# **MANUALE - ARTA Guida alla famiglia di programmi ARTA**

Autore: Roberto Grassilli

**Based on the original ARTA Manuals**  Original tutorial in German by Dr Heinrich Weber

Original manuals in English prepared by Dr Ivo Mateljan © Weber/Mateljan

**Translation into English of Version 2.30D (ARTA 1.80)**  Christopher J. Dunn, Hamilton, New Zealand, September 2014

# **INDICE**

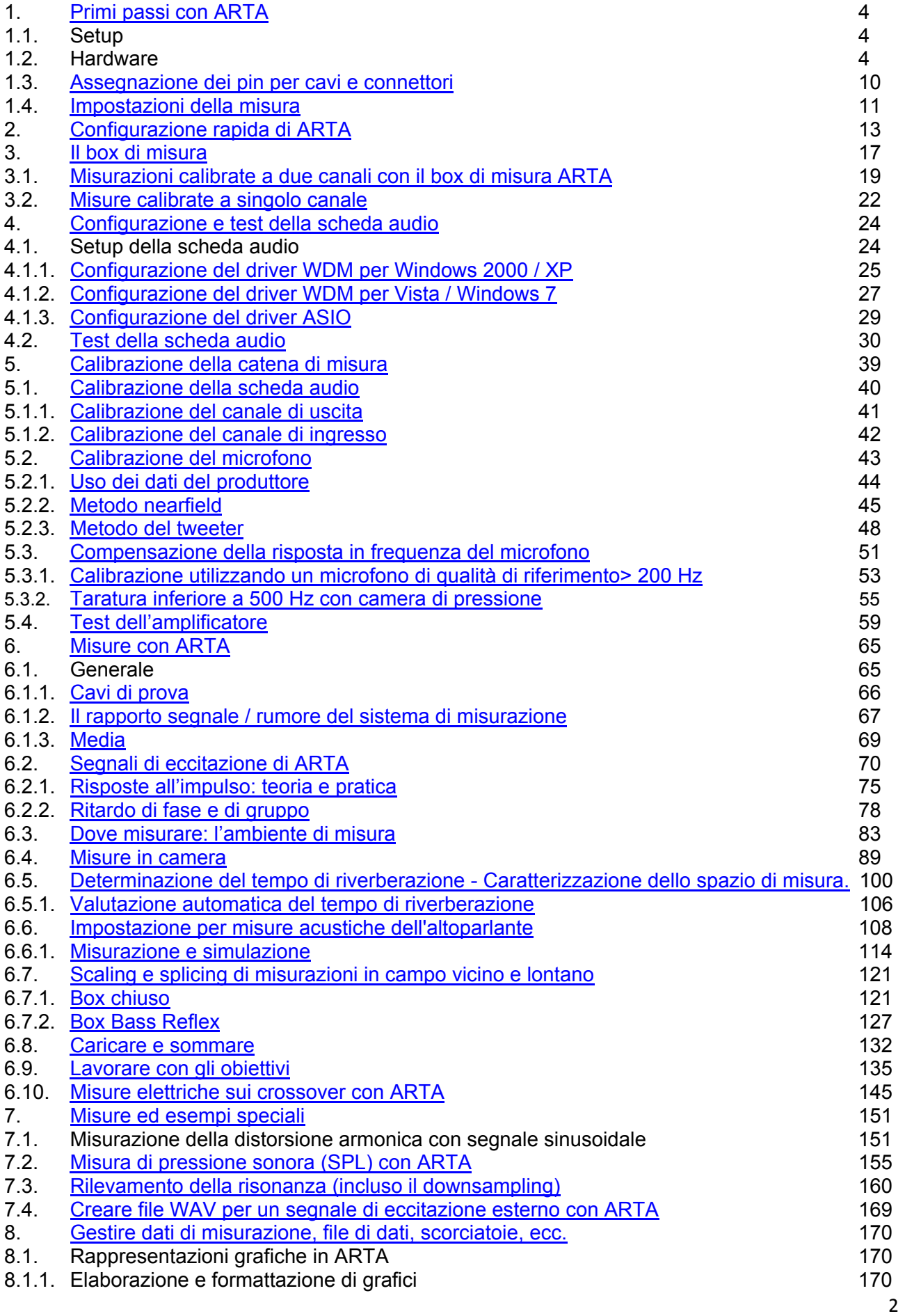

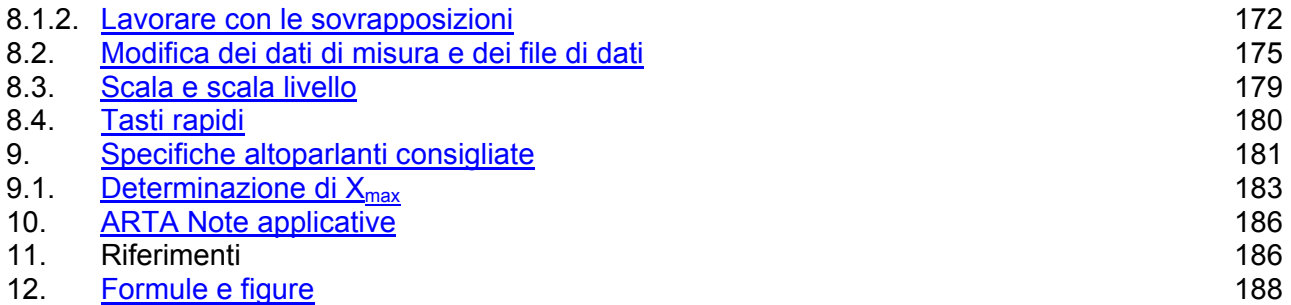

# **Prefazione**

Questo manuale è stato scritto per aiutare i nuovi utenti della famiglia ARTA di programmi di misurazione degli altoparlanti e deve essere utilizzato insieme ai manuali utente originali rilasciati con il software. È possibile trovare questi, insieme ad altre informazioni utente e note applicative, sul sito Web ARTA http://www.artalabs.hr/

Nonostante tutti gli sforzi per mantenere aggiornato il manuale, i programmi ARTA sono comunque sotto costante sviluppo Pertanto, occasionalmente potresti trovare illustrazioni o esempi nel Manuale che differiscono leggermente dalla versione di ARTA, STEPS e LIMP che potresti essere in esecuzione.

Ciò è inevitabile, ma nella stragrande maggioranza dei casi non causerà problemi significativi. Chiediamo la vostra pazienza e comprensione, e accogliamo con favore qualsiasi commento o suggerimento di miglioramento.

Con la crescita di ARTA, STEPS e LIMP, e alla luce dei commenti ricevuti, il manuale originale pubblicato come documento singolo è stato diviso in tre, a partire dalla versione 2.4, con ciascun programma con il proprio volume dedicato.

Si prega di notare anche che questo manuale in inglese è una traduzione dell'originale tedesco. Abbiamo cercato il più possibile di aggiornare e modificare tutte le figure e le tabelle; dove il tedesco continua ad apparire in questa traduzione perché non è stato possibile modificare le figure, ecc. senza oscurare i dettagli, le traduzioni in inglese sono riportate nella legenda delle figure.

I programmi della famiglia ARTA attualmente includono ARTA, STEPS e LIMP, come menzionato sopra.

I compiti svolti da questi programmi sono i seguenti:

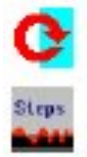

ARTA - Misura della risposta all'impulso, funzioni di trasferimento ed analizzatore in tempo reale;

STEPS - Funzioni di trasferimento, misure di distorsione, misure di linearità;

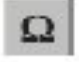

LIMP - Misura dell'impedenza e determinazione dei parametri Thiele-Small

Si noti che alcuni dei metodi descritti in questi manuali sono adatti solo per il fai da te. Ci rendiamo conto che la maggior parte dei designer di diffusori fai-da-te non ha accesso a strumenti e attrezzature di misurazione professionali. I metodi qui descritti, se seguiti correttamente, dovrebbero quindi dare risultati buoni e affidabili, più che sufficienti per il costruttore di casa.

# 1. Primi passi con ARTA

# **1.1. SETUP**

Per utilizzare la suite di programmi ARTA è necessario:

- Sistema operativo: Windows 98 / ME / 2000 / XP / VISTA / Windows 7 / Windows 8;
- Processore: Pentium 400 MHz o superiore, memoria 128k;
- Scheda audio: full duplex.

L'installazione è molto semplice. Copia i file in una directory e decomprimili. Questo è tutto! Tutte le voci del registro vengono automaticamente salvate al primo avvio.

# **1.2. HARDWARE**

Di seguito è riportato un breve riepilogo dell'attrezzatura richiesta accompagnata da alcune indicazioni di base e riferimenti incrociati a informazioni più dettagliate descritte altrove.

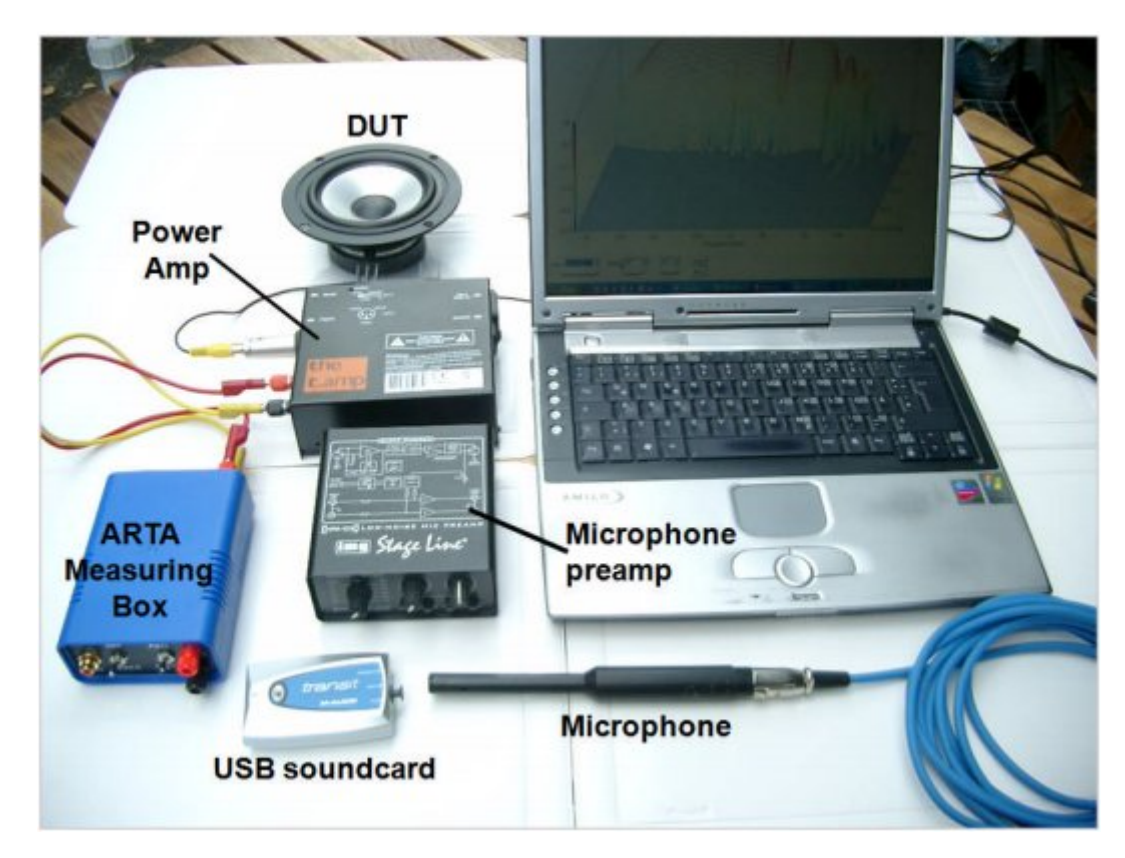

# **Scheda audio**

Esistono tre tipi di scheda audio:

- schede audio standard integrate, che si trovano in genere su una scheda madre del computer;
- schede plug-in per bus PCI o ISA;
- schede audio collegate tramite USB o firewire;

Le schede variano in base al tipo di utilizzo, alla qualità ed alla connettività. Per connessioni e cavi standard vedere sezione 1.3.

Le schede audio standard utilizzano un cavo stereo e prese jack da 3,5 mm (Figura 1.1). Le schede audio semi-pro e di alta qualità solitamente hanno prese RCA e connettori sbilanciati (Figura 1.2). Le schede audio professionali hanno prese stereo da 6,3 mm per la connessione bilanciata, jack mono da 6,3 mm per connessioni sbilanciate e connettori XLR per ingressi microfonici bilanciati (Figura 1.3).

Le schede audio stereo standard hanno tre canali (1, 2, 3), mentre i sistemi audio surround 5 + 1 hanno altre tre porte (4, 5, 6) sulla scheda madre. Una delle uscite è progettata per l'uso con cuffie con impedenza nominale di 32 Ohm. Per la verifica della scheda audio viene realizzata una connessione loopback da line-in (blu) a line-out (verde) utilizzando un cavo stereo con spinotti jack da 3,5 mm. L'impedenza di ingresso line-in della maggior parte delle schede audio del PC è compresa tra 10 e 20 kOhms.

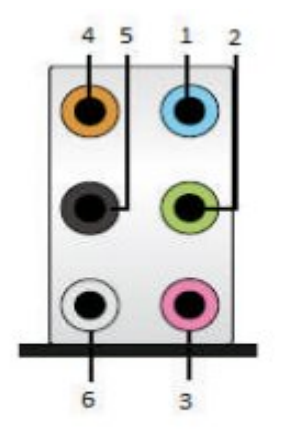

- 1. Line-in/AUX input, stereo (blue)
- 2. Line-out headphones/front speaker, stereo (green)
- 3. Mic In microphone input, mono (pink)
- 4. Out centre and subwoofer (orange)
- 5. Out rear speakers, stereo (black)
- $6.$  Out side speakers, stereo (grey)

Figure 1.1 Audio connections on a PC motherboard for a 5+1 surround sound system

Portatili e notebook di solito hanno solo un'uscita cuffie stereo e un ingresso microfono mono. Questa configurazione è severamente limitativa ai fini della misurazione poiché il canale di ingresso mono non consente l'uso a doppio canale o le misurazioni di impedenza.

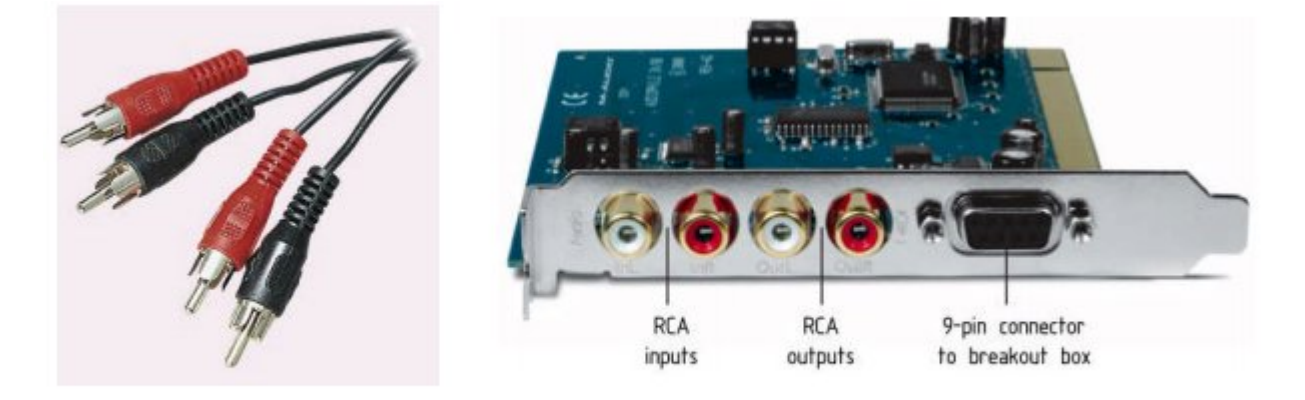

Figure 1.2 PCI card with RCA connectors (e.g. M-Audio Audiophile 24/96)

Esempi di schede plug-in includono Basic Terratec 24/96 o M-Audio Audiophile 24/96. Tipicamente, ciascuna di queste schede ha connettori RCA input e output separati con canali sinistro (bianco) e destro (rosso).

La figura 1.3 mostra una scheda audio professionale di alta qualità con porta firewire. Sulla parte anteriore ci sono due ingressi per microfono XLR. Questo ingresso è un jack combinato (il centro

della presa XLR può accettare un connettore da 6,3 mm) e funge da ingresso strumento con impedenza tra 470 kOhm e 1 MOhm.

Entrambi gli ingressi hanno un controllo del volume.

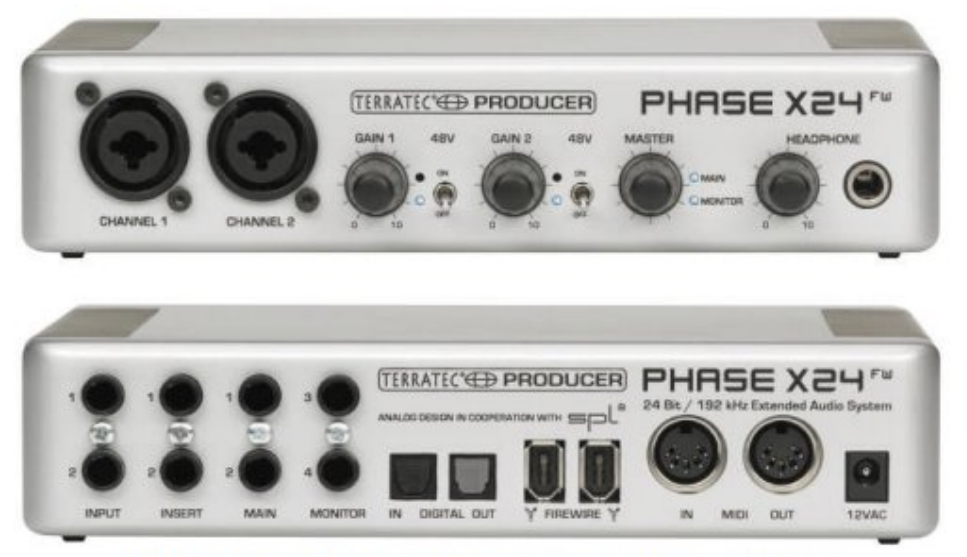

Figure 1.3 Professional soundcard system with firewire interface

Gli ingressi microfonici possono essere commutati su alimentazione phantom, che fornisce l'alimentazione di 48V ai pin 2 e 3 del connettore del microfono XLR. C'è anche un controllo del volume principale per la regolazione del livello di uscita e del livello del monitor di ingresso. Infine, c'è un controllo del volume delle cuffie e un connettore TSR stereo per le cuffie. Sul pannello posteriore ci sono due ingressi bilanciati, due uscite bilanciate, connettori ottici SPDIF e due connettori firewire.

Fino ad ora ARTA è stato utilizzato con successo con le seguenti schede audio:

- RME Fireface 800, RME Fireface 400, RME DIGI96, RME HDSP
- Duran Audio D-Audio, EMU 1616m, EMU 0404 USB, EMU Tracker
- Echo Gina24, Echo AudioFire 4, Echo Layla 24, Echo Indigo
- M-audio Audiophile 2496, Firewire Solo, USB Transit, Delta 44,
- Terratec EWX 24/96, Firewire FW X24
- YAMAHA GO46, Sound Devices USBPre2
- Digigram VxPocket 440: una scheda PCMCIA per notebook
- TASCAM US-122 Audio USB
- ESI Quatafire 610, Juli, U24 USB e Waveterminal
- Soundblaster X-Fi, Infrasonic Quartet
- Soundblaster Live 24, Audigy ZS, Extigy-USB (ma solo con frequenza di campionamento di 48 kHz)
- Schede Turtle Beach Pinnacle e Fuji

ARTA può essere utilizzato con una leggera perdita di prestazioni con le seguenti schede audio:

- Soundblaster MP3 + USB (nota: non installare il driver SB, utilizzare un driver predefinito di Windows XP)
- Schede audio e audio su scheda con codec AC97.

Ulteriori informazioni sulle schede audio che possono essere utilizzate con ARTA sono disponibili sulla homepage

http://www.artalabs.hr/. Vedi anche Müller (1) e la sezione 2.1.

# **Amplificatore**

Un amplificatore con risposta in frequenza lineare e potenza di 5-10 watt è adeguato. L'impedenza di uscita dovrebbe essere <0,05 Ohm. Non utilizzare un amplificatore con un amplificatore a ponte virtuale a terra: ciò potrebbe danneggiare la scheda audio. Controllare le specifiche del produttore prima del primo utilizzo in caso di dubbi. Una soluzione economica che soddisfa i requisiti di cui sopra ed è piccola e facilmente trasportabile è la Thomann t.amp PM40C (vedere anche la sezione 5.4).

## **Microfono**

Sono disponibili microfoni di misura accessibili, ma qualunque sia il modello utilizzato, deve essere omnidirezionale (Figura 1.4) con una risposta in frequenza lineare. Opzioni economiche come il

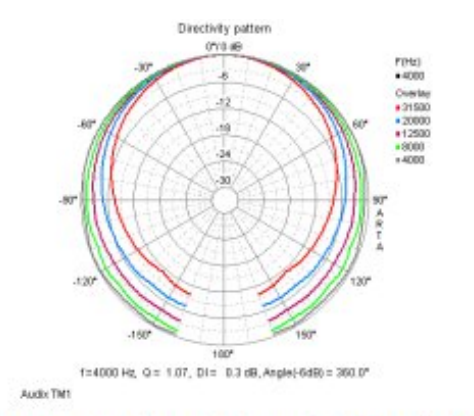

Figure 1.4 Polar radiation of the Audix TM1

Behringer ECM8000 con compensazione della risposta in frequenza sono adatte per la progettazione di altoparlanti.

Quando il microfono deve essere utilizzato a livelli di uscita più elevati o per misurare la distorsione, potrebbe essere necessario un modello più costoso.

Le raccomandazioni a medio prezzo ( $\epsilon$  150-  $\epsilon$  300) includono Beyerdynamic MM1 e Audix TM-1 (vedere anche la sezione 5.2.1 e il manuale STEPS).

I microfoni fai-da-te basati sulla capsula electret WM61A di Panasonic offrono un'altra opzione. Per ulteriori informazioni, consultare il manuale Hardware e strumenti ARTA (http://www.artalabs.hr/support.htm), incluse le note sulla costruzione.

# **Preamplificatore per microfono**

A seconda del microfono e / o della scheda audio, sono necessari diversi extra. Se hai scelto una scheda audio con preamplificatore integrato e alimentazione phantom a 48V, sei pronto per partire! Se hai una scheda audio standalone avrai bisogno di un preamplificatore separato, idealmente con alimentazione phantom. Il Monacor MPA 102 è raccomandato perché attualmente è l'unico modello accessibile con controllo del guadagno a gradini (e quindi riproducibile) (vedere la Figura 3.5).

Se decidi di seguire il percorso fai-da-te, puoi utilizzare l'ingresso microfono della scheda audio (vedere anche la sezione 1.4) o un kit preamplificatore da Internet. Il sito Web di Ralf Grafe

(http://www.mini-cooperclubman.de/html/hifi\_projects.html) contiene i dettagli di diversi kit collaudati e affidabili e potrebbero anche essere disponibili PCB.

# **Box di misurazione ARTA**

Il box di misurazione ARTA non è assolutamente necessario, ma può rendere le misurazioni molto più semplici (vedere il capitolo 3 e la nota applicativa ARTA AP1). Sono disponibili sia soluzioni cablate che PCB (http://www.mini-cooper-clubman.de/html/hifi\_projects.html).

## **Cavi**

Sono necessari diversi cavi, tutti di buona qualità. Collegamenti inadeguati, schermature inadeguate, ecc. possono interferire con le misurazioni. Sarà richiesto quanto segue:

- cavo microfono (XLR, TRS, RCA, a seconda del microfono e del preamplificatore vedere anche Figura 1.6);
- cavo della scheda audio (scatola di misurazione);
- cavo dell'amplificatore (scatola di misurazione);
- cavo dell'altoparlante (1,5-2,5 mm2).

Mantenere tutti i cavi più corti possibile.

## **Altre attrezzature utili**

- Cavo loopback (per calibrare la scheda audio, vedere il capitolo 4).
- Separatore di tensione (per la regolazione del livello, vedere il capitolo 5).
- Cavo a Y (per le misurazioni in canale semi-doppio, vedere il capitolo 2).
- Set di connettori e clip a coccodrillo (per connessioni temporanee).

## **Multimetro (DMM)**

Un buon multimetro è essenziale per la calibrazione delle apparecchiature di misurazione (ed è anche generalmente utile). Se non ne hai già uno, un tester ideale dovrebbe essere in grado di misurare il valore vero RMS (TRUE-RMS). È disponibile un'ampia gamma, con molti dispositivi adatti in vendita a meno di € 100.

Se si dispone già di un DMM o si sta considerando un dispositivo più economico che non è classificato come descritto sopra, è necessario eseguire il test seguente prima di utilizzarlo per la calibrazione e le misurazioni. 20%

- a) Collegare il multimetro all'uscita del canale sinistro della scheda audio e impostare il campo di misura a 2 volt AC.
- b) Aprire il generatore di segnali in STEPS (Setup - Measurements o).
- c) Misurare la tensione di uscita della scheda audio a frequenze diverse da 20 Hz a 1000 Hz e registrare i valori

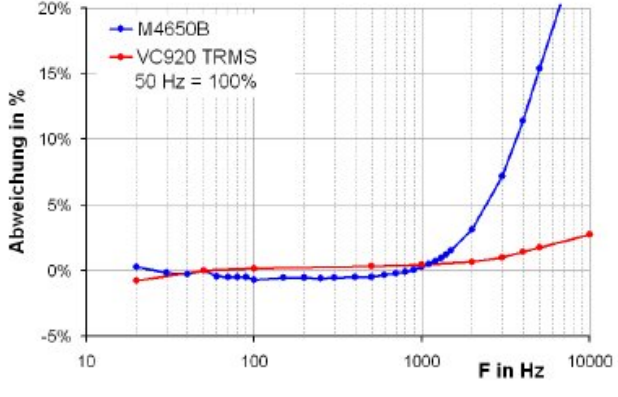

Figure 1.5 Multimeter comparison

Tracciare i valori misurati ad ogni frequenza (assoluta o relativa). La Figura 1.5 mostra i risultati per un buon misuratore medio e per un dispositivo True RMS. Fino a circa 1000Hz, la variazione con la frequenza è compresa tra il 2-3%. Pertanto, il dispositivo è adatto per la calibrazione di ARTA utilizzando valori preimpostati (500 Hz) (vedere anche la sezione 5.1.1).

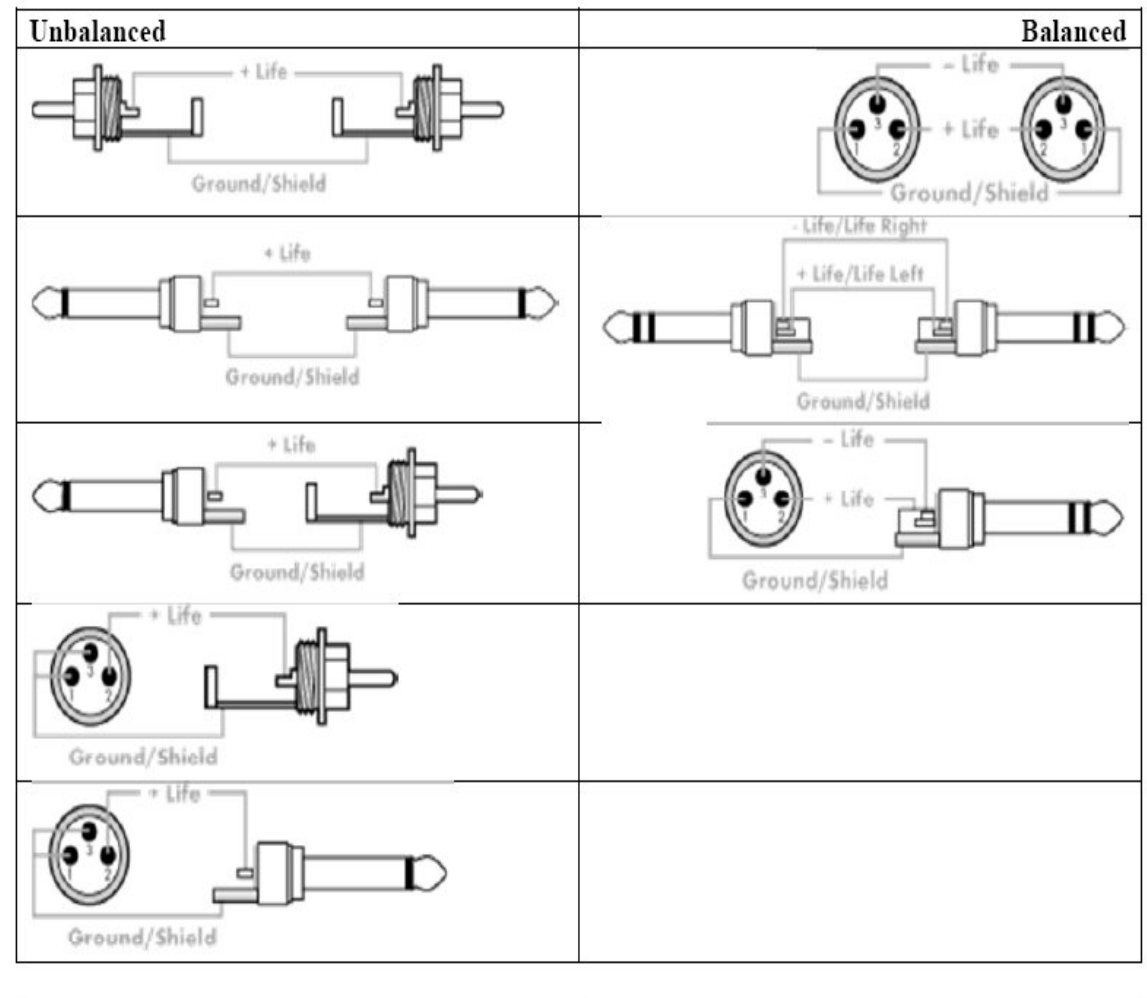

# **1.3. Assegnazione dei pin per cavi e connettori**

| <b>STEREO JACK</b>            | XLR                           |  |
|-------------------------------|-------------------------------|--|
| Sleeve: earth (GROUND/SHIELD) | Pin 1: earth (GROUND/ SHIELD) |  |
| $Tip: +$                      | Pin 2: $+$                    |  |
| $Ring: -$                     | $Pin 3: -$                    |  |

Figure 1.6 Cable pin assignment

Per una gamma di cavi già pronti, consultare "Cable Guy" nella homepage di Thomann (www.thomann.de).

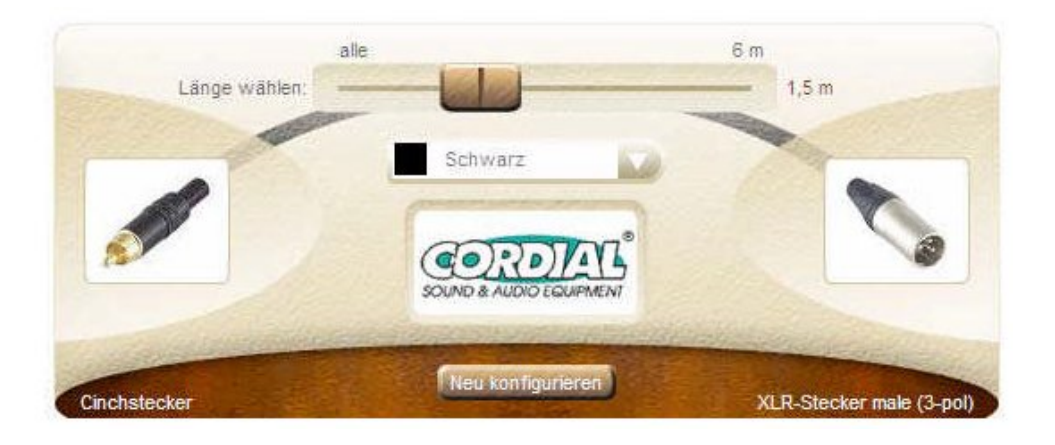

# **1.4. Impostazione della misurazione**

Le impostazioni di misurazione presentate qui sono:

- Misura a canale singolo
- Misura semi doppio canale
- Misurazione a doppio canale
- Impostazione della misurazione dell'impedenza
- Loopback per il test della scheda audio
- Impostazione della sonda di tensione

Il canale di uscita sinistro della scheda audio viene utilizzato come uscita del generatore di segnale. Il canale di ingresso sinistro viene utilizzato per la registrazione della tensione di uscita DUT e il canale di ingresso destro viene utilizzato per la registrazione della tensione di ingresso DUT.

Nella configurazione a singolo canale, viene registrata solo la tensione di uscita DUT. Nella configurazione a semi-canale doppio, l'ingresso destro viene utilizzato per misurare la tensione di uscita dell'uscita destra. In una configurazione di loopback, l'uscita della linea di sinistra è collegata all'ingresso della linea di sinistra e l'uscita della linea di destra è collegata all'ingresso della linea di destra.

# **Misurazioni acustiche**

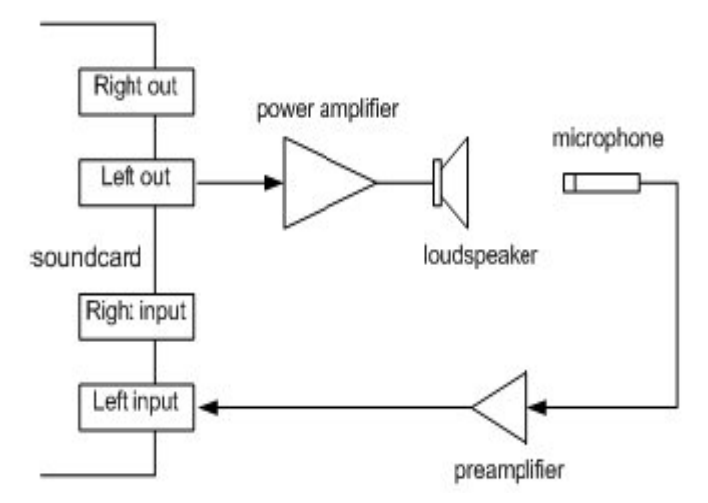

## **Misurazione a canale singolo**

Viene rilevato un singolo segnale dal DUT. Ciò che viene introdotto dalla scheda audio e dall'amplificatore viene incluso nella misurazione in quanto non può essere compensato.

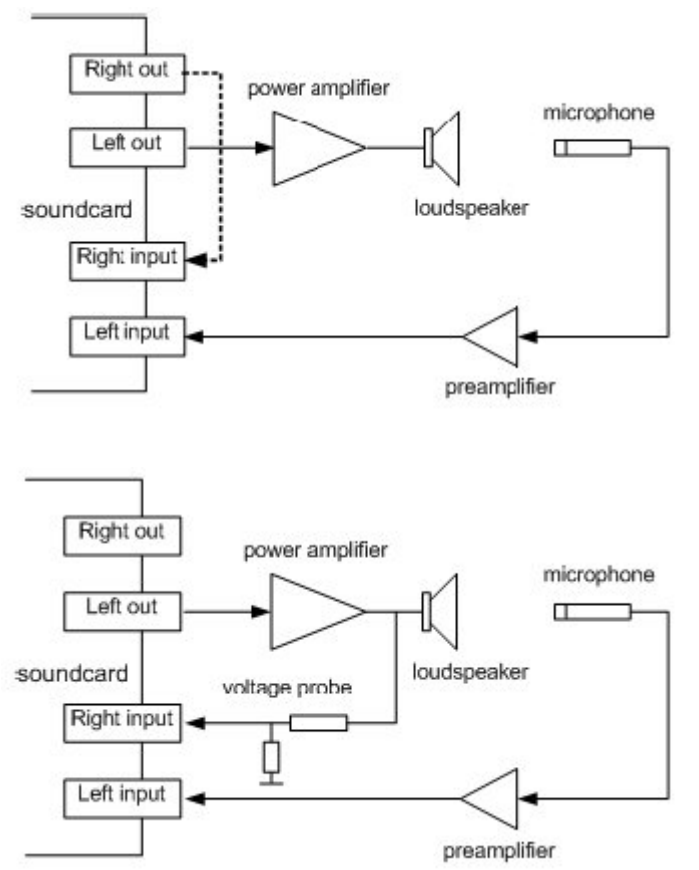

# **Misura semi-doppio canale**

Il canale destro funge da riferimento parziale, compensando ciò che viene introdotto dalla scheda audio.

# **Misura a doppio canale**

La scheda audio e gli artefatti dell'amplificatore sono compensati (vedere anche il riquadro di misurazione ARTA nel Capitolo 3).

# **Impedance measurements**

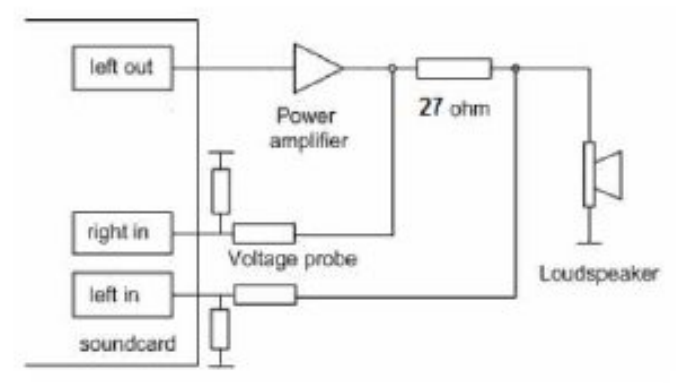

# **Misura dell'impedenza con un amplificatore di potenza**

Vedi anche riquadro di misurazione ARTA nel Capitolo 3.

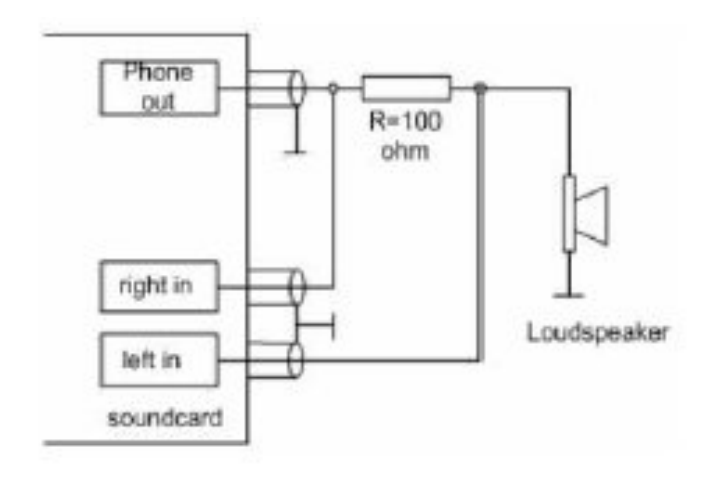

# **Misurazione impedenza uscita cuffie scheda audio**

Si noti che le uscite delle cuffie sulle schede audio non sono generalmente progettate per il collegamento a carichi di bassa impedenza.

#### **Testing and calibration**

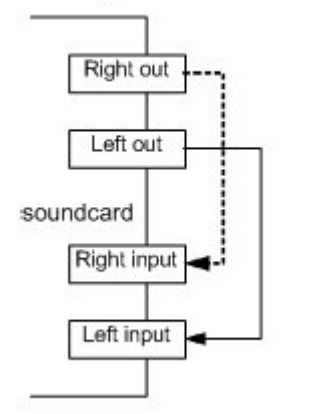

#### **Configurazione loopback della scheda audio**

Ogni uscita è collegata all'ingresso di linea corrispondente. Questo viene utilizzato per il test della scheda audio (vedere anche Capitolo 4)

# Soundcard protection

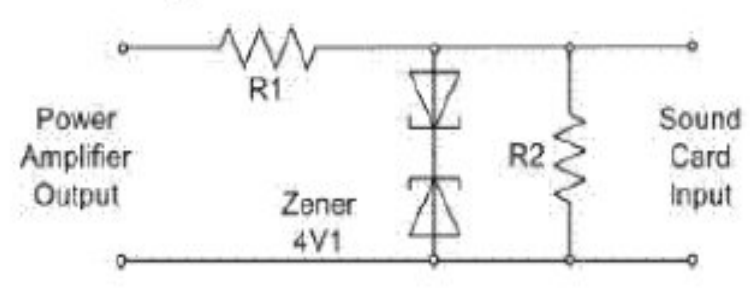

# **Sonda di tensione con protezione da sovraccarico del canale di ingresso della scheda audio**

La sonda mostrata fornisce un'attenuazione di 20 dB quando R1 = 8k2 e R2 = 910, supponendo che l'impedenza di ingresso della scheda audio sia 10kΩ. Si noti che questo circuito di protezione è integrato nel box di misura ARTA (capitolo 3).

# **2. Configurazione rapida con ARTA**

Comprensibilmente, potresti voler iniziare ad usare subito ARTA. Questa sezione è quindi fornita per affrontare varie questioni relative alla configurazione del sistema di misura, alla misurazione della risposta in frequenza a canale singolo e alla misurazione dell'impedenza. Ulteriori e più dettagliate spiegazioni possono essere trovate nei rispettivi capitoli dedicati a questi argomenti.

## **Regolazione del mixer**

L'errore più comune commesso durante una configurazione rapida è l'overdriving della scheda audio. Per evitare ciò, assicurarsi che i dispositivi audio e i suoni siano regolati in modo appropriato (accesso tramite Pannello di controllo / Mixer di Windows, a seconda del sistema operativo in uso).

Quanto segue mostra la configurazione per Windows XP (esempio in tedesco).

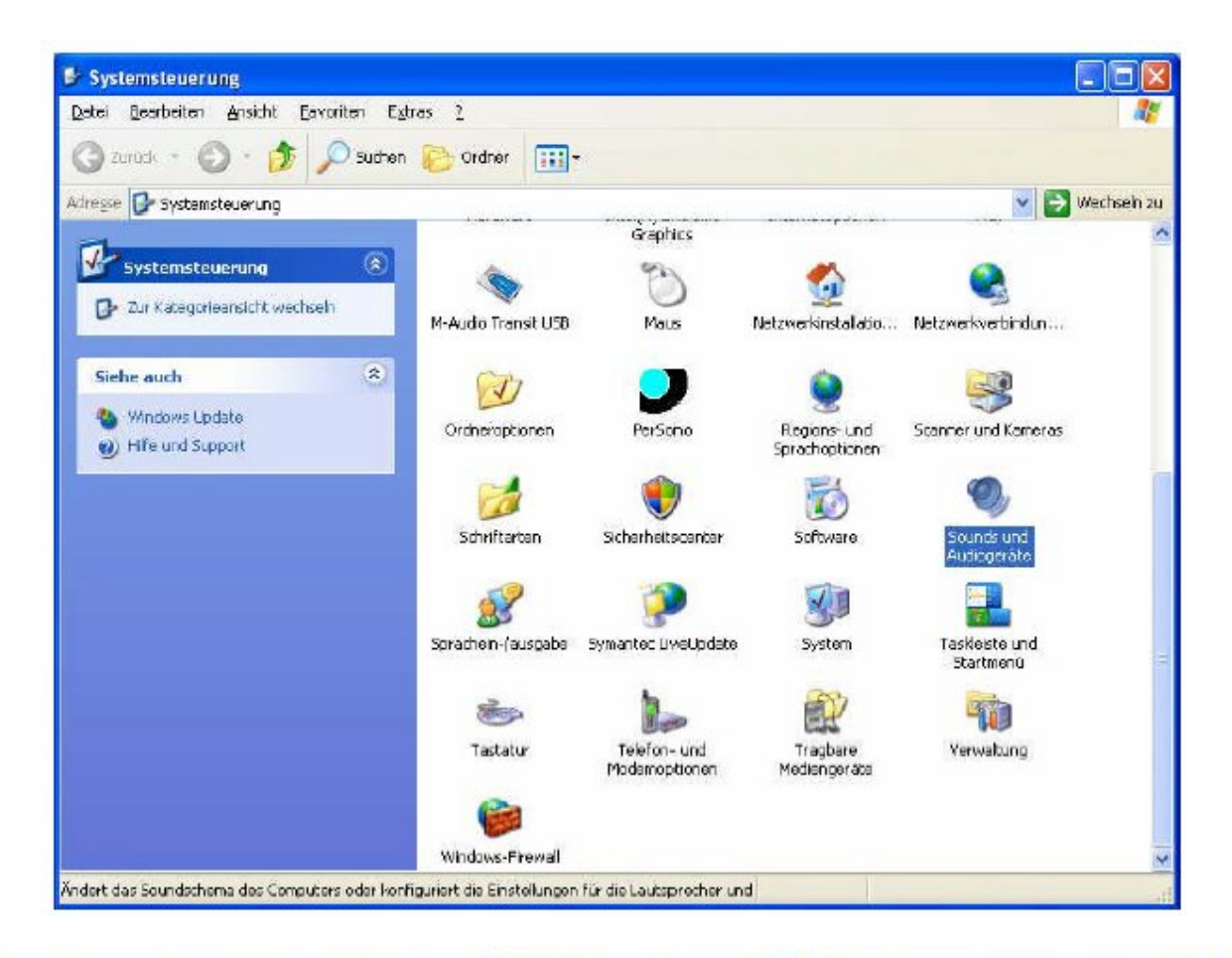

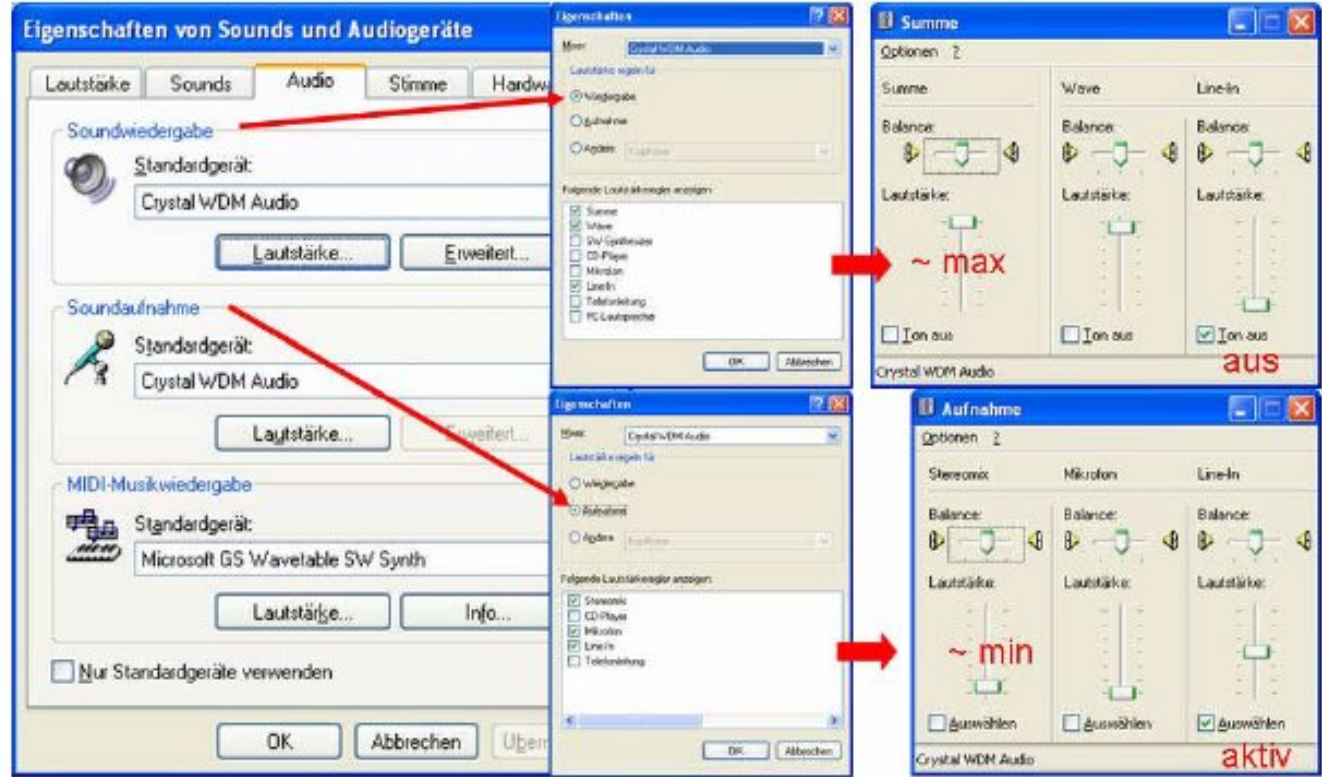

Fondamentalmente, le schermate mostrano che i mixer di registrazione line-in devono essere abilitati; il volume di registrazione dovrebbe essere impostato quasi al minimo; l'uscita del line-in del mixer deve essere disabilitato; e il volume di uscita del mixer dovrebbe essere impostato quasi al massimo. Si noti che i livelli di riproduzione e registrazione dovrebbero essere impostati in modo simile in Windows Vista / 7/8; i mixer per questi sistemi operativi sono più facili da accedere e regolare rispetto al mixer XP.

# **Test di loopback**

Ora siamo quasi pronti per la prima misurazione con ARTA. Collega gli ingressi e le uscite della tua scheda audio come mostrato nel diagramma di misura del loopback nella Sezione 1.4.

I tipi di cavo richiesti (RCA, TRS, ecc.) dipenderanno dalla scheda audio.

Fare riferimento alla Sezione 4.2 in poi per informazioni su come abbinare i livelli di input e output e per accertare la qualità della propria scheda audio.

Avendo effettuato la misurazione del loopback per impostare il mixer e testare la tua scheda audio, probabilmente vorrai misurare la risposta in frequenza dei diffusori. Per questo è necessario un microfono di misurazione. Se la tua scheda audio può fornire una tensione di alimentazione per alimentare il microfono, puoi lavorare con un semplice microfono fai-da-te - controlla le specifiche della scheda audio per verificare se ciò sarà possibile.

È molto semplice creare un microfono di misurazione: consulta la guida all'hardware e agli strumenti ARTA per i dettagli.

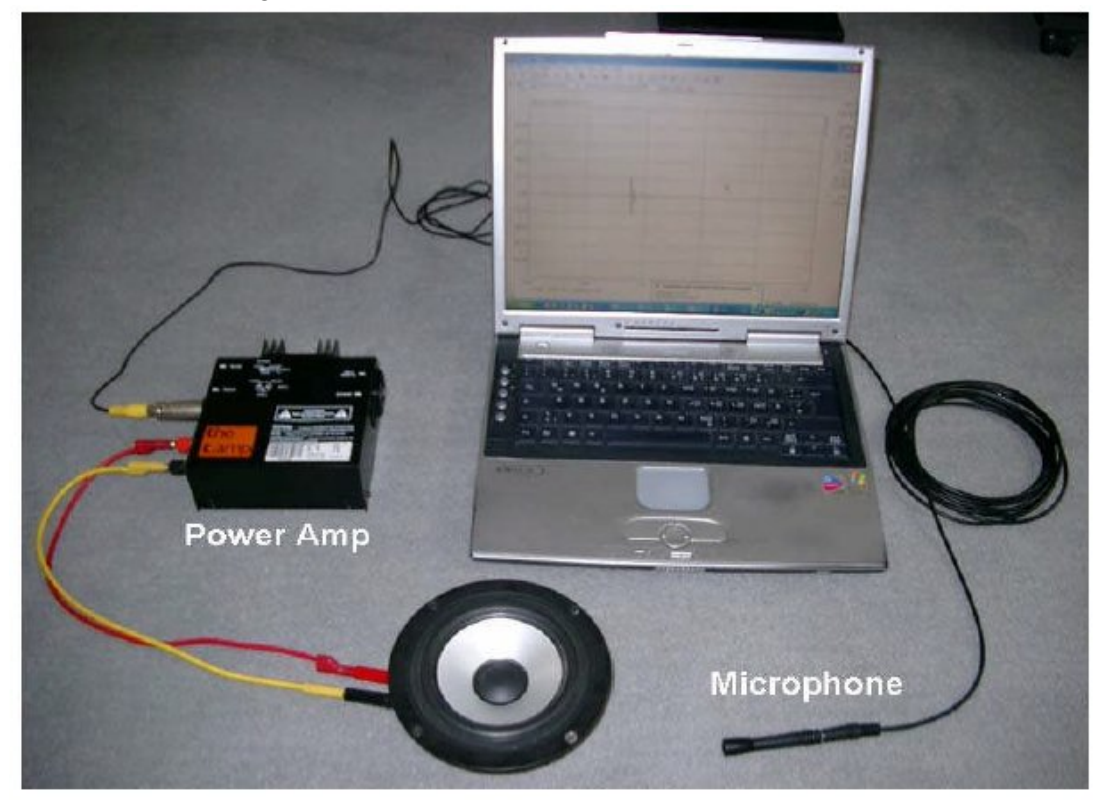

Con l'attrezzatura minima per le misure acustiche (computer con scheda audio integrata, amplificatore di potenza, microfono di misurazione) e le impostazioni di base sopra descritte puoi ora eseguire le tue prime misurazioni.

# **Facile configurazione del test per la misurazione dell'impedenza con LIMP**

Per le misurazioni di impedenza, le schede audio integrate non sono solitamente adatte (vedere anche la Sezione 4.1). Se si dispone di una scheda audio con Line In stereo e un'uscita per cuffie, utilizzare l'impostazione di test dell'uscita cuffie mostrata sopra. Avrai bisogno di una resistenza di riferimento da 100 Ohm e di un cavo schermato.

In assenza di un'uscita cuffie, utilizzare quanto segue: a seconda che il jack di ingresso sulla scheda audio sia RCA o 3,5 mm (ad esempio), prendere un cavo appropriato e tagliare l'estremità che non è necessaria. Avrete anche bisogno di una spina a banana, una presa, un resistore da 27 Ohm (5W) e due resistori di riferimento da 8,2 Ohm e 1,0 Ohm (0,25 W). Il montaggio è come mostrato di seguito.

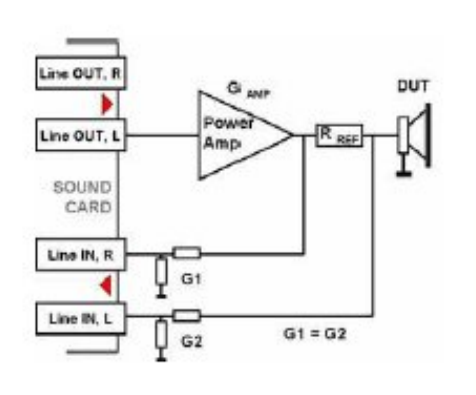

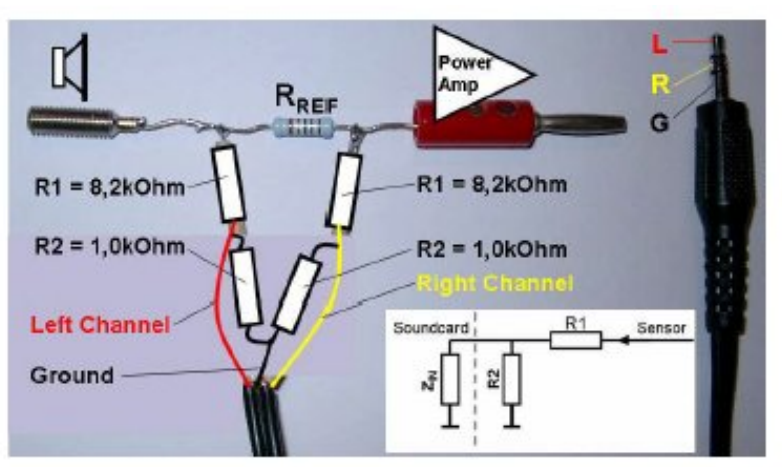

Sono necessarie altre tre impostazioni prima di procedere ulteriormente. Il canale di riferimento deve essere impostato su "Right" in "Measurement Config" nel menu "Measurement Setup" e il valore del resistore di riferimento impostato (ad es. A 27 Ohm). Il valore esatto del resistore dovrebbe essere noto e dovrebbe essere compreso tra 10 e 47 Ohm.

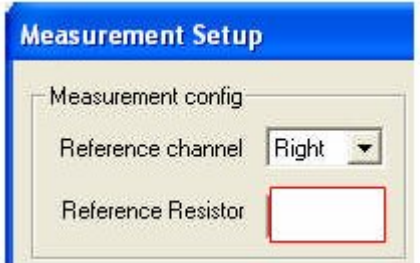

Prima di misurare, regolare il livello di uscita nel menu "Configurazione generatore" in modo che i canali di ingresso non vadano in clipping.

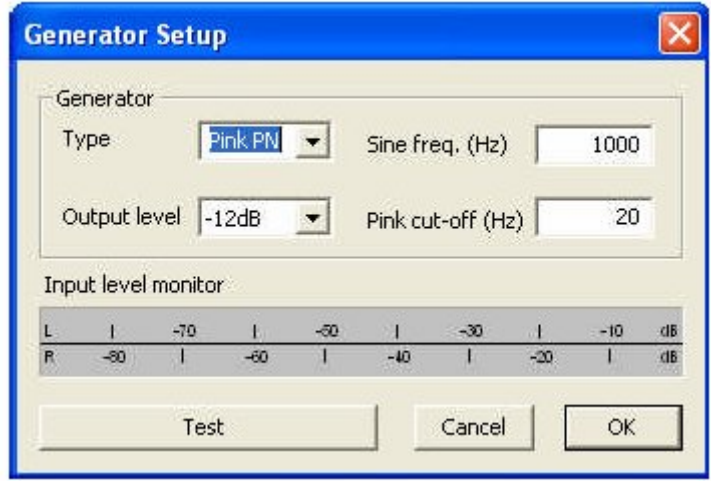

Calibrare il sistema usando il menu 'Calibra canali di input'. Collegare l'uscita del generatore di segnali (Line Out) agli ingressi dei canali sinistro e destro della scheda audio, eseguire la calibrazione ('Calibrate') ed uscire facendo clic su 'OK'.

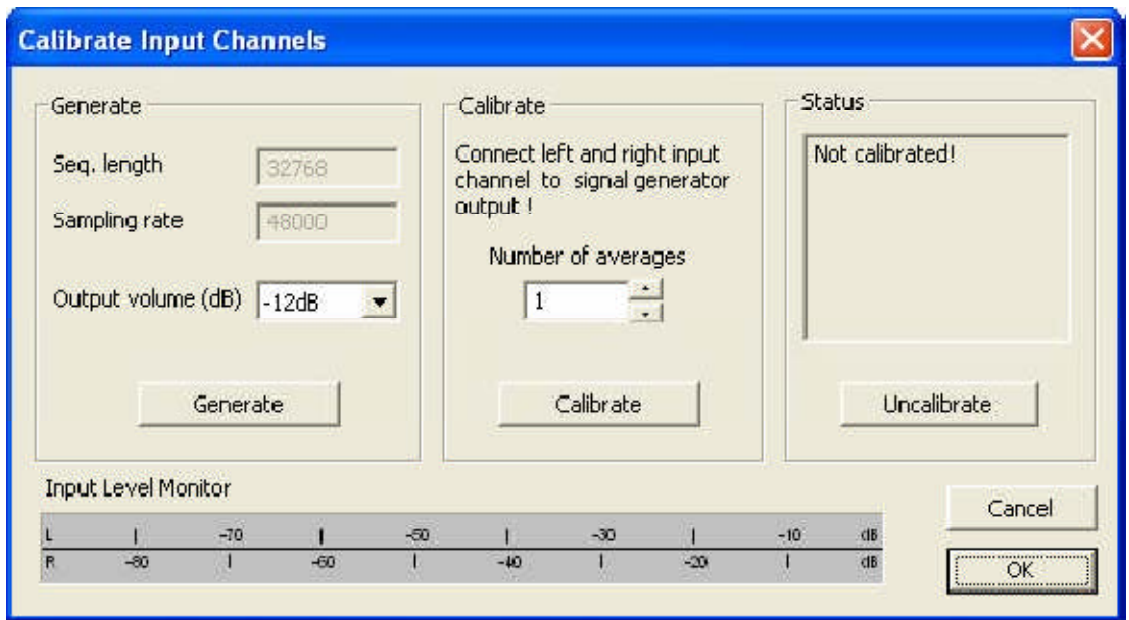

Puoi leggere ulteriori informazioni sulla misurazione dell'impedenza e dei parametri di Thiele-Small nel manuale LIMP.

# **3. Il box di misura ARTA**

Il box di misurazione ARTA è consigliato per semplificare le misurazioni con ARTA, STEPS e LIMP. È progettato per misurazioni di impedenza e di risposta in frequenza a due canali ed elimina la necessità di cavi di prova ingombranti.

Vedere le Figure da 3.1 a 3.3 e la nota applicativa ARTA 1 e il Manuale hardware e strumenti ARTA (2).

Si noti che l'uso del box di misura con il resistore opzionale che separa l'amplificatore di potenza e la scheda audio elimina il rischio di anelli di massa tra l'uscita della scheda audio e l'ingresso.

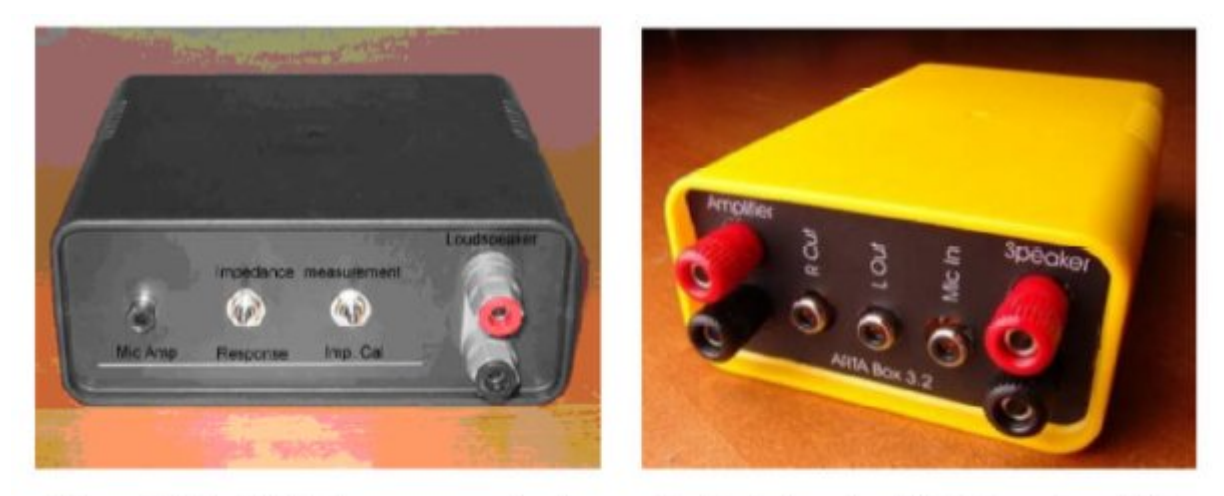

Figure 3.1 The finished measurement box (conventional wired version left, PCB version right).

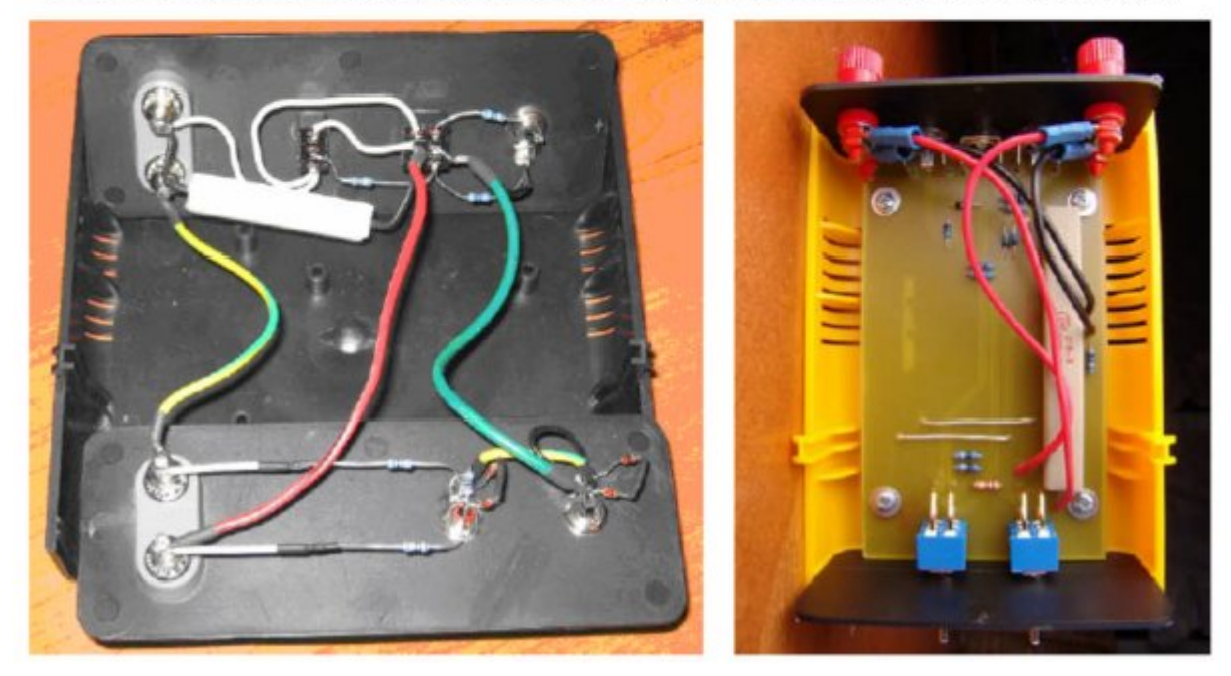

Figure 3.2 Interior (conventional wired version left, PCB version right).

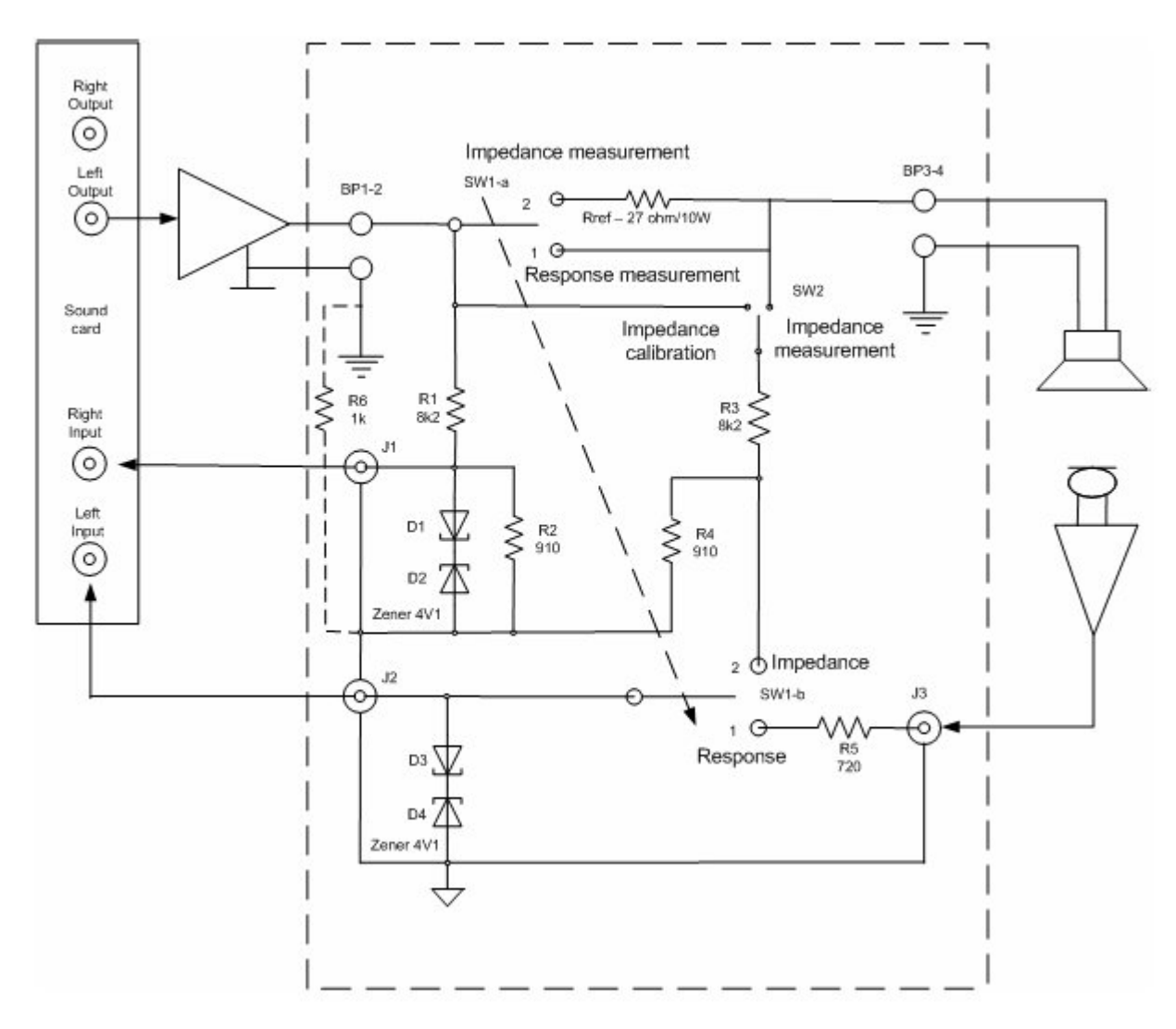

**Figure 3.3** Schematic of the ARTA measurement box.

- **Nota 1:** l'amplificatore di potenza e la scheda audio possono essere separati utilizzando un resistore da 1 kOhm opzionale (R6).
- **Nota 2**: attenzione!!! non utilizzare un amplificatore a ponte con messa a terra virtuale.
- **Nota 3:** il box di misurazione non è necessario per le misurazioni a canale singolo. Quando vengono eseguite tali misurazioni, tuttavia, l'ingresso del microfono deve essere calibrato.
- **Nota sulla sicurezza:** gli ingressi della scheda audio sono protetti da diodi Zener. L'amplificatore di potenza è protetto come specificato dal produttore. Non superare l'impedenza nominale indicata dal produttore.

## **3.1. Misurazioni calibrate a due canali con il box di misura ARTA**

Per le misure di risposta in frequenza calibrate con ARTA e STEPS in modalità a doppio canale, è necessario immettere i valori di guadagno per entrambi i canali di ingresso (guadagno del preamplificatore esterno). Si noti che la programmazione predefinita definisce il canale di ingresso destro della scheda audio come canale di riferimento mentre il canale sinistro viene utilizzato come canale di misurazione.

Il box di misurazione ARTA è progettato per essere adatto alla maggior parte degli utenti. Se è necessario adattarlo per le proprie esigenze particolari, saranno necessari alcuni calcoli. Questa sezione mostra come utilizzare le impostazioni del box di misura standard, come regolarle se necessario e come calcolare i valori di guadagno del preamp ext da utilizzare nella configurazione dei dispositivi audio.

Abbinamento della scatola di misura all'amplificatore di potenza (line in, destro)

I resistori R1, R2 formano, insieme all'impedenza di ingresso  $Z_{\text{IN}}$  della scheda audio, un partitore di tensione k, definito da:

 $k = (R2 \parallel Z_{\text{IN}}) / (R1 + R2 \parallel Z_{\text{IN}})$  dove  $(R2 \parallel Z_{\text{IN}}) = R2 * Z_{\text{IN}} / (R2 + Z_{\text{IN}})$ .

La tensione massima che l'amplificatore di potenza può inviare alla linea nel canale destro della scheda audio vale:

$$
VMAX = S [Volt RMS] / k
$$

dove S = sensibilità di ingresso della scheda audio (vedere anche la Sezione 5.1). La potenza massima che può essere utilizzata nella misurazione è:

## **PMAX = (S [Volt RMS] / k) 2 / Zspeaker**

Con i valori scelti per il box di misura per R1 = 8k2, R2 = 910, e i valori standard presunti per ZIN = 10k e la sensibilità di ingresso della scheda audio = 1V, possiamo calcolare il guadagno nel canale di ingresso destro (guadagno del preamplificatore destro esterno vedere la Figura 3.4).

## **Canale destro = (R2**ǁ**ZIN) / (R1 + R2**ǁ**ZIN) = (910**ǁ**10k) / (8k2 + (910**ǁ**10k)) = 0,0923**

quando PMAX = 29 W o 14,5 W per altoparlanti con impedenza nominale 4 o 8 Ohm, rispettivamente.

Se il tuo amplificatore non è in grado di fornire questi livelli di potenza o se desideri effettuare misurazioni utilizzando livelli di potenza più elevati, il divisore di tensione deve essere regolato di conseguenza. Ad esempio, se l'amplificatore ha una potenza nominale di 56 W a 8 Ohm e si desidera sfruttare la sua piena potenza, è necessario apportare le seguenti modifiche al box di misurazione ARTA:

$$
k = S [Volt RMS] / \sqrt{PMAX * ZSpeaker} = 1V / \sqrt{56W * 8 Ohm} = 0,0472
$$

Quando R2 = 910 e ZIN = 10K, R1 è calcolato come:

$$
R1 = (R2 || Z_{IN}) / k - (R2 || Z_{IN}) = 834.1 / 0.0472 - 834.1 = 16837
$$
 Ohm

**Nota: la sensibilità della scheda audio è specificata nel menu di calibrazione sotto mVPEAK. Il calcolo della regolazione per la casella di misura richiede che VRMS = VPeak \* 0,707** 

# **Abbinamento del box di misurazione al preamplificatore del microfono (Canale di ingresso sinistro)**

Per il calcolo del guadagno dell'ingresso del canale sinistro (guadagno del preamplificatore sinistro figura 3.4), avrete bisogno dei dettagli del vostro preamplificatore microfonico.

Nell'esempio qui mostrato, vengono mostrati i valori per Monacor 102 MPA (Figura 3.5):

VMicPreAmp = 10 (20dB, vedi sotto), impedenza di uscita del preamplificatore microfonico  $Z_{OUT}$  = 100, R5 = 719,  $Z_{IN}$  = 10000

# Canale sinistro **= VMicPreAmp**  $* Z_{IN}$  /  $(Z_{OUT} + R5 + Z_{IN}) = 10 * 10000/10819 = 9,243$

Il valore di R5 è calcolato come R5 = R1  $\parallel$  R2 -  $Z_{OUT}$  = 819-100 = 719 Questa relazione risulta da entrambi i canali di ingresso aventi la stessa impedenza di origine.

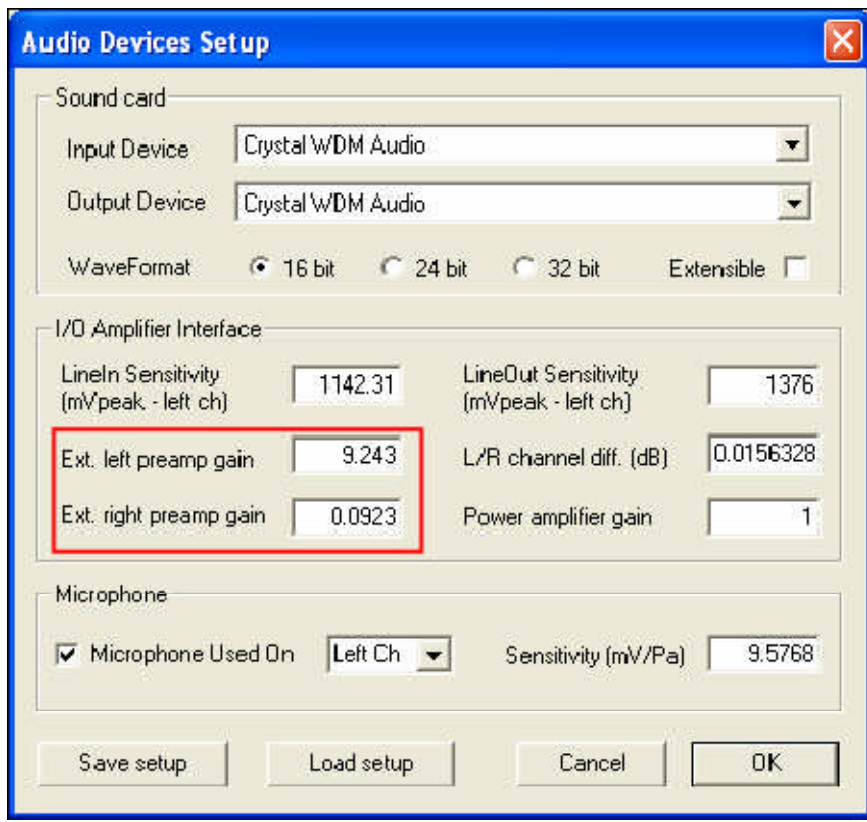

**Figure 3.4** Audio devices setup menu for ARTA and STEPS.

**Nota: il menu di calibrazione ARTA specifica il guadagno previsto (guadagno) come valore assoluto e non come valore dB. È calcolato come: Guadagno = 10 ^ (livello dB / 20).** 

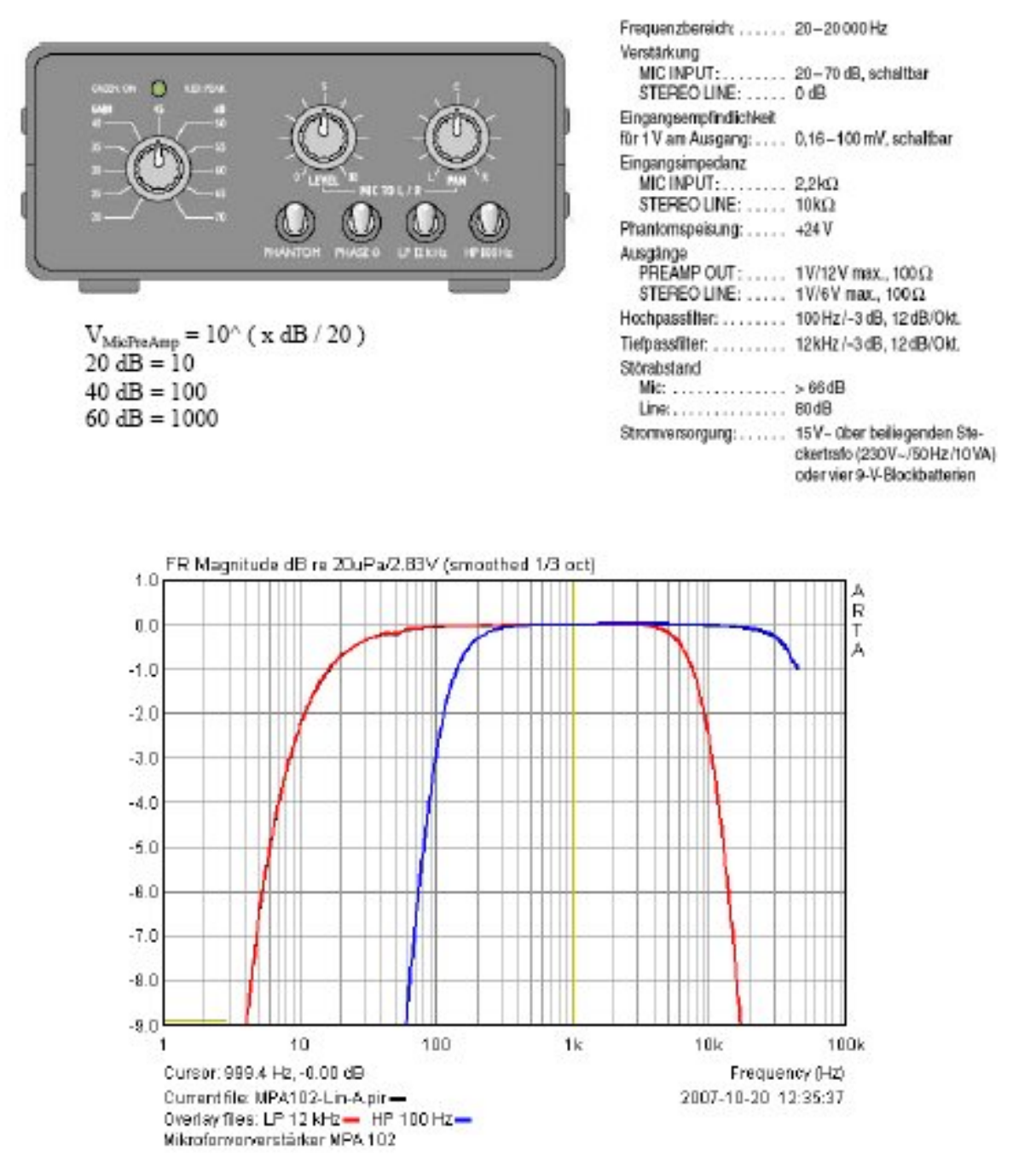

Figure 3.5. MPA 102 (Monacor) microphone preamplifier. Note that the low-pass filter cut-off (LP overlay file) comment is not correct: it should read 10.5kHz.

# **3.2. Misure calibrate a singolo canale**

Se si desidera eseguire misurazioni calibrate in modalità canale singolo, è necessario immettere anche il guadagno dell'amplificatore di potenza.

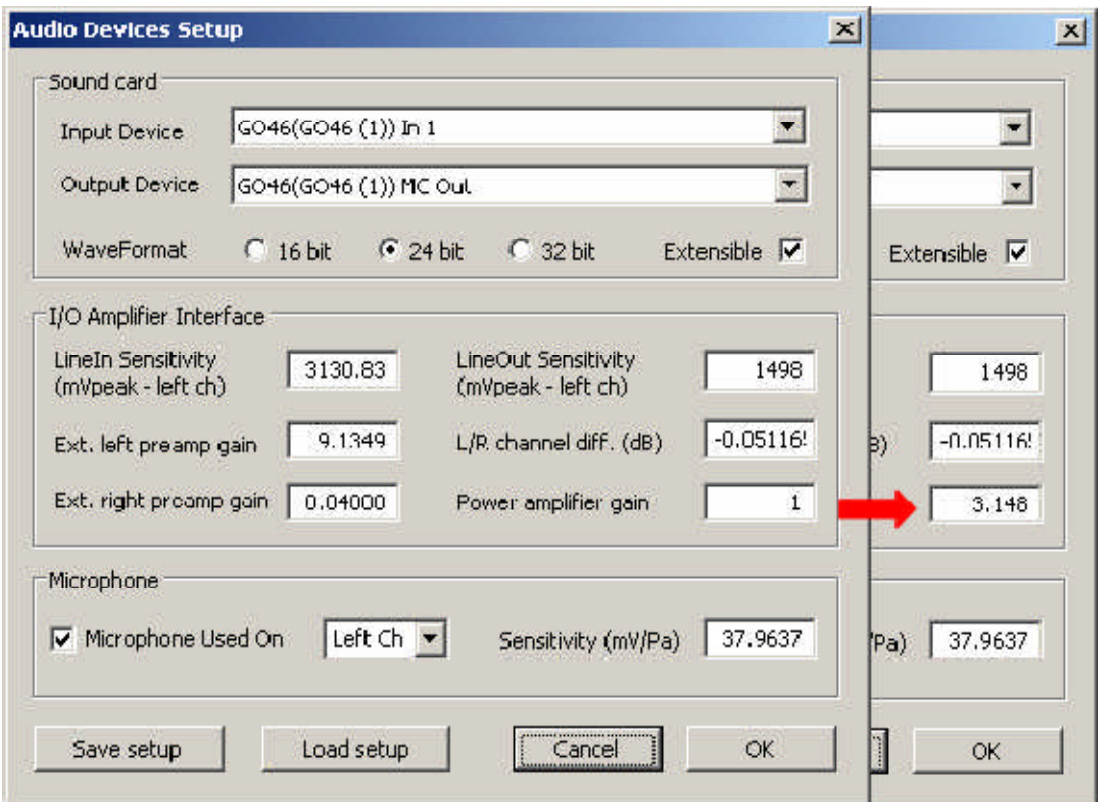

Figura 3.6. Menu di configurazione dei dispositivi audio in ARTA e STEPS.

Per misurare il guadagno dell'amplificatore di potenza, utilizzare una delle seguenti procedure:

- 1. Effettuare una registrazione di risposta in frequenza in modalità canale singolo. Determina e registra il livello del suono con il cursore a 1kHz.
- 2. Ripetere in modalità doppio canale. Determina e registra il livello del suono a 1kHz come sopra.
- 3. Determinare la differenza tra le due misurazioni e calcolare il guadagno dell'amplificatore di potenza con la seguente formula:

Guadagno =  $10$  (differenza di livello a 1kHz) / 20)

Questa procedura richiede un circuito come mostrato nella Sezione 1.4, oppure il Box di misurazione ARTA.

Per esempio: dopo aver eseguito le registrazioni FR, i seguenti valori sono stati ottenuti a 1kHz (Figura 3.7): canale singolo = 106.21dB; doppio canale = 96,25 dB. Quindi, la differenza è 9,96 dB e il guadagno dell'amplificatore di potenza = 10 (9,96 / 20) = 3,148. Dopo aver inserito questo valore nel campo 'Guadagno amplificatore di potenza' (Figura 3.6), le misurazioni a canale singolo e doppio effettuate entro i limiti dell'errore della scheda audio e dell'amplificatore devono corrispondere.

Questa procedura deve essere ripetuta ogni volta che si modifica il guadagno (volume) dell'amplificatore di potenza.

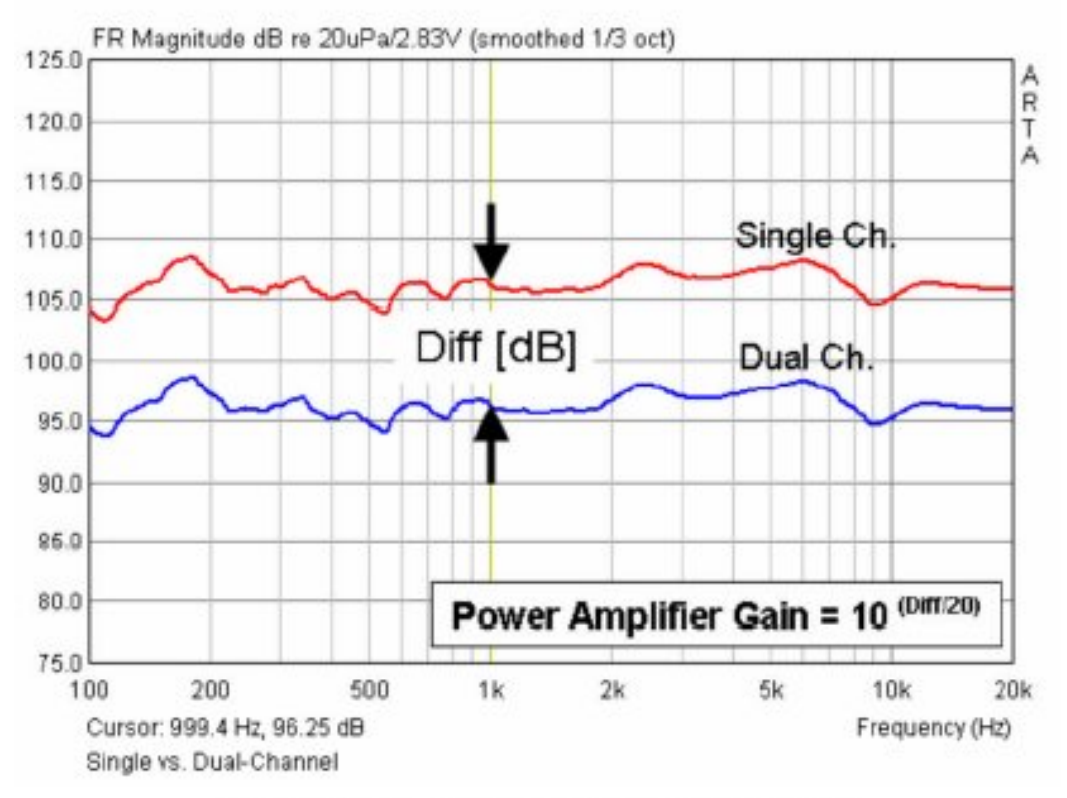

Figure 3.7. Power amplifier gain: single vs dual channel.

In alternativa, si può utilizzare la seguente procedura leggermente più accurata in modalità doppio canale (FR2):

- 1. Collegare l'ingresso del canale sinistro con il canale di uscita selezionato della scheda audio.
- 2. Collegare il canale di ingresso destro tramite un partitore di tensione con l'uscita dell'amplificatore di potenza (GAMP).
- 3. Immettere il valore assoluto del divisore di tensione G come "Preamplificatore est destro" (vedere la Figura 3.6).
- 4.Impostare il generatore di segnale su "Rumore periodico". Per proteggere la scheda audio, ridurre il livello di uscita a circa -10 dB.
- 5.Misurare in modalità FR2 e annotare l'ampiezza a 1kHz. Questo valore misurato corrisponde al guadagno dell'amplificatore di potenza in dB. Il valore di guadagno dell'amplificatore di potenza deve essere immesso in 'Impostazione dispositivi audio' = 10 (livello FR a 1kHz) / 20)

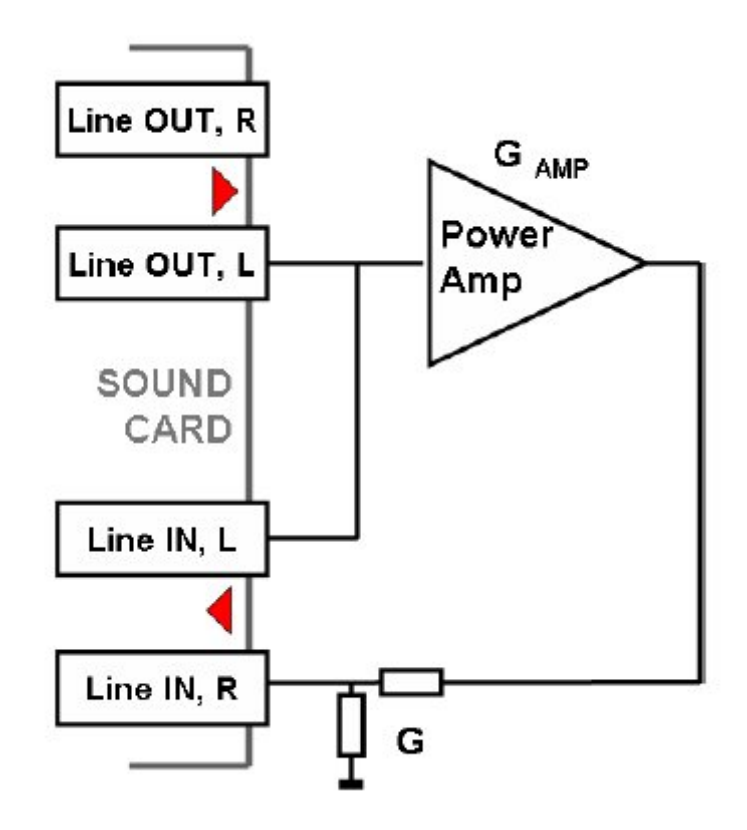

# **4. Configurazione e test della scheda audio**

# **4.1. Configurazione della scheda audio**

Prima di iniziare a misurare, è necessario configurare la scheda audio e l'hardware. Per fare ciò, vai su "Impostazioni" e "Impostazioni dispositivi audio" oppure fai clic sull'icona della barra degli strumenti. Si aprirà la finestra di dialogo mostrata in Figura 4.1.

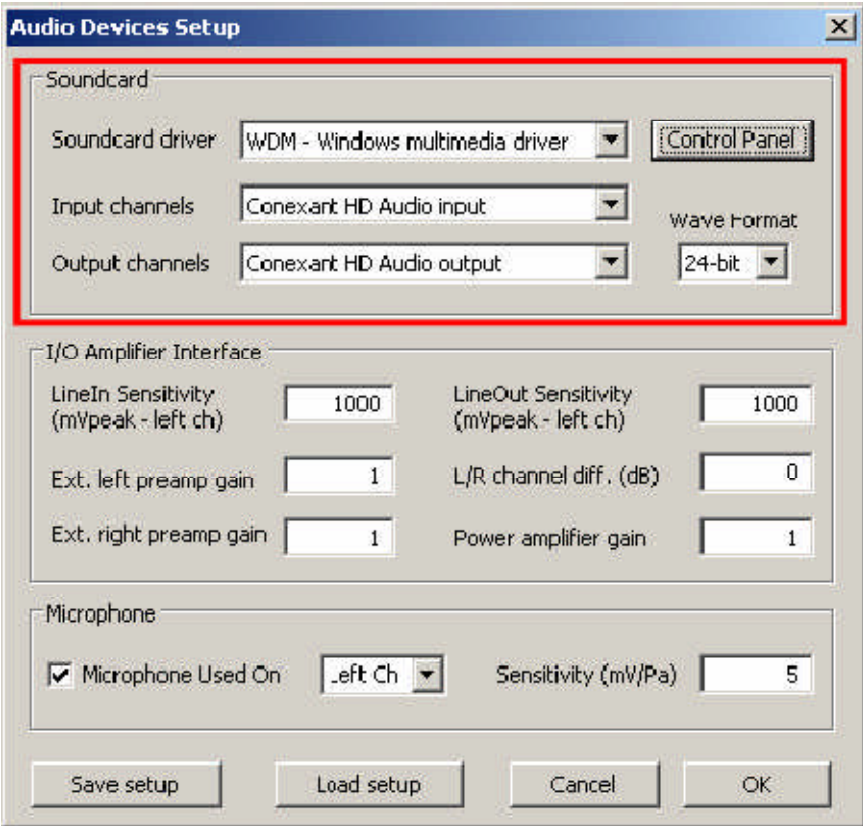

Figura 4.1 Menu di configurazione dei dispositivi audio.

La finestra di dialogo ha i seguenti controlli:

## **Sezione Soundcard**

*Driver della scheda audio* - sceglie il tipo di driver della scheda audio (WDM - Windows multimedia driver o un driver ASIO installato).

*Canali di input*: sceglie i canali stereo di input della scheda audio. Un driver ASIO può avere molti canali.

*Dispositivo di uscita* - sceglie i canali stereo di uscita della scheda audio (i canali di ingresso e di uscita di una singola scheda audio vengono normalmente selezionati (obbligatori in modalità driver ASIO).

*Pulsante del pannello di controllo*: se viene selezionato un driver WDM, viene aperto il pannello di controllo di Windows 2000 / XP o Sound in Vista / Win7. Se viene scelto un driver ASIO, questo apre il pannello di controllo ASIO.

*Formato dell'onda*: in Windows 2000 / XP, selezionare il formato wave di Windows: 16 bit, 24 bit, 32 bit o Float ('float' = IEEE in virgola mobile a 32 bit di precisione). Utilizzare le modalità a 24 o 32 bit quando si utilizza una scheda audio di alta qualità. Si noti che molte schede audio più economiche sono dichiarate come 24 bit, ma la loro risoluzione bit reale è spesso inferiore a 16 bit). Seleziona "Float" per Windows Vista / Windows 7.

Il "formato Wave" non ha alcun effetto quando si trova in modalità ASIO, poiché la risoluzione in bit deve essere impostata nel pannello *di controllo ASIO.* 

## **Sezione Interfaccia amplificatore I / O**

Sensibilità LineIn - specifica la sensibilità dell'ingresso di linea (cioè la tensione di picco in mV che corrisponde alla piena eccitazione dell'ingresso di linea).

Sensibilità LineOut - la sensibilità dell'uscita di linea sinistra (cioè la tensione di picco in mV che corrisponde alla piena eccitazione dell'uscita di linea).

Ext. guadagno del preamplificatore - Se si collega un preamplificatore o una sonda di tensione agli ingressi di linea, è necessario immettere il guadagno del preamplificatore o l'attenuazione della sonda nella casella di modifica; altrimenti impostare il guadagno sull'unità.

Canale LR diff. - immette la differenza tra i livelli dei canali di input sinistro e destro in dB.

Guadagno dell'amplificatore di potenza - il guadagno di tensione dell'amplificatore di potenza è necessario per i risultati calibrati se si collega l'amplificatore di potenza all'uscita di linea in una configurazione a singolo canale.

Il modo migliore per determinare questi valori è seguire la procedura di calibrazione come descritto nel prossimo capitolo.

## **Sezione microfono**

Sensibilità: specifica la sensibilità del microfono in mV / Pa.

Microfono utilizzato: selezionare la casella se si utilizza un microfono e si desidera ridimensionare il grafico in dB per 20μPa o dB per 1Pa. Inoltre, selezionare il canale di ingresso del microfono dal menu a discesa (l'impostazione predefinita in ARTA è il canale sinistro, utilizzare questa impostazione ogni volta che è possibile).

I dati di installazione possono essere salvati e caricati utilizzando "Salva configurazione" e "Carica configurazione". I file di installazione hanno l'estensione '.cal'.

N.B. Ricordare di disattivare i canali della linea e del microfono nel mixer di uscita della scheda audio per evitare feedback positivi durante le misurazioni. Se si utilizza una scheda audio professionale, disattivare gli eventuali controlli di latenza diretta o zero sugli ingressi di linea.

# **4.1.1. Configurazione del driver WDM per Windows 2000 / XP**

Dopo aver selezionato la scheda audio (Figura 4.2), disabilitare (silenziare) gli ingressi line-in e microfono nel mixer di uscita. Inoltre, selezionare l'ingresso da utilizzare per la registrazione: Line In o Microphone (Mic).

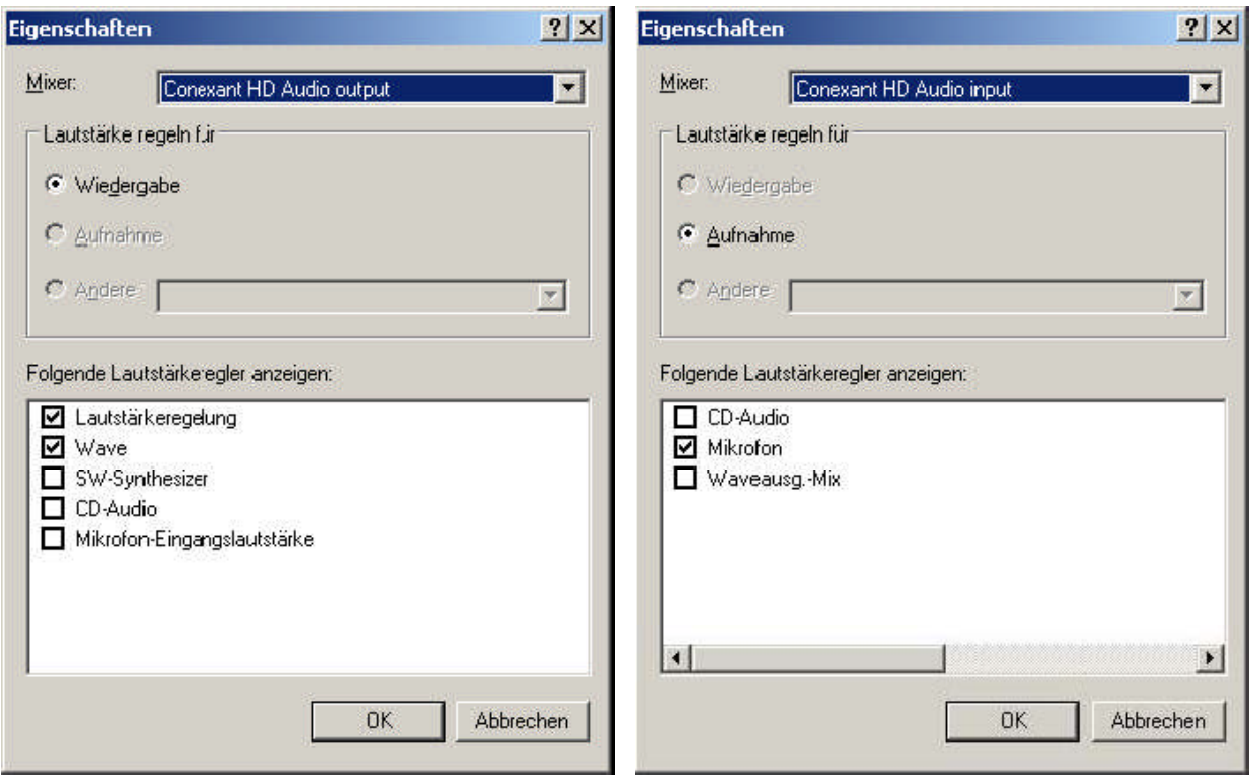

Figura 4.2 Finestra di dialogo dei canali di input / output della scheda audio (in tedesco).

Per una scheda audio PC standard, la procedura è la seguente:

- 1) In Arta, nella finestra di dialogo di configurazione del dispositivo audio, fare clic sul pulsante 'Pannello di controllo' per aprire il 'Master Volume' di Windows o 'Controllo volume'.
- 2) Fare clic sul menu 'Opzioni-> Proprietà' e selezionare il canale della scheda audio che verrà utilizzato per l'output (riproduzione), come mostrato nella Figura 4.3.
- 3) Mute Line In e Mic channels nella finestra di dialogo 'Master Volume' (Figura 4.3).
- 4) Impostare il volume Master Volume e Wave Out al massimo.
- 5) Fare clic sul menu 'Opzione-> Proprietà' e selezionare il canale di ingresso della scheda audio, e abilitare i canali Line In e Mic nel mixer di registrazione.
- 6) Scegli Line In o Mic Input. Normalmente, ARTA utilizza Line In, a cui deve essere collegato l'amplificatore del microfono esterno.
- 7) Impostare il controllo del volume Line-in in una posizione inferiore. Questo sarà impostato più precisamente in seguito.

| Lautstarkeregelung<br>H         |                      |                    |                    | $ \Box$ $\times$   |
|---------------------------------|----------------------|--------------------|--------------------|--------------------|
| Optionen<br>2                   |                      |                    |                    |                    |
| Lautstärkeregelung              | Wave                 | SW-Synthesizer     | CD-Audio           | Mikrcfon-Eingangsk |
| Ealance:                        | Balance:             | Balance:           | Balance:           | Balance:           |
| ◀<br>D<br>making dimindered     | ♦<br>D               | ଏ<br>D             | ∢<br>D             | 0                  |
| Lautstärke.                     | Lautstärke.          | Lautstärkel        | Lautstärke         | Lautstärke         |
| ۰                               |                      |                    |                    |                    |
| $\frac{1}{2}$ and $\frac{1}{2}$ | $\ddot{\phantom{0}}$ |                    |                    |                    |
| Ē                               | Î.                   |                    |                    | B                  |
| ۰                               |                      |                    |                    |                    |
| Toniaus<br>п                    | Ton aus              | $\sqrt{ }$ Ton aus | $\sqrt{ }$ Ion aus | $\sqrt{2}$ Ton aus |
| Erweitert                       |                      |                    |                    |                    |
| Conexant HD Audio output        |                      |                    |                    |                    |

Figura 4.3 Impostazioni tipiche del mixer di uscita della scheda audio in Windows XP.

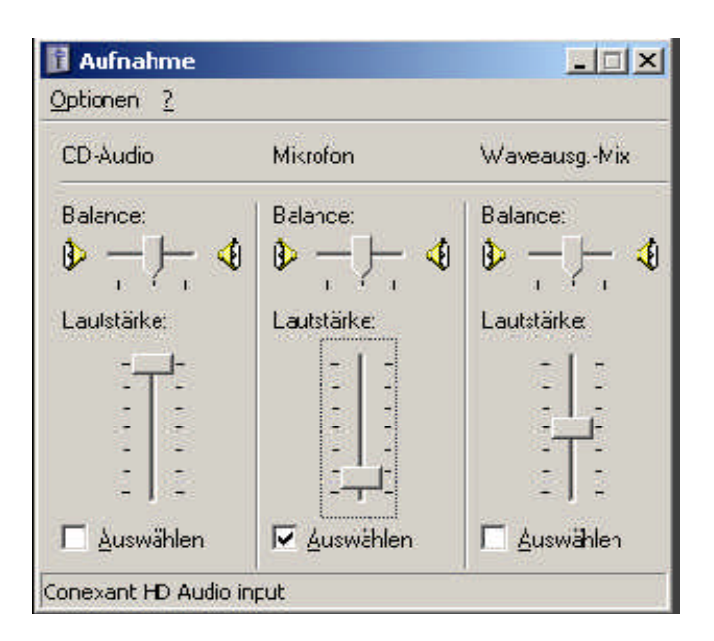

Figura 4.4 Impostazioni tipiche del mixer di ingresso in Windows XP (tedesco).

N.B. La maggior parte delle schede audio professionali dispone di un proprio software per la regolazione dei canali di ingresso e uscita o ha il proprio hardware per controllare il monitoraggio degli input, insieme ai controlli del volume di input e output.

# **4.1.2. Configurazione del driver WDM Vista / Windows 7**

Microsoft ha cambiato il suo approccio al controllo dei dispositivi audio in Vista / Win7. Il sistema operativo (a volte in combinazione con il software di controllo per schede audio professionali) è ora responsabile dell'impostazione della frequenza di campionamento nativa della scheda audio e della risoluzione in bit. Il sistema operativo modifica la risoluzione nativa nel formato in virgola mobile per il mixaggio di alta qualità e, infine, per la conversione della frequenza di campionamento.

Gli utenti ARTA dovrebbero quindi selezionare l'impostazione di risoluzione "Float" e impostare la frequenza di campionamento nel formato nativo. L'accesso a questi valori viene acquisito tramite il 'Pannello di controllo audio di Windows', in 'Pannello di controllo' e 'Impostazione dispositivo audio'.

Quando si accede, il pannello di controllo Vista / Win7 ha quattro schede (Figura 4.5). 'Playback' e 'Recording' devono essere entrambi regolati:

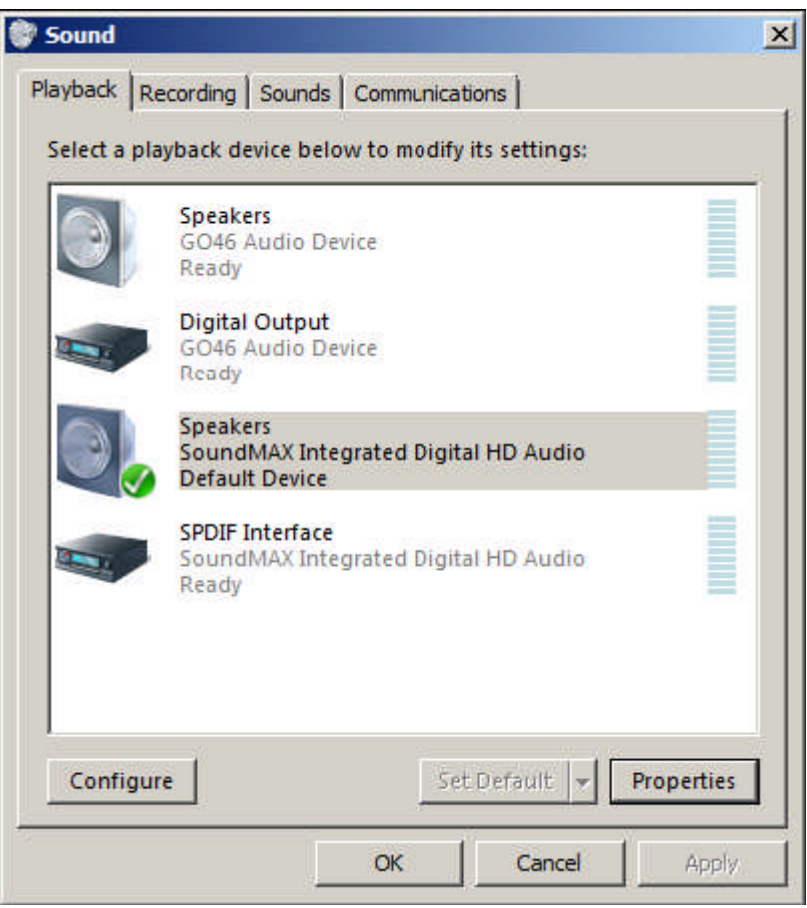

Figura 4.5 Pannello di controllo del suono di Vista.

- 1) Selezionare il canale di riproduzione (non utilizzare il canale di misurazione come canale audio predefinito).
- 2) Fare clic su 'Proprietà' per aprire la finestra di dialogo delle proprietà del suono per quel canale.
- 3) Fare clic sulla scheda 'Livelli' per aprire il mixer di uscita (Figura 4.6). Disattivare i canali Line In e Mic, se visualizzati.
- 4) Fare clic sulla scheda 'Avanzate' per impostare la risoluzione del canale e una frequenza di campionamento (Figura 4.7).
- 5) Ripetere i passi da 1 a 4 per il canale di registrazione; scegliere la stessa frequenza di campionamento del canale di riproduzione.

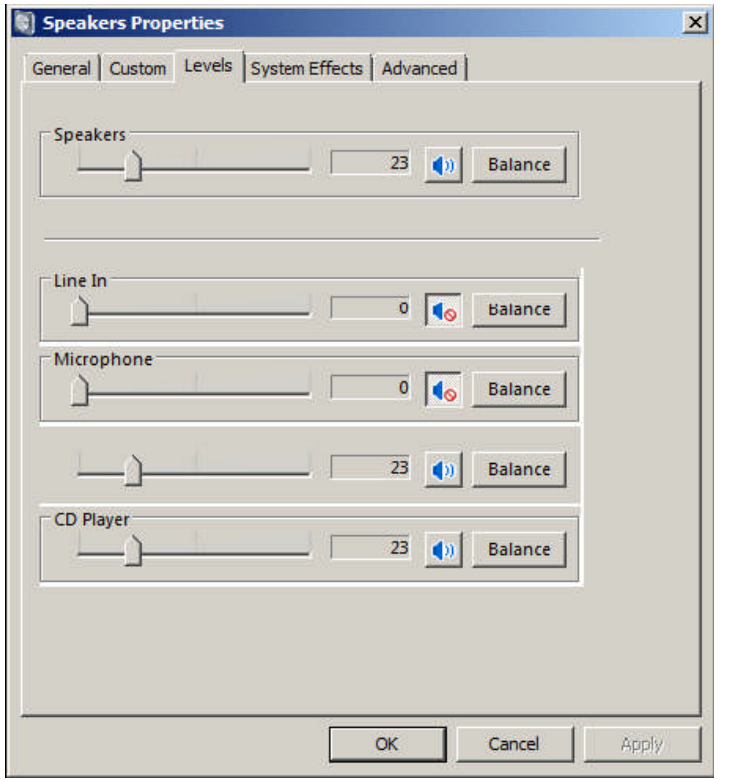

Figura 4.6 Proprietà del canale di riproduzione - livelli di uscita.

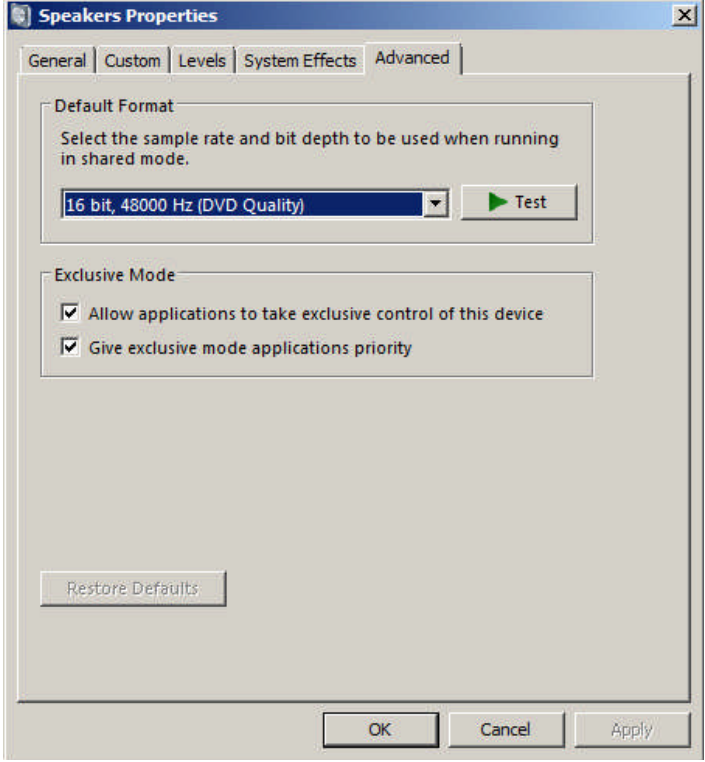

Figura 4.7 Impostazione della risoluzione bit nativa e della frequenza di campionamento in Vista.

Si noti che molti driver sono instabili in Windows 7, nel qual caso è necessario utilizzare un driver ASIO, se disponibile.

# **4.1.3. Configurazione del driver ASIO**

I driver ASIO sono disaccoppiati dal sistema operativo. Hanno il proprio pannello di controllo per la risoluzione nativa e la regolazione della dimensione del buffer di memoria. Il buffer viene utilizzato per il trasferimento dei dati campionati dal driver al programma utente. Il pannello di controllo ASIO viene aperto facendo clic su "Pannello di controllo" nella finestra di dialogo ARTA 'Audio Device Setup' (Figura 4.8).

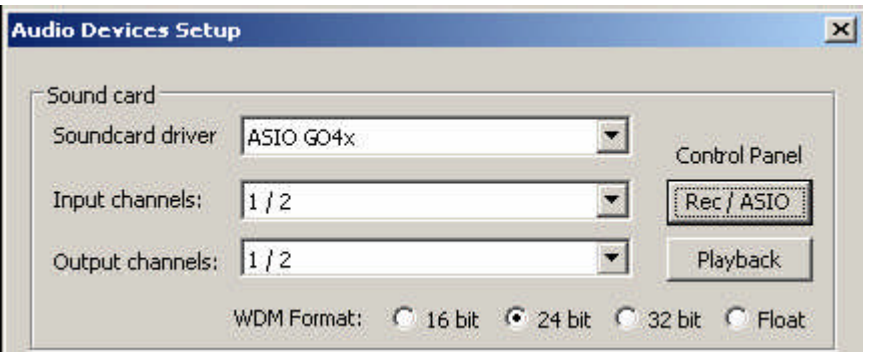

Figura 4.8 Impostazione dispositivi audio ASIO.

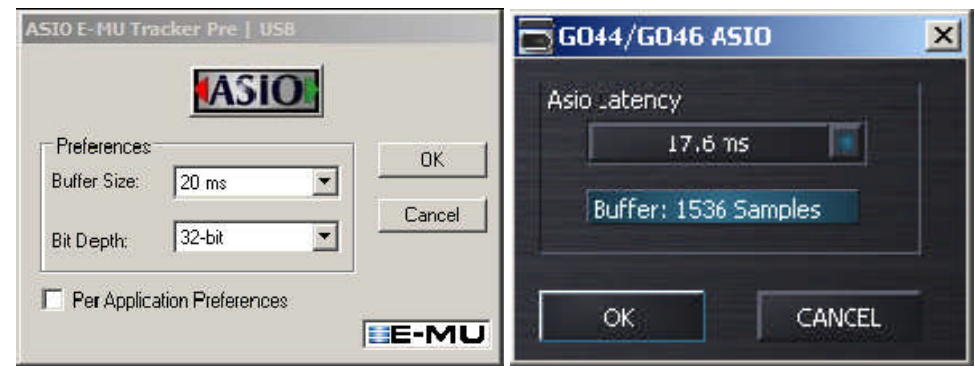

Figura 4.9 Regolazione della risoluzione e della dimensione del buffer in ASIO.

Per le applicazioni musicali, la dimensione del buffer viene solitamente impostata la più piccola possibile conservando la stabilità al fine di ottenere la più bassa latenza input / output (ritardo introdotto dal sistema).

In ARTA, la latenza non è il problema principale, perché è comunque presente nel software, ma la scelta del buffer con dimensioni superiori a 2048 campioni o inferiori a 256 campioni non è raccomandata.

Alcuni pannelli di controllo ASIO esprimono la dimensione del buffer in campioni, mentre altri usano il tempo in msec. Quando si utilizza quest'ultimo, la dimensione del buffer nei campioni può essere calcolata come segue:

dimensione del buffer [campioni] = dimensione del buffer [msec] \* frequenza di campionamento [kHz] / numero di canali

Alcuni driver ASIO consentono dimensioni del buffer (in campioni) che hanno una potenza di 2 (256, 512, 1024, ecc.), Nel qual caso ARTA regola automaticamente la dimensione del buffer.

ARTA funziona sempre con due canali di input e due di output, trattandoli come stereo a sinistra e a destra.

Poiché ASIO supporta i dispositivi multicanale, l'utente deve scegliere la coppia di canali da utilizzare nella finestra di dialogo di ARTA 'Audio Device Setup' (cioè 1/2, 3/4, ecc.).

# **4.2. Test della scheda audio**

Il modo più semplice per testare la qualità della scheda audio è nella modalità Analizzatore di spettro.

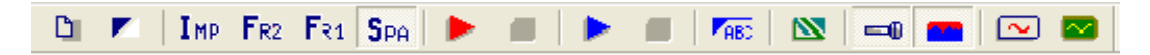

Fare clic sul simbolo SPA come mostrato nella barra degli strumenti sopra. Collegare gli ingressi di linea della scheda audio alle uscite del segnale (collegamento loopback - un esempio è mostrato di seguito).

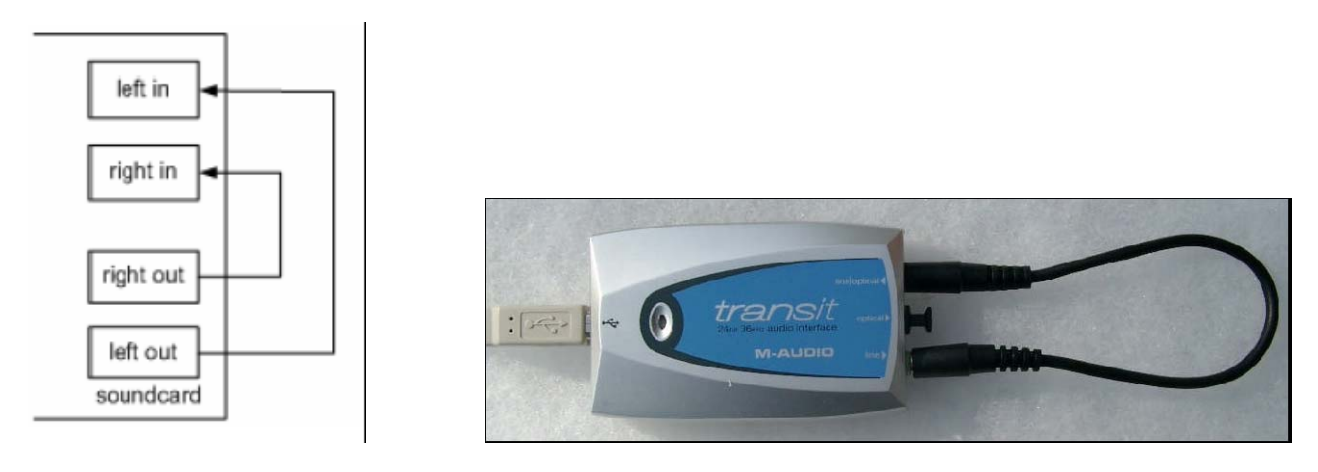

*Loopback Kabel z.B. Pollin Audio Verbindungskabel Stereo, 3,5 mm Klinkenstecker auf 3,5 mm Klinkenstecker. Länge 0,3 m. Best.Nr. 560 824*

Fare clic su Generator-> Setup o fai clic sull'icona della barra degli strumenti. Avrai la seguente finestra di dialogo. Inserisci i valori mostrati nella casella rossa.

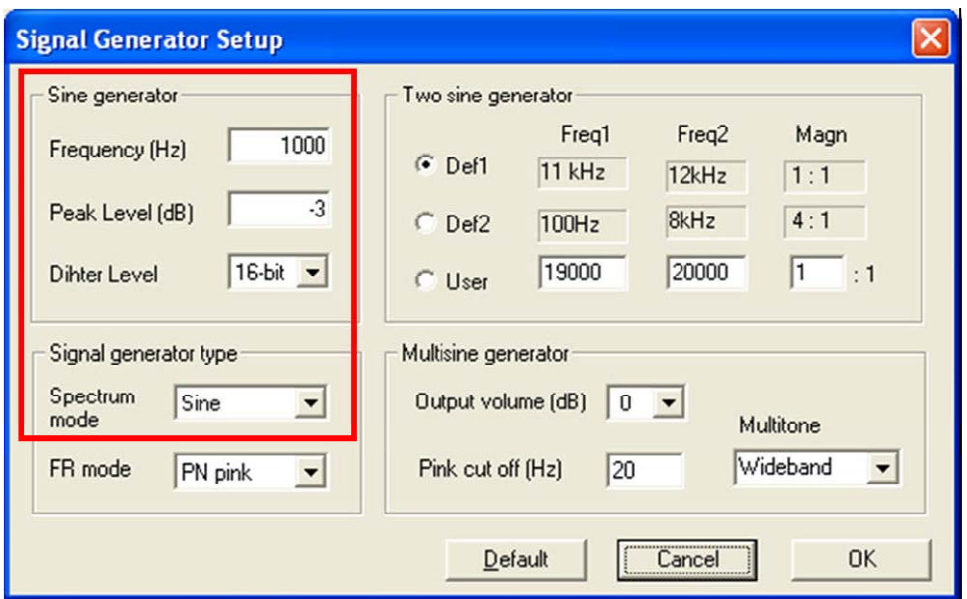

Ora inserire i valori mostrati sotto nella barra degli strumenti.

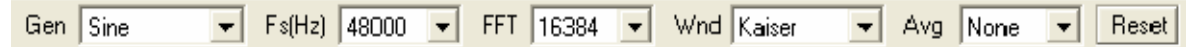

Oppure selezionare 'Imposta analisi spettro' dal menu ('Impostazioni', quindi Misura ').

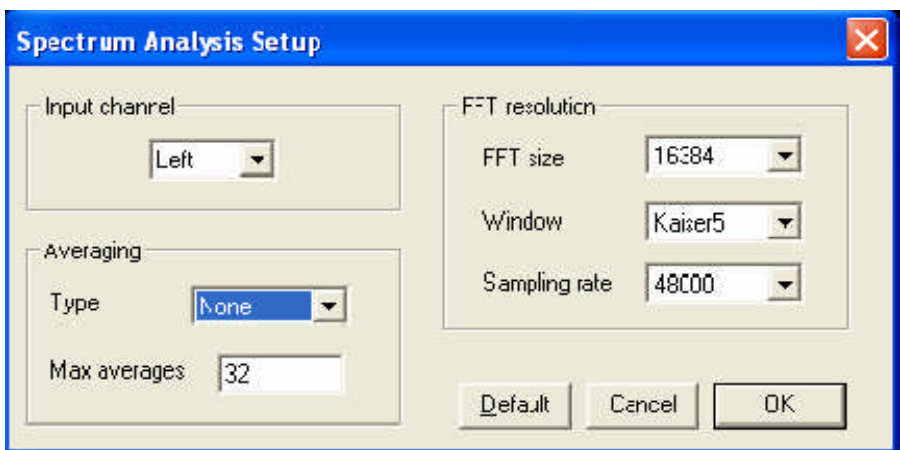

Scegliere il canale di input sinistro, quindi preparare il mixer audio di Windows - abilitare il canale di input di linea;

disattivare il canale line-in nel mixer di uscita; imposta il volume di line-out al massimo e imposta il volume line-in a un livello basso.

Utilizzare 'Setup', 'Spectrum Scaling' (o fare clic con il tasto destro nell'area del titolo del grafico) per ottenere la finestra di dialogo dello scaling dello spettro. Usare questo per impostare il ridimensionamento della magnitudine, la ponderazione della potenza e le misure di distorsione.

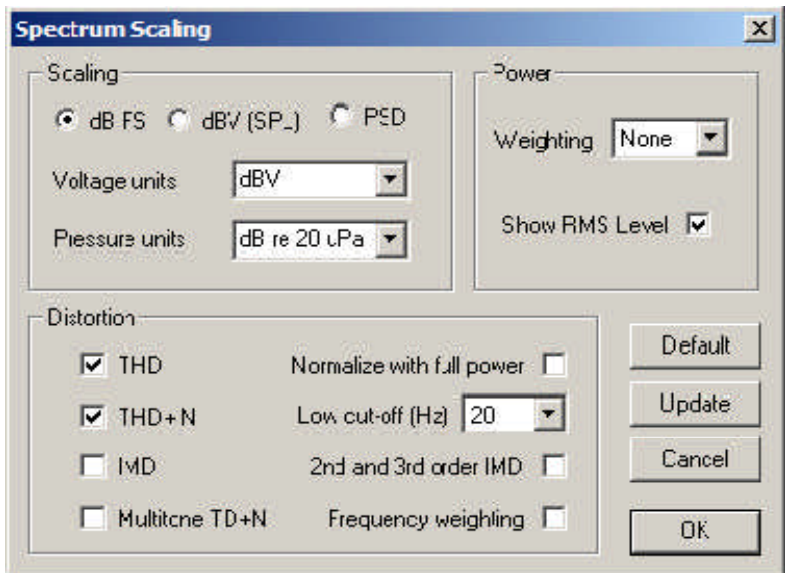

Controllare THD, THD + N e Mostra livello RMS. Iniziare la registrazione facendo clic sull'icona della barra degli strumenti (o tramite il menu 'Registratore' -> 'Esegui'). Si dovrebbe ottenere una risposta come quella mostrata sotto. Questa figura può essere copiata utilizzando l'operazione di copia / incolla (menu Modifica-> Copia).

Aumentare lentamente il volume del canale line-in usando il mixer della scheda audio fino a quando il livello di picco è vicino a -3dB FS.

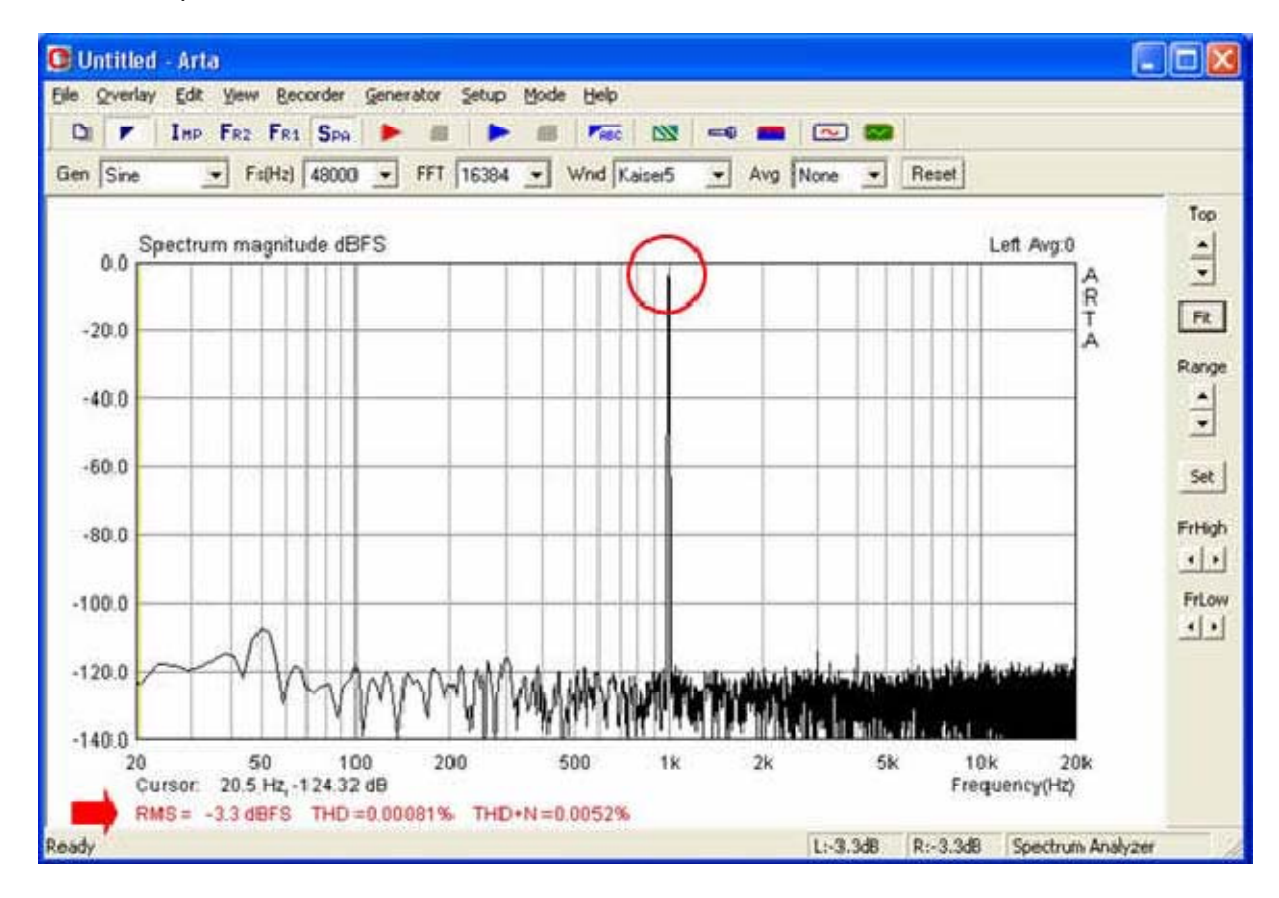

I valori di frequenza e ampiezza nella posizione del cursore sono visualizzati sotto il grafico con RMS, THD e THD + N. Il cursore stesso è mostrato come una linea sottile e può essere spostato

usando il tasto sinistro del mouse o i tasti freccia a sinistra e a destra. Notare che è possibile ripristinare il tipo di media, la frequenza di campionamento, il tipo di segnale di eccitazione e la lunghezza FFT durante le misurazioni tramite la barra di controllo.

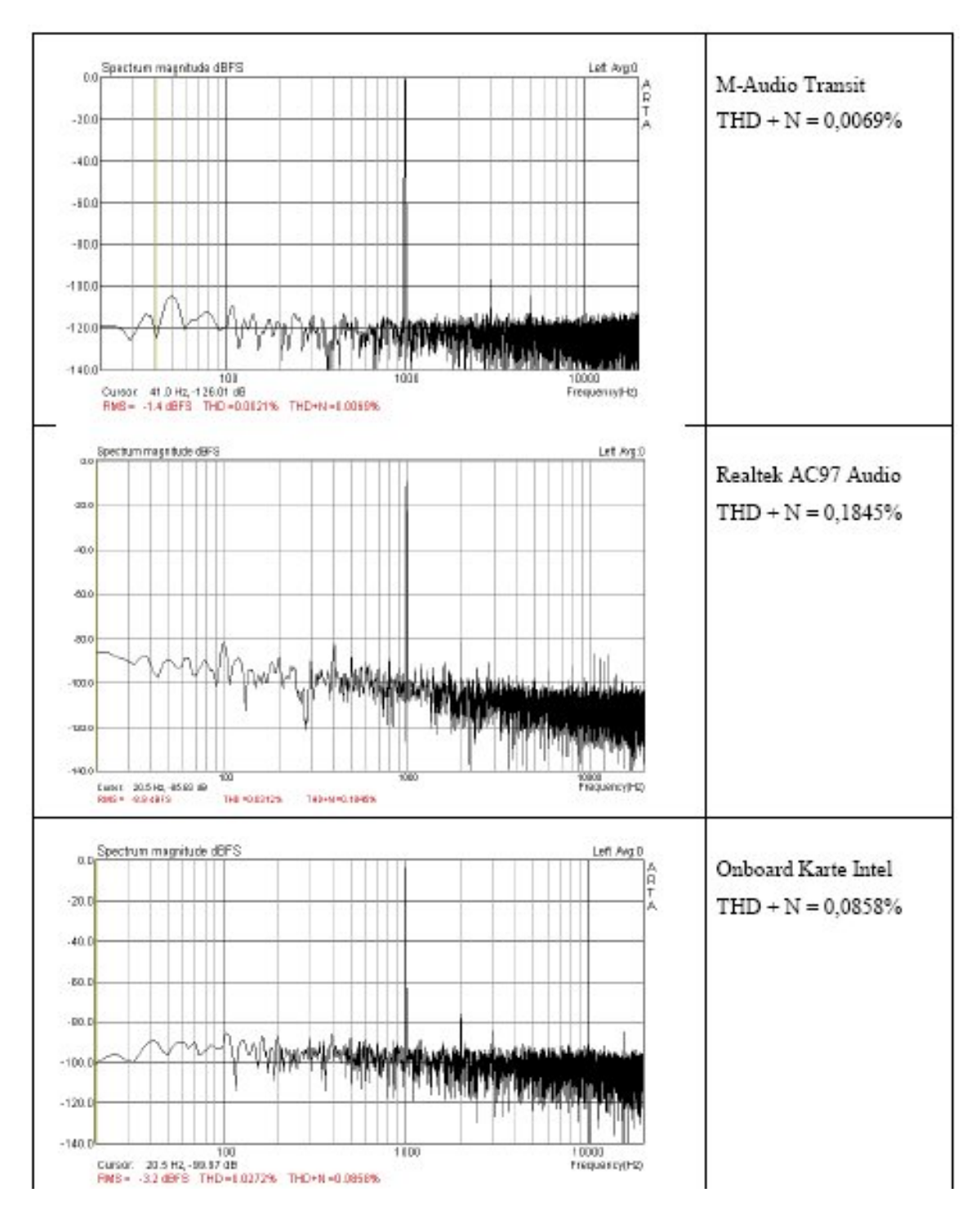

Di seguito sono riportati i risultati di tre popolari schede audio per il confronto.

Cosa ci dicono questi risultati sull'utilità della scheda audio sotto test? Come regola generale:

THD  $+ N < 0.1\%$  = scheda audio utilizzabile.

THD +  $N$  <0,01% = buona scheda audio.

Per verificare la risposta in frequenza della scheda audio, utilizzare le misurazioni dell'impulso (IMP):

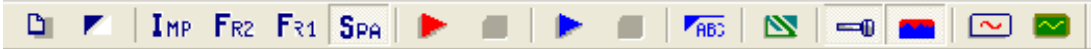

Usa la modalità single point (fai clic e assicurati che la casella di controllo della misurazione a doppio canale sia vuota).

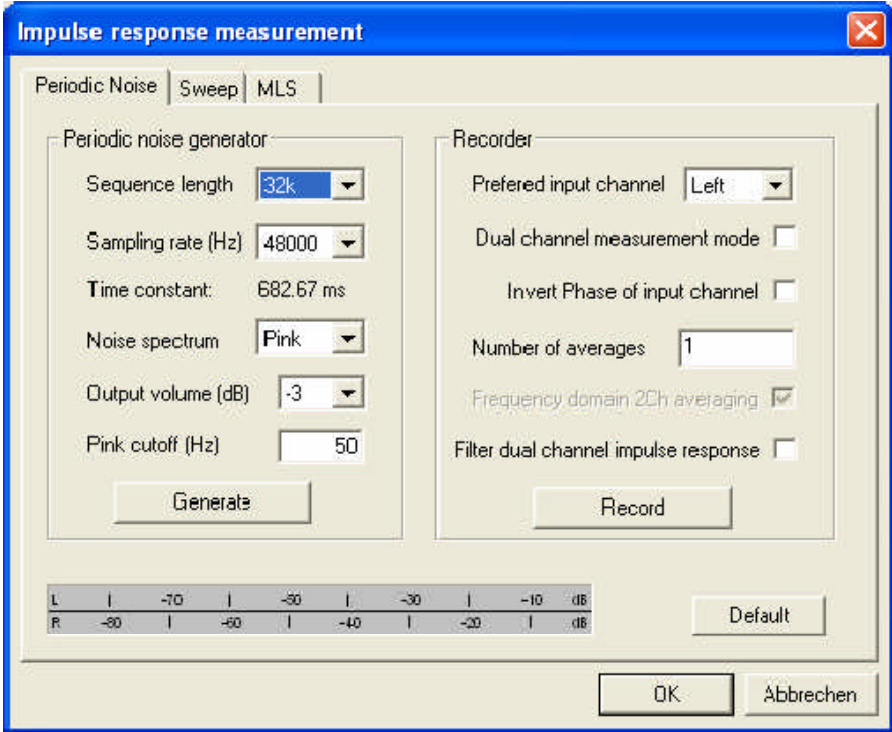

Controllare cliccando su 'Genera' se la line-in della scheda audio è in overdrive. I livelli sono mostrati nel misuratore del livello di picco.

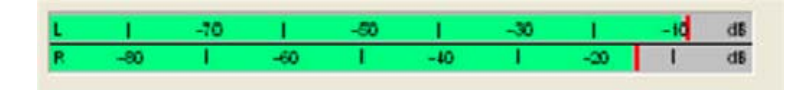

Se i livelli arrivano nelle zone rosse o gialle, ridurre il volume di uscita finché la barra non è completamente verde. Fare clic su "Registra" e attendere il completamento della misurazione (ad esempio finché il misuratore del livello di picco non mostra alcun suono).

Fai clic su "OK" e dovresti vedere qualcosa che assomiglia al seguente impulso.

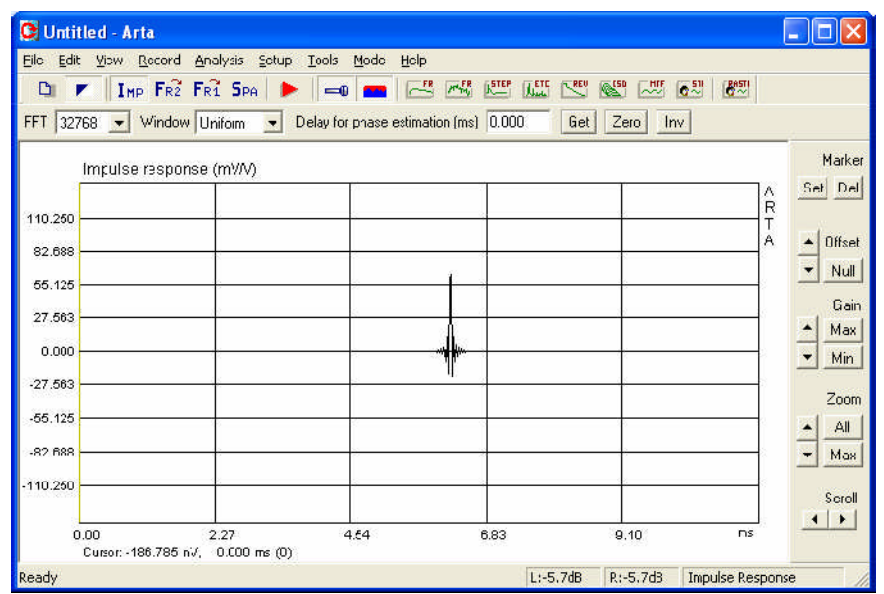

Fare clic sull'icona della risposta in frequenza nella barra degli strumenti per vedere la risposta in frequenza della scheda audio.

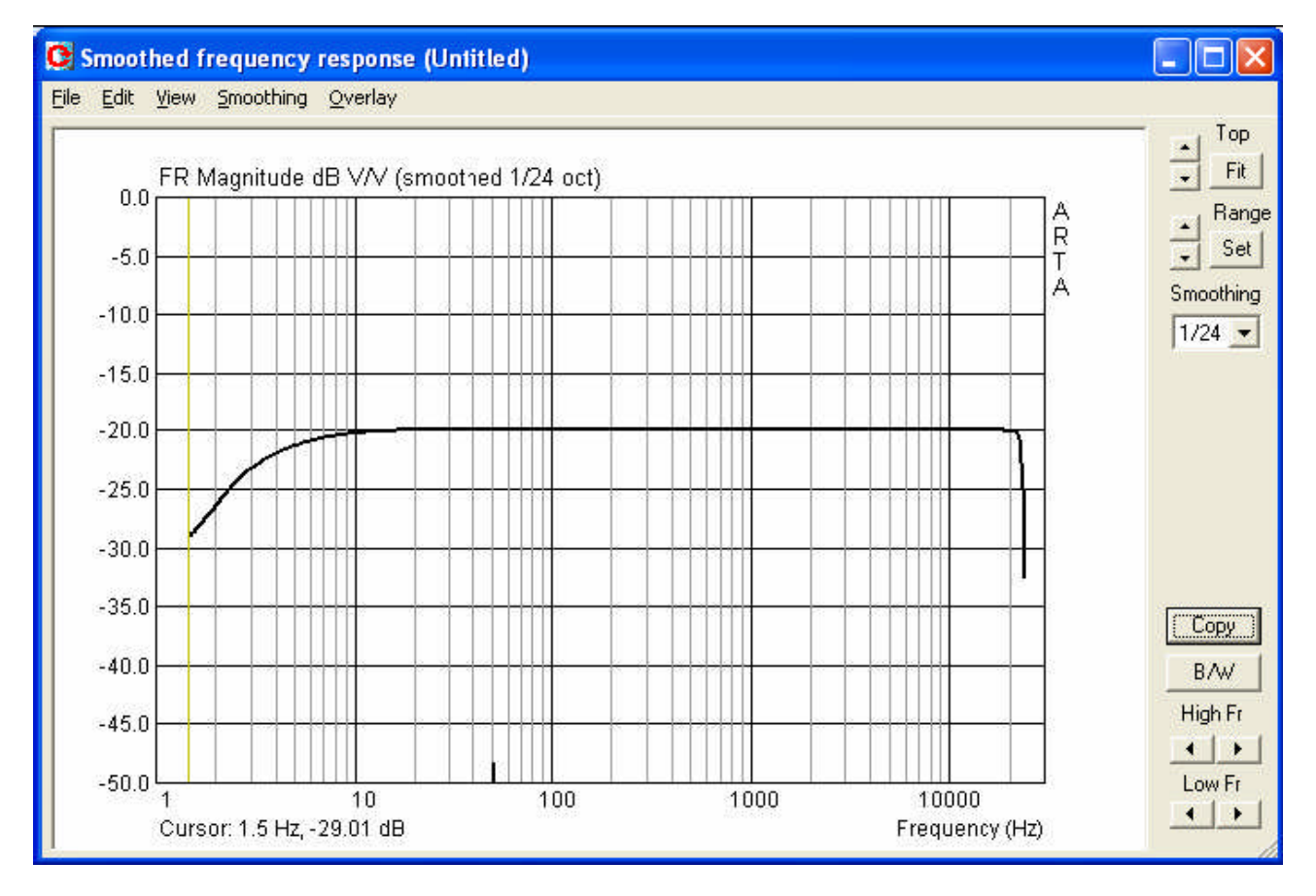

Se la scheda audio è di buona qualità, si dovrebbe vedere una linea retta. Tuttavia, nota la risoluzione della tua tabella di misurazione. Puoi modificare le impostazioni del grafico facendo clic su "Adatta" per trovare automaticamente il limite superiore dell'asse Y, oppure puoi cercare manualmente usando le due frecce a sinistra accanto al pulsante 'Adatta'. Il campo di misurazione può essere regolato allo stesso modo utilizzando i due pulsanti a freccia a sinistra di "Intervallo". Se fai clic su "Imposta", viene visualizzato il seguente menu.
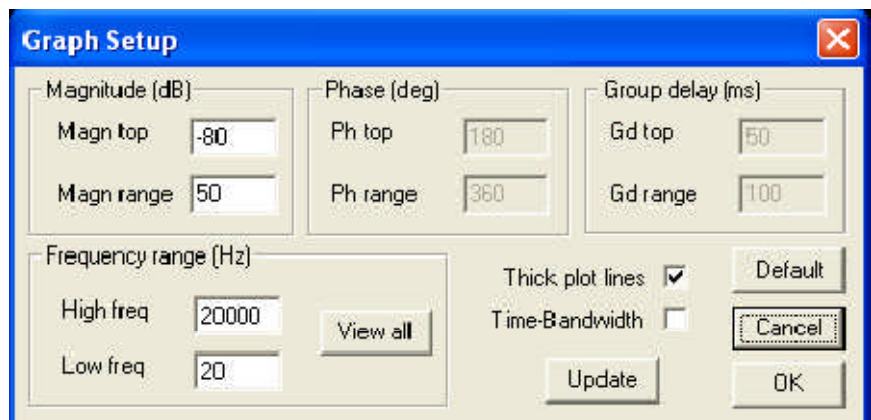

In questo menu puoi regolare tutti i parametri grafici. L'ingrandimento dell'asse Y mostra più dettagli per la risposta in frequenza, con una variazione di circa  $\pm$  1dB per la scheda audio USB M-Audio Transit che è stata misurata.

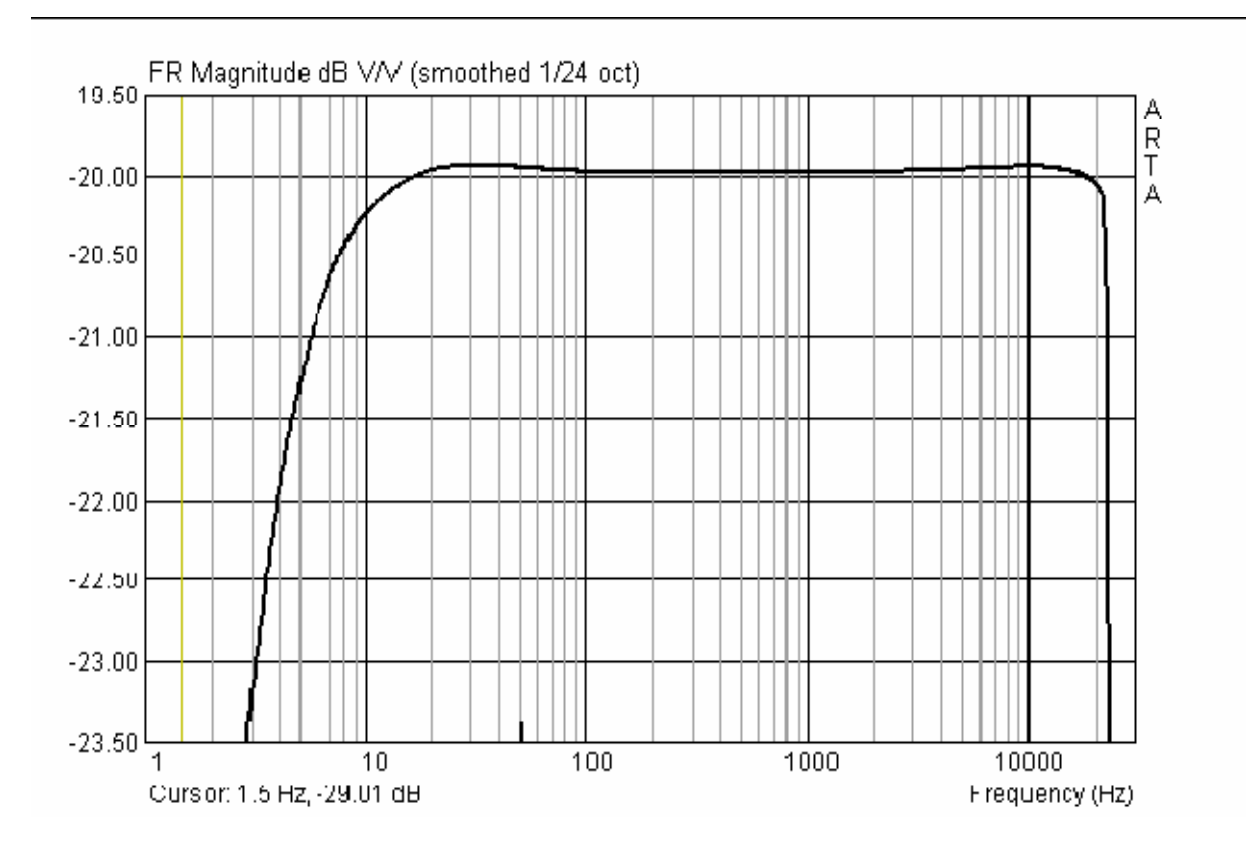

Le seguenti tracce mostrano le risposte per diverse altre popolari schede audio.

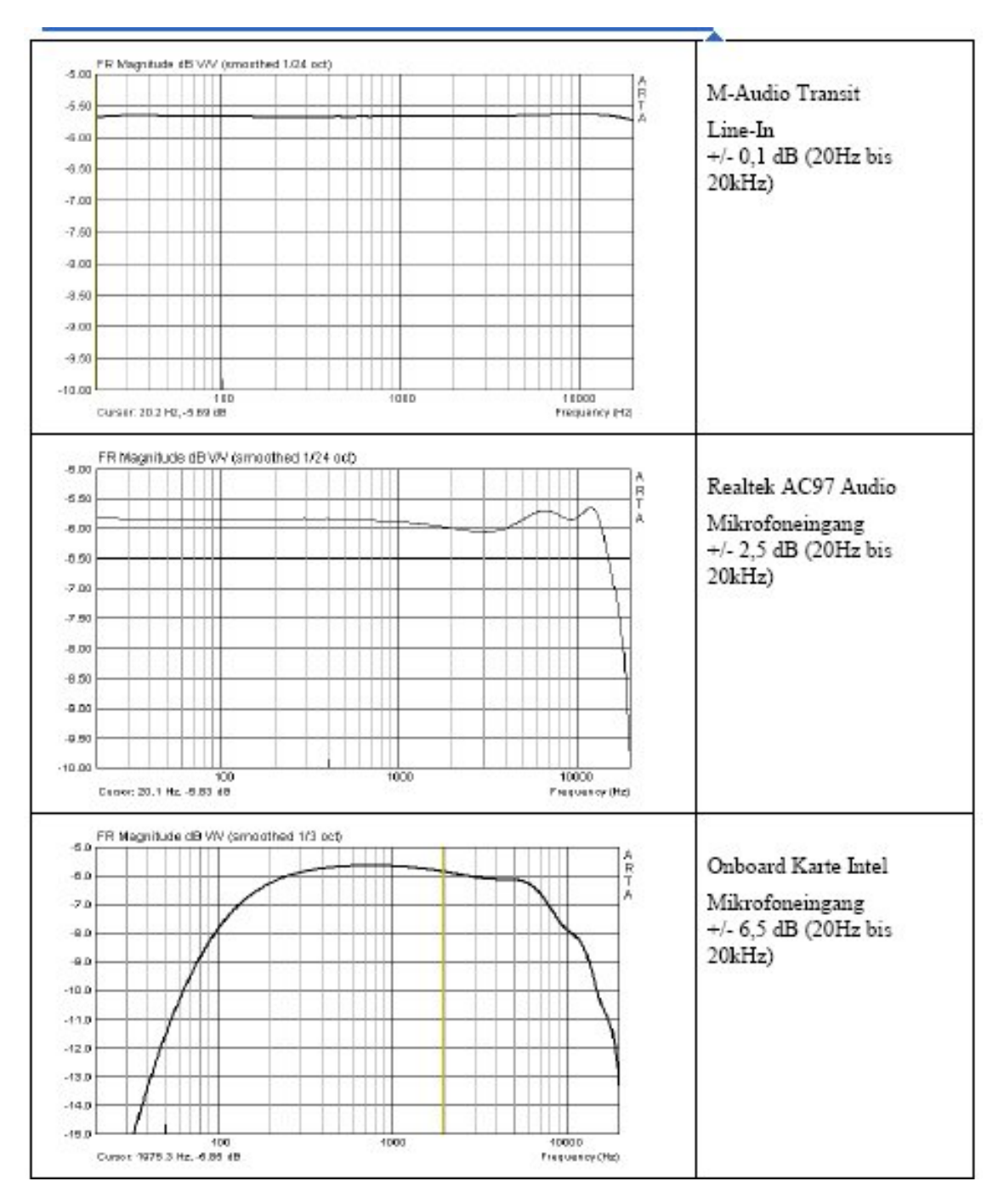

Ai fini della misurazione, una scheda audio dovrebbe avere un cut-off a bassa frequenza (-3dB) inferiore a 10Hz, o preferibilmente 5Hz. La scheda dovrebbe avere un intervallo utilizzabile da 20Hz a 20kHz, con variazioni non superiori a 0,5 dB.

Dovrebbe anche essere preso in considerazione qualsiasi rumore intrinseco alla scheda audio.

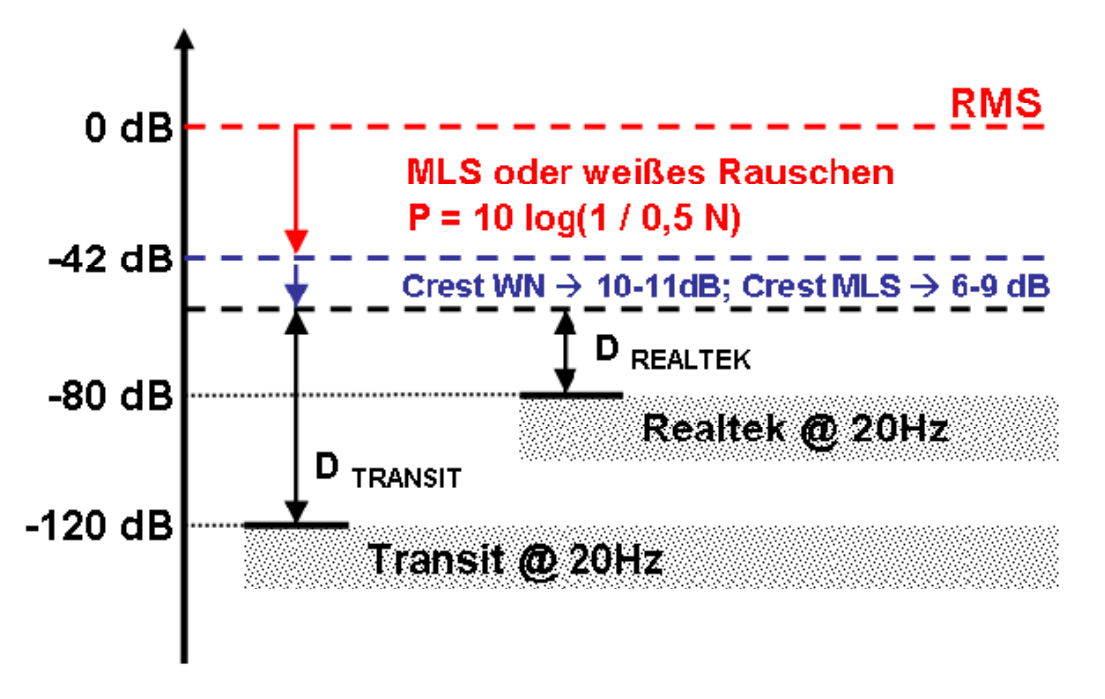

Il seguente esempio illustra l'effetto di livelli elevati di rumore:

La scheda Realtek di cui sopra ha un livello di rumore di circa -80 dBFS a 20Hz, mentre la M-Audio Transit registra intorno a -120 dBFS. Sono stati selezionati segnali di eccitazione costituiti da MLS o rumore bianco, con una sequenza FFT di N =  $32768$  valori. Questa sequenza ha N / 2 = 16384 componenti spettrali con una potenza di P = 10 \* log (1/16384) = -42dB (sotto il livello RMS). Dovrebbero anche essere presi in considerazione fattori di cresta di circa 10-11 dB per il rumore bianco e 6-9 dB per MLS.

N.B. Fattore di cresta = rapporto tra il picco e il valore RMS di una quantità alternata (CF = US / VRMS).

Il segnale di eccitazione sarà quindi approssimativamente 50 dB al di sotto del livello di fondo scala (tra 48 dB e 53 dB, a seconda del segnale utilizzato). Questo lascia una gamma dinamica di D = -excitation level-noise (dB). Per il M-Audio Transit D = -50-120 = 70dB; Realtek D = -50-80 = 30 dB. Quindi, possiamo vedere che le schede audio con un rumore di fondo di -80 dB non sono utili nelle misurazioni usando l'eccitazione del rumore.

Tali carte possono essere usate, tuttavia, per le misurazioni usare l'eccitazione sinusoidale (vedi FASI).

# **5. Calibrazione della catena di misura**

Mentre è possibile eseguire misurazioni senza calibrazione, non è possibile ottenere risultati affidabili se i singoli componenti del sistema di misurazione non sono ben abbinati.

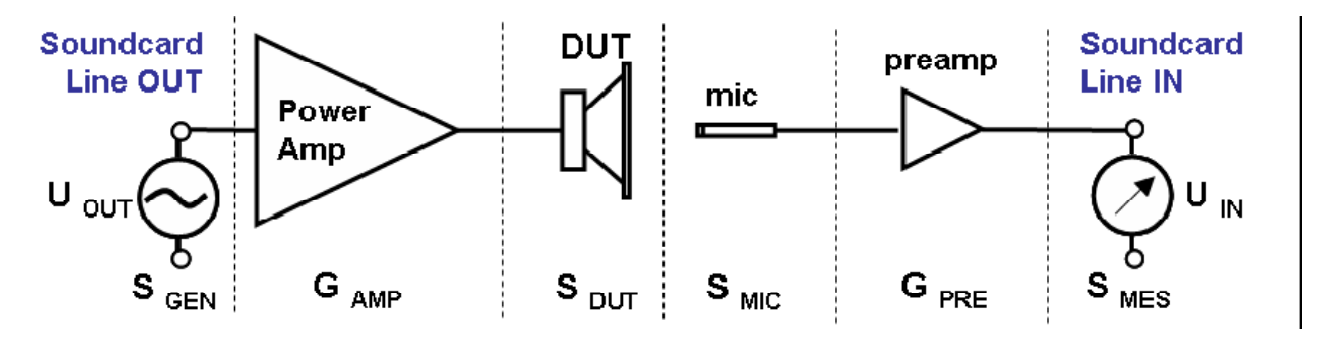

La catena di misurazione dovrebbe quindi essere analizzata al livello di ciascun componente per garantire che le diverse parti della configurazione siano tra loro adatte e che le uscite

dell'amplificatore ed i dispositivi come i divisori di tensione siano disposti in modo tale che il sistema non sia sovra o sottopilotato.

Ad esempio, si consideri la misura nearfield di un cono dell'altoparlante per determinare SPL. Affinché ciò avvenga in modo efficace, il sistema di misurazione deve essere impostato in modo tale che l'ingresso della scheda audio possa far fronte a livelli fino a 130 dB.

I seguenti parametri sono noti:

- tensione di ingresso massima della scheda audio  $U_{IN, MAX} = 0.988$  V RMS (vedere la definizione di seguito);
- quadagno del microfono  $G_{PRE} = 20dB = 10$ ;
- sensibilità SMIC = 11mV @ 94dB a 1kHz.

A 130 dB (differenza di 36 dB rispetto a 94 dB), la tensione di uscita del microfono è 10  $(36/20)$  =  $63,1 * 11 = 694$  mV RMS.

Questo è ulteriormente amplificato dal microfono di un fattore 10.

 $G_{\text{IN}} = U_{\text{IN MAX}}$  /  $U_{\text{OUT SENSOR MAX}} = 0.9988$  / (10  $*$  0.694) = 0.1439 = -16.84 dB

È quindi necessario un partitore di tensione con 16-17 dB di attenuazione.

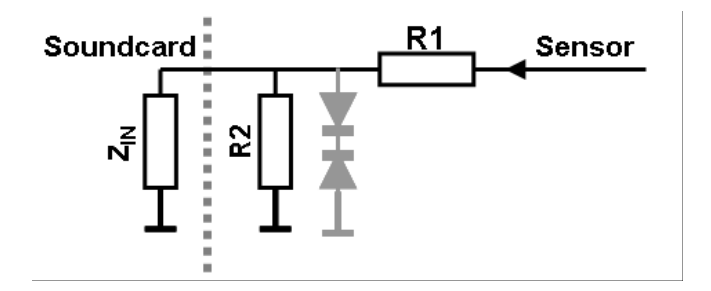

 $Rx = (Z_{IN} * R2) / (Z_{IN} + R2)$  [1]

$$
G = Rx / (R1 + Rx)
$$
 [2]

$$
R1 = (Rx / G) - Rx
$$
 [3]

Se l'impedenza di ingresso della scheda audio  $Z_{\text{IN}}$  = 10kOhm e il valore di R2 = 1 kOhm, R1 calcolato da [1] e [3] è il seguente:

 $Rx = (10000*1000)/(10000+1000) = 909.09$  Ohm

 $R1 = (Rx/G) - Rx = (909.09/0.1439) - 909.09 = 5408.42$  Ohm = ~ 5,6 kOhm

 $G_{\text{IN}}$  = 909.09/(5600+909.09) = 0.1397 = -17.01dB

La gestione passo-passo del sistema di misurazione è descritta in dettaglio nelle sezioni seguenti.

#### **5.1. Calibrazione della scheda audio**

La finestra di dialogo della soundcard e della calibrazione del microfono si trova in "Setup" - "Calibrate devices". Quanto segue mostra i valori di default.

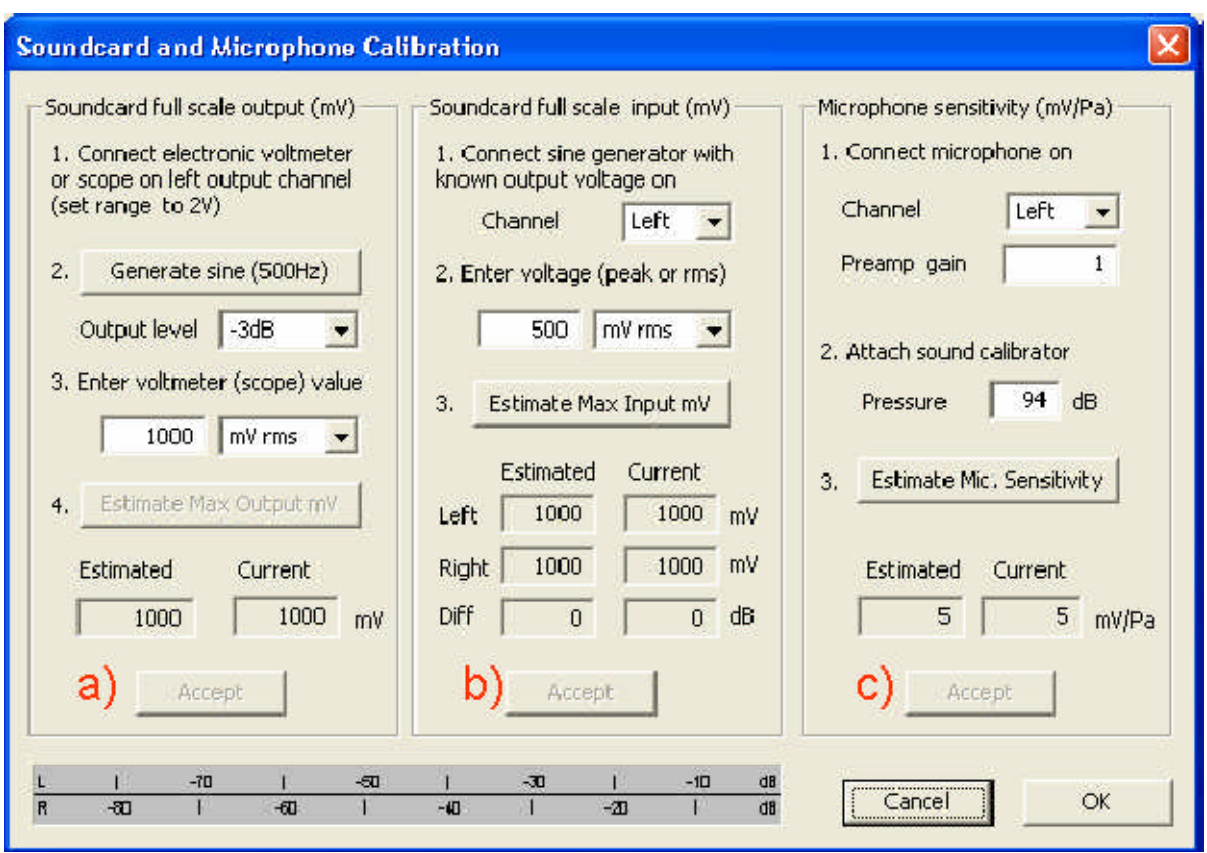

Figura 5.1.1 Dialogo di calibrazione.

La finestra di dialogo della calibrazione è divisa in tre sezioni.

(a) scheda audio, canale sinistro, uscita;

- (b) scheda audio, ingresso canale sinistro e destro;
- (c) calibrazione del livello del microfono

Nota: input e output di fondo scala per la scheda audio viene indicata come picco in mV in 'Calibrazione scheda audio e microfono'.

Per il calcolo della regolazione con il Box di misurazione ARTA, utilizzare mV RMS = 0,707 \* picco mV (vedere la Sezione 3.1).

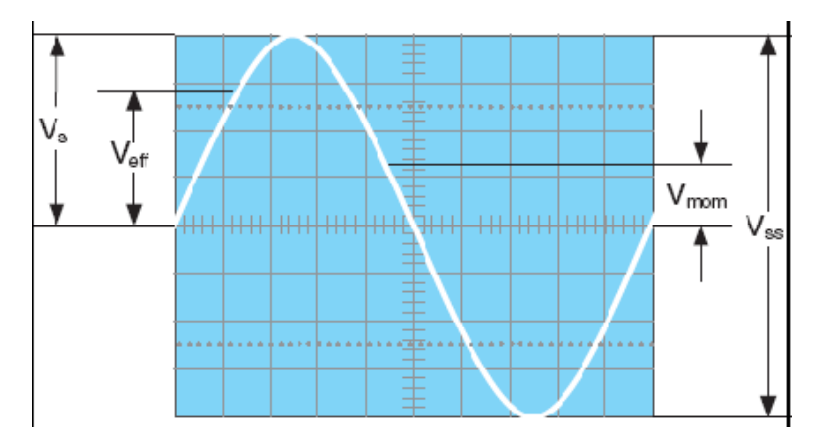

# **5.1.1. Calibrazione del canale di uscita**

Utilizzare la seguente procedura per calibrare il canale di uscita della propria scheda audio.

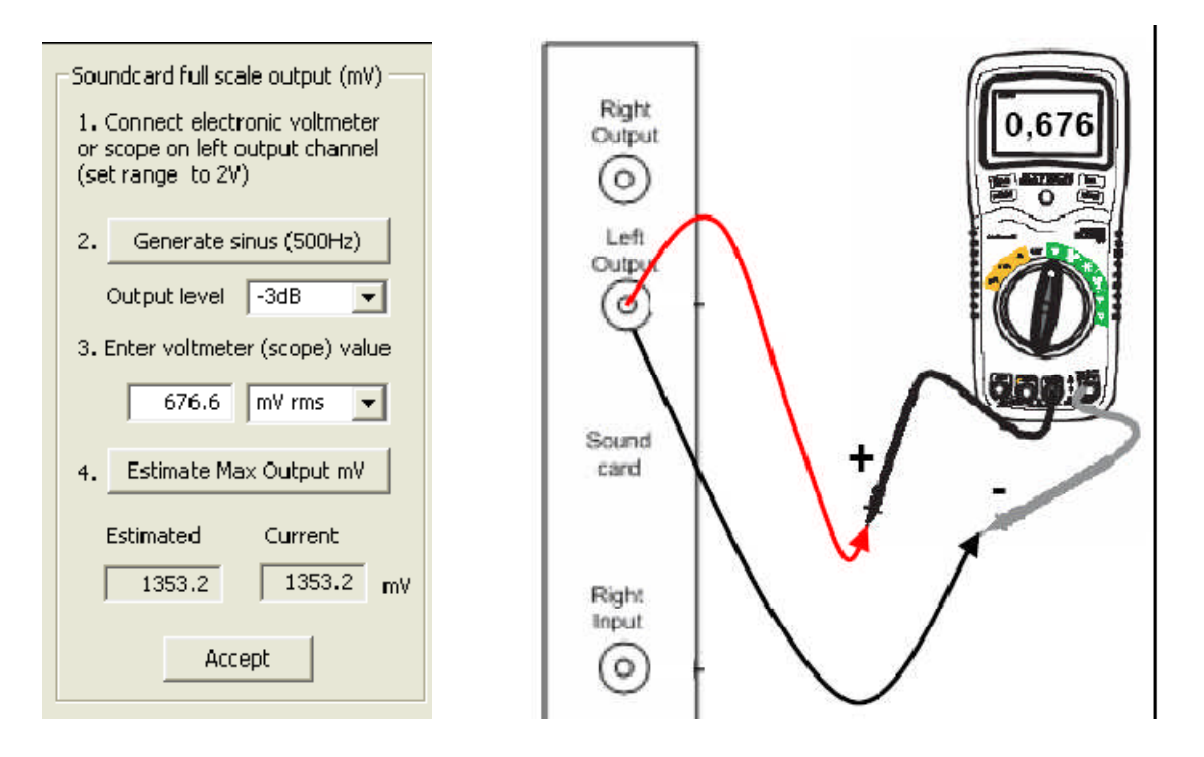

- 1.Collegare un voltmetro elettronico al canale di uscita della linea sinistra. È adatto qualsiasi misuratore che misura esattamente a 400 Hz o un oscilloscopio. La tabella a destra mostra come le misurazioni da un DMM di qualità variano in base alla frequenza.
- 2.Premere il pulsante 'Genera sinus (400Hz)'
- 3.Immettere la lettura del voltmetro nella casella di modifica (in mV rms).
- 4.Premere il pulsante 'Stima dell'output massimo mV'
- 5. Il valore stimato verrà mostrato nella casella "Stimato".
- 6. Se si è soddisfatti della misurazione, premere il pulsante 'Accetta' e il valore stimato diventerà il valore corrente della 'Sensibilità LineOut'. Questo sarà anche inserito come valore per la calibrazione del canale di ingresso.

# **5.1.2. Calibrazione del canale di ingresso**

È possibile utilizzare un generatore esterno o il canale di uscita della scheda audio per calibrare i canali di ingresso. Se si utilizza il canale di uscita della scheda audio come generatore calibrato:

- 1. Impostare il volume di ingresso della linea sinistra e destra al massimo.
- 2. Collegare l'uscita sinistra all'ingresso della linea sinistra.

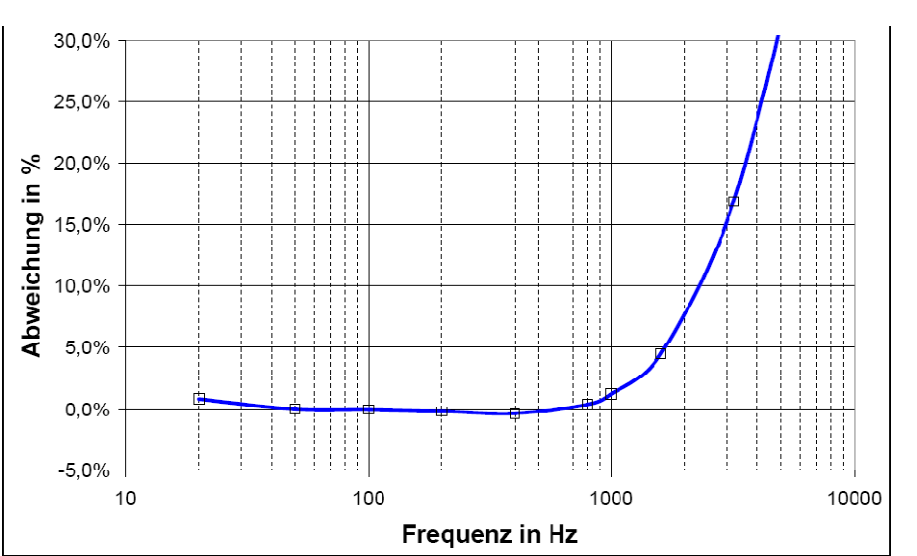

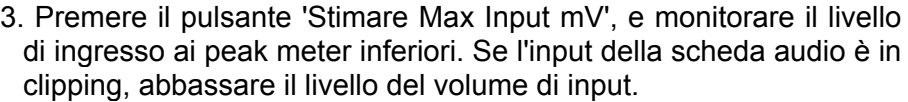

- 4. Immettere il valore della tensione del generatore di segnale nella casella di modifica, ma solo se differisce dal valore utilizzato durante la calibrazione del canale di uscita.
- 5. Premere il pulsante 'Stima Max Input mV'.
- 6. Se si è soddisfatti della misurazione, premere il pulsante "Accetta" e il valore stimato diventerà il valore corrente della "Sensibilità LineIn".
- 7. Ripetere 1-6 per il canale di input destro.

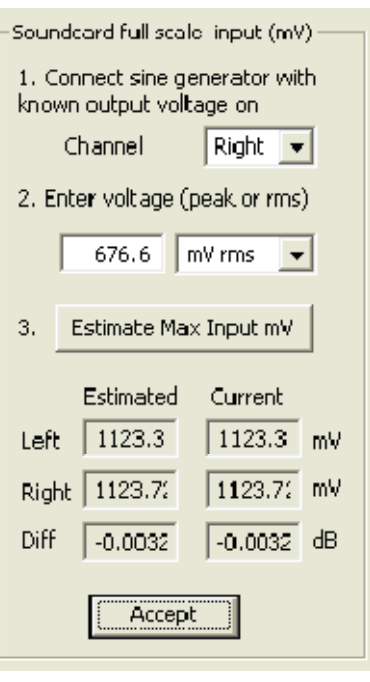

Nota: questa procedura è consigliata poiché garantisce la possibilità di collegare la scheda audio in modalità loopback.

Se si desidera calibrare i canali di ingresso con il volume di ingresso impostato al massimo, molte schede audio richiedono una riduzione del livello del canale di uscita.

Si noti inoltre che la frequenza di campionamento della calibrazione standard era nelle versioni precedenti a 44.1kHz.

A causa di problemi con alcune schede audio quando si utilizza questa frequenza, sono stati resi disponibili 48kHz dalla versione 1.8.

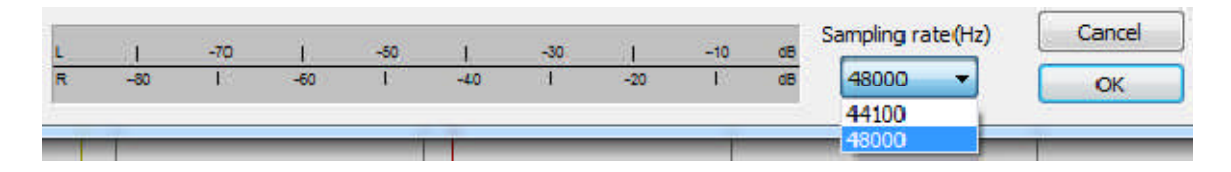

# **5.2. Calibrazione del microfono**

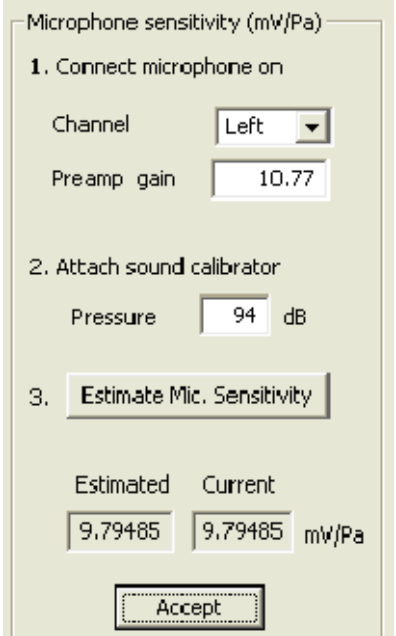

Per calibrare il microfono, è necessario un calibratore di livello. La procedura è la seguente:

1. Collegare il preamplificatore del microfono all'ingresso della scheda audio (canale sinistro).

2. Immettere il guadagno del preamplificatore (guadagno del preamplificatore) e il valore SPL del calibratore (Pressione).

- 3. Presentare il calibratore al microfono.
- 4. Premere "Calcola sensibilità mic".
- 5. Se la misurazione è accettabile, premere 'Accetta'.

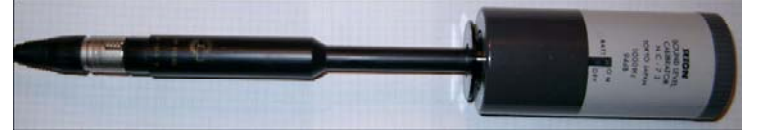

Nota: se il guadagno del preamplificatore è sconosciuto, è possibile impostare un valore predefinito, ma questo valore deve anche essere immesso come guadagno nella "Configurazione dispositivi audio" (vedere anche Figura 5.2.3).

Se non si dispone di un calibratore di livello, è possibile utilizzare uno dei seguenti metodi:

- a) Uso delle specifiche del produttore;
- b) Calcolo dei parametri Thiele-Small e nearfield;
- c) Uso di un tweeter di riferimento.

Questi metodi non sostituiscono un calibratore di livello appropriato, ma sono adatti per l'uso faida-te nella maggior parte dei casi.

### **5.2.1. Uso dei dati del produttore**

Se si dispone di un microfono con un foglio dati affidabile, è possibile utilizzare le specifiche del produttore.

Di seguito sono riportati i valori dei microfoni comuni e delle capsule di elettrete. Per i dati relativi al Box di misurazione ARTA, vedere la Sezione 3.1 (specifiche per il preamplificatore microfonico MPA102).

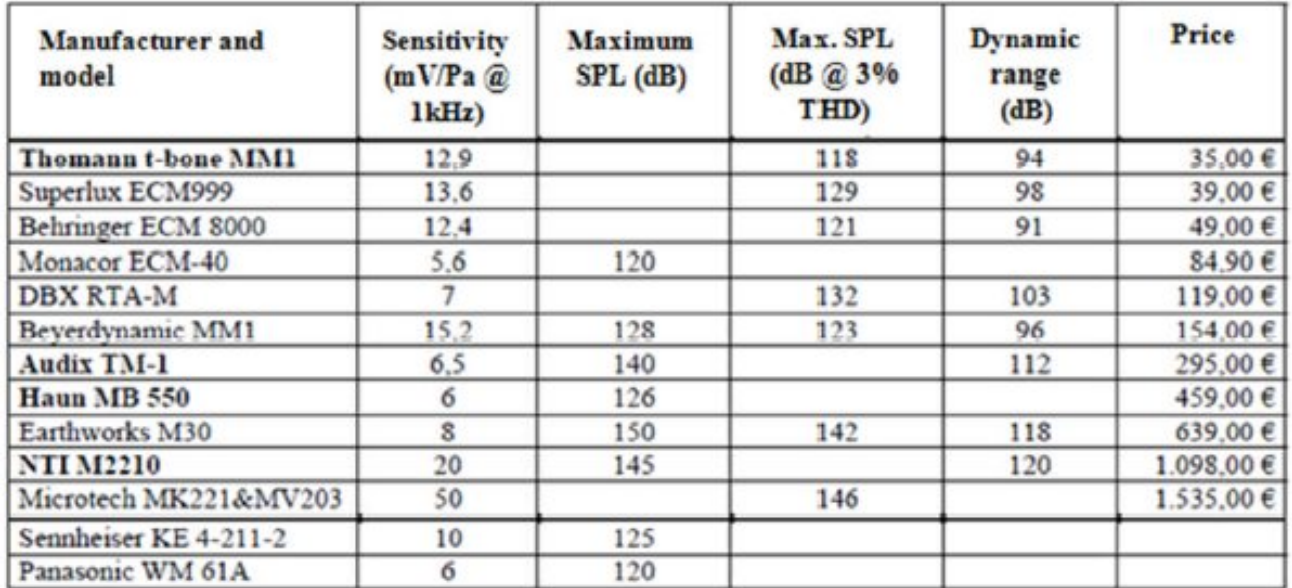

Ulteriori informazioni sui microfoni di misura sono disponibili nella Sezione 1.2 e nel Manuale **STEPS** 

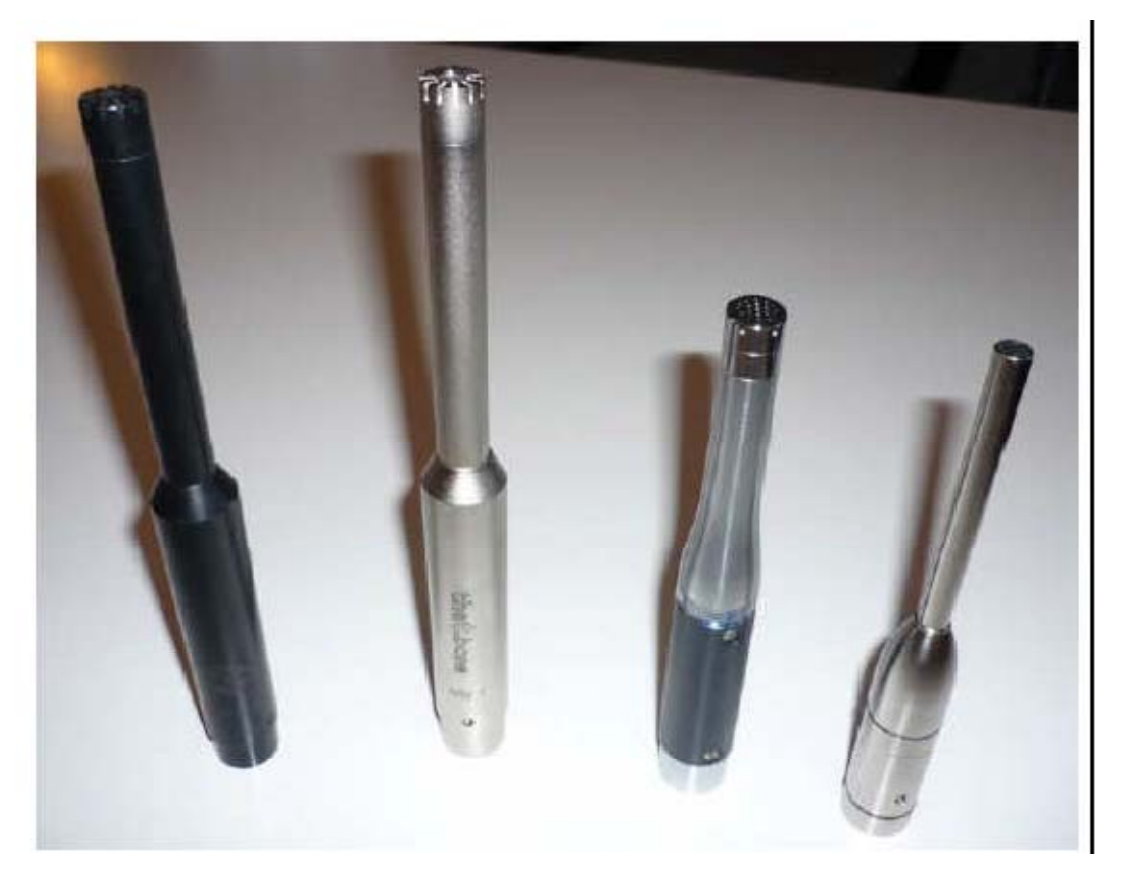

Figura 5.2.1 Microfoni di misura (da sinistra a destra): Haun MB550, T-Bone MM1, NTI M2210, Audix TM-1.

## **5.2.2. Metodo Nearfield**

Se non è disponibile un calibratore e la sensibilità del microfono / preamplificatore è sconosciuta, è possibile utilizzare il seguente metodo per fornire una calibrazione approssimativa del livello.

Dopo aver calcolato i parametri di Thiele-Small di un woofer o di un midrange e determinato il VAS installando il driver in un involucro sigillato di volume noto, i dati risultanti possono essere utilizzati in un programma di simulazione per calcolare la risposta in frequenza in semispazio (2¶ steradianti).

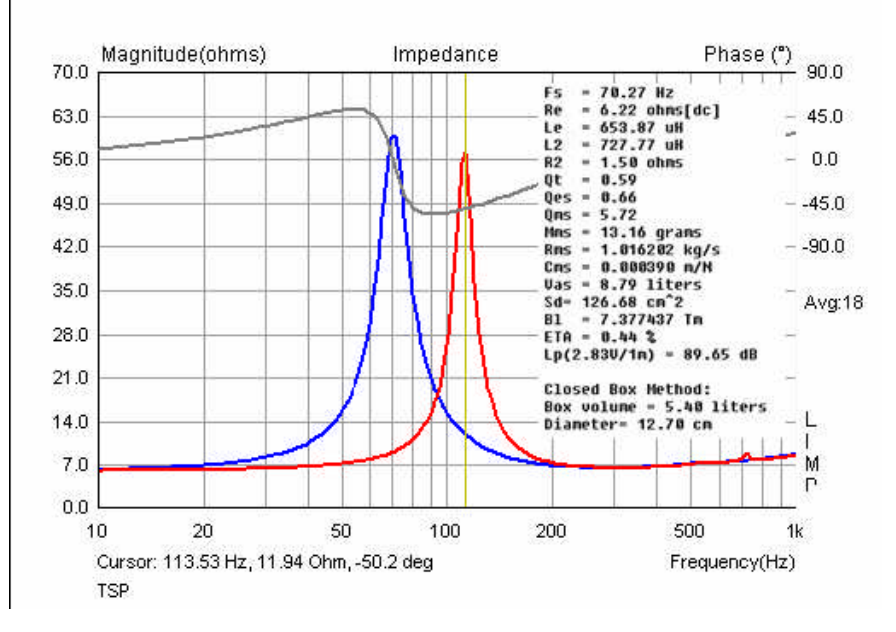

Se non si è utilizzato LIMP, è possibile utilizzare i dati del produttore per la simulazione iniziale. Si noti che per garantire simulazioni affidabili devono essere utilizzati solo dati di produttori tradizionali affidabili.

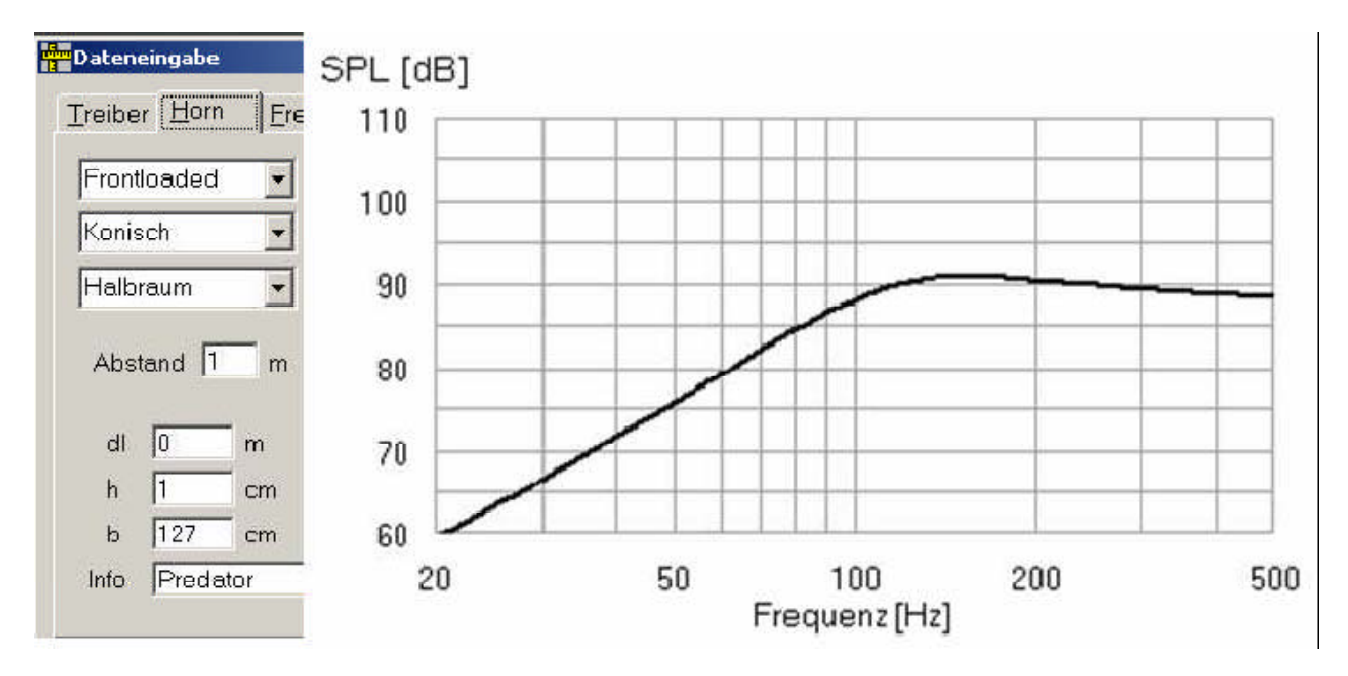

Figura 5.2.2 Simulazione di un driver TMT da 6 "con AJHorn (semispazio, 2,83 V).

La figura sopra mostra un esempio di simulazione in AJHorn per un woofer da 16 cm con una tensione di ingresso di 2,83 V. La risposta in frequenza simulata può servire come comparatore oggettivo per i dati ottenuti con il nostro microfono (vedere la Sezione 6.6). L'unico prerequisito per la procedura è che la scheda audio debba essere calibrata (vedere la Sezione 5.1).

Si noti che l'SPL della maggior parte dei microfoni o capsule utilizzati nelle costruzioni fai-da-te è limitato a circa 120 dB, quindi iniziare con bassi livelli ed evitare di sovrapilotare i canali di ingresso della scheda audio.

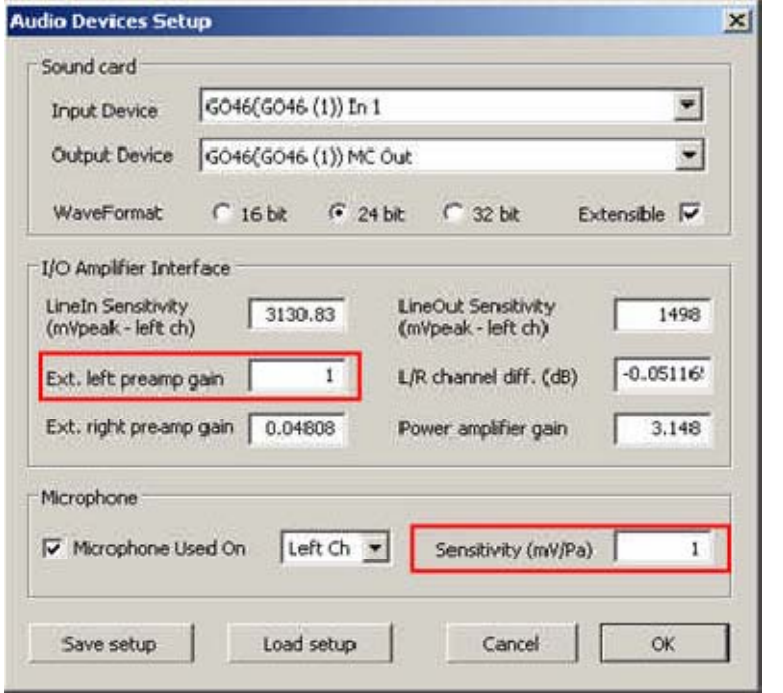

Si noti che supponiamo di non avere dati sul microfono o sul suo preamplificatore, quindi per ora dobbiamo utilizzare valori arbitrari nella Configurazione dispositivi audio.

Impostare la sensibilità di guadagno del preamplificatore sinistro su 1.

Impostare la sensibilità del microfono su 1.

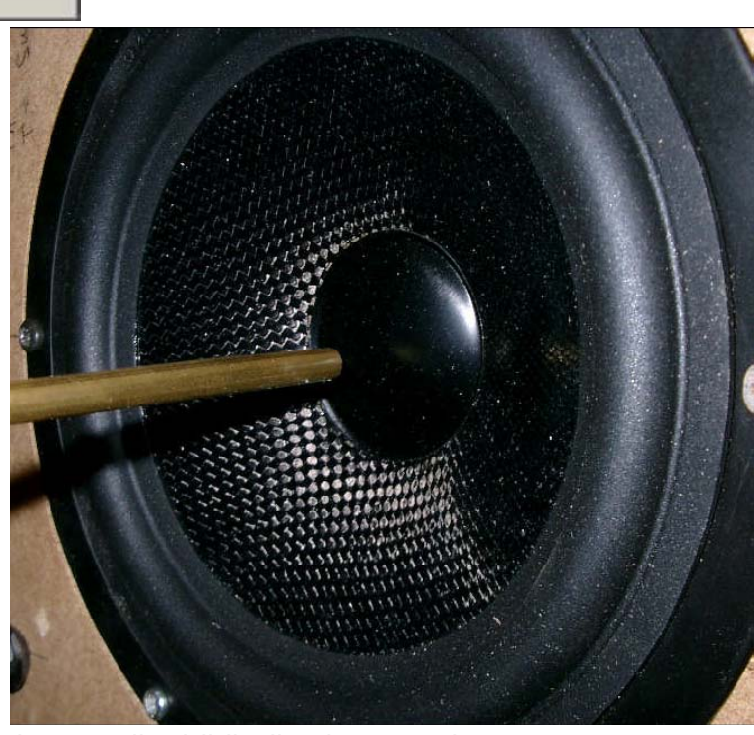

Viene eseguita una misurazione in campo vicino a due canali ed il livello viene regolato su una distanza di misurazione di 1 metro  $(P_{FF})$ .

 $P_{FF} = P_{NF} + 20 log (a / 2d)$ 

d = distanza di misurazione

a = raggio della membrana del driver

 $P_{FF} = P_{NF} + 20$  log ([12,7cm/2] / 2\*100 cm)

 $P_{FF} = P_{NF} - 29,97$  dB

Il livello nearfield misurato  $P_{NF}$  deve quindi essere corretto di -29,97 dB per ottenere il  $P_{FF}$  di livello farfield a 1 metro.

Figura 5.2.4 Procedura per la stima della sensibilità del microfono mediante misurazione nearfield.

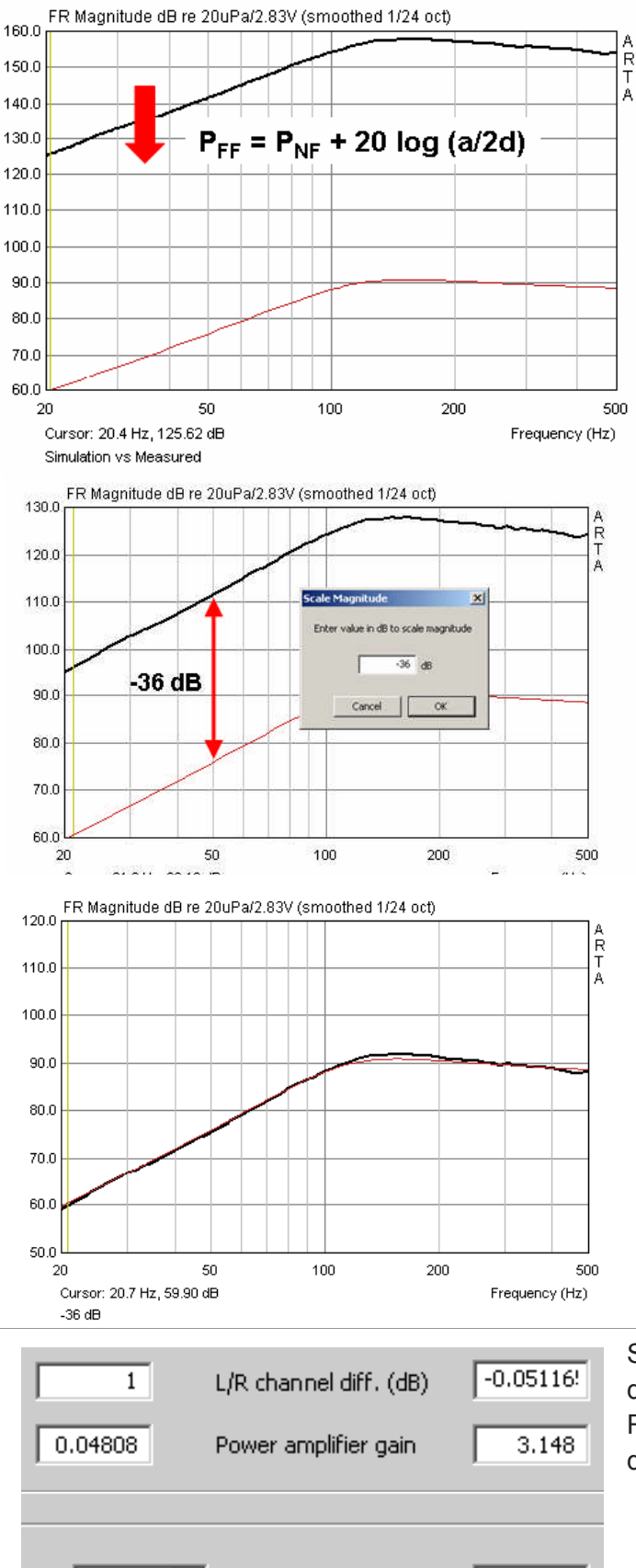

Left Ch

63,0957

Sensitivity (mV/Pa)

L'immagine a sinistra mostra il livello nearfield non corretto (linea nera) registrato dal microfono, che è arbitrario a causa della mancanza di dati di calibrazione. La linea rossa mostra i dati di simulazione importati. Innanzitutto, il livello nearfield non corretto deve essere regolato dei -29,97 dB calcolati sopra usando 'Modifica -> Livello scala' (nella finestra FR sotto IMP).

Il fattore di calibrazione è determinato dalla differenza rimanente. L'esempio a sinistra mostra una differenza di circa 36 dB.

Usa ancora "Scale Level" per ridurre la traccia di altri 36 dB come mostrato qui.

Le tracce simulate e misurate sono ora sovrapposte. Dalla seconda fase di correzione, il fattore di correzione per il microfono e il suo preamplificatore è: **Guadagno = 10 (36/20) = 63.0957** (vedi anche Sezione 3.1).

Infine, inserisci questo valore nel campo Sensibilità della finestra di dialogo "Impostazioni dispositivo audio". Ricorda che qualsiasi cambiamento nella catena di misurazione (ad esempio un cambiamento nell'impostazione del guadagno del preamplificatore del microfono) provocherà un cambiamento nella sensibilità che richiederà una correzione.

Figura 5.2.5 Calibrazione del microfono mediante misurazione nearfield

## **5.2.3. Metodo del tweeter**

.

Questo metodo di calibrazione che segue dipende in larga misura dall'affidabilità dei dati del produttore. Avrai bisogno di un tweeter e della sua scheda tecnica. Utilizzare solo prodotti di produttori rispettabili per questo metodo, poiché i dati inaffidabili produrranno risultati fuorvianti che non sono di alcuna utilità.

| Daten                                    |                  |     |        |     |     |                                                        |  |  |  |  |
|------------------------------------------|------------------|-----|--------|-----|-----|--------------------------------------------------------|--|--|--|--|
| Impedanz                                 | 8 Ohm            |     |        |     |     |                                                        |  |  |  |  |
| Belastbarkeit (Nenn/Musik) 60 / 150 Watt |                  | 100 |        |     |     |                                                        |  |  |  |  |
| Resonanzfrequenz (fs)                    | 900 Hz           | dB  |        |     |     |                                                        |  |  |  |  |
| Gleichstromwiderstand(Re)                | $4.8$ Ohm        | 90  |        |     |     | i i postava i v i postava od najveći i počasti i podat |  |  |  |  |
| Kennschalldruck                          | 92 dB (1W; 1m)   |     |        |     |     |                                                        |  |  |  |  |
| Luftspalthöhe                            | $2.0 \text{ mm}$ | 80  |        |     |     |                                                        |  |  |  |  |
| Schwingspule (D; Länge)                  | 26 mm; 1.5 mm    |     |        |     |     |                                                        |  |  |  |  |
| Kraftfaktor (F/I)                        | 3,80 N/A         |     |        |     |     |                                                        |  |  |  |  |
| Schwingspuleninduktivität                | $0.05$ mH        | 70  |        |     |     |                                                        |  |  |  |  |
| Effektive Membranfläche                  | 7,60 qcm         |     |        |     |     |                                                        |  |  |  |  |
| Bewegte Masse incl. Luftlast 0,29 g      |                  |     | 200 Hz | 500 | BK. |                                                        |  |  |  |  |

Figura 5.2.6 Scheda tecnica per un tweeter conosciuto.

### La procedura è la seguente:

1. Montare il tweeter in un piccolo baffle e misurare la risposta all'impulso ad una distanza di circa 20-40 cm.

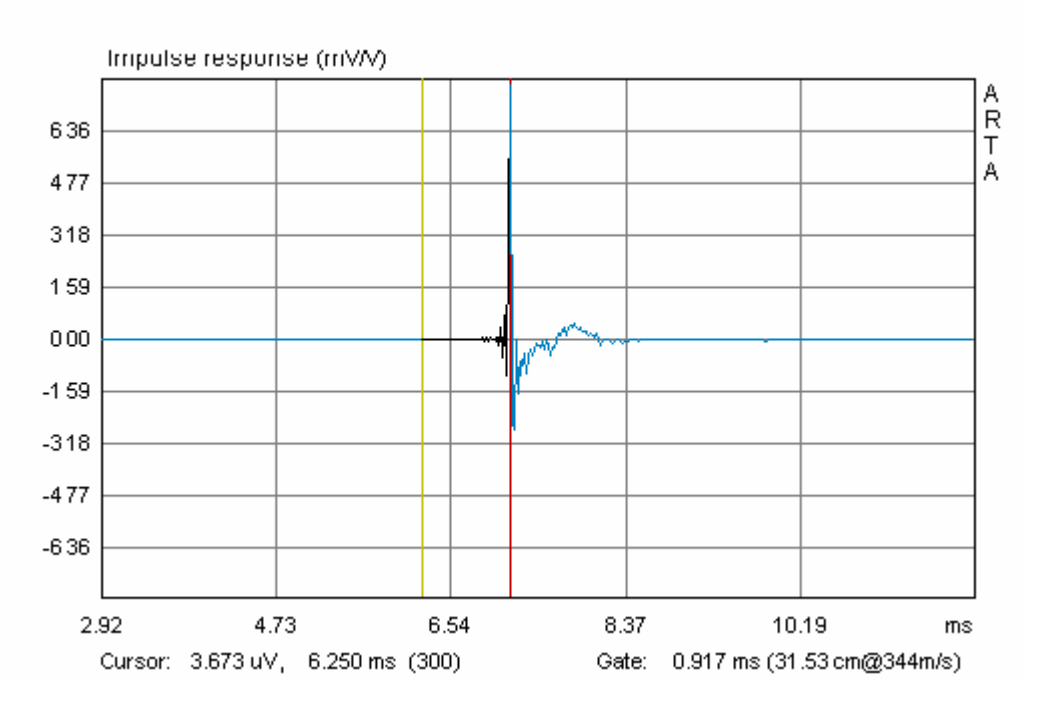

Figura 5.2.7 Risposta all'impulso Gated del tweeter.

2. Correggere il livello di misurazione fino a una distanza di misurazione di 1 metro. Per fare ciò abbiamo bisogno della distanza effettiva di misurazione, che può essere stimata in due modi:

Impostare il gate: sposta il cursore (linea gialla) finché non registra 300 campioni. Quindi imposta il marker di gate (linea rossa) sul primo picco di impulso. La lunghezza della finestra di misura è mostrata sotto il grafico. Possiamo utilizzarla per calcolare la distanza di misura:

d = 0,917 ms \* 0,344 m (velocità del suono) = 0,3154 m.

In alternativa, calcolare la distanza in questo modo:

d = c \* (posizione di picco - 300) / frequenza di campionamento

che in questo caso sarebbe:

**Pir Scaling** Enter number or arithmetic expression to scale PIR:  $0.3154$ Cancel OK

 $d = 344 * (344-300) / 48$  kHz = 0.3154 m

Immettere questo valore nella finestra di dialogo 'Pir Scaling' ('Modifica' -> 'Scala ampiezza'). Nota che dalla versione 1.2, ARTA ha eseguito il calcolo per te: è mostrato sotto il grafico

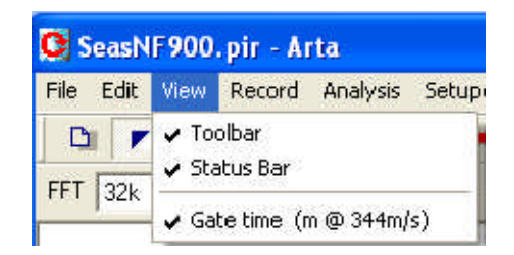

3. Vai alla voce di menu 'Overlay' ->

'Genera risposta target' e seleziona un target che assomigli alla risposta di roll-off illustrata dal produttore (ad esempio vedere la Figura 5.2.6).

Sono disponibili varie opzioni di filtro, che vanno dal primo al sesto ordine. Tipo di filtro, sensibilità e frequenza di taglio vengono inseriti dall'utente.

La Figura 5.2.8 mostra la risposta in frequenza misurata insieme alla risposta corretta a 1 metro accanto alla funzione target (12 dB Butterworth, Fc = 900 Hz).

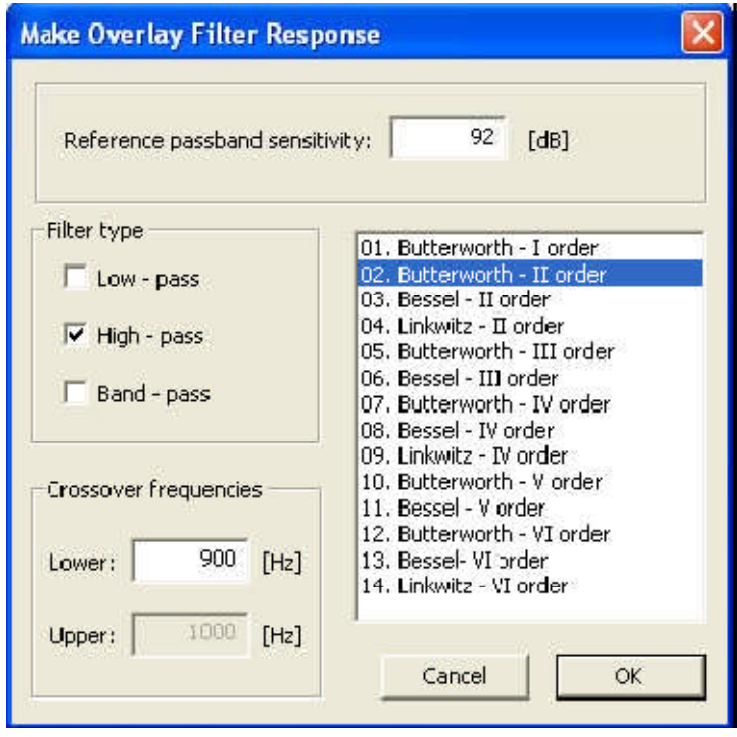

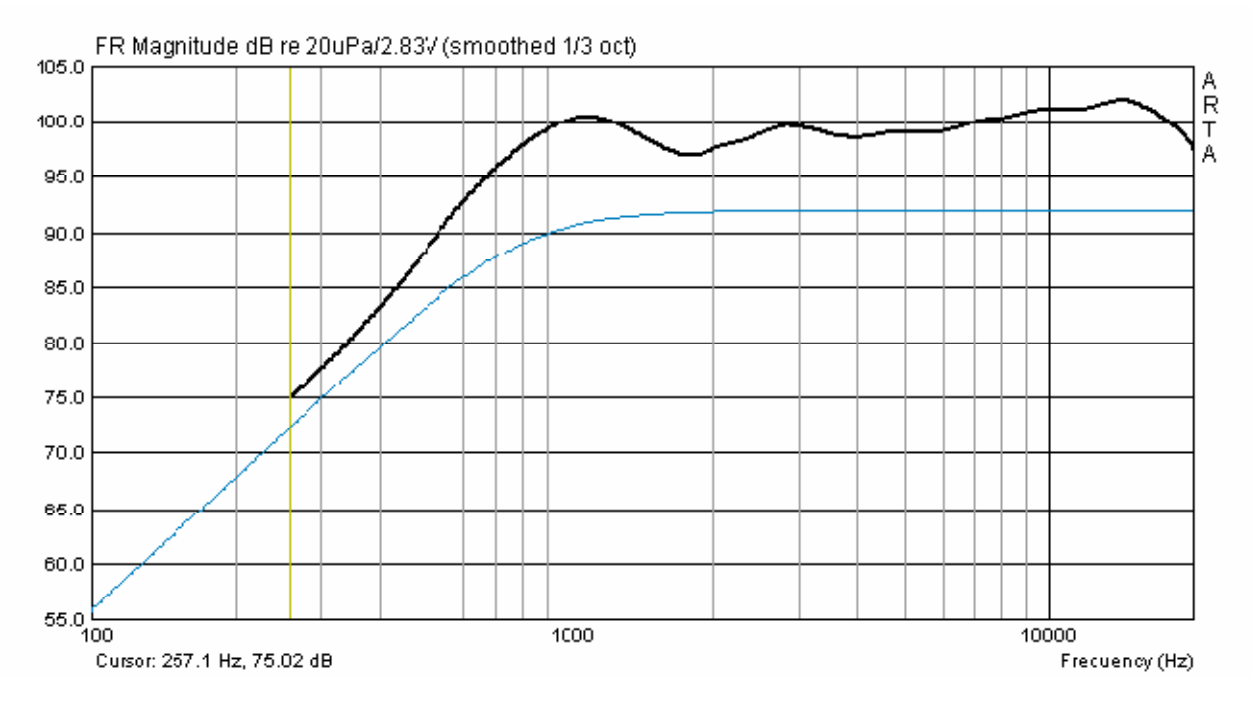

Figura 5.2.8 Risposta in frequenza misurata e obiettivo.

4. Calcolare il fattore di correzione. Dalla risposta in frequenza possiamo impostare il cursore su frequenze che sono almeno un'ottava sopra la risonanza e leggere i corrispondenti valori di livello

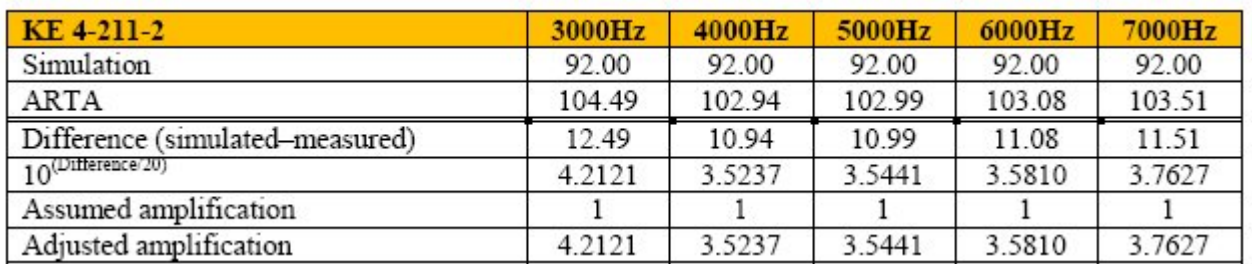

Pertanto, il valore di correzione medio è 3.7247 (deviazione standard = 0,2884).

Si noti che questo metodo è influenzato dall'effetto del baffle su cui è montato il tweeter.

L'inclusione degli effetti del baffle può essere simulata con software come The Edge (vedi Figura 5.2.9).

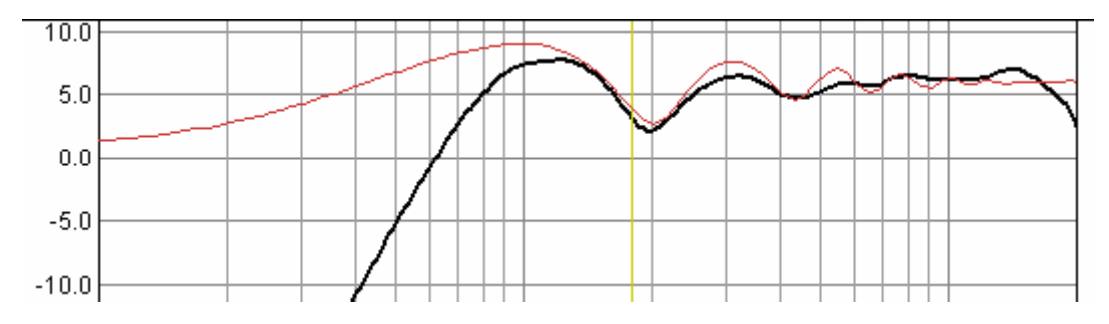

Figura 5.2.9 Influenza di un deflettore simulato (traccia rossa) di 25 cm x 25 cm a 30 cm.

.

Idealmente, si dovrebbe usare un baffle che abbia un effetto minimo sulla gamma di frequenza utilizzata per la calibrazione (vedi anche IEC deflettore nel Capitolo 9).

# **5.3. Compensazione della risposta in frequenza del microfono**

Si raccomanda l'uso di un buon microfono di misura con una risposta in frequenza lineare.

Microfoni fai da te adatti sono descritti nella Sezione 5.2. Quando acquisti il microfono o la capsula del microfono, assicurati inoltre che abbia una risposta in frequenza regolare e un modello polare omnidirezionale.

ARTA e STEPS offrono i mezzi per correggere la risposta in frequenza del tuo microfono, ma tieni presente che la correzione sarà limitata alla risposta sull'asse. Gli errori di risposta in frequenza fuori asse non verranno considerati nella correzione.

Seguire i passaggi sotto la voce di menu "Compensazione della risposta in frequenza" come segue.

A) 'Carica' il file di compensazione appropriato (.mic) (Figura 5.3.1). Questo dovrebbe essere un normale file ASCII che è stato rinominato da .txt a .mic. Dovrebbe avere la seguente struttura:

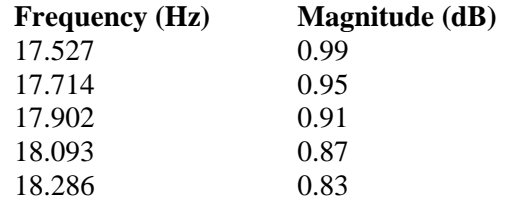

Se necessario, puoi leggere i valori di correzione dalle frequenze di riferimento e inserirli da soli in un file ASCII senza formattazione.

Dopo il caricamento del file, viene visualizzata la risposta in frequenza del microfono come nell'esempio precedente. N.B. È importante inserire la risposta in frequenza e non i valori già corretti.

Se hai solo pochi valori misurati, ARTA può interpolare automaticamente i valori intermedi per mezzo di una spline cubica. Si noti tuttavia che deve essere misurato almeno un valore su ogni tre, con questi valori distribuiti il più uniformemente possibile sull'area di correzione.

B) Attivare la curva di compensazione in 'Usa FR Compensation'. Puoi vedere nel menu principale di ARTA se il file di compensazione del microfono è attivo. Se 'FR Compensation' è spuntato, il file è in uso. Fare nuovamente clic su "FR Compensation" per disabilitare il file di compensazione.

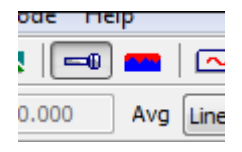

È inoltre possibile utilizzare l'icona della barra degli strumenti per controllare e abilitare / disabilitare il file di compensazione.

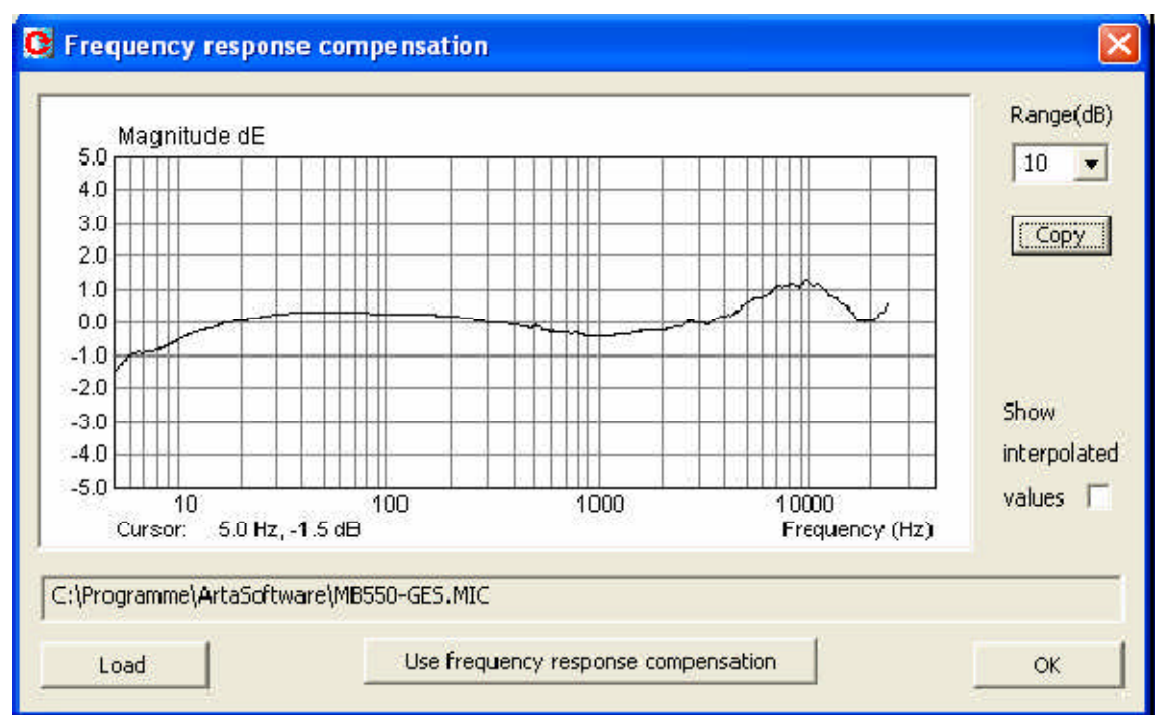

Figura 5.3.1 Finestra di compensazione della risposta in frequenza.

L'uso della procedura sopra riportata presuppone che tu conosca la risposta in frequenza del tuo microfono. Ci sono diversi modi per ottenere questo.

Utilizzare le specifiche del produttore

Avere il microfono calibrato professionalmente

Eseguire personalmente la calibrazione se si ha accesso all'apparecchiatura necessaria

Metodo di sostituzione (F> 200Hz).

Metodo della camera di pressione (F <200Hz).

### **5.3.1. Calibrazione utilizzando un microfono di qualità di riferimento> 200 Hz**

Se è possibile ottenere un microfono di misurazione di alta qualità (ad esempio vedere la Figura 5.3.2a), è possibile utilizzarlo per calibrare il proprio. Una buona descrizione della procedura può essere trovata nella home page di Earthworks nell'articolo "Come funziona Earthworks Measures Microphones" (3). Per frequenze superiori a 500 Hz, Earthworks utilizza il metodo di sostituzione in cui un driver di prova viene misurato in un baffle infinito con un microfono di riferimento. Il problema è che è difficile trovare una camera anecoica adatta (abbastanza grande) per la misurazione delle basse frequenze. Per risolvere questo problema, l'Earthworks utilizza una piccola camera di pressione per la calibrazione a frequenze più basse (vedere la Sezione 5.3.2).

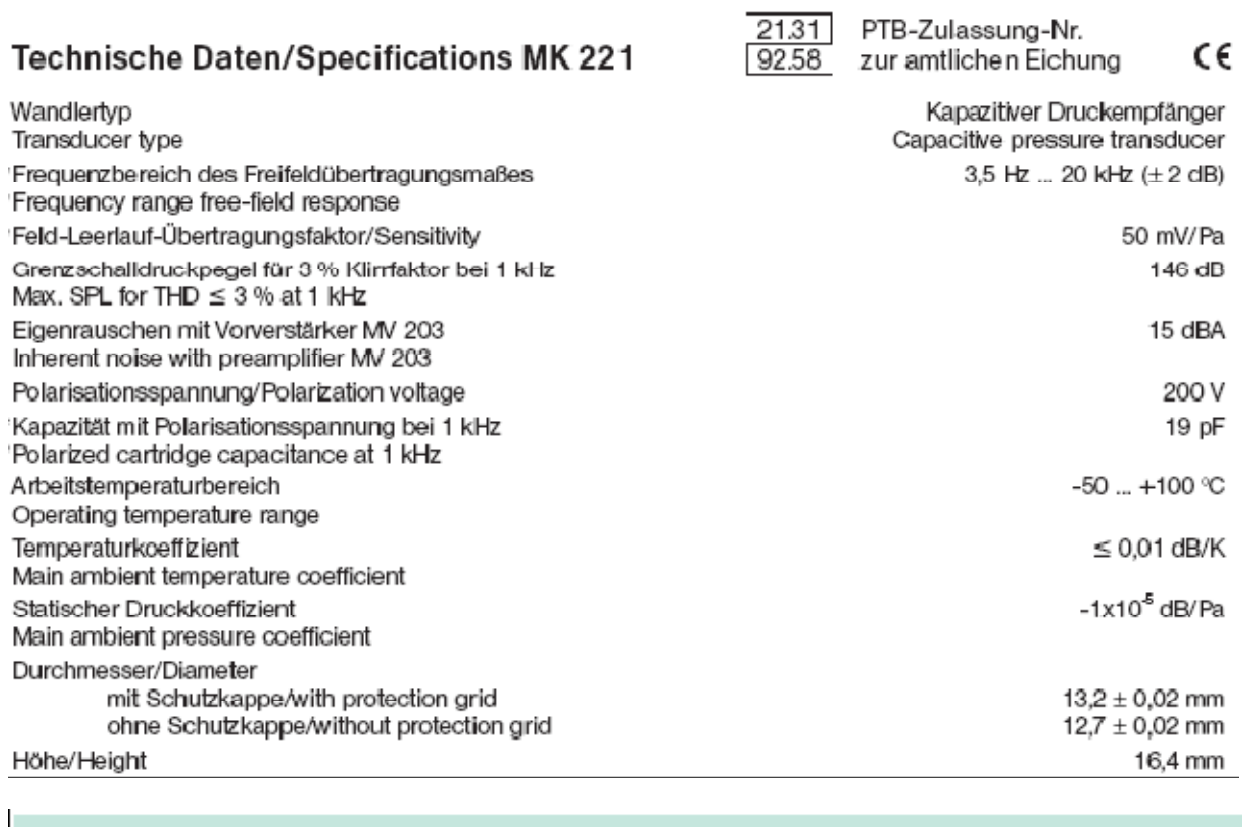

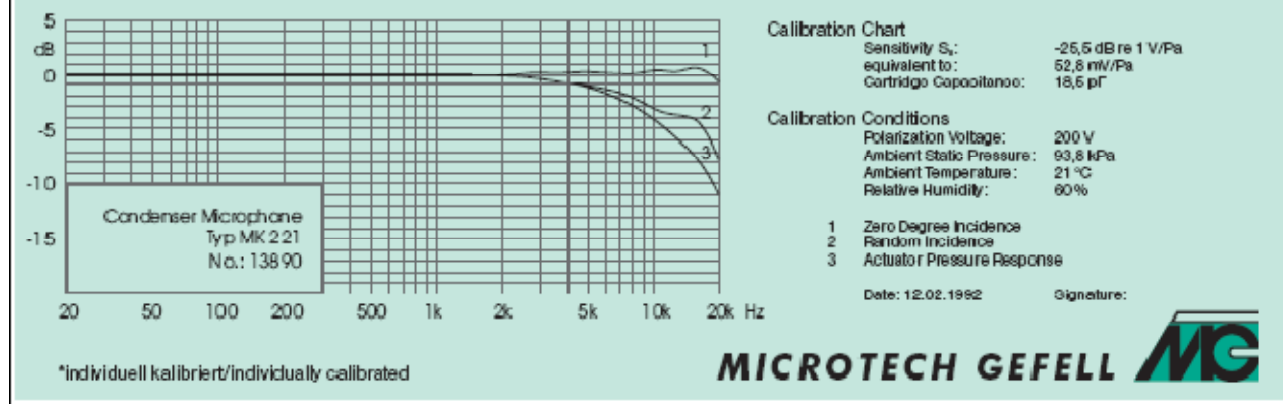

Figura 5.3.2a Il microfono di riferimento MK221 di Mikrotech Gefell.

La Figura 5.3.2b mostra le risposte per il microfono di riferimento e il microfono di prova (MB550). Nota le differenze nel livello e nella risposta. Il primo compito è compensare la differenza di livelli.

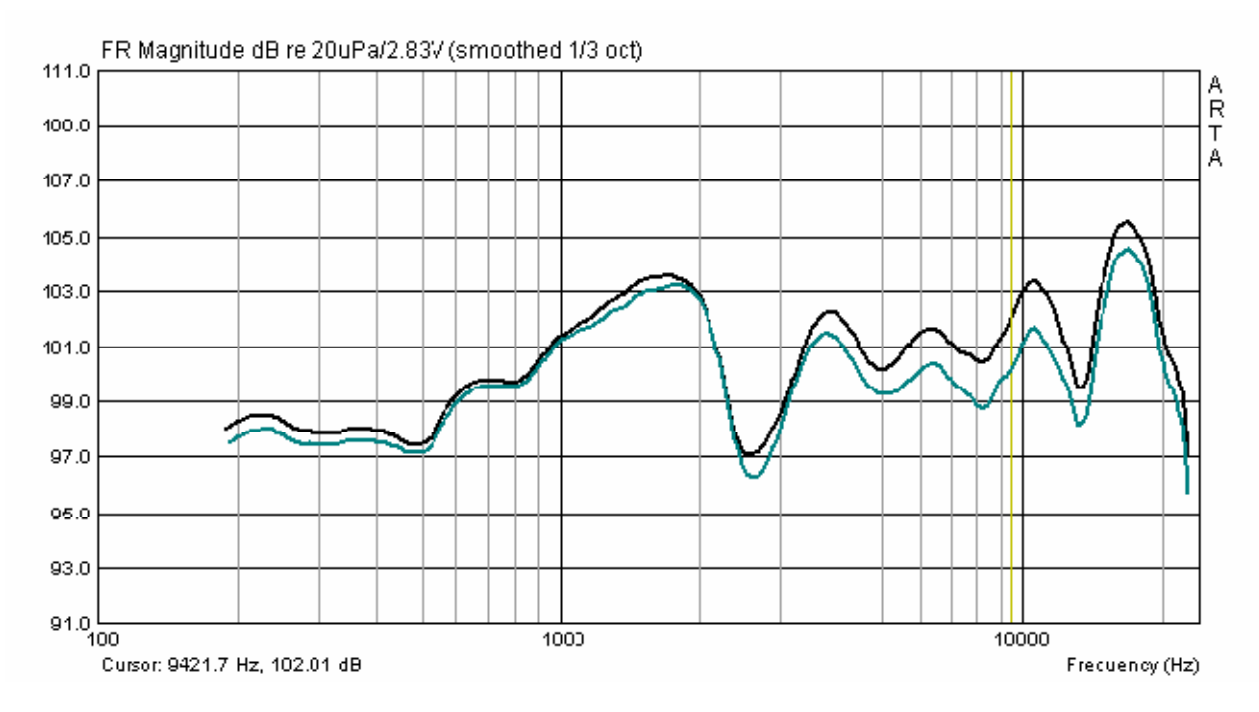

Figura 5.3.2b Microfono di riferimento (MK 221, blu) e microfono di prova (MB550).

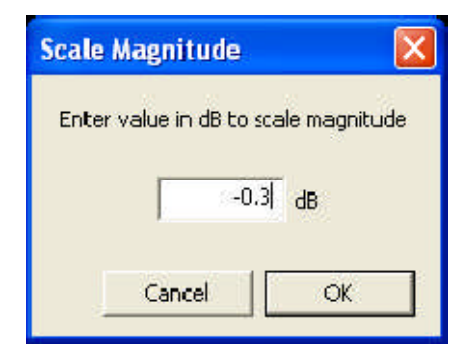

Usa "Scala livello" (finestra di dialogo "Scala magnitudo") nel menu Modifica della finestra FR per ridurre il livello dell'MB550 fino a quando non viene sovrapposto il più possibile alla risposta di riferimento (Figura 5.3.3).

Potrebbe essere necessario sperimentare un po 'con questo, poiché il miglior valore non è sempre evidente a prima vista.

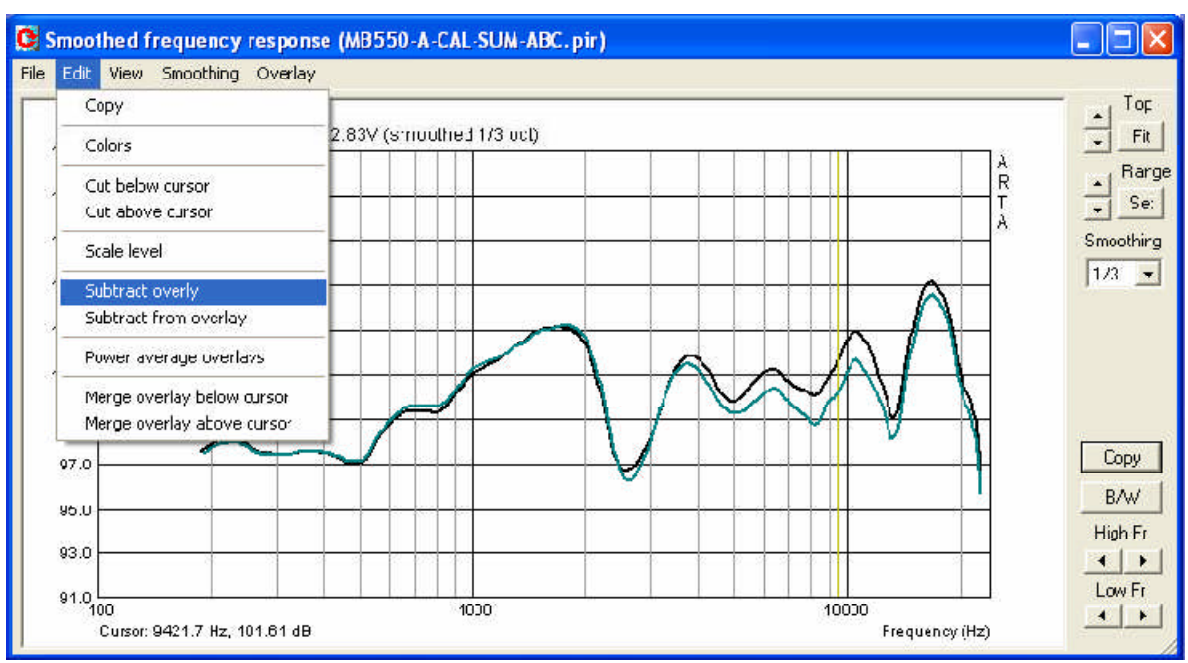

Figura 5.3.3 Ridimensionamento e sottrazione.

Usiamo quindi "Sovrapposizione di sottrazione" per tenere conto della differenza tra le due risposte di frequenza (come mostrato nella Figura 5.3.3).

La Figura 5.14 mostra il risultato di questa operazione. Esiste una variazione massima tra i microfoni da 150 Hz a 20 KHz di .251,25 dB.

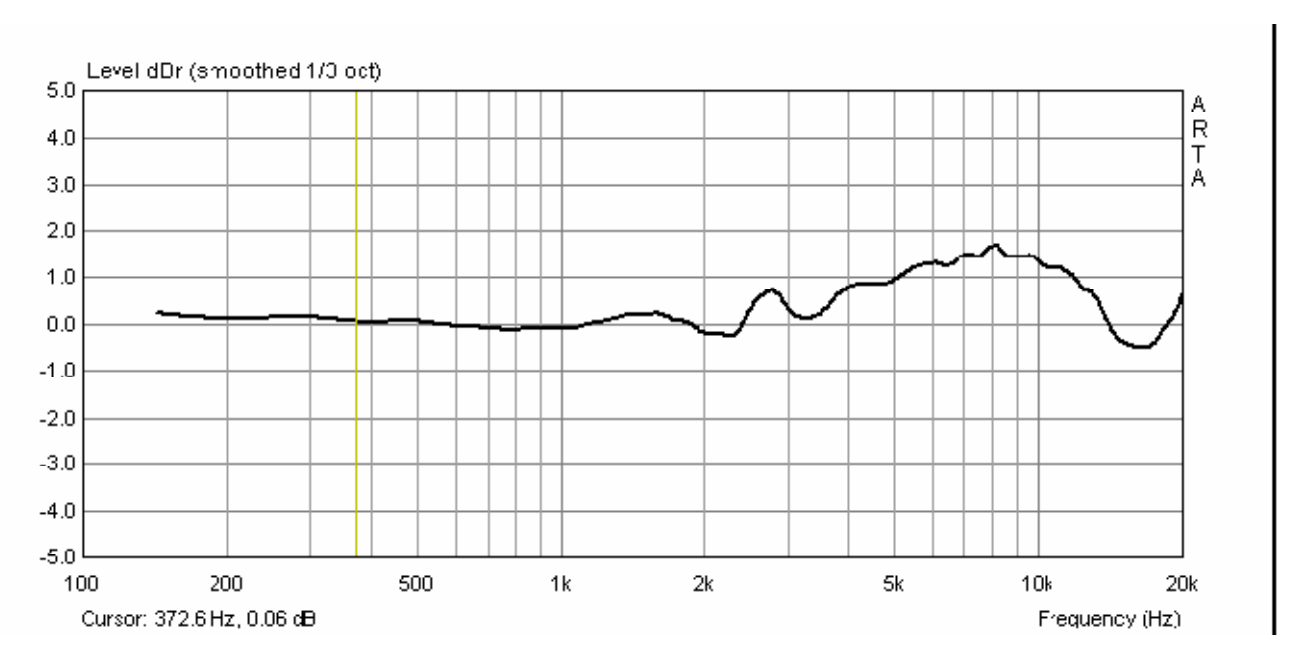

Figura 5.3.4 Correzione della risposta in frequenza sull'asse.

'Export ASCII' può quindi essere utilizzato per creare il file di compensazione. Rinominare il file .txt in .mic e importarlo come descritto

# **5.3.2. Taratura inferiore a 500 Hz con camera di pressione**

Come notato sopra, Earthworks utilizza una camera di pressione per la calibrazione del microfono inferiore a 500Hz.

La costruzione e il funzionamento della camera a pressione sono descritti in dettaglio nella nota applicativa ARTA n. 5. La dimensione maggiore della camera non deve eccedere da 1/6 a 1/8 della lunghezza d'onda della frequenza di taglio superiore di 500 Hz (cioè 11,5- 8,4 cm).

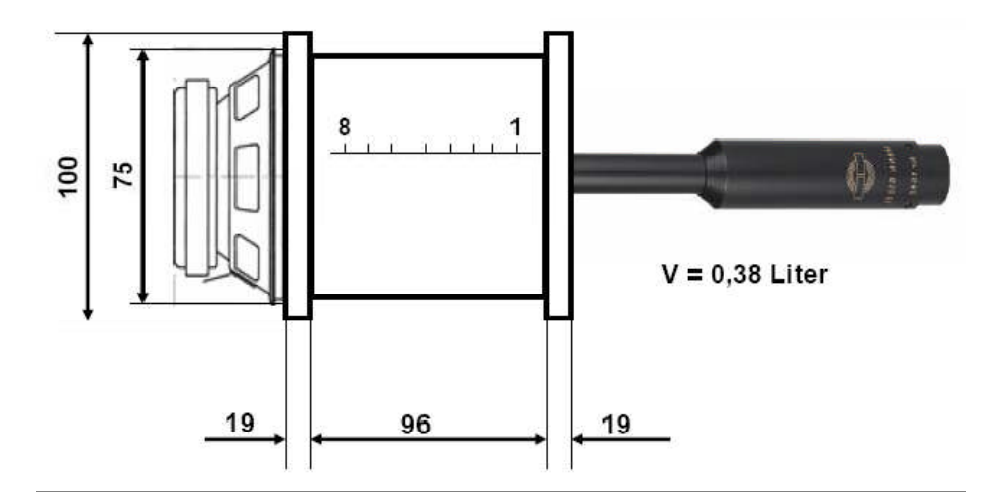

Figura 5.3.5 Progettazione e applicazione della camera di misurazione della pressione.

L'uso della camera di pressione è illustrato nella Figura 5.3.5. Il microfono di prova viene inserito nella camera tramite un adattatore che crea una buona tenuta e le misure vengono effettuate con ARTA / STEPS nell'intervallo di frequenza di interesse. La camera sigilla il microfono dall'ambiente circostante e fornisce un ambiente di misurazione adatto, ma occorre tenere presente che livelli di pressione sonora molto elevati possono essere previsti se si utilizzano tensioni normali (ad esempio, 2,83 V sono in grado di produrre 145 dB). Per questo motivo, è necessario utilizzare solo piccoli segnali di eccitazione (circa 0,01 V) per evitare danni al microfono. La Figura 5.3.6 mostra la risposta in frequenza dell'MK221 con STEPS quando viene utilizzata la camera di pressione. La figura illustra come utilizzare le curve di riferimento e di misurazione per la calibrazione.

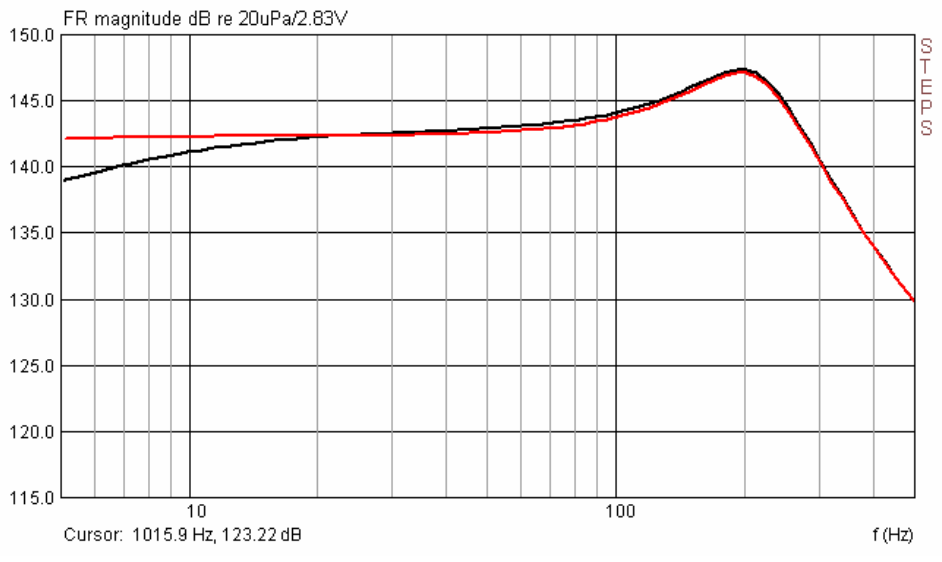

Figura 5.3.6 Risposte di frequenza di riferimento (rosso) e MB550 (nero).

I microfoni avranno di solito sensibilità diverse e sarà quindi necessario un adeguamento iniziale del livello. Il modo più semplice per farlo è scegliere una frequenza di riferimento e utilizzare il cursore per leggere le rispettive sensibilità. La differenza viene quindi compensata utilizzando la funzione 'Scala'.

Se la misurazione viene effettuata utilizzando ARTA, la correzione può essere effettuata tramite 'Modifica' -> 'Sottrai Sovrapposizione' come descritto sopra. Se STEPS viene utilizzato per la sua riproducibilità superiore, sarà necessaria una certa manipolazione dei dati in Excel e un programma di simulazione adatto (ad esempio CALSOD).

La Figura 5.3.7 mostra la traccia ottenuta con STEPS per il microfono MB550 da 5 a 500Hz.

Usando questa curva di compensazione insieme ai risultati della sezione precedente (vedi Figura 5.3.4), è possibile ottenere un file di compensazione per l'intera gamma di frequenze da circa 5Hz a 20kHz, come mostrato nella Figura 5.3.1.

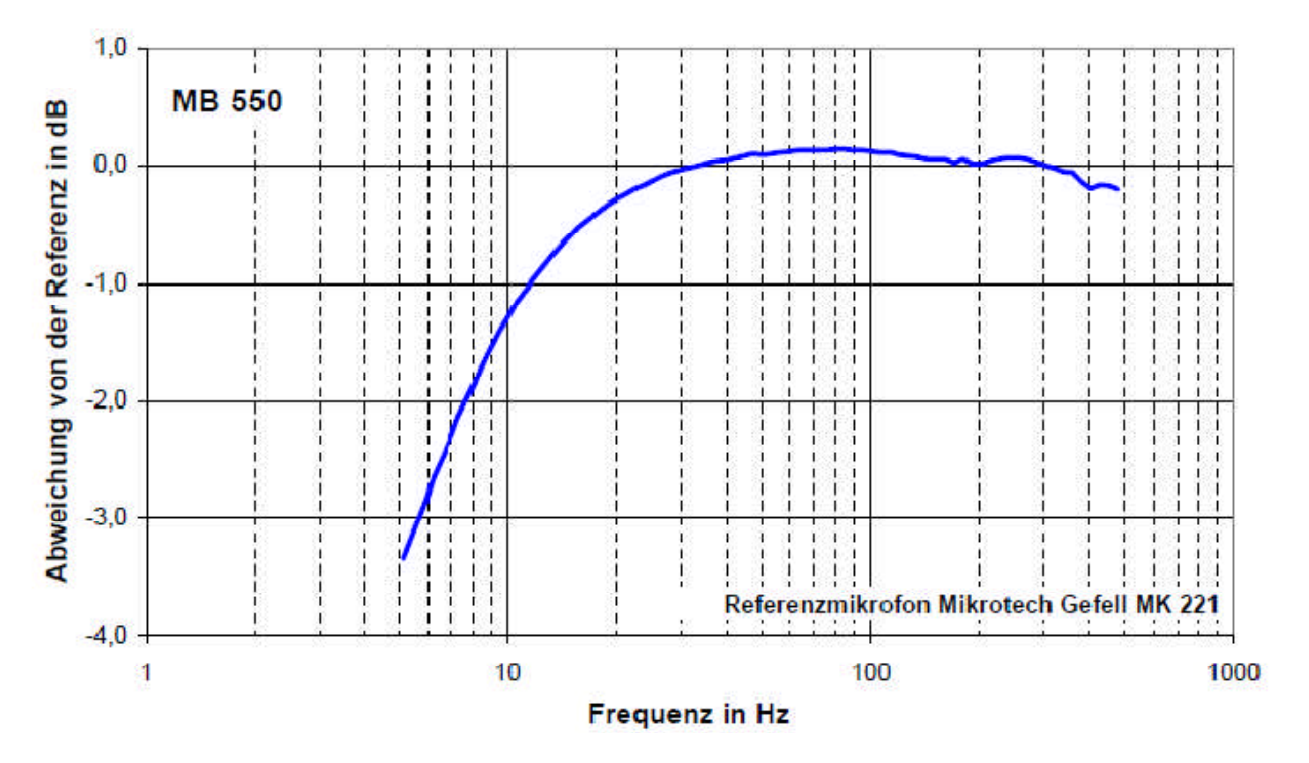

Figura 5.3.7 MB550: deviazioni dalla risposta in frequenza di riferimento.

I risultati con altri microfoni sono riassunti nella Figura 5.3.8. Mostrano che si possono prevedere irregolarità significative a frequenze inferiori a 100 con diversi microfoni fai da te. Anche con le capsule microfoniche di alta qualità (ad esempio 211-KE 4), non è possibile garantire che non vi siano scostamenti significativi dalle specifiche.

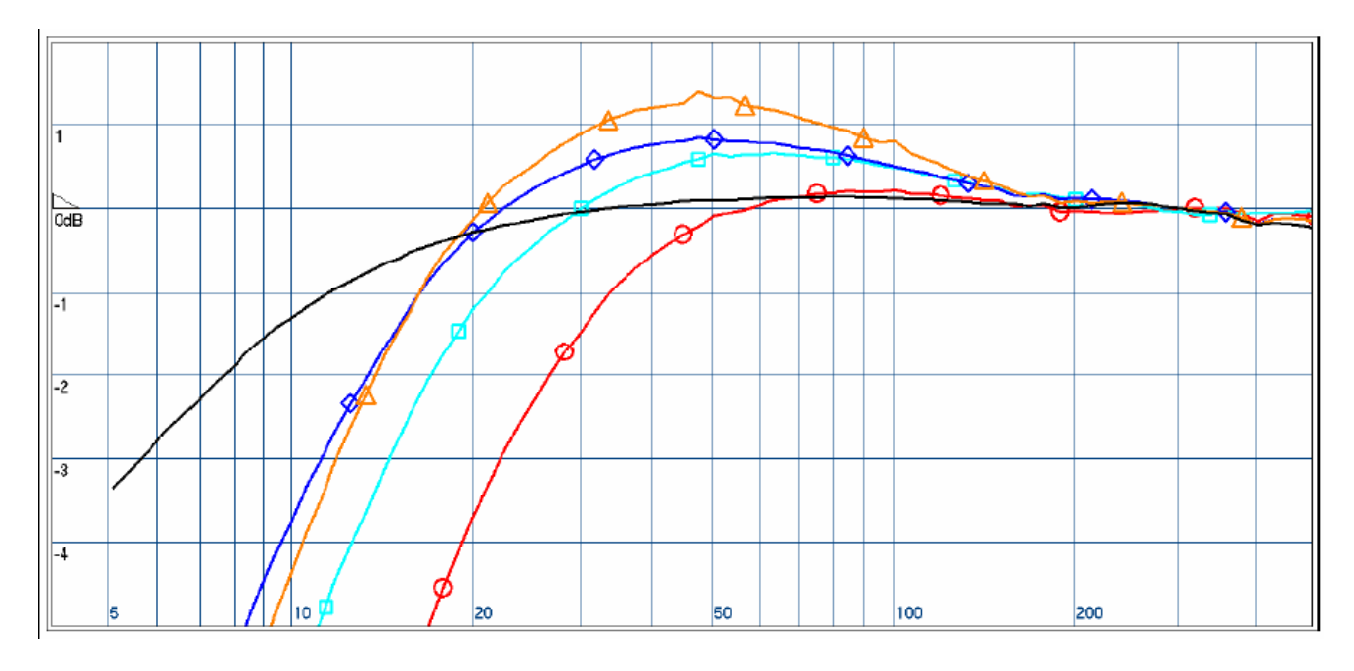

Figura 5.3.8 Risultati con vari microfoni: nero = MB550; rosso = 211-KE 4, n. 1; azzurro = 211-KE 4, n. 2, Nr2K; Blu  $=$  MCE 2000; arancione  $=$  Panasonic WM60.

La Figura 5.3.9 illustra che ci sono in aggiunta altri fattori da prendere in considerazione. Queste tracce di distorsione armonica mostrano chiaramente il motivo del costo aggiuntivo associato ai microfoni di qualità professionale.

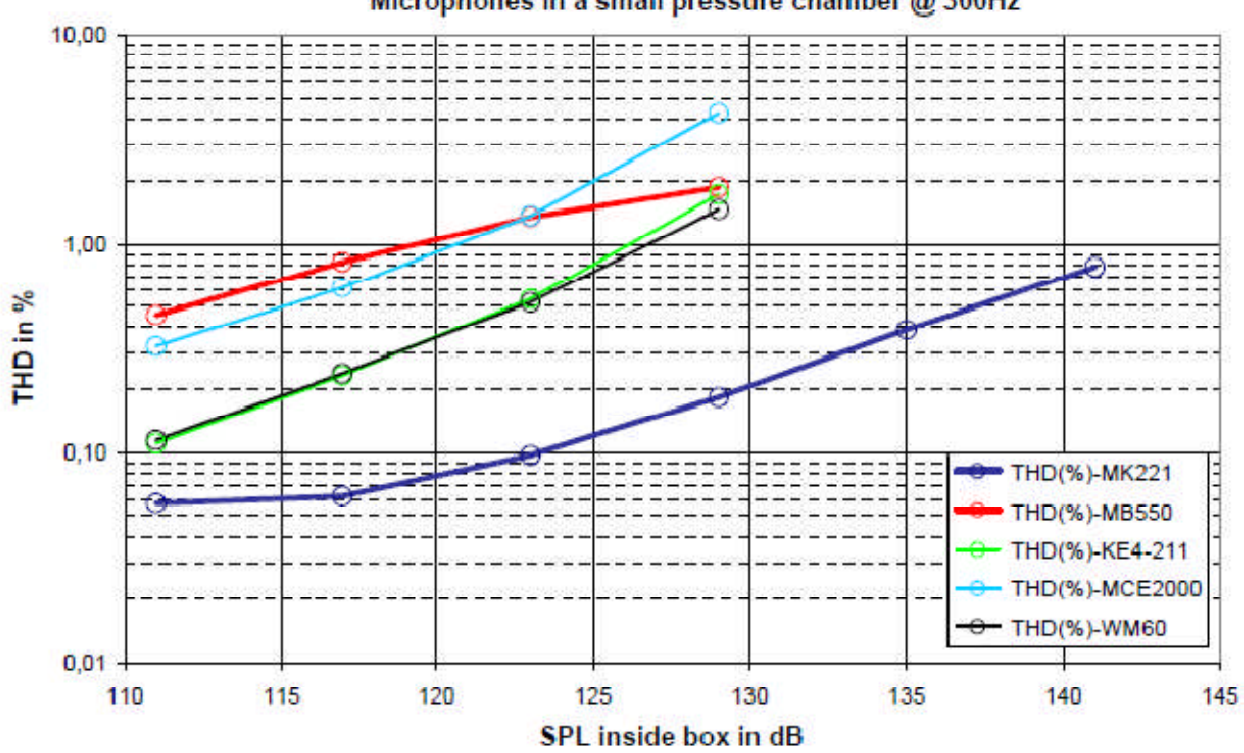

Microphones in a small pressure chamber @ 300Hz

Figura 5.3.9 Confronto della distorsione armonica dei microfoni a 300Hz.

## **5.4. Test dell'amplificatore**

L'amplificatore è una parte essenziale della catena di misura. È possibile utilizzare il proprio amplificatore di potenza o, in alternativa, un kit o amplificatore progettato appositamente per questo scopo. Indipendentemente da ciò, è necessario conoscere le caratteristiche di base del dispositivo utilizzato.

Se l'amplificatore deve essere usato per misure di risposta in frequenza e impedenza, è sufficiente un dispositivo con risposta in frequenza lineare da 10Hz a 20kHz e potenza in uscita di 6-10W. Per le misurazioni di distorsione e compressione di potenza, è accettabile un'uscita da 100 W a 8 Ohm.

Per le misurazioni con ARTA utilizziamo l'impostazione della Figura 5.4.1. Ciò garantisce che il canale di ingresso della scheda audio non sia sovraccaricato ed è protetto da tensioni eccessive dai diodi.

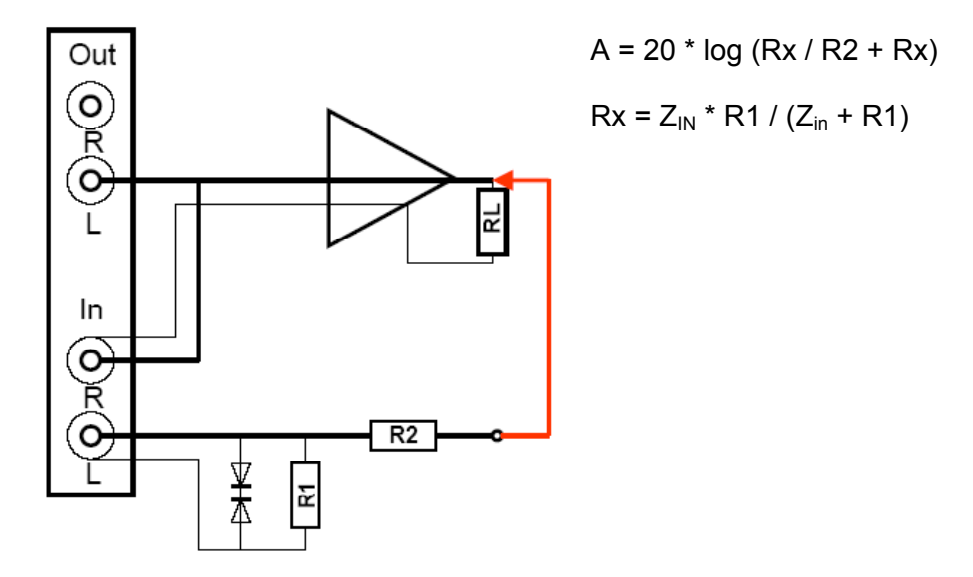

Figura 5.4.1 Divisore di tensione per la misura dell'amplificatore.

ESEMPIO: ZIN = Impedenza di ingresso della scheda audio = 10k

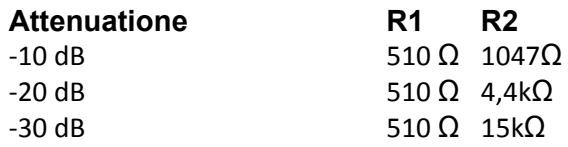

Ad esempio, è stato selezionato Thomann 't.amp' PM40C. Le specifiche del produttore sono come segue:

**Technical Specifications Output Power** into 8 Ohms: 36W rms into 4 Ohms: 50W rms Frequency Response: 10Hz - 20 Khz / - 1dB Voltage Gain: 26 dB Input Impedance (active balanced): 20 kOhm THD+N: 0.03% Slew Rate: 19 V/us Signal-to-Noise Ratio: 92 dB Power Consumption: 75 VA max. Dimensions (WxHxD): 155 x 166 x 55.5 Weight: 1.8 kg

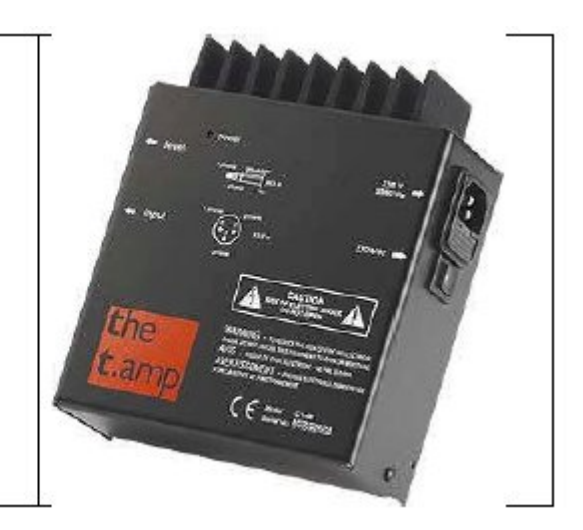

La Figura 5.4.2 mostra la distorsione armonica del t.amp in 4.1 ohm (nero) e 8.2 ohm (rosso) in risposta alla tensione in uscita. Il t.amp invia circa 34W in 4 Ohm e 23.2W in 8 Ohm senza distorsione: 10 V RMS in 4.1 Ohm (24W) è sicuro ai fini della misurazione.

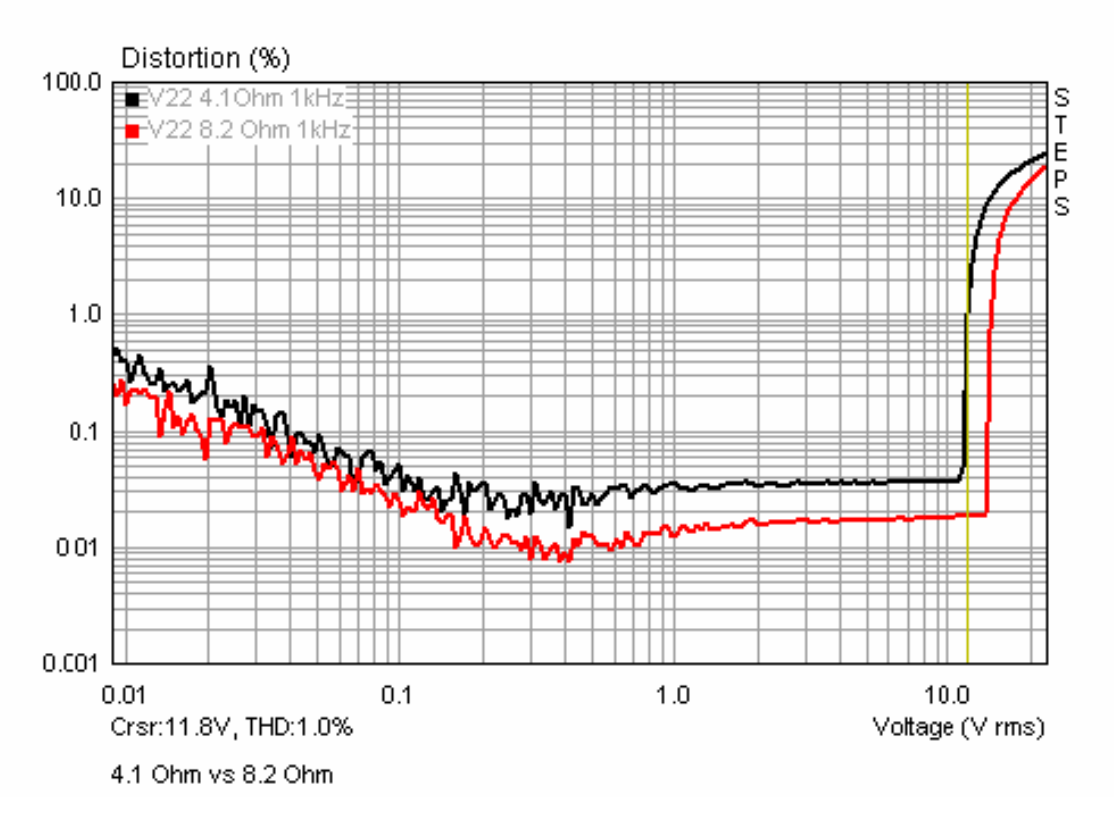

Figura 5.4.2 THD @ 1kHz in funzione della tensione di uscita con carichi da 4 e 8 ohm.

La risposta in frequenza è mostrata nella Figura 5.4.3. La frequenza di taglio inferiore (-3dB) è di circa 16Hz, mentre il limite superiore è di circa 60kHz.

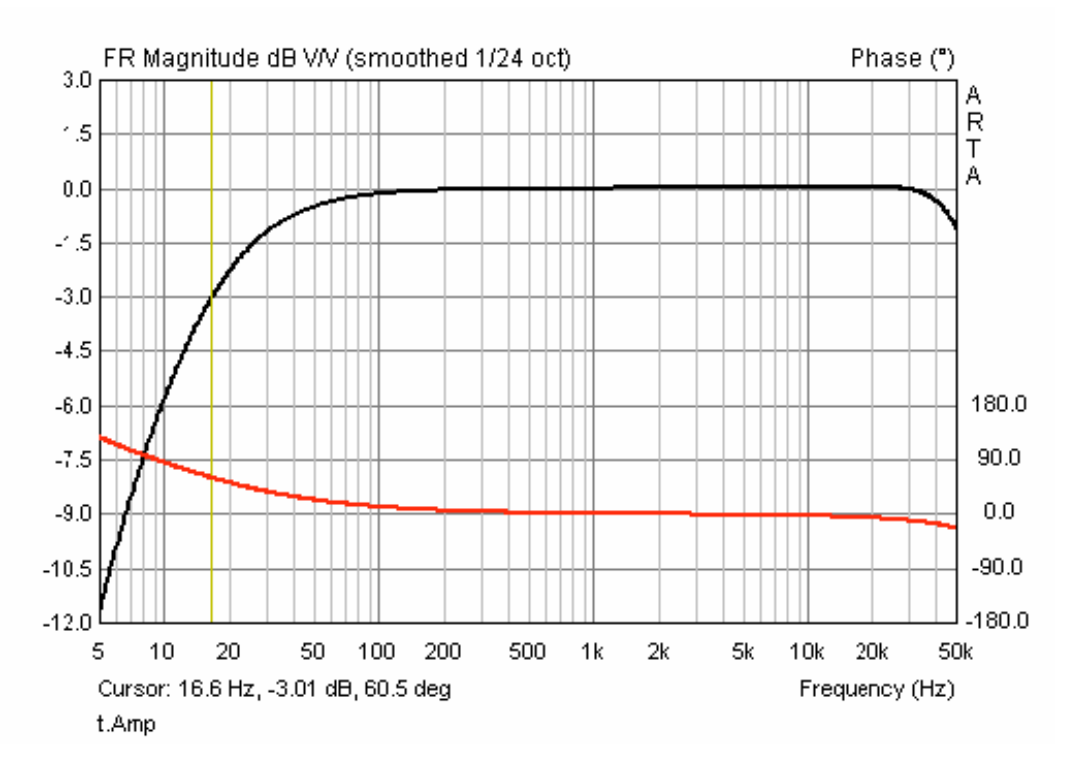

Figura 5.4.3 Risposta in frequenza del Thomann t.amp (basato sul chip LM3886).

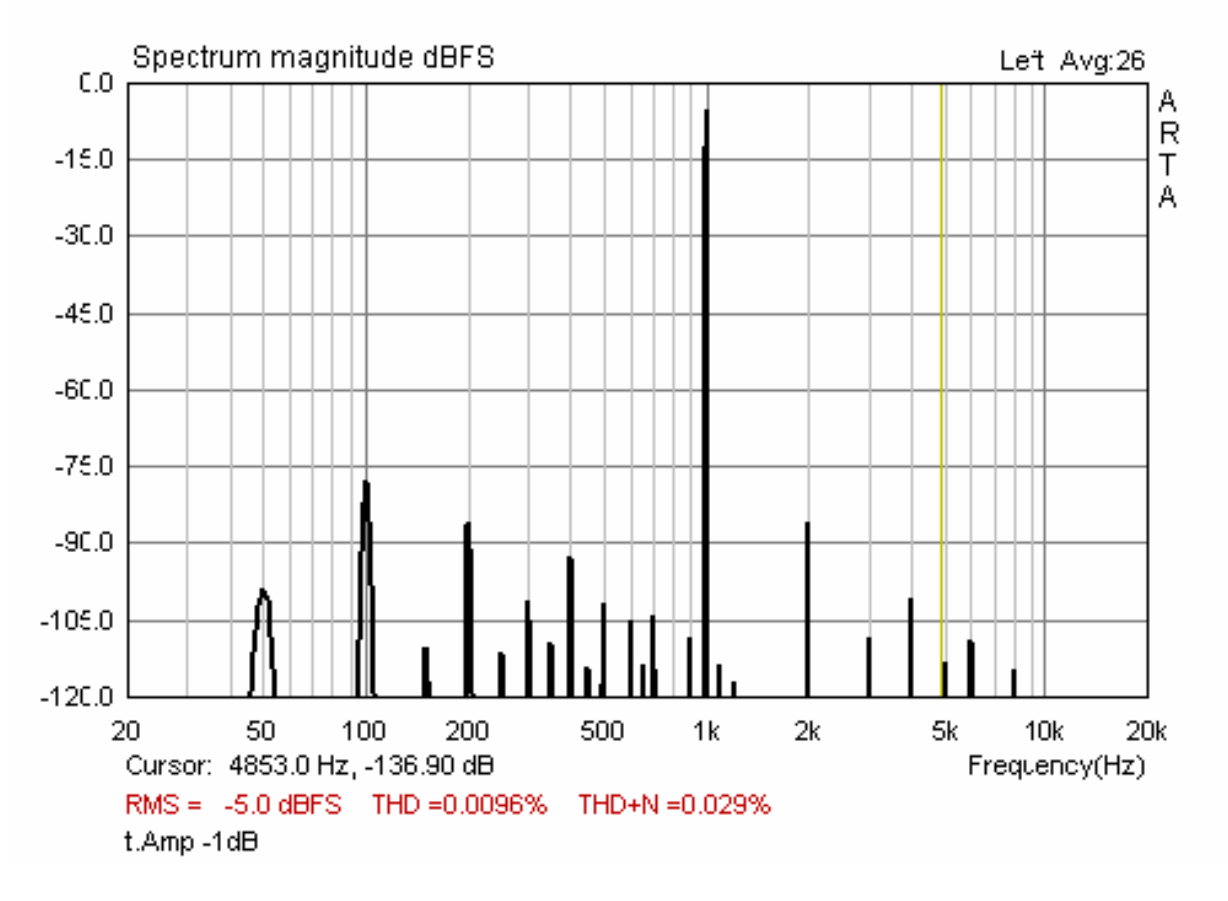

**Figura 5.4.4** THD+N @ 1kHz e –1dB.

La Figura 5.4.4 mostra THD + N per il t.amp. I valori sono all'interno delle specifiche del produttore. Le Figure 5.4.5 e 5.4.6 mostrano la distorsione in funzione della frequenza per il t.amp a 1 e 16 W su 8 ohm. Il t.amp rimane stabile alle uscite fino a 16W.

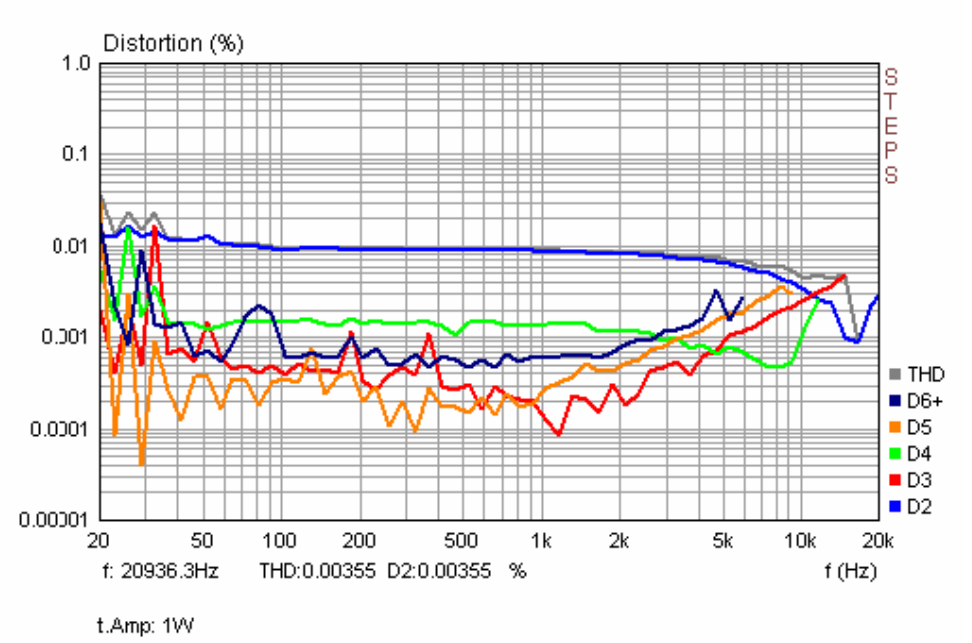

 **Figure 5.4.5** Distorsione in funzione della frequenza a 1W.

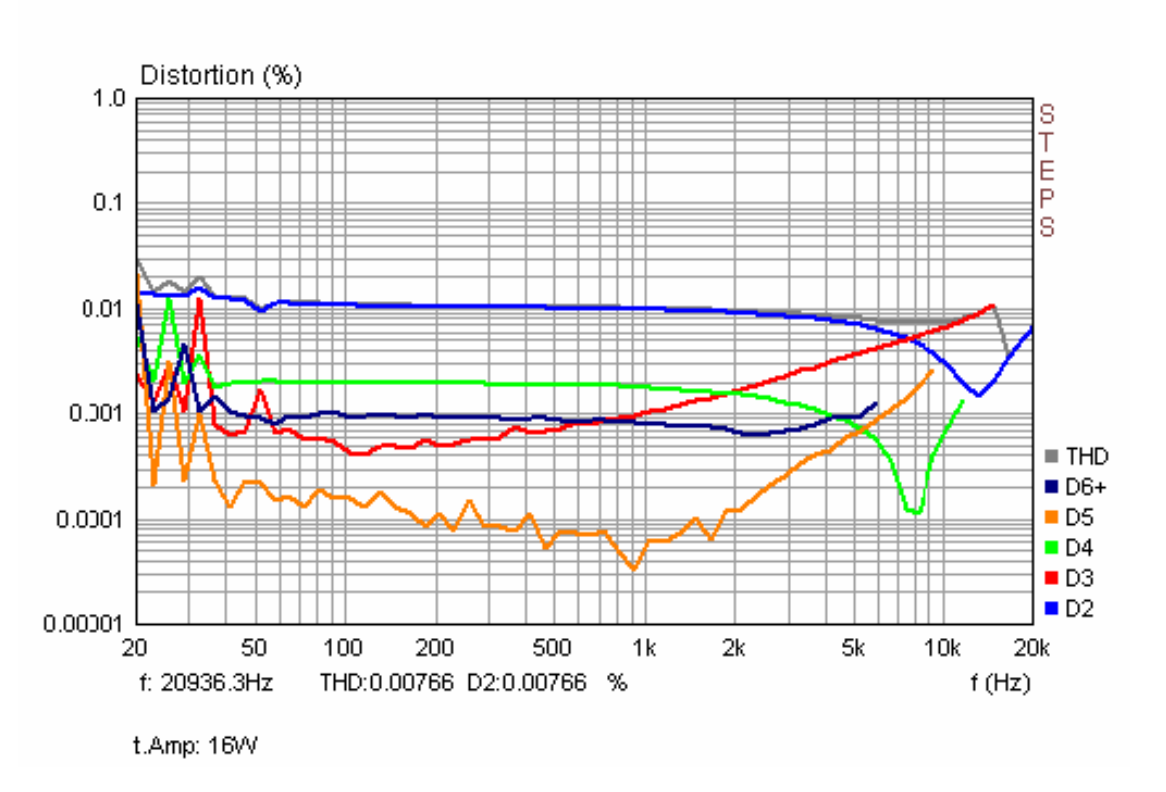

**Figure 5.4.6** Distorsione in funzione della frequenza a 16W.

Dalla versione 1.3, con STEPS sono state possibili misure di distorsione correlate alla tensione o all'uscita.La Figura 5.4.7 mostra una distorsione armonica dipendente dalla tensione a tre diverse frequenze. Per maggiori dettagli su questo tipo di misurazione, consultare il Manuale STEPS.

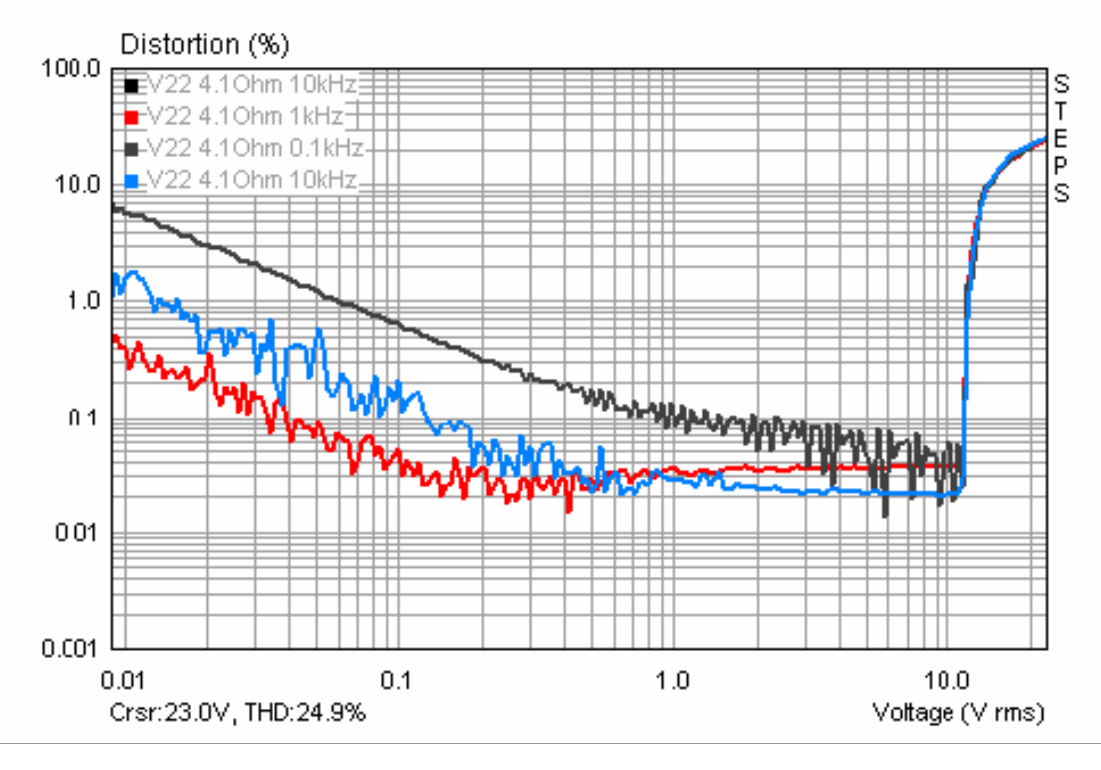

 Figura 5.4.7 Distorsione armonica dipendente dalla tensione (THD) a 4.1 Ohm a 100Hz, 1kHz e 10kHz.

I parametri di amplificazione di interesse (potenza, frequenza, risposta di fase e distorsione armonica) sono mostrati nella Figura 5.4.8.

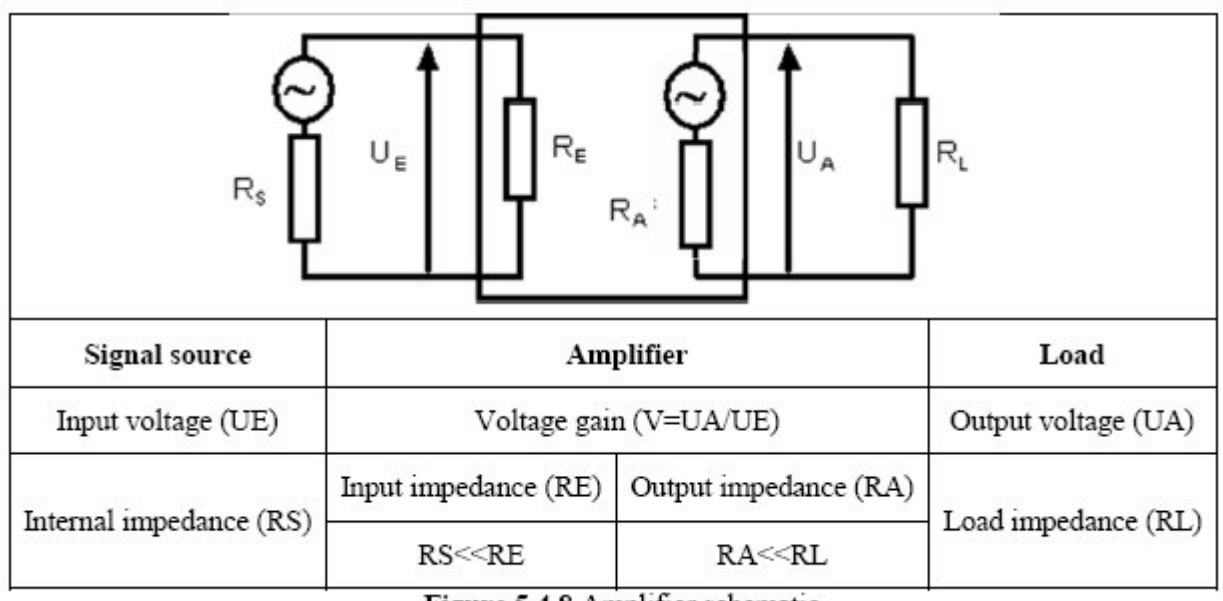

Figure 5.4.8 Amplifier schematic.

L'impedenza  $R_E$  è l'impedenza interna dell'amplificatore e può essere misurata con una resistenza RV collegata in serie con l'ingresso dell'amplificatore. La tensione di ingresso scende da UE1 a

UE2 e con essa la tensione di uscita scende da UA1 a UA2. L'impedenza di ingresso dell'amplificatore è caratterizzata come segue:

**RE = RV\*UA2 / (UA1 - UA2)**

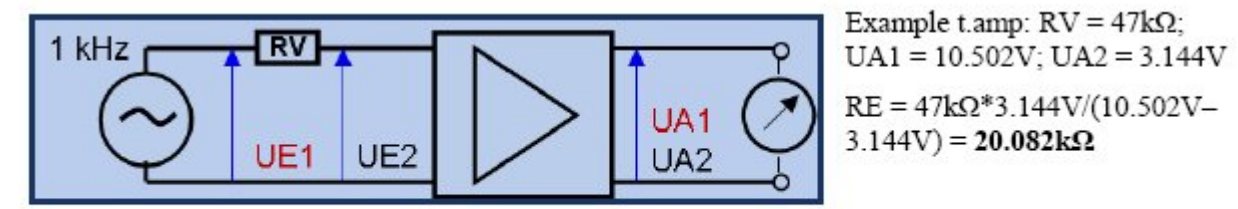

Figure 5.4.9 Measurement of input impedance.

L'amplificazione (guadagno) è il rapporto tra l'uscita e la tensione di ingresso

#### **V = UA / UE**

Questo viene misurato con una tensione alternata sinusoidale, tipicamente a 1kHz. Un partitore di tensione preciso tra il generatore e l'amplificatore facilita la misura ad alto guadagno (ad esempio, preamplificatore microfonico). Se viene utilizzato un partitore di tensione, misurare la tensione UE prima del partitore di tensione, quindi

calcolare  $u =$  il rapporto del partitore di tensione (R1 + R2) / R2. Quindi V = UA  $*$  u / UE '.

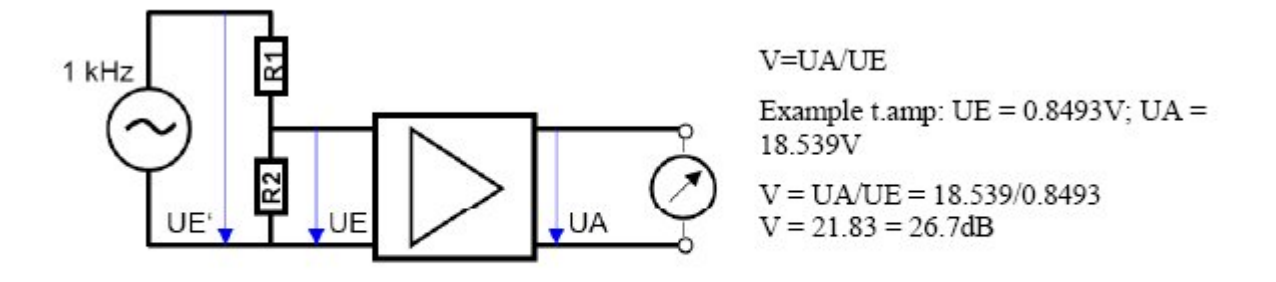

Figure 5.4.10 Measurement of amplifier gain.

L'impedenza di uscita è l'impedenza interna del lato di uscita dell'amplificatore e può essere determinata da una resistenza di carico RL. La tensione di uscita di un circuito aperto (UO) viene ridotta da un carico alla tensione di carico UL. In queste condizioni

#### **RA = RL \* (UO/UL–1)**

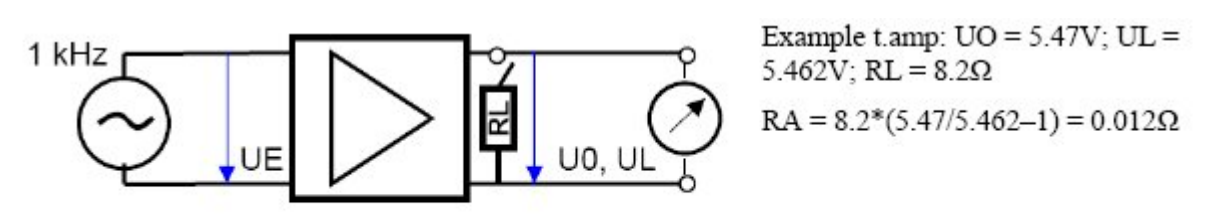

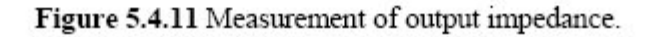

I valori misurati sono mostrati nelle figure da 5.4.9 a 5.4.11 corrispondenti alle specifiche del produttore.

# **6. Misura con ARTA**

## **6.1. Generale**

Dopo che la calibrazione dell'apparecchiatura è completa e tutto è pronto, possiamo iniziare le misurazioni effettive. Assicurarsi di controllare tutte le connessioni e le impostazioni dei cavi accuratamente prima di ogni sessione di misurazione.

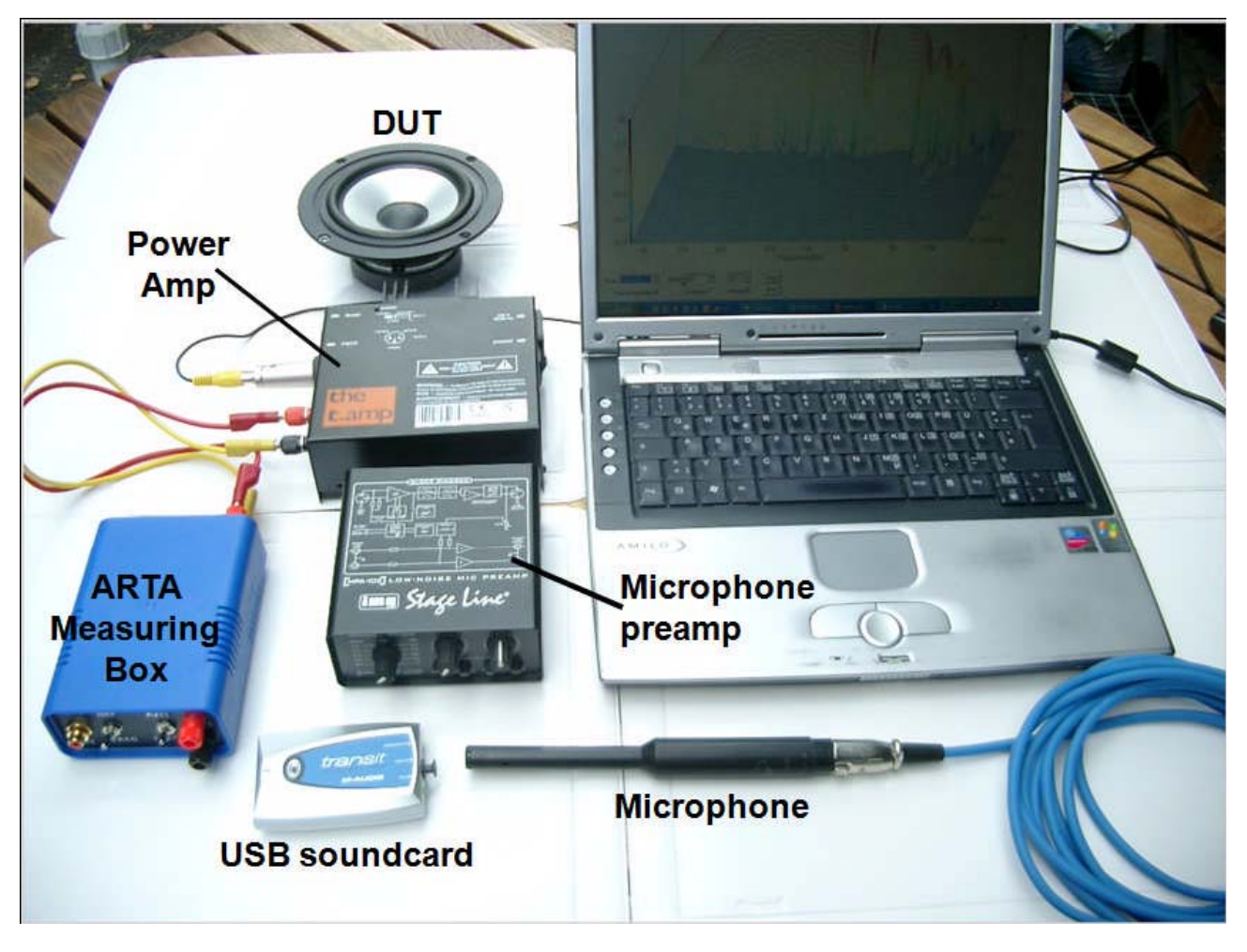

Figura 6.1.1 Dispositivi di misurazione (meno attacco microfono e supporto).

Evitare cavi e connessioni di scarsa qualità. L'attenzione ai dettagli in questo senso farà risparmiare molto tempo e sforzo a lungo termine.

Nota: un sistema ben congegnato e costruito con apparecchiature di alta qualità, connessioni chiaramente contrassegnate e un Box di misurazione ARTA vi consentiranno di ridurre al minimo il rischio di errori e danni.

Ciò è particolarmente importante quando il sistema non è stato utilizzato per un periodo prolungato e la familiarità con esso è di conseguenza diminuita.

## **6.1.1. Cavi di prova**

Prestare attenzione ai puntali, poiché si utilizzano tensioni analogiche di piccole dimensioni. La qualità del segnale risentirà del rumore se si tenta la trasmissione su grandi distanze. Per evitare problemi di messa a terra e di interferenza, attenersi alle seguenti linee guida (4):

Rendere i cavi più corti possibile, soprattutto quando si utilizzano sorgenti ad alta impedenza;

Se possibile, utilizzare cavi a doppia schermatura;

Se necessario, prendere un cavo di terra aggiuntivo e posizionare la schermatura su un solo lato;

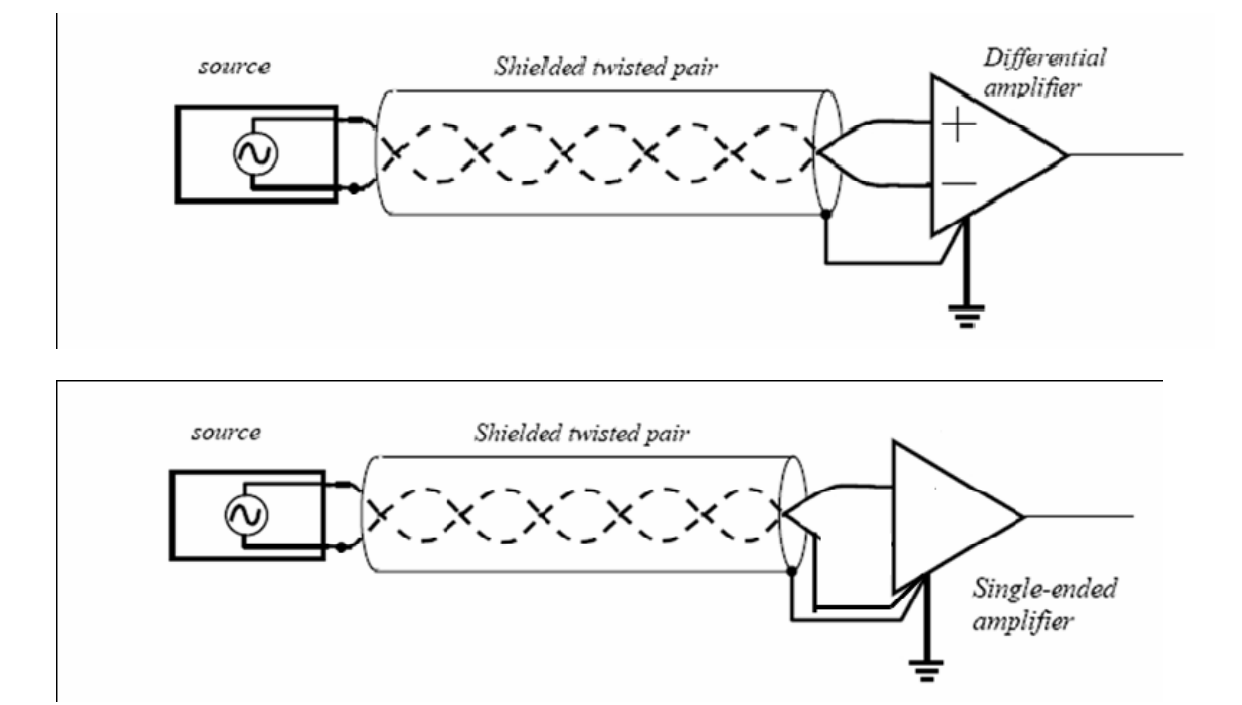

Evitare i loop di massa. Assicurarsi che i potenziali di terra siano gli stessi tra la sorgente e lo strumento di misura (scheda audio). Misurare preventivamente le terre con un multimetro (sia AC che DC);

 Non posizionare il cavo del segnale vicino a fonti di interferenza (trasformatori, alimentatori,cavi elettrici, ecc.);

Se possibile, scollegare il computer dalla rete - se si dispone di un laptop, utilizzare la batteria.

#### **6.1.2. Il rapporto segnale / rumore del sistema di misurazione**

Il rapporto S/N è importante e deve essere determinato prima di ogni sessione di misura, in particolare le misurazioni di frequenze e di fase possono essere ottenute solo se il livello di segnale utile è maggiore di quello del rumore. Misurare i livelli sonori con e senza altoparlante (DUT) e confrontare i livelli (Figura 6.1.2). Il livello del rumore nella regione di interesse dovrebbe essere almeno 20 dB al di sotto del segnale - maggiore è la separazione tra i due, meglio è.

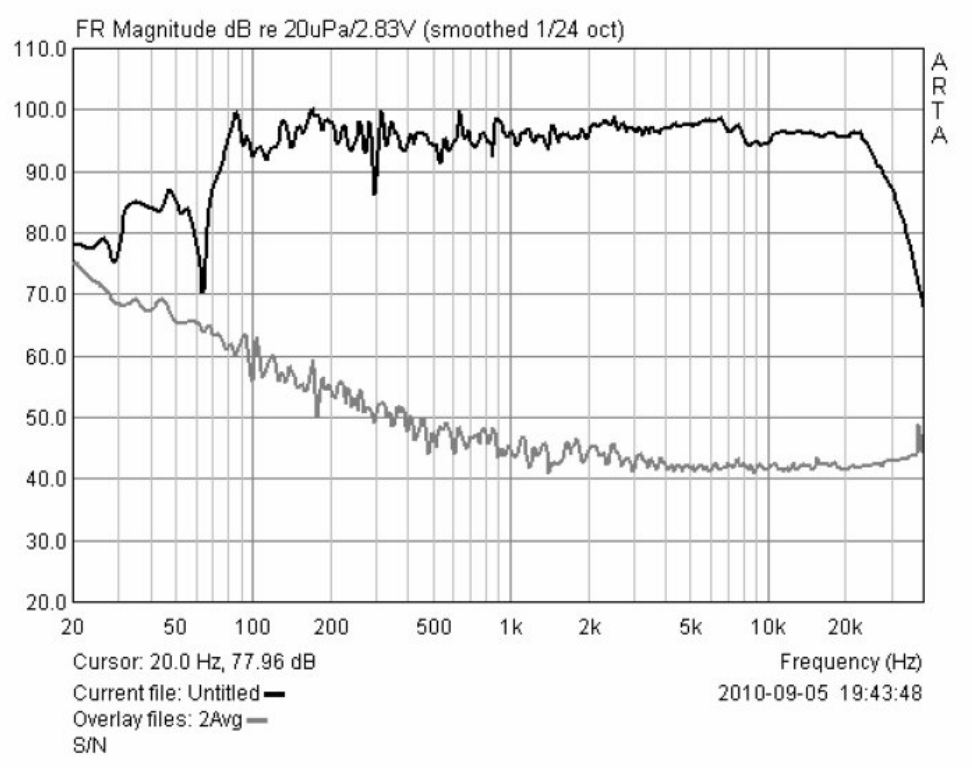

Figure 6.1.2 Determination of signal levels and S/N ratio.

Se la separazione è insufficiente, sono disponibili diverse opzioni:

- ridurre il livello di rumore o cambiare stanza o ambiente di misura;
- incrementare il livello del segnale di eccitazione;
- non usare segnali di eccitazione a basso contenuto di energia (tipo MLS);
- aumentare la media delle misurazioni (vedere sezione 6.1.3).

La transizione di fase è molto sensibile ad un rapporto S/N sfavorevole, specialmente quando si misura un altoparlante che non copre l'intera gamma di frequenze. Generalmente, la risposta in frequenza e fase può essere calcolata in modo affidabile solo con un rapporto S/N sufficientemente grande.

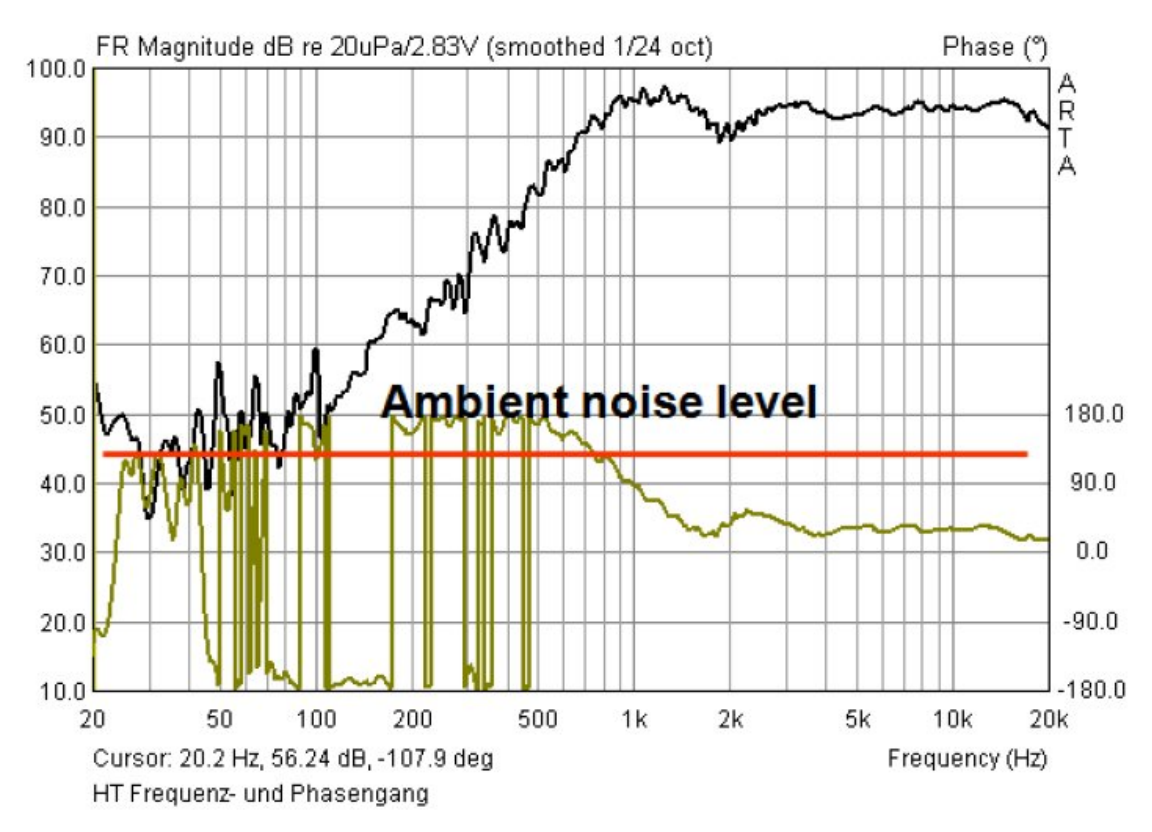

Figure 6.1.3 Frequency and phase response of a tweeter in a normal living room.

I driver singoli non coprono solitamente l'intera gamma di frequenze. Così, un tweeter irradia così poco energia acustica a 100 Hz che la funzione di trasferimento in questa regione è oscurata dal rumore, e la risposta di fase calcolata in questo settore non ha alcuna utilità.

### **6.1.3 Media**

Come indicato in precedenza, le misure sono raramente effettuate in condizioni ottimali. Il rumore del traffico, le ventole del computer, il riscaldamento, l'aria condizionata, il vento e il rumore di fondo generale possono essere tutti causa di misure scorrette.

Per ottenere misure con precisione tollerabile, dobbiamo fare affidamento alla media di più misurazioni.

Nella modalità "IMP", nel menu "Impulse Response Measurement", c'è un campo intitolato "Number of averages".

In FR1, FR2 e SPA, vedere nel sottomenu "Averaging" poi "Frequency Response Measurement Setup" dove c'è il campo "Max averages".

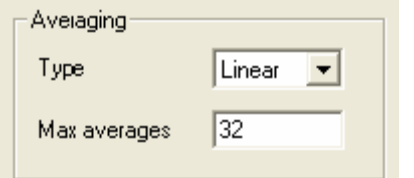

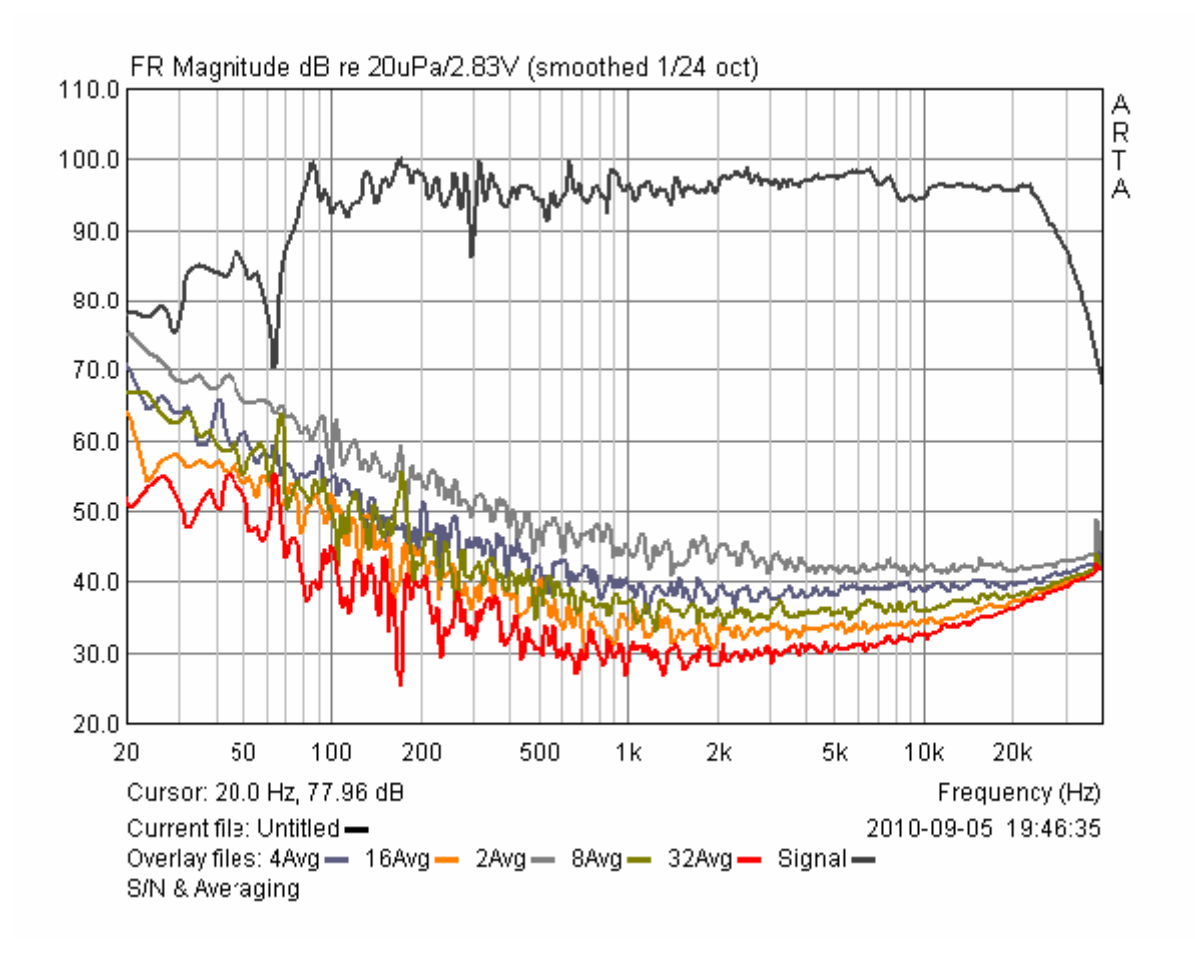

**Figure 6.1.4** Averaging in IMP mode.

Questi campi specificano il numero di misure che vengono eseguite da ARTA, dopo di che la media delle misure viene calcolata automaticamente.

Il raddoppio del numero di misure aumenta il rapporto S/N di 1/√n (3dB), anche se altri fattori, come il jitter, limitano questo beneficio.

L'efficacia della media di più misure è illustrata nella Figura 6.1.4, dove sono indicati i risultati delle misurazioni dei livelli di rumore del pavimento con una media di un numero di misure che vanno da 2 a 32.

### **6.2 Segnali di eccitazione di ARTA**

ARTA ha una vasta gamma di segnali di eccitazione e può essere utilizzato anche con segnali esterni, come segue:

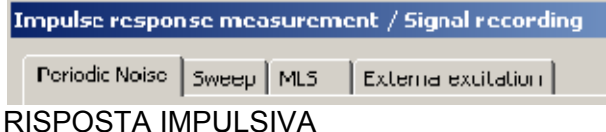

Periodic noise (PN): pink, white, speech; Sweep: sine (linear, log);<br>MLS: external excitation external excitation (Trigger)

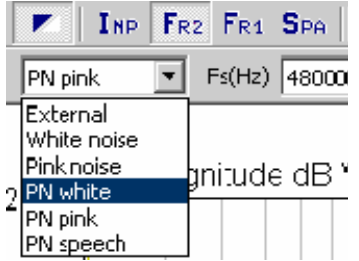

FR1, FR2, SPA

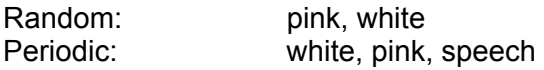

La differenza tra il rumore periodico e casuale è spiegata nella Figura 6.2.1

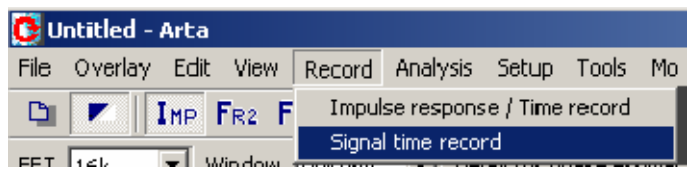

Registrazione del segnale (disponibile dalla release 1.6.2)

Generatore di segnali con una vasta gamma di segnali continui (sine, quadrato, multitono, ecc.) e segnali a impulsi e burst;

La scelta del miglior segnale di eccitazione dipende dalla qualità della scheda audio e dall'ambiente di misurazione.

Le misure a due canali dovrebbero essere utilizzate con schede audio di alta qualità aventi risposta in frequenza piatta e basse tolleranze per le sensibilità dei canali di ingresso.

Le misure a singolo canale possono essere utilizzate con schede audio di qualità inferiore (vedere anche Capitolo 4).

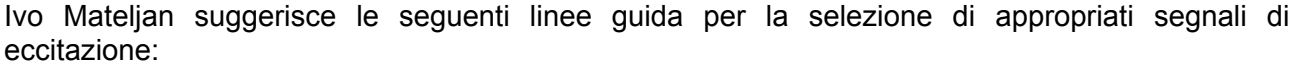

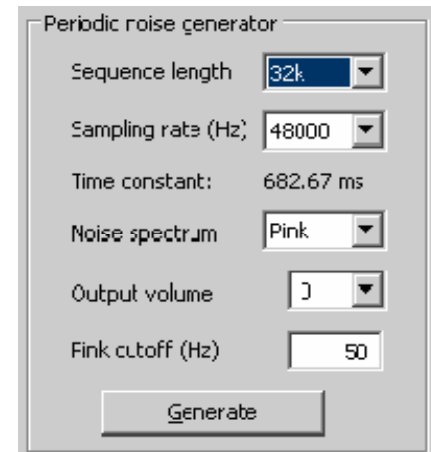

-Il rumore periodico (PN) fornisce i migliori risultati in ambienti con elevati livelli di rumore; aumentare la media delle misure migliora il rapporto S/N e minimizza gli effetti del rumore casuale e stazionario e della distorsione non lineare;

-in un ambiente tranquillo, un fattore di cresta elevato rende lo sweep sinusoidale ideale per testare un altoparlante ad alta potenza. In questo caso, aumentare il numero delle misure non migliora sempre il rapporto S/N, ed è quindi meglio aumentare la durata dello sweep.

Relativamente al rumore rosa periodico, ARTA può proteggere il DUT dalle componenti a bassa frequenza ad alta energia del segnale attivando un filtro passa alto (pink cutoff )

L'effetto del pink cutoff è mostrato in Figura 6.2.1. Aumentando la frequenza di taglio, si riducono le frequenze più basse a livelli progressivamente inferiori. ARTA compensa automaticamente il calo del livello di frequenza.
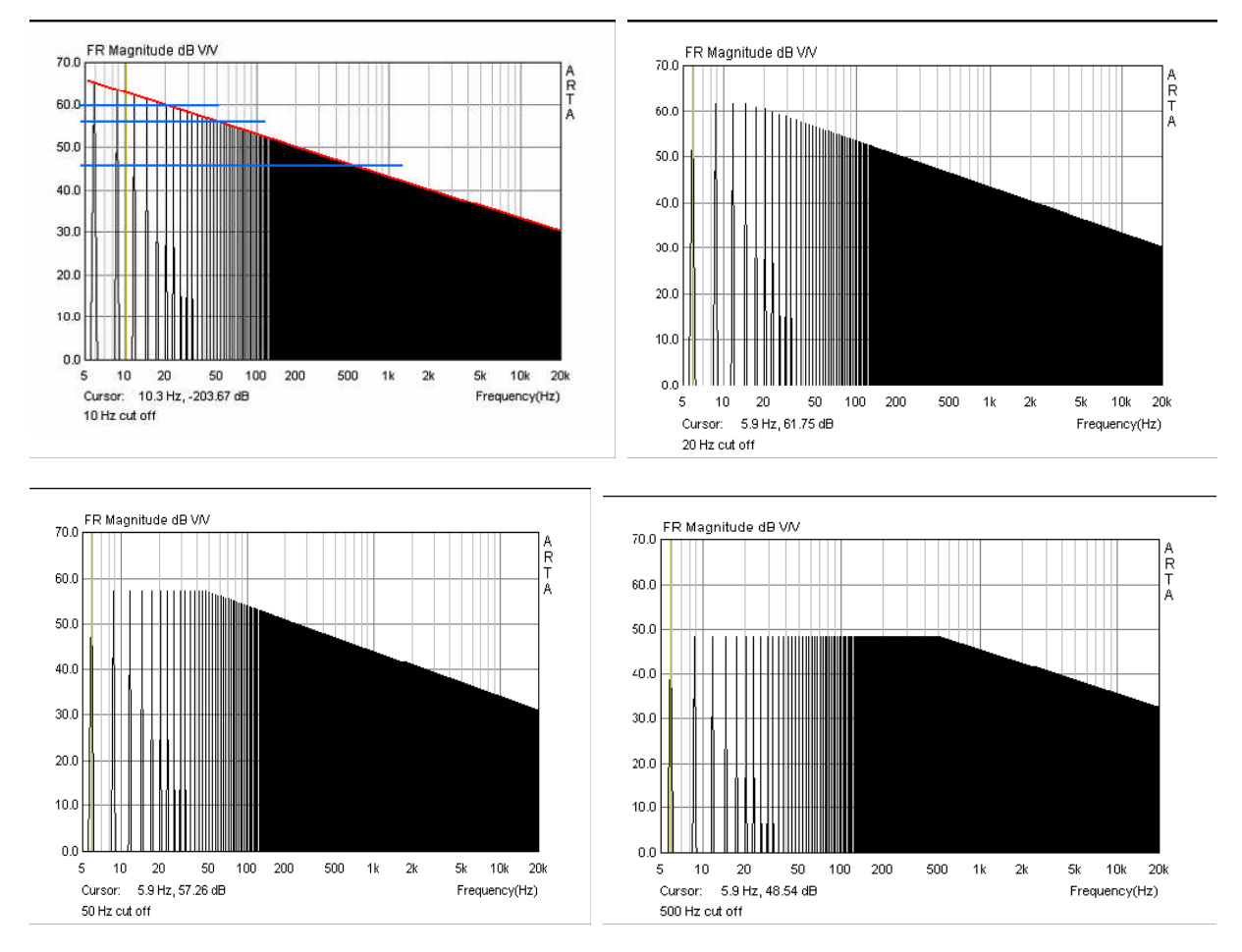

Figure 6.2.1 Effect of Pink cutoff at 10, 20, 50 and 500Hz.

Le successive illustrazioni mostrano altri segnali (figure 6.2.2 e 6.2.3). Per ulteriori dettagli, vedere Il manuale ARTA e Mateljan & Ugrinović (5).

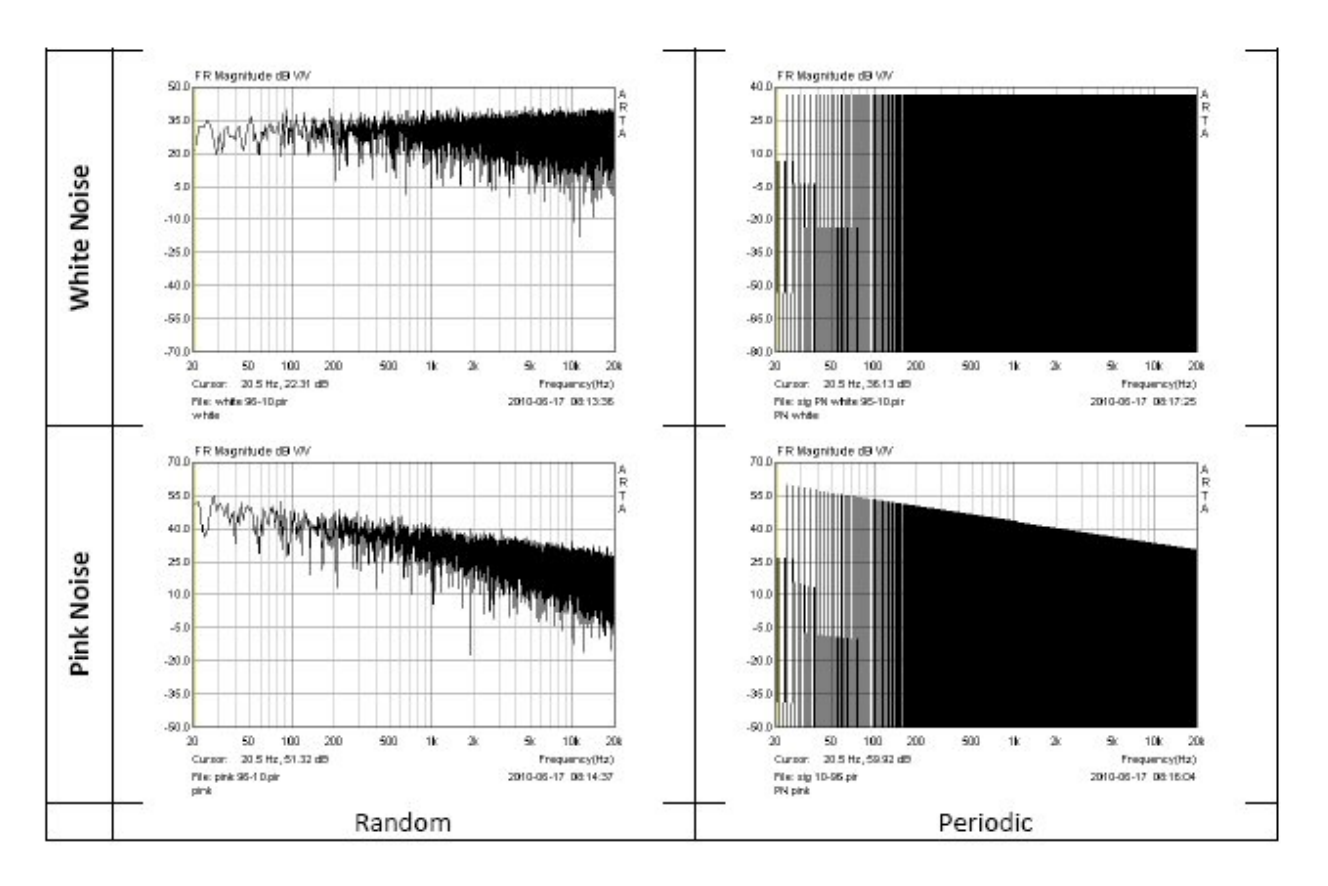

Figure 6.2.2 Difference between random and periodic noise.

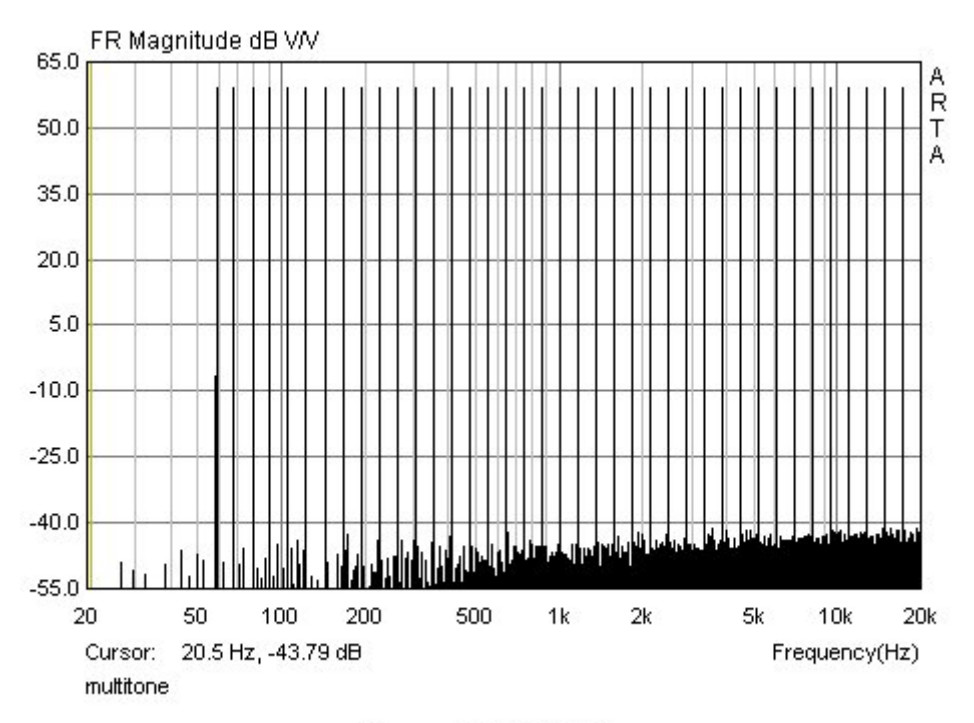

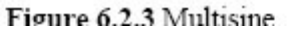

A partire dalla versione 1.6.2, ARTA viene fornito con un generatore aggiuntivo di segnali continui (sinusoidale, quadrato, multisine, ecc.), impulsi (ad esempio Dirac) e bursts sinusoidali di vari tipi. Vedi il sito web di Siegfried Linkwitz per informazioni sull'applicazione del burst sinusoidale (http://www.linkwitzlab.com 'Triggered burst measurements of tweeters').

La Figura 6.2.4 mostra il menu 'Generazione e registrazione del segnale'. La scelta della forma d'onda è fatta cliccando sulle caselle di controllo 'Continua', 'Pulse' o 'Sine burst'.

Ciò fatto, al segnale possono essere date caratteristiche più specifiche (ad es. Tipo, frequenza) e si possono regolare i transitori di frequenza utilizzando il menu a discesa "Ripetizione".

Così, 16.384 potrebbe rivelarsi un alto tasso di ripetizioni, mentre 262.144 potrebbe contenere una sola ripetizione per ogni registrazione;

Ciò dipende dal numero di campioni ('Lunghezza') e frequenza di campionamento scelti nel campo 'Registrazione segnale'.

Con la casella di controllo 'Inverti segnale di uscita', il segnale di uscita può essere invertito. 'Trigger sul canale destro' può essere utilizzato per controllare la registrazione delle misurazioni a due canali tramite l'uscita della scheda audio.

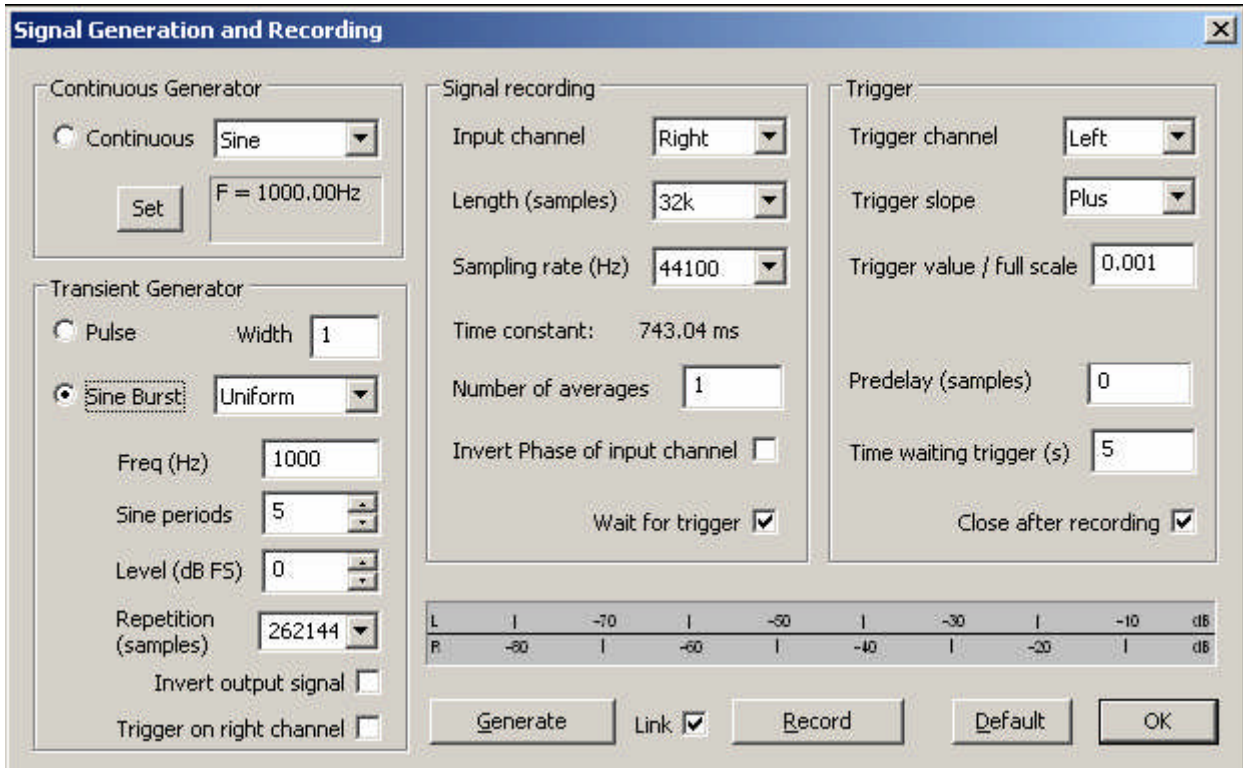

Figura 6.2.4 Menu di generazione e registrazione del segnale.

La casella di controllo 'Link' tra i pulsanti 'Genera' e 'Record' automatizza il processo di trigger collegando i due processi.

I campi 'Registrazione del segnale' e 'Trigger' si spiegano da soli.

La Figura 6.2.5 mostra una raccolta di segnali provenienti dal "Generatore Transiente". Sono visualizzati i segnali di eccitazione a sinistra, mentre la metà destra mostra la risposta del tweeter a 3kHz registrata con un microfono di elevata qualità.

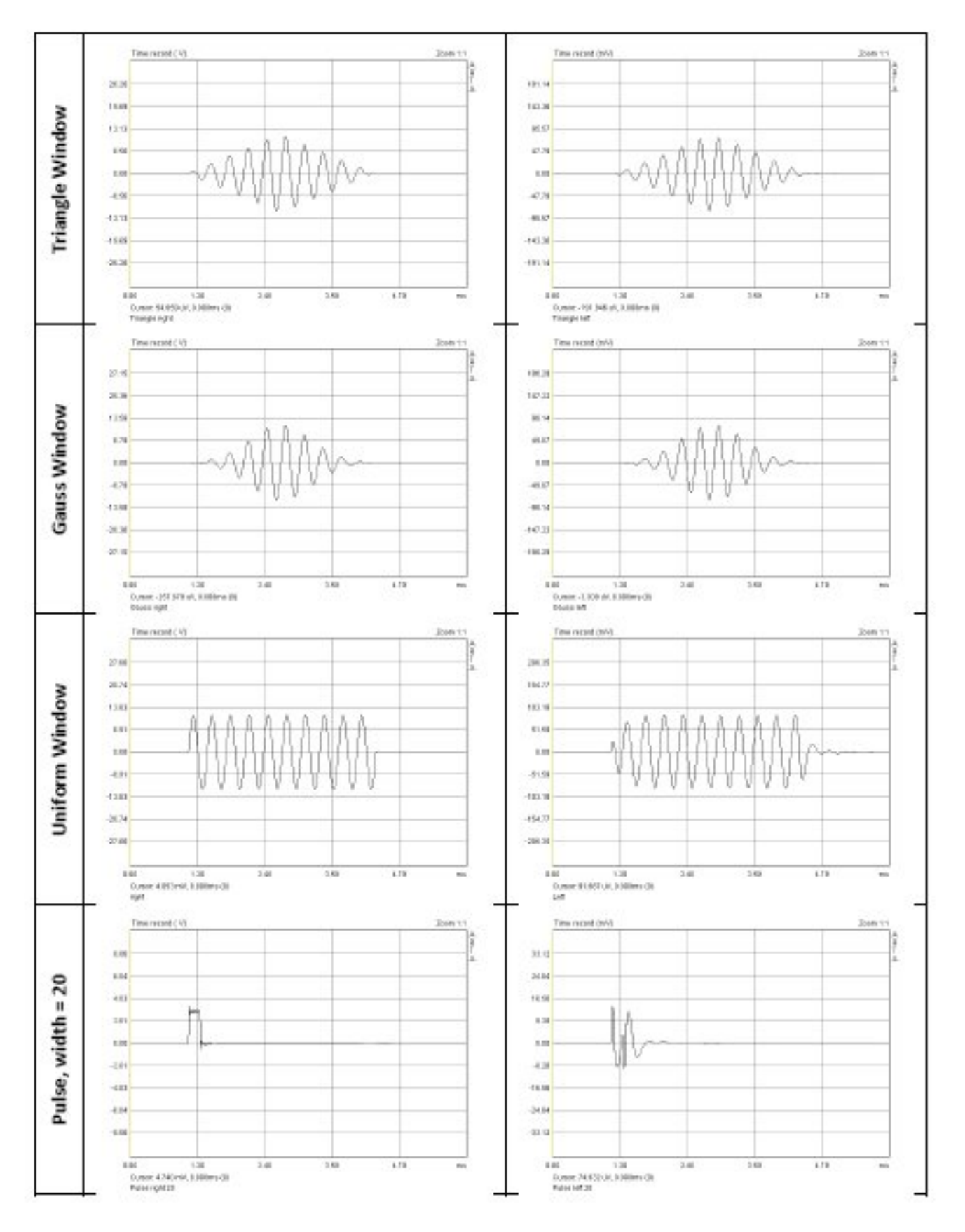

Figure 6.2.5 Burst and pulse: excitation (left), response (right).

# **6.2.1 Risposte all'impulso: teoria e pratica**

A seconda del DUT (ma in particolare dei subwoofer) e della nostra conoscenza della teoria dei segnali, la prima risposta impulsiva vista sul monitor può essere una sorpresa. Di conseguenza segue una breve panoramica con esempi di teoria e pratica.

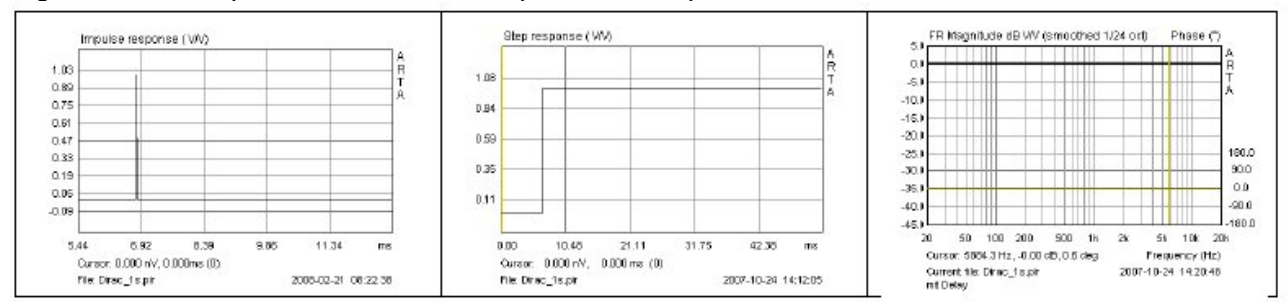

Figure 6.2.6 Step response (middle) and frequency response (right) of a Dirac impulse (left).

Per descrivere la teoria, un impulso Dirac è stato valutato come un file WAV in ARTA con riferimento a filtri target (low-pass, band-pass e high-pass). Utilizzando questo metodo, le risposte all'impulso, in frequenza e a gradino generate dovrebbero corrispondere alle curve previste dalla teoria del filtro finché il limite di larghezza di banda non causa problemi.

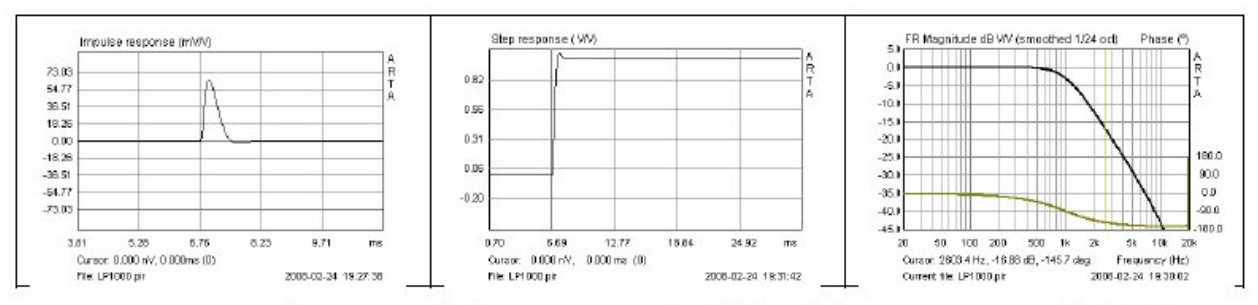

Figure 6.2.7 Impulse response (left), step response (middle) and frequency response (right) of a 1000Hz low-pass filter.

Il primo esempio, Figura 6.2.7, mostra un filtro passa-basso da 12 dB con una frequenza di taglio di 1000 Hz.

Notare le variazioni della risposta a impulso e passo in confronto alla Figura 6.2.6.

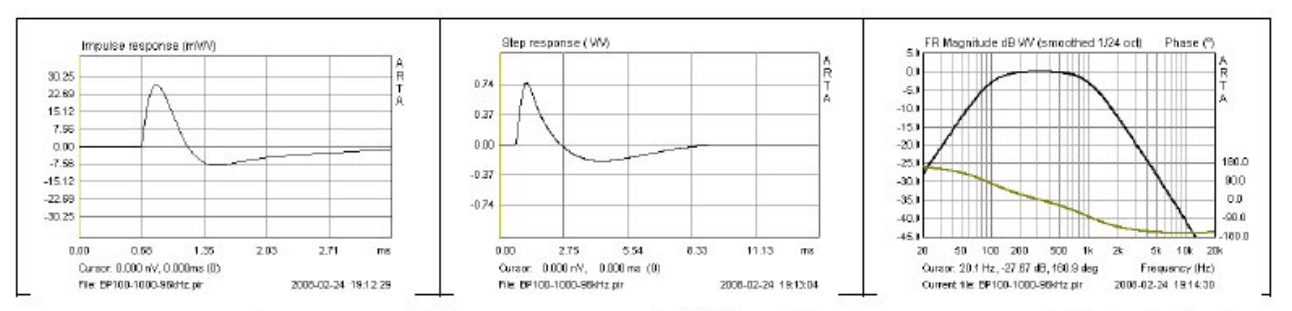

Figure 6.2.8 Impulse response (left), step response (middle) and frequency response (right) of a bandpass filter with 100Hz/1000Hz crossover frequencies.

Il secondo esempio nella Figura 6.2.8 mostra un filtro passa banda con pendenze di 12dB/oct con tagli di 100Hz e 1000Hz. Notare i cambiamenti nella risposta a impulso e passo rispetto all'impulso Dirac. Notare anche le diverse scale dei tempi.

Per illustrare l'effetto delle diverse frequenze di taglio sull'aspetto della risposta a passo, la

seguente illustrazione mostra i filtri passa-basso, passa banda e passa-alto da 12 dB. Nota particolarmente il filtro passa-banda, in quanto tutti gli altoparlanti mostrano questo comportamento.

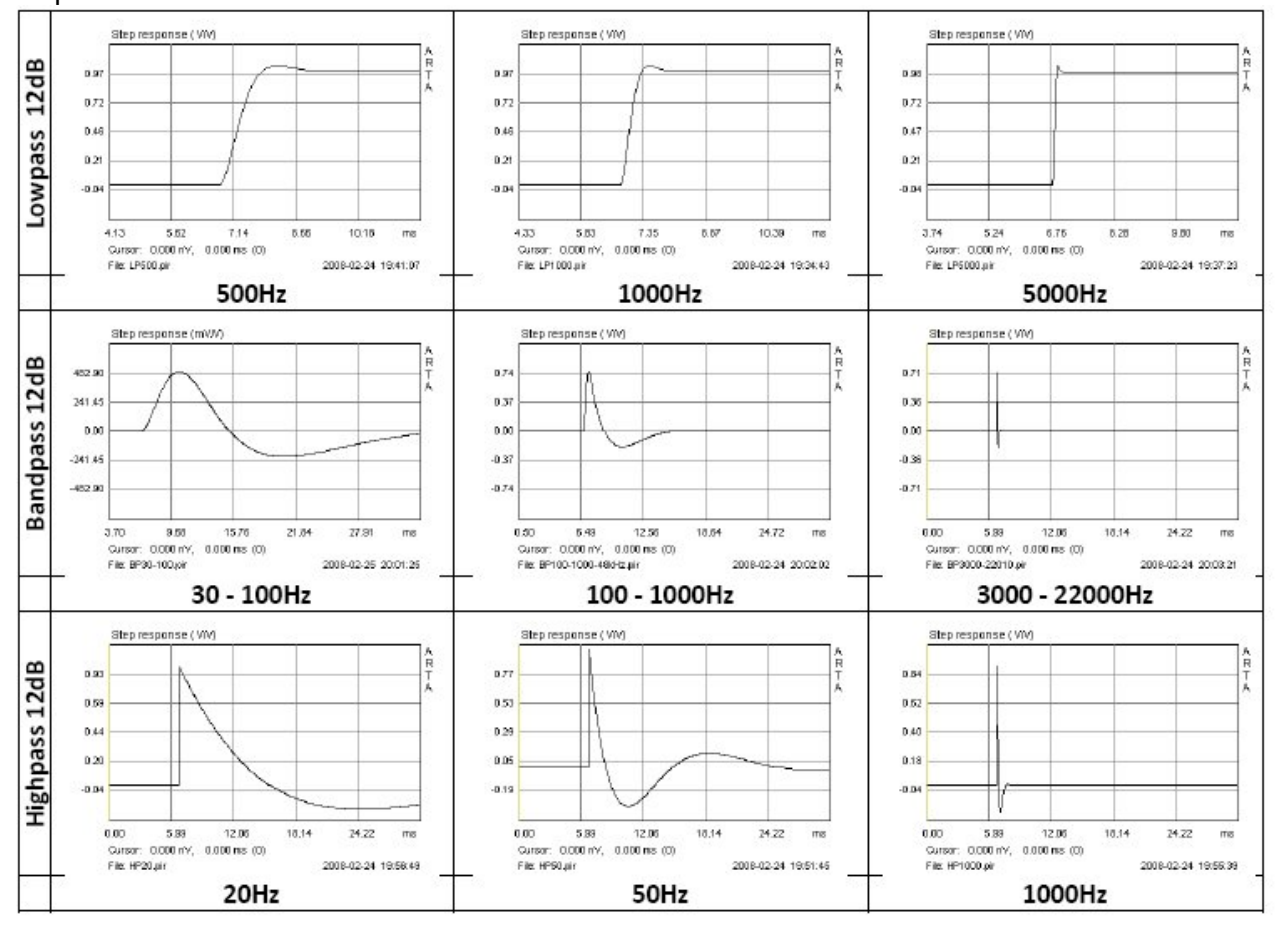

Figure 6.2.9 Influence of cutoff frequency on the appearance of the step response.

Nell'esempio finale è stato simulato un tweeter collegato ad un filtro high - pass da 12 dB con frequenza di taglio di 1000Hz. La Figura 6.2.10 mostra la simulazione (in alto) e la risposta di frequenza misurata del tweeter. Si noti le differenze significative tra le curve misurate e quelle teoriche.

Le caratteristiche individuali del tweeter, la configurazione del driver e le condizioni di misura (distanza, stanza, rumore ambientale, ecc.) sono tutti evidenti nella risposta all'impulso ed, infine, nell'analisi derivata. Le peculiarità della risposta di fase sono descritte nella sezione 6.2.2

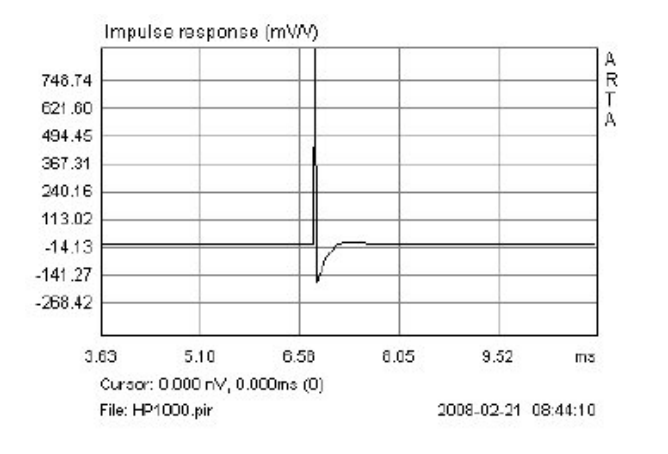

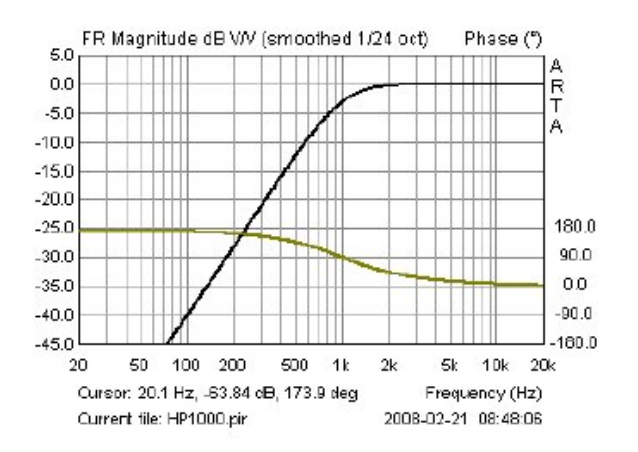

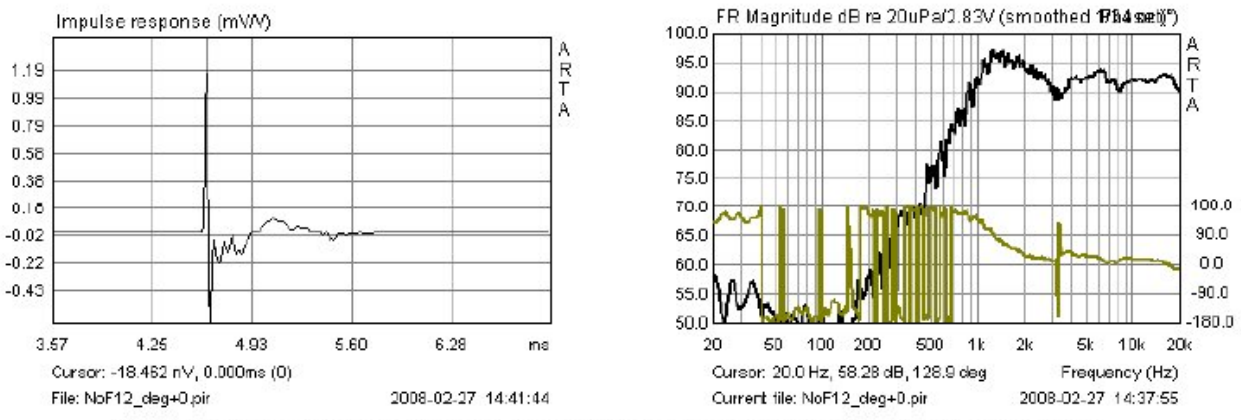

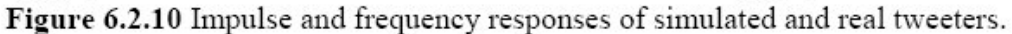

Sarebbe auspicabile inoltre descrivere il comportamento di un filtro a passa-banda con un tweeter, ma le limitazioni della larghezza di banda del software di simulazione (22kHz) e del sistema di misura (24kHz) consentono solo una traccia di risposta a frequenza parziale (Figura 6.2.11).

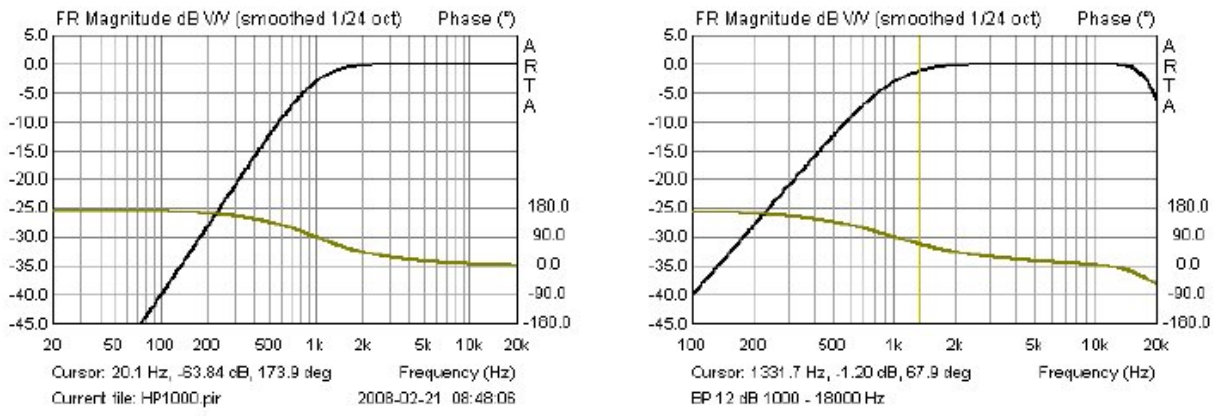

Figure 6.2.11 Simulation of tweeter responses with highpass (left) and bandpass (right) filters.

Per rispondere a una domanda frequente, le anomalie inaspettate che si vedono prima dell'inizio dell'impulso sono causate dal 'pre-ringing'.

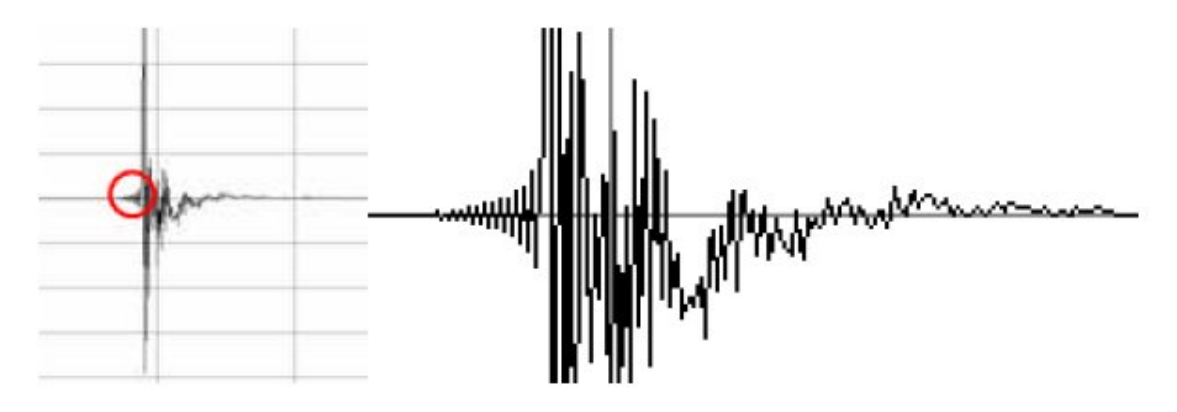

Figure 6.2.12 Impulse response with pre-ringing.

Ciò è dovuto alle limitazioni della larghezza di banda del sistema di misura e viene visto ogni volta che la frequenza è la metà della frequenza di campionamento. Con le schede audio attuali queste frequenze sono generalmente 24 kHz (48 kHz campionamento) e 48 kHz (96 kHz). La pre-ringing può essere parzialmente corretta spuntando la casella ''Dual channel impulse response filter" nella finestra 'Impulse Response Measurement / Signal Generator'.

## **6.2.2. Ritardo di fase e di gruppo**

Una comprensione dell'uso di ARTA per l'analisi del ritardo di fase e di gruppo è importante quando si vuole caratterizzare totalmente una sorgente sonora. Si raccomanda pertanto al lettore di rivedere brevemente la sezione 5 e consultare la letteratura relativa (6) nonché il manuale d'uso ARTA (2). Notare anche l'importanza di utilizzare misure a due canali, in quanto questo è l'unico modo in cui possono essere caratterizzate specifiche relazioni di fase.

La seguente analisi si basa su un impulso di Dirac 96kHz con un filtro passa-alto di Butterworth del 3 ° ordine con una frequenza di taglio di 800Hz (Figura 6.2.13).

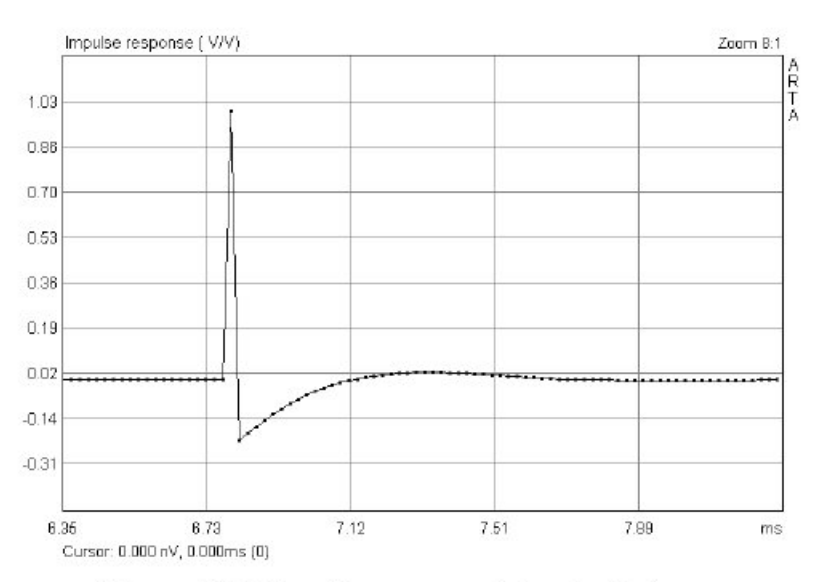

Figure 6.2.13 Impulse response, 3rd order highpass.

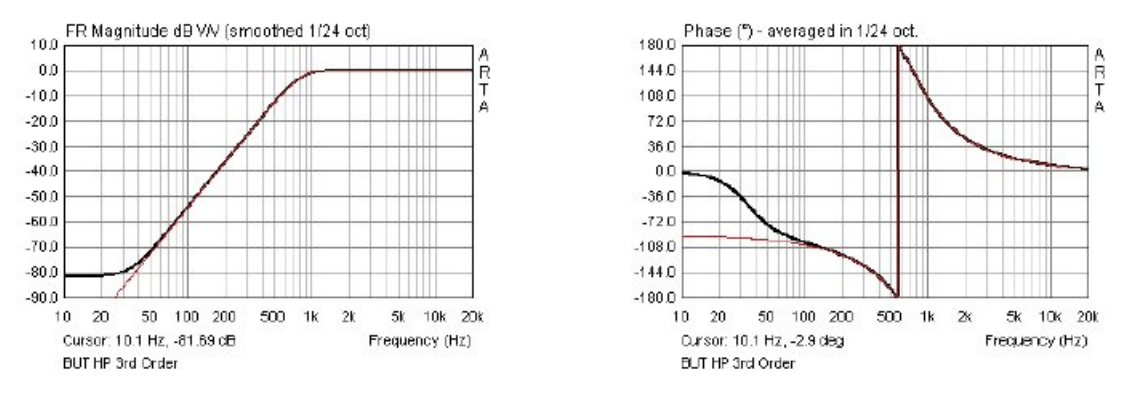

Figure 6.2.14 Frequency and phase, 3rd order highpass.

La risposta del passa alto (la modellizzazione del tweeter è indicata in nero) è molto vicino alla risposta teorica o ideale, ma mostra una deviazione significativa in termini sia di ampiezza che di fase inferiore a 100Hz a causa delle limitazioni computazionali del software. Si noti che la fase è apparentemente più sensibile rispetto all'ampiezza; Questo viene utilizzato per trarne vantaggio nelle procedure descritte nel Capitolo 5.

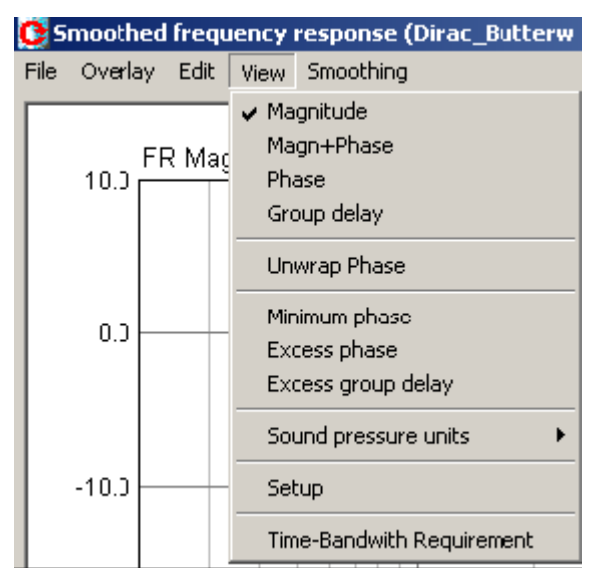

Come mostrato a sinistra, il menu 'Visualizza' nella finestra "Risposta in frequenza smussata" mostra le opzioni disponibili in ARTA per rappresentare e manipolare il ritardo di fase e di gruppo.

Figura 6.2.15 (pannello a destra) mostra la frequenza e la risposta di fase (Magn + Phase) del tweeter modellato. La fase può essere vista "confezionata" insieme all'inclusione del tempo trascorso tra la propagazione del suono dal tweeter e il suo arrivo al microfono (tempo di volo). La distanza tra il cursore e l'indicatore (34,33cm) corrisponde ad un tempo di 0,998msec e viene chiamato "gate" (Figura 6.2.15 sinistra).

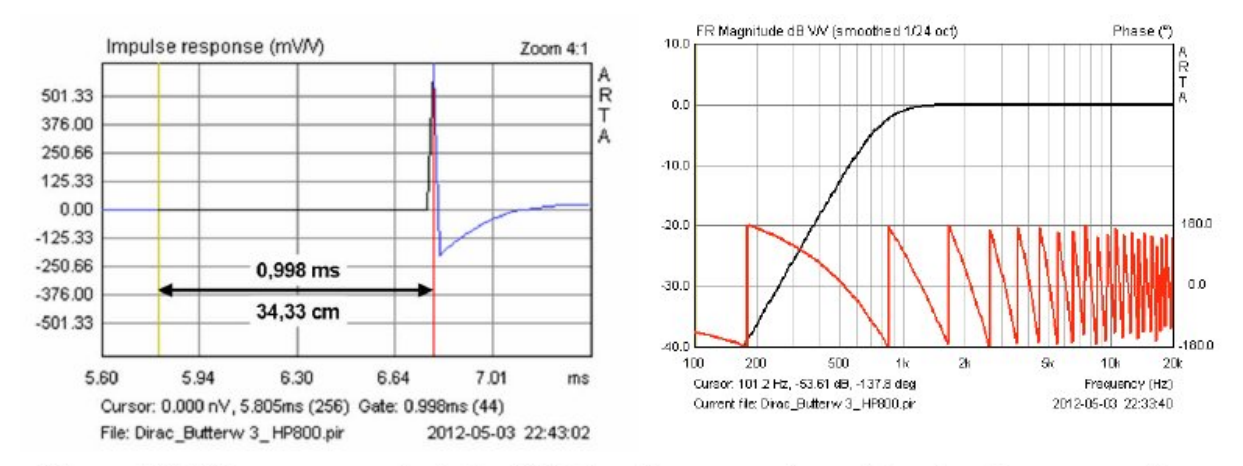

Figure 6.2.15 Phase response, including flight time from source (cursor) to microphone: wrapped phase.

Possiamo spostare il cursore verso il picco della risposta impulsiva nella finestra "Risposta impulso" oppure utilizzare "Ritardo per la valutazione di fase" sotto il menu 'Modifica' per ridurre o eliminare il pre-ritardo. Ciò provocherà risposte a fase simili a quelle riportate nelle figure da 6.2.16 a 6.2.19.

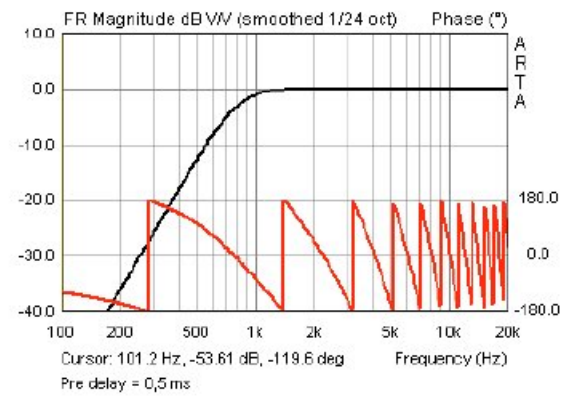

Figure 6.2.16 Phase with pre-delay  $= 0.5$ msec.

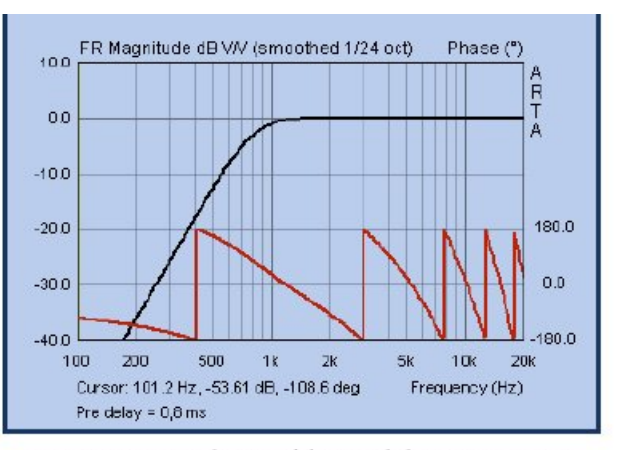

Figure 6.2.17 Phase with pre-delay  $= 0.8$ msec.

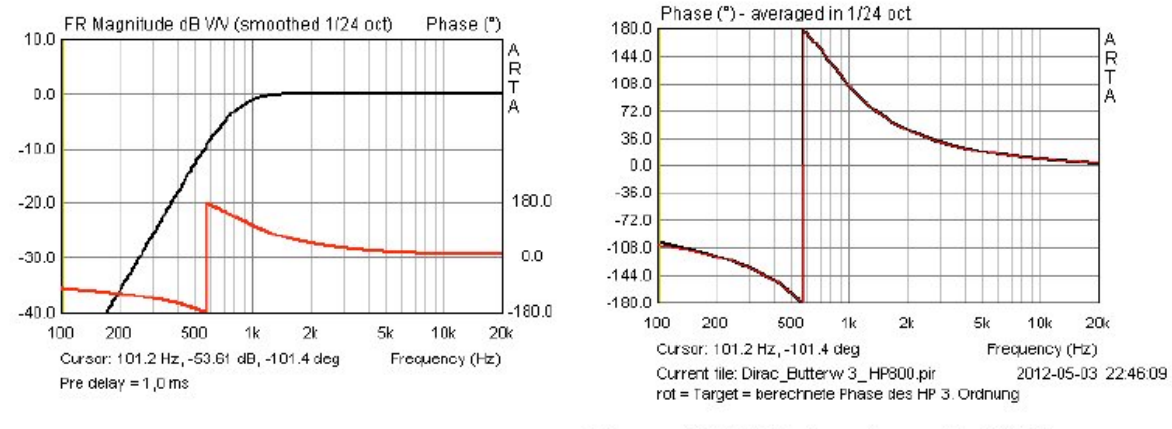

Figure 6.2.18 Phase with pre-delay  $= 0.998$  msec.

Figure 6.2.19 Black = phase with  $0.998$  msec predelay (black); red = calculated 'ideal' HP phase.

A<br>R<br>T

A

La rimozione della fase in eccesso associata al tempo di volo tra la sorgente e il microfono, in questo caso utilizzando il pre-ritardo, dovrebbe rivelare la risposta di fase pura del filtro passaalto (Fig 6.2.20). Il confronto della fase del passa alto ideale calcolata (rosso) con la fase corretta usando il pre-ritardo di 0.998msec conferma questo (Figura 6.2.19).

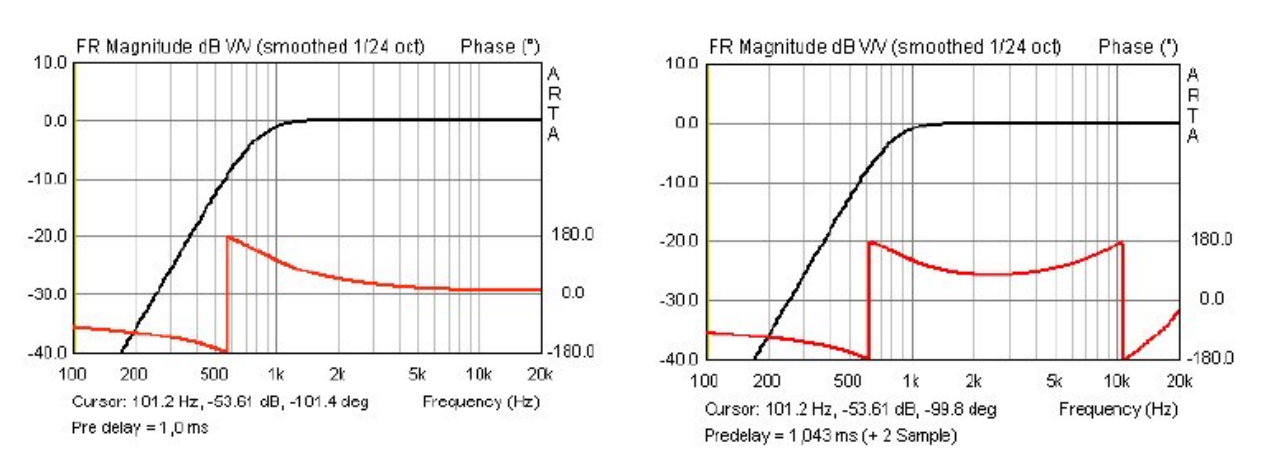

**Figure 6.2.20** Phase with pre-delay =  $0.998$  msec Figure 6.2.21 Phase with pre-delay =  $1.043$  msec.

Se il ritardo è più lungo del tempo di volo (aumentato ad esempio a 1.043 msec, che corrisponde a due campioni), il grafico di fase torna indietro su se stesso come mostrato nella Figura 6.2.21. Se dovessimo raggiungere questo effetto posizionando il cursore due campioni dietro il picco di impulso come mostrato nella Figura 6.2.22, la risposta in frequenza sarebbe distorta come nella Figura 6.2.23.

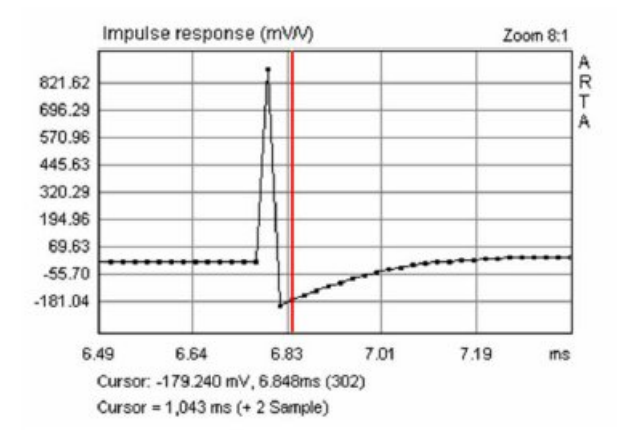

Figure 6.2.22 Cursor placed two samples after impulse peak.

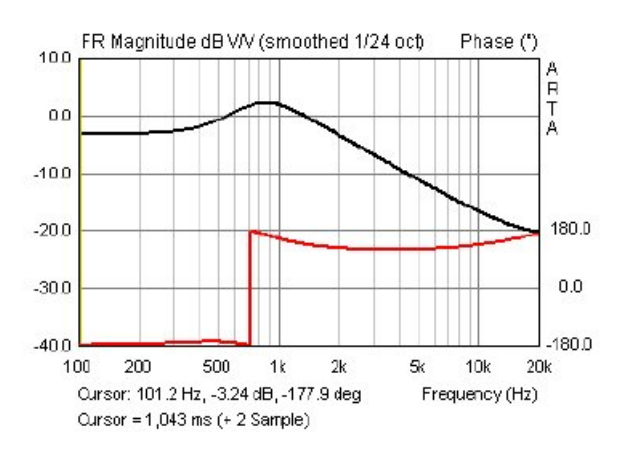

Figure 6.2.23 Cursor placed two samples after impulse peak.

La differenza tra l'utilizzo del pre-ritardo e lo spostamento del cursore è causata dal software che non applica la trasformazione FFT alla parte dell'impulso che si trova prima del cursore. Se si seleziona 'Fase minima' sotto il menu "Visualizza", il software calcola la risposta di fase minima del tweeter usando la trasformata di Hilbert. Teoricamente, quando la fase misurata viene regolata accuratamente utilizzando il pre-ritardo corretto, la risposta deve essere identica alla fase minima calcolata.

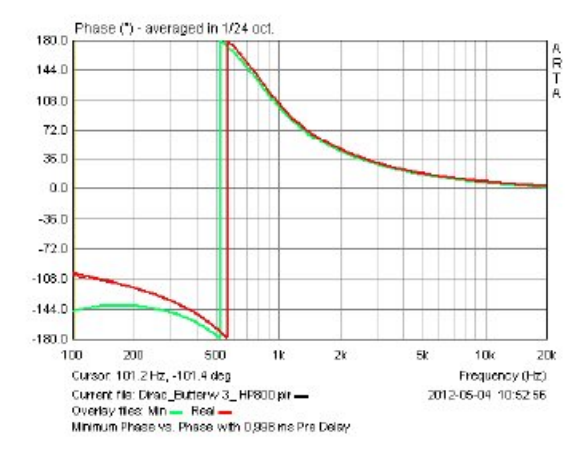

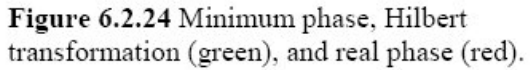

Excess phase (°) - averaged in 1/24 oct 180.0  $\frac{A}{B}$ 144.0 108.0  $720$ 35.0 n o -38.0  $-72.0$  $-108.0$  $-1440$  $-180.0$ 100 200 500 1k  $2k$ Sk 10% 20<sub>k</sub> Cursor: 101 2 Hz, 44.8 deg Frequency (Hz) Current file: Direct Butterw 3 HP800 pin ==<br>Cverlay files: Nin == Real == Excess ==<br>Minimum Phase vs. Phase with 0,888 ms Pre Delay 2012/05/04 10:55:32

Figure 6.2.25 Excess phase (blue), real phase (red), and minimum phase (green).

In realtà, possono esserci delle differenze causate ad esempio dagli effetti di diffrazione (Figura 6.2.24). La fase minima calcolata (verde) e la fase reale regolata (rossa) differiscono per la fase in eccesso (azzurro), come mostrato nella Figura 6.2.25.

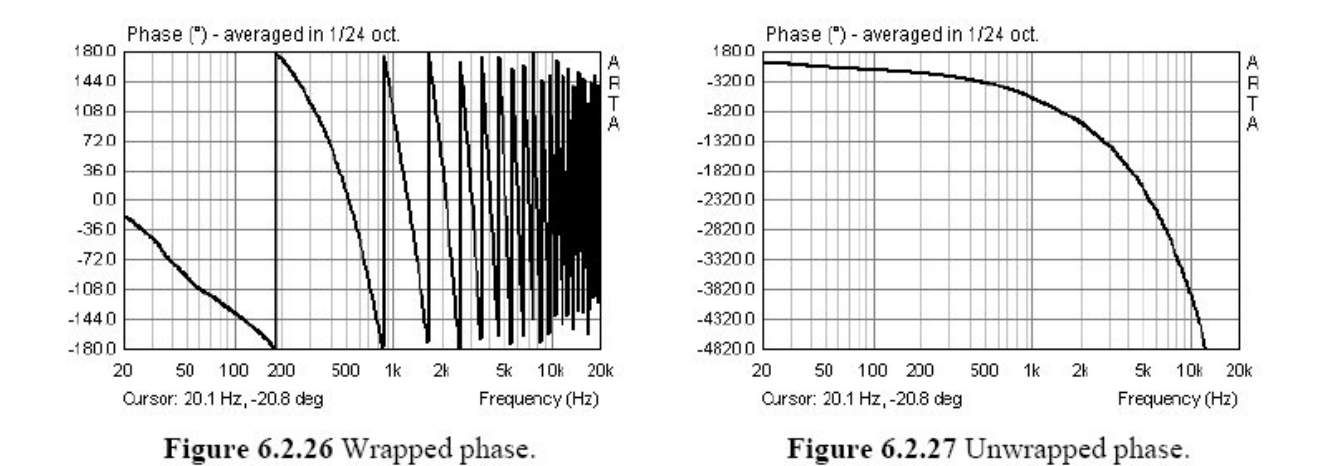

La voce di menu 'Unwrap Phase' può essere utilizzata per passare tra le immagini mostrate nelle figure 6.2.26 e 6.2.27. Nella Figura 6.2.26, la risposta di fase è 'forzata' in una gamma di 360 gradi. Il ripetuto "scorrimento" tra -180 gradi e +180 gradi indica quanto spesso la fase passa attraverso un ciclo completo di 360 gradi.

La Figura 6.2.27 mostra la fase senza questo ripetuto processo di scorrimento; In ARTA, questo è chiamato "fase non impacchettabile", e in questo caso la fase scorre continua. In queste condizioni, la fase pura dovrebbe produrre una linea retta su un asse di frequenza lineare. Entrambi i tipi di rappresentazione di fase sono equivalenti e quale sia usato dipende dall'applicazione.

Così, ad esempio, le differenze tra la fase minima (verde) e la fase reale regolata (rossa) sono illustrate più chiaramente nella Figura 6.2.29 che nella Figura 6.2.28.

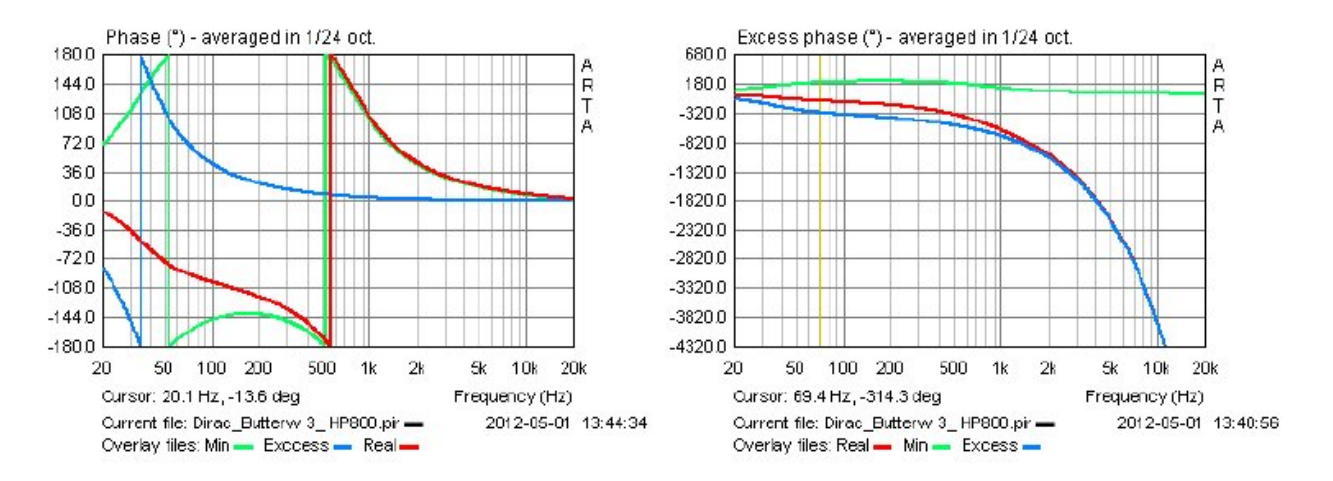

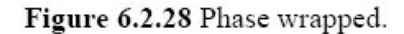

Figure 6.2.29 Phase unwrapped.

Il ritardo del gruppo (GD) è definito come -dφ / dω. Il menu Visualizza offre le opzioni 'Ritardo del gruppo' e 'Ritardo del gruppo in eccesso'. Il ritardo di gruppo in eccesso si riferisce alla pura durata teorica del suono senza il contributo dell'altoparlante. La Figura 6.2.30 mostra il ritardo del gruppo (rosso) e il ritardo del gruppo in eccesso (grigio) per il nostro tweeter virtuale.

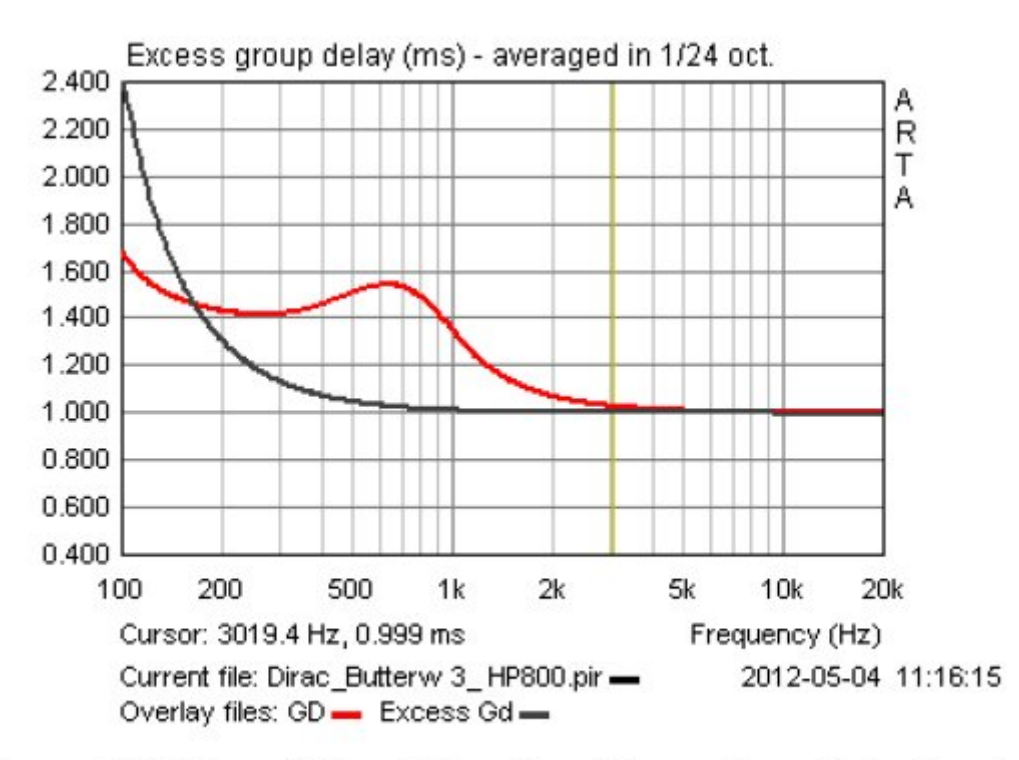

Figure 6.2.30 Group Delay (GD, red) and Excess Group Delay (grey).

Dal ritardo di gruppo in eccesso, possiamo calcolare il tempo di propagazione tra la sorgente e il microfono. Il grafico mostra GD = 0,999 msec a 3 kHz, che corrisponde alla finestra impostata in Figura 6.2.15. Si noti che queste osservazioni sono state fatte con un tweeter modellato idealizzato; La sezione 6.3 mostra come questi si confrontano con le misurazioni "del mondo reale".

## **6.3. Dove misurare: l'ambiente di misura**

Prima di rispondere alla domanda su dove misurare, dobbiamo innanzitutto affrontare il contesto di tale misurazione. Ad esempio, un subwoofer o un sistema da pavimento a 3 vie richiederà condizioni che si differenziano da un piccolo altoparlante desktop full-range.

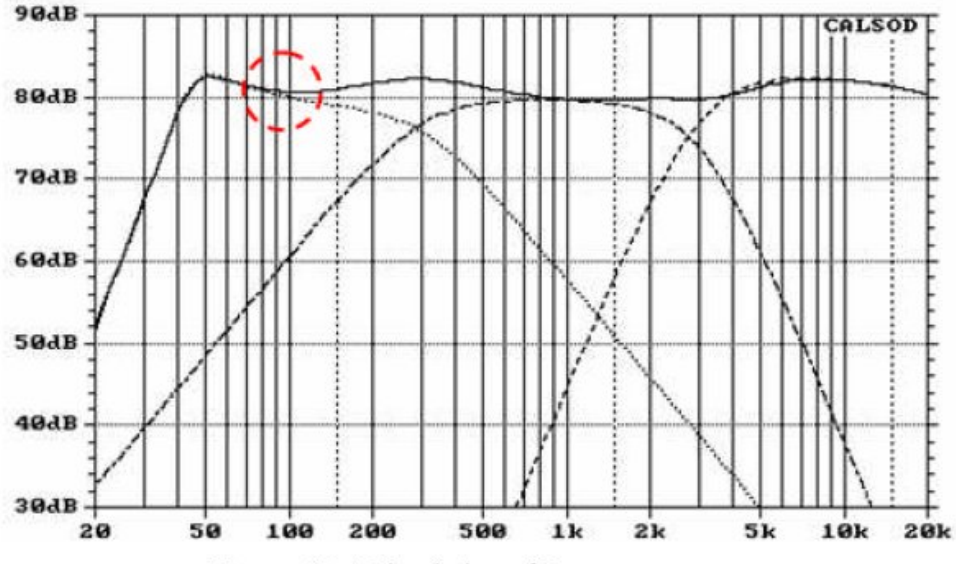

Figure 6.3.1 Simulation of 3-way crossover.

Per modellare efficacemente il crossover di un diffusore a 3 vie, una misura di due ottave al di sotto della frequenza di transizione del woofer / midrange (300 Hz nell'esempio precedente) alla distanza appropriata dovrebbe dare una risoluzione sufficiente per consentire l'integrazione di entrambi i driver e includere gli effetti del box .

Una buona illustrazione delle variabili da tenere conto per la misurazione e l'interpretazione dei risultati è mostrata nel diagramma seguente (cortesia di J. Backman (7)).

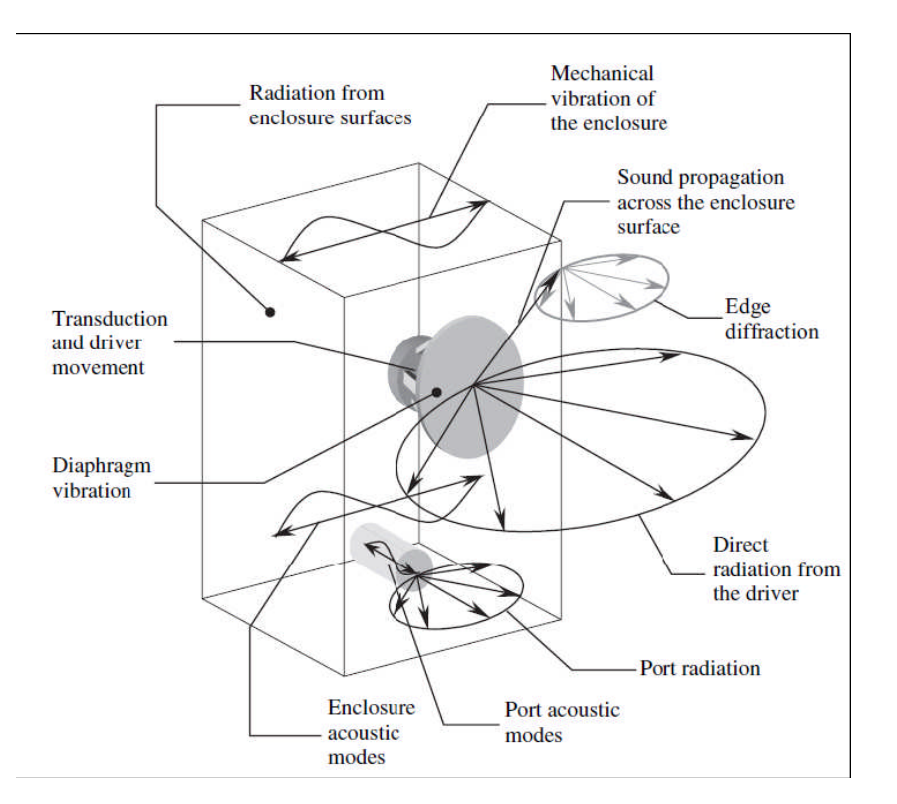

Un sistema a 2 vie con frequenza di crossover di circa 2000Hz richiede un limite di frequenza inferiore di almeno 500Hz (Figura 6.3.2). Se si deve tenere conto del baffle-step (pannello a destra), la misura a 200-150Hz sarebbe necessaria (a seconda della larghezza del baffle) per una risoluzione sufficiente.

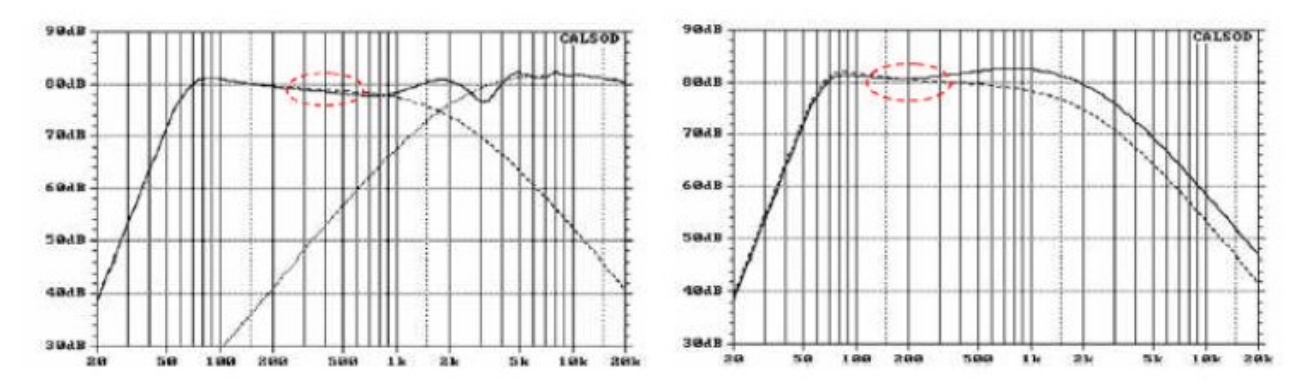

Figure 6.3.2 Simulation of two-way crossover (left); woofer with/without baffle step (right).

Il compito è complicato ulteriormente dal contributo delle riflessioni della stanza e delle onde stazionarie.

I vari metodi sono descritti in letteratura (8) (9) (2) (10) (11) (4) per affrontare questi problemi: misurazione in campo libero, misurazione in camera anecoica, misurazione a terra, finestrate in semispazio e in campo vicino.

## **Misure in campo libero**

Come suggerito dal suo nome, il primo e il metodo più antico è quello di effettuare le misure all'aperto. L'altoparlante e il microfono sono situati in modo che non vi siano interferenze da qualsiasi superficie riflettente (in particolare il suolo). A tal fine, è necessaria una gru o una torre e l'attrezzatura deve essere sollevata nella posizione di misura come mostrato in Figura 6.3.3 (9). Il suono riflesso dal suolo impiega (2H + d) / 344 secondi per raggiungere il microfono. Il pannello a sinistra mostra l'effetto della riflessione a terra ad altezze di 1, 2, 4 e 10 metri. Chiaramente, dove è presente un pavimento riverberante (caso peggiore), l'altezza della torre dovrebbe essere di circa 10 metri per misure ragionevolmente prive di problemi.

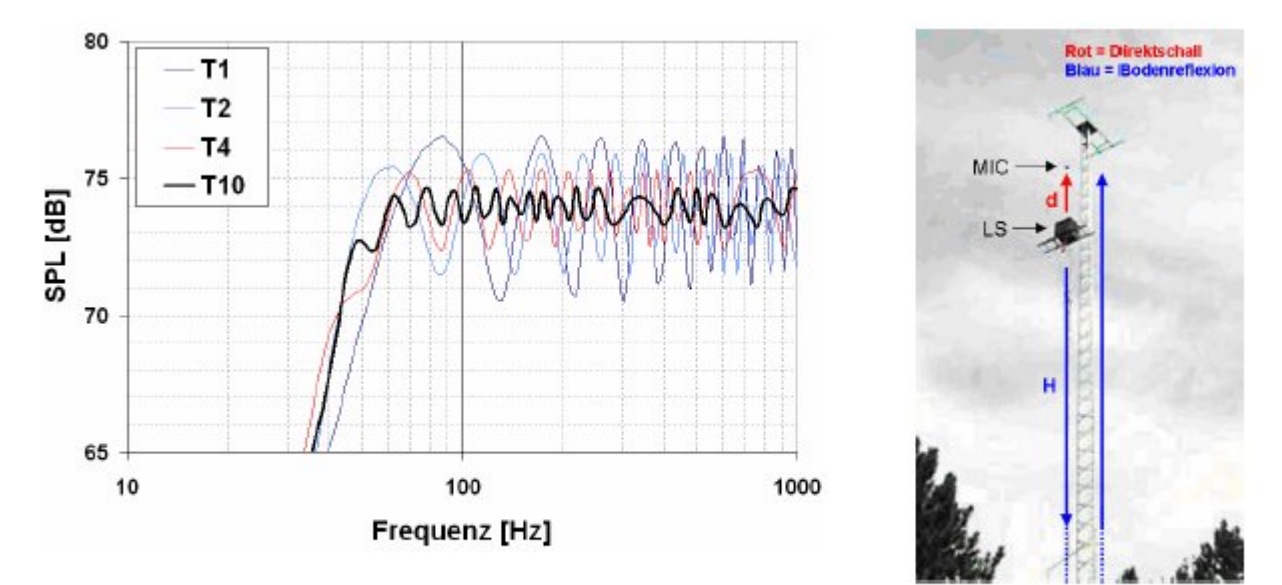

Figure 6.3.3 Freefield measurement, simulation, ground clearance (left) and measurement setup (9)  $(right)$ . Direktschall = direct sound: Bodenreflexion = ground reflection.

Un setup di campo libero ha il vantaggio di creare condizioni di misurazione teoricamente ideali, ma è ovviamente dipendente dal meteo. Le precipitazioni, il vento e altri rumori rendono le misurazioni molto difficili, e questo metodo è pertanto applicabile solo in climi benigni con un clima perfettamente calmo.

Tuttavia, chiunque con un giardino abbastanza tranquillo potrebbe tentare di misurare in campo libero. Anche se la torre è alta solo tre o quattro piedi, con l'uso della misura finestrata potrebbe essere possibile fare delle misurazioni fino a una soglia di 40-50Hz (vedere Sezione 6.4).

## **Camera anecoica**

Se le misurazioni in campo libero devono essere eseguite senza interferenze da tempo e dal rumore di fondo in qualsiasi momento, è necessaria una camera anecoica (Figura 6.3.4). Le pareti di una camera anecoica sono rivestite con un materiale fonoassorbente, di solito lana di vetro o lana minerale, al fine di ottenere il massimo assorbimento acustico su tutta la gamma di frequenze di interesse. L'assorbente acustico è spesso disposto in forme a cuneo come mostrato nella Figura 6.3.4 (10).

Una camera anecoica può simulare lo spazio pieno o il semi spazio. In una stanza che simula lo spazio pieno, tutti le pareti sono rivestite con materiale assorbente e la stanza è accessibile tramite un pavimento in rete metallica incassata o tesa. Per il semi spazio, la stanza ha un pavimento normale ed è quindi accessibile senza restrizioni.

Le migliori camere anecoiche sono "stanze all'interno delle camere", disaccoppiate dal resto dell'edificio tramite montaggio su molle. Questo tipo di costruzione minimizza la trasmissione del suono trasmesso attraverso l'edificio stesso e attraverso l'aria, e consente un ambiente praticamente privo di rumore ambientale.

Eliminando riflessi, l'ambiente fornito da una camera anecoica corrisponde, all'esterno, ad una distanza lontana dal suolo, con il segnale non influenzato dalle riflessioni.

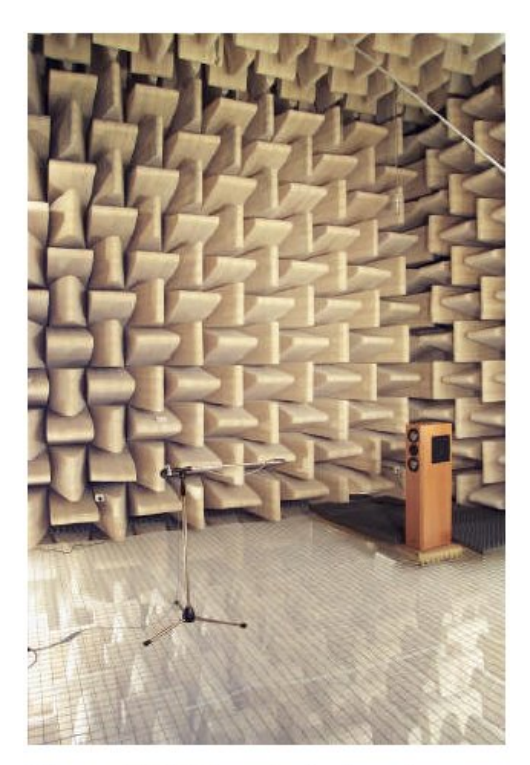

Figure 6.3.4 Anechoic chamber (Visaton

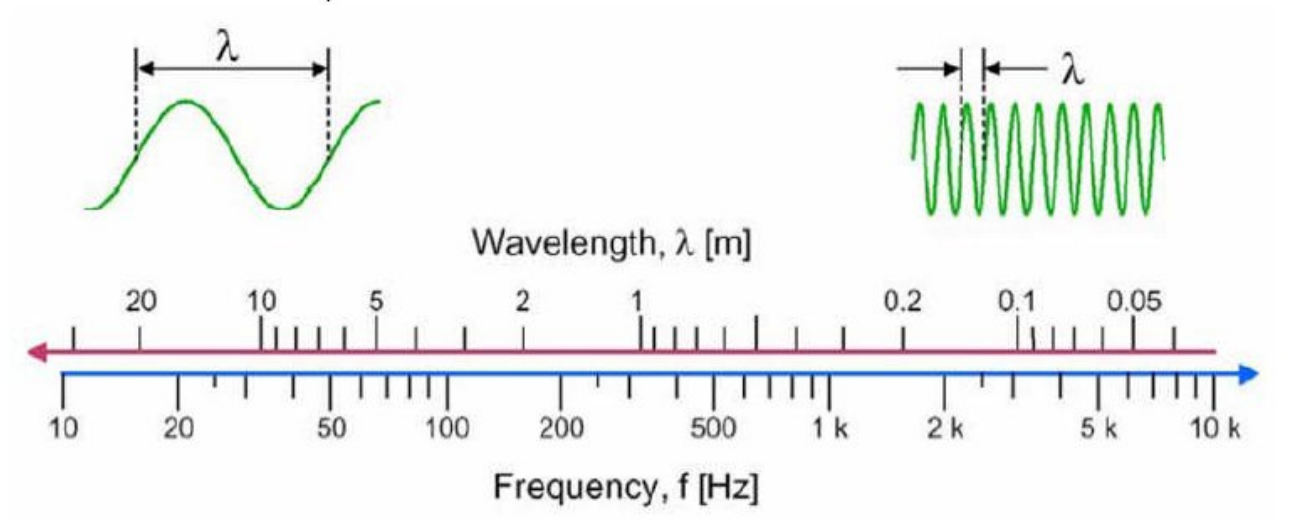

Figure 6.3.5 Relationship between frequency and wavelength.

Il limite di bassa frequenza della camera anecoica è determinato dalle sue dimensioni e dal rivestimento assorbente. Le frequenze di taglio sono generalmente nell'intervallo 70-125Hz e il volume della stanza è di circa 350-360 m3. La lunghezza dei cunei di assorbimento dovrebbe normalmente essere di circa 1/4 della lunghezza d'onda del limite di frequenza inferiore (Figura 6.3.5). Per assorbire efficacemente le suddette frequenze di taglio, sono necessari cunei lunghi circa 1 metro.

## **Misurazioni sul pavimento**

Per le misure sul piano di terra (GPM), non sono necessarie torri o camere anecoiche, necessita solo un'ampia area riflettente. Un parcheggio asfaltato, un parco giochi o una palestra (se non sono occupati ) sono tutti adatti.

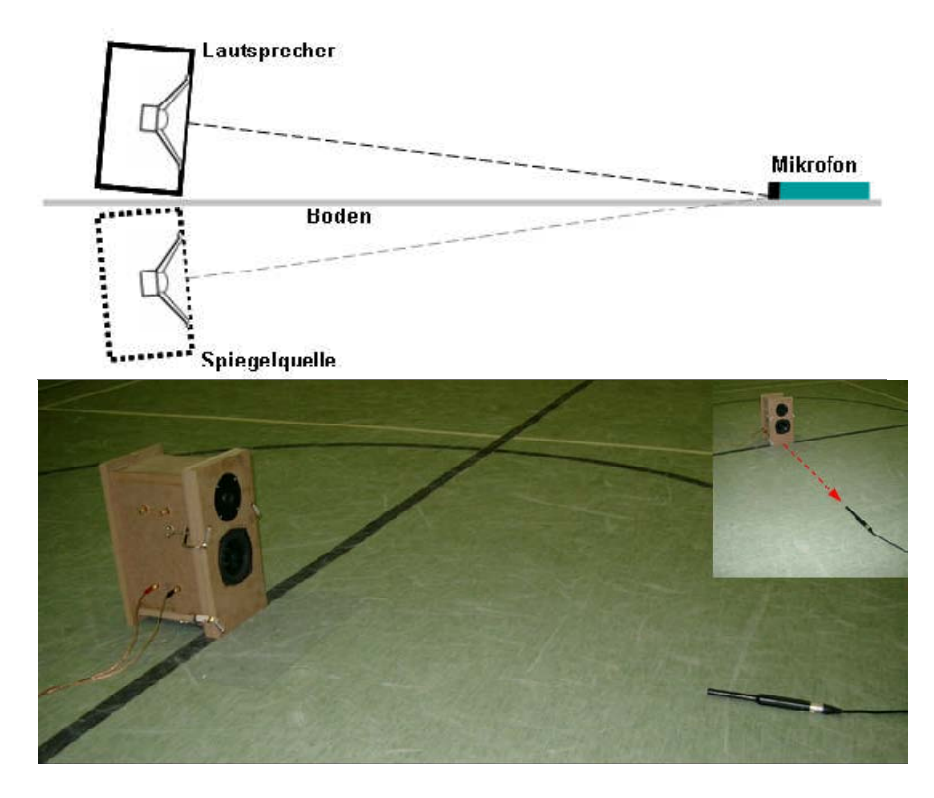

Non ci dovrebbero essere ostacoli riflettenti nell'area di misura. La distanza dalla sorgente (altoparlante) al primo ostacolo deve essere almeno cinque volte la distanza di misura. Ciò assicura che il livello di riflessione sia ridotto di almeno 20 dB in modo che meno di 1 dB contribuisca alla pressione sonora complessiva.

Le misure sul pavimento eliminano i riflessi del pavimento e se abbastanza lontano da altre superfici riflettenti, si otterrà una vera risposta anecoica incrementata però di 6 dB. L'altoparlante deve essere posto a terra e inclinato in modo che l'asse dell'altoparlante punta direttamente sul microfono di misura. Il microfono deve trovarsi direttamente sul pavimento (Figura 6.3.6). L'angolo α viene calcolato come segue:

 $\alpha$  = arctan = H / d

- H = distanza del centro del diaframma dal pavimento;
- d = Distanza microfono-altoparlante.

La distanza di misurazione deve essere nel campo lontano. Fintanto che sono soddisfatte le condizioni di campo lontano, collocare il driver a 2 metri per la misurazione offre il vantaggio di ottenere la sensibilità equivalente ad 1 metro grazie all'incremento naturale di 6dB che questo tipo di misurazione offre. GPM può essere utilizzato anche per misurare l'asse verticale semplicemente posizionando l'altoparlante sul suo lato e prendendo misure a diverse angolazioni esattamente alla stessa distanza dal driver in un semicerchio.

GPM fa si che l'altoparlante sembri avere un baffle due volte più ampio di quello che ha, con una forma diversa, perché due sorgenti sono riflesse lungo l'asse di misura e quindi è efficace per le misurazioni di risonanza, ma non per gli effetti di diffrazione. A causa della vicinanza del microfono

al suolo, gli effetti di interferenza saranno solo a frequenze molto elevate (frequenze che rappresentano lunghezze d'onda che sono più piccole del diaframma microfono). Inoltre, occorre considerare gli effetti del cabinet. Poiché questi sono effetti essenzialmente verticali, le misurazioni polari o di distorsione possono essere eseguite come al solito.

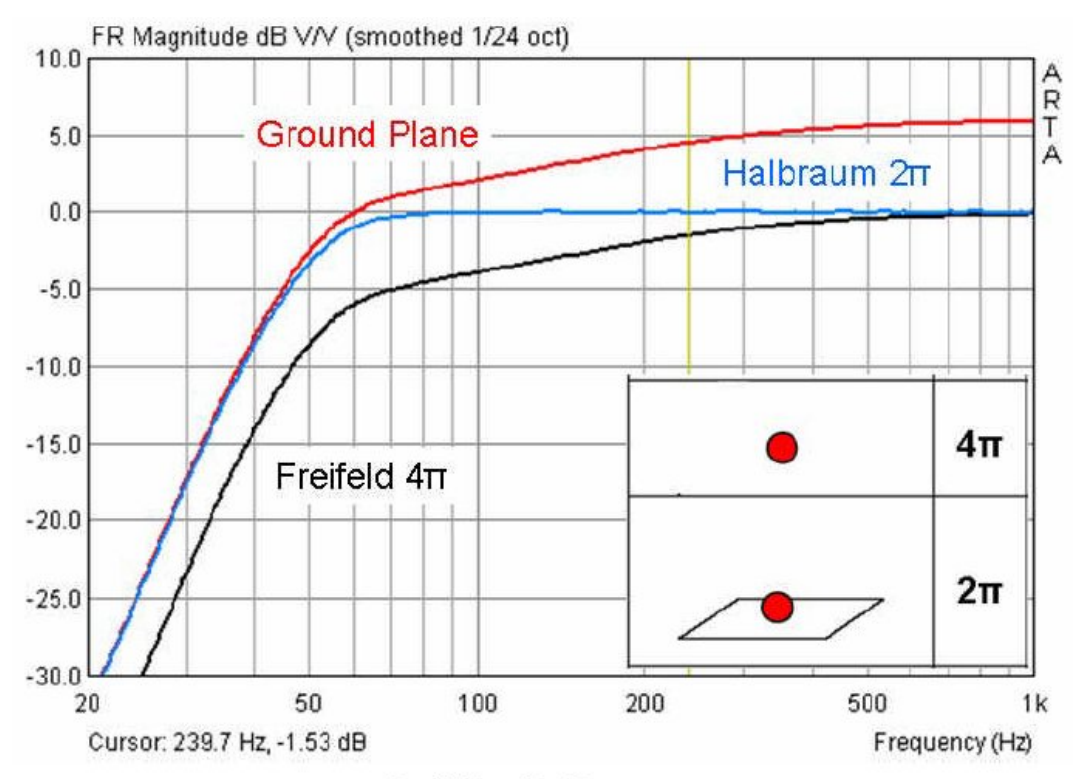

Figure 6.3.7 GPM, freefield and half-space measurements at 1 metre.

Se si utilizza la stessa potenza di ingresso, la misura GPM da 2 metri ha la stessa sensibilità a frequenze medie e alte di una misurazione 2π o 4π a 1 metro. A basse frequenze, il livello è uguale a quello di una misurazione 2π. Tra di esse c'è una regione in cui la caratteristica di radiazione della sorgente cambia gradualmente (a seconda della dimensione del baffle e della sua riflessione) da 2π a 4π.

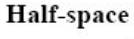

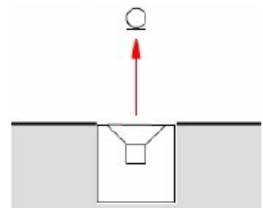

Per le misure in semi spazio (2π), un montaggio a parete o a pavimento funge da "baffle infinito". Nelle zone esterne senza ostacoli si può scavare un foro, mentre in un edificio l'altoparlante deve essere montato a filo con un pavimento o un muro. Ciò può implicare alterazioni strutturali (per esempio, la sala di misura di www.hobbyhifi.de). Le misure all'aperto sono essenzialmente freefield.

Per le misurazioni in locali, vedere Sezione 6.4.

#### **6.4. Misura in camera**

I costruttori di diffusori DIY non hanno solitamente il lusso dell'accesso alla palestra, alle torri di misurazione di 10 metri o alle camere anecoiche e si devono servire di normali stanze o seminterrati o possibilmente un giardino / parcheggio esterno in estate quando il tempo è calmo, in assenza di vento.

Quindi, come funzionano le misure in spazi confinati e come ci può aiutare ARTA? In che modo gli ambienti di misura utilizzati dai professionisti differiscono dai normali salotti?

Per rispondere a queste domande, sono state confrontate due diverse aree di misura. Le condizioni di DUT e di misurazione sono state chiaramente definite (http://www.visaton.de/vb/ parola chiave 'Ringversuch' (prova di abilità)) e mantenute costanti in entrambe le misurazioni. L'unica differenza era nelle stanze di misurazione stesse, indicate nella parte inferiore della Figura 6.4.2a per tempi di riverberazione. Mentre la camera anecoica aveva RT ben inferiore a 0,15 secondi, la stanza normale aveva una RT media di 0,35 secondi.

La distanza di misura era di 30 cm, il DUT, altoparlante Visaton diametro 8 centimetri, è stato montato a filo su un piccolo baffle. Il diffusore e il microfono di misura sono stati impostati a circa la metà dell'altezza della stanza.

La risposta in frequenza non smussata è mostrata nella riga superiore della Figura 6.4.2a. Le riflessioni della stanza sono chiaramente visibili nel pannello a destra. La seconda mostra le tracce dopo la smussatura di 1/24 ottava (linea nera); Le irregolarità sono ancora presenti. L'unico modo per eliminare le riflessioni è quello di misurare all'interno di una 'finestra' definita del tempo.

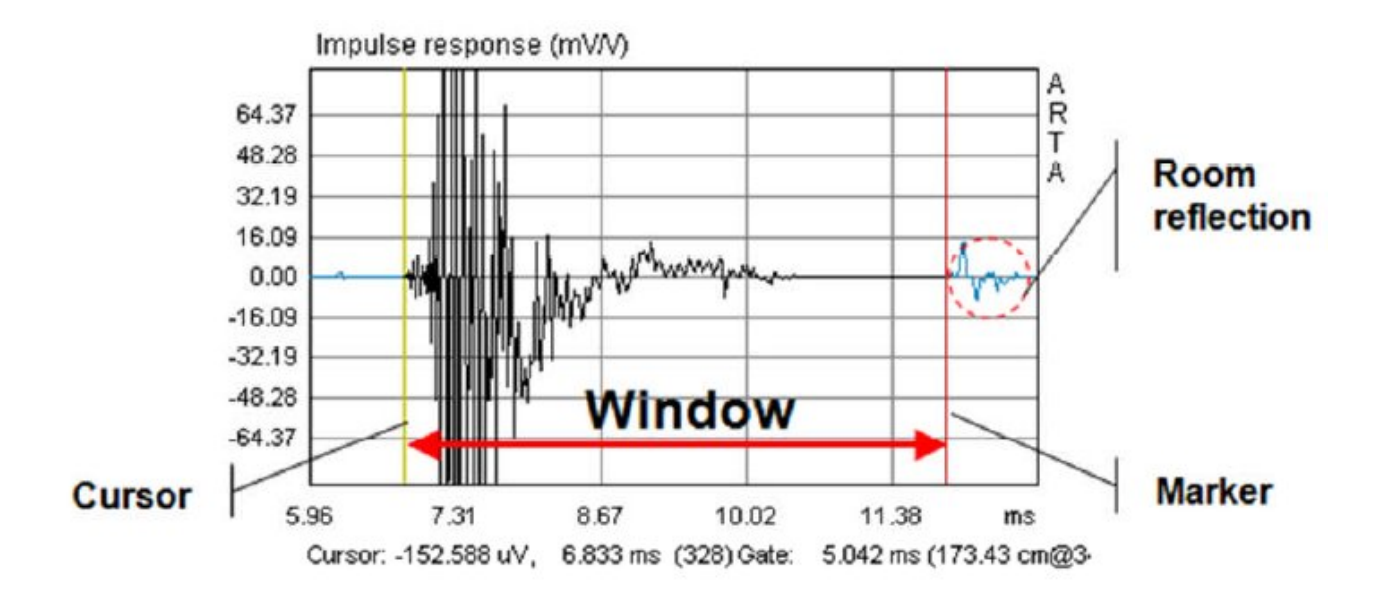

Figure 6.4.1 Elimination of room reflections by windowing.

La stanza è anche "visibile" nella trama della waterfall. La risposta di frequenza irregolare tra 200 e 2000 Hz è causata dal lento decadimento dell'energia nella stanza.

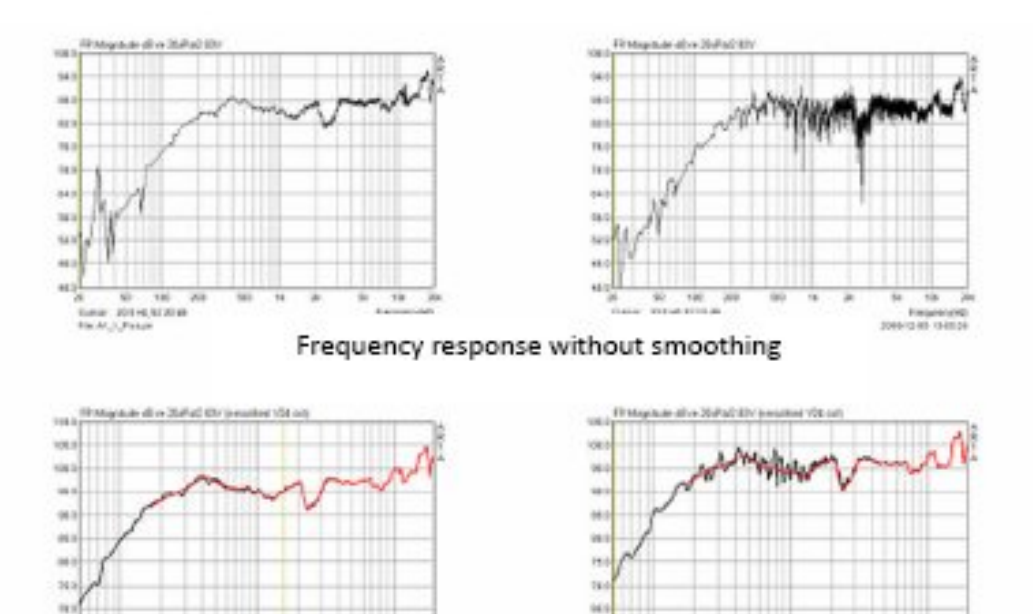

Frequency response with 1/24 oct. smoothing (black) and additional gating (red)

ù

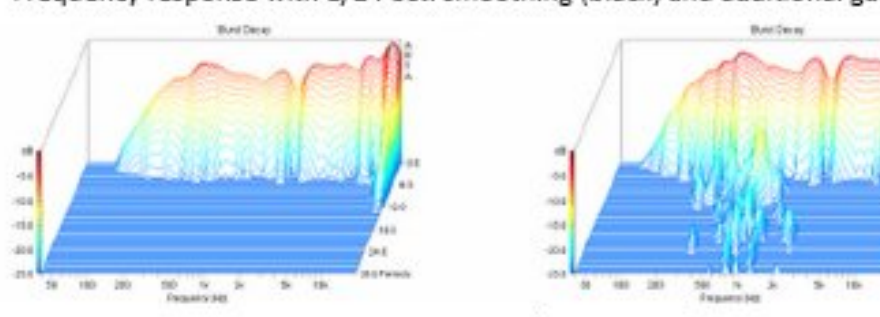

Period-based waterfall (burst decay)

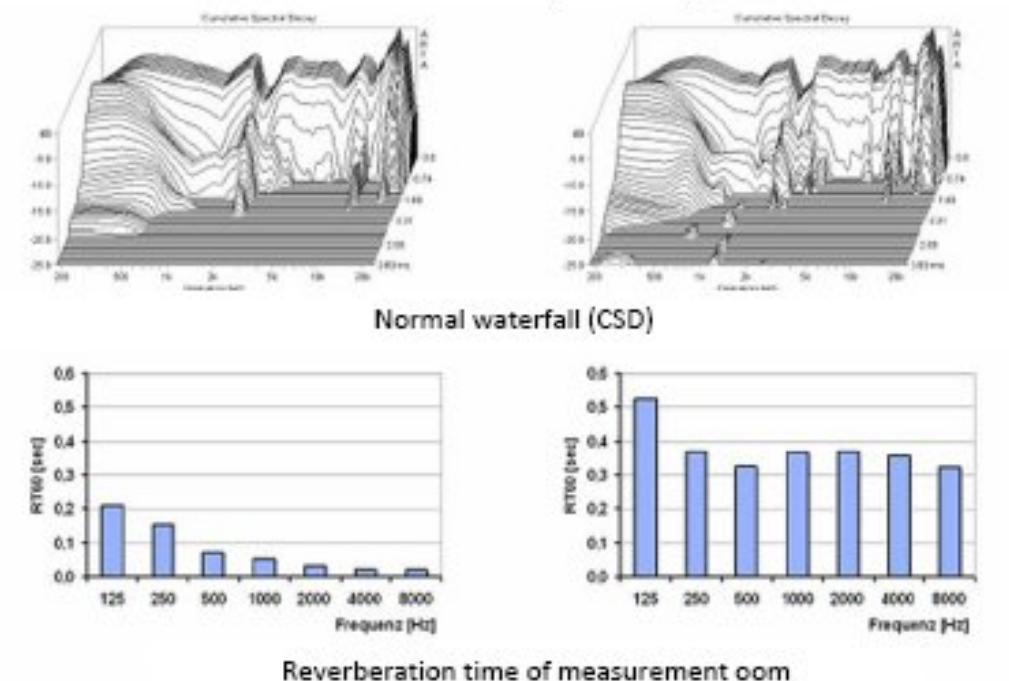

Figure 6.4.2a Comparison of two measuring rooms (anechoic chamber left, normal room right).

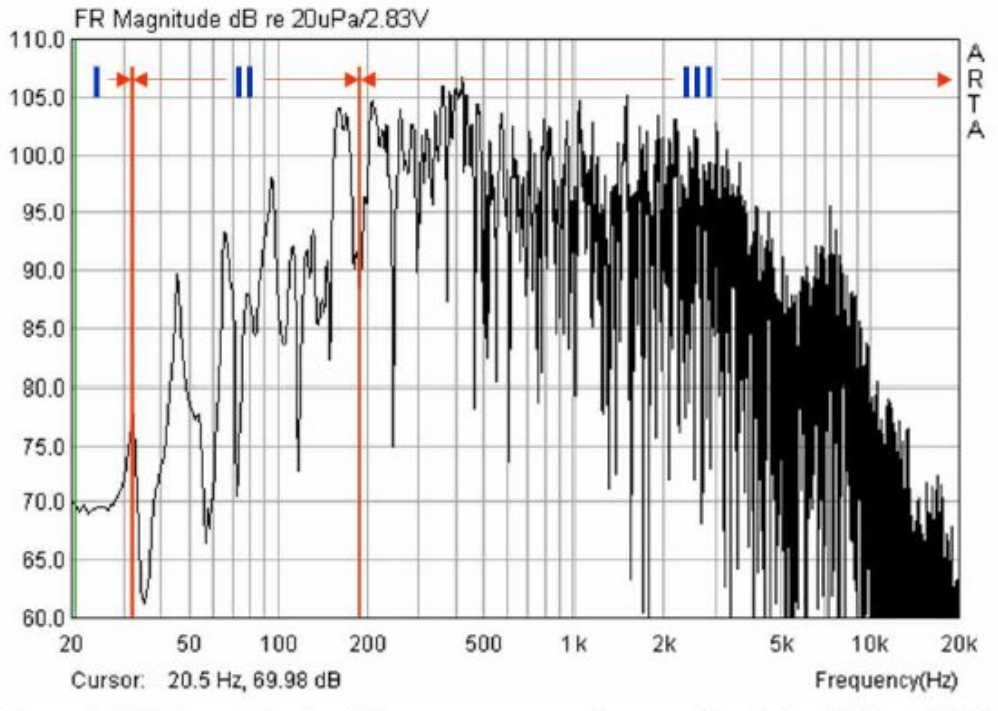

Figure 6.4.2b Characterization of the measurement environment (length  $L = 4.95$ m; width  $W =$ 3.85m; height  $H = 2.25$ m; reverberation time,  $RT = 0.38$ s).

- I. Campo di pressurizzazione:  $f = c / 2L$ ), dove  $c = 344$  m  $/s$ : L = lunghezza della stanza.
- II. Gamma di risonanza (modalità stanza): f ✓2000 (√V / RT), dove V = volume della stanza; RT = tempo di riverberazione.
- III. Gamma casuale (campo diffuso o reverberante): f≥2000 (√V / RT), dove V = volume della stanza; RT = tempo di riverberazione.

Malgrado questi problemi, le misure in campo libero possono essere simulate in locali normali (6) mediante la giunzione delle misure in campo vicino ed in campo lontano (Figura 6.4.3).

Il campo vicino ed il campo lontano dipendono dalla distanza dalla sorgente sonora, mentre il campo libero (o diretto) e diffuso dipende dall'ambiente in cui la sorgente si trova.

Il campo libero e diffuso è indipendente dal tipo di sorgente ed è influenzato dalle proprietà acustiche dello spazio circostante.

Se il suono è in grado di irradiare dalla sorgente senza incontrare ostacoli o dispersioni, queste condizioni vengono definite "freefield".

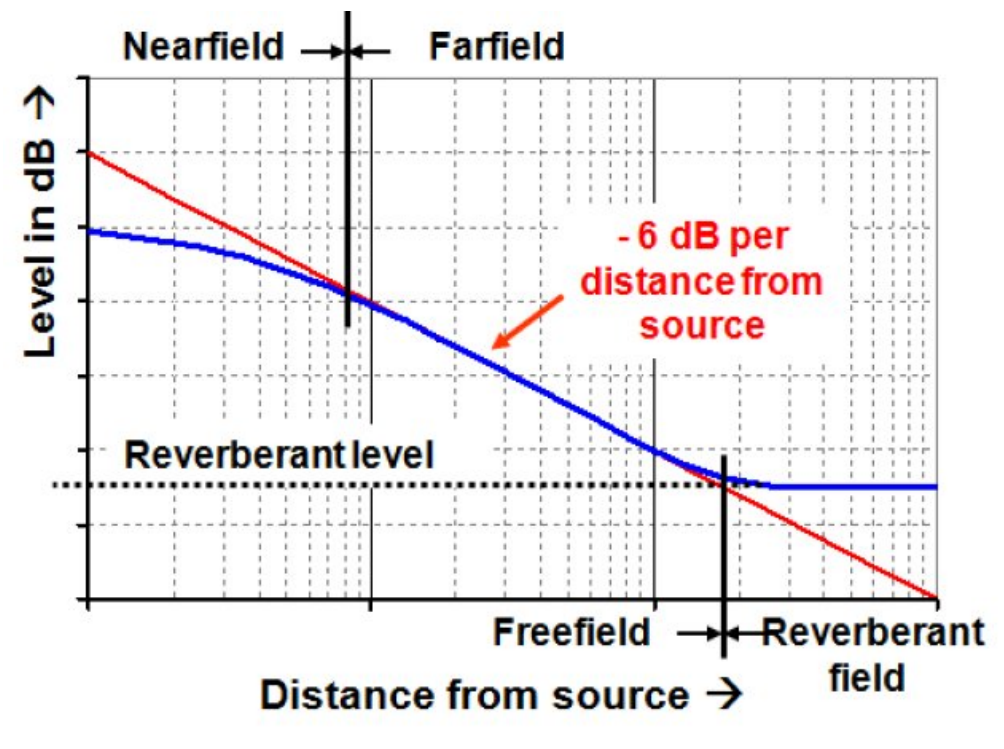

Freefield = direct sound only with no reflections; Nnearfield = measuring distance  $\leq$  wavelength; Farfield = radiated wavelength > dimensions of source - sound pressure decreases by 6dB for every doubling of distance.

Figure 6.4.3 Definitions of sound fields.

Quando una sorgente sonora è situata in una stanza normale, le onde sonore si riflettono sulle superfici e sugli arredi della stanza.

Il suono irradiato complessivo è un mix di riflessi multipli: quindi, in ogni punto dello spazio, il suono incidente è verosimilmente proveniente da qualsiasi direzione.

La densità di energia sonora locale è uguale in tutti i punti nel campo misto se il microfono è abbastanza lontano dalla sorgente sonora e da tutte le superfici riflettenti. Questo è chiamato "il campo sonoro diffuso".

A una certa distanza dalla sorgente, le condizioni del campo libero vengono perse e l'onda sonora entra nel campo riverberante. È possibile calcolare il limite tra i campi liberi e reverberanti, dove i contributi dei due campi sono uguali.

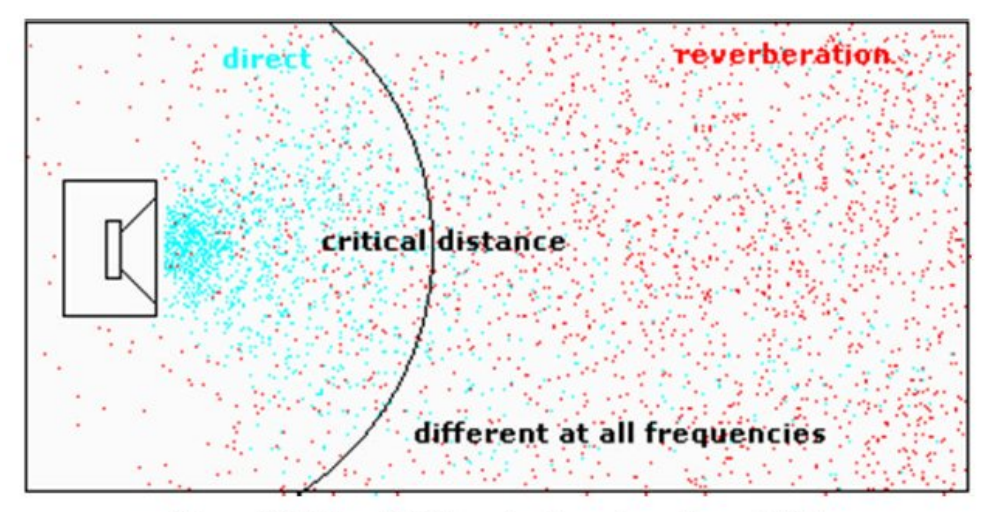

Figure 6.4.4 Sound fields and radius of reverberant field.

Raggio di riverberazione, RH = 0,057  $\sqrt{(V / RT60)}$ , dove V = volume ambiente (m3) e RT60 = tempo di riverberazione (secondi).

Se la distanza dalla sorgente sonora è inferiore a questa distanza critica, il campo sonoro è definito come campo libero dela sorgente nello spazio.

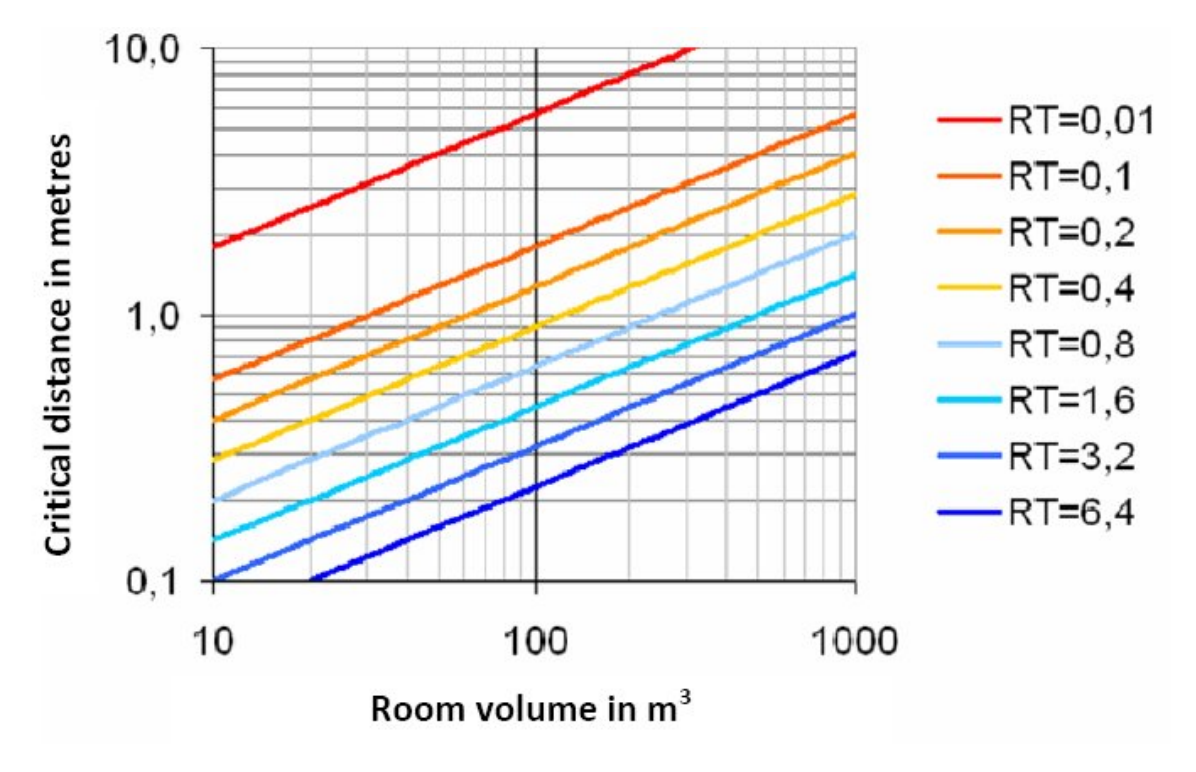

Figure 6.4.5 Reverberation radius study.

Ad esempio, in una stanza con volume 50m3 (5m x 4m x 2,5m) e tempo di riverberazione 0,4 sec, il raggio di riverberazione è di circa 0,64m (Figura 6.4.5).

Nella stessa stanza sarebbe necessario un tempo di riverberazione di ben 0,2 secondi per avere una misura di campo libero a una distanza di 1 m.

Come ci aiutano queste informazioni? Ci permettono di stimare i tipi di misurazioni possibili e la loro probabile qualità in una determinata stanza.

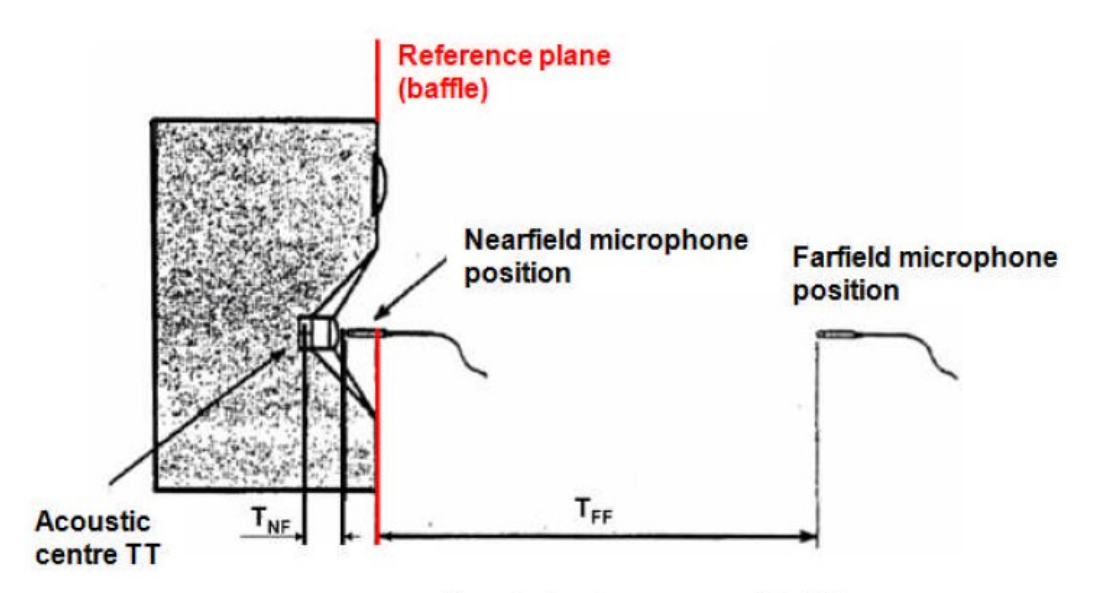

Figure 6.4.6 Position of microphone: near- and farfield.

#### **Misurazioni Nearfield:**

- Posizionare il microfono il più vicino possibile al centro del cono dell'altoparlante;
- distanza di misura <0.11m x dimensioni della sorgente  $\rightarrow$  errore <1dB;
- i limiti di frequenza superiori per le misurazioni in campo vicino sono illustrati nella Figura 6.4.7.

Tenere presente che quando si effettuano misure in campo vicino, occorre fare attenzione a non far andare il microfono in distorsione e che esiste un limite di frequenza superiore a questo tipo di misura (dipendente dalla dimensione della sorgente, ma generalmente fino a circa 300 Hz; figura 6.4.7).

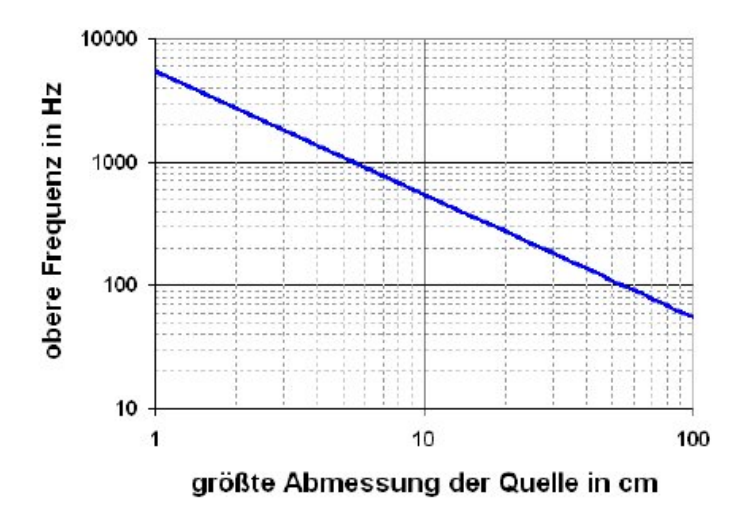

Figure 6.4.7 Upper frequency limits for nearfield measurements.

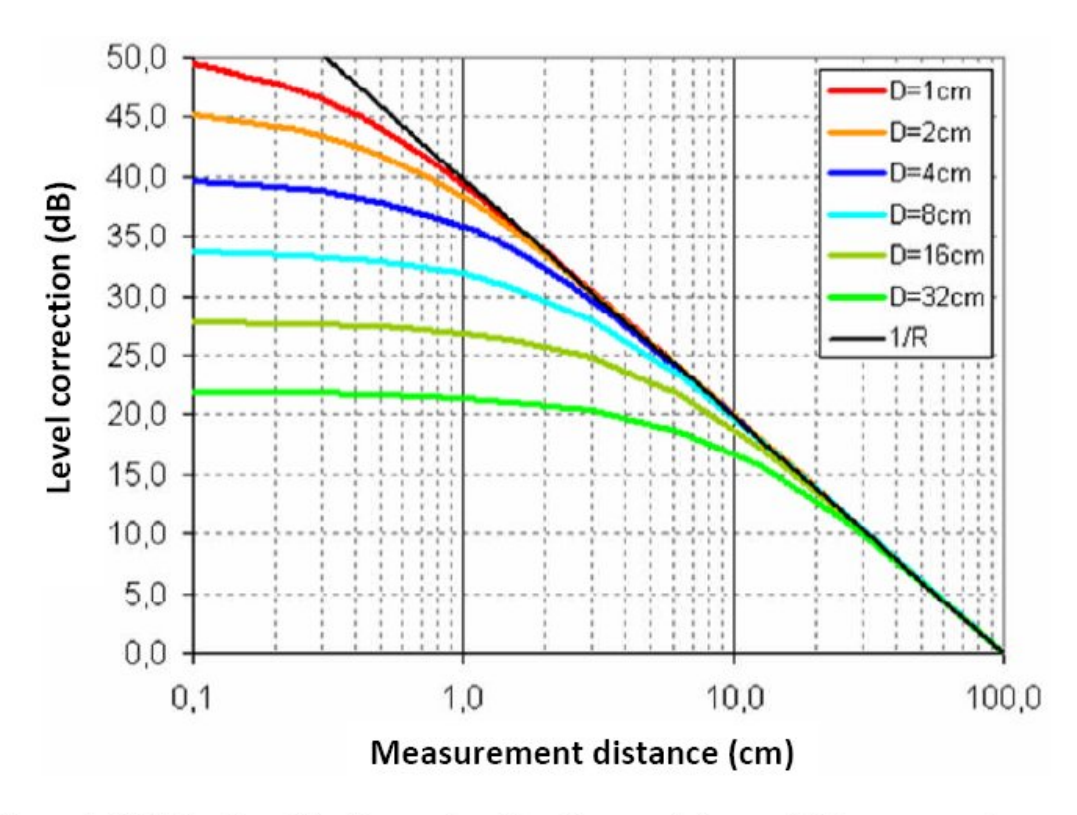

Figure 6.4.8 Estimation of level correction (Pegelkorrectur) for nearfield measurements.  $Messagestand$  = measurement distance.

La Figura 6.4.8 ci consente di valutare se un microfono è probabile che sia sovrapilotato in una misura nel campo vicino.

Se Il DUT ha per esempio un'uscita specificata di 86dB / W / m ed un diametro utile della membrana di 8cm, possiamo supporre che l'uscita sarà di circa 86dB + 32dB = 118dB ad una potenza di 1W ad una distanza di 1cm. Questo ci mette all'interno della gamma SPL di microfoni convenzionali di misura ad electrete.

Nota 1: Nella Figura 6.4.6 è illustrata la differenza tra il 'centro acustico' e il piano di riferimento (baffle) dell'altoparlante. È evidente da questo che il punto di riferimento selezionato e l'origine sonora reale non coincidono, e questo è evidente da un'analisi delle risposte di impulso. La differenza tra i due, che può essere diversi pollici e può essere misurata con un righello, influisce sui tempi di transito sonori. Il grado di risoluzione di questo metodo dipende dalla velocità di campionamento della scheda audio (7.2mm a 48kHz, 3.58mm @ 96kHz).

Nota 2: L'utilizzo della dimensione più grande dell'origine (misura diagonale sul cabinet dell'altoparlante) provoca solitamente una distanza di misurazione non realizzabile in una situazione domestica normale. Come compromesso, eseguire il calcolo utilizzando tre volte il diametro del driver più grande oppure (per le misurazioni ad alta frequenza) utilizzare almeno sei volte la distanza dal bordo più vicino del cabinet.

#### **Misurazioni Farfield:**

- Distanza di misura d > 3 volte la dimensione massima della sorgente.
- Il limite inferiore di frequenza fU dipende dalla finestra temporale massima (gate) (vedi sotto).

Fondamentalmente, quando si effettuano misure di campo lontano, dobbiamo assicurarci che sia la sorgente sia il microfono siano posizionati il più lontano possibile da superfici riflettenti. Nelle sale normali la dimensione limitante è solitamente l'altezza del soffitto di circa 2.50m.

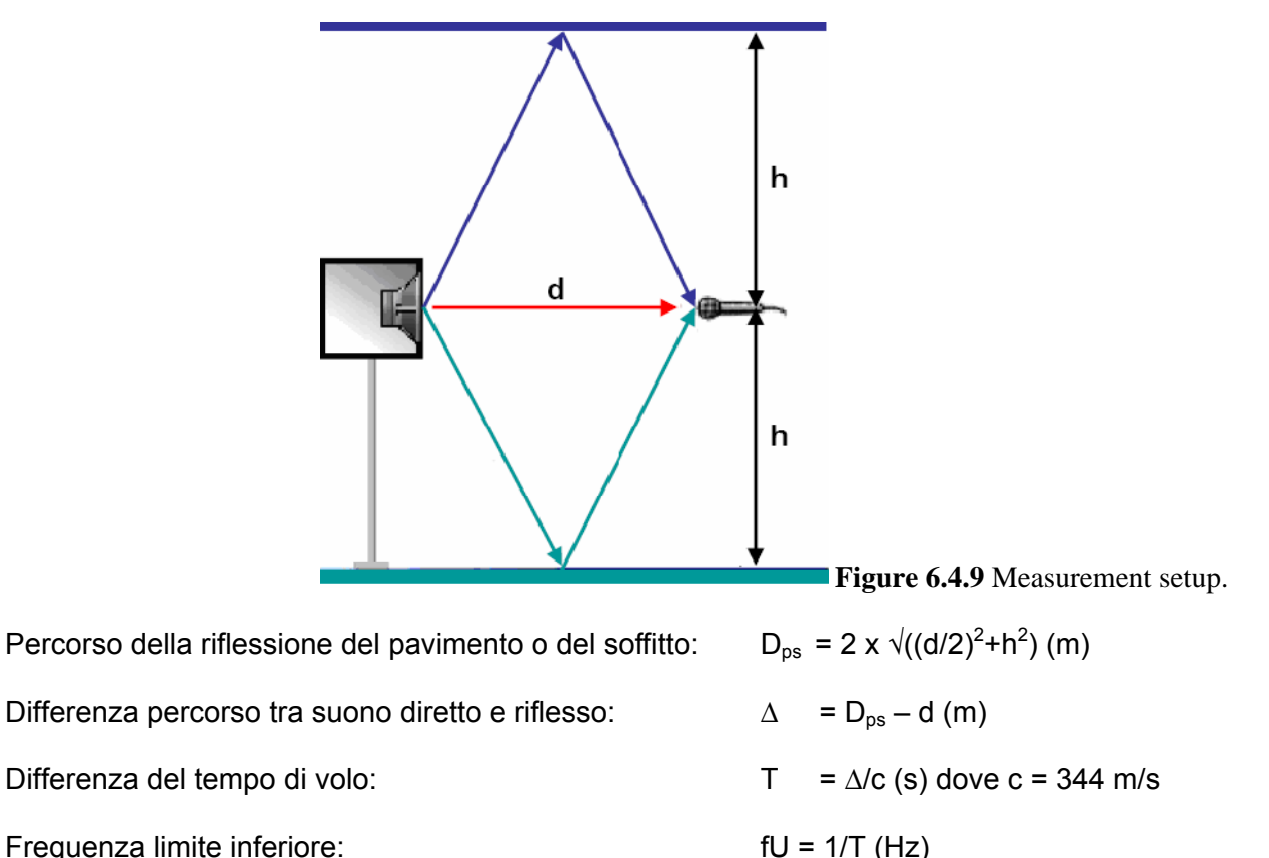

E' necessario analizzare lo spazio di misura In questo modo (Figura 6.4.9) per identificare più facilmente le riflessioni della camera nella risposta impulsiva. La Figura 6.4.10 mostra un esempio.

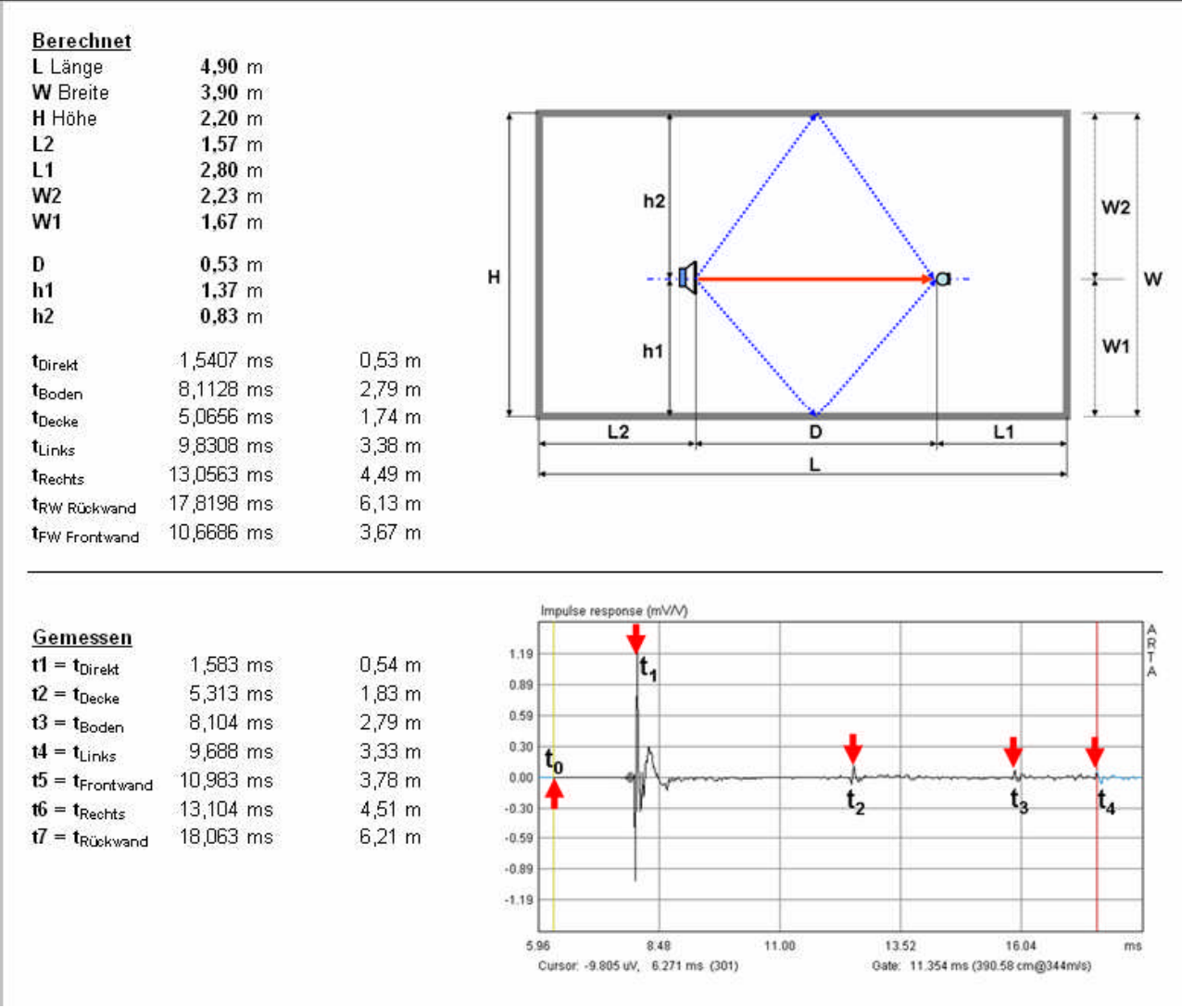

**Figure 6.4.10** Measurement room analysis.

Le dimensioni nella figura 6.4.10 parte superiore, consentono di individuare le principali posizioni di riflessione nella risposta all'impulso. Ciò può essere utile se le caratteristiche della stanza non consentono riflessioni pronunciate che sono facili da individuare nel grafico della risposta all'impulso.

Con il soffitto ad una altezza H = 2.20m, la distanza orizzontale di misura D = 0.53m, e l'altezza di misura H1 = 1.37m, la lunghezza del percorso dell'onda di riflessione sarà: 2 x ((0.53x0.5)<sup>2</sup> + 1.37<sup>2</sup>)<sup>1/2</sup> = 2.79 m La differenza di percorso tra suono diretto e riflesso vale: 2.79 – 0.53 = 2.26 m. Ciò corrisponde ad

una differenza di tempo di volo di: T = 2.26/344 = 0.0065697 sec = 6.5697 msec. Pertanto la frequenza più bassa utilizzabile sarà: fU =1/0.0065697 = 152.2 Hz

La tavola seguente mostra altre distanze orizzontali di misura per un altezza di misura equivalente alla metà dell'altezza del locale.

| d(m)                    | 0.030 | 0.060 |                                         | $0.120 \mid 0.240 \mid 0.480 \mid$ |                             | 0.960         |
|-------------------------|-------|-------|-----------------------------------------|------------------------------------|-----------------------------|---------------|
| h(m)                    | 1.100 |       | $1.100$   1.100   1.100   1.100   1.100 |                                    |                             |               |
| $D_{floor/ceiling}$ (m) | 2.200 | 2.201 |                                         | $2.203$   2.213                    |                             | $2.252$ 2.400 |
| Delta (m)               | 2.170 | 2.141 | 2.083                                   |                                    | $1.973$   $1.772$   $1.440$ |               |
| $T$ (msec)              | 6.309 | 6.223 | 6.056                                   | 5.736                              | 5.150                       | 4.187         |
| $f_U(Hz)$               | 158.5 | 160.7 | 165.1                                   | 174.3                              | 194.2 238.8                 |               |

La figura seguente mostra come cambia la risposta a bassa frequenza incrementando la distanza di misura.

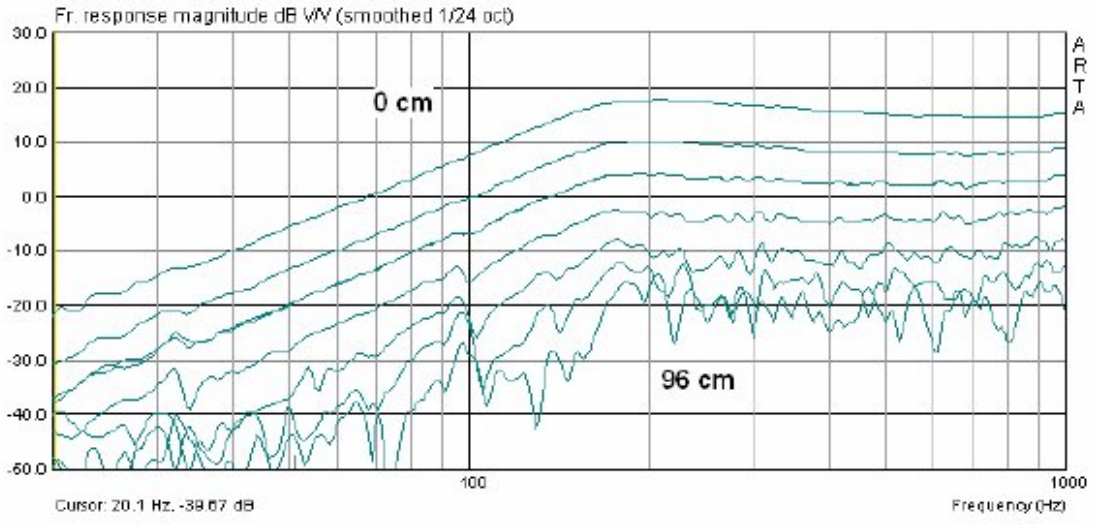

**Figura 6.4.11** Transizione da campo vicino a campo lontano per distanze di misurazione di 0, 3, 6, 12, 24, 48 e 96 cm.

Le influenze della stanza iniziano ad apparire a 6 cm, con evidenti interferenze da 12 cm.

Come discusso in precedenza, una distanza di misura <0,11 x dimensione della sorgente sonora dovrebbe produrre un errore di <1 dB. La dimensione più grande dell'altoparlante nell'esempio precedente (FRS 8 in una scatola chiusa da 2.0L) è di circa 26 cm. Pertanto, come 0.11 x 26 = 2.86cm, dobbiamo essere in grado di mantenere il margine di errore inferiore a 1dB con distanze di misura inferiori a circa 3cm.

Che dire delle alte frequenze? La Figura 6.4.12 mostra le risposte di frequenza "a finestra" a varie distanze di misurazione.

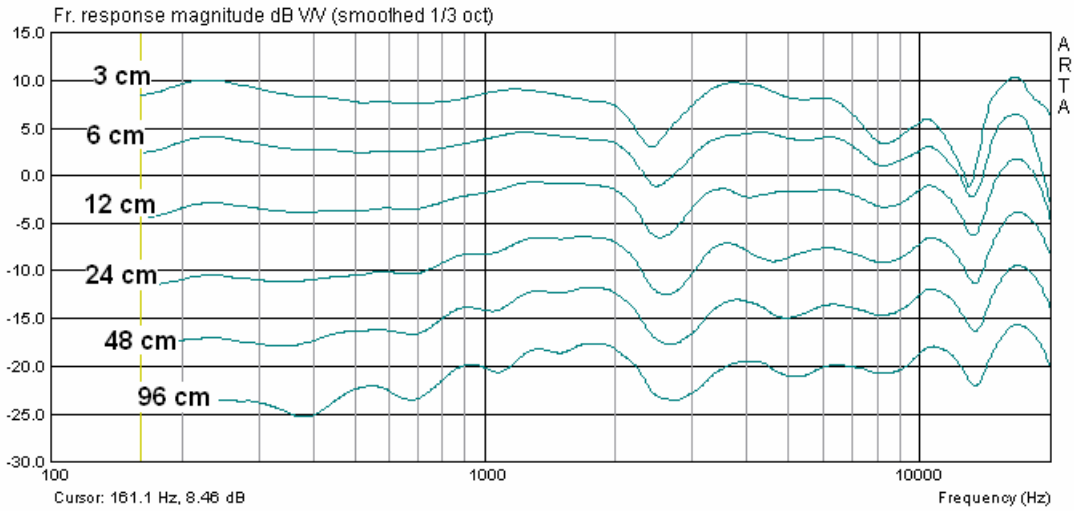

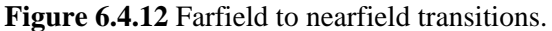

Vediamo che le tracce non sono più veramente parallele e che l'aumento di 6 dB SPL per dimezzamento della distanza inizia a calare dalla transizione da 24 a 12 cm. Ciò mostra che la misurazione si muove gradualmente verso il campo vicino (vedere anche Klippel AN 4 (12)). Cosa succede se aumenti ulteriormente la distanza di misurazione? Le misure sono state effettuate in palestra con dimensioni di 27m x 15m x 5.5m ad un'altezza di misura di 2.80m e misurazioni da 1.35m a 3.79m. È stato anche determinato il tempo di riverberazione. La Figura 6.4.13 mostra i risultati: Il tempo di riverbero medio è stato di circa 3 secondi.

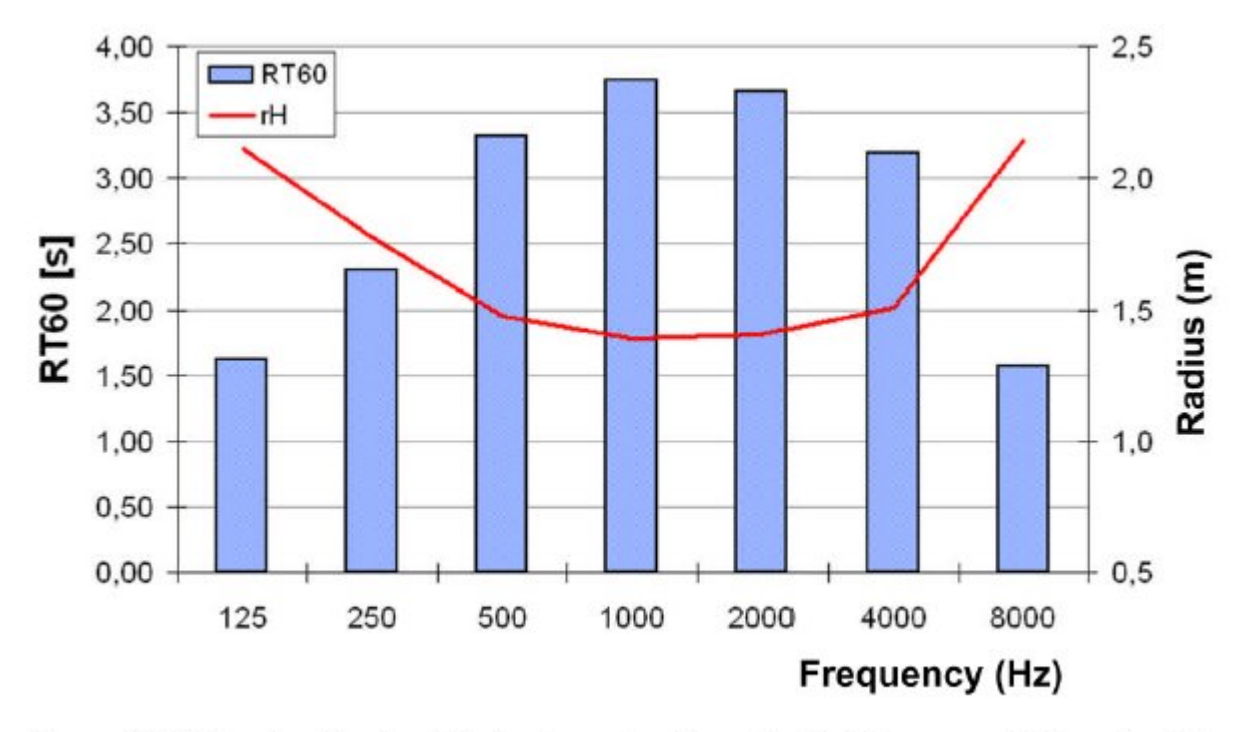

Figure 6.4.13 Reverberation time (blue) and reverberation radius (red) in a gym with dimension 27m x 15m x 5.5m.

I risultati suggeriscono un raggio di riverberazione complessivo di circa 1,40 m, il che significa che fino a questa distanza l'influenza della stanza sulle misurazioni dovrebbe essere bassa - ma è vero?

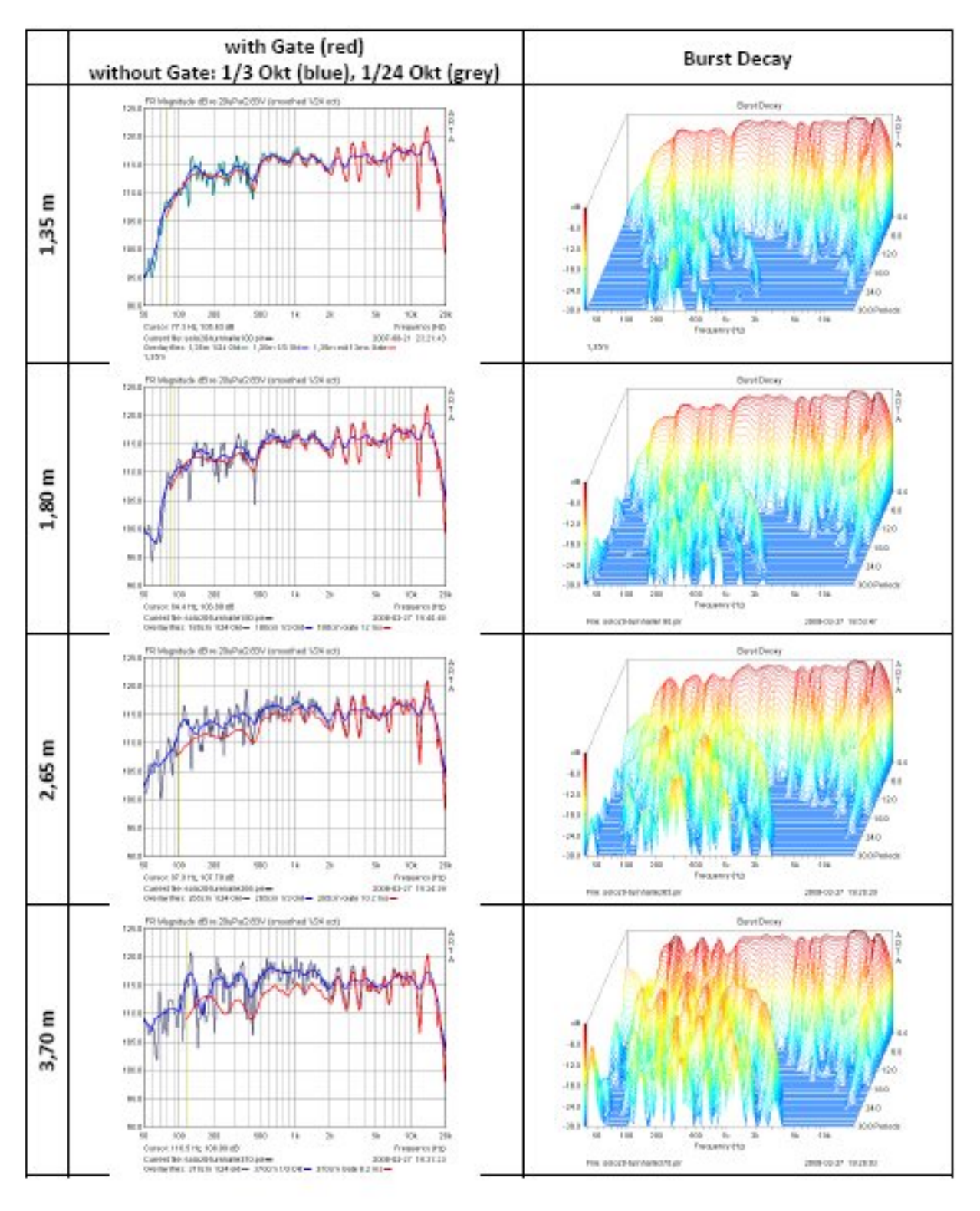

Figures £ 4.14 Mechanismus of a field 20 in a many structure and conclusion distances

La stima degli altri parametri derivanti dalle misure del limite della stanza (come sopra) è mostrata nella tabella seguente. Le condizioni di misura prevedono una finestra temporale di misurazione da 8,6 a 12,8 msec.

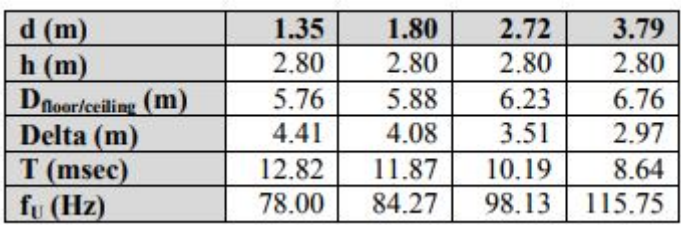

I pannelli di sinistra della Figura 6.4.14 mostrano le misure con uno smoothing di 1/24 ottava (grigio) e 1/3 diottava (blu) non finestrate (gating). Le righe rosse mostrano le misurazioni finestrate (cioè con gli effetti dell'ambiente eliminati). I pannelli di destra mostrano chiaramente l'influenza crescente dello spazio di misurazione mentre la distanza di misura aumenta. La transizione dal campo freefield al riverberante è facile da vedere (raggio di riverberazione di circa 1,40 m). Purtroppo non sono state effettuate misurazioni a distanze minori per dimostrarlo ulteriormente.

#### **6.5. Determinazione del tempo di riverberazione - Caratterizzazione dello spazio di misura.**

Come detto in precedenza, lo spazio di misura influenza notevolmente i risultati. Gli effetti di eco e di riverbero rendono difficile caratterizzare un altoparlante come se fosse completamente isolato. ISO 3382 elenca il tempo di riverberazione (RT60) come uno dei parametri acustici più importanti della stanza.

È desiderabile un tempo di riverbero molto breve e per le stanze domestiche è consigliato un RT60 di circa 0,4 secondi (13).

ARTA supporta la determinazione di RT60 secondo ISO 3382. I requisitiminimi chesono richiesti dalla norma sono i seguenti:

Il microfono deve essere posizionato almeno ad 1 m da tutte le superfici riflettenti e non troppo vicino alla sorgente (altoparlante). La distanza minima dalla sorgente può essere calcolata come segue:

$$
d_{\min} = 2^* \sqrt{V/T} \,\,[\text{m}]
$$

Dove  $V =$  volume della stanza (m<sup>3</sup>);

C = velocità del suono(m / sec);

T = tempo di riverbero stimato (sec).

La sorgente sonora dovrebbe avere un modello di radiazione che sia il più sferico possibile. Qui è illustrata una fonte particolarmente adatta.

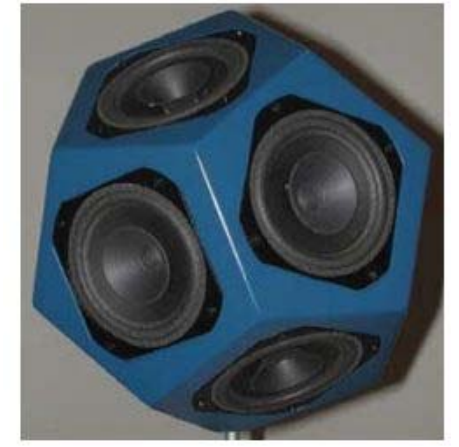

- Il microfono deve essere omnidirezionale.
- Il livello del segnale di eccitazione dovrebbe essere di 45 dB al di sopra del livello del rumore. In normali condizioni domestiche è richiesto un livello di> 90dB.
- Il segnale di eccitazione dovrebbe essere il più energico possibile. Si consiglia uno sweep sinusoidale. Per migliorare ulteriormente l'SNR, impostare il 'numero di medie' nel menu 'Misurazione risposta impulso' a '4'.
- La durata dell'eccitazione della stanza dovrebbe essere significativamente più lunga del tempo di riverbero stimato.

Il tempo di riverberazione può essere stimato con la seguente equazione:

$$
RT60 = 0,163 * V / A
$$

dove  $V =$  volume della stanza in m<sup>3</sup>;

A = area di assorbimento acustico equivalente in  $m^2$  che vale:

$$
A = \sum |a_i * S_i|
$$

dove  $a_i$  = coefficiente di assorbimento acustico della superficie;

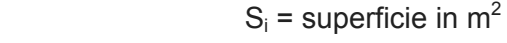

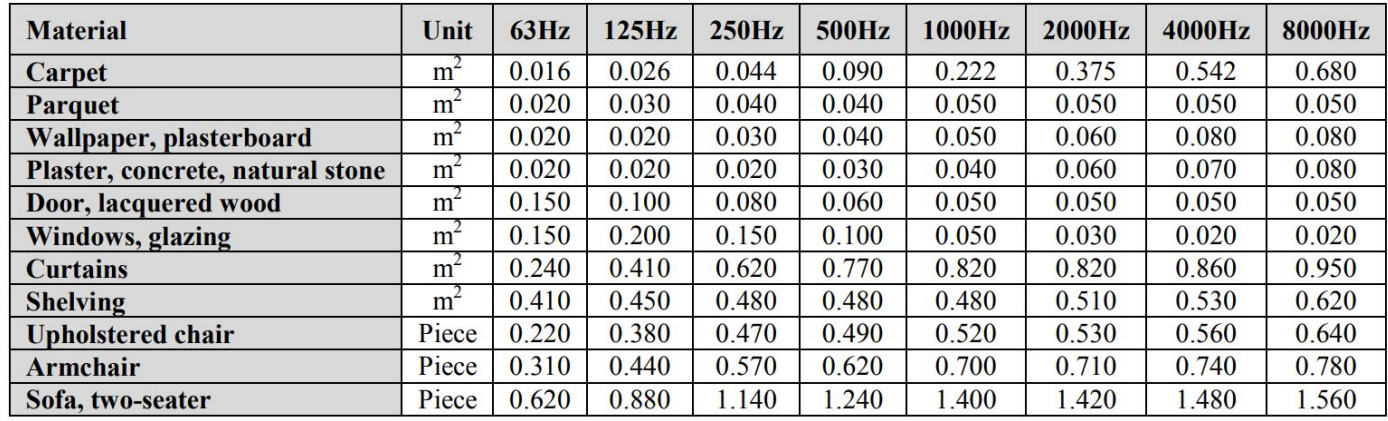

La tabella sopra mostra i coefficienti di assorbimento dei più comuni materiali assorbenti a diverse frequenze.

Utilizzare i valori a 125Hz per stimare il tempo di eccitazione richiesto.

Esempio:

una stanza ha le seguenti dimensioni:

4,9m x 3,8m x 2,2m pari ad un volume di 40,96m<sup>3</sup>.

Le strutture e gli arredi sono come segue:

18,6m<sup>2</sup>di tappeto; 58m<sup>2</sup> di calcestruzzo / pietra; 10 $m^2$  di scaffalature; 1,0 $m^2$  di vetrate;  $3,6m^2$  di porte; due sedie imbottite.

Pertanto si ha:

A =  $18.6 * 0.026 + 58 * 0.02 + 10 * 0.45 + 1 * 0.20 + 3.6 * 0.10 + 2 * 0.38 = 7.46$  m<sup>2</sup>

RT60 = 0,163 \* 40,96 / 7,46 = 0,89 secondi a 125 Hz

La lunghezza del segnale di eccitazione dovrebbe pertanto superare significativamente 0,89 secondi.

La Figura 6.5.1 mostra l'impostazione della durata del segnale di eccitazione in ARTA (indicata in rosso),

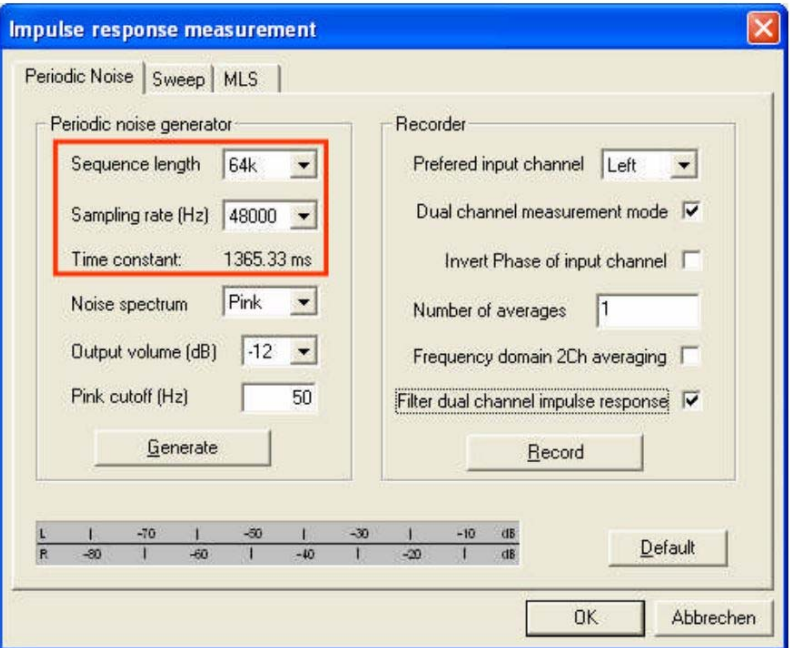

dove:

# Figure 6.5.1 Setting the excitation signal time.

#### Excitation signal duration ≈ Sequence Length/Sampling Rate

Le sequenze di lunghezza di 16k, 32k, 64k e 128k forniscono durate di eccitazione con campionamento a 48 kHz di 0,33, 0,66, 1,33 e 2,66 secondi, che dovrebbero essere sufficienti per i saloni normali. Se desiderato,un tempo di eccitazione maggiore può essere raggiunto riducendo la frequenza di campionamento.

Nota: per ottenere i coefficienti di assorbimento dei materiali mediante misura in situ, vedere l'Application Note di Arta n. 8 (2)

La risposta impulsiva della stanza è mostrata in Figura 6.5.2. La posizione della prima riflessione della stanza è contrassegnata, in quanto questo tempo sarebbe normalmente utilizzato per le misurazioni degli altoparlanti.

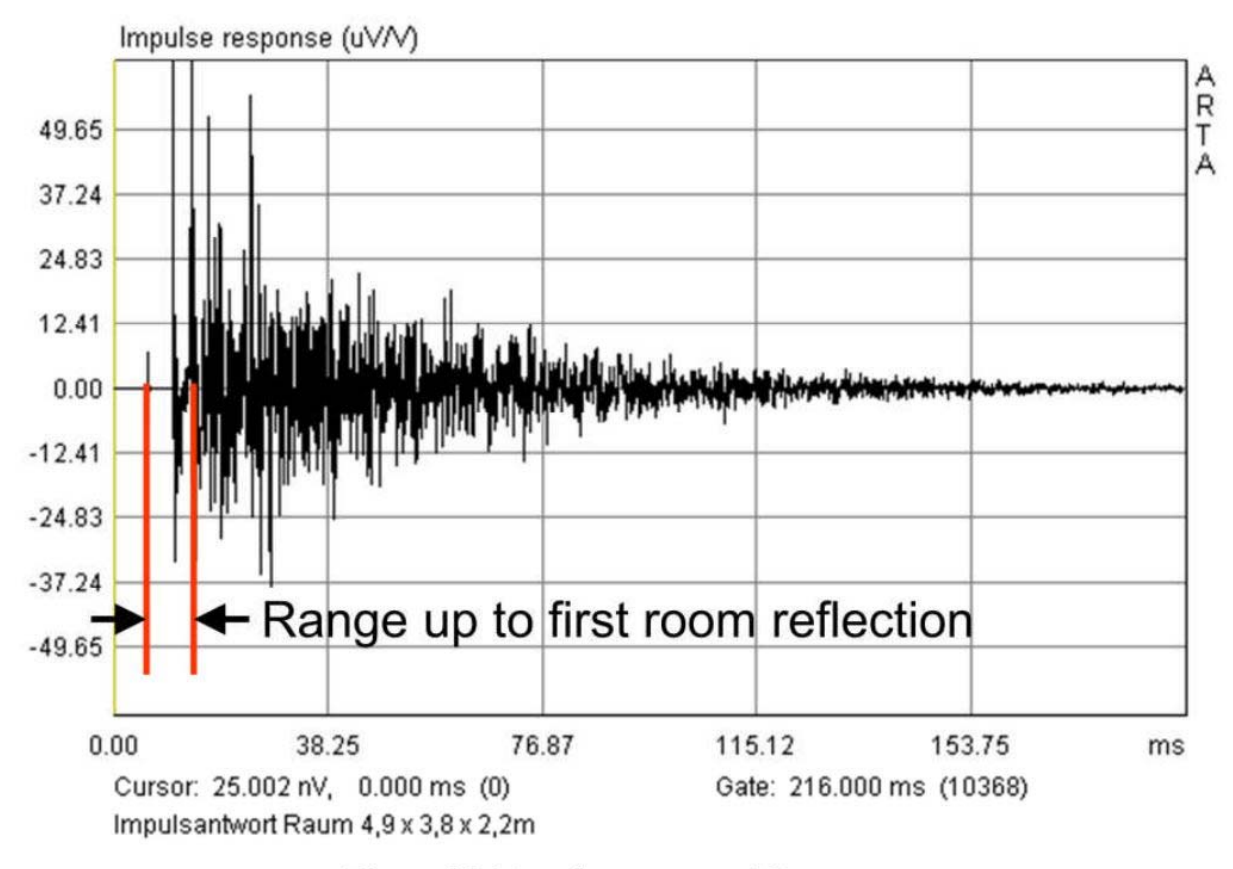

Figure 6.5.2 Impulse response of the room.

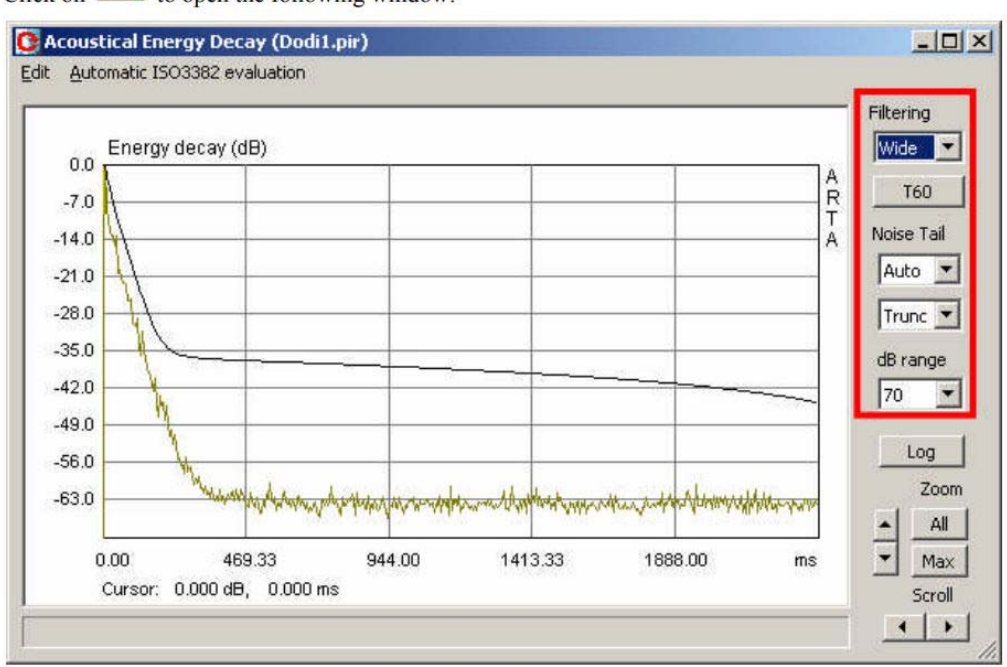

Click on  $\frac{REC}{C}$  to open the following window:

Figure 6.5.3 Acoustical Energy Decay window controls.

I campi descritti in rosso sono richiesti come segue:

- **Filtraggio:** la scelta della banda di ottava da valutare o l'intero intervallo di frequenza (largo):
- **T60:** avvia il calcolo dei parametri acustici. I risultati sono mostrati sotto il grafico;
- **Coda di rumore:** consiste di due variabili, la prima determina quale parte della curva viene utilizzata per la valutazione, mentre la seconda è l'impostazione di riduzione del rumore:
	- Trunc: la parte selezionata non è inclusa nel calcolo;
	- Sub: il livello di rumore medio della "coda" viene sottratto dalla curva;
- **Campo dB:** imposta l'asse Y;
- **Log:** consente di eseguire report con i parametri acustici della stanza calcolata;
- **Zoom:** zoom orizzontale 'Max' o 'Tutto';
- **Scorrimento:** sposta la traccia verso sinistra o verso destra:

La procedura è la seguente:

- 1. Selezionare la banda di frequenza da valutare sotto 'Filtro'.
- 2. Specificare la parte della curva da valutare con 'Coda di rumore'.

L'obiettivo dovrebbe essere quello di ottimizzare la traccia scegliendo la percentuale e il metodo di compensazione della curva di caduta. La qualità della regolazione viene mostrata come un coefficiente di correlazione 'r' direttamente al di sotto del grafico. Un coefficiente di correlazione di r = 1 è ottimale.

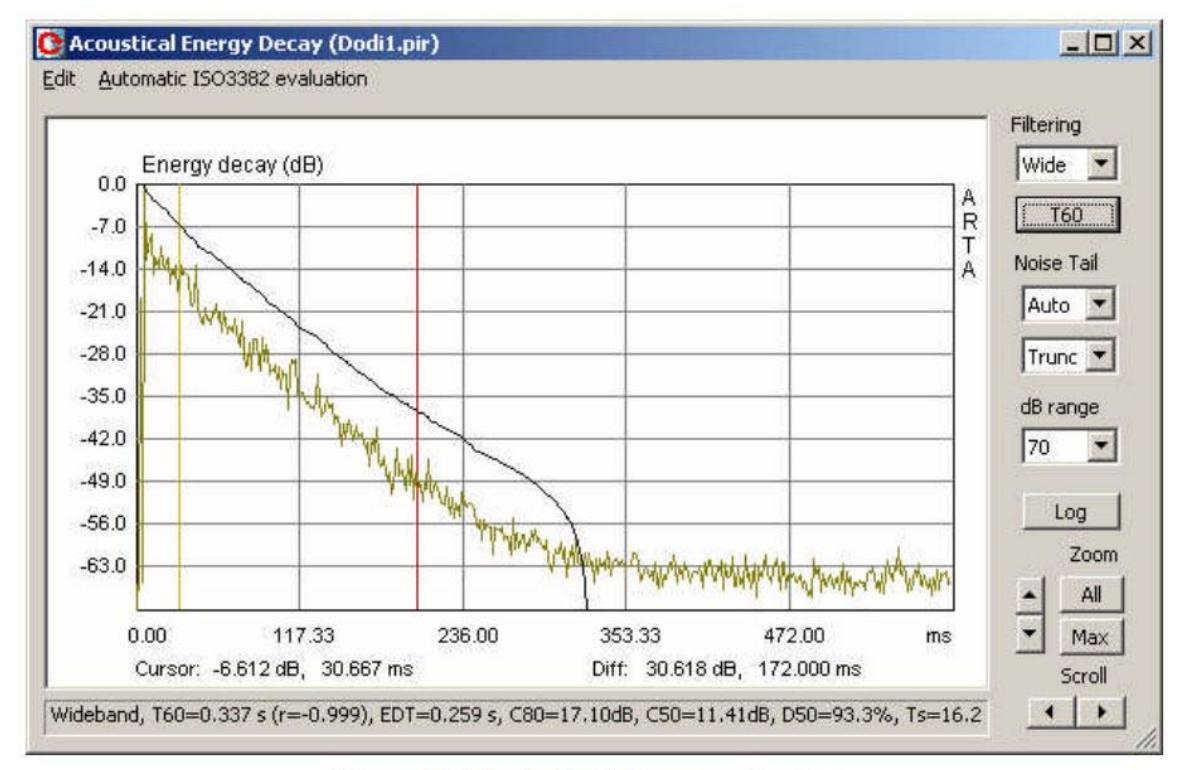

Figure 6.5.4 Analysis with cursor and marker.

| F(Hz)            | Wide     | 63       | 125      | 250      | 500      | 1000     | 2000                                                           | 4000     | 8000     |
|------------------|----------|----------|----------|----------|----------|----------|----------------------------------------------------------------|----------|----------|
| T30(s)           | 0.330    | 1.159    | 0.434    | 0.338    | 0.300    | 0.334    | 0.336                                                          | 0.318    | 0.288    |
| rT30             | $-0.999$ | $-0.989$ | $-0.986$ | $-0.997$ | $-0.993$ | $-0.998$ | $-0.999$                                                       | $-0.999$ | $-0.999$ |
| T20(s)           | 0.321    | 1.016    | 0.496    | 0.354    | 0.287    | 0.317    | 0.331                                                          | 0.302    | 0.283    |
| rT20             | $-0.999$ | $-0.981$ | $-0.962$ | $-0.993$ | $-0.983$ | $-0.994$ | $-0.997$                                                       | $-0.999$ | $-0.997$ |
| $T60$ user $(s)$ | 0.337    | 1.170    | 0.428    | 0.329    | 0.373    | 0.383    | 0.361                                                          | 0.333    | 0.309    |
| rT60user         | $-0.999$ | $-0.994$ | $-0.992$ | $-0.998$ | $-0.988$ | $-0.997$ | $-0.999$                                                       | $-0.999$ | $-0.999$ |
| EDT(s)           | 0.259    | 0.662    | 0.281    | 0.256    | 0.299    | 0.231    | 0.265                                                          | 0.287    | 0.225    |
| C80 (dB)         | 17.10    | 5.51     | 15.88    | 15.75    | 16.83    | 18.95    | 16.04                                                          | 16.76    | 18.76    |
| $C50$ (dB)       | 11.41    | 0.84     | 11.07    | 11.61    | 10.48    | 12.73    | 10.08                                                          | 10.03    | 13.22    |
| D50 (%)          | 93.25    | 54.79    | 92.76    | 93.54    | 91.79    | 94.93    | 91.07                                                          | 90.96    | 95.46    |
| $Ts$ (ms)        |          |          |          |          |          |          | 16.158 57.727 22.574 18.194 15.358 14.862 22.555 19.329 16.068 |          |          |
| BR               | 1.408    |          |          |          |          |          |                                                                |          |          |

Figure 6.5.5 Output of results.

- 3. Specificare l'area da valutare posizionando il cursore (giallo) e il marcatore (rosso). La valutazione viene avviata premendo il tasto T60.
- 4. Ripetere i passaggi 1-3 per tutte le bande di frequenza.
- 5. Generare l'uscita per i parametri acustici della stanza premendo il pulsante 'Log'. I risultati possono essere visualizzati come schermate o come file CSV che possono essere importati direttamente in Excel per facilitare l'analisi statistica. Assicurarsi che nella configurazione sotto il formato 'CSV' sia selezionata la virgola (vedi sotto).

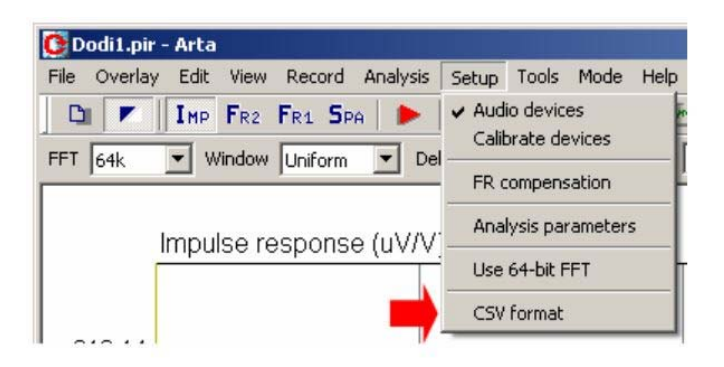

La Figura 6.5.6 mostra l'analisi statistica di tre posizioni di misurazione con Excel. Le barre rosse mostrano la deviazione standard (spread) delle misurazioni.
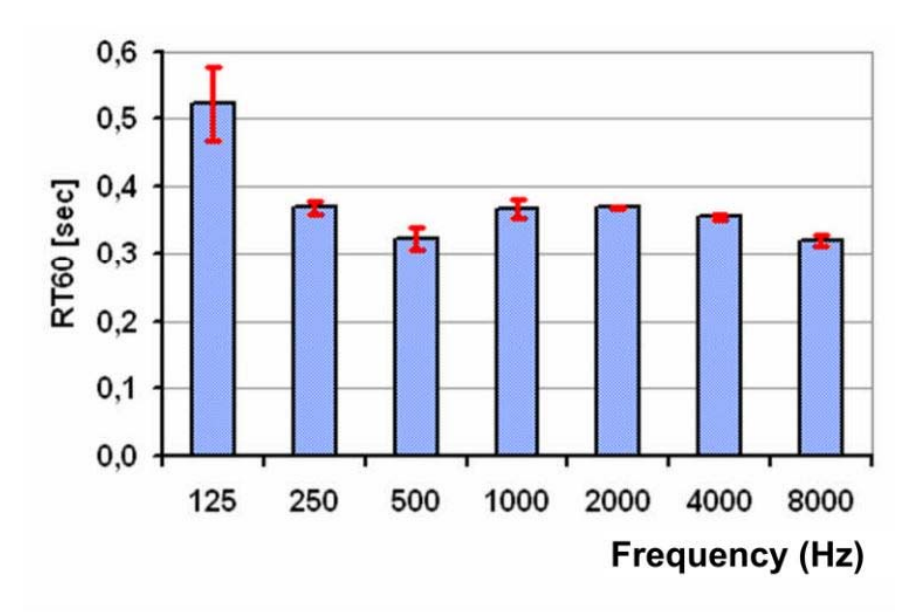

Figure 6.5.6 Statistical analysis of individual results.

#### **6.5.1. Valutazione automatica del tempo di riverberazione**

A partire dalla versione 1.5, ARTA prevede la valutazione automatica dei parametri acustici della stanza secondo la norma ISO 3382. Questa funzione si trova nel menù " Acoustical Energy Decay(Decadimento dell'energia acustica)" sotto la voce 'Valutazione automatica ISO 3382'. Sono disponibili cinque opzioni come indicato di seguito.

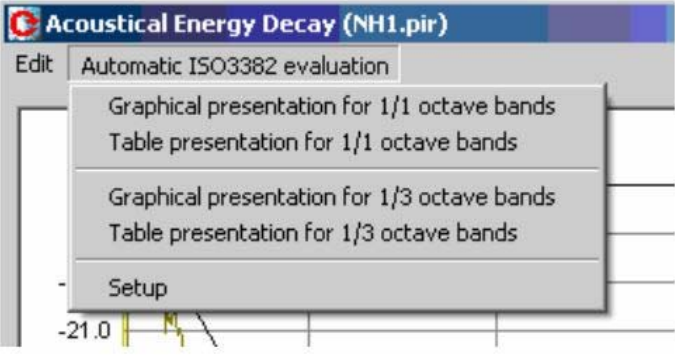

Selezionare la voce di menu desiderata per effettuare la valutazione. Il grafico di 1/1 ottava dovrebbe assomigliare alla traccia della Figura 6.5.7.

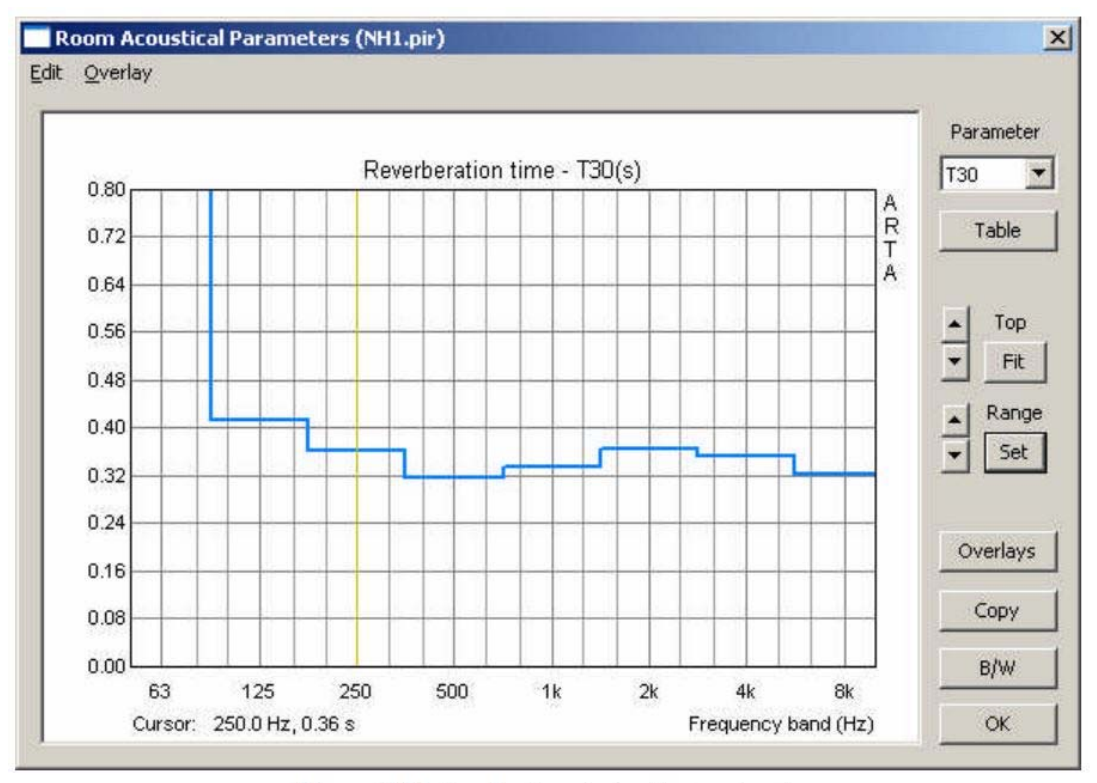

Figure 6.5.7 Graphical analysis of octave bands.

Il grafico può essere modificato con le funzioni usuali e i risultati salvati come sovrapposizioni. Il campo 'Parametri' può essere utilizzato per visualizzare graficamente i parametri acustici (vedere l'immagine sotto). Gli assi possono essere scalati utilizzando "Set". Vedere la Figura 6.5.8 per le opzioni disponibili. Il pulsante 'Aggiorna' può essere utilizzato per mostrare un'anteprima.

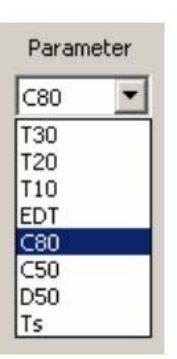

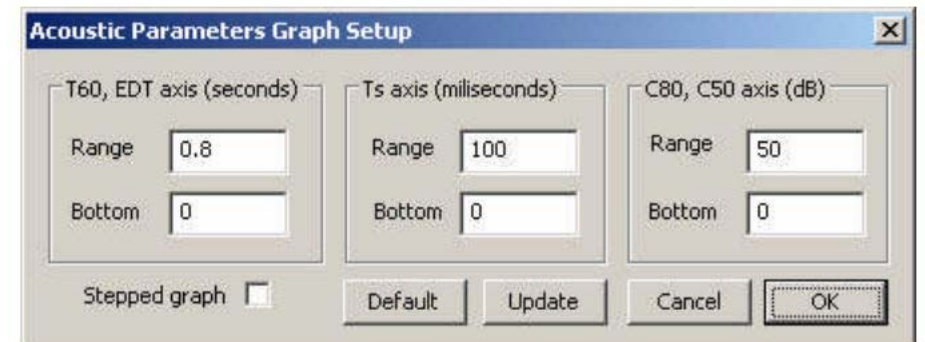

Figure 6.5.8 Setup menu for charting acoustic parameters.

La casella di controllo "Grafico a scalini" può essere utilizzata per controllare il tipo di rappresentazione grafica. Se questa opzione è selezionata, i risultati vengono visualizzati come bande o scalini (Figura 6.5.9)

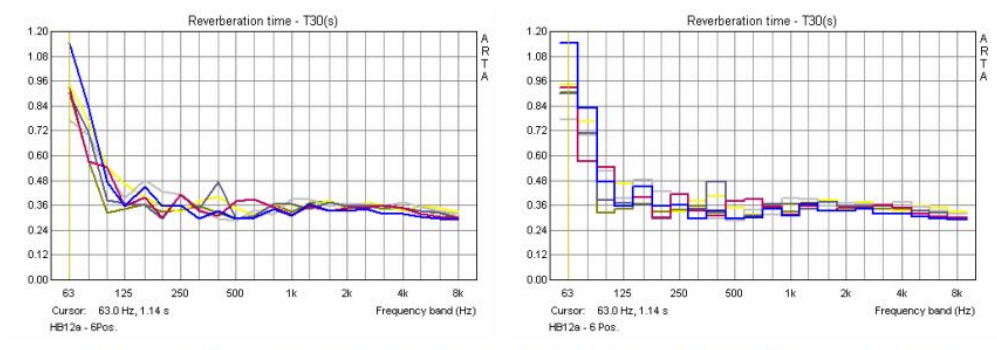

Figure 6.5.9 Graphic representation in third octave bands: line (left), stepped (right).

Come per il metodo manuale, i risultati possono essere emessi in formato tabulare. Si noti comunque che T60 non è mostrato dalla valutazione automatica (Figura 6.5.10).

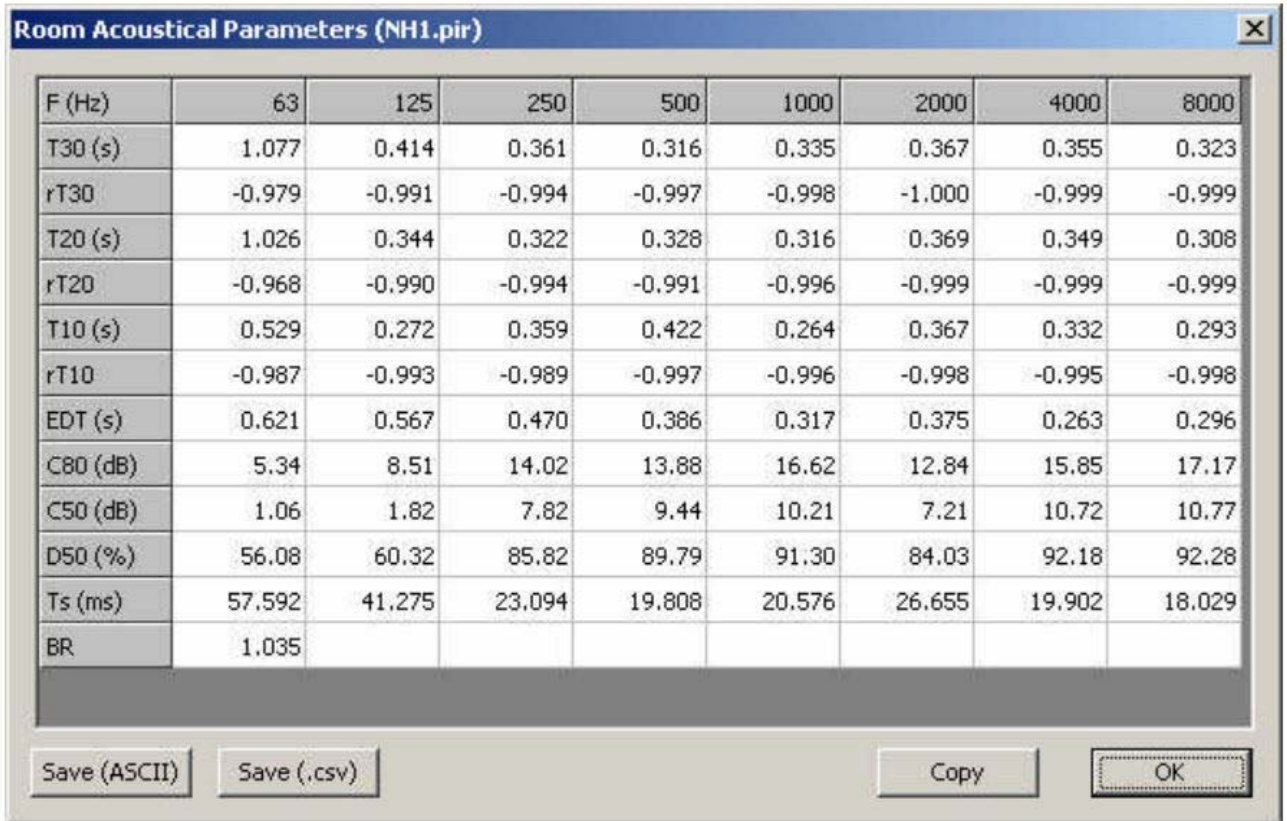

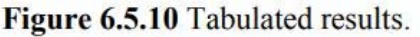

## **6.6. Impostazione per misure acustiche dell'altoparlante**

Insieme ad alcune conoscenze di base e capacità tecniche, la combinazione di misure ARTA e test di ascolto è sufficiente per lo sviluppo di un diffusore. Il processo di sviluppo può essere ulteriormente assistito, tuttavia, con l'utilizzo di software di simulazione (ad esempio BoxSim, CALSOD), che possono contribuire a ridurre i tempi di prove e di materiali. I risultati di simulazione possono essere molto vicini alla realtà, ma sono fortemente dipendenti dai dati di risposta in

frequenza e di impedenza richiesti dai programmi. La seguente discussione fornisce alcuni suggerimenti per l'utilizzo del software di simulazione.

#### **Programmi di simulazione**

Esamineremo due software comunemente utilizzati:

- •BoxSim
- CALSOD

BoxSim consente il posizionamento libero dei singoli driver sul baffle (assi X & Y), nonché l'ingresso della sorgente acustica (asse Z). Poiché il microfono virtuale è posizionato ad una distanza infinita, i singoli driver non possono essere allineati.

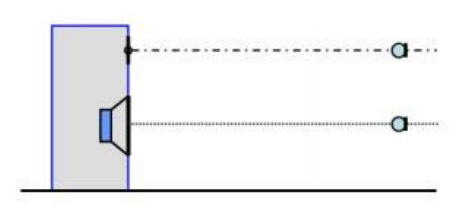

A causa di questa configurazione, l'altoparlante deve essere misurato sull'asse ed i file FRD e ZMA importati in BoxSim. CALSOD è più flessibile a questo proposito. Permette il posizionamento libero del driver sul baffle così come il microfono. In questo modo, ogni posizione di misurazione o di ascolto può essere simulata in linea di principio.

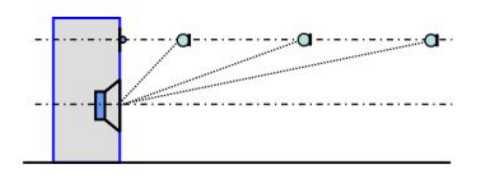

#### **Ambiente di misurazione**

Gli altoparlanti devono soddisfare i requisiti dell'ascoltatore nell'ambiente di ascolto. Sarebbe quindi logico misurare e sviluppare il diffusore in queste condizioni, ma come abbiamo visto le stesse condizioni causano problemi di misura. In ultima analisi, le misure acustiche prese in una stanza forniscono risultati che sono effettivamente la somma del diffusore e della stanza stessa.

Possiamo eliminare il contributo della stanza e simulare le condizioni del campo libero mediante le misure finestrate (gating), ma possono compromettere i dati in termini di limiti di bassa frequenza e di risoluzione (Figura 6.6.1).

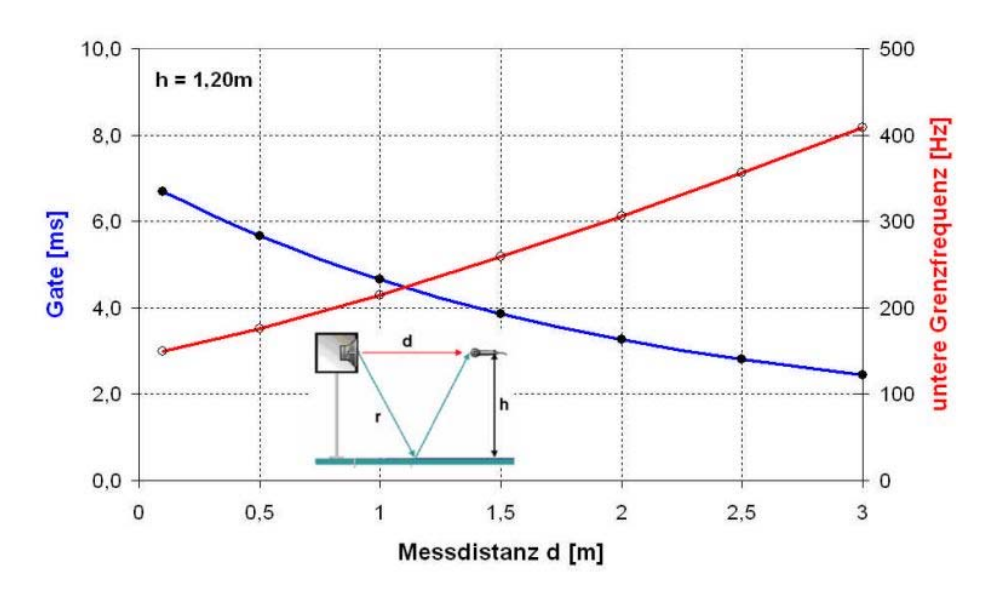

Figure 6.6.1 Window length and lower cut-off frequency as a function of measuring distance for a room of height H 2.40m ( $h = H/2$ ).

#### **Configurazione test: errori di allineamento**

La Figura 6.6.2 mostra una disposizione di misurazione / ascolto.

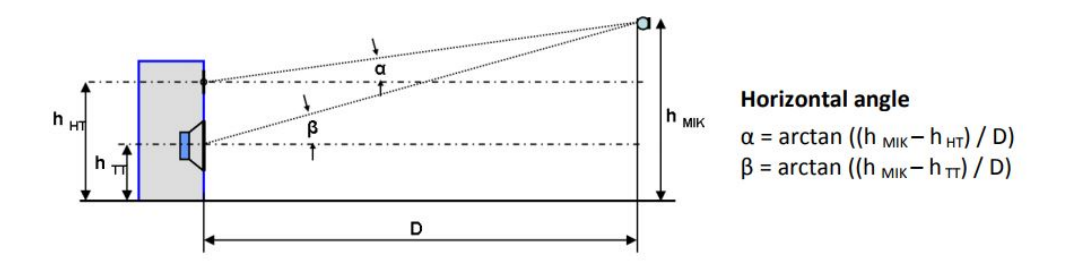

Figure 6.6.2 Geometry of a typical measurement/listening arrangement.

Per una misurazione reale, tuttavia, di solito non posizioneremo il microfono fuori asse rispetto a entrambi i driver. Le ragioni per questo sono spiegate come segue.

La Figura 6.6.3a mostra due diverse distanze di posizione di misura per un diffusore a due vie. Il microfono è posizionato sull'asse del tweeter mentre il woofer viene misurato nelle posizioni A e B. Le corrispondenti posizioni di riferimento del woofer su asse vengono visualizzate come A 'e B'. Non sorprende che alla minore distanza di misura corrisponde un angolo maggiore di misura del woofer e, di conseguenza, la maggior deviazione dalla risposta asse-asse. Se immettiamo queste misurazioni di frequenza in software di simulazione e simuliamo per altre distanze, inevitabilmente incontreremo ulteriori errori.

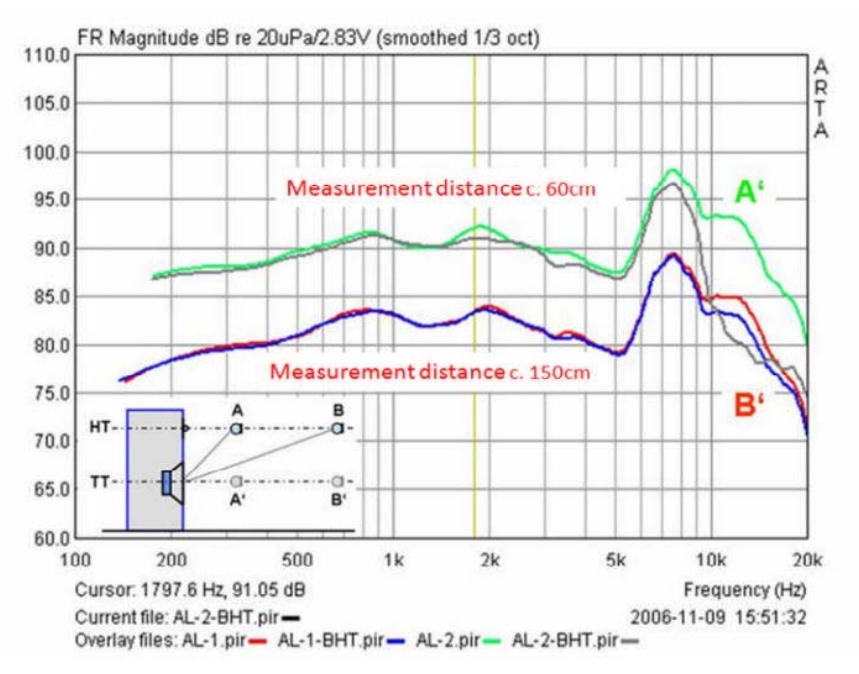

Figure 6.6.3a Woofer on-axis ( $A' =$  green,  $B' =$  red) and axis HT ( $A =$  black,  $B =$  blue).

La Figura 6.6.3b mostra le misure per il tweeter. L'errore di angolo a 60 cm a partire da 1,5 kHz può essere visto chiaramente.

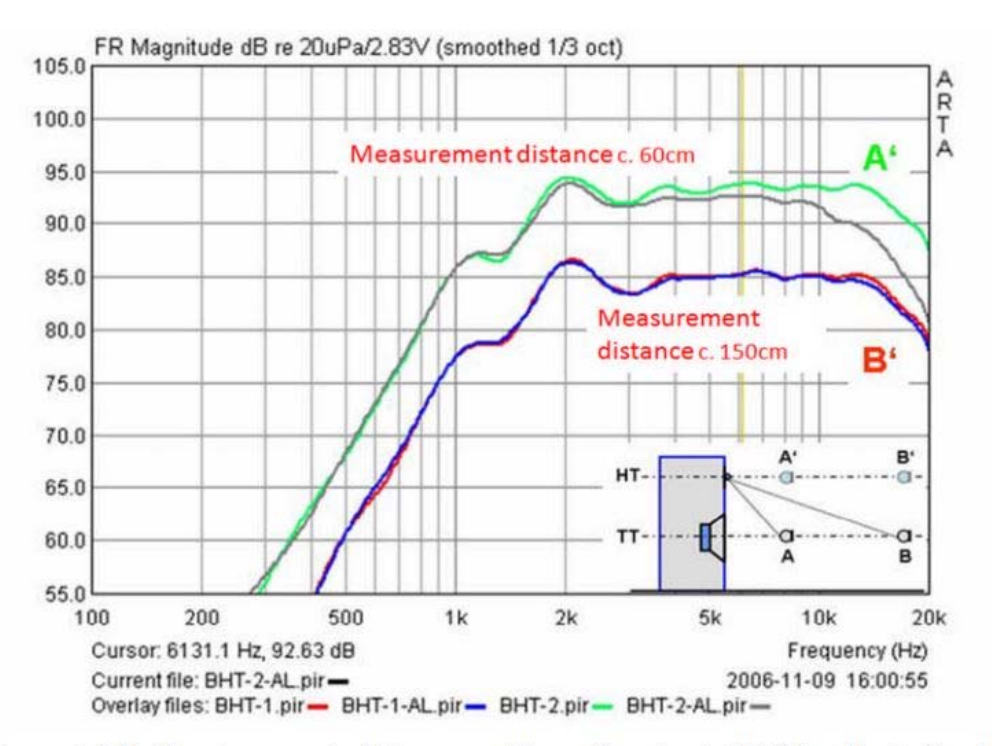

**Figure 6.6.3b** Tweeter on-axis ( $A'$  = green,  $B'$  = red) and axis HT ( $A$  = black,  $B$  = blue).

Tuttavia, quando la distanza di misura è aumentata a 150 cm, l'errore causato dall'angolo di misura può essere tollerato, poiché le deviazioni dal riferimento asse iniziano solo a circa 10 kHz, da 1,5 a 2 ottave al di sopra delle normali frequenze di transizione.

La Figura 6.6.4 calcola l'errore associato alle misurazioni prese a diverse distanze e angoli.

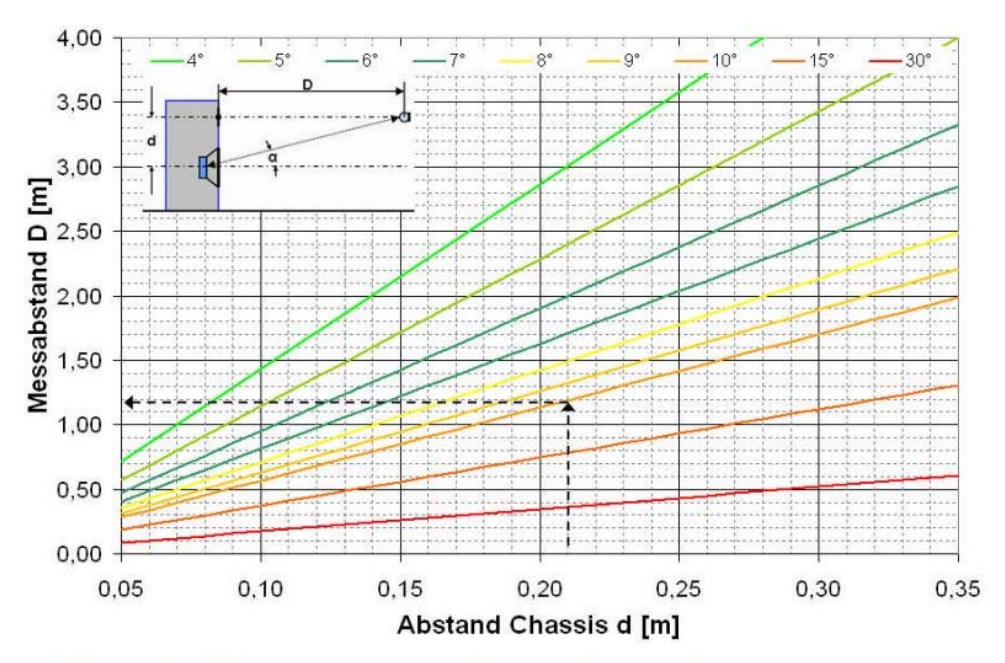

Figure 6.6.4 Measuring distance as a function of angle and microphone position.

Esempio: qual è la distanza di misura minima D se α non deve essere maggiore di 10 °, quando d = 21 cm tra i due centri deidriver? Se si osserva l'intersezione corrispondente a d = 0,21m nella linea di 10 °, la distanza minima di lavoro D può essere considerata di circa 1,18 m.

Possiamo quindi vedere che la maggiore distanza di misura minimizza gli errori angolari. Ciò tuttavia è in conflitto con i requisiti per le misurazioni sul campo libero.

### **Ritardo geometrico**

Oltre agli angoli e alle distanze, il tempo può anche influenzare le misurazioni.

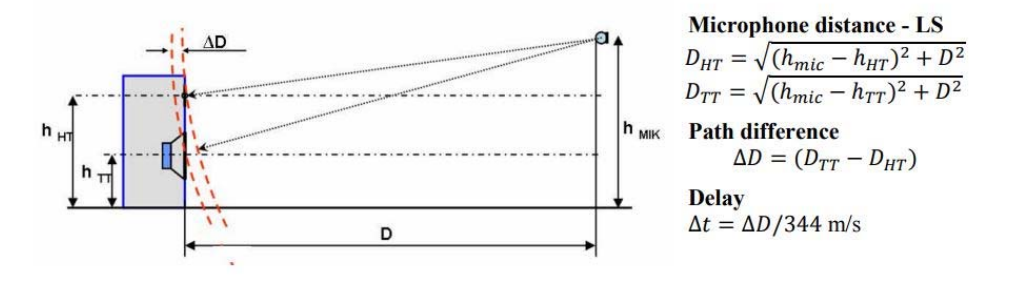

Figure 6.6.5 Phase shift caused by delay.

La seguente tabella mostra nelle condizioni di misurazione in rosso corrispondenti agli esempi delle figure 6.6.3a e 6.6.3b. A 60 cm c'è una differenza di traiettoria ΔD di 1.85cm, che corrisponde ad una differenza di tempo Δt di 0.054msec. A una distanza di misura di 150cm, la differenza di percorso è ridotta a 0.75cm e la differenza di tempo diventa 0.022ms.

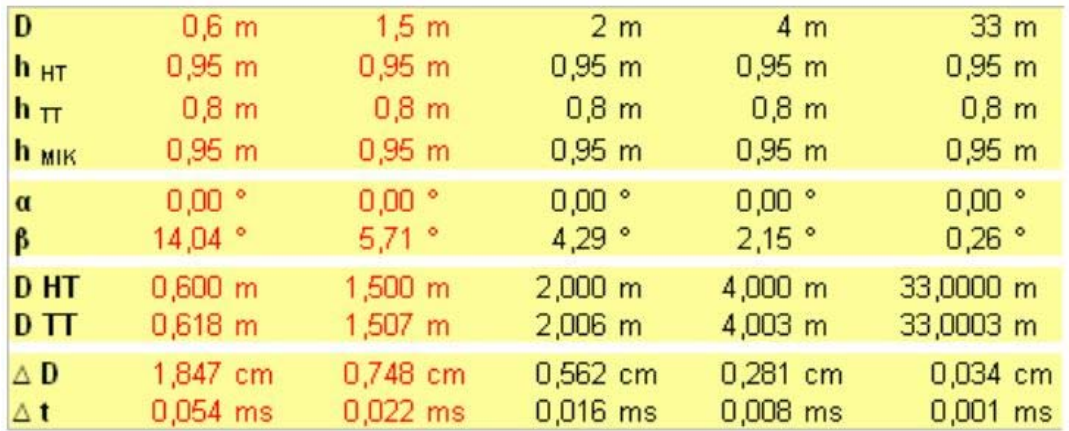

La differenza di tempo è equivalente ad un ritardo che corrisponde ad un passaggio di fase che aumenta con lafrequenza.

dPhi [°] = ritardo [m] \* frequenza [Hz] / velocità del suono [m/s] \* 360°

quindi, per la frequenza di transizione comunemente utilizzata di 3000 Hz, una differenza di percorso di 1.847 cm corrisponderà a uno spostamento di fase di:

dPhi  $[°]$  = 0.01847 [m] \* 3000 [Hz] / 344 [m/s] \* 360°

rispetto al tweeter. La simulazione in Figura 6.6.6 fornisce un'idea dell'effetto che questa differenza di percorso di 1.847 cm può avere nelle condizioni indicate su un altoparlante idealizzato con un crossover di secondo ordine di LinkwitzRiley.

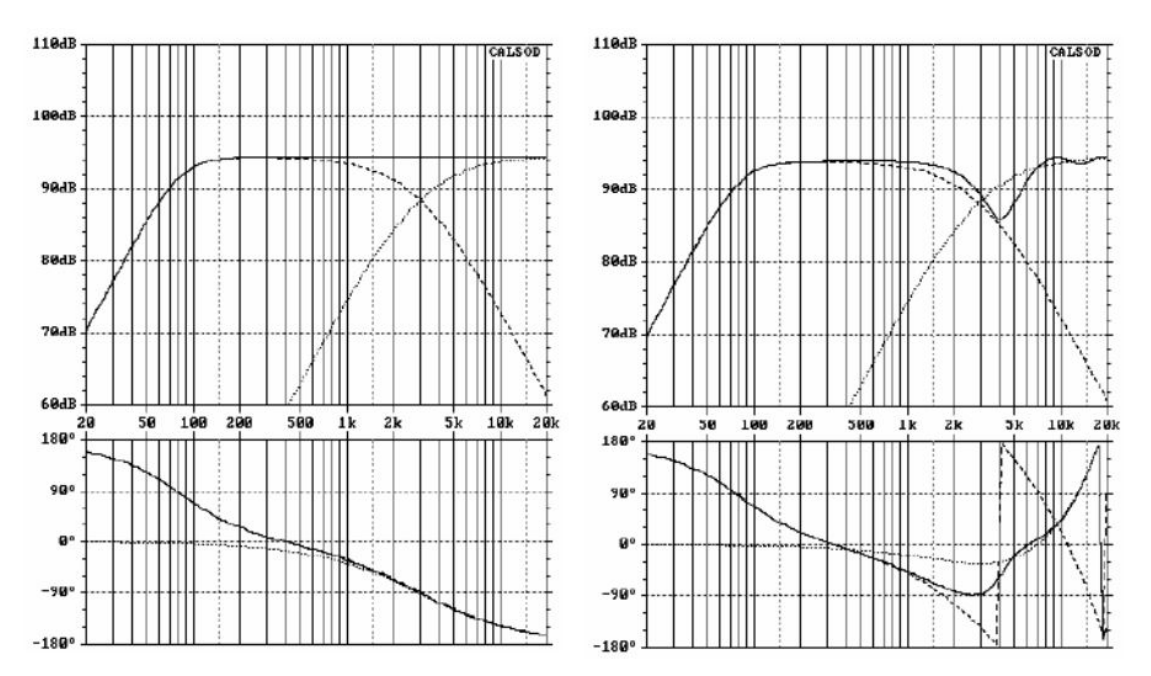

**Figure 6.6.6** Impact of time difference (left = without; right = with delay).

# **Ù Il centro acustico**

Finora abbiamo ipotizzato che il centro acustico sia un semplice driver montato su un baffle. Purtroppo,la realtà è un po'più complicata.

Dopo l'eccitazione da parte di un segnale, il cono dell'altoparlante guidato dalla bobina mobile produce un suono. Questa deviazione della membrana non corrisponde puramente ad una radiazione simile ad un pistoneradiante in quanto sono presenti distorsioni e risonanze nella membrana. I processi che si verificano tra la bobina mobile e le singole sezioni della membrana e che conducono alla propagazione del suono richiedono un certo periodo di tempo; La durata di questo intervallo tra l'eccitazione e la produzione del suono dipende dalle dimensioni della membrana e dalle proprietà dei materiali della membrana. Non è difficile vedere che questo processo sarà dipendente dalla frequenza e dalla posizione. Inoltre, è anche evidente che, a differenza del modello di origine puntiforme, un diaframma di altoparlanti nel mondo reale consiste di sezioni che non sono tutte alla stessa distanza dal microfono.

Uno dei suggerimenti più comuni per risolvere questo problema è trattare la bobina mobile come centro acustico, ma ciò è inesatto. La questione di come trattare l'altoparlante come centro acustico è estremamente complessa ed è stata indagata ripetutamente in numerose pubblicazioni che vanno dai manuali di software alle tesi scientifiche.

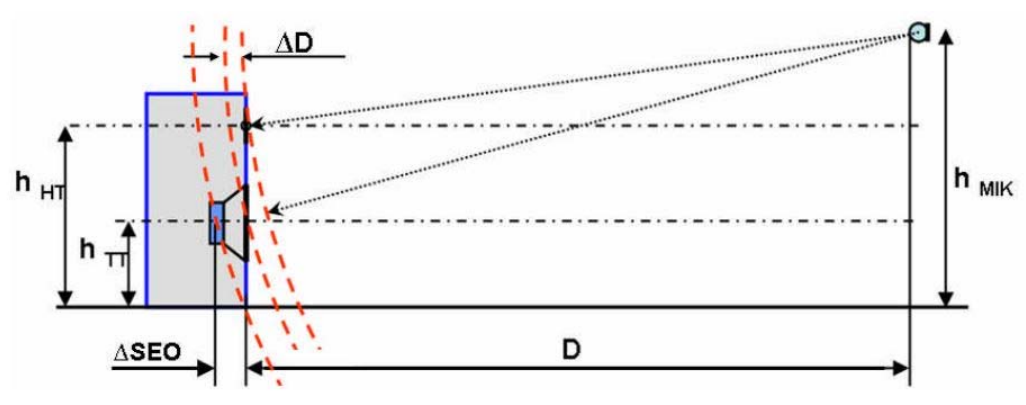

Figure 6.6.7 Phase shift due to differing acoustic path lengths  $( \Delta \text{SED})$ .

Mentre questo argomento è trattato in dettaglio altrove (14) (15) (16) (17) (18), ricordiamo che: 1. Il centro acustico è solo uno dei molti fattori che influenzano i risultati della simulazione;

2. La simulazione non dipende dai valori assoluti ma dalle differenze relative tra i driver;

3. Il crossover ha un effetto significativo sul comportamento del tempo.

# **6.6.1. Misurazione e simulazione**

Per garantire che i nostri dati simulati abbiano una somiglianza ragionevolmente vicina ai risultati del mondo reale, dobbiamo accertarci che la simulazione rappresenti le condizioni di misura e gli artefatti. Ci sono due modi per affrontare questo problema:

- a)oltre alle informazioni sulla fase e sulla frequenza, sono inclusi nelle misure altri dati, come il posizionamento dei driver sul baffle ed i loro centri acustici .
- b)i dati misurati includono solo informazioni di fase e frequenza di ogni singolo driver.Altri fattori, come il posizionamento dei driver, vengono aggiunti o conteggiati separatamente.

Questa sezione tratta brevemente queste due opzioni, usando un ampio approccio "cookbook". N.B. Tutte le simulazioni dovrebbero essere basate su misura a due canali.

## **OPZIONE A**

**Option A** 

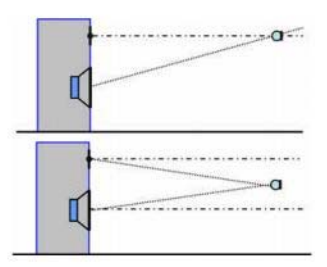

Le condizioni per l'opzione A sono soddisfatte quando tutti i driver vengono misurati dalla stessa posizione del microfono. Ciò significa che sono presi in considerazione tutte le informazioni relative ai tempi di propagazione del suono, alla fase e al centro acustico. Le due posizioni del microfono mostrate qui sono preferite e dovrebbero essere utilizzate tecniche di misurazione del farfield. I problemi causati dalla dimensione della stanza dovrebbero essere affrontati manipolando la finestra di misura e aumentando il livello di smussatura dei dati.

Quando esporti i dati per la simulazione, la posizione del cursore adottata per le misurazioni di risposta in fase e frequenza deve restare uguale per tutti i driver.

Il cursore deve essere posizionato alcuni campioni prima dell'impulso di salita del driver con il tempo di propagazione più breve (di solito il tweeter, T). La posizione esatta del cursore non è cruciale, anche se un punto vicino all'inizio dell'impulso è preferito per ridurre al minimo l'avvolgimento di fase. La considerazione più importante è che la posizione deve essere la stessa per entrambi i driver.

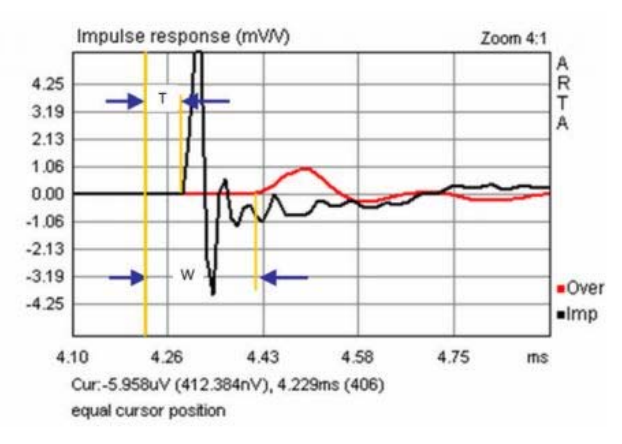

Figure 6.6.8 Impulse responses: tweeter (black); woofer (red).

I dati per il woofer (W) ed il tweeter vengono esportati come file FRD. Non è richiesta alcuna altra informazione

Stiamo lavorando con la fase effettiva misurata con entrambi i driver nella stessa posizione di riferimento rispetto al microfono. Quindi non sono necessari ulteriori dati relativi al posizionamento relativo del driver.

Le eccezioni a questa regola includono programmi di simulazione che simulano una distanza di misura infinita (ad esempio BoxSim). In questi casi, i dati di posizionamento dei driver possono essere inseriti facoltativamente senza alcun effetto sulla simulazione. Ricorda tuttavia che le informazioni sulla lunghezza del percorso dal centro acustico non devono essere immesse, in quanto questo interferirà con i risultati di simulazione.

## **Validazione**

Anche se questo metodo dovrebbe funzionare con qualsiasi programma di simulazione, l'apparecchiatura e i dati di misura dovrebbero essere validati idealmente prima della simulazione effettiva. Ad esempio, i dati misurati per il tweeter ed il woofer dovrebbero essere sommati senza il crossover utilizzando il programma di simulazione ed i risultati confrontati ai dati misurati di entrambi i driver in parallelo.

La Figura 6.6.9 mostra un esempio utilizzando due programmi (BoxSim e CALSOD). I dati misurati sono in perfetto accordo con la simulazione.

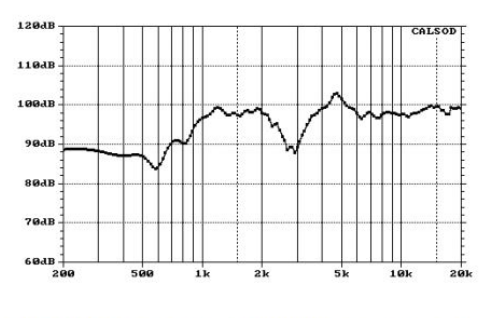

**CALSOD.** Simulation = dotted line; measured = solid line

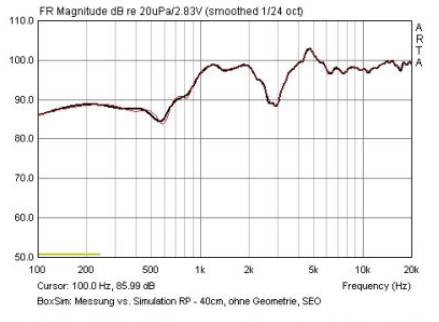

**BoxSim.** Simulation = red; measured = black.

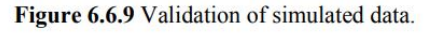

Per dimostrare cosa succede quando le condizioni di misurazione e simulazione non corrispondono, la Figura 6.6.10 mostra i risultati di una misurazione presa a 40 cm rispetto a una distanza simulata di 80 cm in CALSOD. Le relative relazioni di fase del woofer e del tweeter sono state influenzate dalla variazione della distanza simulata.

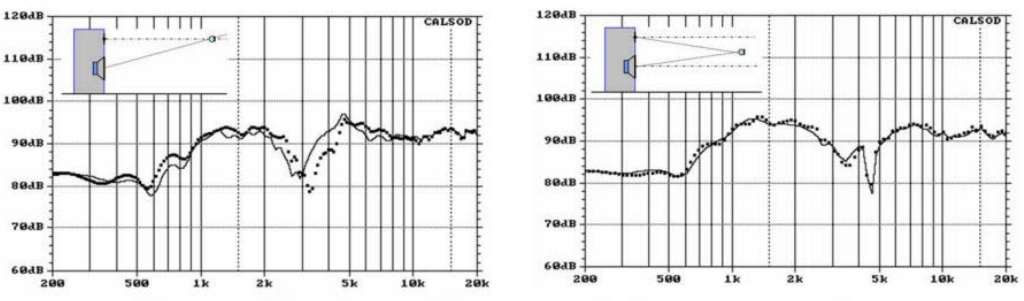

Figure 6.6.10 Simulation at 80cm compared with measurement at 40cm.

La differenza tra i dati simulati e misurati è più evidente quando il microfono è posizionato sull'asse del tweeter (pannello sinistro) anziché a metà strada tra i due driver (a destra).

Se le coordinate di misurazione e di simulazione sono identiche, l'opzione A funziona perfettamente per lo sviluppo di crossover. Tuttavia, deve essere utilizzata una distanza di misura sufficientemente grande; Se la stanza utilizzata crea problemi di riflessione, è comunque meglio utilizzare una finestra più ampia possibile mentre si tenta di eliminare le irregolarità con smussatura aggiuntiva.

Si noti comunque che l'applicabilità di qualsiasi risultato ottenuto in questo modo ad altre distanze di misura oa livello di microfono / ascolto è molto limitato, in quanto anche piccole variazioni nelle coordinate di simulazione possono portare a deviazioni significative dalla realtà.

## **Opzione B**

Ciò comporta l'utilizzo dei dati di fase "pura" per ogni driver, senza informazioni relative al tempo di propagazione da ciascuna sorgente. Devono pertanto essere indicate separatamente le informazioni sul centro acustico.

#### **Determinazione del centro acustico con ARTA**

Gli approcci più basilari di progettazione degli altoparlanti presuppongono che ogni centro acustico sia sullo stesso piano. Questo, purtroppo, è raramente il caso. Attualmente non esiste un metodo universalmente accettato per affrontare questo problema: ciò che cerchiamo è una soluzione realizzabile che ci permette di simulare gli altoparlanti con una precisione ragionevole.

Di norma, il centro acustico viene determinato direttamente o indirettamente dalla risposta impulsiva misurata.

Tuttavia, ci sono alcune procedure specifiche che si basano su una combinazione di misura esimulazione.

Possono essere utilizzate sia misure a punto singolo che parallelo (a sinistra). Entrambi i metodi sono in linea di principio equivalenti, ma la misura a punto singolo ha il vantaggio di ridurre l'influenza del posizionamento del microfono. La differenza nei tempi di ritardo tra i driver è conteggiata determinando il relativo Pythagorean

Geometria dei driver.

La misura parallela permette la misura diretta dei centri acustici e dovrebbe consentire una migliore scalabilità delle misurazioni in termini di variazioni di distanza durante la simulazione, in quanto entrambi i driver vengono misurati sull'asse. Il metodo parallelo è raccomandato in quanto complessivamente è meno incline agli errori rispetto al metodo a singolo punto.

Si noti che il metodo qui descritto impiega un processo di "media" per determinare il centro acustico, in quanto calcola le incertezze introdotte dalla procedura di misura e dalla risoluzione del sistema. Si noti inoltre che non stiamo trattando ogni driver come un centro acustico "assoluto", ma usiamo un driver (di solito il tweeter) come riferimento.

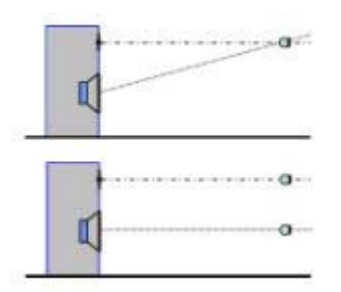

# **Ritardo di gruppo**

Questo metodo applica la funzione di "Ritardo di gruppo in eccesso" alla regione di crossover prevista. La finestra di misurazione deve essere dimensionata in modo da essere il più libera possibile dalle riflessioni. Il primo passo è quello di determinare il ritardo di gruppo in eccesso sia per il tweeter che per il woofer. La prima traccia generata dovrebbe essere salvata utilizzando la funzione di sovrapposizione (Figura 6.6.11, sinistra).

Si noti che la curva del ritardo del gruppo mostra notevoli variazioni quando l'asse di tempo è impostato alla risoluzione desiderata. Questo può essere regolato per identificare la differenza tra i centri acustici in una gamma più ampia della sola frequenza di transizione.

Per una misura parallela questo può essere fatto direttamente.

'Delay for phaseEstimation 'viene regolato finché le curve non coincidono nell'intervallo desiderato (Figura 6.6.11, a destra). La differenza nell'esempio è 0.064msec o 2.20cm. Le frequenze e le risposte di fase per l'esportazione alla simulazione devono coprire il ritardo di ogni singolo driver nella regione attorno alla frequenza di crossover.

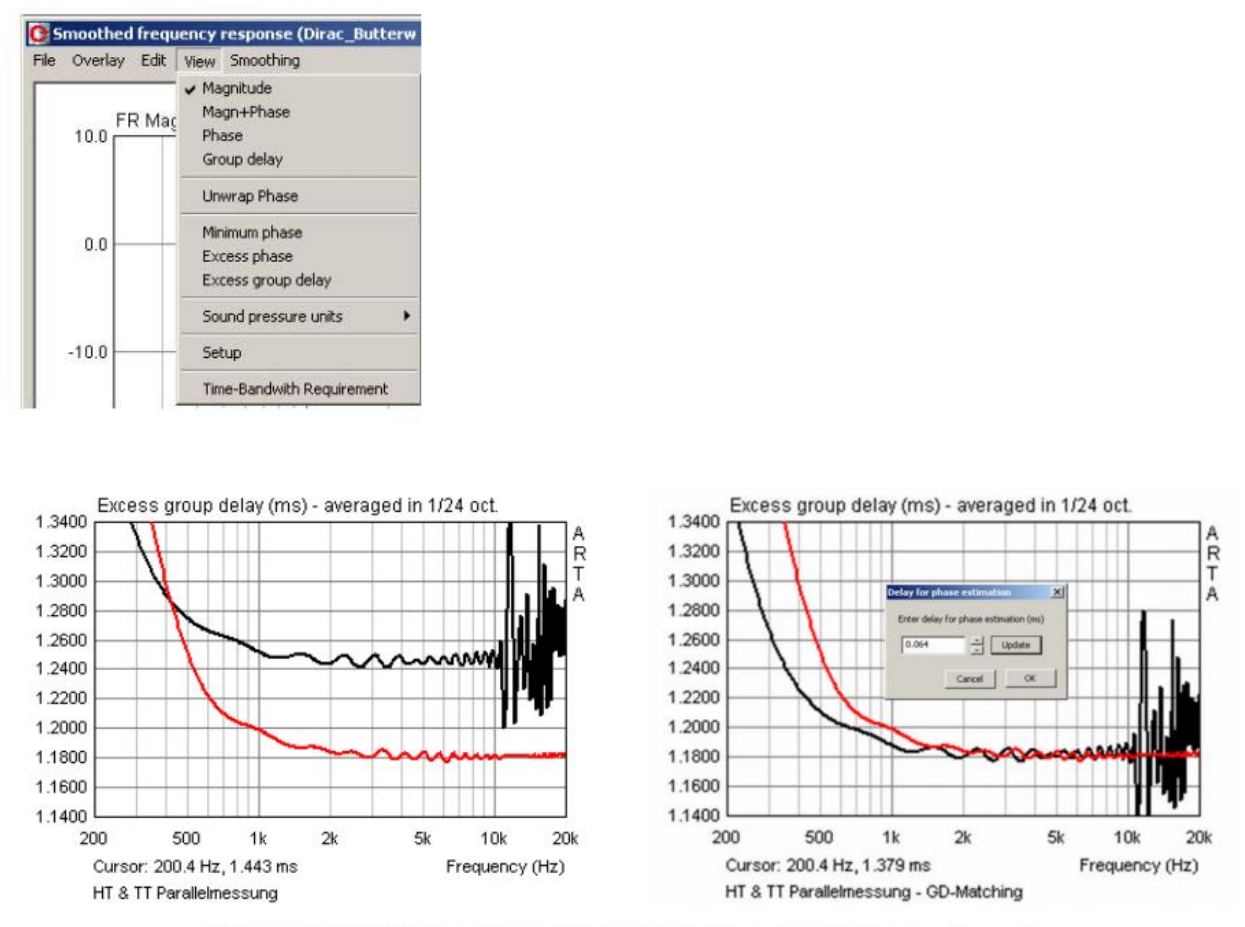

Figure 6.6.11 Excess Group Delay: matching: parallel measurements.

## **Fase**

La fase e il ritardo di gruppo rappresentano due lati della medesima moneta, e la fase può essere utilizzata anche per la determinazione di un centro acustico. Un metodo si basa sul ravvicinamento della fase misurata alla fase minima. La casella "Fase minima" viene selezionata nel menu Visualizza e la fase minima viene quindi memorizzata come sovrapposizione.

La "fase minima" viene quindi disattivata, ciò rivela la normale risposta di fase.

Ora, selezionando 'Delay for PhaseEstimation', la fase può essere approssimata alla fase minima con un ritardo aggiunto. Questo metodo dovrebbe sempre dare buoni risultati quando applicato intorno alla frequenza di crossover.

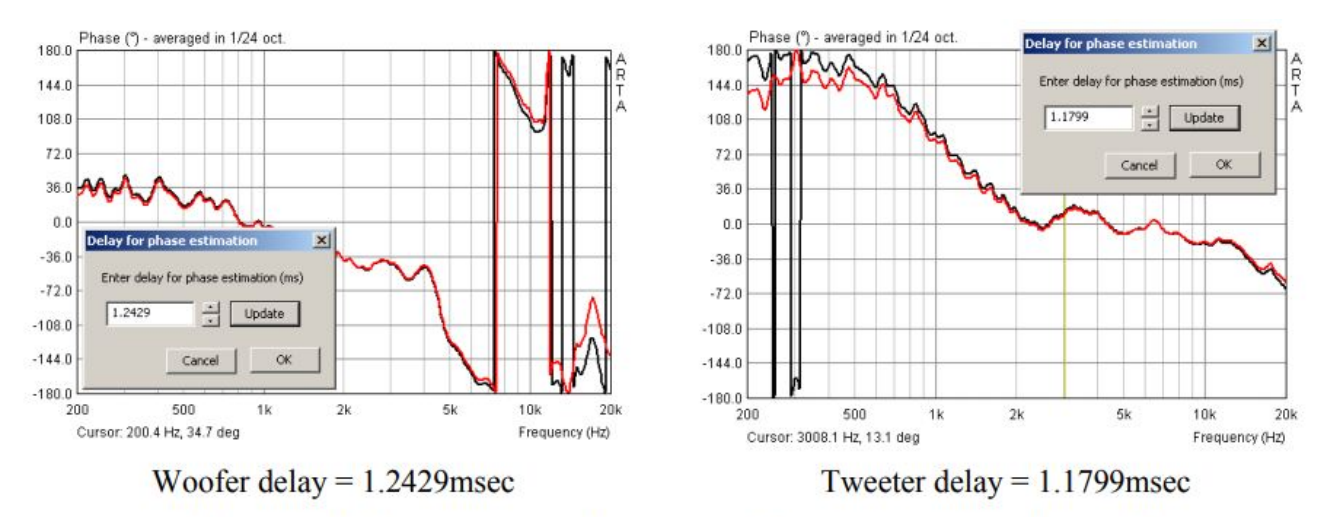

**Figure 6.6.12** Acoustic center determination by minimum phase alignment.

Per velocizzare il processo, è possibile ottenere un valore iniziale di riferimento per il ritardo impostando una finestra dal campione 300 al picco della risposta impulsiva. Questo può quindi essere regolato in modo fine.

Le frequenze e le risposte di fase per la simulazione vengono quindi esportate con il ritardo determinato per ogni driver.

La differenza tra i due centri acustici può essere dedotta dalla differenza tra i due valori di ritardo. Nell'esempio mostrato in precedenza, la differenza è tra 1.2429 e 1.1799 = 0.063msec o 2.17cm.

Vediamo che i due metodi descritti danno risultati leggermente diversi, ma questo non dovrebbe avere alcun effetto significativo sulla simulazione.

## **Validazione della simulazione del centro acustico**

I dati simulati e misurati dovrebbero anche essere convalidati quando si utilizza l'opzione B prima di simulare i crossover.

Per quanto riguarda l'opzione A, le risposte di frequenza sommate misurate e simulate dovrebbero essere confrontate.

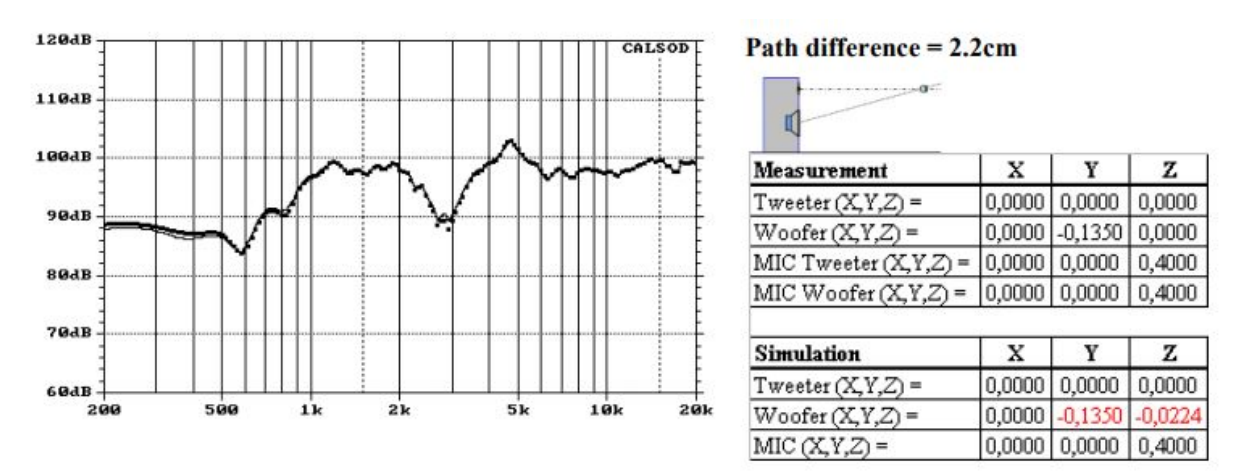

Figure 6.6.13 CALSOD simulation results.

La Figura 6.6.13 mostra i risultati ottenuti utilizzando CALSOD. Il pannello a destra mostra la sovrapposizione delle coordinate di simulazione sui dati misurati. La differenza tra i due centri acustici è visibile sotto l'asse Z del woofer. Nel complesso, la simulazione sembra molto simile alle misurazioni.

Sebbene non sia una buona misura, come quella mostrata nella Figura 6.6.9, questi risultati sono perfettamente accettabili poiché variano solo di circa 1 dB.

In contrasto con l'opzione A, la Figura 6.6.14 illustra cosa succede quando le coordinate misurate e simulate non corrispondono.

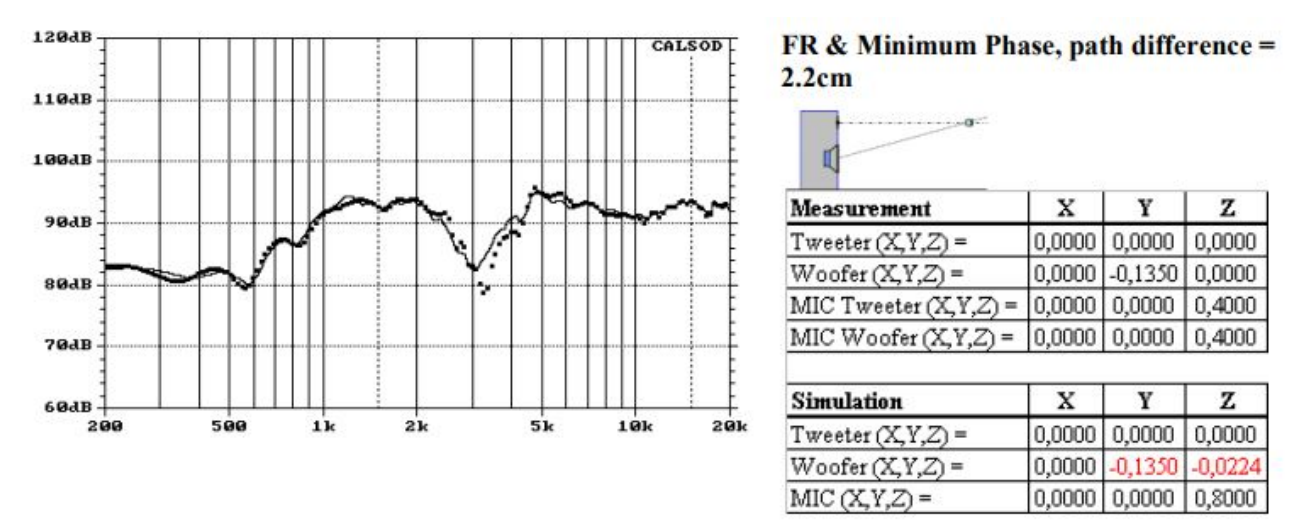

Figure 6.6.14 CALSOD: minimum phase with acoustic centres simulated at 80cm.

La simulazione è impostata a 80cm (linea solida), la linea tratteggiata rappresenta i dati misurati per 80cm, mentre la misurazione è stata effettivamente presa a 40cm. Possiamo vedere che l'accordo non è perfetto, ma i dati sono comunque utilizzabili e rappresentano un miglioramento significativo rispetto alle tracce mostrate nella Figura 6.6.10. Per esplorare ulteriormente questo confronto, vediamo cosa succede quando posizionamo la simulazione 10 gradi sopra l'asse del tweeter (Figura 6.6.15).

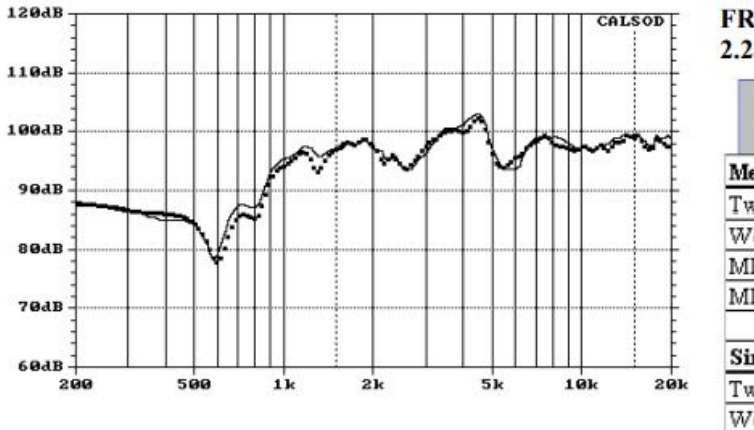

FR & Minimum Phase, path difference =  $2.2cm$ 

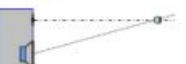

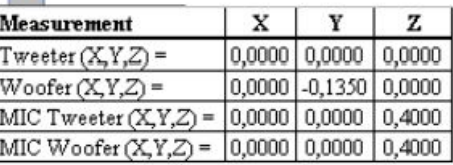

| <b>Simulation</b>  |  |                              |
|--------------------|--|------------------------------|
| $Tweeter(X,Y,Z) =$ |  | $0,0000$ $0,0000$ $0,0000$   |
| $Woofer(X,Y,Z) =$  |  | $0,0000$ $-0,1350$ $-0,0224$ |
| MIC(XYZ)           |  | $0,0000$ $0,0700$ $0,4000$   |

Figure 6.6.15 Simulation 10 degrees above the tweeter axis at 40cm.

# **BoxSim**

Sappiamo che BoxSim si occupa dell'asse Z (centro acustico) un po 'diversamente da CALSOD, quindi

cosa succede se ripetiamo l'esperimento in Figura 6.6.14?

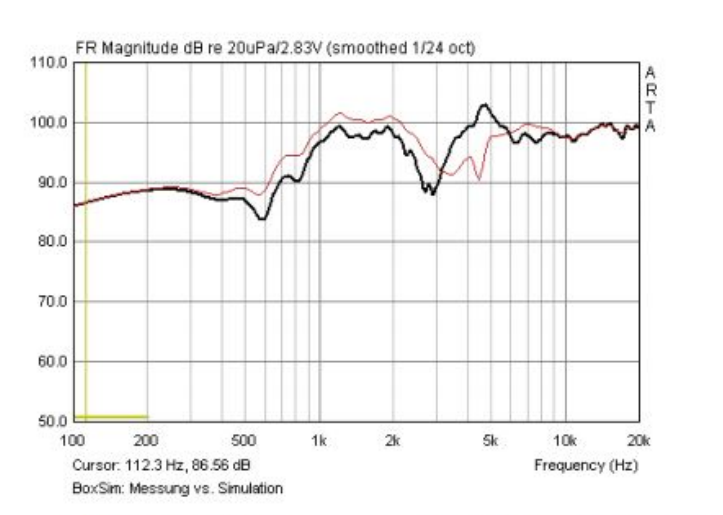

 $FR & Minimum Phase, path difference =$  $2.2cm$ 

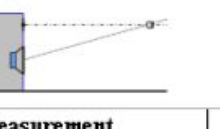

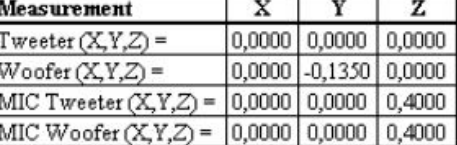

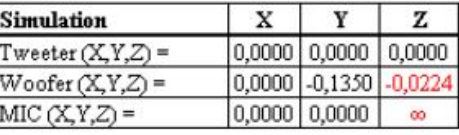

Figure 6.6.16 Simulation results: BoxSim, minimum phase with acoustic centre difference.

La Figura 6.6.16 illustra il confronto tra i risultati misurati e simulati per una distanza del microfono di 40 cm. Evidentemente, la simulazione non ha funzionato molto bene, ed i risultati non sarebbero di alcun uso. Certo, in queste circostanze probabilmente useremmo comunque l'opzione A. La sperimentazione con una differenza di lunghezza del percorso di 3.93cm, che corrisponde alla differenza di tempo di propagazione catturata da una misurazione a un punto senza correzione geometrica, fornisce i risultati mostrati nella Figura 6.6.17.

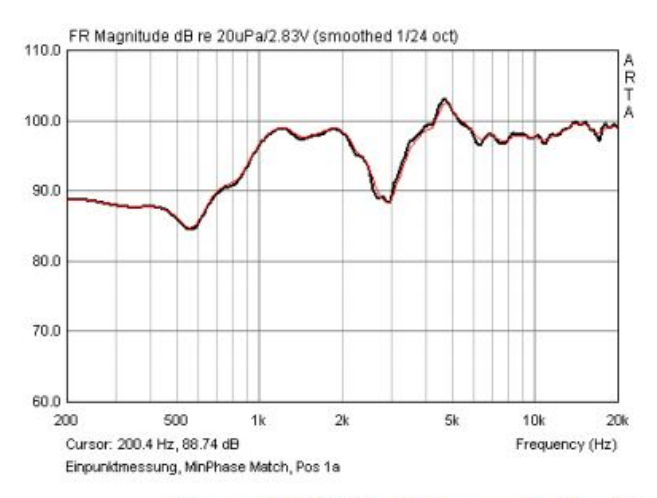

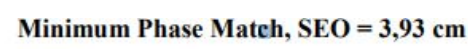

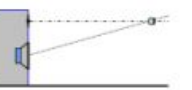

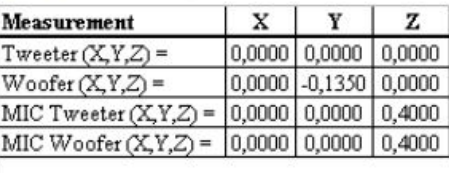

| Simulation          |                 |                            | z |
|---------------------|-----------------|----------------------------|---|
| $Iweeter(X,Y,Z) =$  |                 | $0,0000$ $0,0000$ $0,0000$ |   |
| $W$ oofer (X,Y,Z) = |                 | $0,0000$ -0,1350 -0,0393   |   |
| MIC (X,Y,Z) =       | $0,0000$ 0,0000 |                            |   |

Figure 6.6.17 Simulation results: BoxSim with matched minimum phase.

Abbiamo suggerito in precedenza che BoxSim avrebbe meglio raggiunto i dati misurati presi su ogni asse dei driver. Per verificare questo, la Figura 6.6.18 mostra i risultati di una simulazione basata su misurazioni parallele. Le due tracce corrispondono perfettamente. I dati di posizione di ciascun driver sul baffle non sono stati inseriti, in quanto ciò influenzerebbe i risultati solo in termini di effetti di diffrazione.

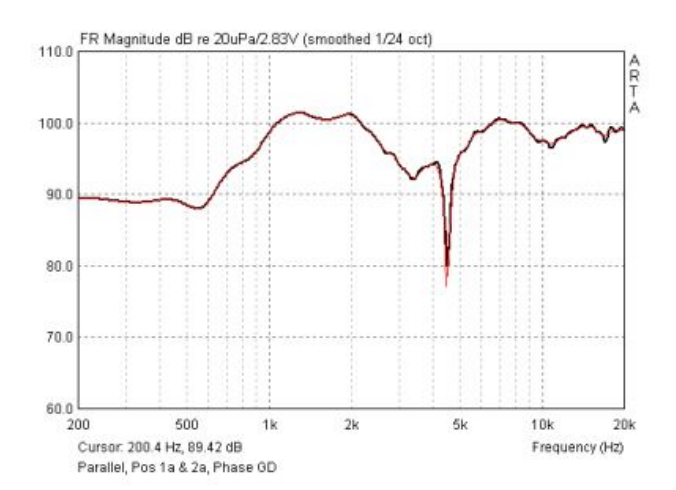

FR & MinPhase Match, path difference =  $2.2cm$ 

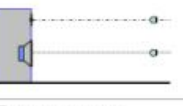

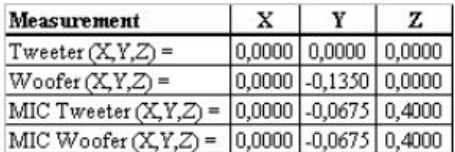

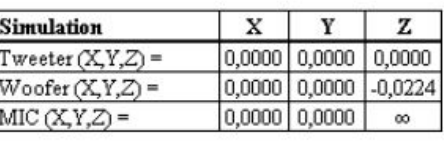

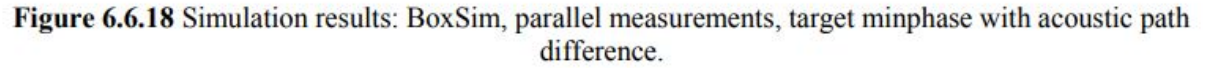

## **Sommario**

Il realismo di una simulazione dipende dalla qualità dei dati misurati, che deve riflettere accuratamente le condizioni di installazione e di misurazione degli altoparlanti. Né le misurazioni nearfield, né le condizioni che permettono agli effetti della stanza di prevalere, sono ideali per questo.

Il modo più semplice per eseguire misure ed elaborare i dati è assicurarsi che le coordinate di misurazione e di simulazione siano identiche (opzione A).

Le misure per woofer e tweeter vengono eseguite da un singolo punto di riferimento e la distanza dalla sorgente al microfono non deve essere eccessivamente breve. Le frequenze e le risposte di fase per l'esportazione devono essere elaborate con il cursore nella stessa posizione per tutti i driver. L'unico inconveniente è che i dati avranno un'utilità molto limitata per simulazioni che coinvolgono altre distanze e altezze.

L'opzione B è più flessibile a questo proposito. Per la simulazione è necessaria la differenza di percorso acustico in aggiunta ai dati di frequenza e risposta in fase. La differenza di percorso acustico relativa deve essere determinata utilizzando misure parallele e medie, in quanto ciò dà risultati con il minimo errore. Il

I file FRD per l'esportazione devono essere il più liberi possibile dalla fase di esecuzione (che porta ad un avvolgimento eccessivo di fase), quindi utilizzare la fase minima o la corrispondenza con la posizione del cursore per determinare la differenza tra i centri acustici.

Nonostante la grande cura prese durante le misurazioni e l'elaborazione dei dati, le caratteristiche dell'altoparlante (dimensione, distanza fra i driver, posizione sul baffle, tipo di driver ecc.) e la distanza utilizzata per la misurazione possono ancora essere associati ad errori in misura maggiore o minore . Prima di eseguire una simulazione vale sempre la pena di convalidare i dati di misura contro le condizioni da simulare.

## **6.7. Scaling e splicing di misurazioni in campo vicino e lontano**

Per ulteriori analisi di simulazione, sono necessarie informazioni complete di risposta (ampiezza e fase). Devono essere combinate misure di campo vicino e campo lontano per raggiungere questo obiettivo. Il processo è illustrato nel seguito.

Due esempi:

(I) un box chiuso da 2L con un driver full-rangeVisaton FRS8;

(II) un box bass reflex da 8L con un driver da 5 ".

## **6.7.1. Box chiuso**

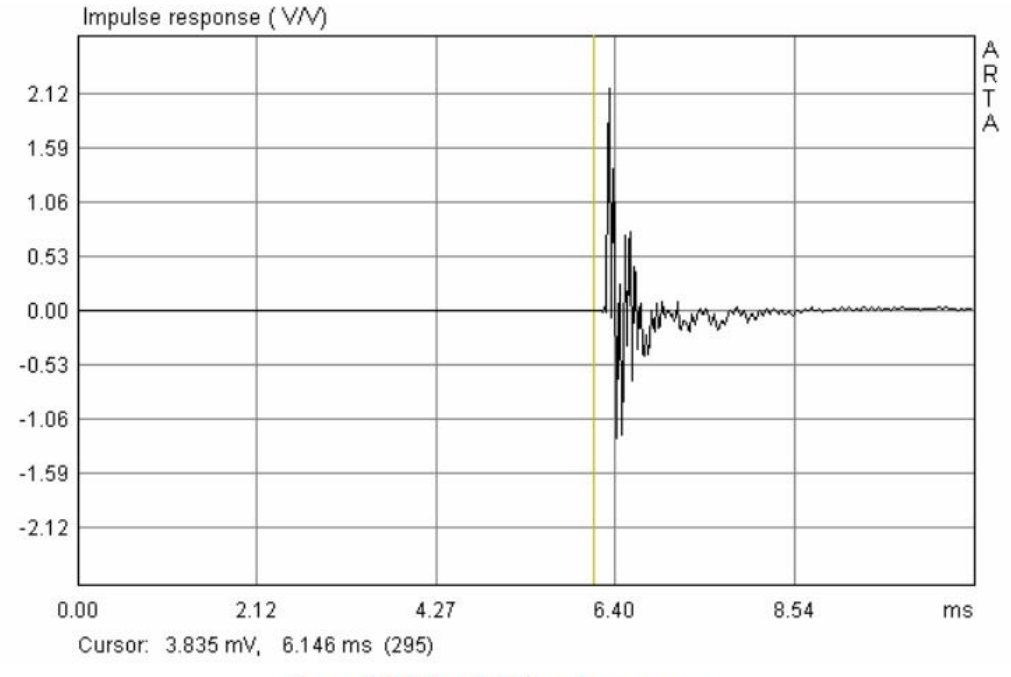

1) Prendere una misurazione della risposta all'impulso in campo vicino.

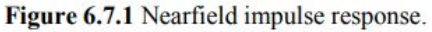

Posizionare il cursore (linea gialla) all'inizio della risposta all'impulso per ottenere la corretta relazione di fase. Prestare attenzione, tuttavia, siccome il posizionamento del cursore troppo vicino al picco dell'impulso provocherà la perdita di informazioni. È meglio posizionare il cursore un po' più indietro ed applicare successivamente la correzione del ritardo senecessario.

Con il cursore (pulsante sinistro del mouse) circa 1msec prima del primo impulso, posizionare il marcatore (pulsante destro del mouse) precisamente sul massimo impulso e fare clic su "Get" accanto a "Delay for phaseestimation" nella barra dei menu superiore.

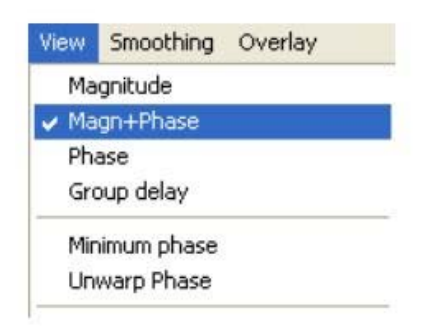

Per ottenere la risposta in frequenza, fai clic su  $\mathbb{Z}^n$  poi 'Visualizza', seleziona 'Magn + Phase'. La risposta in frequenza e la fase verranno visualizzati nel grafico così generato. Un driver di diametro approssimativamente 6,4 centimetri avrà una risposta utile in campo vicino fino a circa 900 Hz (Figura 6.7.2)

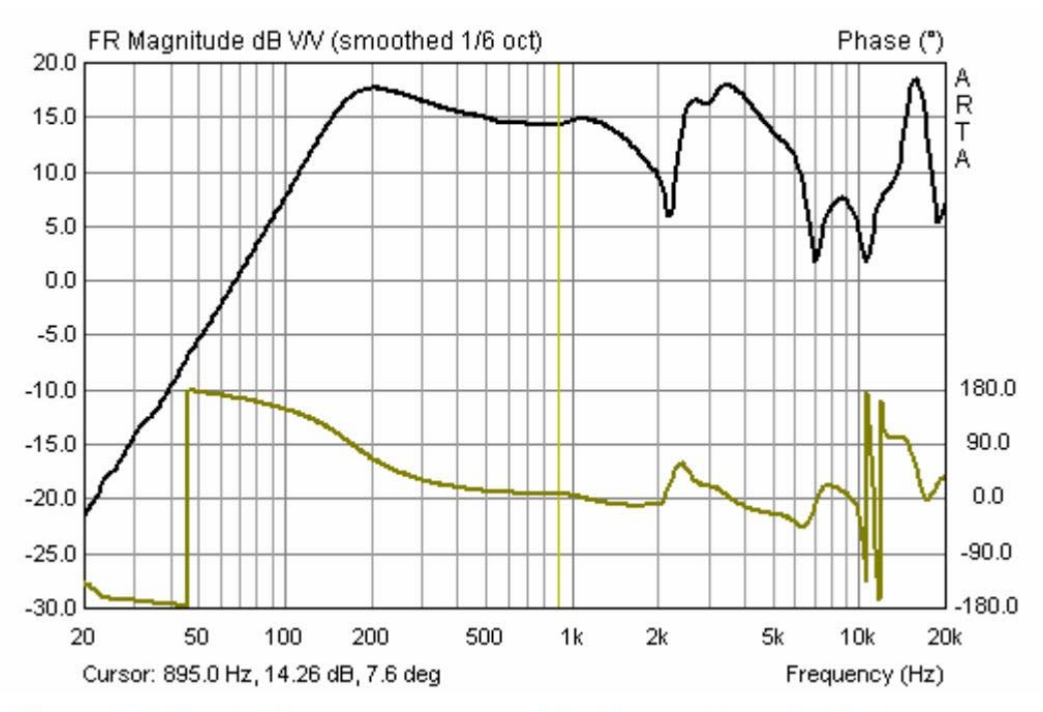

Figure 6.7.2 Nearfield frequency response. Usable range is marked by the cursor.

- 2) Correggere la risposta in frequenza in campo vicino alla distanza di misurazione del campo lontano. ARTA fornisce due opzioni per farlo.
	- A) Nella tabella "Risposta in Frequenza smussata", fare clic su "Modifica, quindi su "Livello di scala". Immettere la differenza di livello dei dB per allineare le tracce. Applicare un fattore di scala: nel menu principale ARTA fare clic su "Modifica", quindi su "Ampiezza di scala". Il fattore di correzione (2Pi) viene calcolato come FF = 20  $*$  log (a / 2d), dove a = raggio altoparlante; d = distanza di misura. Quindi, se a = 3.18 cm e d = 48 cm, il fattore di correzione FF sarà = -29,6dB.

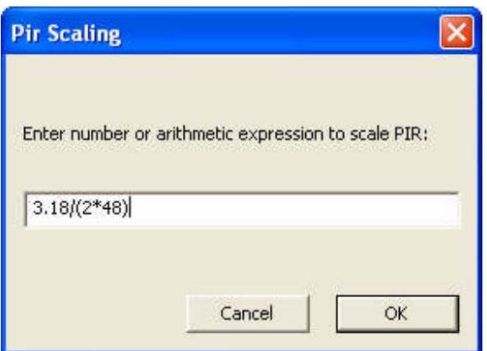

B) ARTA Menu principale tramite Modifica - Scala

3) Applicare la correzione del BAFFLE STEP. Questa è una caratteristica speciale di ARTA che viene descritta in dettaglioin ARTA Application Note no. 4 (2). La correzione del BAFFLE STEP si trova nel menu 'Modifica' nel menurisposta di frequenza smussata. Inserisci la forma del cabinet e le sue dimensioni e fai clic su "OK". Verrà generato un grafico simile alla Figura 6.7.3. Si noti che la curva è memorizzata come sovrapposizione.

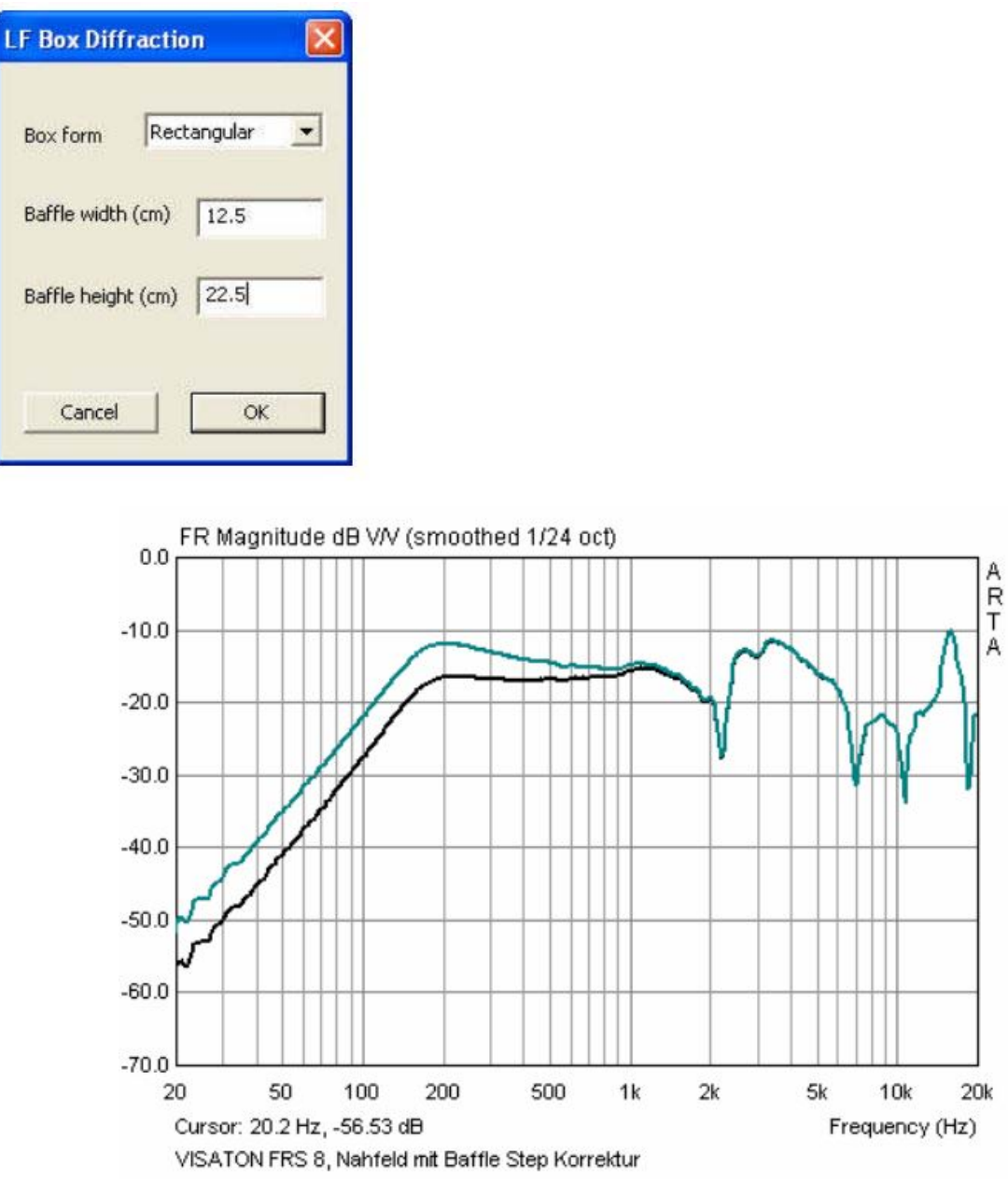

Figura 6.7.3 Risposta in frequenza in campo vicino con la correzione del bafflestep (in nero).

4) Caricare o misurare la risposta in frequenza in campo lontano.

Aprire il file di risposta all'impulso ed impostare la finestra con i marcatori gialli e rossi.

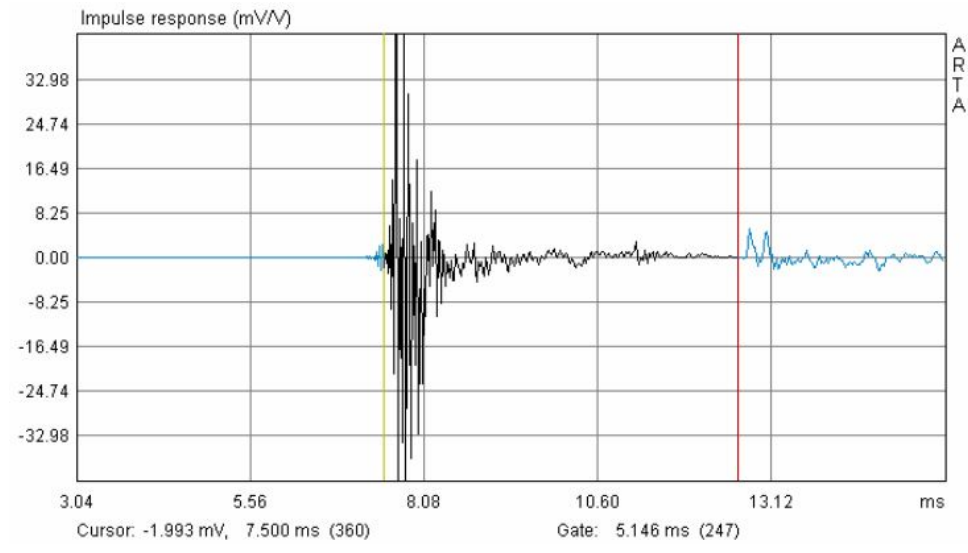

Figure 6.7.4 Risposta all'impulso in campo lontano finestrata a 48 cm di distanza.

Si noti la vicinanza delle riflessioni del pavimento e del soffitto, che dimostra il posizionamento accurato dell'altoparlante molto vicino alla metà dell'altezza della stanza. La lunghezza della finestra temporale è mostrata sotto la traccia dell'impulso. 5.146msec

corrispondenti ad una distanza di 1,77m, che è in accordo con la previsione teorica basata sull'esempio illustrato nell'ultimo capitolo.

Uno sguardo preliminare alla traccia di risposta di frequenza risultante mostra che la regolazione del livello ha funzionato bene (Figura 6.7.5).

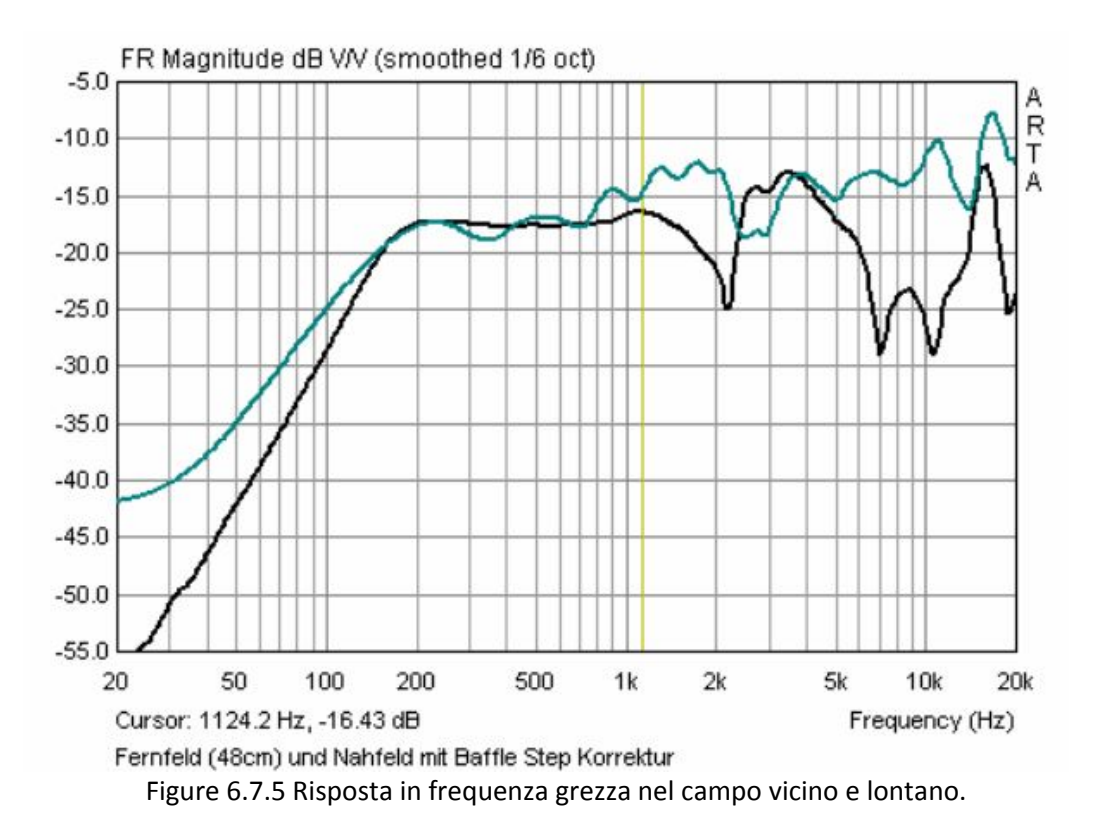

Ora possiamo determinare la frequenza di transizione, o il punto in cui le tracce di campo vicino e lontano risultano essere mescolate insieme. Nell'esempio precedente, avremmo unito a circa 240Hz.

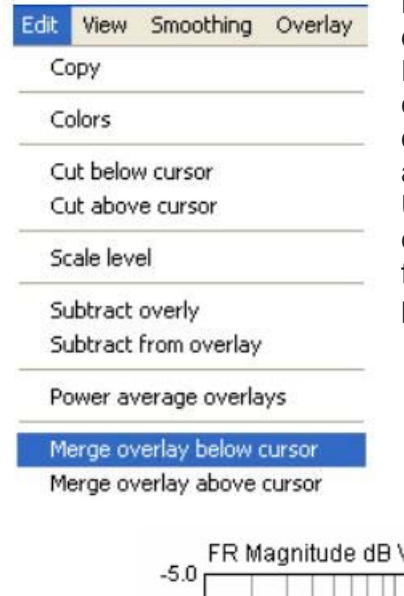

Posizionare il cursore (linea gialla) sulla frequenza di transizione desiderata e passare al menu a discesa sotto 'Modifica'.

Fai clic su "unisci overlay sotto il cursore". La risposta in prossimità che è stata definita come sovrapposizione viene aggiunta a sinistra del cursore, mentre la risposta farfield viene cancellata in questa area ma continua ad apparire a destra del cursore (Figura 6.7.6).

Utilizza le opzioni sotto il menu 'Sovrapposizione' per eliminare eventuali sovrapposte restanti per visualizzare la risposta in frequenza globale. La traccia in Figura 6.7.6 mostra una transizione pulita con risposta in fase chiara

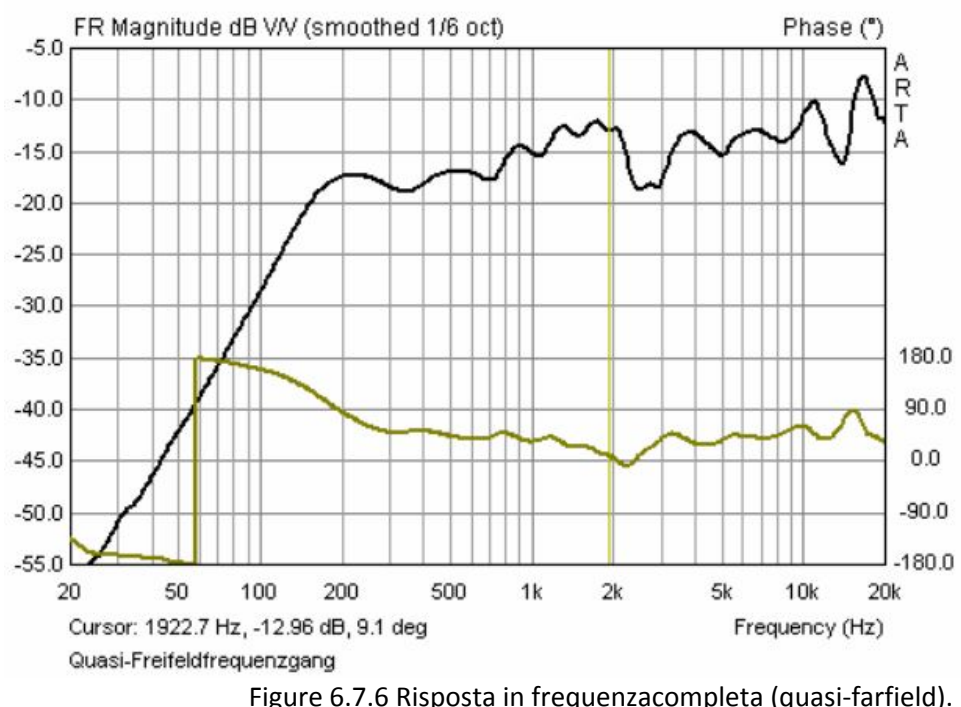

Per esportare la risposta in frequenza in un programma di simulazione, andare a 'File', 'Esporta ASCII. Questooffre due opzioni:

• Esporta come file ASCII (con commenti, ecc.);

• Esporta in formato FRD (file ASCII senza intestazioni o commenti).

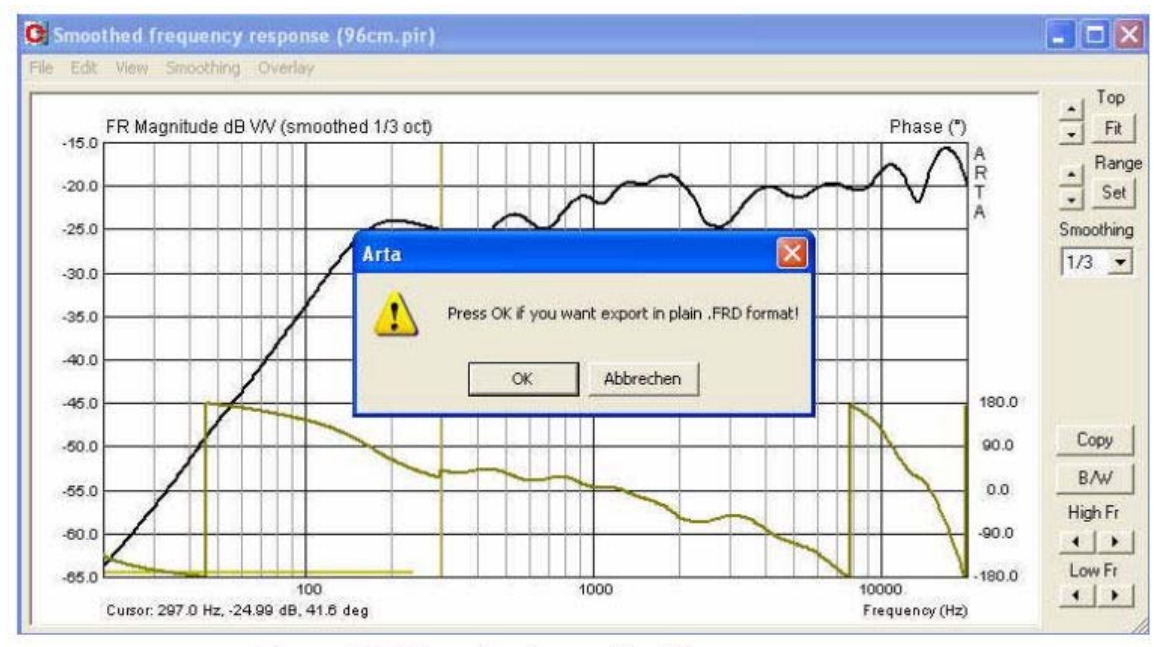

Figure 6.7.7 Exporting the combined frequency response.

## **6.7.2. Box bass reflex**

Un box bass reflex è costituito da due sorgenti: il cono dell'altoparlante e la porta.

Nell'esempio seguente, il diametro della porta (DP) = 4.80cm e il diametro effettivo del diaframma dell'altoparlante (DD) = 10.20cm.

La Figura 6.7.8 mostra il posizionamento del microfono per la misura dell'altoparlante e per la misura della porta. La distanza utilizzata deve essere scelta per mantenere gli errori <1dB, (vedere Struck&Temme (6) oSezione 6.4). Porta = 0.26cm; Cono altoparlante = 0,56cm.

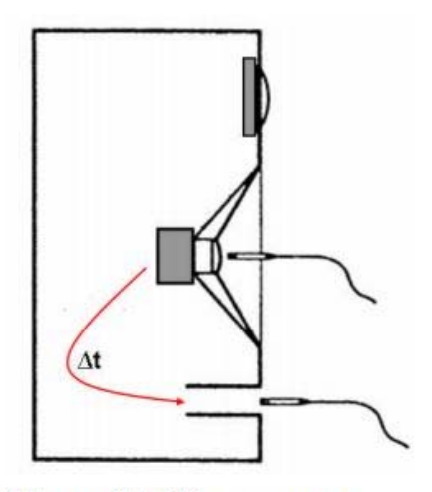

Figure 6.7.8 Measurement positioning.

La Figura 6.7.9 mostra le risposte all'impulso della membrana (nera) e della porta (rossa). L'impulso della porta ha un ritardo di circa 0,72msec (24,72cm) rispetto al microfono.

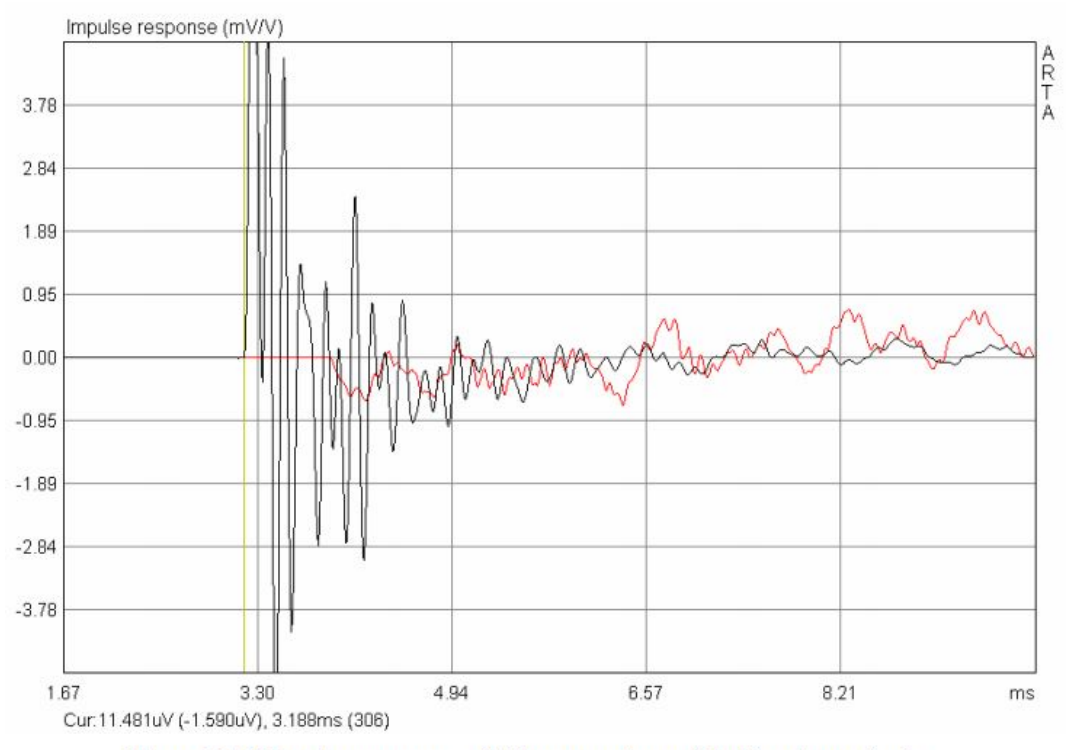

Figure 6.7.9 Impulse responses of driver membrane (black) and port (red).

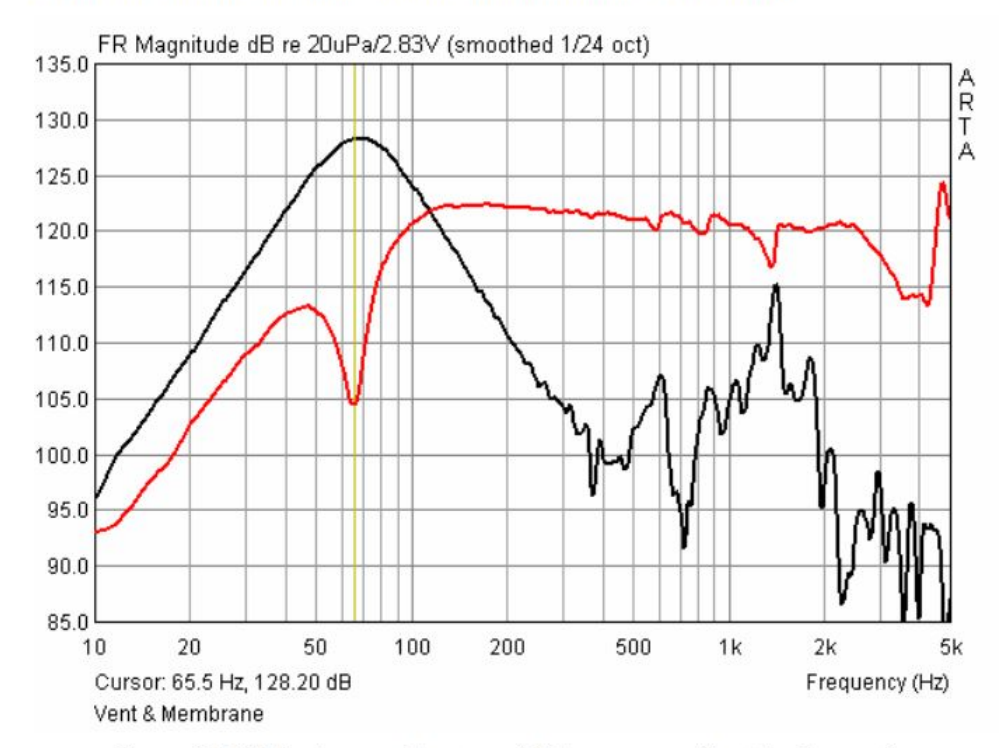

Figure 6.7.10 Membrane and port nearfield responses without level correction.

 La Figura 6.7.10 mostra la risposta in campo vicino della membrana e della porta. La configurazione con il driver da 5 "in Figura 6.7.8 (RD = 5,1 cm) ha una risposta utile fino a circa 500 Hz. Per motivi di chiarezza, non vengono visualizzate le frequenze superiori.

Le diverse posizioni del microfono, come mostrato nella Figura 6.7.8, richiedono una correzione di livello.

Il fattore di correzione è:

$$
PNF = PD + (SP / SD)^{0.5*} PP
$$

dove:

- PNF = livello del campo vicino;
- PD = livello del driver;
- PP = livello della porta.
- SP = area della porta (18.01cm2);
- SD = area della membrana dell'altoparlante (82.00cm2).

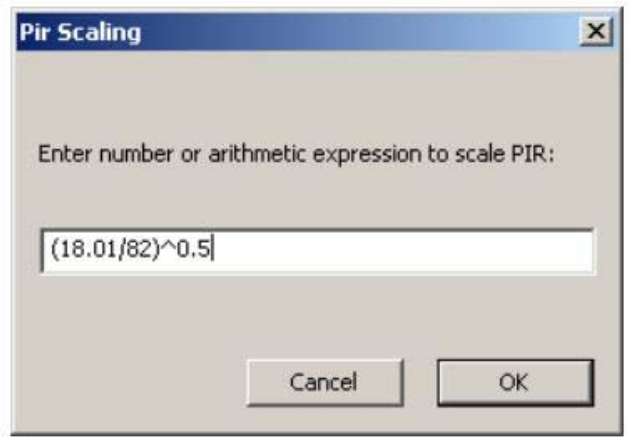

Figure 6.7.11 Immissione del fattore di scala.

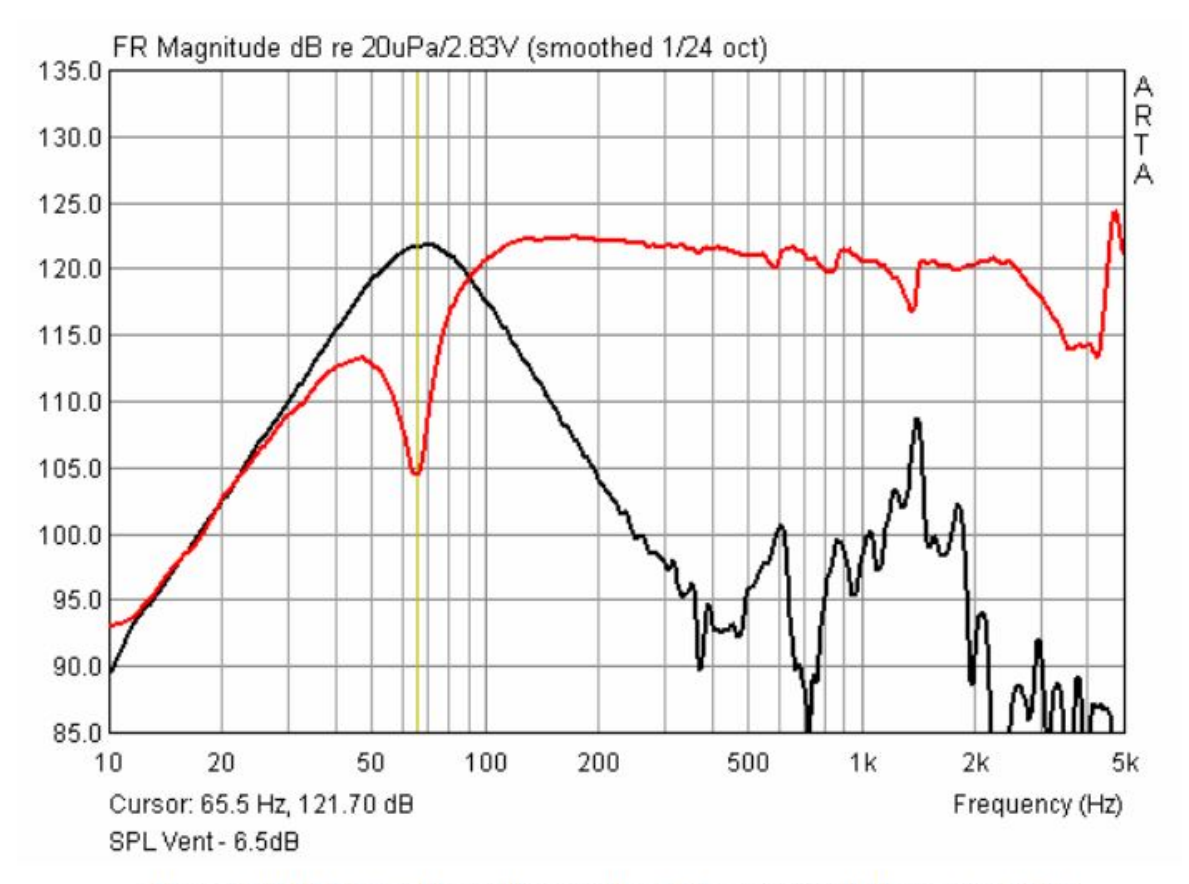

Figure 6.7.12 Nearfield membrane and port responses with level correction.

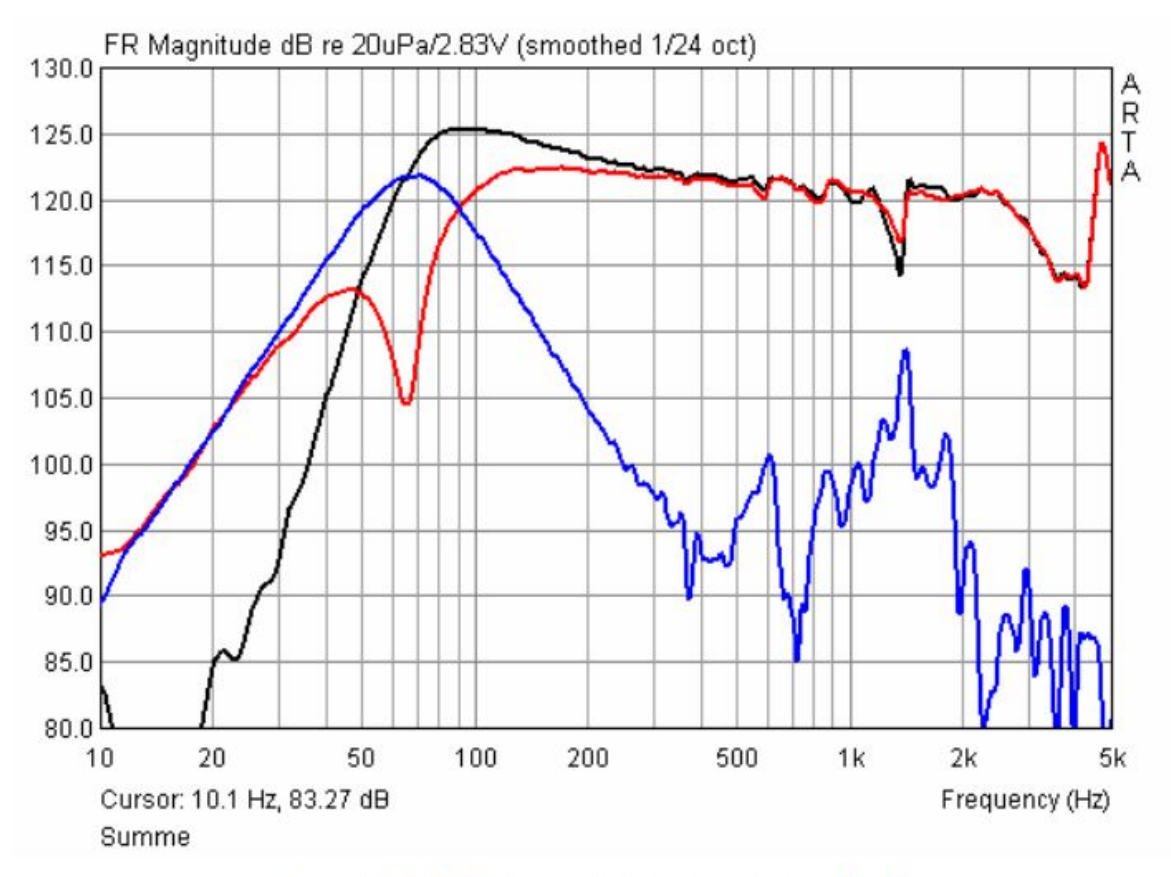

Figure 6.7.13 Summed frequency response (black).

Utilizza 'Carica e somma' per ottenere la risposta in frequenza combinata in campo vicino (Figura 6.7.13). La risposta fino a circa 500Hz può essere utilizzata in questa configurazione.

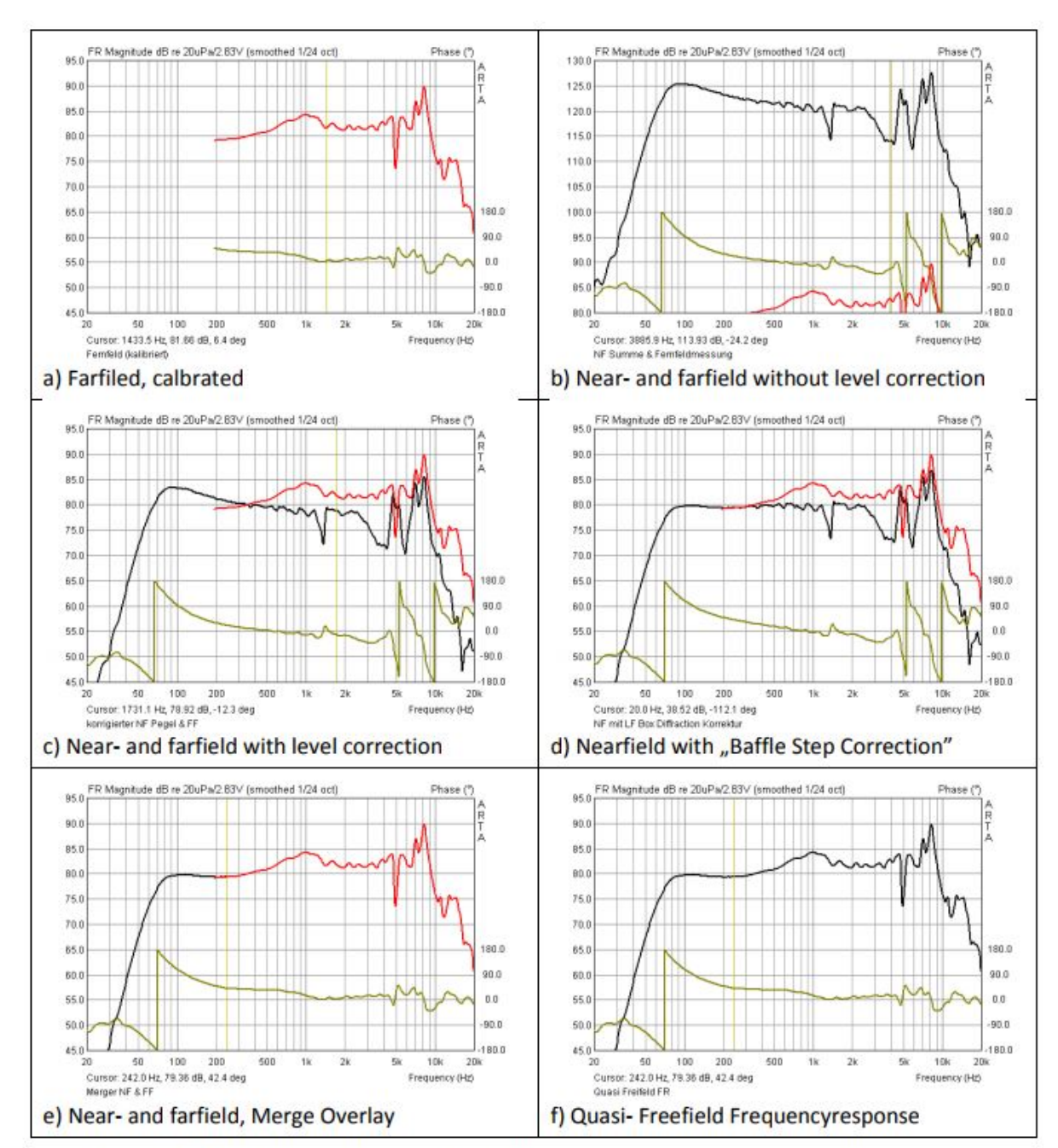

Figure 6.7.14 Modelling of the quasi-freefield frequency response for a bass reflex enclosure.

Abbiamo ancora bisogno della risposta farfield per modellare la risposta completa quasi-freefield. La procedura è mostrata in Figura 6.7.14. La regolazione del livello (pannello c) viene eseguita come descritto nella sezione 6.6 (ultima regolazione fine a vista). Ricordarsi di applicare la correzione del bafflestep alla risposta in frequenza in campo vicino (pannello d). Quindi uniamo le risposte in campo vicino e lontano usando la funzione 'Unione sovrapposizione'. Nell'esempio precedente si applica la giunzione a 240 Hz (pannelli e ed f).

#### **Allineamento dei livelli utilizzando il metodo del flusso di volume**

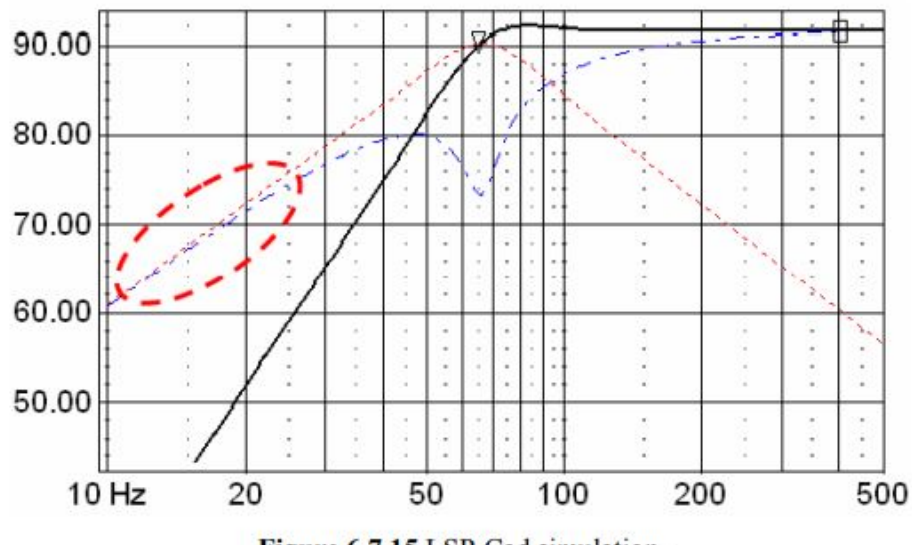

Figure 6.7.15 LSP-Cad simulation.

Questo metodo presuppone che, a frequenze ben al di sotto della frequenza di accordo, la risposta della porta corrisponde approssimativamente al livello dell'altoparlante (vedere la Figura 6.7.15). Si noti che, a queste frequenze molto basse, può essere difficile ottenere una risposta uniforme di frequenza.

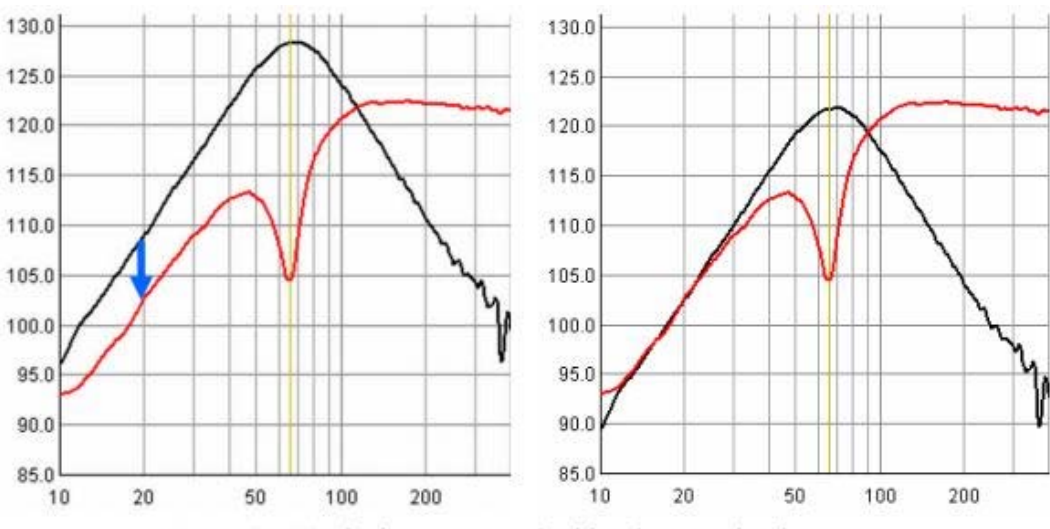

Figure 6.7.16 Displacement method implementation in ARTA.

La risposta della porta deve essere ridotta come nella Figura 6.7.16, freccia blu a sinistra, fino a che corrisponde alla porzione più bassa della risposta del driver (vedere la Figura 6.7.16, a destra).

Nell'esempio, la regolazione richiesta è di circa -6.5dB. Pertanto, il livello della porta deve essere corretto di 10<sup>(-6.5/20)</sup> tramite 'Pirscaling'. Il resto della procedura è come descritto in precedenza.

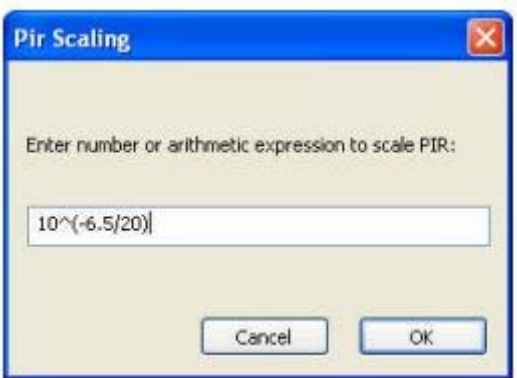

#### **6.8. Caricare e sommare**

La funzione "Carica e somma" viene menzionata brevemente nel manuale ARTA ed è difficile da trovare.

In ARTA, la funzione overlay è in grado di memorizzare in cache qualsiasi numero di risposte di frequenza individuali come già descritto in precedenza (Figura 6.8.1).

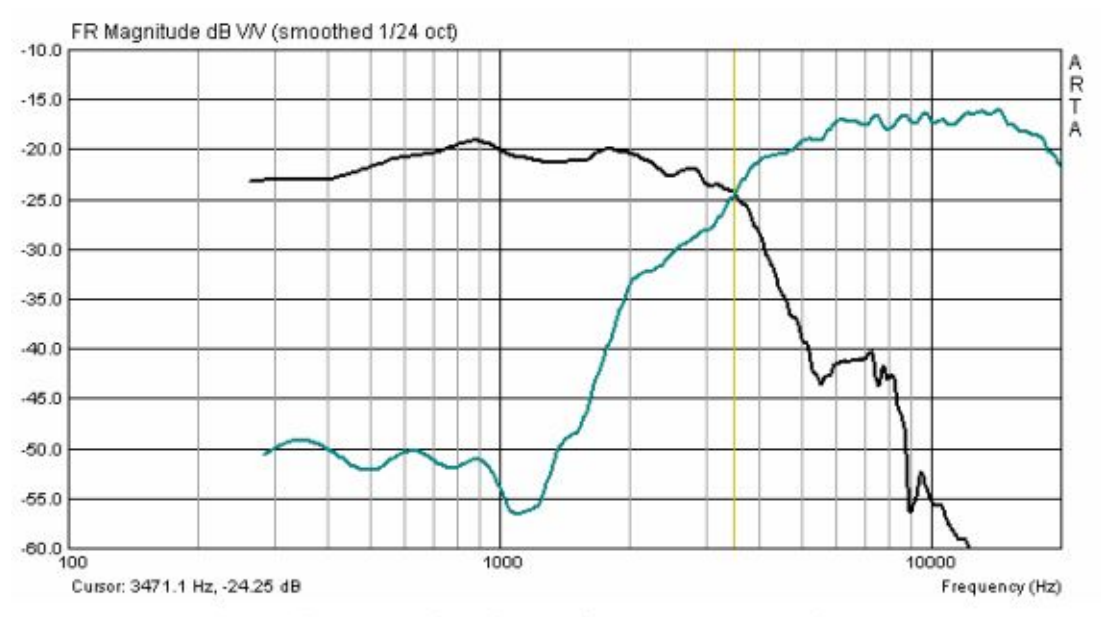

Figure 6.8.1 Preparation of 1 to n frequency responses in ARTA.

Cosa succede se vogliamo creare una risposta in frequenza che sia la somma di risposte in frequenza singole misurate o importate?

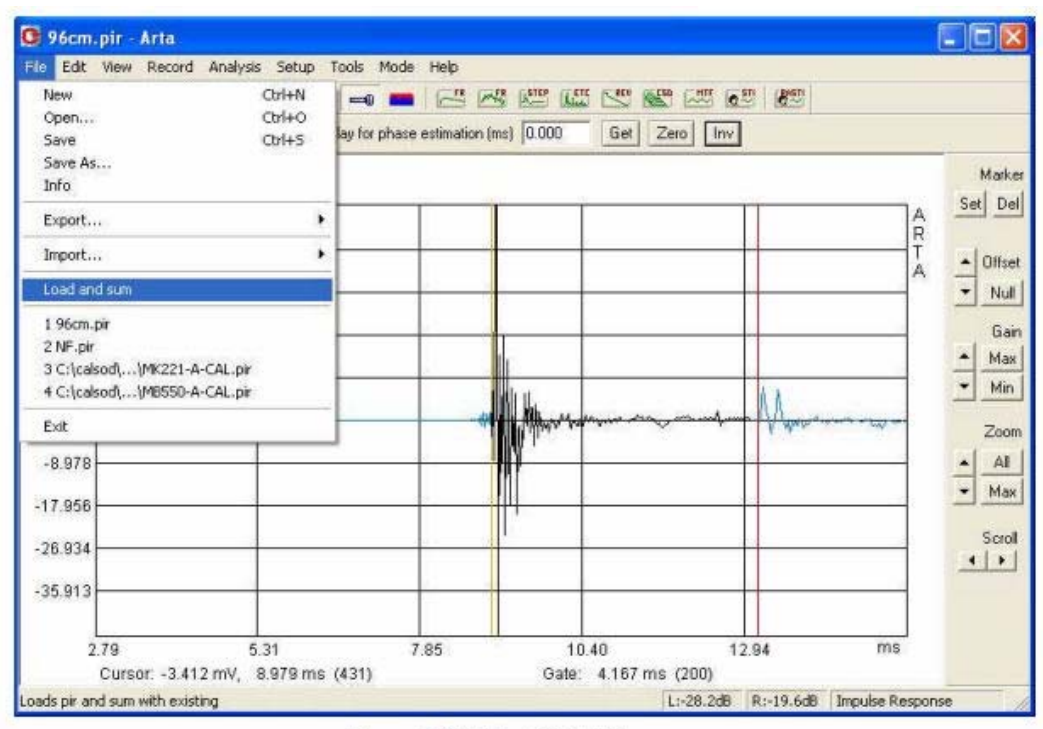

Figure 6.8.2 The ARTA File menu

Ci sono due opzioni:

• Esportare i dati ASCII e combinare le risposte di frequenza in un programma di simulazione.

• Sommare direttamente utilizzando "Carica e somma" in ARTA.

'Carica e somma' carica un file PIR salvato in precedenza nel record del segnale corrente. Ciò significa che è possibile combinare i dati ARTA nel dominio temporale.

I dettagli sono esattamente come descritti nel manuale ARTA:

- Prima si misura o si carica il file PIR (ad esempio, tweeter).
- Caricare un file PIR salvato in precedenza con "Carica e somma" (ad esempio, woofer).
- Analizzare la risposta globale utilizzando

Il risultato sarà la somma delle singole risposte di frequenza (Figura 6.8.3).

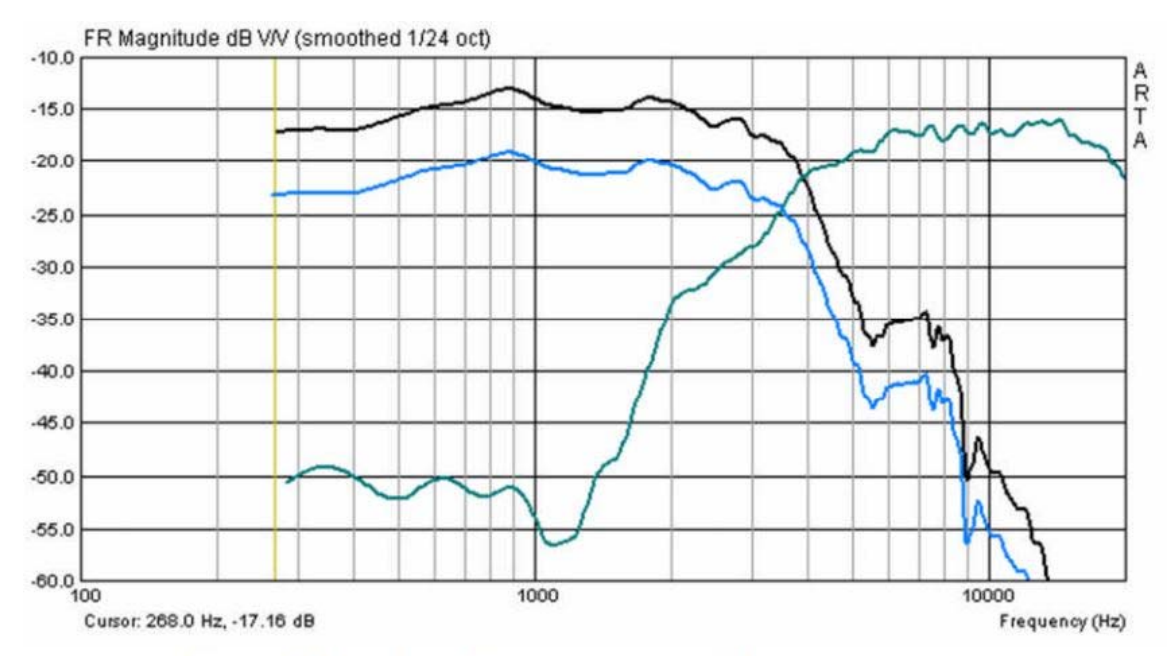

Figure 6.8.3 Load and Sum with two individual frequency responses.

Piuttosto che la traccia sommata prevista, potresti vedere qualcosa di simile al precedente. Ciò accade perché ARTA somma sempre l'impulso appena caricato con i dati nella sua memoria. Per evitare questo, è meglio andare a 'Nuovo' nel menu File e cancellare la memoria. Poi:

- Caricare un file (ad esempio per un woofer) come normalmente con "Apri";
- Caricare il secondo file (ad esempio, tweeter) con 'Load and Sum';
- L'analisi combinata finale sarà mostrata come nella Figura 6.8.4.

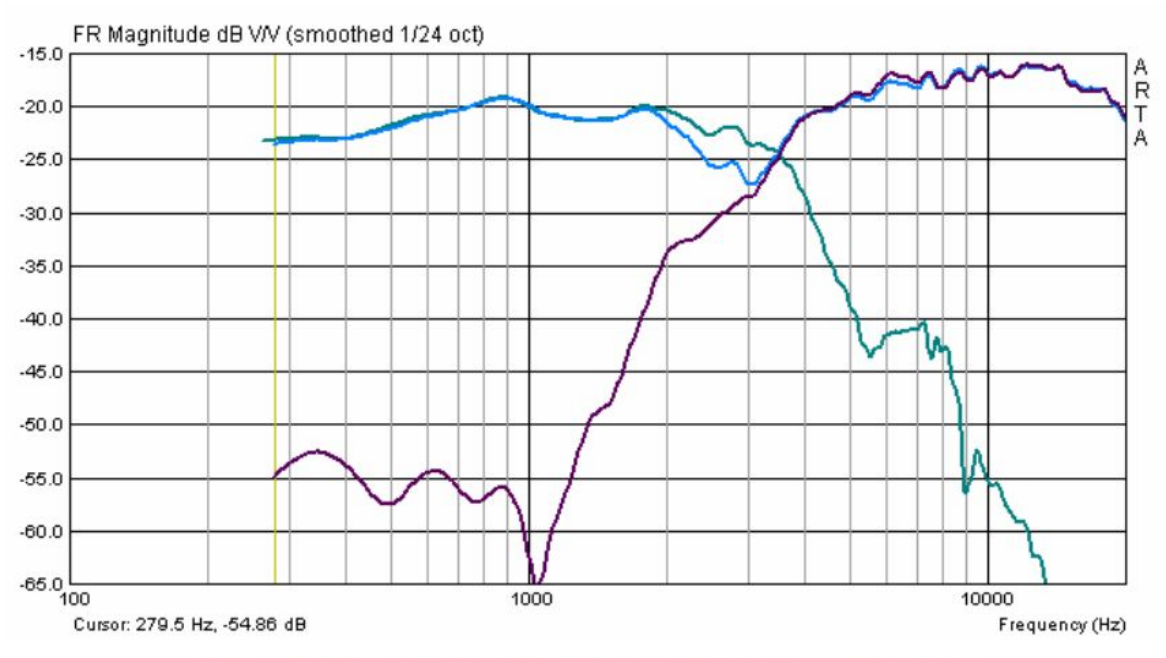

Figure 6.8.4 Summation with ARTA (previous memory deleted).

Notare che la polarità del tweeter, però, non è corretta. Per risolvere questo problema:

• Eliminare la memoria con "Nuovo" come sopra;

• Caricare il file del tweeter in modo normale e usare Inv per invertire la fase;

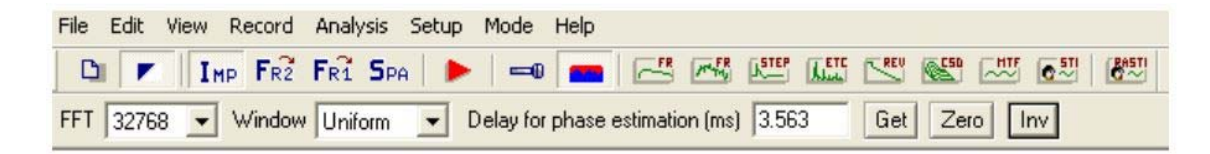

- Caricare il file woofer con "Load and Sum";
- Il risultato dovrebbe assomigliare alla Figura 6.8.5.

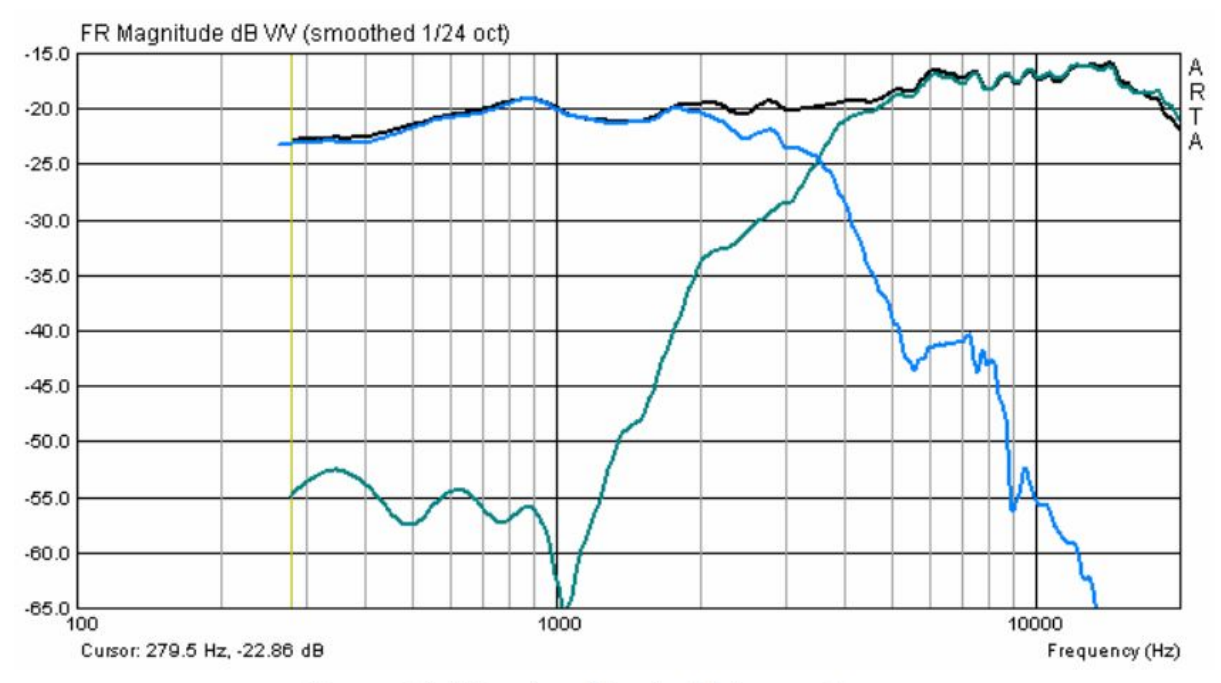

Figure 6.8.5 'Load and Sum' with inverted tweeter.

# **6.9. Lavorare con gli obiettivi**

I target, o la funzione obiettivi, sono utili per lo sviluppo di crossover, determinando gli effetti del baffle e confermando le simulazioni.

Le risposte target si trovano in 'Imp' in 'Risposta in frequenza smussata' e, come mostrato sotto, nel menu 'Sovrapposizione'.

È possibile generare funzioni di filtro standard comuni utilizzando "Generate response target" o utilizzando "Load target response" per caricare un file generato da software di terze parti (i file txt e frd sono accettati). 'Elimina risposta target'cancella tutti gli obiettivi visualizzati.

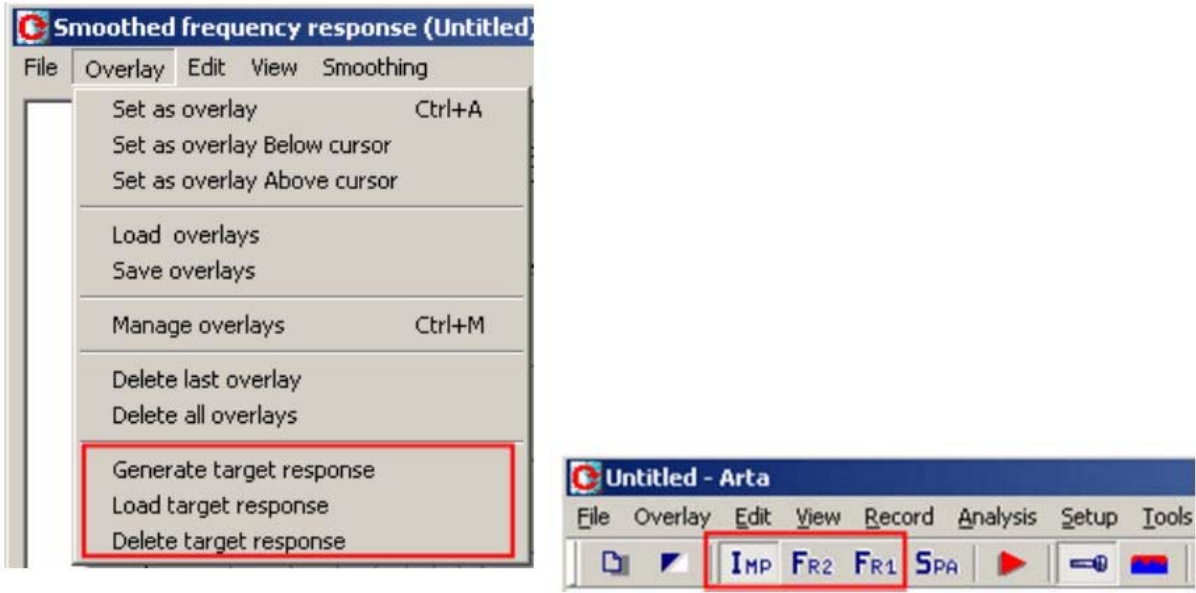

## **Funzioni di filtro standard**

La finestra 'Risposta target del filtro'si apre quando si fa clic su "Genera"risposta del filtro 'nel menu' Sovrapposizione '.

È possibile selezionare il tipo di filtro (basso, alto o bandpass, Butterworth,Bessel, Linkwitz-Riley), l'ordine dei filtri e le frequenze di transizione.

Fare clic su "OK" per fare tracciare la funzione di destinazione.Il processo può essere ripetuto (Fig. 6.9.2) e tutti gli obiettivi generatirimangono attivi fino a quando viene utilizzato l'opzione "Elimina risposta target". Si noti che la cancellazione selettiva delle curve target individuali non è possibile.

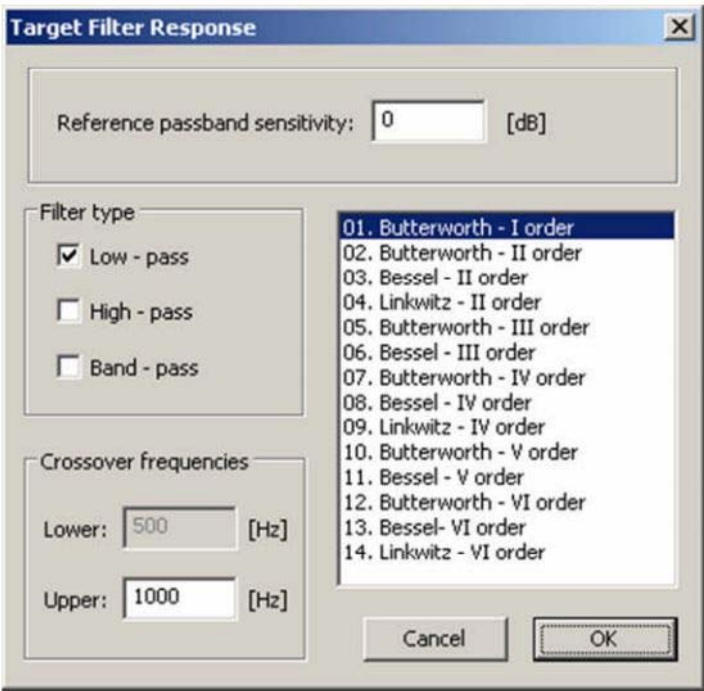

Figure 6.9.1 'Target Filter Response' window.

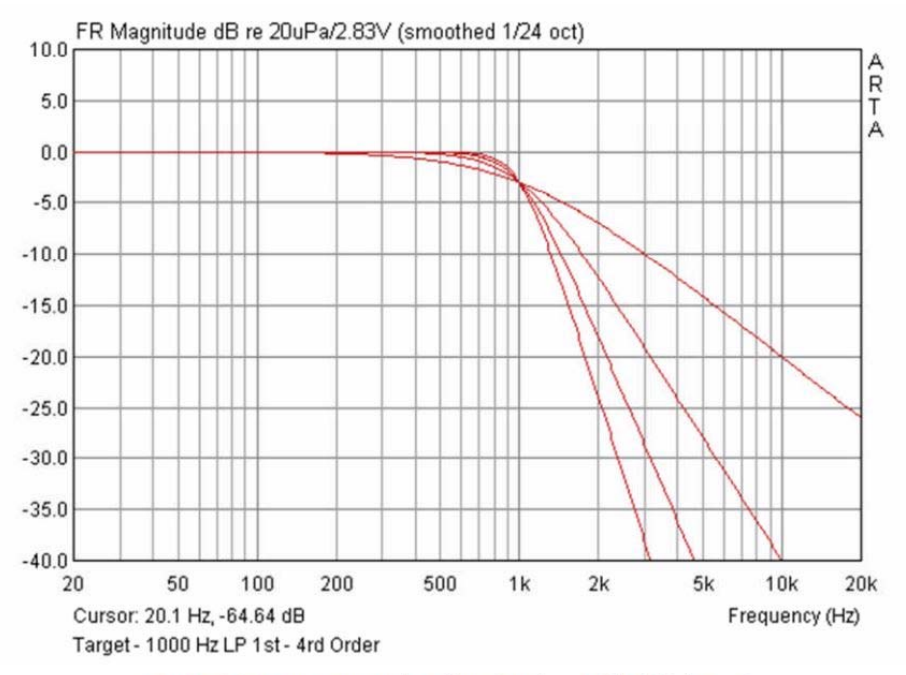

Figure 6.9.2 Target examples: filter functions with differing orders.

Le funzioni di filtro standard possono essere utili per lo sviluppo di crossover. È possibile scegliere la funzione di destinazione desiderata e variare i componenti del filtro per adattarsi all'obiettivo (Figura 6.9.3).

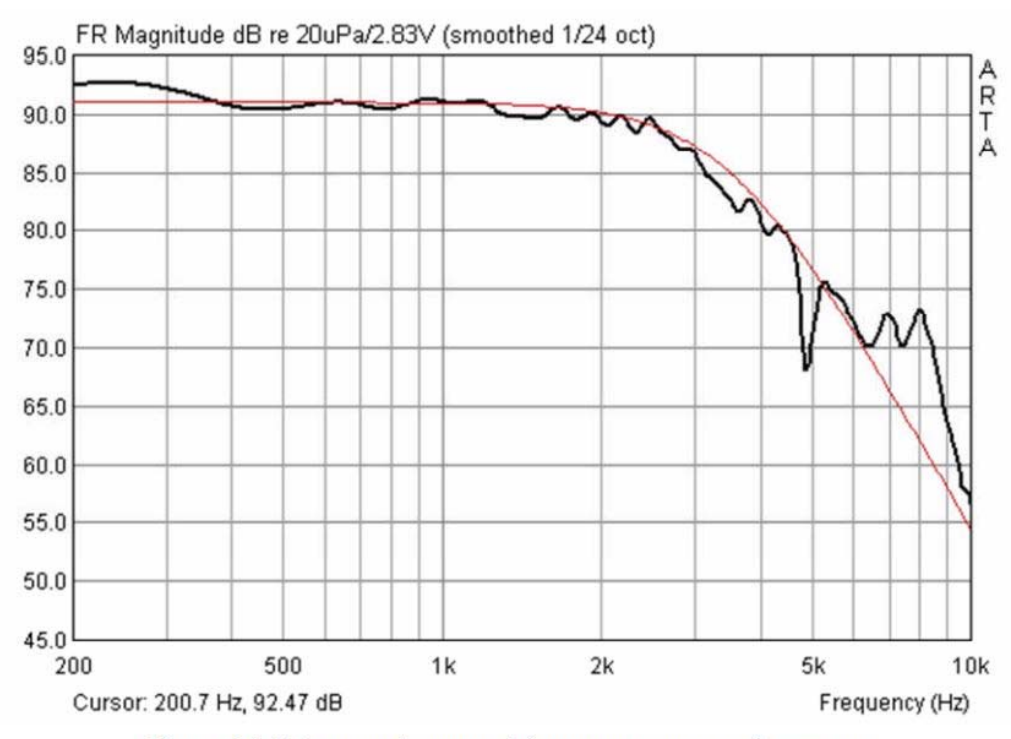

Figure 6.9.3 Target and measured frequency response of a crossover.

Nei modi FR1 e FR2, questo può essere fatto in modo dinamico, che è molto efficace quando si utilizzano induttori e condensatori variabili.

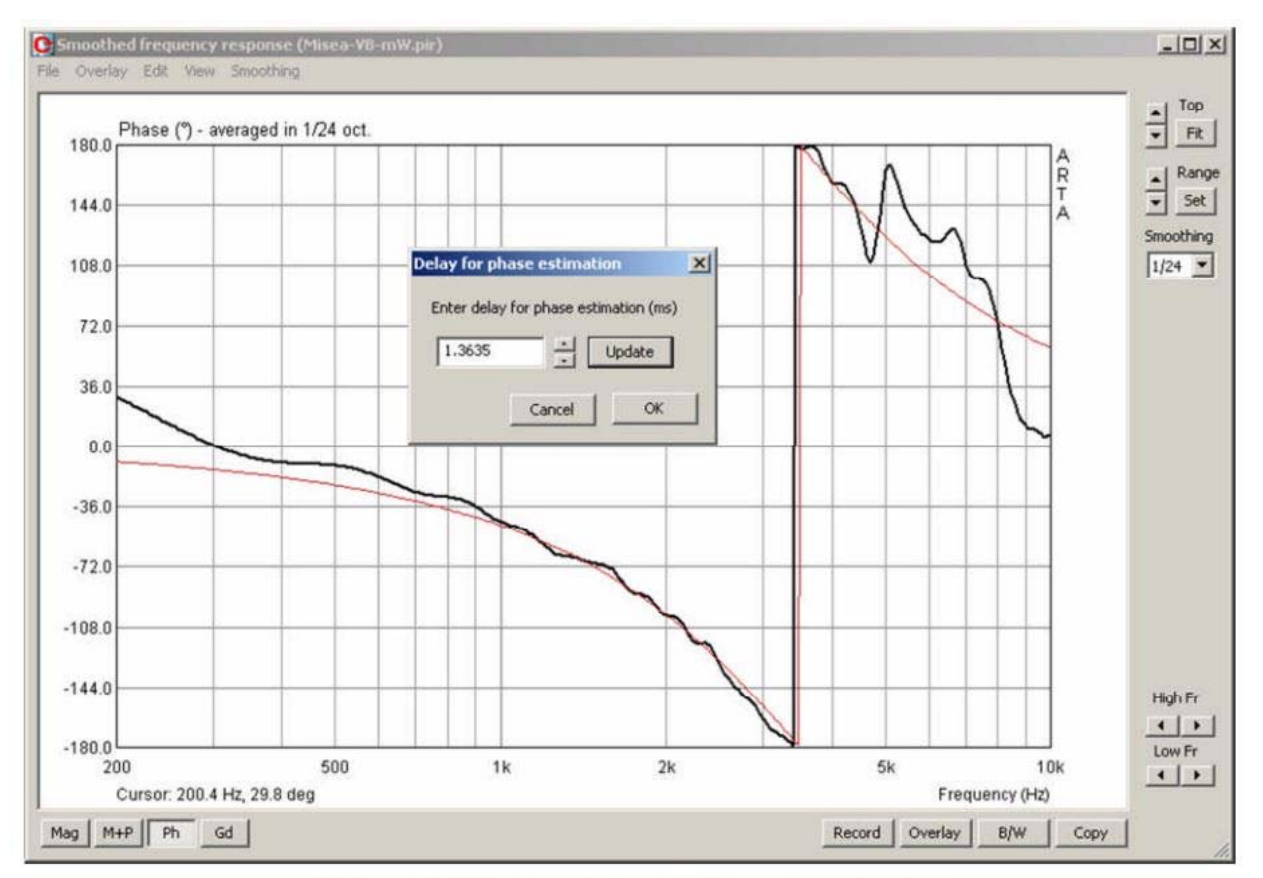

Figure 6.9.4 Target and measured crossover phasing.

Il targeting può essere applicato anche alla risposta di fase (Figura 6.9.4). Le funzioni target possono essere utilizzate in combinazione con la stima di fase ('Modifica', quindi 'Ritardo per la stima di fase').

Aggiungendo il ritardo, la fase misurata può essere approssimata alla funzione di destinazione (Figura 6.9.5). I dati di origine rimangono invariati e il ritardo aggiunto viene preso in considerazione quando i dati vengono esportati.

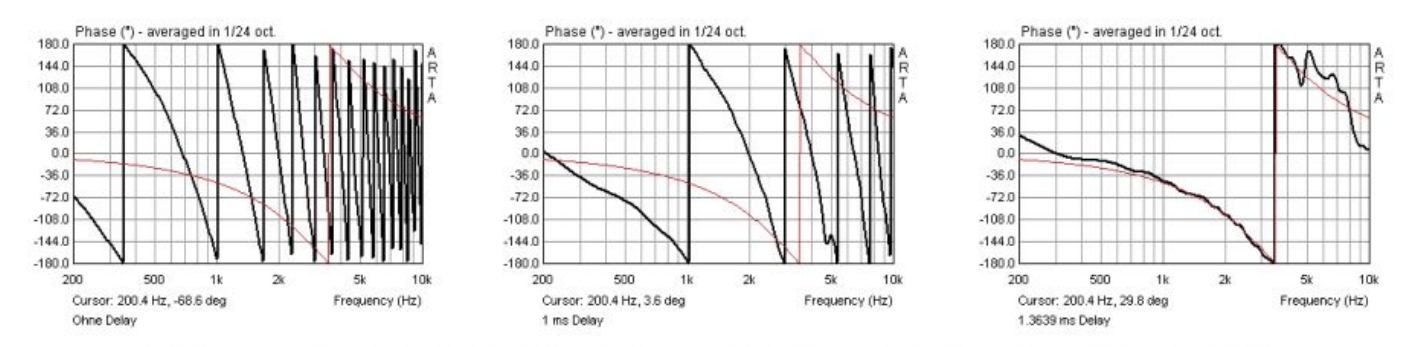

Figure 6.9.5 Target and measured phase with 0.0msec, 1.0msec and 1.3639msec delay.

# **Caricamento dei propri obiettivi**

Se l'obiettivo desiderato non può essere mappato con le funzioni standard, è possibile importare il proprio utilizzando la funzione "Carica risposta target". I dati esportati da tutti i programmi di simulazione noti (TXT, ZMA e FRD) sono accettati.

Di seguito è riportata una risposta tipica di frequenza e impedenza. I dati vengono caricati da LIMP o come file zma o txt in una risposta in frequenza esistente tramite 'Overlay' e 'Loadimpedanceoverlay'.

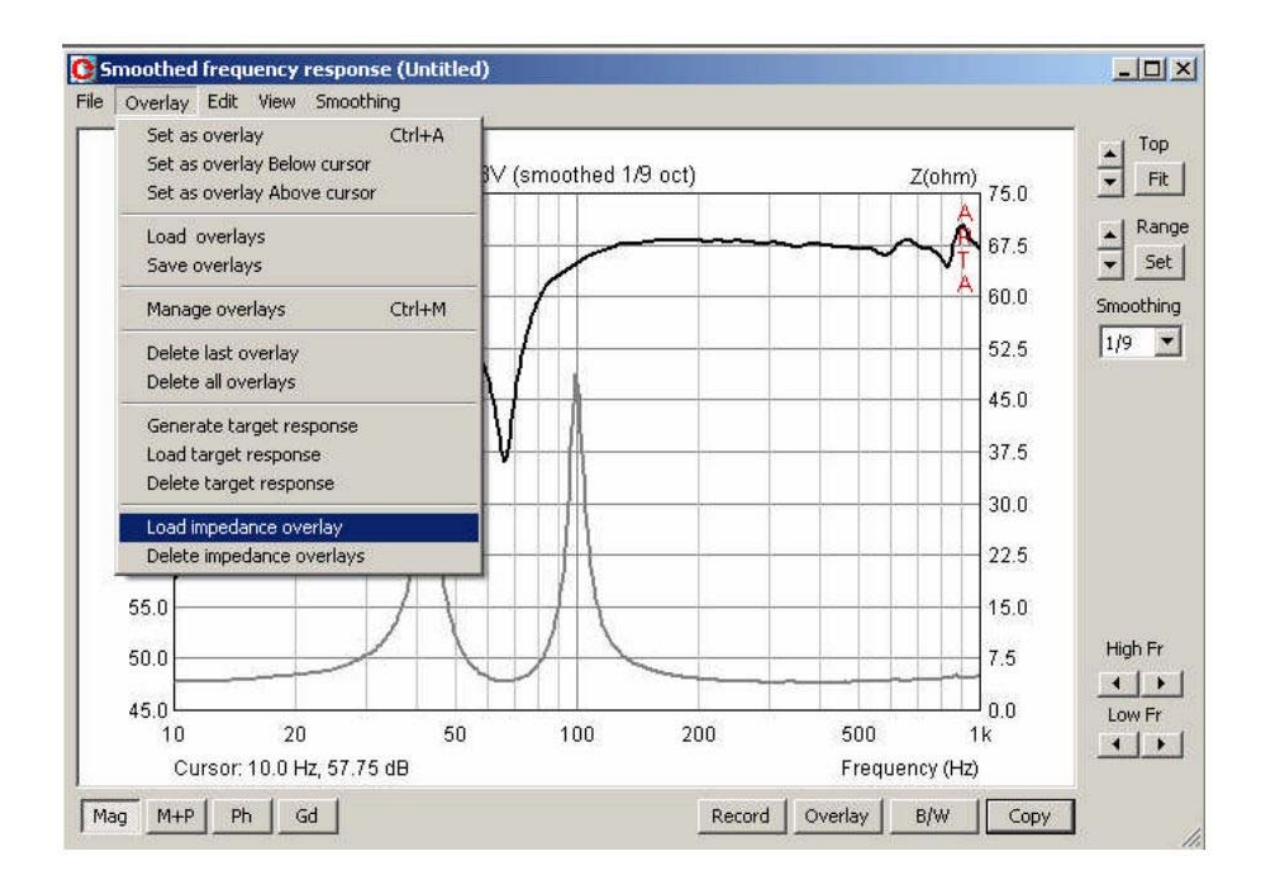

Il caricamento della sovrapposizione dell'impedenza fa aprire un asse Y secondario. Questo può essere manipolato in 'Graph setup'.

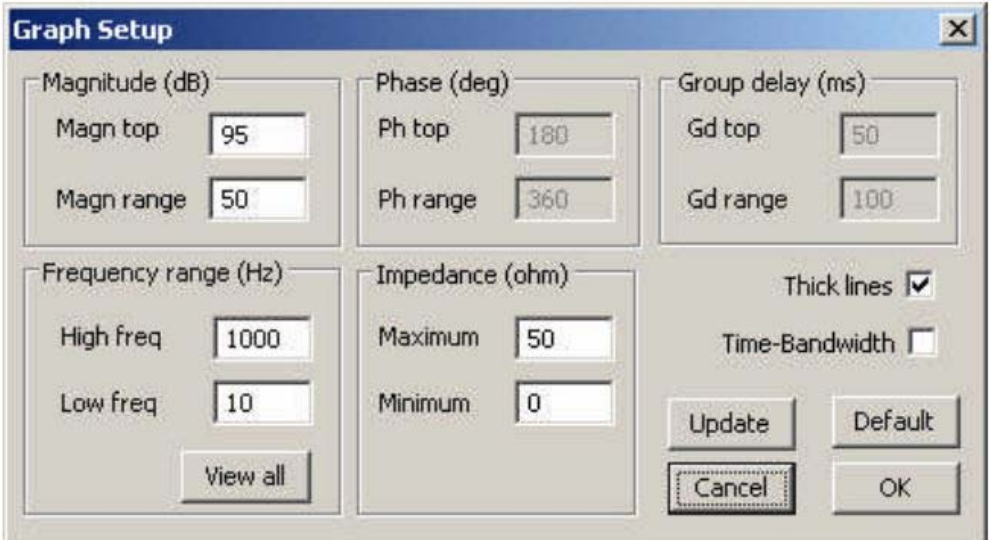
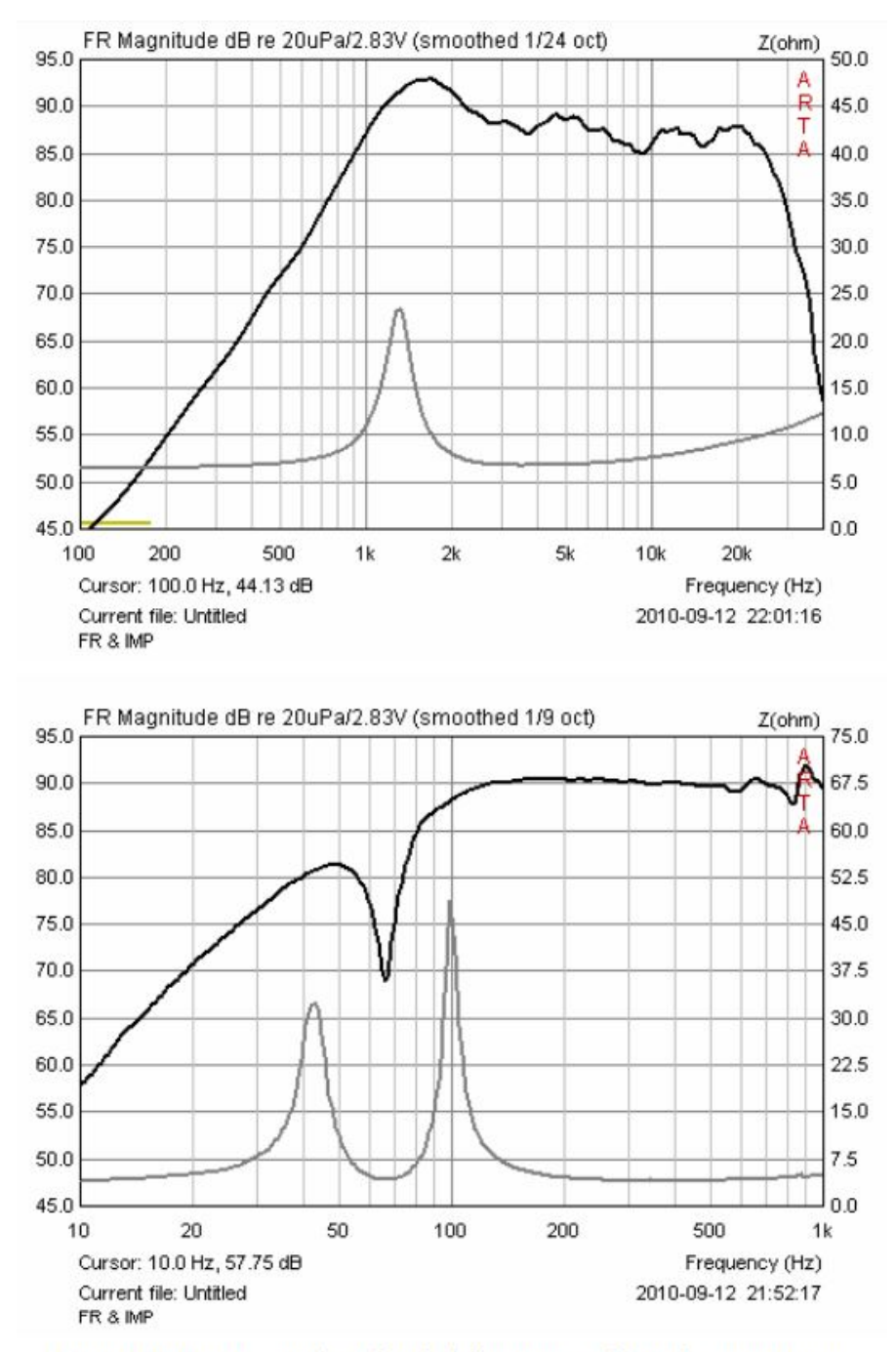

Figure 6.9.6 Representation of typical frequency-and impedance response: (top) tweeter, (below) bass reflex enclosure.

Il secondo set di illustrazioni riguarda la verifica tramite la misurazione di una simulazione bass reflex con CALSOD. In questa illustrazione, i parametri degli altoparlanti e del box sono determinati dalle misurazioni dell'impedenza sul prototipo.

WitholdWaldman ha presentato questo metodo nel 1993 alla Convenzione AES di Monaco (19). La Figura 6.9.7 mostra la curva di impedenza prima e dopo l'ottimizzazione dei parametri con CALSOD (linea punteggiata =misurazione · tratteggiata = simulazione).

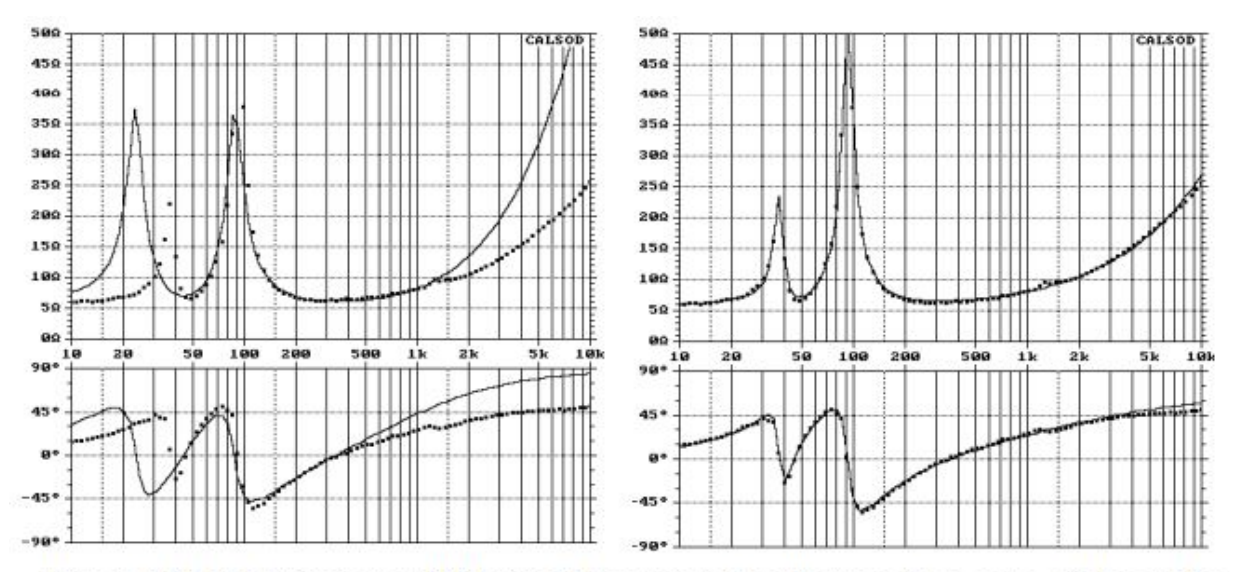

Figure 6.9.7 Determination of Thiele-Small parameters from the impedance curve of a bass reflex speaker with CALSOD. Before (left) and after (right) parameter optimization.

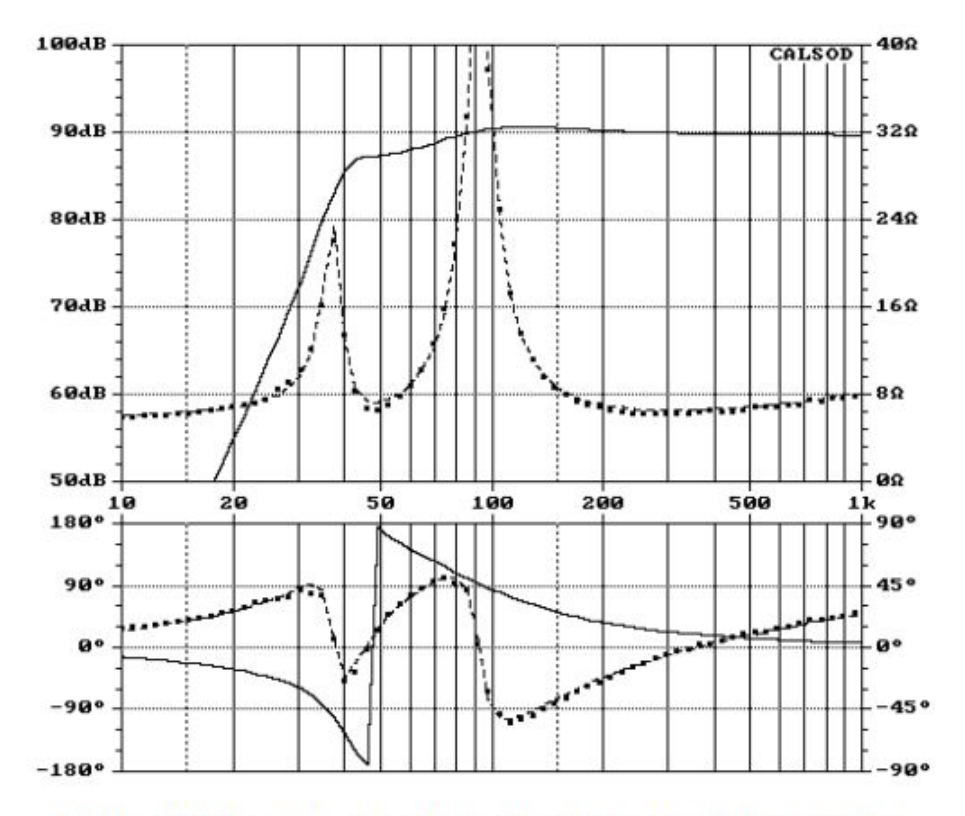

Figure 6.9.8 Parameters derived from the calculated frequency response.

La Figura 6.9.8 mostra la risposta di frequenza calcolata per il prototipo misurato. I parametri necessari per questo sono stati calcolati dalla risposta dell'impedenza. Le figure 6.9.9 e 6.9.10 mostrano i confronti tra dati misurati (neri) e simulati (rosso) per due diversi box e frequenze di accordo.

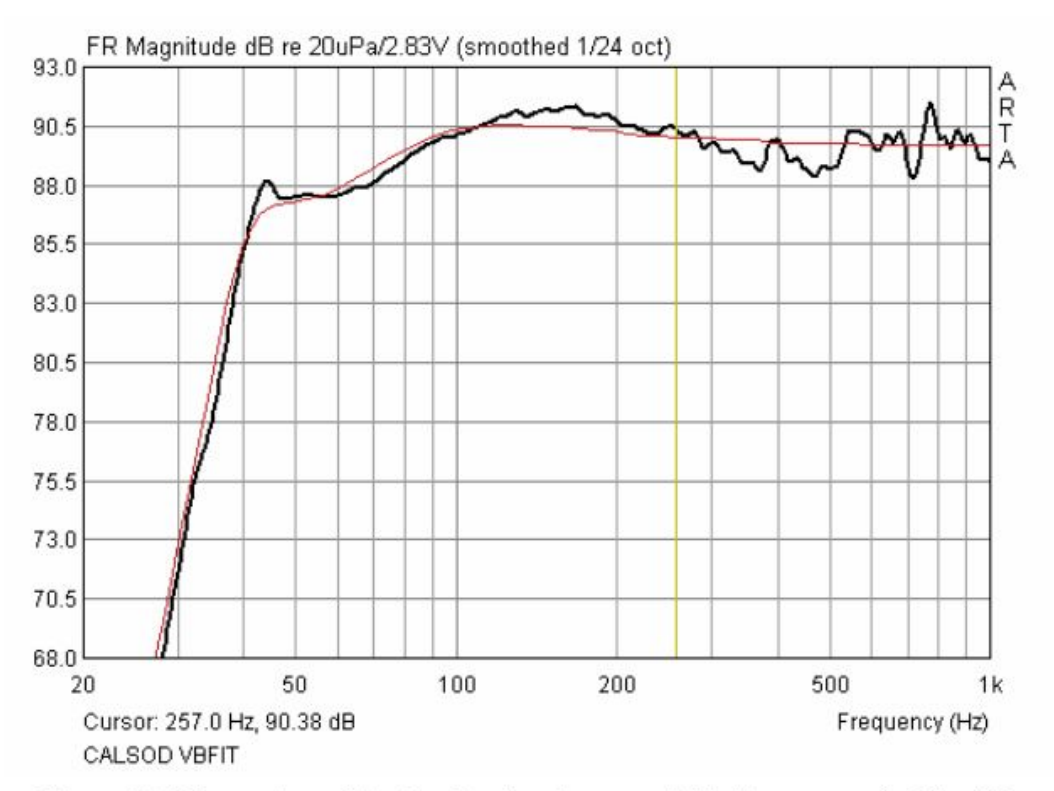

Figure 6.9.9 Comparison of simulated (red) and measured (black) responses for  $Vb = 18L$ .

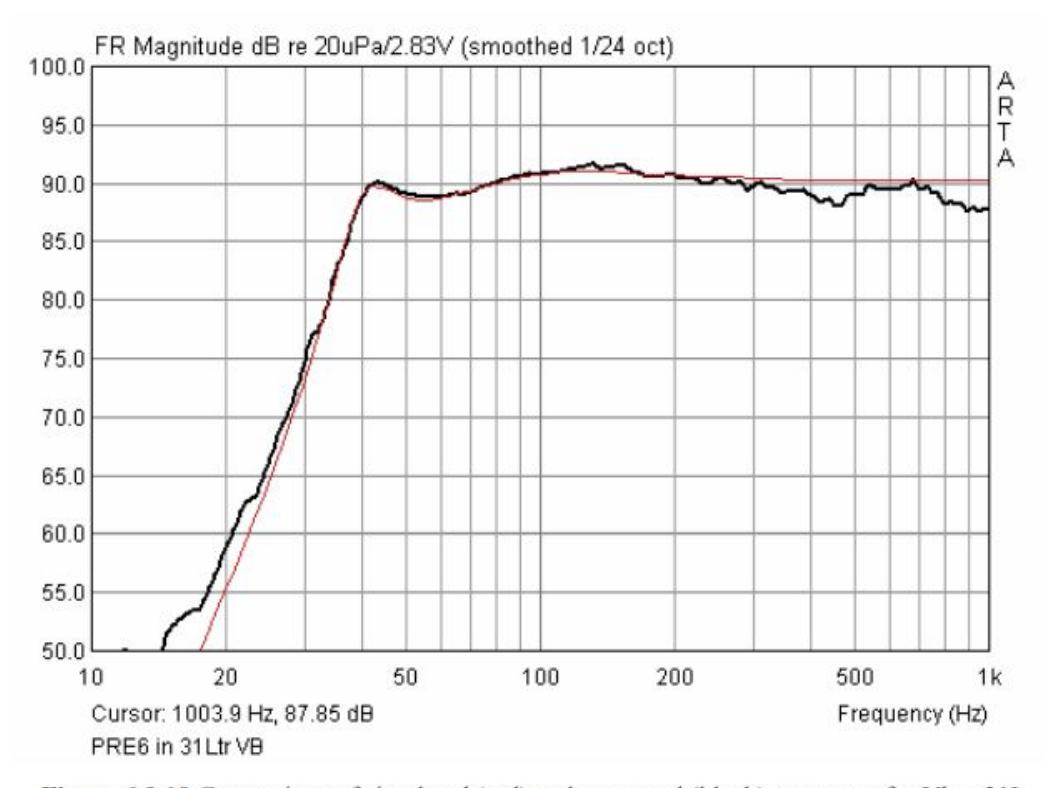

Figure 6.9.10 Comparison of simulated (red) and measured (black) responses for  $Vb = 31L$ .

Il terzo set mostra una simulazione di una linea di trasmissione lunga 1M (TL) da verificare mediante misurazione.

La simulazione è stata eseguita usando AJHorn 5.0 (www.aj-systems.de) di Armin Jost, con i datiquindi esportati (Figura 6.9.11).

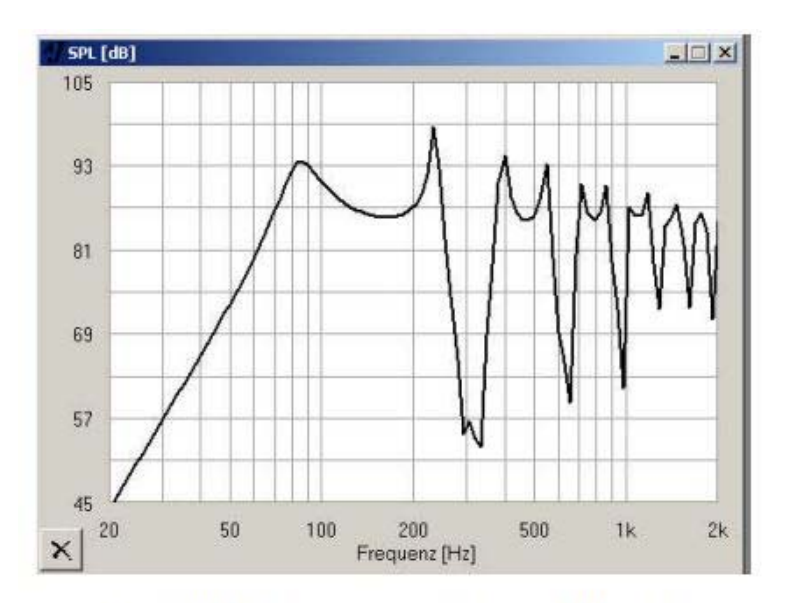

Figure 6.9.11 Simulation of a 1m TL in AJHorn 5.0.

Le misurazioni in campo vicino della membrana degli altoparlanti e della fine della TL sono state calcolate utilizzando il metodo combinato di flusso di volume del capitolo 6.7.2.

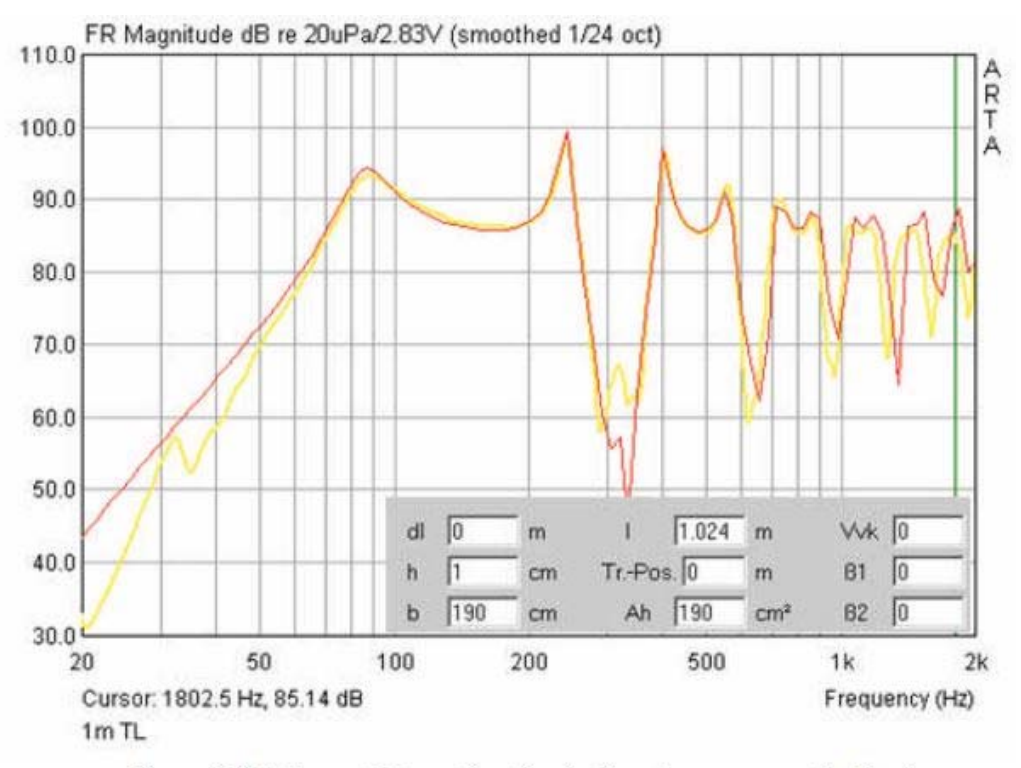

Figure 6.9.12 Imported target function (red) and measurement (yellow).

La figura 6.9.12 mostra un buon accordo tra la simulazione e la misura. La Figura 6.9.13 mostra l'effetto di smorzamento della fine della TL.

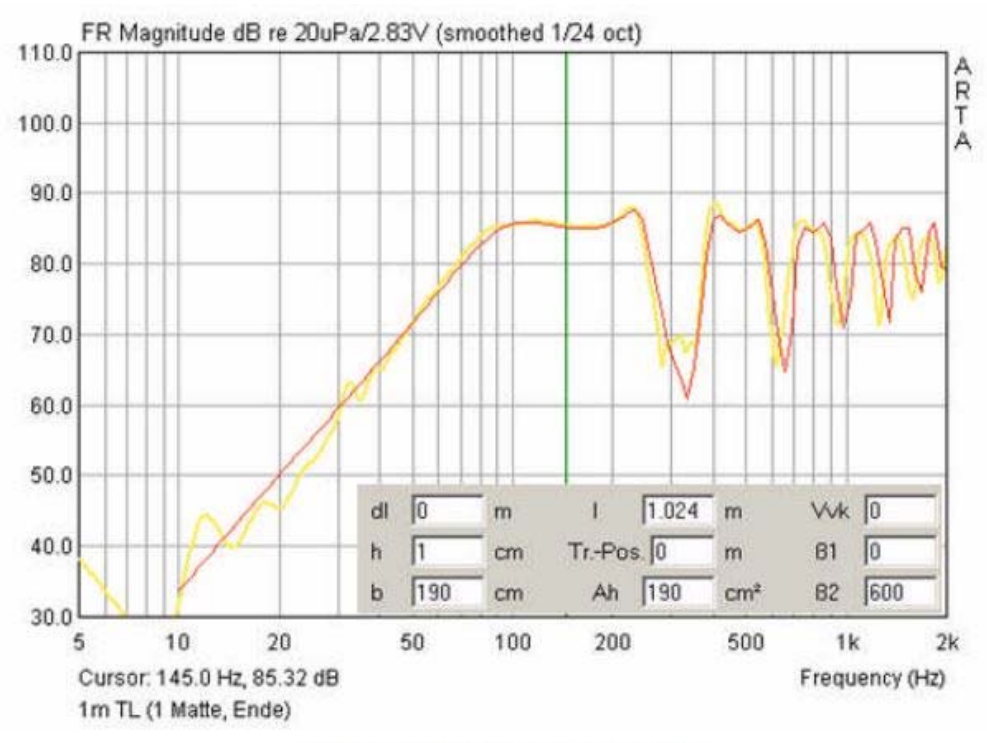

Figure 6.9.13 Effect of TL damping.

Il confronto della misurazione e della simulazione fornisce un'idea dell'impatto dell'azione di smorzamento sulle variabili di AJHorn β1 e β2.

La figura 6.9.14 mostra la verifica di una simulazione dell'effetto baffle usando 'The Edge' (www.tolvan.com/edge). Nota che The Edge è in grado di esportare i dati simulati.

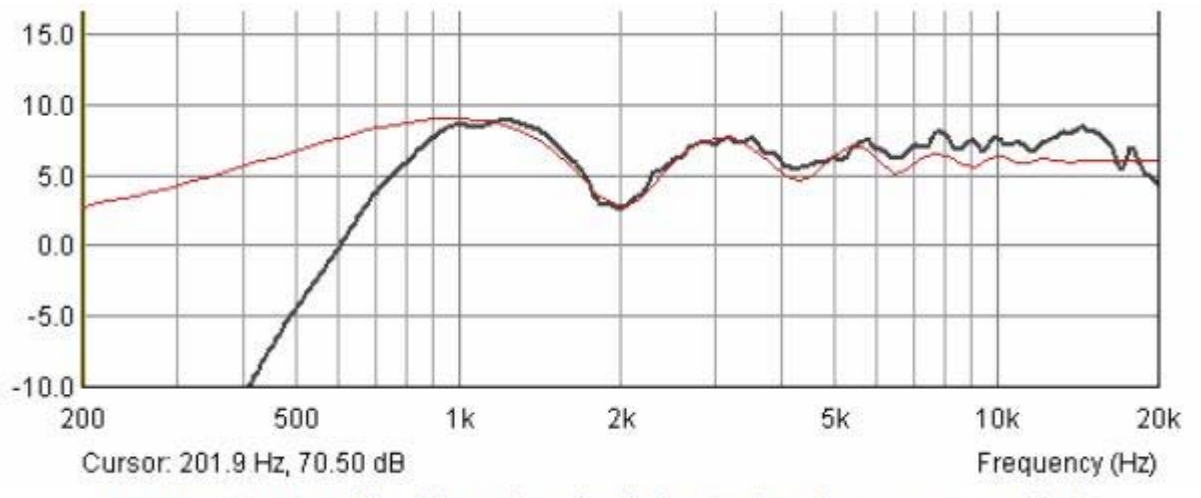

Figure 6.9.14 Baffle effect: Edge simulation (red) and measurement (black).

Inoltre, la Figura 6.9.15 mostra i dati misurati (blu) corretti utilizzando la simulazione Edge (verde). La curva rossa rappresenta quindi la pressione del suono senza gli effetti del baffle, che approssimativamente

corrisponde alla misura su un baffle standard. Si noti che questi risultati si applicheranno solo per la stessa posizione di misurazione.

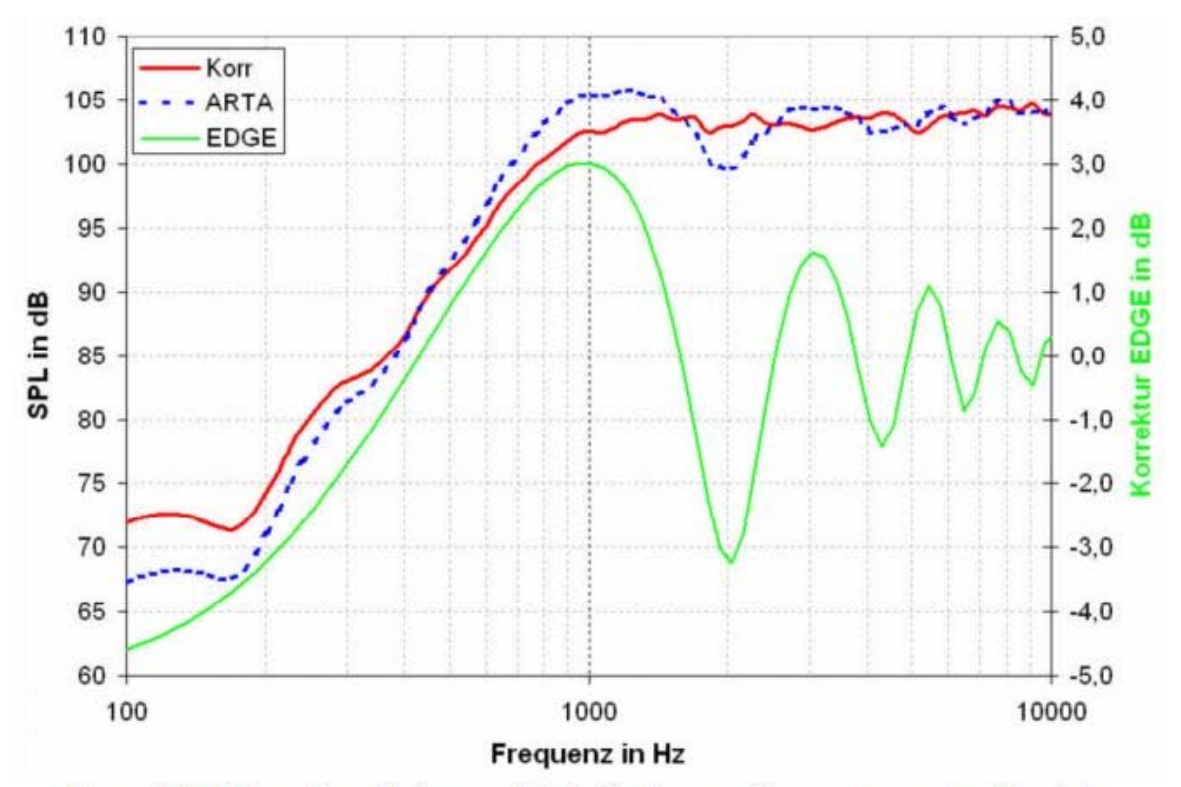

Figure 6.9.15 Correction of influence of the baffle for a specific measurement position (n.b. Korrektur = correction).

#### **6.10. Misure elettriche sui crossover con ARTA**

Le misurazioni elettriche in aggiunta alle misure acustiche sono utili nello sviluppo del crossover. Si noti comunque che questa sezione non riguarda la progettazione del crossover.

Come accennato in precedenza, quando si effettuano misure elettriche, è consigliabile prestare attenzione. Usare un multimetroper misurare le tensioni sul crossover e proteggere la scheda audio con un divisore di tensione (capitolo 5).

La Figura 6.10.1 mostra la configurazione per il test elettrico: la sonda con la sua protezione di tensione è indicata in rosso sulla sinistra, mentre l'implementazione del circuito è mostrata sulla destra. È possibile utilizzare l'ingresso microfonico della scatola di misurazione ARTA - a seconda dell'impedenza di ingresso della scheda, ciò aggiungeràcirca 0,5 dB di attenuazione all'effetto del divisore di tensione.

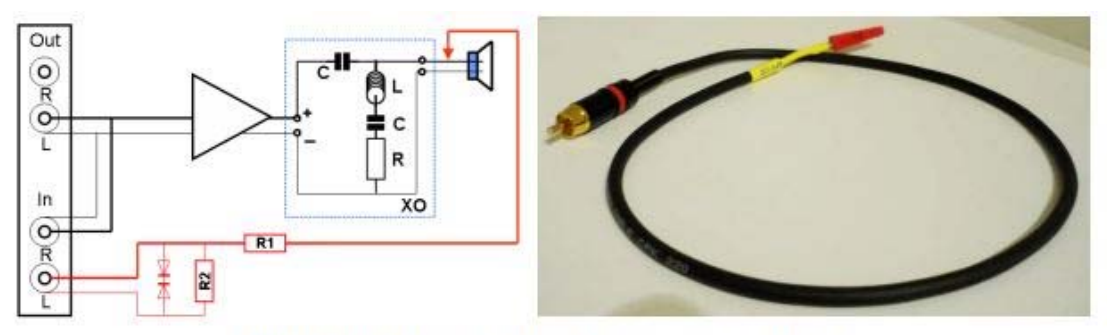

Figure 6.10.1 Setup for electrical crossover measurement.

Il divisore di tensione indicato nella sezione 1.4 deve essere adatto in condizioni normali. Con ingresso 1W

la tensione a 8 Ohm sarà U =  $\sqrt{1}$ \*8 = 2.83V.

Si raccomanda il programma PassFil offerto da Bullock & White (http://users.hal-pc.org/~bwhitejr/) per coloro che desiderano esaminare la tensione e la corrente nei crossovers. L'esempio seguente mostra la curva di tensione media di PassFil in un crossover a 2 vie a 15W (si noti che questo è vicino al limite della capacità del divisore di tensione 1:10).

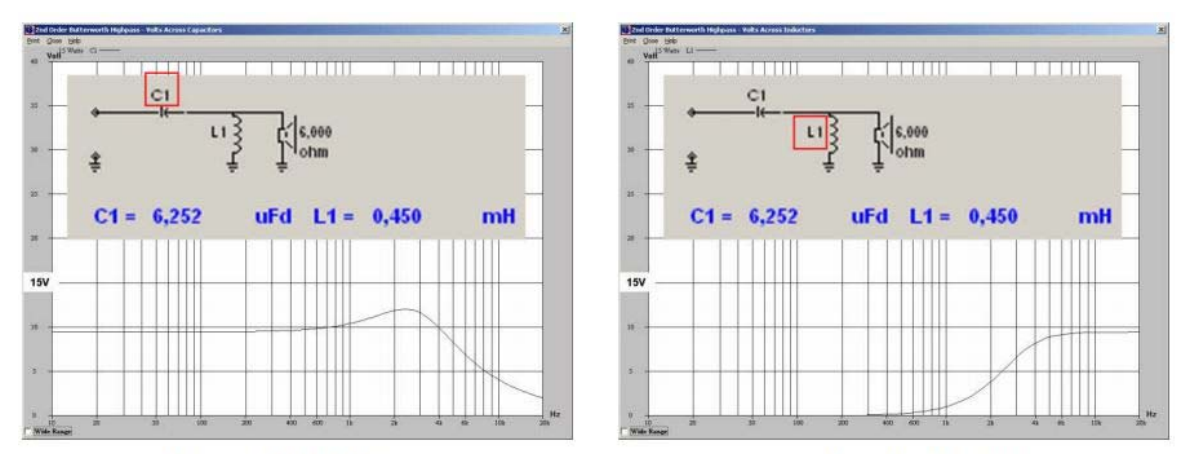

Figure 6.10.2 Voltage curve in crossover components as shown by PassFil.

La Figura 6.10.3 mostra la risposta in frequenza del tweeter senza (rosso) e con (blu) il crossover. Il crossover è molto semplice, con solo un condensatore da 6,8 μF. Né la risposta di ampiezza né la la pendenza misurata assomiglia tuttavia ad un filtro del primo ordine. L'elevata pendenza acustica è spiegata dalla sovrapposizione del filtro elettrico sul passa-alto acustico del tweeter. Anche se la pendenza dovrebbe essere di 6dB + 12dB = 18dB per ottava ( $Q = 1,6$ , f = 1400Hz) è più vicina a 24dB / ottava (vedi anche simulazione in Figura 6.10.4). Ciò illustra le insidie di affidarsi solo alle formule per sviluppare il crossover.

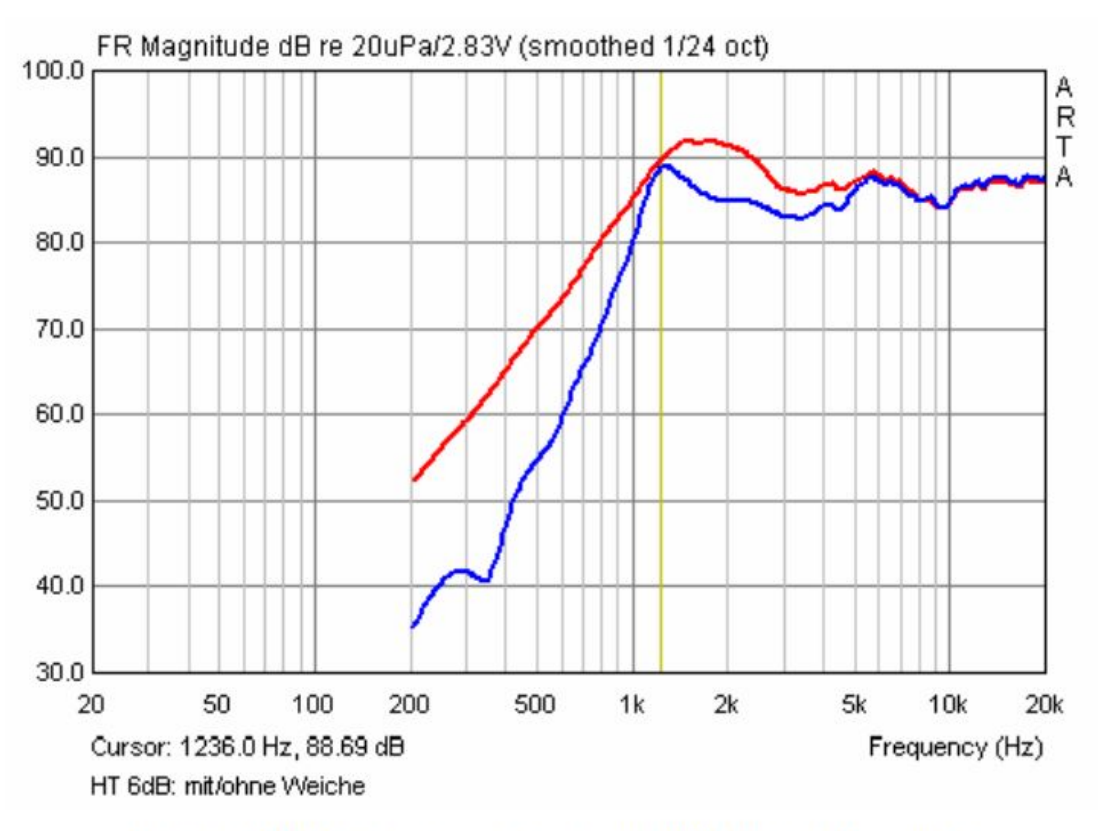

Figure 6.10.3 Frequency response with/without a 6dB crossover.

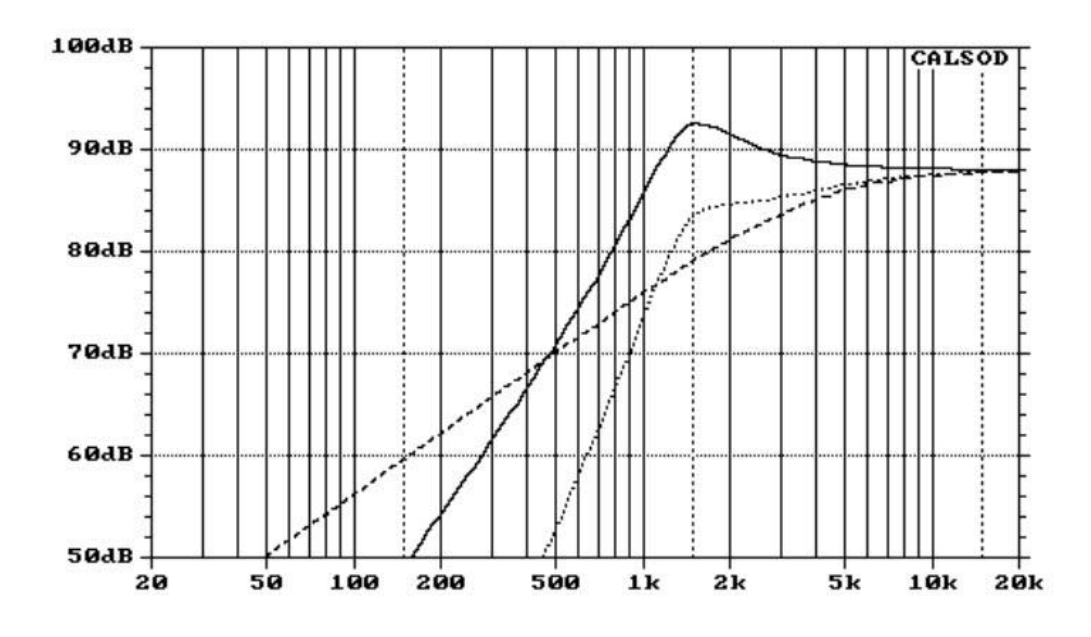

Figure 6.10.4 6dB crossover simulated with a resistive load. ( $\text{\textcircled{}}$  tweeter (Q=1,6), \_\_\_ Filter 6dB, .... Filter + tweeter).

La differenza è dovuta alle due risposte di frequenza acustica (vedi Figura 6.10.5), il risultato del quale

è (ad eccezione del picco a circa 1,2 kHz) un effetto filtrante apparente di 6dB / ottava.

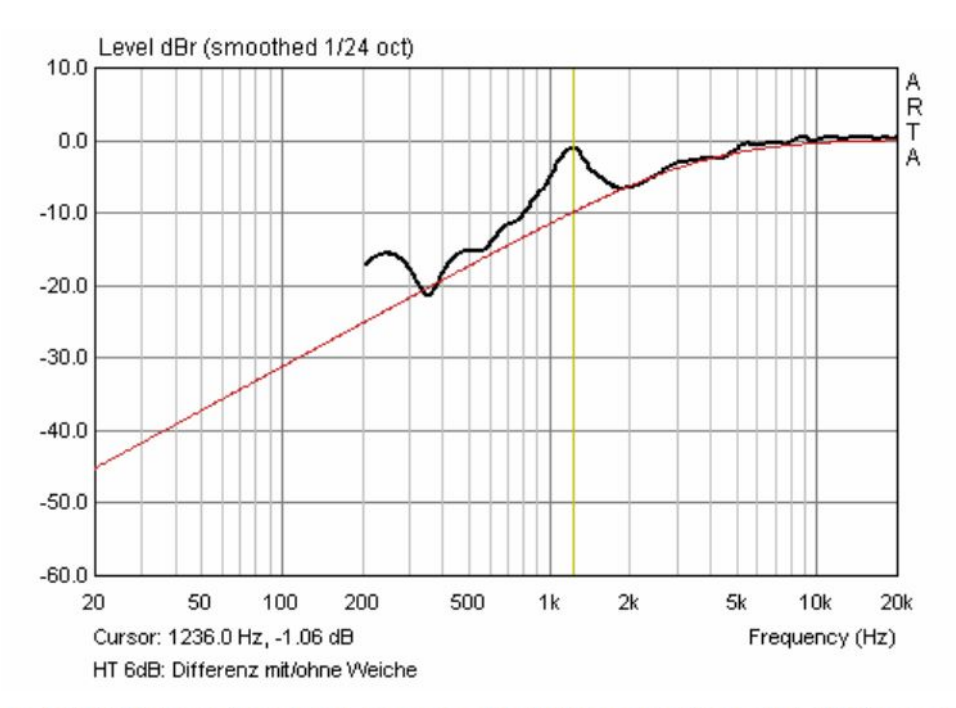

Figure 6.10.5 Variance from target response with 6dB crossover (acoustic). Differenz mit/ohne Weiche = Difference with/without crossover.

Supponiamo ora che il segnale non sia proveniente dal microfono ma (come mostrato nella Figura 6.10.1) dal crossover attraverso la sonda. L'effetto filtro elettrico è chiaramente 6dB / ottava (Figura 6.10.6). Il picco

a 1.2 kHz sembra essere dovuto all'interazione del tweeter (grigio) con il condensatore del crossover.

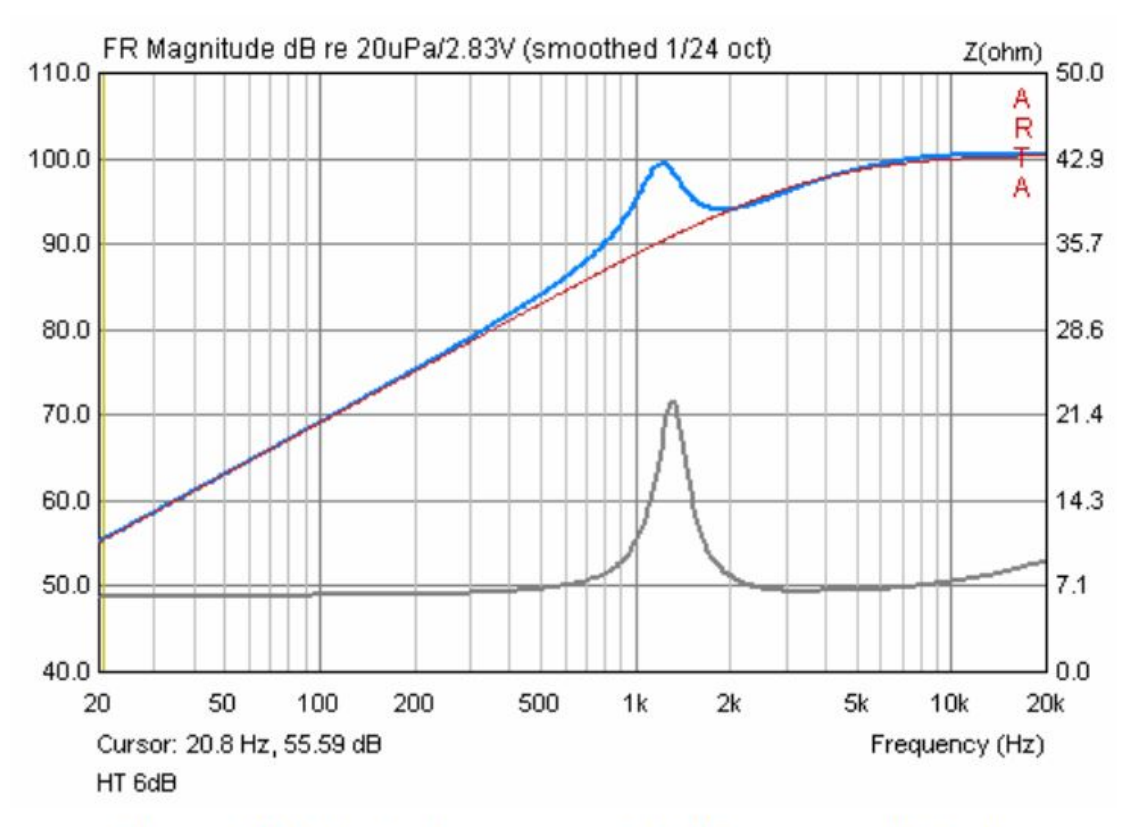

Figure 6.10.6 Amplitude response with 6dB crossover (electrical).

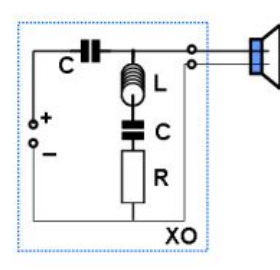

Cosa succede se aggiungiamo una rete di compensazione RLC parallela? La Figura 6.10.7 mostra la risposta acustica rispetto al circuito senzala rete RLC. L'interazione della risonanza del tweeter e del condensatore è stata quasi eliminata.

La risposta è ora del primo ordine (Figura 6.10.8).

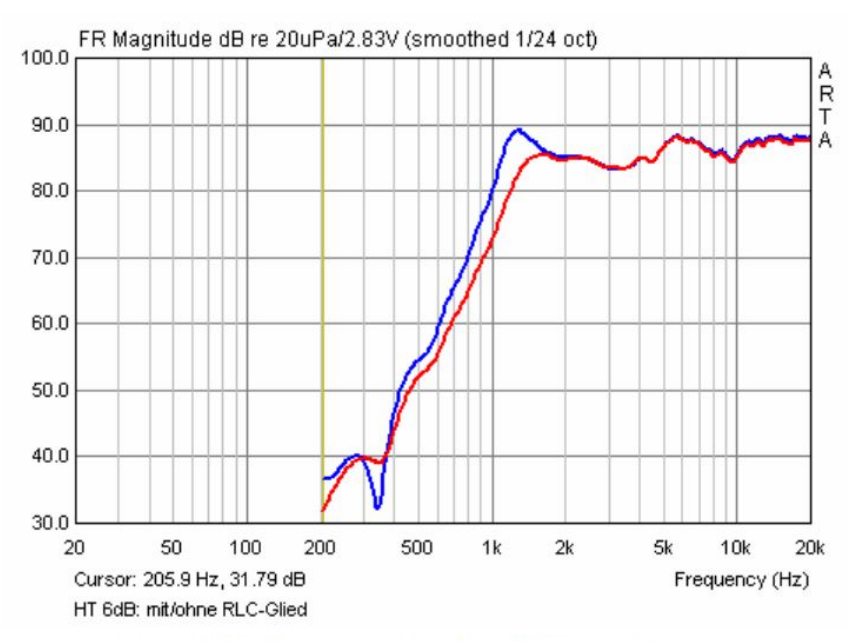

Figure 6.10.7 Response with/without RLC network (acoustic).

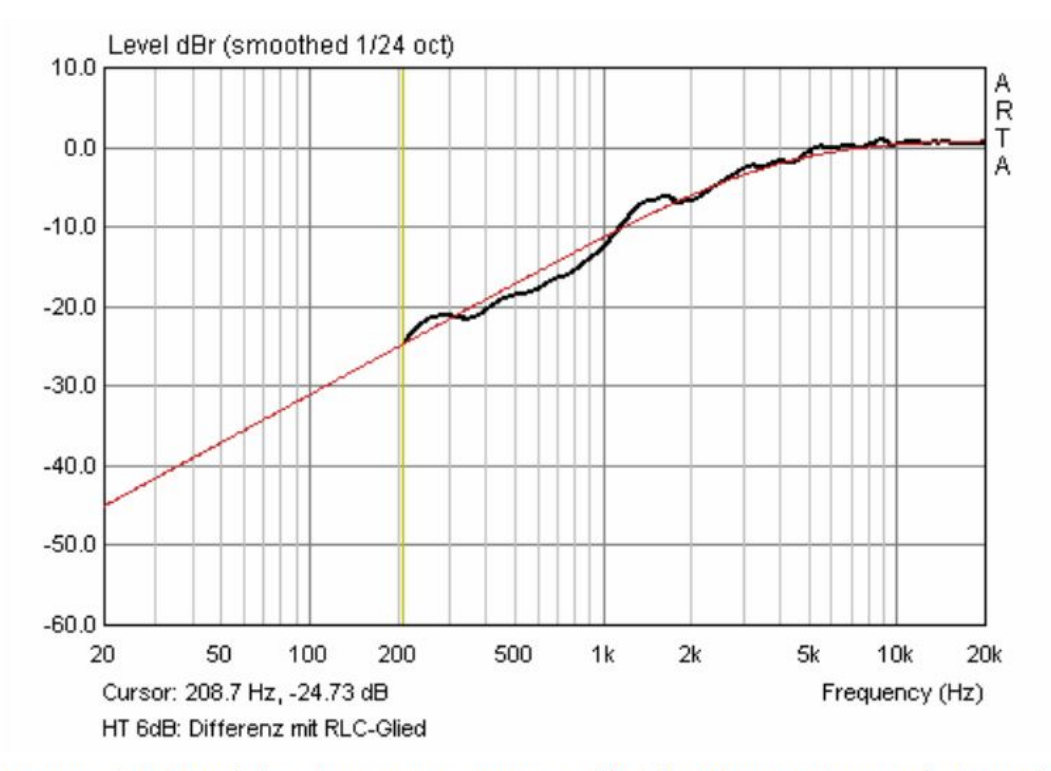

Figure 6.10.8 Variation from target response with 6dB  $XO$  + RLC network (acoustic).

Controllando di nuovo, vediamo che il picco 1,2 kHz è stato significativamente ridotto ma non eliminato. La rete RLC non è ottimale.

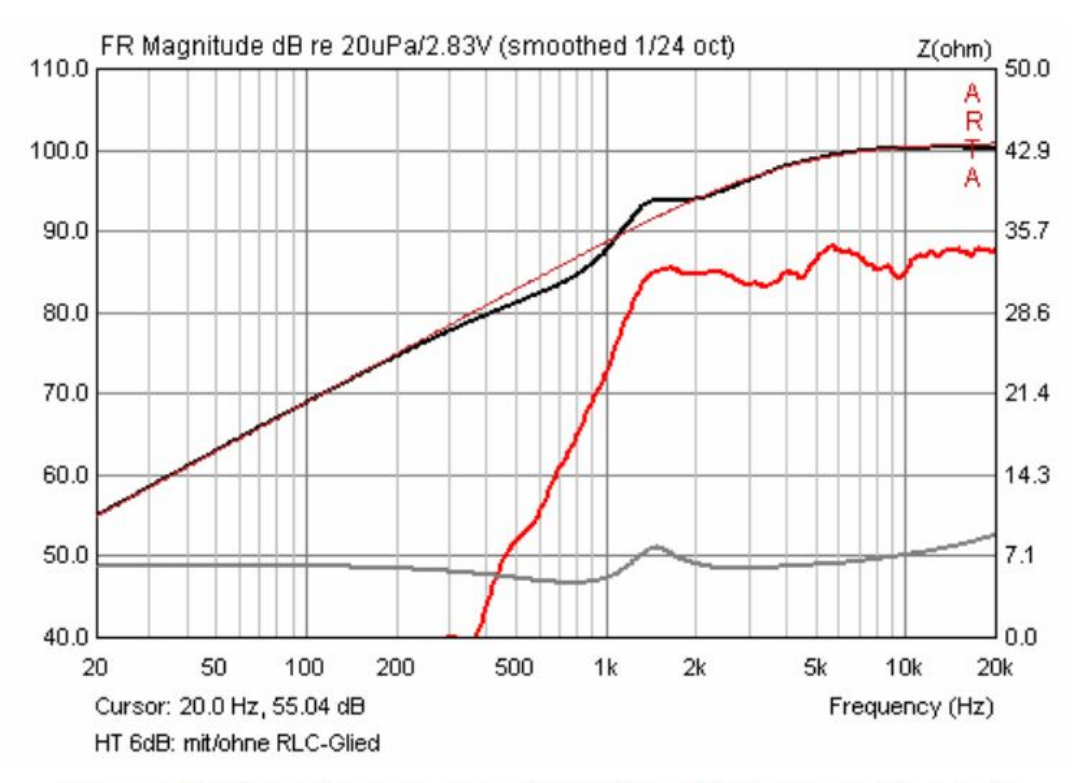

Figure 6.10.9 Amplitude response of 6dB  $XO + RLC$  network (electrical).

Cosa si può ottenere con un'ulteriore ottimizzazione della rete RLC? La Figura 6.10.10 mostra la risposta del filtro elettrico (nero) virtualmente sovrapposto all'obiettivo dei 6dB. Il picco di ampiezza (rosso) alla frequenza di risonanza è stato eliminato.

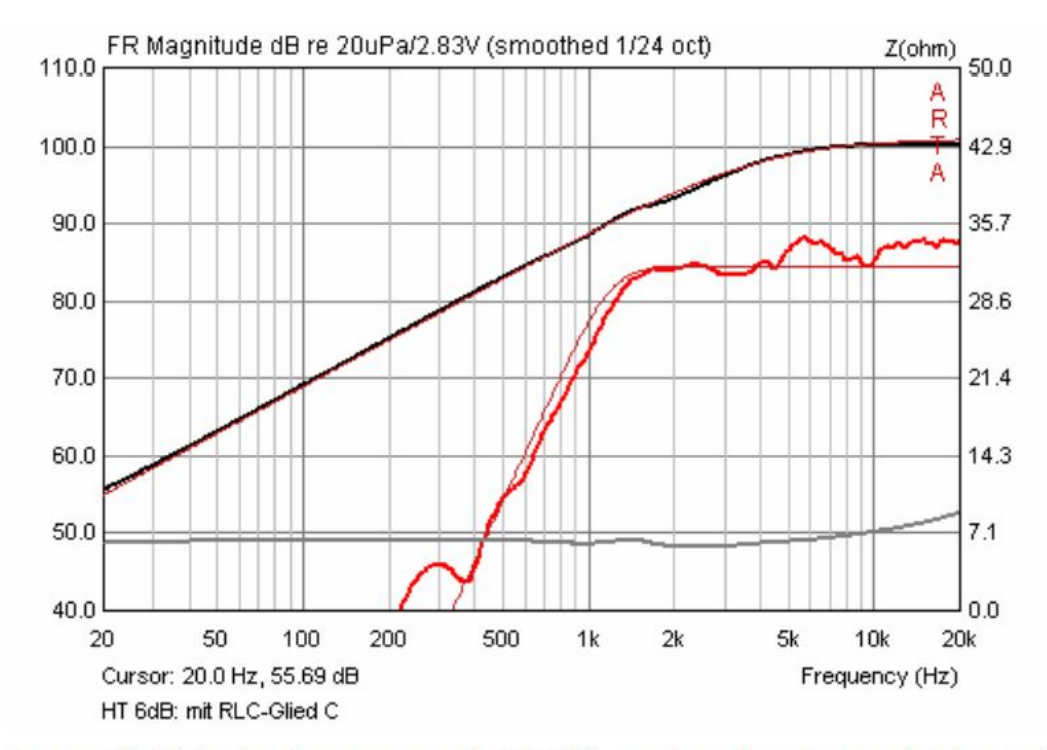

Figure 6.10.10 Amplitude response with  $6dB$  XO + optimised RLC network (electrical).

Le figure 6.10.11 (acustica) e 6.10.12 (elettrica) mostrano l'ottimizzazione della rete RLC.

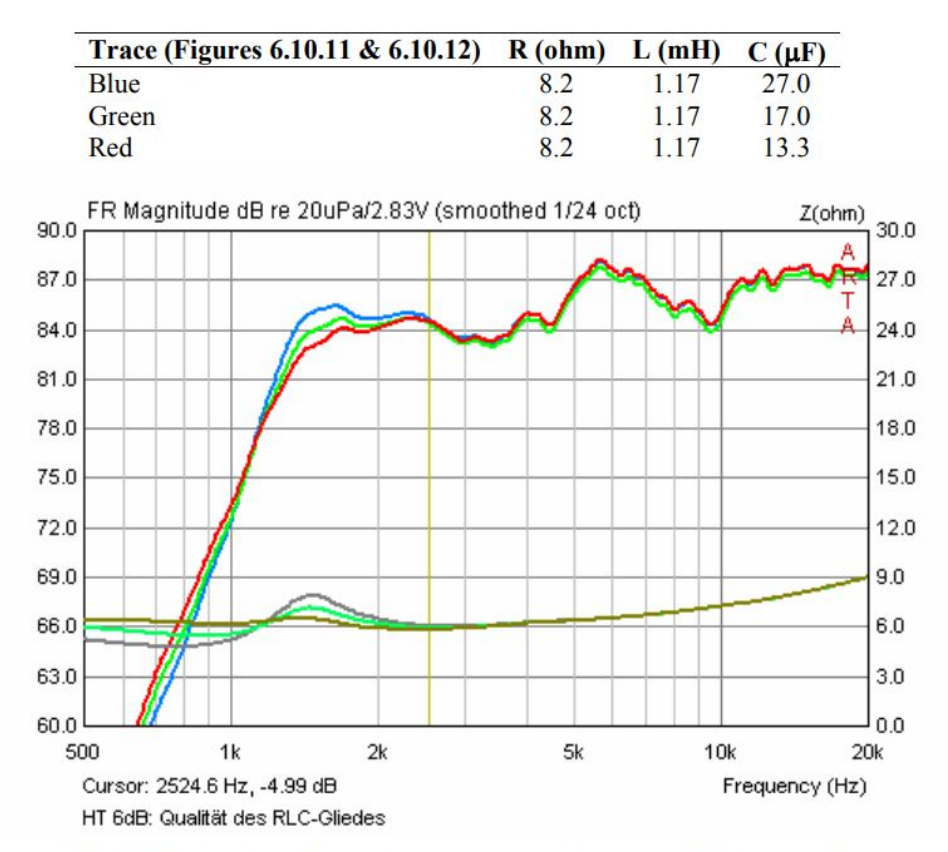

Figure 6.10.11 Amplitude and impedance response of optimised RLC network (acoustic).

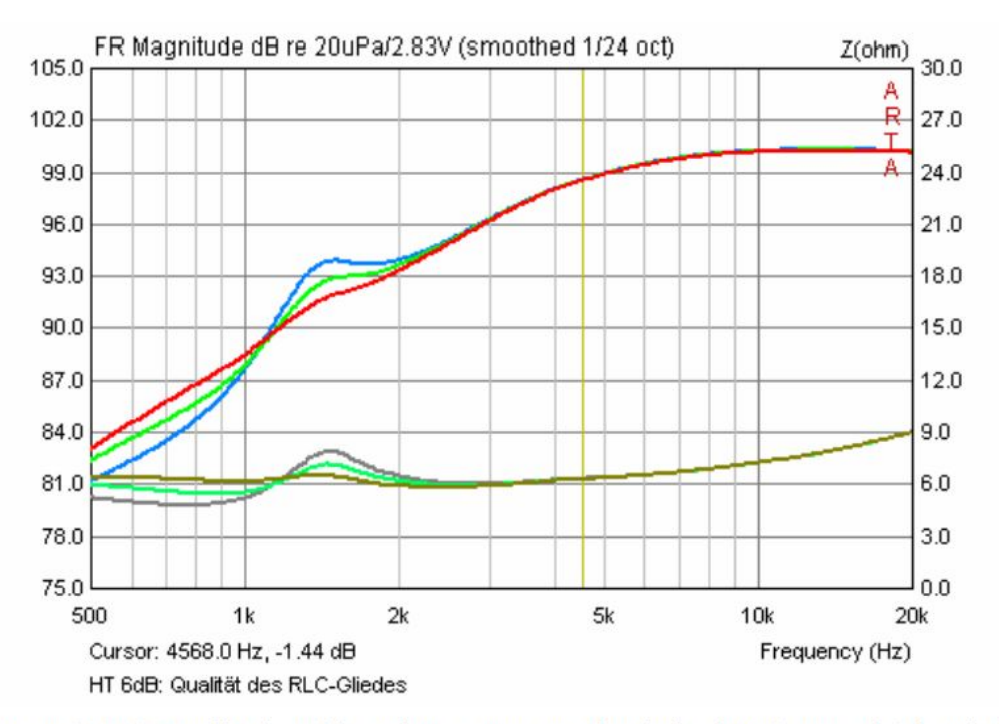

Figure 6.10.12 Amplitude and impedance response of optimised RLC network (electrical).

Questo esempio mostra come la misura elettrica di un crossover possa fornire ulteriori informazioni utili. Vale quindi la pena di avere la sonda illustrata nella figura 6.10.1 nel kit di misurazione.

# 7. Misure ed esempi speciali

## **7.1. Misurazione della distorsione armonica con segnale sinusoidale**

Sebbene non sia completamente validata e non esente da altri tipi di distorsioni, rumori e manufatti, il metodo suggerito da Farina (20) può essere utilizzato per la determinazione rapida della risposta in frequenza e della distorsione armonica. Il metodo è utile perché è rapido da eseguire, ma deve essere eseguito in ambienti con basso riverbero e rumore (5) (21). Per determinare la risposta in frequenza e la distorsione armonica si utilizza questo metodo:

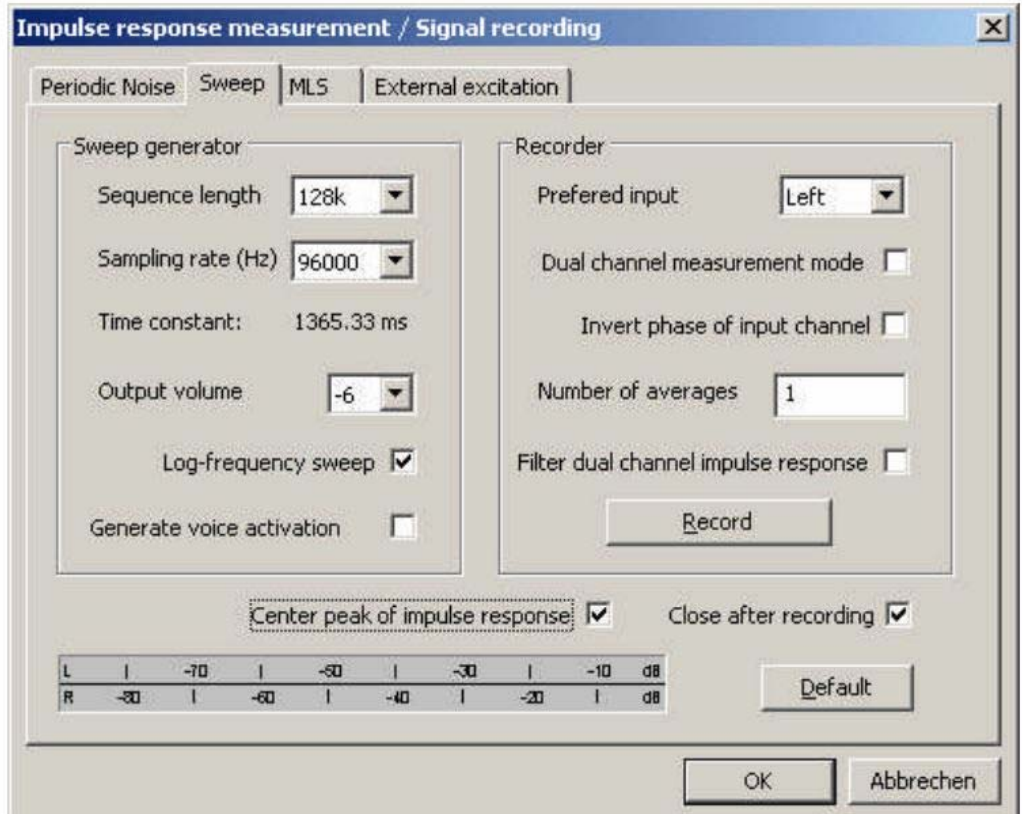

Figure 7.1.1 ARTA setup for impulse and sine response.

1. Abilitare la modalità singolo punto in modalità Sweep (disattiva la modalità di misurazione a due canali deselezionando la casella).

2. Controllare 'il punto centrale della risposta all' impulso.

3. Eseguire la misurazione (Record).

La lunghezza della sequenza di eccitazione deve essere almeno 64 k. La risposta impulsiva misurata dovrebbe apparire come la Figura 7.1.2.

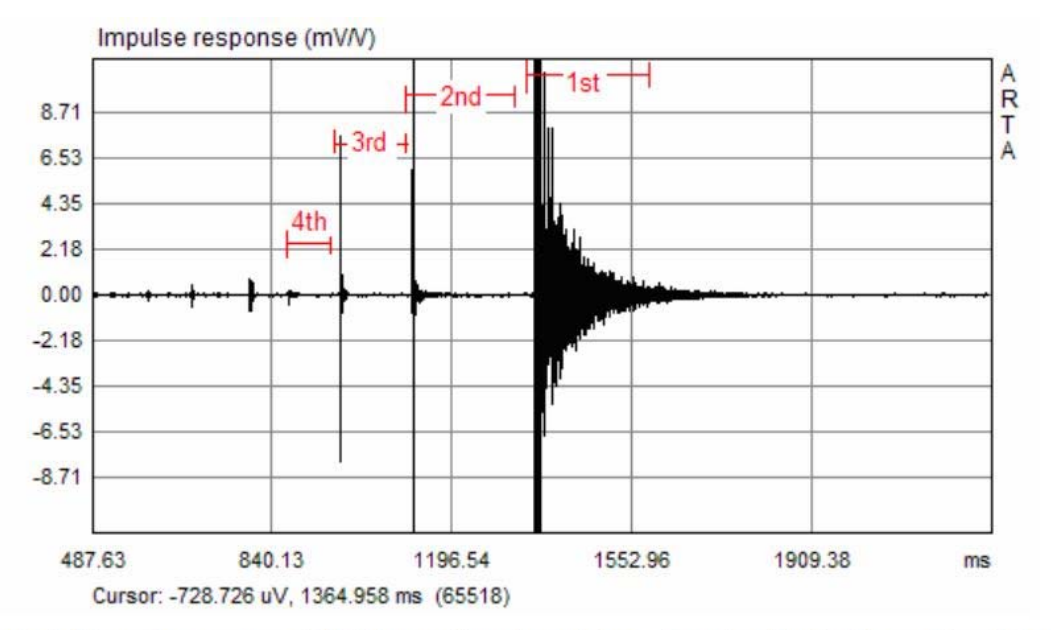

Figure 7.1.2 Impulse response  $(IR)$ . The sections in red show the gates for the linear IR and the IRinduced distortion for the second, third and fourth harmonics.

4. Posizionare il cursore <250 campioni prima del picco, e

5. Premere Shift + F12 sulla tastiera.

ARTA genera automaticamente una traccia di frequenza e di distorsione (Figura 7.1.3).

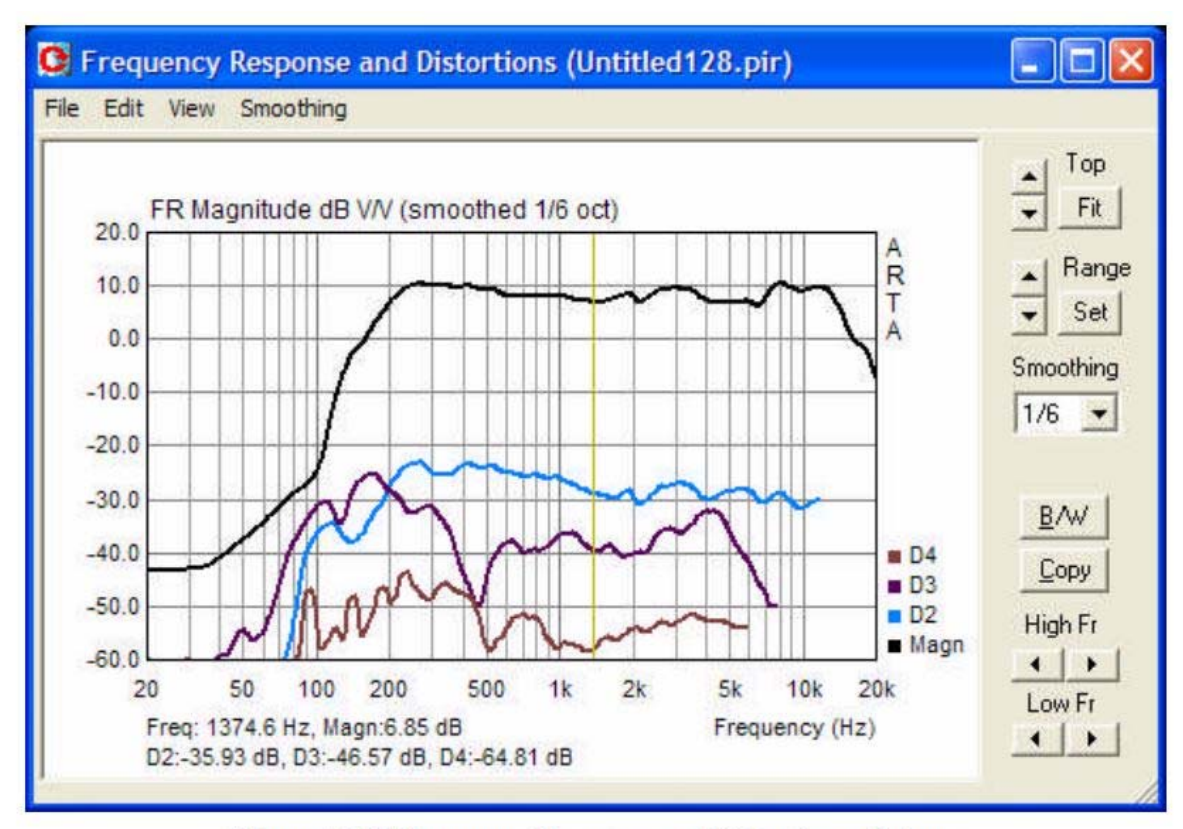

Figure 7.1.3 Frequency Response and Distortion window.

La curva superiore mostra la risposta in frequenza e le tracce inferiori sono le curve di distorsione dellaseconda, terza e quarta armonica.

La manipolazione del grafico è paragonabile a quella della finestra ARTA "SmoothedFrequencyResponse".

Il menu completo di configurazione si ottiene tramite 'View – Setup' o facendo clic con il pulsante destro del mouse sul grafico.

Questo apre la finestra di dialogo'Magnitude/DistortionGraph setup' come mostrato nella Figura 7.1.4.

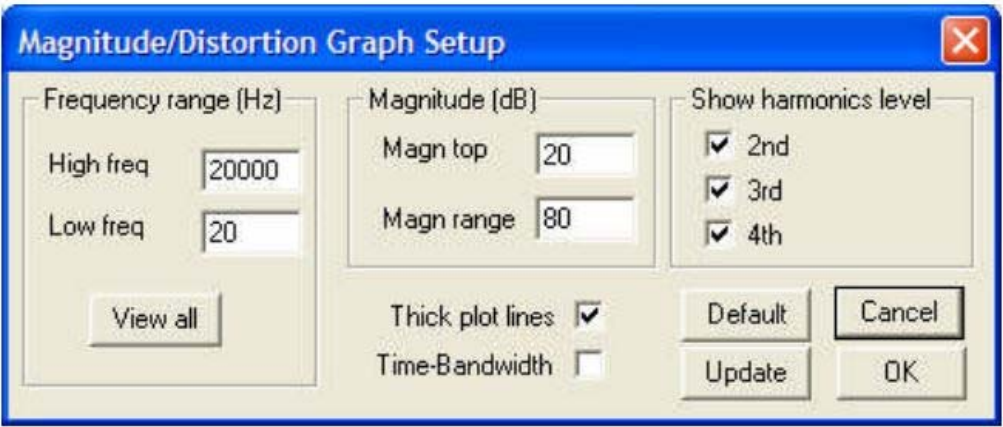

Figure 7.1.4 Graphic setup dialogue.

La Figura 7.1.5 mostra un confronto del metodo Farina e STEPS in modalità singolo canale a quattro diversi livelli.

Le condizioni di prova erano identiche.

I risultati sono molto simili per le tracce di distorsione e per i livelli - l'utente deve solo prendere atto delle limitazioni del metodo Farina di cui sopra.

Si noti che i livelli acustici delle tracce STEPS diminuiscono riducendo i livelli del segnale di eccitazione. Questo perché ARTA funziona con i livelli di riferimento, mentre STEPS identifica il livello assoluto in modalità singola canale.

Per questa ragione, la misurazione a singolo canale è adatta per la determinazione dei livelli sonori assoluti al microfono e per determinare i livelli di pressione sonora di picco.

Per ulteriori informazioni sulla misurazione della distorsione, vedere il manuale STEPS.

Nota: dalla versione 1.4, è supportata l'esportazione di ASCII e CSV per l'elaborazione in altri programmi.

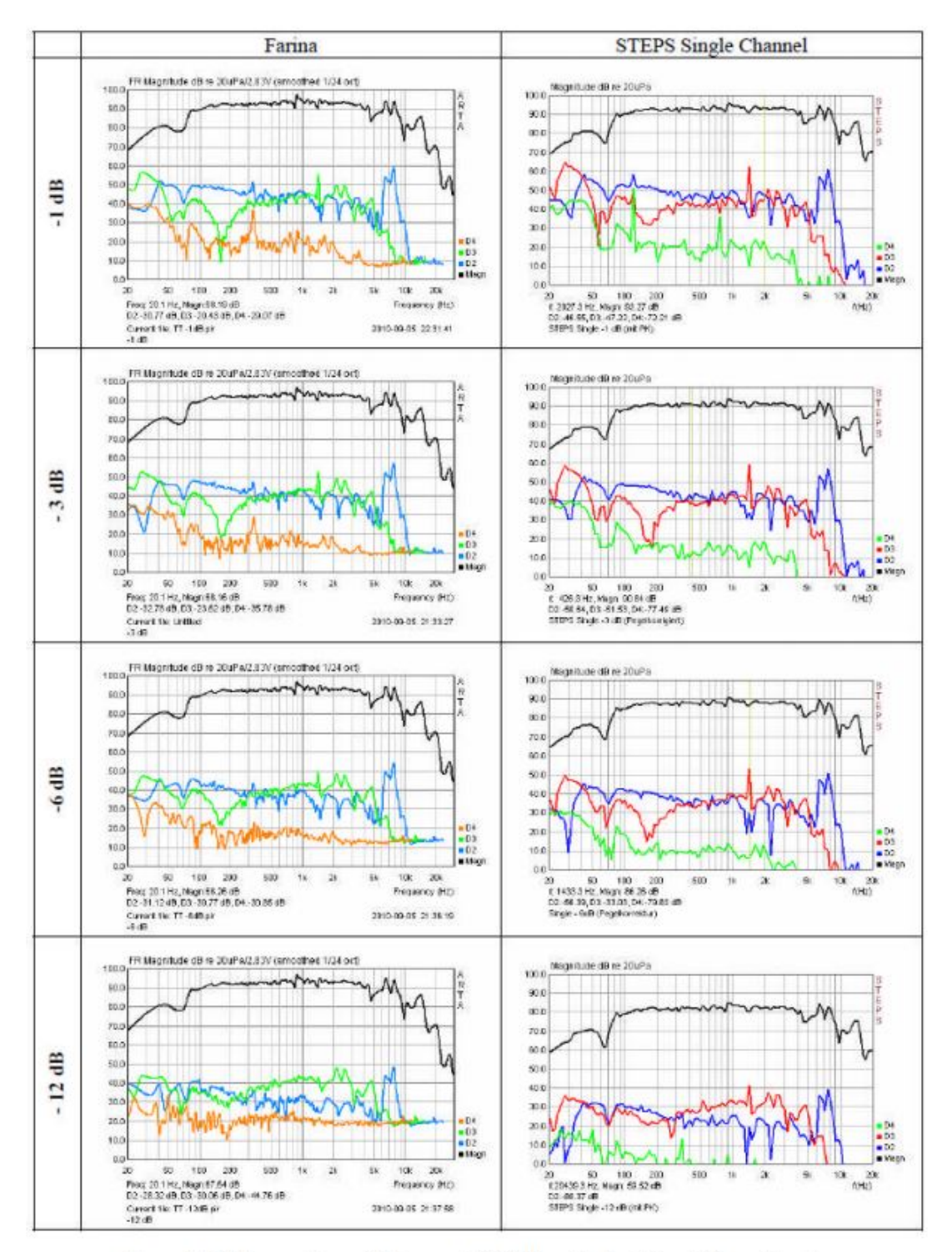

Figure 7.1.5 Comparison of Farina and STEPS methods at four different levels.

# **7.2. Misura di pressione sonora (SPL) con ARTA**

La musica non è sempre percepita come bella perché può essere considerata semplicemente come rumore, ma come possiamodefinire il livello 'forte' o 'tranquillo'? Alcune indicazioni sono disponibili dalle direttive ufficiali, manuali tecnici estandard, ad esempio Direttiva 2003/10 / CE o DIN 15905-5: apparecchiature per eventi - apparecchiature audio - Parte 5:Misure per prevenire il rischio di perdita uditiva da parte del pubblico causato da emissioni di alto livello acustico.

La misura dei livelli sonori e delle attrezzature necessarie a questo scopo è definita in IEC61672-1: 2002.

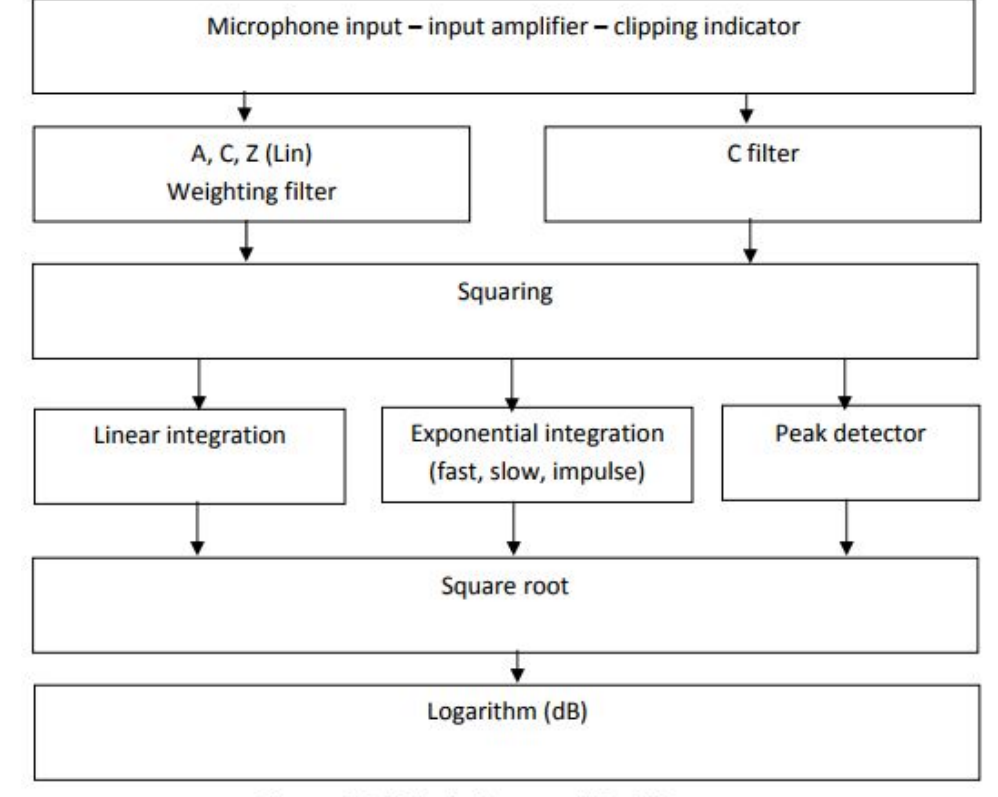

A partire dalla versione 1.4, è stato incluso in ARTA un contatore SPL virtuale (Figura 7.2.1).

Figure 7.2.1 Block diagram of the SPL meter.

Il segnale del microfono entra attraverso l'amplificatore di ingresso,attraversa l'indicatore di clipping che indica lo stato dell'amplificatore di ingresso ed il convertitore A / D della scheda audio. Da lì, il segnale passa al filtro di ponderazione A, C o Z (vedi IEC 61627-1 o Figura 7.2.2), doveZ è non ponderato o lineare. La ponderazione viene utilizzata per la misurazione del livello RMS, mentre viene utilizzato il filtro Cper misure di picco. Nella fase successiva, il segnale è trasformato in onda quadra e poi va all'integratore o al rilevatore di picco. La radice quadrata e il logaritmo del segnale vengono poi presi e la visualizzazione finale viene resa come livello sonoro in dB.

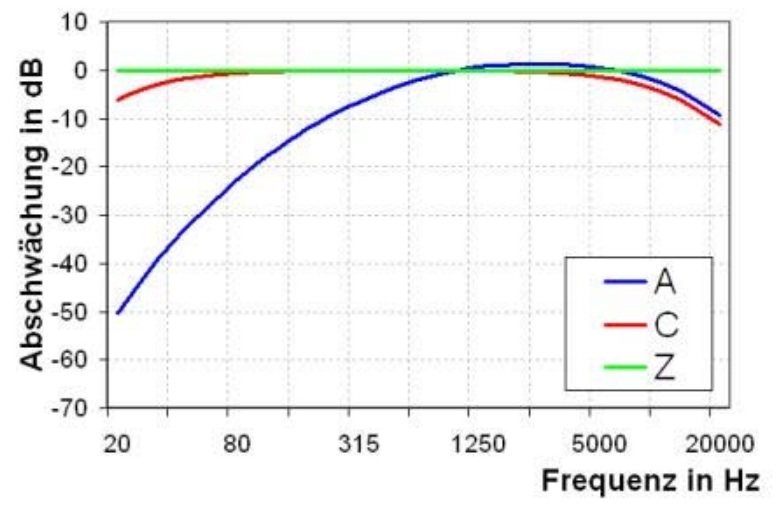

Figure 7.2.2 Weighting filters A, C, Z.

Il misuratore di livello del suono in ARTA è attivato da 'Tools' - 'SPL meter'. Questo apre una finestra come mostrato in Figura 7.2.3.

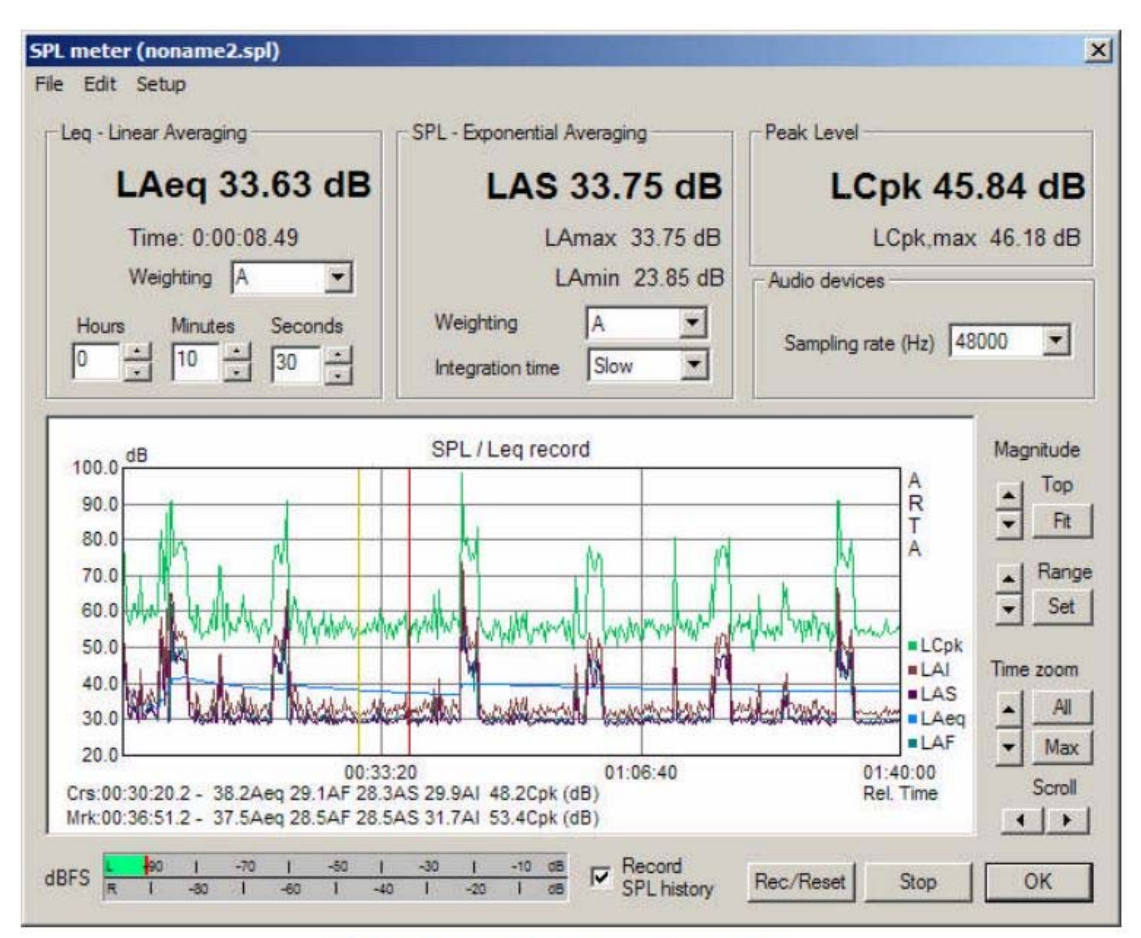

Figure 7.2.3 SPL meter window in ARTA.

minuti e 59 secondi consentiti).

misurazione.

misurazione.

I (impulsi).

I controlli sono i seguenti:

Leq- Media lineare:

- •LAeq  $=$  valore corrente di Leq in maiuscolo.
- Tempo = periodo relativo all'inizio della misura.
- Ponderazione  $=$  scelta del filtro ponderale A, C o Z (lin).
- Ore, minuti e secondi  $=$  definizione della durata della misura (massimo 24ore, 59

SPL - media esponenziale:

• LAS = valore corrente del SPL ponderato (con il filtro di ponderazione A).

#### •LAmax = valore massimo del SPL ponderato per l'intero periodo di

- •LAmin = valore minimo del SPL ponderato per l'intero periodo di
- 
- Ponderazione  $=$  scelta del filtro ponderale A, C o Z (lin).
- Tempo di integrazione  $=$  selezione del tempo di ponderazione F (veloce), S (lento) o

Livello di picco:

 $\bullet$ LCpk = livello di picco attuale (C-ponderato, intervallo di tempo 1 s).

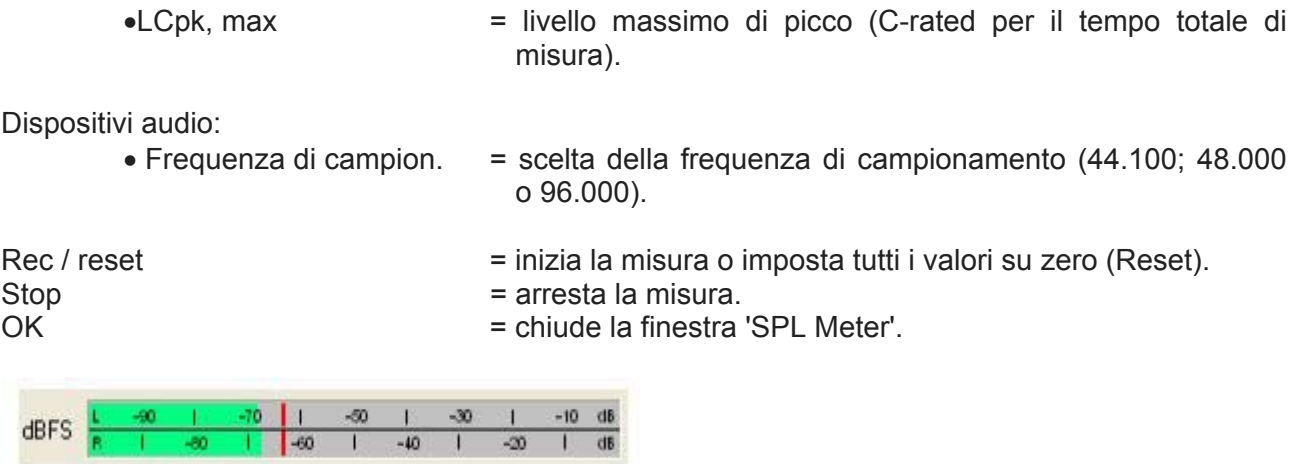

L'indicatore di livellodBFS visualizza il livello operativocorrente in relazione all'interorange della scheda audio in dBFS.

Registra la cronologia SPL consente la registrazione dei dati in modalità grafica (registratore di livello). Ci sono 5 valori registrati: Leq, LSlow, Lfast, Lpeak e Limpulse. Le grafiche sono come altrove in ARTA (Figura 7.2.4).

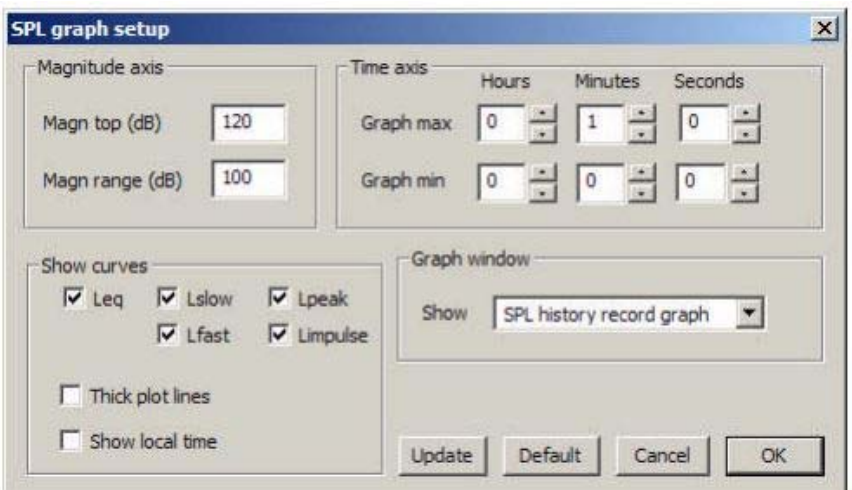

Figure 7.2.4 SPL Graph setup.

I controlli sono i seguenti:

Asse dell'ampiezza:

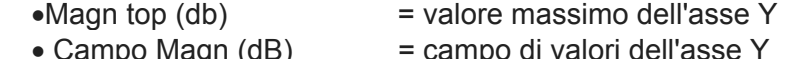

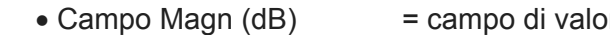

Asse del tempo

- 
- 
- •Graphmax = Definizione del limite massimo
- Grafico min = Definizione del limite di tempo più basso Tutte le cifre sono valori temporali relativi (nessun tempo effettivo inserito).

Mostra curve:

- •Leq, LSlow, Lfast, LPeak, LImpulse abilita / disabilita le curve da visualizzare.
- $\bullet$  Linee di trama spesse  $=$  stile di linea, spessore.
- Mostra ora locale = imposta l'asse temporale

# Finestra del grafico:

- Mostra = Selezione della modalità di visualizzazione dei dati. Abilita la modalità grafica o il valore SPL attualmente selezionato in carattere grande.
- Aggiorna  $=$  Aggiorna la grafica dopo l'inserimento di nuovi parametri. Default = imposta i valori predefiniti.

| Date: 03/31/2008 Time: 23:57:55<br>Total Recording Time: 08:00:00 |                         |                                       |                |  |      |
|-------------------------------------------------------------------|-------------------------|---------------------------------------|----------------|--|------|
|                                                                   |                         |                                       |                |  |      |
|                                                                   |                         | LAegT=46.85 dB, LAIeg=0.00 dB         |                |  |      |
|                                                                   | $LAE = 91.45 dB (SEL)$  |                                       |                |  |      |
|                                                                   |                         | LAFmin=27.56 dB, LAFmax=74.44 dB      |                |  |      |
|                                                                   |                         | LASmin=21.40 dB, LASmax=71.58 dB      |                |  |      |
|                                                                   |                         | LAImin=28.06 dB, LAImax=79.27 dB      |                |  |      |
|                                                                   | $LCpk, max = 102.40 dB$ |                                       |                |  |      |
|                                                                   |                         | Percent-exceeding levels Ln           |                |  |      |
|                                                                   | dBA Fast                |                                       | Slow Imp Peak  |  |      |
| L1                                                                | 57.6                    | 57.7 58.2 78.4                        |                |  |      |
|                                                                   | L5 54.8                 |                                       | 54.9 55.3 72.9 |  |      |
|                                                                   |                         | L10 51.1 51.2 52.4 68.7               |                |  |      |
|                                                                   |                         | L50 31.1 31.6 33.6 52.4               |                |  |      |
|                                                                   | L90 28.1                |                                       | 28.3 29.2 46.2 |  |      |
|                                                                   |                         | L95 28.0 28.2 28.8 45.4               |                |  | Copy |
| L99 27.8                                                          |                         |                                       | 28.0 28.4 44.4 |  |      |
|                                                                   |                         |                                       |                |  |      |
|                                                                   |                         | User supplied additional information: |                |  |      |
|                                                                   | Position near my house. |                                       |                |  |      |

Figure 7.2.5 SPL statistics.

Il menu principale include i seguenti comandi:

File:

- Salva file di cronologia SPL = salva i dati SPL come file .spl
- Apri file di cronologia SPL  $=$  Carica da file .spl

Esporta (esporta i dati in formato testo):

- 
- 
- 
- 
- ASCII (1slogged) = Esporta Leq, SPL e Lpeak in incrementi di 1"
- ASCII (100 mslogged) = esporta SPL (veloce) in incrementi di 100 ms
- CSV (1slogged) = Esporta Leg, SPL e Lpeak in incrementi di 1" in formato CSV
- CSV (100 mslogged) = Esporta SPL (veloce) in incrementi di 100 ms in formato CSV.

Statistiche del file e informazioni sull'utente: statistiche SPL e informazioni immesse dall'utente sul file .pls corrente (vedereFigura 7.2.5).Con 'Copia' i dati verranno copiati negli Appunti.

Modifica

• Copia  $\blacksquare$  copia il grafico negli appunti • Colore sfondo B / W = passare a sfondo bianco o nero.

Impostare

 $\bullet$  Calibrazione del dispositivo audio = apre il menu di calibrazione

#### • Impostazione di dispositivi audio = apre il menu di impostazione della scheda audio. **7.3. Rilevamento della risonanza (incluso il downsampling)**

Le risonanze, provenienti sia dalla stanza, che dal diffusore e daldiaframmadegli altoparlanti, non sono volute nella maggior parte dei casi, ma sono impossibili da prevenire in tutto e devono essere minimizzati. Ciò presuppone, tuttavia,che possano essere identificati. In alcuni casi questo può essere raggiunto con mezzi semplici, in altri si richiede maggiore sforzo. Una discussione più dettagliata si trova nella pubblicazione 'Rilevamento delle risonanze udibili' (10). Gli esempi qui presentati sono destinati a servire solo come informazioni di base. Risonanze in camera

Nelle sale rettangolari, la formula per risonanze in camera è:

$$
f=\frac{c}{2}\sqrt{\left(\frac{n_x}{L}\right)^2+\left(\frac{n_y}{B}\right)^2+\left(\frac{n_z}{H}\right)^2}
$$

dove:

f = frequenza della modalità in Hz;

c = velocità del suono 344m / s a 21 ° C;

nx = ordine della lunghezza della stanza;

ny = ordine della larghezza della stanza;

nz = ordine della modalità altezza ambiente (nx, ny, nz = 0,1,2,3, ecc.);

L, B, H = lunghezza, larghezza e altezza della stanza in metri.

Di seguito è riportato un esempio basato su una stanza misurata  $L = 5.00$ m, B = 3.90m, H = 2.20m.

Confronta le posizioni calcolate e misurate delle risonanze della stanza (Figura 7.3.1).

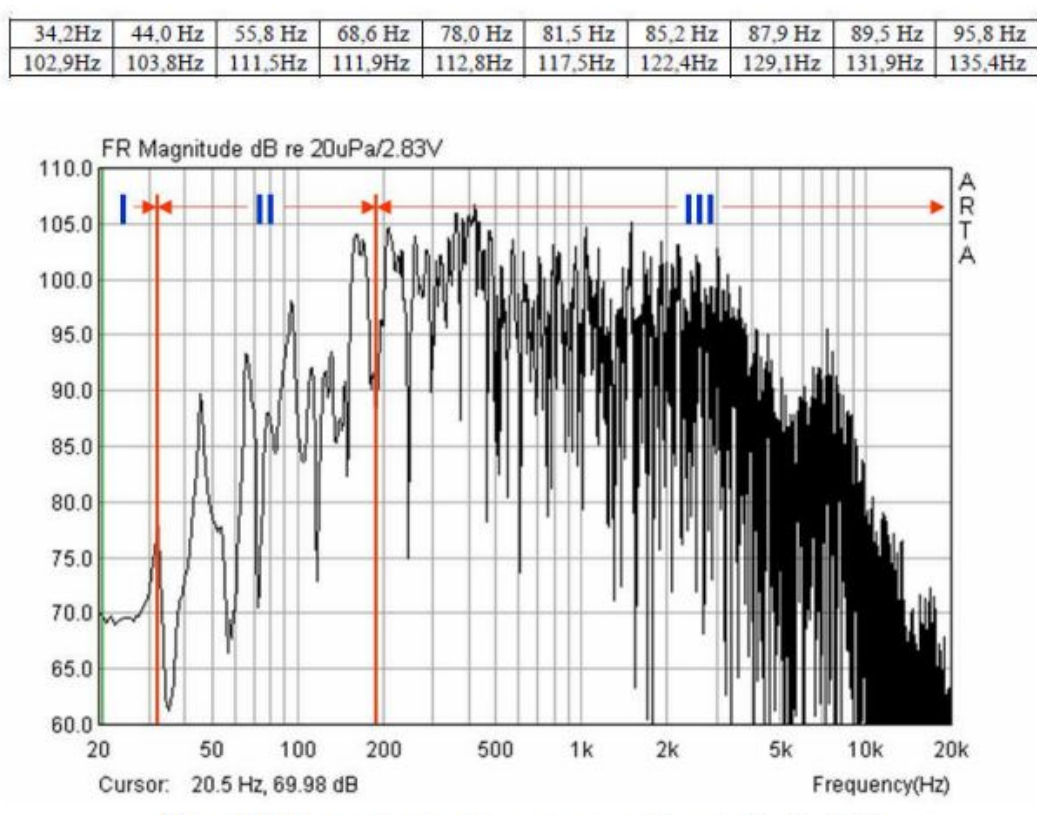

Figure 7.3.1 In-room loudspeaker measurement (see also Section 6.4).

Quando, oltre alla posizione di risonanza, anche la durata della qualità / decadimento deve essere determinata, questa può essereottenuta utilizzando CSD o il decadimento di impulso.

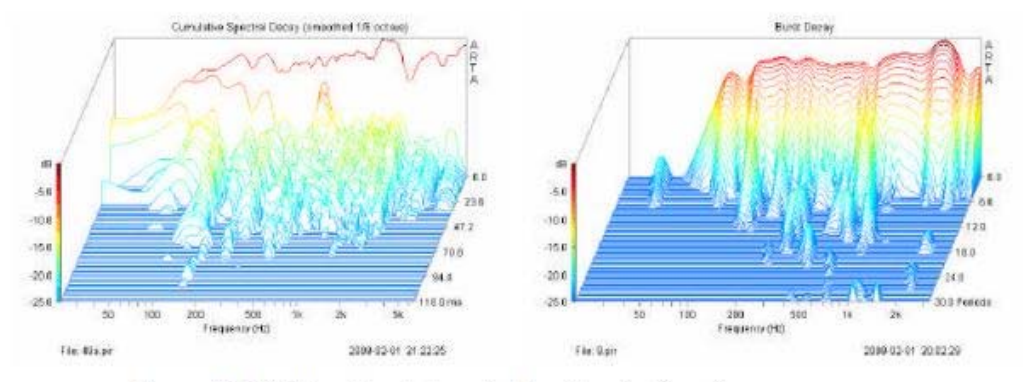

Figure 7.3.2 CSD and burst decay for the determination of room resonances.

La Figura 7.3.2 mostra la valutazione dell'ambiente rappresentato dalla Figura 7.3.1 con una frequenza di campionamento di 48 kHz. Nel "burstdecay", le risonanze possono essere identificate facilmente sotto i 200Hzindipendentemente dalla frequenza di campionamento.

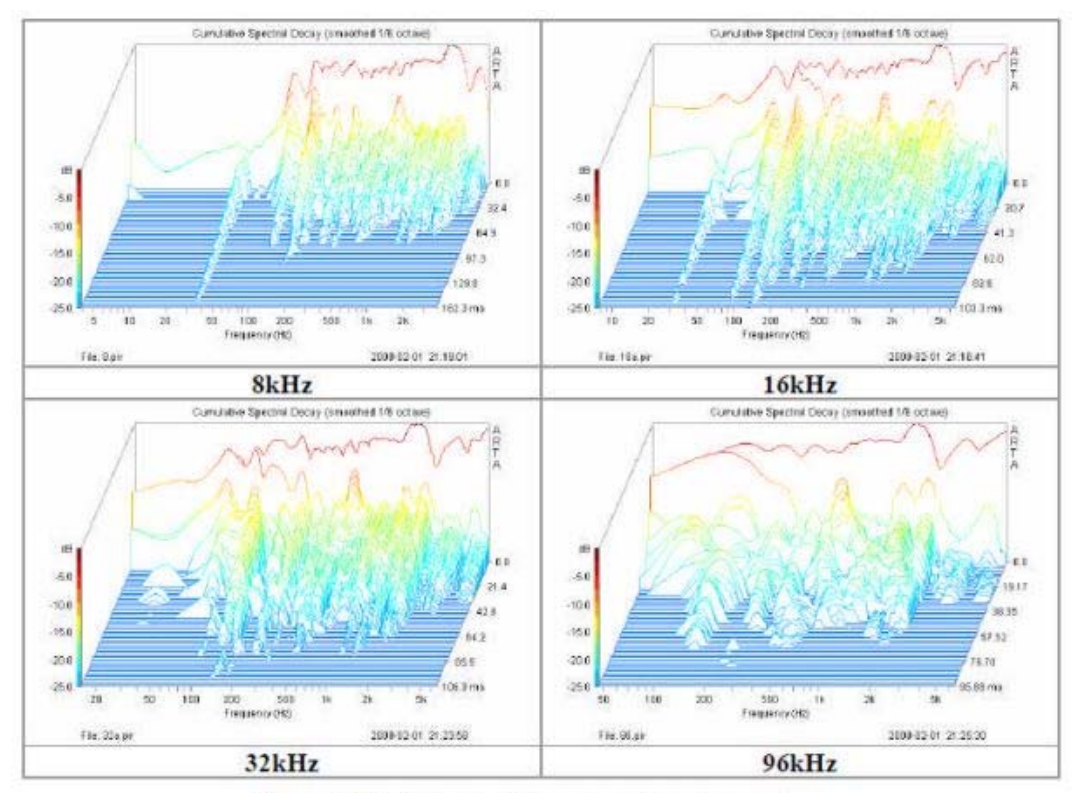

Figure 7.3.3 CSD with different sampling frequencies.

Il problema può essere risolto riducendo la frequenza di campionamento. La Figura 7.3.3 mostra che la risoluzione a bassa frequenza aumenta con una diminuzione della frequenza di campionamento. A 8 kHz e 16 kHz, le modalità più basse possono essere facilmente caratterizzate per quanto riguarda la posizione e la durata della decadenza.

A partire dalla versione 1.6.2, ARTA fornisce una funzione di downsampling che consente la produzione di PIRfile di qualsiasi risoluzione a ridotti tassi di campionamento per l'analisi di modalità a bassa frequenza. Un tasso di campionamento da 4kHz a 8kHz dovrebbe fornirebuoni risultati.

Caricare il file PIR desiderato e passare alla visualizzazione di risposta all'impulso nel menu 'Modifica', quindi selezionare 'Resample" per abbassare la frequenza'.

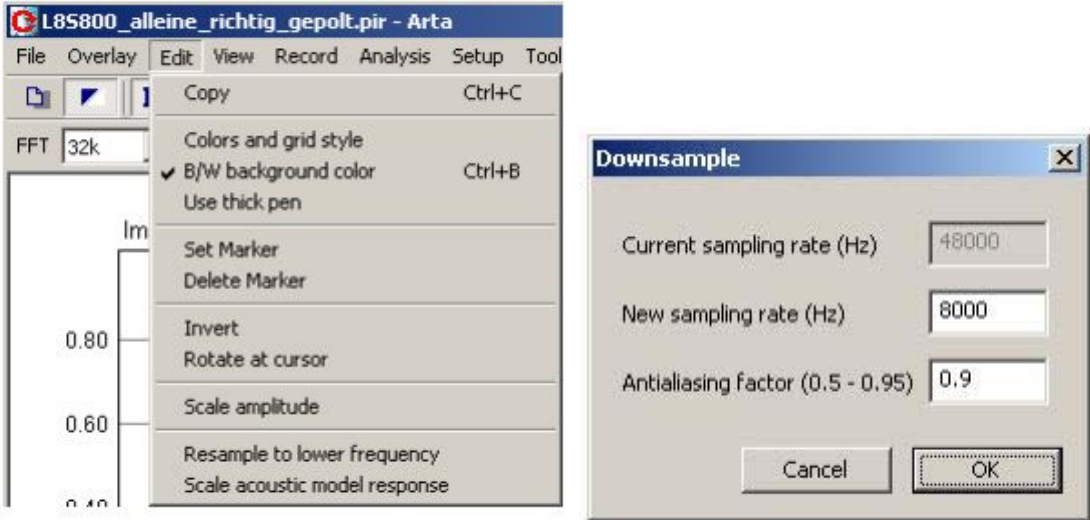

Ora è possibile utilizzare la nuova frequenza di campionamento e il fattore anti-aliasing (frequenza di taglio del filtro antialiasing, vedere la Figura 7.3.4a). I fattori nell'intervallo da 0,5 a 0,95 forniscono buoni risultati, ma è consigliato il valore predefinito di 0,9.

Dopo il downsampling, la risposta in frequenza viene tagliata al di sopra di fsampling / 2 = 4kHz / 2 (vedi Figura7.3.4b, pannello centrale destro).

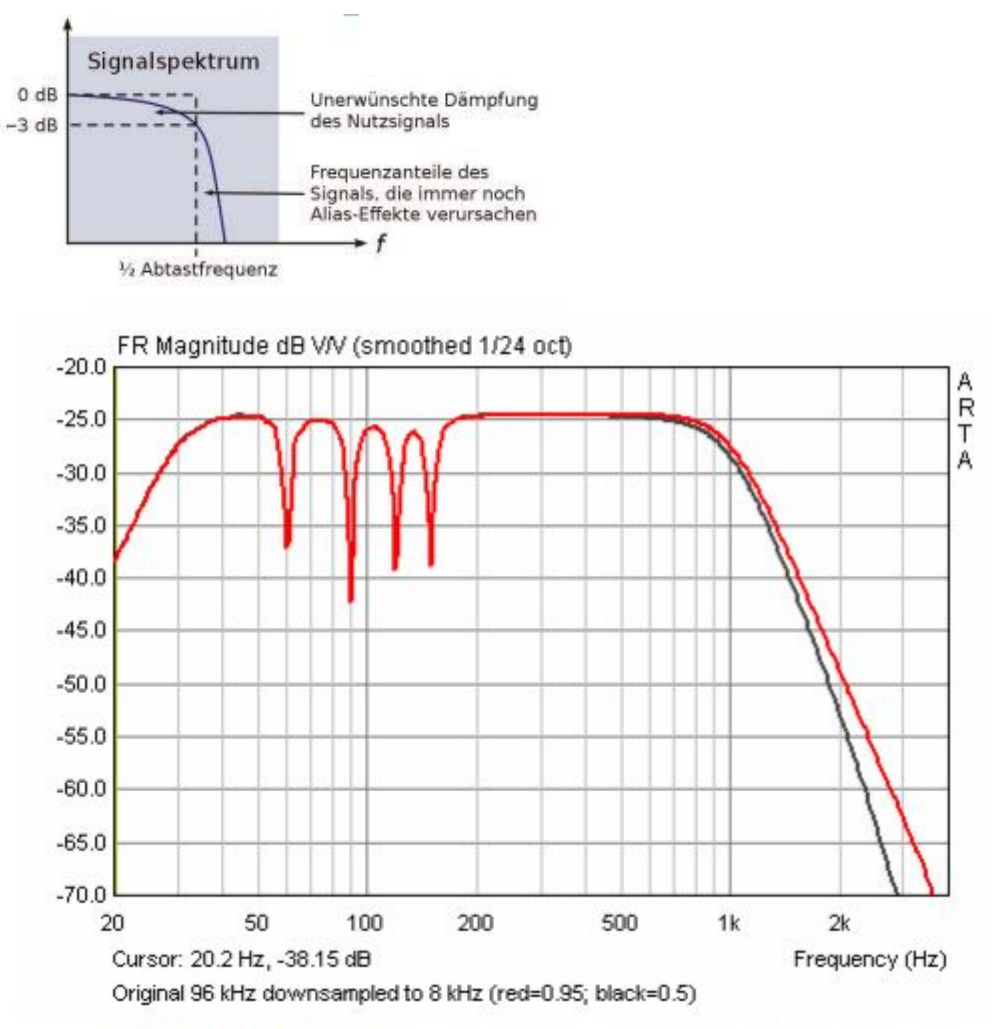

Figure 7.3.4a Effect of the anti-aliasing factor  $(0.5 = \text{black}, 0.95 = \text{red})$ .

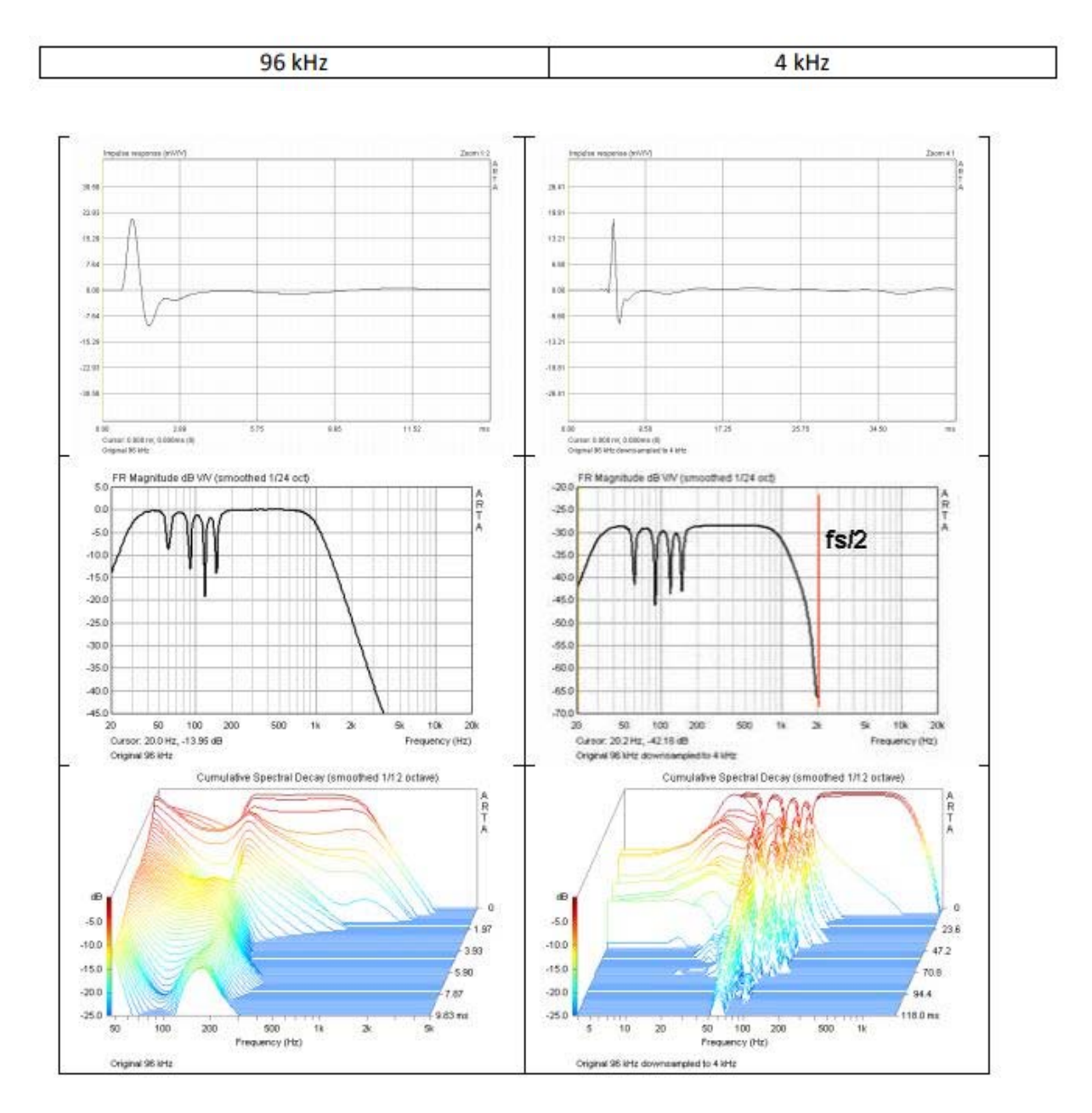

Figure 7.3.4b Comparison of PIR, FR and CSD before (left) and after (right) downsampling to 4kHz.

## **Box per altoparlanti**

Le considerazioni sopra esposte si applicano anche ai box degli altoparlanti, in quanto possono essere considerati alla stessa maniera di piccole stanze che semplicemente risuonano a frequenze più alte.

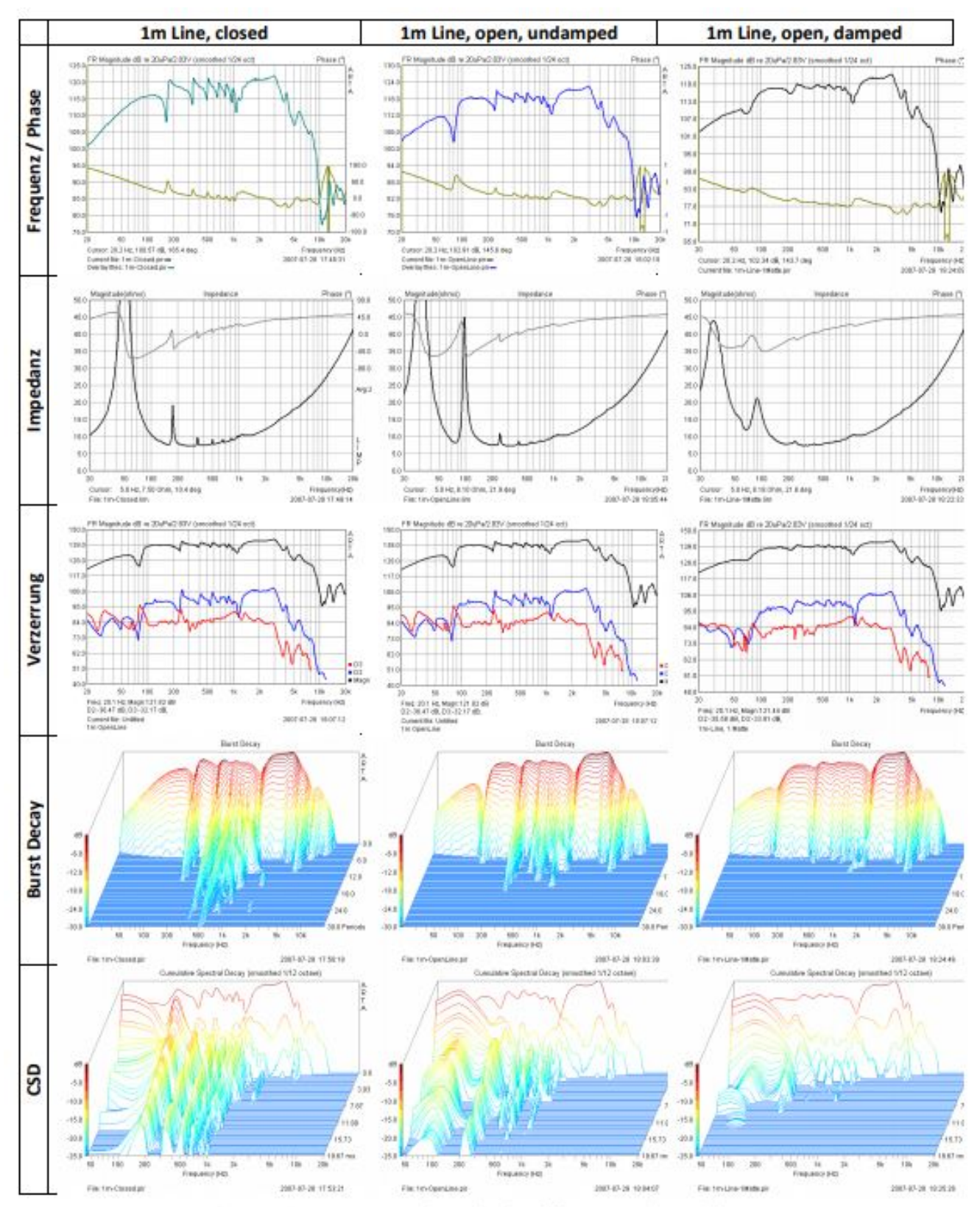

Figure 7.3.5 Resonance detection in different speaker cabinets.

La Figura 7.3.5 mostra le misurazioni su una linea di trasmissione aperta (centrale) e chiusa (sinistra) alla distanza di 1 m. Inoltre, è stato misuratoil leggero smorzamento della linea (a destra). Tutte le misurazioni mostrate (frequenza, fase, impedenza, decadimento di distorsione, CSD) sono influenzate dalla risonanza, in particolare l'impedenza.

L'esempio seguente mostra la rivalutazione di uno studio di materiali da parte di Ahlersmeyer (16). I risultati completi non vengono riprodotti qui; il seguente è limitato alla valutazione dello studio dei file WAV con ARTA.

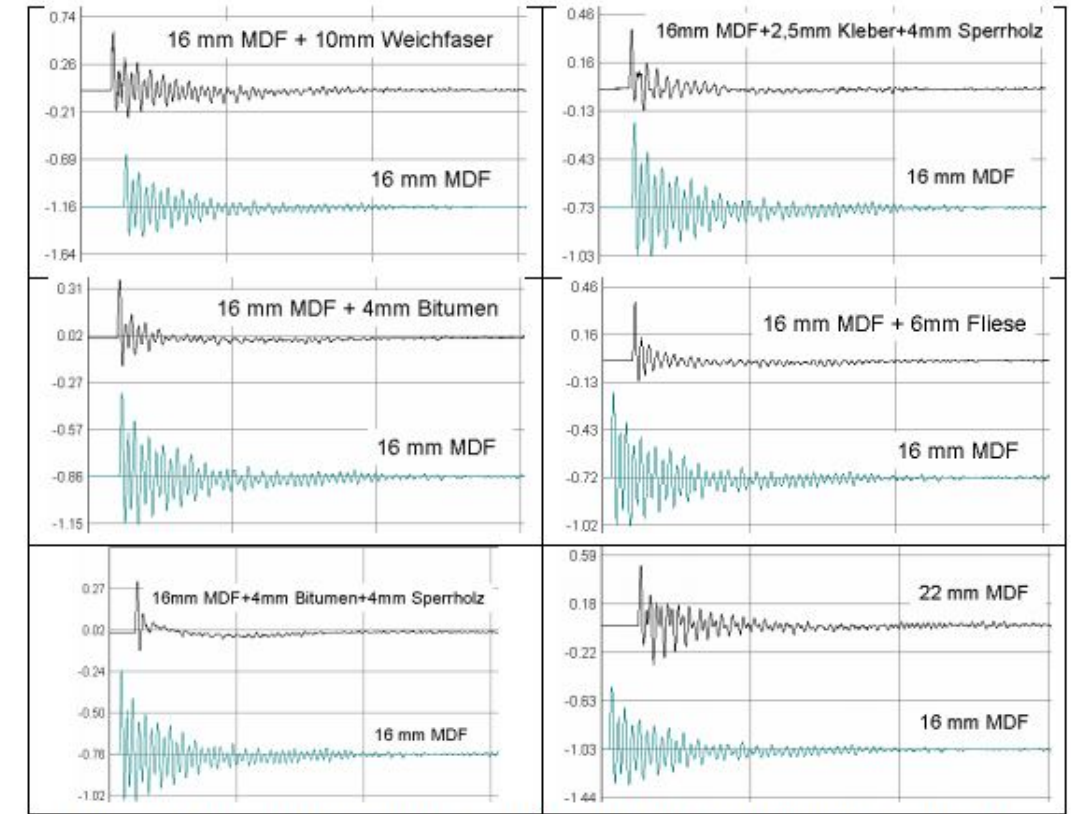

Di seguito sono riportate le risposte all'impulso per le combinazioni dei materiali studiati.

Figure 7.3.6 Decay behaviour of different material combinations (16). Weichfaser = softboard; Kleber = glue; Sperrholz = plywood; Fliese = tiles.

La Figura 7.3.6 mostra la gamma di misura per pannello in MDF da 16 mm con rivestimenti diversi. Il semplice MDF è mostrato come riferimento sotto ogni traccia (in verde).

Notare le variazioni di scala quando si confrontano i diversi materiali.

La Figura 7.3.7 mostra un'analisi alternativa dei file di misura (risposta in frequenza, burstdecay, burstdecaysonogram). Nei pannelli del lato sinistro è mostrato come riferimento (in rosso) il pannello da 16 mm in MDF. I diagrammi di burstdecay (in mezzo) ed i sonogrammi (a destra) illustrano l'efficacia dei diversi trattamenti del box. Sono anche previsti studi accelerometrici.

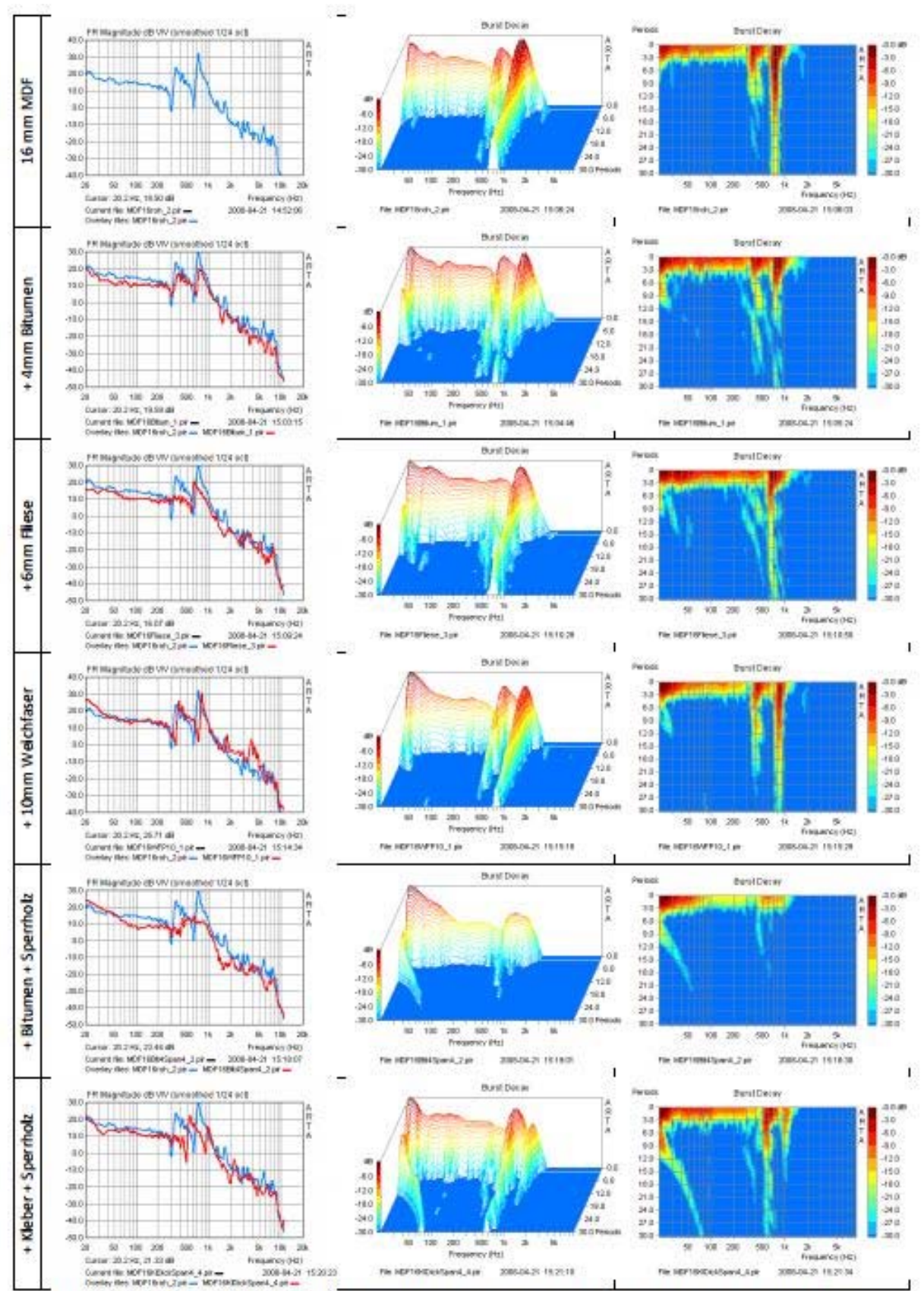

Figure 7.3.7 Decay behaviour of different material combinations (16). Weichfaser = softboard; Kleber = glue; Sperrholz = plywood; Fliese = tiles.

#### **Altoparlante**

Le risonanze della membrana sono particolarmente interessanti negli altoparlanti perché le misurazioni dell'impedenza sono molto sensibili a queste risonanze.

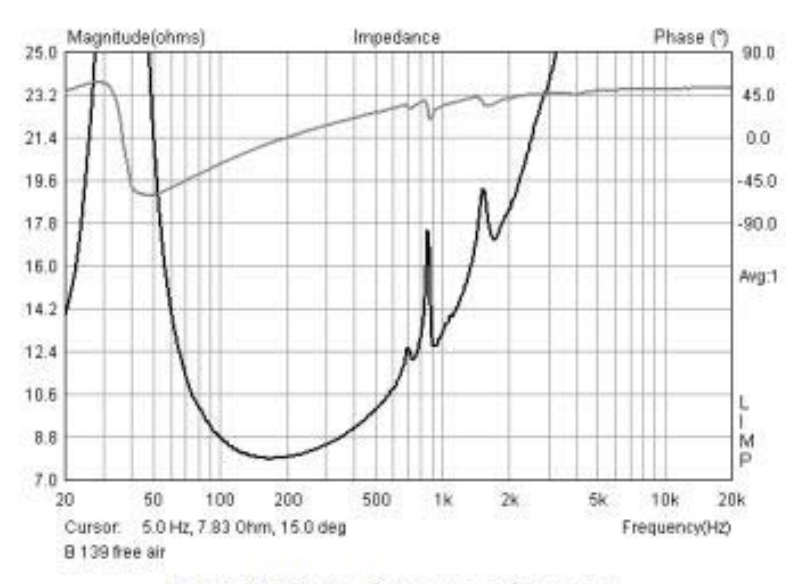

Figure 7.3.8 Impedance trace of a tweeter.

La Figura 7.3.8 mostra il profilo dell'impedenza di un tweeter classico, il KEF B139. La membrana di questo driver ha problemi di risonanza tra 700 Hz e 2 kHz. La Figura 7.3.9 mostra le misure effettuate con diversi sensori: microfono (blu), accelerometro (rosso) e laser (nero). Sia il microfono che l'accelerometro sono adatti per la rilevazione delle risonanze del diaframma.

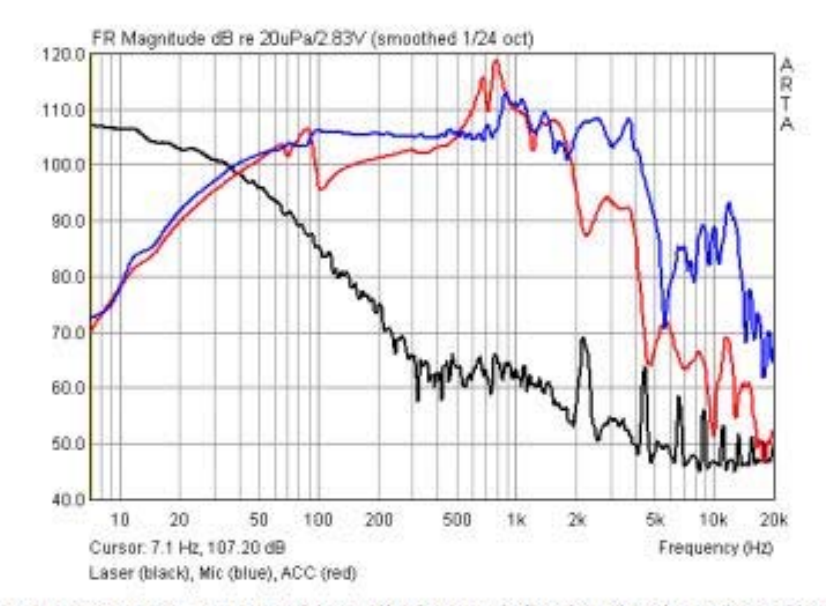

Figure 7.3.9 Frequency response (blue), diaphragm deflection (black) and acceleration (red).

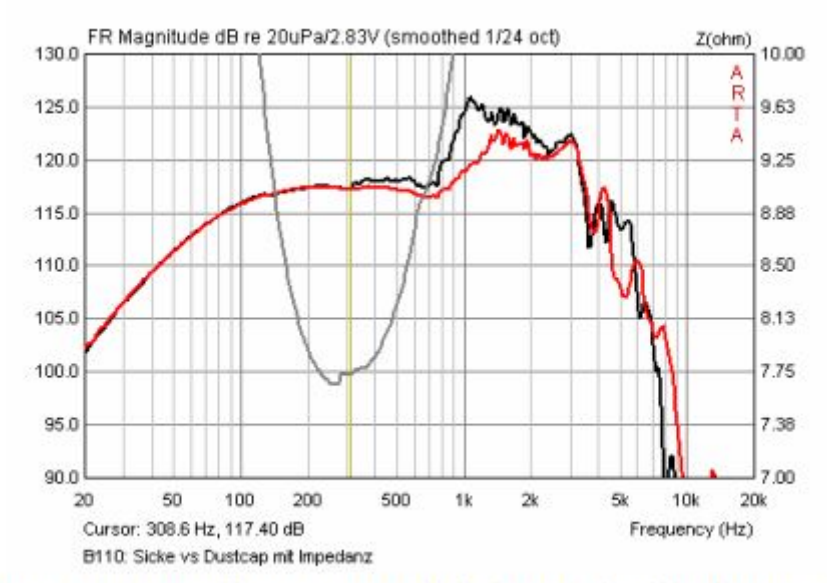

Figure 7.3.10 Surround frequency response (black), dust cap (red) and impedance (grey).

La Figura 7.3.10 mostra due misurazioni in campo vicino. La curva nera è il centro della sospensione, il rosso è il centro del copripolvere. Nella regione intorno a 300Hz, le curve iniziano a divergere. Questo può anche essere visto nella risposta dell'impedenza come irregolarità. Gli artefatti come questo possono essere causati da risonanze nel cestello, nella membrana o nel copripolvere.

#### **7.4. Creare file WAV per un segnale di eccitazione esterno con ARTA**

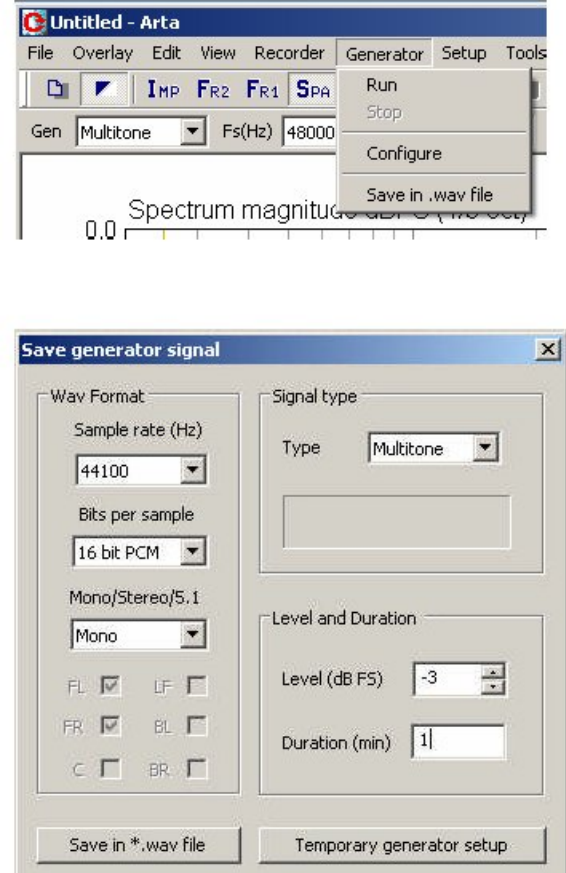

## **8. Gestire dati di misurazione, file di dati, scorciatoie, ecc.**

Sappiamo tutti quanto sia frustrante prendere misure e poi cercare di ricordare, in futuro, esattamente quello che abbiamo fatto, soprattutto se alcuni dettagli cruciali come la distanza di misura non sono stati registrati.

Potremmo avere una grafico di impedenza o di frequenza, ma potrebbe essere che non abbiamo salvato la risposta all'impulso. Come ripetiamo la misurazione?

Cosa ci dice questo?

Ogni misurazione deve essere correttamente pianificata e documentata. L'obiettivo e lo scopo devono essere definiti, deve essere chiaro quali sono i principali parametri e tutte le condizioni speciali devono essere memorizzate e documentate.

ARTA ci fornisce gli strumenti per applicare questo livello di documentazione e tracciabilità delle misurazioni, ma ci possono aiutare solo se ricorderemo di utilizzarli.

Cercare di conservare / salvare ogni misura nel suo formato originale (PIR, LIM, HSW) poiché questi contengono i dati di origine su cui si basano altre valutazioni.

Se si valutano i dati durante la sessione di misurazione, copiare i risultati immediatamente in un file di elaborazione di testo appropriato e aggiungere subito commenti.

#### **8.1. Rappresentazioni grafiche in ARTA**

Anche se ARTA non dispone di una funzione di stampa diretta, ci sono diversi altri modi per produrre grafica.

#### **8.1.1. Elaborazione e formattazione di grafici**

Uno dei modi più semplici per produrre un grafico è tramite un dump di schermo ('Print Screen'). Questo può essere copiato in Word, Powerpoint, ecc.

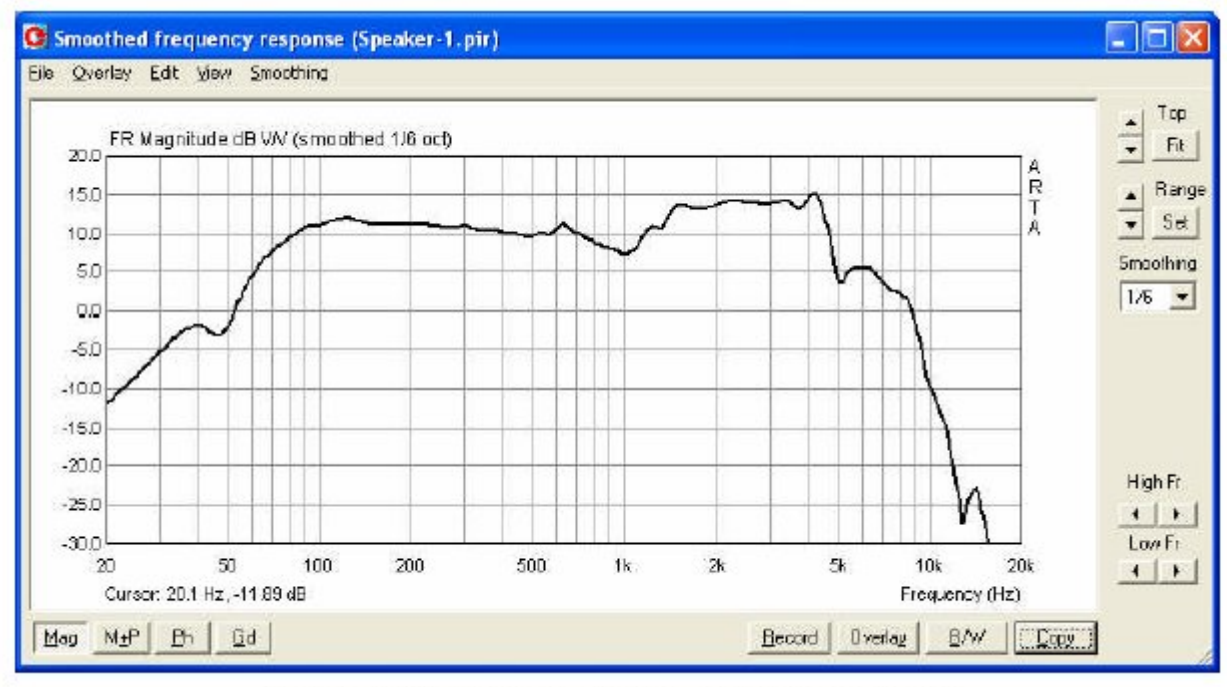

Figure 8.1.1 Screen dump of a frequency response window.

In alternativa, per ottenere il grafico, usa Ctrl-C o 'Modifica' e 'Copia' in ARTA. Nella finestra principale la funzione di copia viene visualizzata anche come icona. Il comando apre la finestra sottostante.

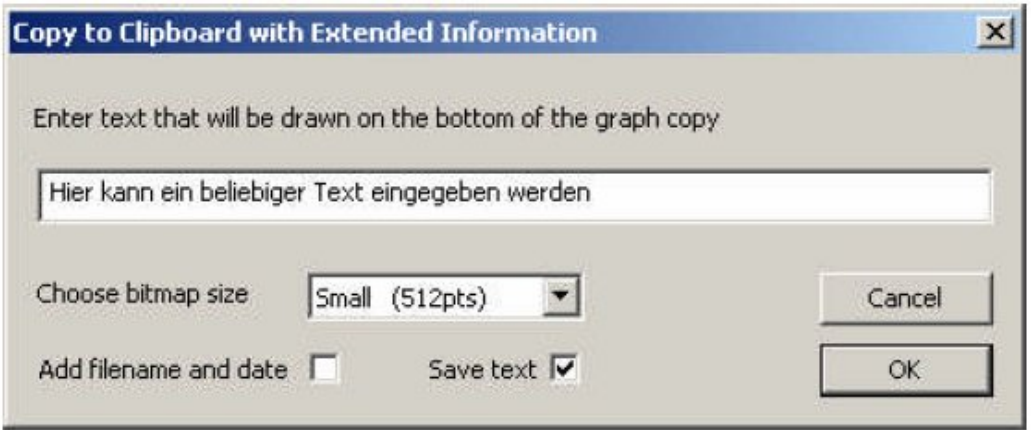

Figure 8.1.2 Copy menu window.

Ci sono quattro funzioni.

1. un campo per l'inserimento del testo; questo appare nell'output direttamente sotto il grafico.

2. È possibile aggiungere un nome file e una data: queste informazioni compariranno sotto il grafico.

3. Puoi salvare il testo: questo può essere richiamato e modificato in seguito.

4. Scegli la dimensione bitmap: determina la dimensione del grafico.

Le opzioni con dimensioni definite hanno una larghezza fissa: rapporto di altezza di 3: 2. Fai clic su 'OK' per copiare il grafico negli appunti, 'Annulla' interrompe l'operazione.

Un esempio di output che illustra queste opzioni è mostrato in Figura 8.1.3. Si noti che il testo è limitato a 128 caratteri.

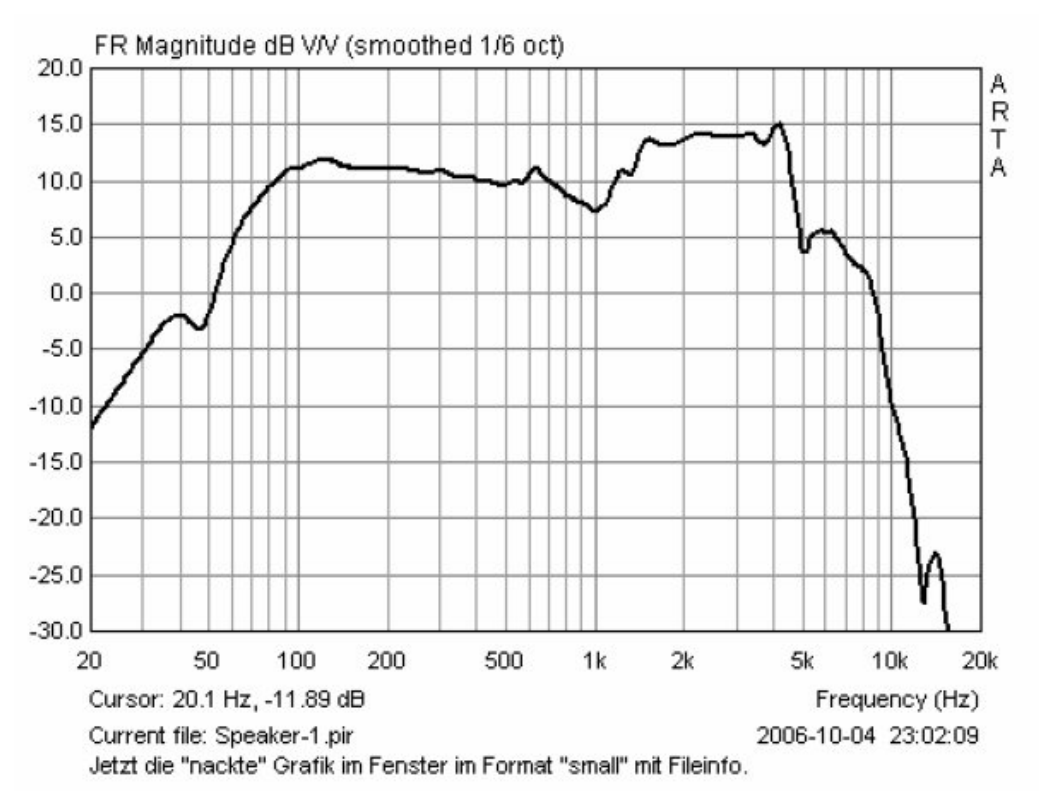

Figure 8.1.3 Sample chart output from ARTA.

## **8.1.2. Lavorare con le sovrapposizioni**

Le sovrapposizioni sono tracce temporanee che possono essere visualizzate o nascoste. Agevolano confronti diretti tra diversi crossover e box, ecc.

Le sovrapposte sono utilizzate principalmente nel dominio di frequenza, ma possono anche essere utili nel dominio temporale.

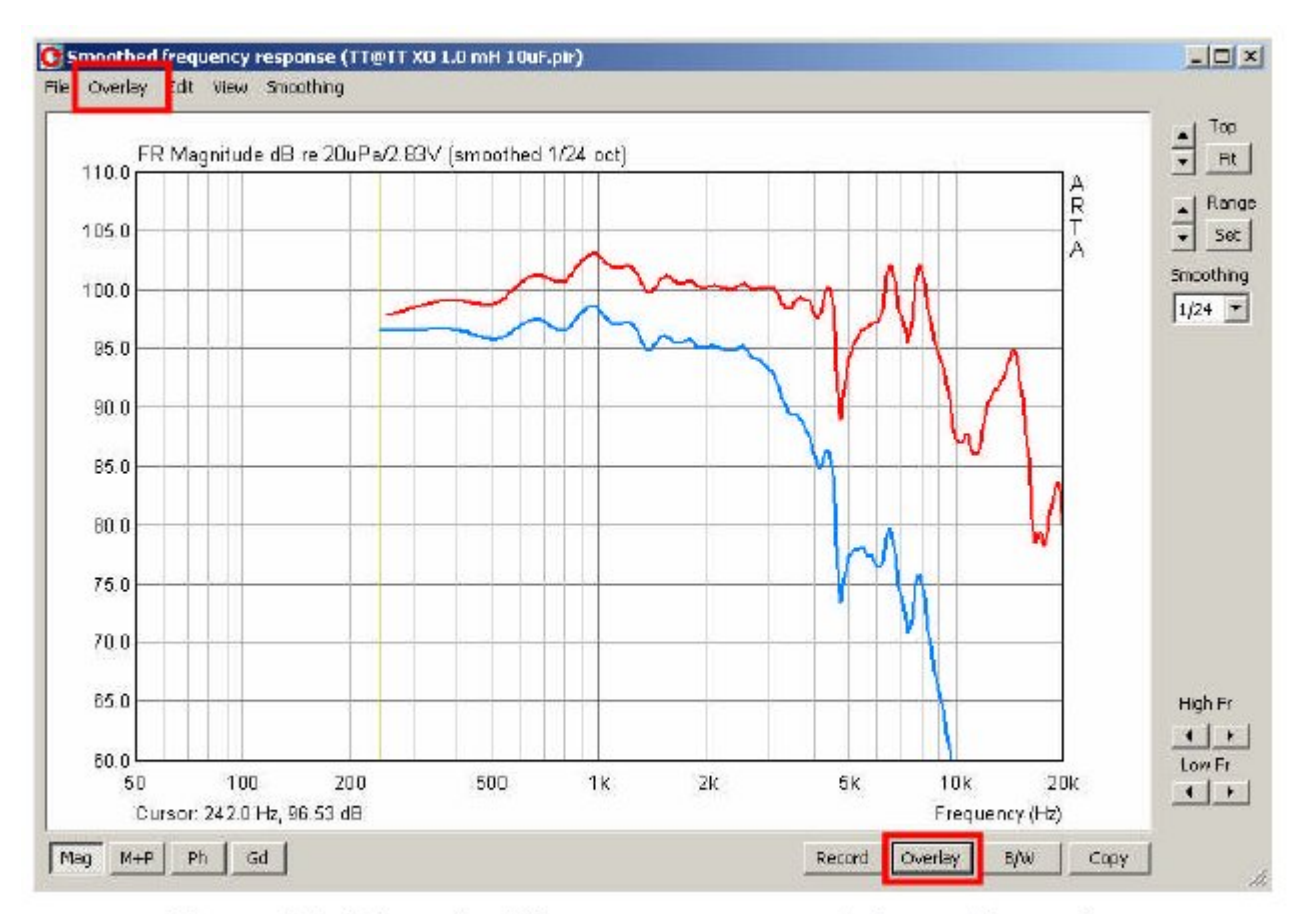

Figure 8.1.4 Smoothed frequency response window with overlay.

Nella finestra "Risposta in frequenza smussata", la curva corrente o la curva target di un filtro sono definiti come sovrapposizioni. Ulteriori manipolazioni sono possibili con le voci di menu come segue:

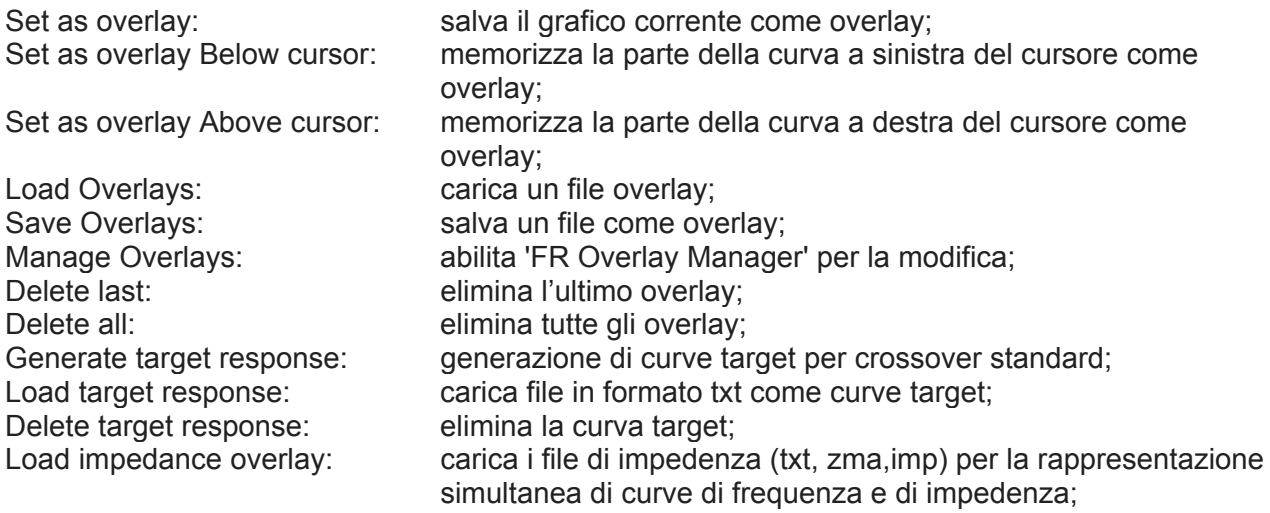

Delete impedance overlay: elimina la sovrapposizione della curva di impedenza;

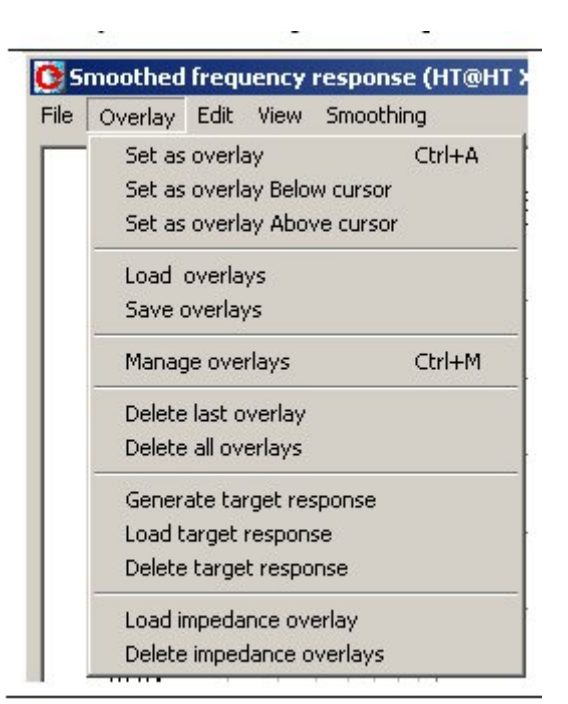

Ulteriori elaborazioni di sovrapposizioni sono possibili nella schermata 'FR Overlay Manager' (Figura 8.1.5). Viene aperta con il comando 'Overlay', 'Manage overlays'.

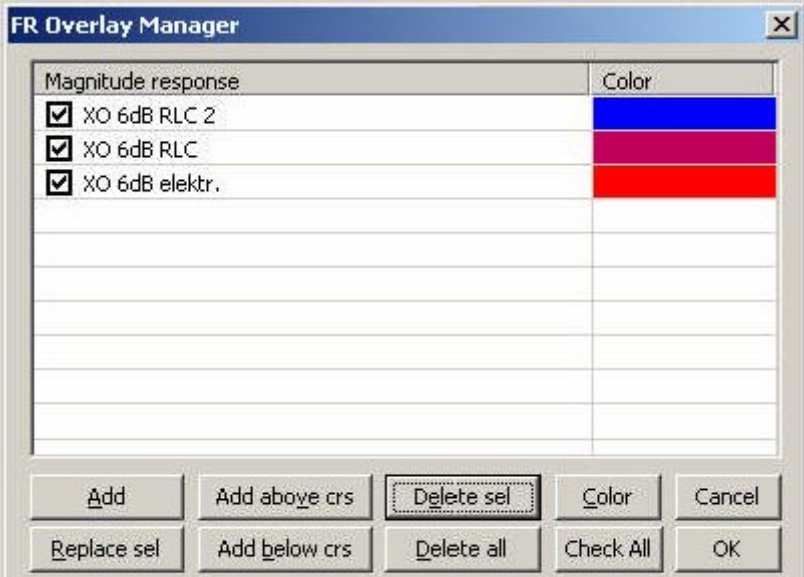

Figure 8.1.5 FR Overlay Manager menu.

Alcuni comandi (Aggiungi, Aggiungi crs sopra, crs sotto Aggiungi, Elimina tutti) sono già familiari; i rimanenti sono:

- Replace sel: sostituisce la curva selezionata con quella corrente;
	- Delete sel: elimina tutti gli overlay selezionati;
- Color: consente di modificare il colore dell'overlay evidenziato sul menu 'Colore sovrapposizioni'.

Utilizza il mouse per fare clic sulle sovrapposizioni stesse come segue:

Un solo clic seleziona l'elemento desiderato; un solo clic sulla casella di controllo rende visibile o invisibile l'overlay, doppio clic consente di modificare il nome di sovrapposizione.

Check All: attiva tutte le sovrapposizioni;

Si noti che lo spazio disponibile sotto ogni grafico è piuttosto limitato, quindi tenere i nomi dei file il più corto possibile.

A tale scopo, è possibile selezionare l'elemento corrispondente nel FR Overlay Manager e sovrascrivere il testo (Figura 8.1.6).

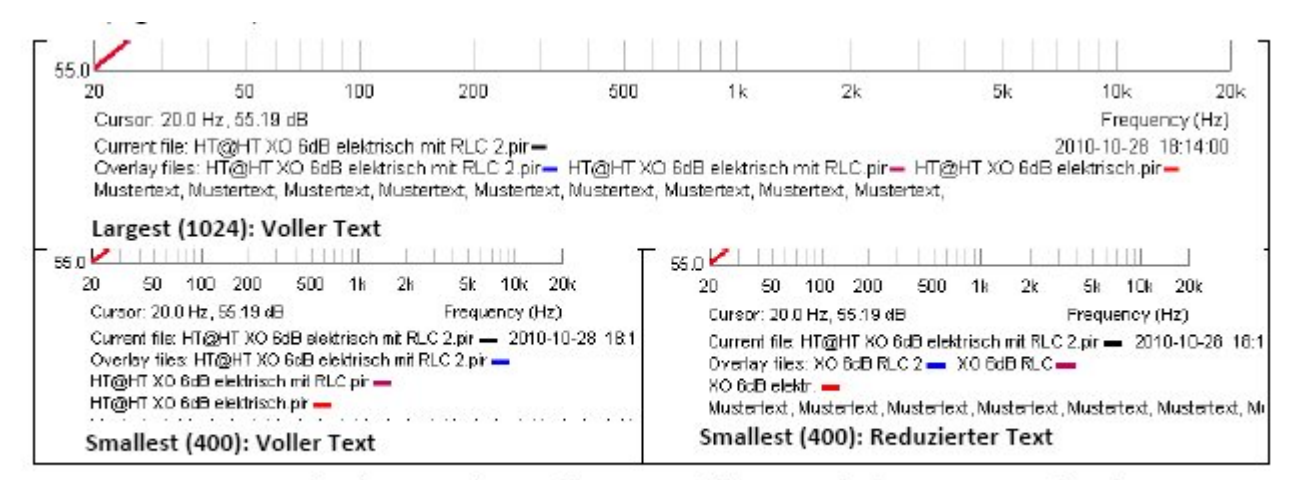

Figure 8.1.6 Adjusting a caption. Voller Text = full text; Reduzierter Text = reduced text.

A partire dalla versione 1.4, le sovrapposizioni sono disponibili nella finestra di risposta all'impulso. Vedere il relativo menu situato nella parte superiore della barra dei menu principale (a sinistra). Le voci di menu sono molto simili a quelle della finestra di risposta della frequenza smussata; ce ne sono solo meno. La voce di menu "Informazioni sovrapposte" (a sinistra) contiene i dati tecnici relativi all'overlay caricato.

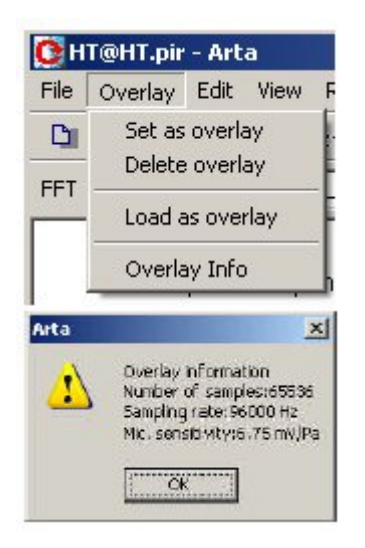

La Figura 8.1.7 mostra le risposte impulsive di un woofer (TMT = blu = misurazione corrente) e un tweeter (HT = rosso = sovrapposizione). Il grafico mostra l'offset di tempo tra i due driver.

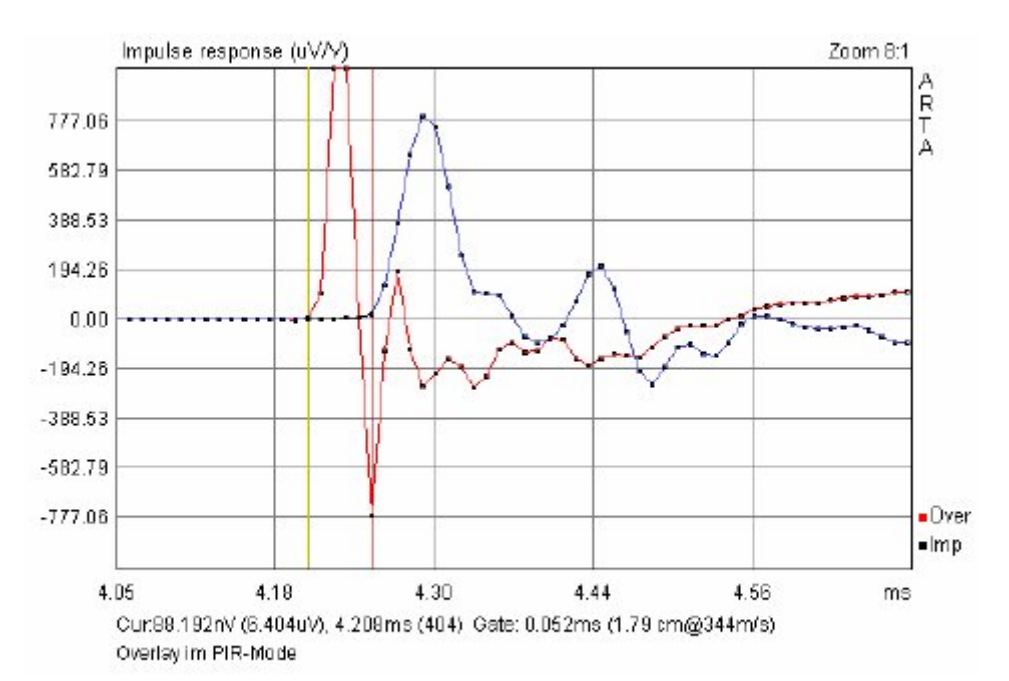

Figure 8.1.7 Overlays in the time domain.

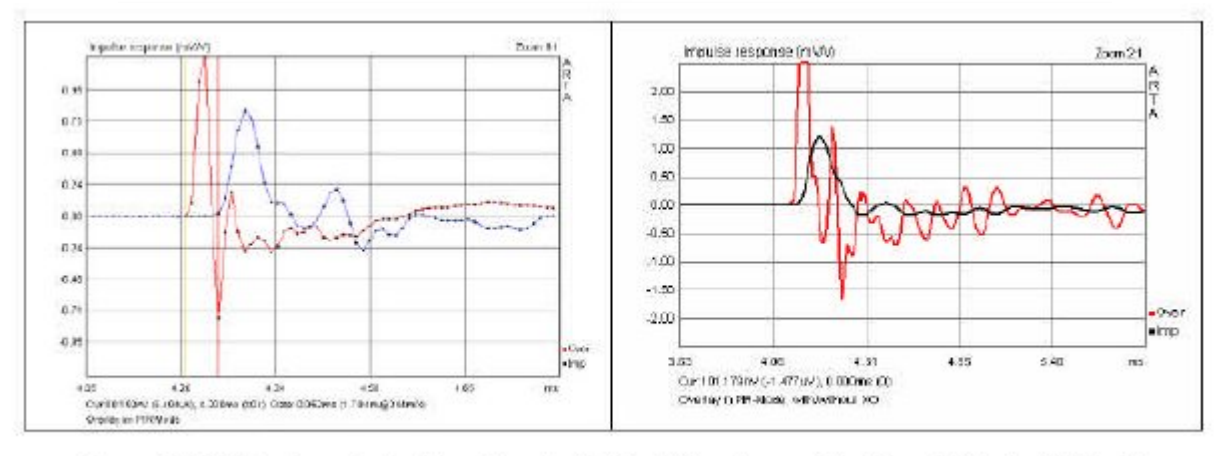

Figure 8.1.8 Overlays in the time domain (left = highest magnification; right = bold lines).
## **8.2. Modifica dei dati di misura e dei file di dati**

ARTA fornisce funzioni per la documentazione, l'elaborazione e la manipolazione dei dati misurati. L'accesso a queste funzioni è disponibile tramite tre menu. Tieni presente che queste funzioni sono un po 'diverse dai comandi nei domini di tempo e di frequenza che hanno nomi molto simili.

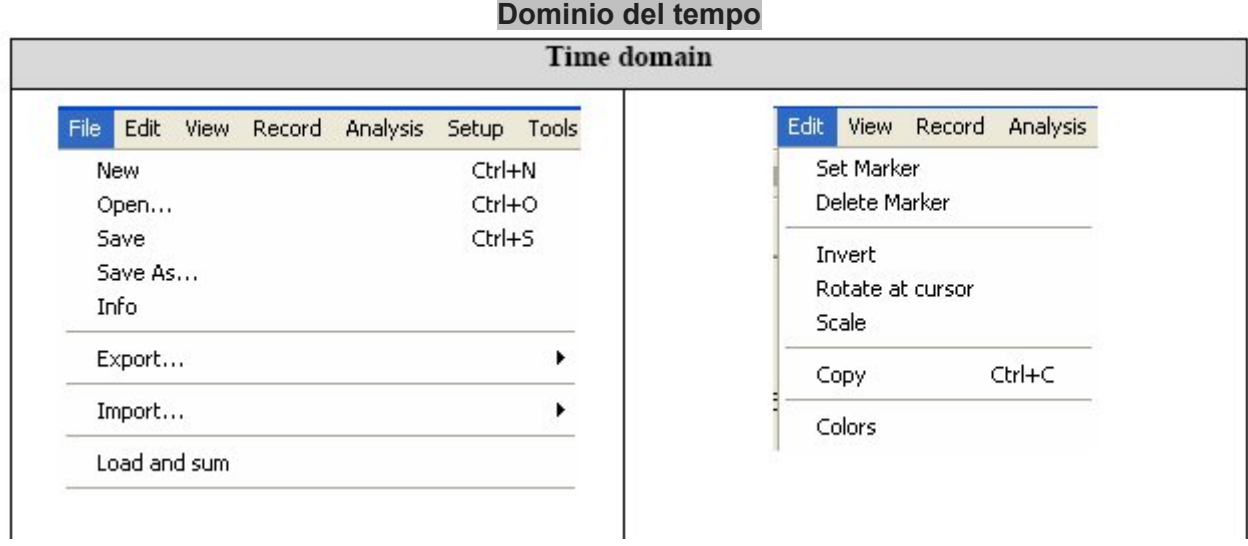

**Nuovo** - annulla la memoria **Apri** - apre i file di dati PIR **Salva** - salva i file di dati PIR **Salva come** - salva i file di dati PIR sotto un altro nome.

**Nota: ARTA sovrascrive i file senza chiedere conferma! Se hai riassunto o ridimensionato un file PIR modificato, salvare sempre con questo comando.** 

**Info** - un sacco di spazio fornito per commenti sulla misurazione. Aggiungi qui il tuo testo.

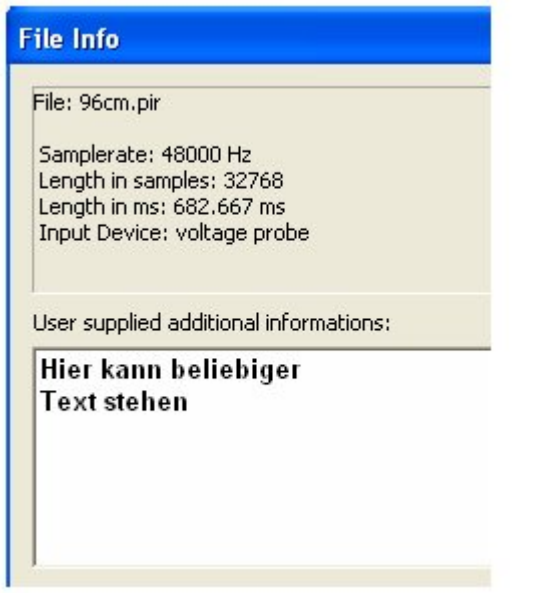

**Inverti** - inverte la risposta dell'impulso (vedere 8.1)

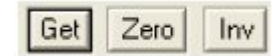

**Ruota al cursore** - taglia la risposta impulsiva prima della posizione iniziale del cursore. Scala - Scala la risposta impulsiva mediante un'operazione matematica (vedi esempio)

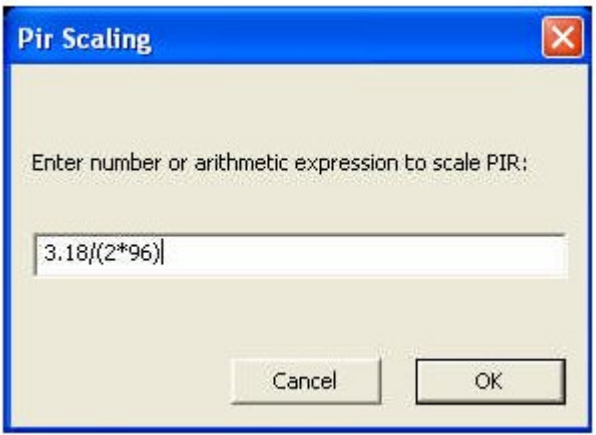

**Esporta –** esporta in un altro formato

ASCII file MLSSA ASCII fie .WAV file

### **Importa –** importa un file con un altro formato

. WAV file .TIM MLSSA file ASCII MLSSA file (.txt) ASCII file (.txt)

**Carica e somma –** somma le risposte all'impulso (vedere 8.1);

### **Dominio della frequenza**

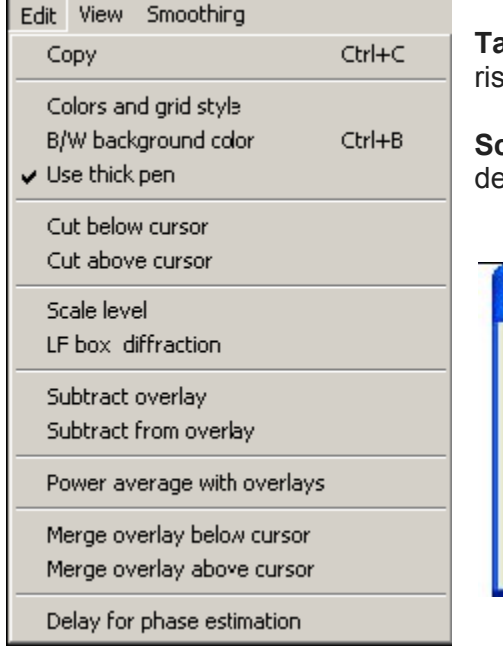

**Taglia sotto/sopra il cursore –** cancella la parte della sposta corrente a sinistra/destra del cursore

**Scala livello -** scala la risposta in frequenza al livello esiderato

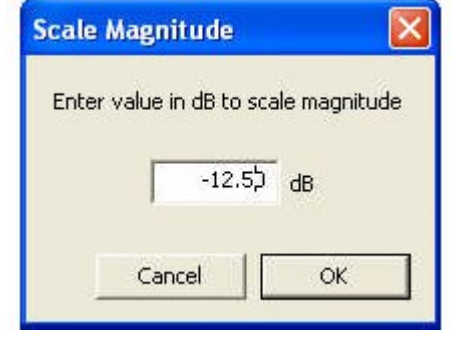

**Sottrai sovrapposizione:** sottrae la sovrapposizione dalla risposta in frequenza corrente;

**Sottrai dalla sovrapposizione**: sottrae la risposta in frequenza corrente dalla sovrapposizione;

**Potenza media sovrapposizioni**: medie di tutte le sovrapposizioni esistenti;

**Unisci sovrapposizione sotto / sopra il cursore**: collega la sovrapposizione corrente a sinistra o a destra del cursore alla traccia corrente.

La metà superiore della Figura 8.2.1 mostra l'operazione "Taglia sotto /sopra il cursore". In questo caso, la parte sinistra della curva (sotto il cursore) è stata tagliata. La metà inferiore mostra l'effetto di "Taglia sotto il cursore" sul "Requisito di larghezza di banda temporale".

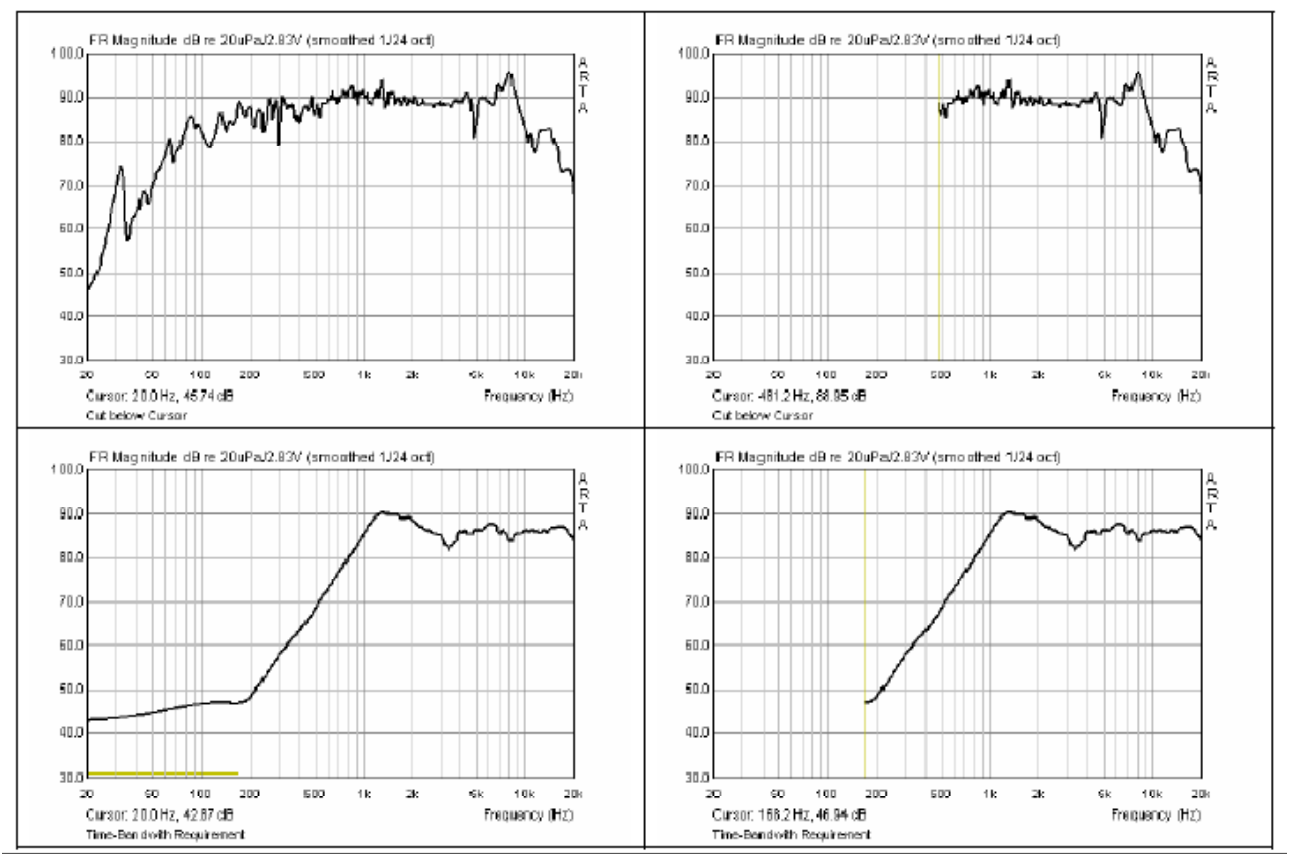

**Figure 8.2.1** 'Cut below cursor' function and 'Time Bandwidth Requirement'.

La figura 8.2.2 mostra la misura di un piccolo altoparlante a larga banda con due diversi microfoni (NTI M2210, T-Bone MM-1). L'NTI M2210 è un microfono di Classe I e viene qui utilizzato come riferimento per generare un file di compensazione per l'economico MM-1.

La Figura 8.2.3 mostra l'effetto dei comandi "**Sottrai sovrapposizione**" e "**Sottrai dalla sovrapposizione**".

Nella disposizione mostrata qui, si utilizzerà il file "Sottrai sovrapposizione" come funzione di compensazione per MM-1.

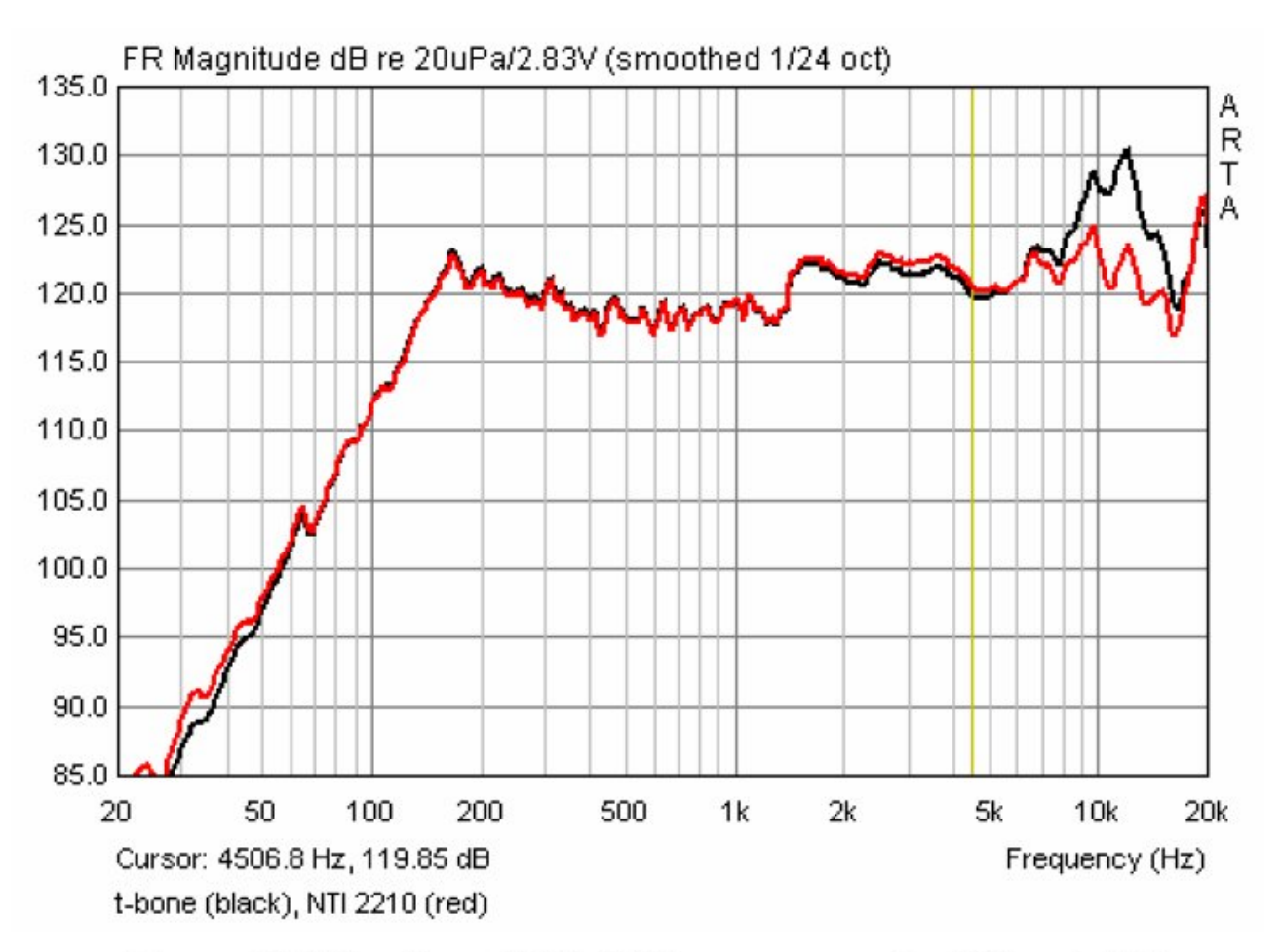

Figure 8.2.2 Overlay = NTI M2210; measurement =  $T$ -Bone MM-1.

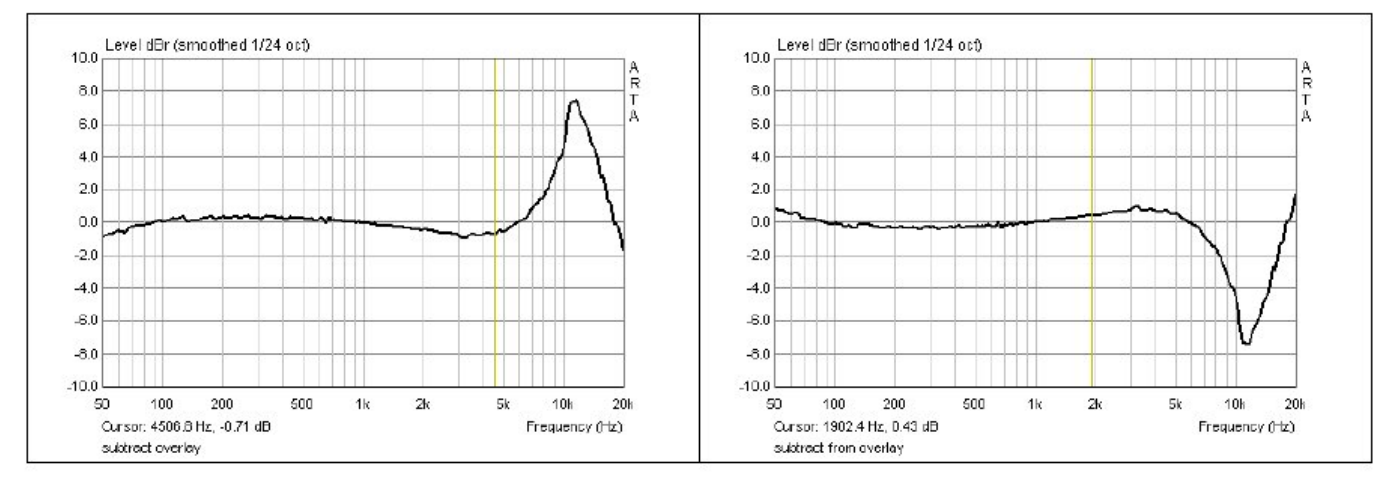

Figure 8.2.3 Effect of 'Subtract overlay' and 'Subtract from overlay'.

La Figura 8.2.4 mostra l'effetto di "**Potenza media sovrapposizioni**" su misurazioni prese da un piccolo altoparlante di gamma media e un tweeter con incrementi di 10 gradi. La curva rossa in ciascun caso mostra la media su tutte le sovrapposizioni.

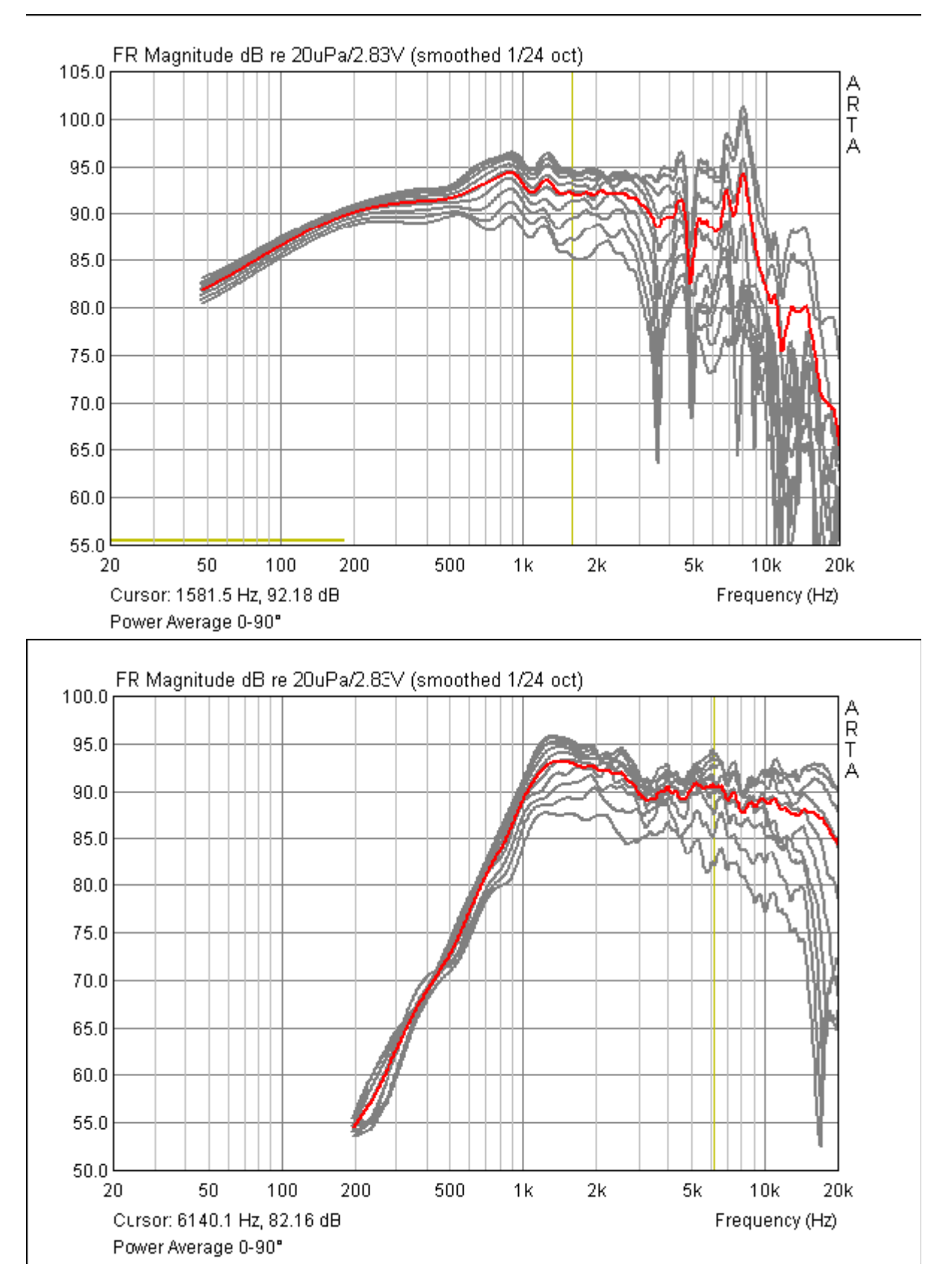

**Figure 8.2.4** 'Power average overlays' function.

Questa caratteristica è stata raccomandata da Joseph D'Appolito (22) (23) e Floyd E. Toole (24).

## **8.3. Scala e scala livello**

Di seguito una piccola raccolta di formule utili:

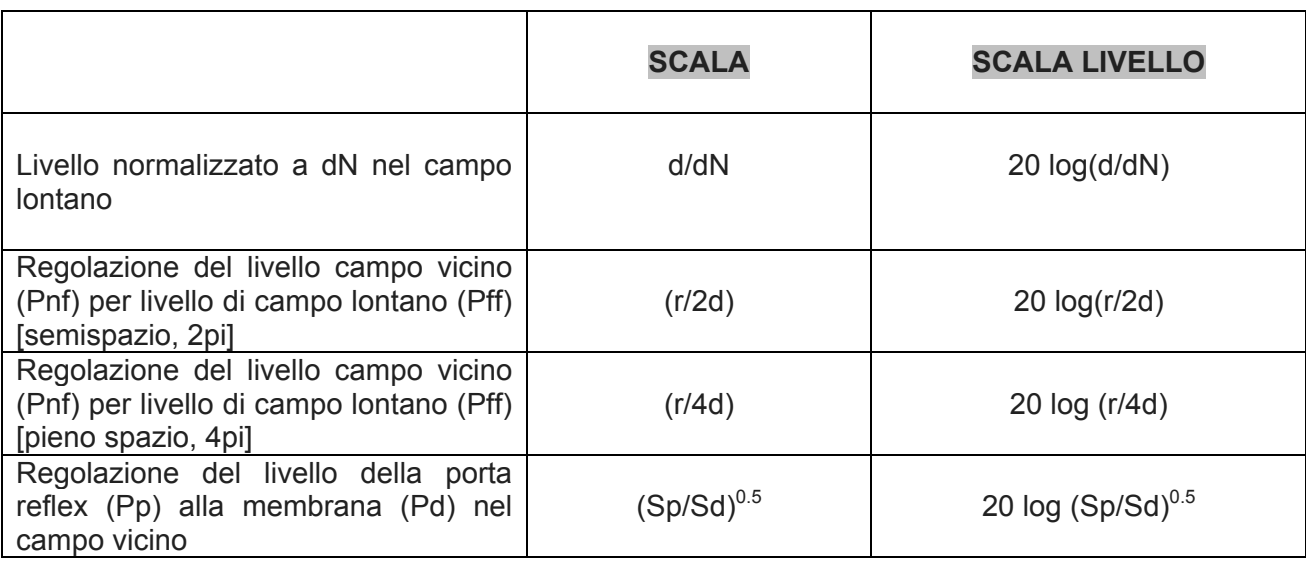

**d** = distanza di misura

**dN** = distanza di riferimento (di solito 1 m)

**Sp** = area della porta reflex

**Sd** = area della membrana dell'altoparlante

**r** = raggio della membrana dell'altoparlante

**Pnf** = livello del campo vicino

**Pff** = livello del campo lontano

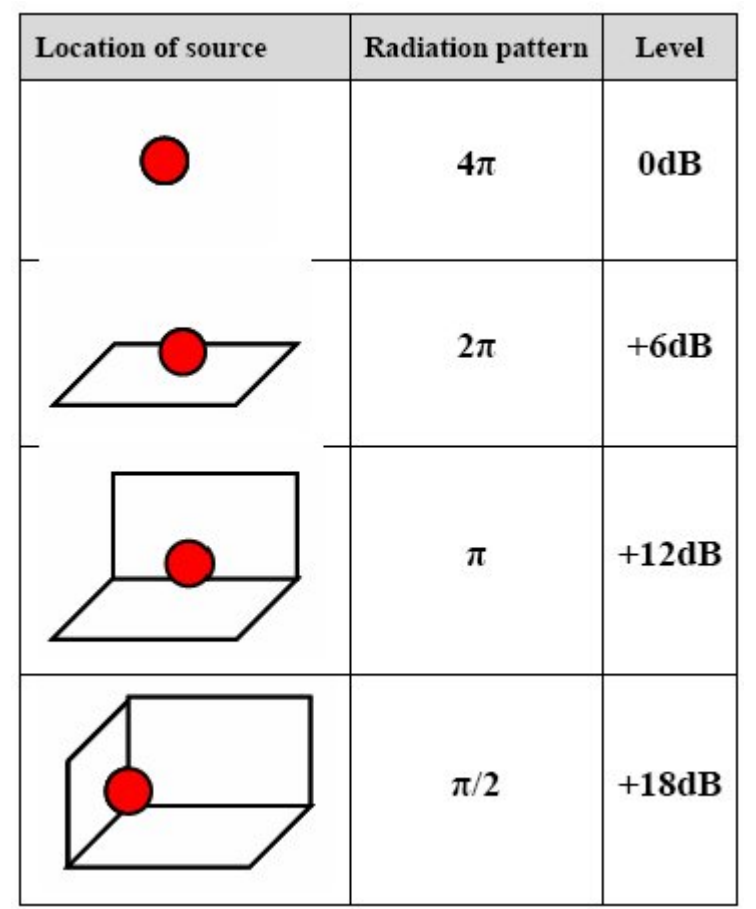

## **8.4. Tasti rapidi**

ARTA fornisce un numero di scorciatoie da tastiera per coloro che le preferiscono al mouse per determinate operazioni.

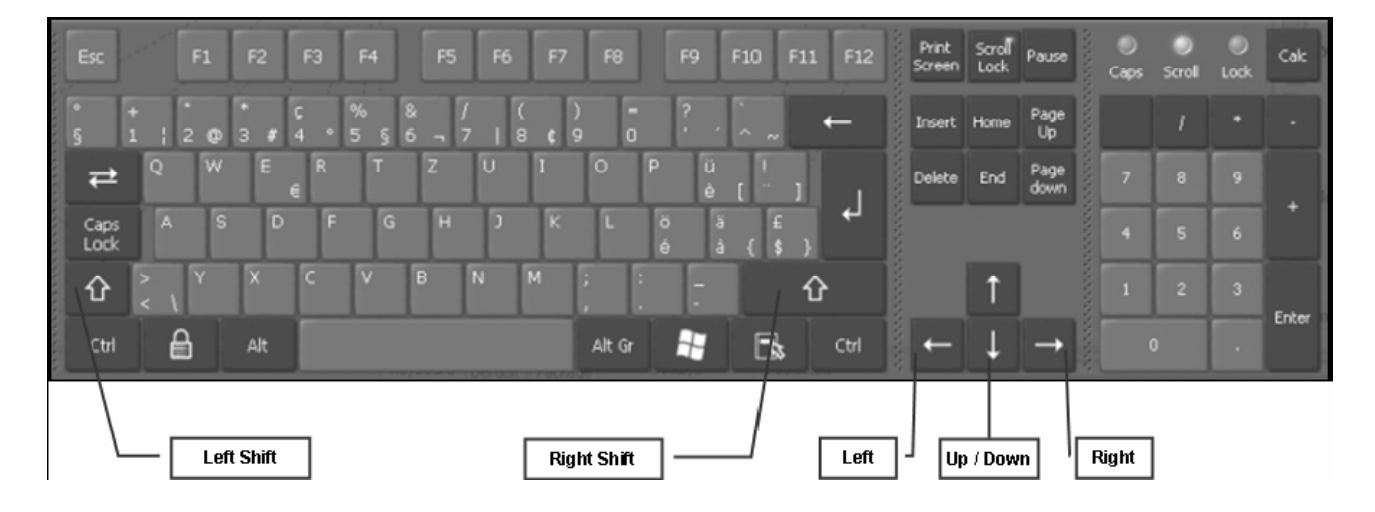

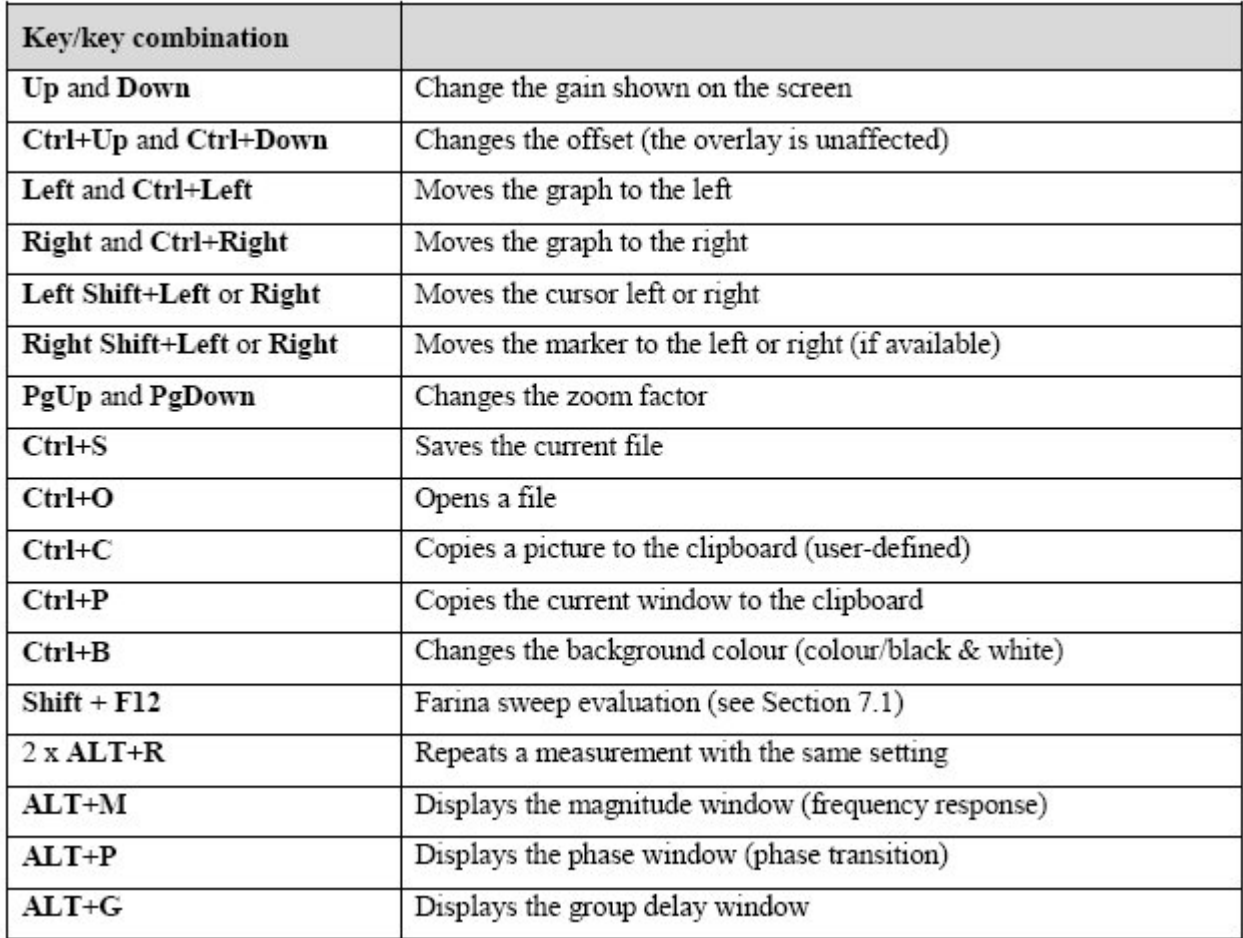

## **9. Specifiche altoparlanti consigliate**

La misura degli altoparlanti non è una nuova scienza e non sorprende quindi che i suoi principi di base siano ben stabiliti. Due dei principali standard sono:

- AES2-1984 (r2003): AES Recommended Practice, Specification of Loudspeaker Components Used in Professional Audio and Sound Reinforcement (25)
- IEC 60268-5: Sound system equipment Part 5: Loudspeakers (26)

Di seguito è riportato l'elenco dei requisiti in base a AES2 per i driver a bassa ed alta frequenza.

### **Driver a bassa frequenza**

- 1. Dimensioni e peso
- 2. Disegni quotati
- 3. Informazioni di montaggio
- 4. Elenco degli accessori
- 5. Descrizione dei collegamenti elettrici
- 6. Ulteriori informazioni descrittive
- 7. Costanti fisiche; diametro del pistone, massa mobile, profondità e lunghezza dell'avvolgimento della bobina mobile, spessore della piastra superiore alla bobina mobile, impedenza minima Zmin e coefficiente di trasduzione.
- 8. Parametri Thiele-Small: ƒS, QTS, η0, VAS, QES, QMS, RE, SD
- 9. Parametri segnale grande: PE (max), X max, VD
- 10. Risposta in frequenza (0 °, 45 °) in baffle standard \*
- 11. Distorsione (seconda e terza armonica), con potenza nominale del 10%
- 12. Risposta all'impedenza, aria libera
- 13. Gestione della potenza in aria libera, 2 ore
- 14. Limite di spostamento \*\*
- 15. Aumento termico dopo test di potenza
- 16. Caricamenti consigliati

### **Driver ad alta frequenza**

- 1. Dimensioni e peso
- 2. Disegni quotati
- 3. Elenco degli accessori
- 4. Descrizione delle connessioni elettriche
- 5. Ulteriori informazioni descrittive
- 6. Descrizione della struttura del diaframma e del diaframma
- 7. Risposta in frequenza su tubo ad onda piana (PWT \*\*\*)
- 8. Distorsione su PWT; spazzate la seconda e la terza armonica con una potenza nominale del 10%.
- 9. Impedenza sulla PWT; spazzato
- 10. Resistenza bobina mobile DC
- 11. Gestione della potenza con carico acustico adeguato
- 12. Limite di spostamento del diaframma
- 13. Aumento termico dopo test di potenza

### **Note:**

\* Per le dimensioni dei baffle standard, vedere la Figura 9.2

\*\* Questa raccomandazione è stata ora estesa (vedi FASI)

\*\*\* Vedi AES-1id 1991 (27)

I produttori dovrebbero seguire le raccomandazioni della AES nelle loro schede tecniche. Generalmente i fabbricanti tradizionali lo fanno di norma, ma le specifiche pubblicate dei prodotti generici dovrebbero essere trattate con maggiore cautela. ARTA, STEPS e LIMP possono ovviamente aiutare a questo riguardo.

Di solito vengono fornite le dimensioni e le informazioni di montaggio (1-6). Le informazioni fisiche di cui al punto 7 dipendono in parte dalle specifiche del fabbricante; potrebbe essere possibile raccogliere altri dati sebbene ciò possa richiedere lo smantellamento parziale del driver. La misurazione dei parametri Thiele-Small (item 8, 12) viene eseguita con LIMP come descritto altrove. Parametri di segnale grandi come Xmax (articoli 9 e 14) sono trattati nella Sezione 9.1, o nella nota applicativa n. 7. La risposta in frequenza (incluso fuori asse) viene misurata con ARTA (capitolo 6, nota applicativa n. 6). Per le note sullo standard Baffle, vedere la fine di questa sezione (Figura 9.2).

L'articolo 11 può essere trattato usando l'ARTA (metodo Farina, sezione 7.1) o STEPS. Per il carico elettrico massimo (articoli 13 e 15), solitamente dobbiamo dipendere dai dati del produttore. È difficile misurare un altoparlante alla massima potenza per 2 ore senza causare un rumore significativo.

La Figura 9.1 mostra la scheda tecnica di un altoparlante di gamma media di Visaton. Ad eccezione del punto 11 e di alcuni parametri che possono essere calcolati dai dati forniti, sono incluse tutte le informazioni richieste.

Invece della risposta in frequenza a 45 °, viene mostrato un diagramma di risposta polare per frequenze rappresentative.

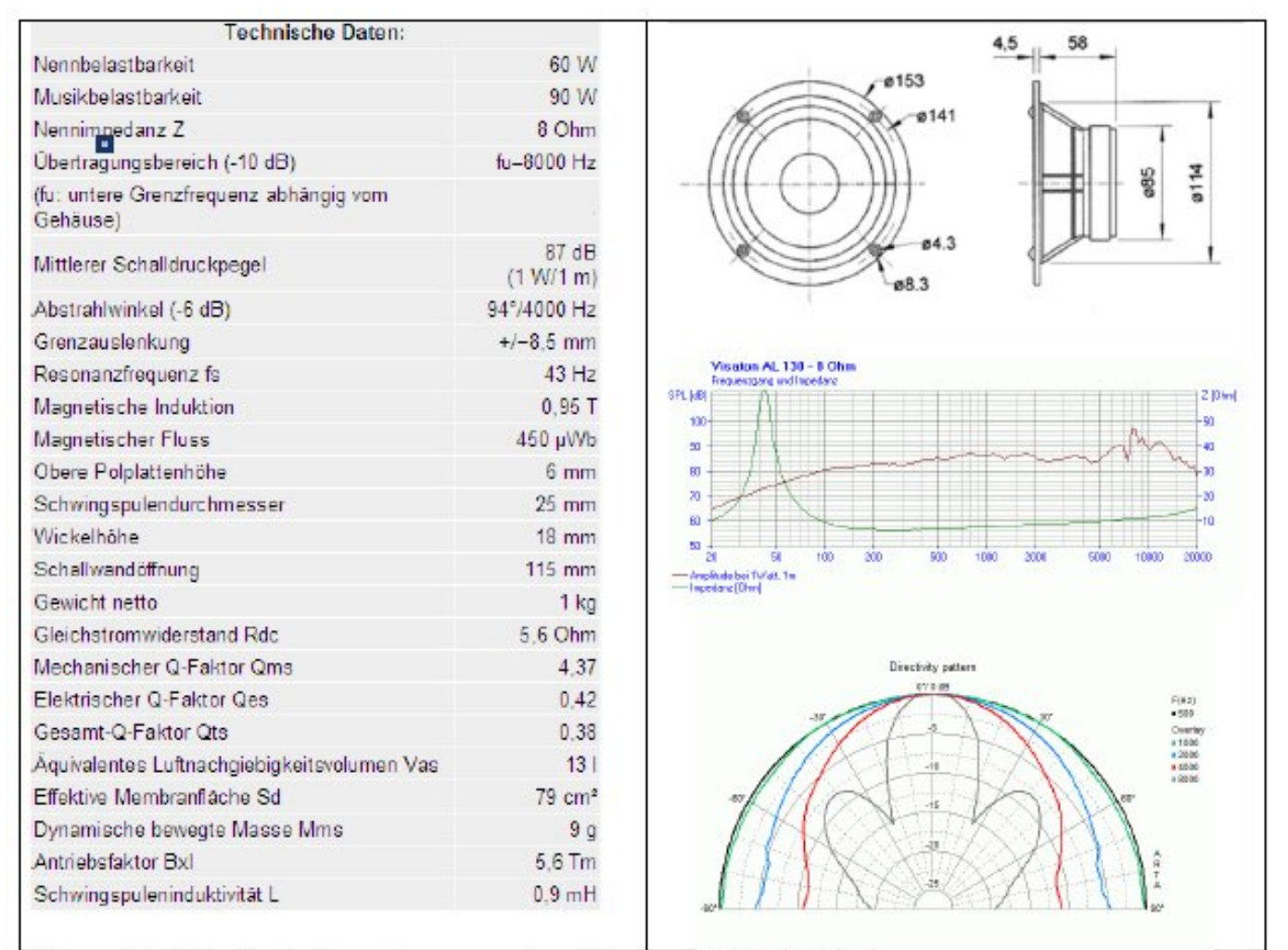

Figure 9.1 Data sheet of a midrange speaker (Visaton AL130 - 8 Ohm)

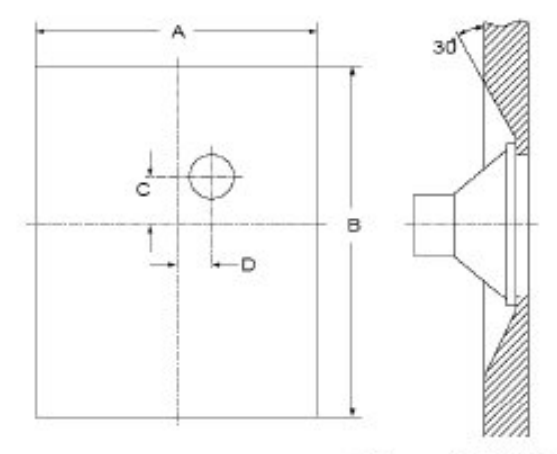

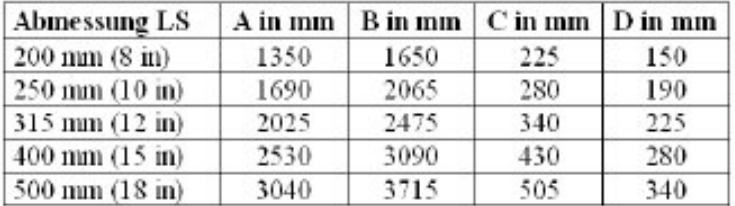

Figure 9.2 Dimensions of the IEC standard baffles.

# **9.1. Determinazione di Xmax**

AES2 dice quanto segue su Xmax:

Picco di spostamento della bobina a cui la "linearità" del motore si discosta del 10%. La linearità può essere misurata dalla distorsione percentuale della corrente di ingresso o dalla deviazione percentuale dello spostamento rispetto alla corrente di ingresso. Il produttore deve indicare il metodo utilizzato. La misurazione deve essere effettuata in aria libera su fS.

Questa raccomandazione è stata estesa per iniziativa di W. Klippel ed è ora inclusa nella bozza di norma IEC PAS 62458 (28).

Nella nota applicativa AN4 (12) per Klippel Analyzer, viene descritta una procedura per la determinazione di Xmax. L'esempio seguente con ARTA fornisce il succo di questa procedura.

- 1. Misurare la frequenza di risonanza "fs" dell'altoparlante con LIMP. Scegli come segnale di eccitazione "stepped sine". In questo esempio, la frequenza di risonanza fs = 43.58Hz.
- 2. Eseguire un segnale a due toni attraverso l'altoparlante in condizioni di campo libero con f1  $=$  fs = 43.58Hz e f2 = 8.5 fs = 370.43Hz e un rapporto di ampiezza di U1 = 4  $*$  U2 (Figura 9.1.1) ed eseguire una serie di misure con ampiezze diverse da USTART < U1 < UEND.

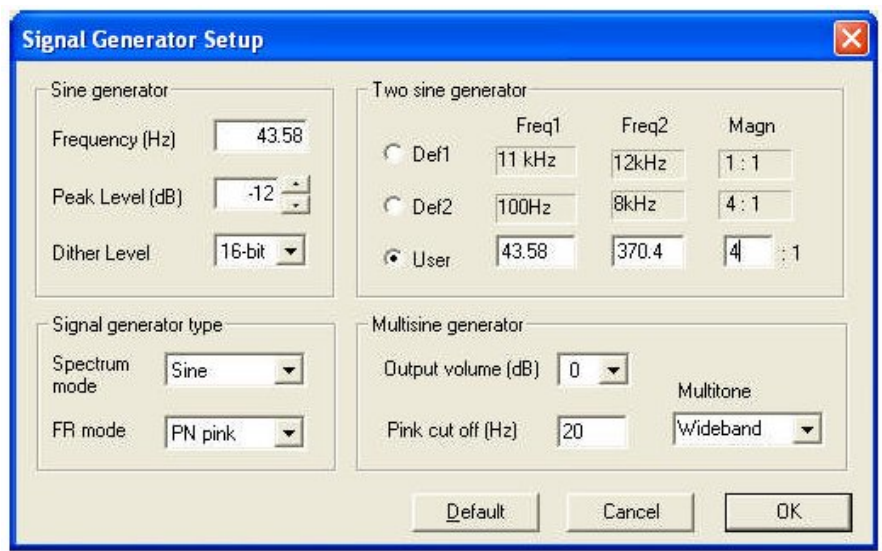

Figure 9.1.1 Settings under Signal Generator Setup.

- 3. Misurare la pressione sonora nel campo vicino ed eseguire un'analisi spettrale per misurare l'ampiezza della fondamentale P (f1) e P (f2), delle componenti armoniche P ( $k * f1$ ) con  $k =$ 2, 3, ..., K e del componente del tono sommato P  $(f2 + (n-1) * f1)$  e le componenti del tono di differenza P (f2- (n-1)  $*$  f1) con n = 2, 3 contro l'ampiezza U1.
- 4. Misurare lo spostamento del picco X (f1) rispetto all'ampiezza U1. Un semplice metodo per determinare la deflessione è il seguente. Utilizzando un calibro a corsoio con calibro di profondità, la distanza dal cappuccio parapolvere viene prima misurata senza un segnale e il valore registrato come zero. Quindi, l'altoparlante è eccitato con un segnale sinusoidale generato da ARTA in modalità SPA su fs e il misuratore di profondità ha spinto con cautela verso la cupola finché non si sente il rumore del contatto. Il valore della tensione di eccitazione sottratto da zero dà la deflessione corrispondente.
- 5. Determina THD con ARTA in modalità SPA alla frequenza di risonanza con eccitazione sinusoidale in funzione dell'ampiezza U1:

$$
d_t = \frac{\sqrt{P(2f_1)^2 + P(3f_1)^2 + \dots + P(Kf_1)^2}}{P_t} * 100\%
$$

Abilitare 'Eccitazione a due sinusoidi' e scegliere un intervallo di frequenze compreso tra f2 +/- 2.5 \* fs in una rappresentazione lineare. Posiziona il cursore sulle frequenze contrassegnate come mostrato in Figura 9.1.2 e osserva i loro valori. La distorsione di modulazione del secondo ordine

$$
d_2 = \frac{P(f_2 - f_1) + P(f_2 + f_1)}{P(f_2)} * 100\%
$$

e la distorsione di modulazione del terzo ordine

$$
d_3 = \frac{P(f_2 - 2f_1) + P(f_2 + 2f_1)}{P(f_2)} * 100\%
$$

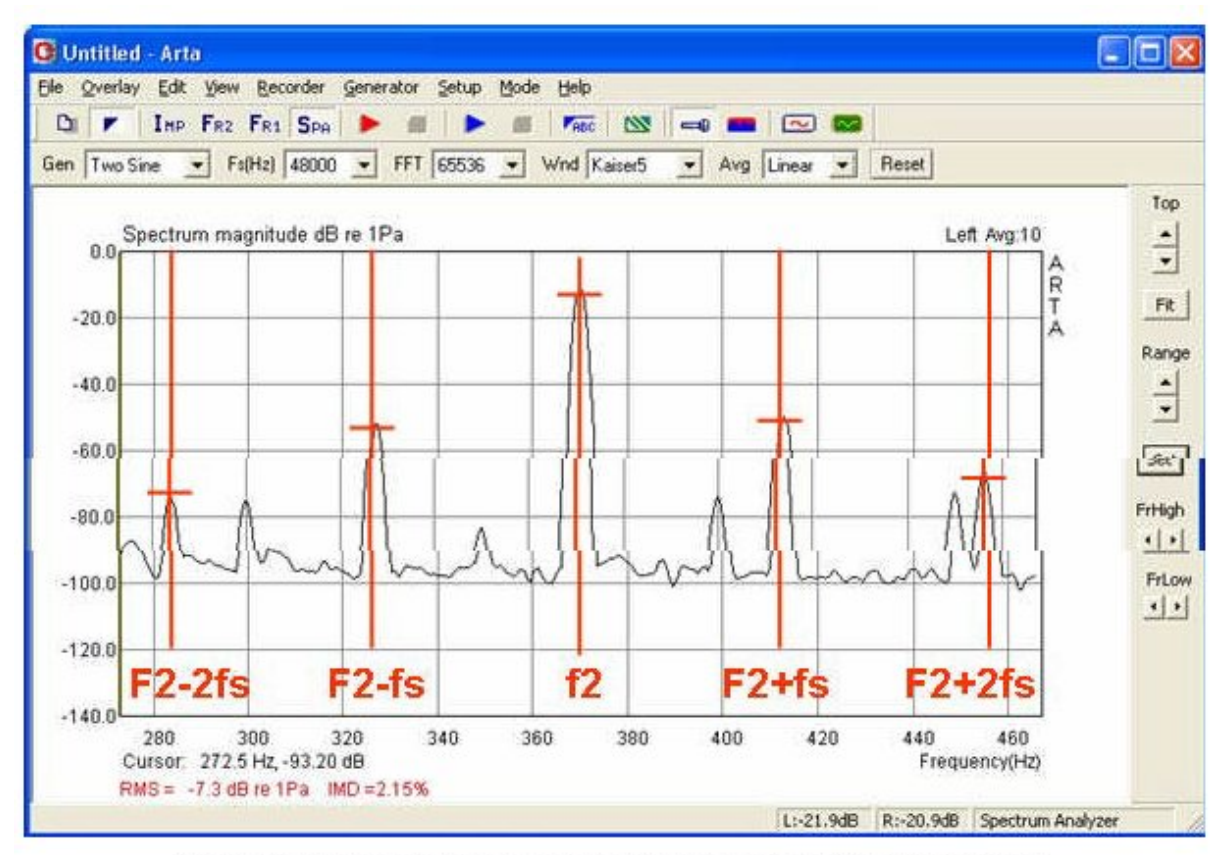

Figure 9.1.2 Determination of second and third order modulation distortion.

sono calcolati come indicato sopra nelle formule. Si noti che i valori di livello letti dal grafico devono essere convertiti in valori assoluti da Abs = 10 (dB / 20). La seguente tabella mostra un esempio.

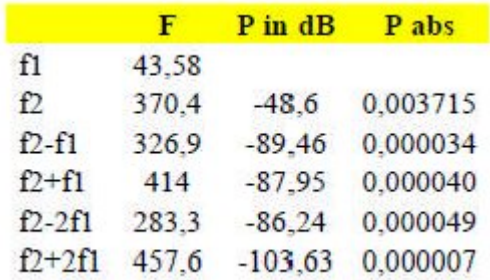

Da questi valori, la distorsione di modulazione di secondo e terzo ordine d2 e d3 risulta essere rispettivamente 1.98% e 1.49%.

6. Trova il valore più piccolo di U nell'intervallo tra USTART e UEND dove la distorsione armonica dt o la distorsione di modulazione del secondo o terzo ordine d2 o d3 è uguale al 10%.

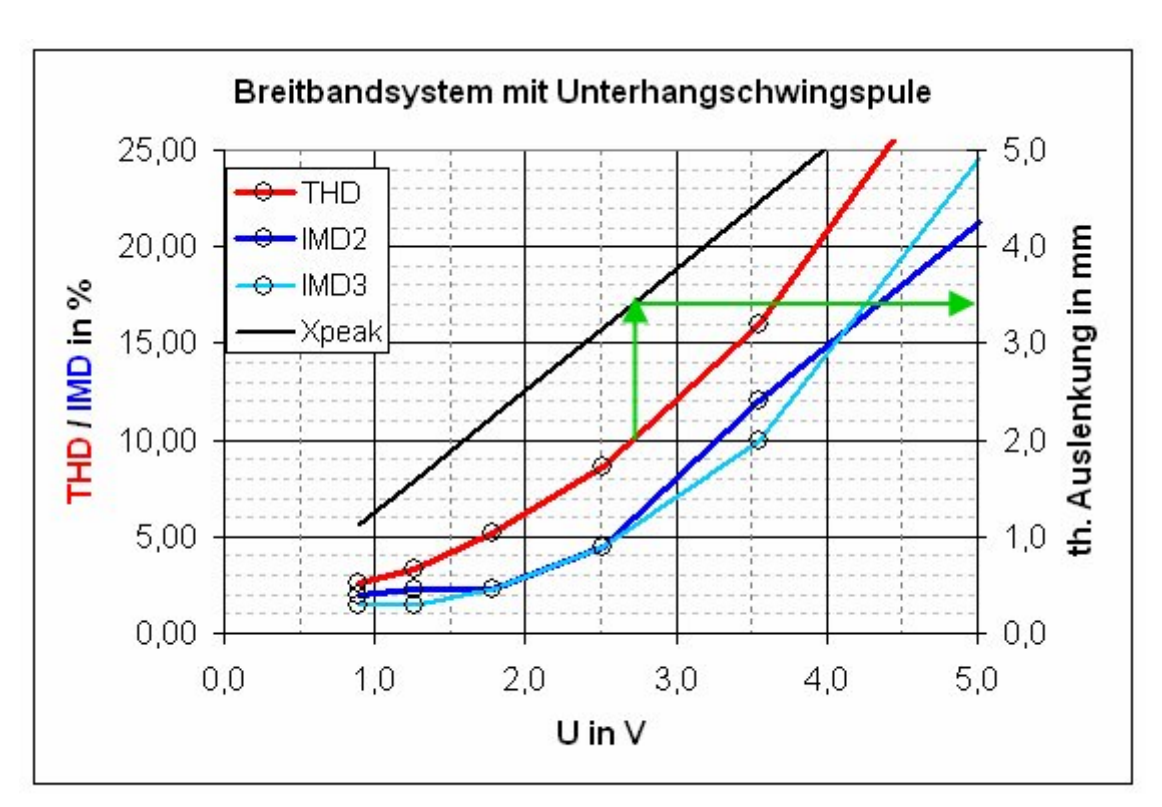

7. Determinare la deflessione Xmax corrispondente all'ampiezza U10%.

Figure 9.1.3 Determination of linear displacement according to (12).

La Figura 9.1.3 mostra il risultato. In questo esempio, THD raggiunge prima la soglia del 10% come mostrato e quindi corrisponde a Xmax = 3,4mm (vedere le frecce verdi).

Nota: dalla versione 1.4, questa procedura è stata automatizzata. Una descrizione dettagliata è disponibile nella nota applicativa ARTA n. 7 (2).

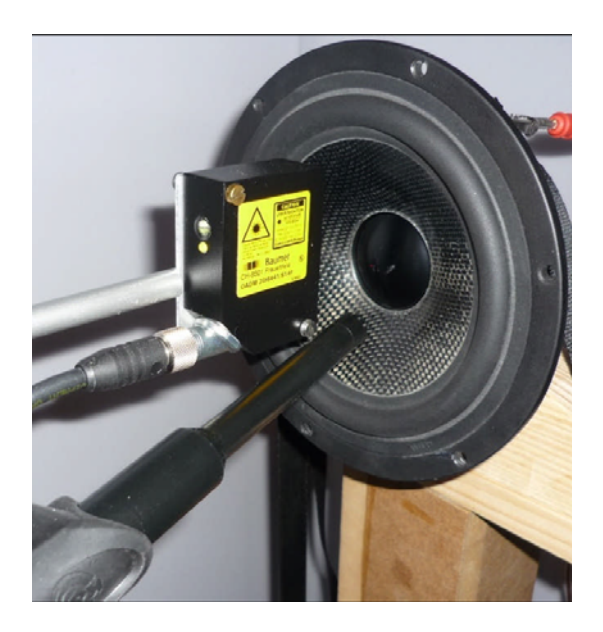

## **10. ARTA Note applicative**

[I] AP1. ARTA – Measuring Box.

[II] AP2. RLC Measurement With LIMP.

[III] AP3. Why 64-Bit Processing?

[IV] AP4. Loudspeaker Freefield Response.

[V] AP5. ARTA Chamber for the Lower End Microphone Calibration.

[VI] AP6. Directivity Measurements.

[VII] AP7. Estimation of Linear Displacement With STEPS.

[VIII] AP8. Repetitive measurements with script language AutoIT.

### **11. Riferimenti**

- 1 Müller M. TSP checken einfach gemacht [Internet]. Technische Eigenschaften von Soundkarten im PC. 2005 [cited 2014 Sep 20]. Available from: https://hifiselbstbau.de/grundlagenmainmenu-<br>35/verschiedenes-mainmenu-70/199-tsp-checkeneinfach-gemacht
- 2 ARTA Support [Internet]. [cited 2014 Sep 21]. Available from: http://www.artalabs.hr/support.htm
- 3 Khenkin A. How Earthworks measures microphones [Internet]. Earthworks Technical Articles. [cited 2014 Sep 21]. Available from: http://www.earthworksaudio.com/support/technicalarticles/
- 4 Melon M, Langrenne C, Rousseau D, Herzog P. Comparison of Four Subwoofer Measurement Techniques. J Audio Eng Soc. 2007;55:1077–91.
- 5 Mateljan I, Ugrinović K. The Comparison of Room Impulse Response Measuring Systems. Proceedings of the First Congress of Alps Adria Acoustics Association and Third Congress of Slovenian Acoustical Society. Portorož, Slovenija; 2003.
- 6 Struck CJ, Temme SF. Simulated Free Field Measurements. J Audio Eng Soc. 1994;42:467–82.
- 7 Havelock DI, Kuwano S, Vorländer M, editors. Handbook of signal processing in acoustics. New York, NY: Springer; 2008. 2 p.
- 8 D'Appolito JA. Testing loudspeakers. Peterborough, N.H.: Audio Amateur Press : Distribution agents, Old Colony Sound Lab; 1998.
- 9 Sanfilipo M. Subwoofer Measurement Tactics: A Brief, Topical Overview & Method Comparison | Audioholics [Internet]. Audioholics Online A/V Magazine. 2007 [cited 2014 Sep 21]. Available from: http://www.audioholics.com/loudspeaker-design/subwoofermeasurements
- 10 Messbedingungen bei Visaton Visaton Diskussionsforum [Internet]. Visaton: der Lautsprecherspezialist. 2006 [cited 2014 Sep 21]. Available from: http://www.visaton.de/vb/showthread.php?t=12754
- 11 Gander MR. Ground Plane Acoustic Measurement of Loudspeaker Systems. J Audio Eng Soc. 1982;30(10):723–31.
- 12 Klippel GmbH. Measurement of Peak Displacement Xmax (performance-based method) [Internet]. 2012 [cited 2014 Jul 26]. Available from: http://www.klippel.de/nc/knowhow/ application-notes.html?sword\_list%5B0%5D=an4
- 13 Fasold W, Veres E. Schallschutz und Raumakustik in der Praxis: Planungsbeispiele und konstruktive Lösungen. Berlin: Huss-Medien, Verl. für Bauwesen; 2003.
- 14 Vanderkooy J. Applications of the Acoustic Centre. 122ns AES Convention. 2007.
- 15 Fuhs S, Höldrich R, Thomberger G. Validierung des Entfernungsgesetzes und Korrektur der Gruppenlaufzeit und des akustischen Zentrums des Lautsprechers im Adrienne-Verfahrens. DAGA 2006 - 32 Deutsche Jahrestagung für Akustik. Braunschweig, Germany; 2006.
- 16 Ahlersmeyer T. Akustisch "optimale" Materialien für Lautsprechergehäuse [Internet]. Picosound.de. [cited 2014 Sep 21]. Available from: http://urlm.de/www.picosound.de
- 17 Mateljan I, Weber H, Doric A. Detection of Audible Resonances. Proceedings of the Third congress of Alps Adria Acoustics Association. Graz, Austria; 2007.
- 18 Freeman J. Techniques to enhance op amp signal integrity in low-level sensor applications [Internet]. Planet Analog - Articles. 2008 [cited 2014 Sep 21]. Available from: http://www.planetanalog.com/document.asp?doc\_id=527763
- 19 Waldman W. Nonlinear Least Squares Estimation of Thiele-Small Parameters from Impedance Measurements. AES Convention. Munich, Germany; 1993.
- 20 Farina A. Simultaneous Measurement of Impulse Response and Distortion with a Swept-Sine Technique. 108th AES Convention. 2000.
- 21 Müller S, Massarini P. Transfer-Function Measurement with Sweeps. J Audio Eng Soc. 2001;49:443–71.
- 22 D'Appolito JA. Testing Loudspeakers: Which Measurements Matter, Part 1. AudioXpress; 2009.
- 23 D'Appolito JA. Testing Loudspeakers: Which Measurements Matter, Part 2. AudioXpress; 2009.
- 24 Toole FE. Sound reproduction: loudspeakers and rooms. Amsterdam ; Boston: Elsevier; 2008. 550 p.
- 25 AES Recommended Practice Specification of Loudspeaker Components Used in Professional Audio and Sound Reinforcement. Audio Engineering Society; 1984. Report No.: AES2-1984 (r2003).
- 26 IEC. Sound system equipment Part 5: Loudspeakers. Geneva, Switzerland: International Electrotechnical Commission; 2003. Report No.: IEC 60268-5.
- 27 AES Information Document for Acoustics Plane wave tubes Design and practice. Audio Engineering Society; 2012. Report No.: AES-1id-2012.
- 28 Sound system equipment Electroacoustical transducers Measurement of large signal parameters. International Electrotechnical Commission; 2010 Jan. Report No.: IEC 62458 ed1.0.

## **12. Formule e figure**

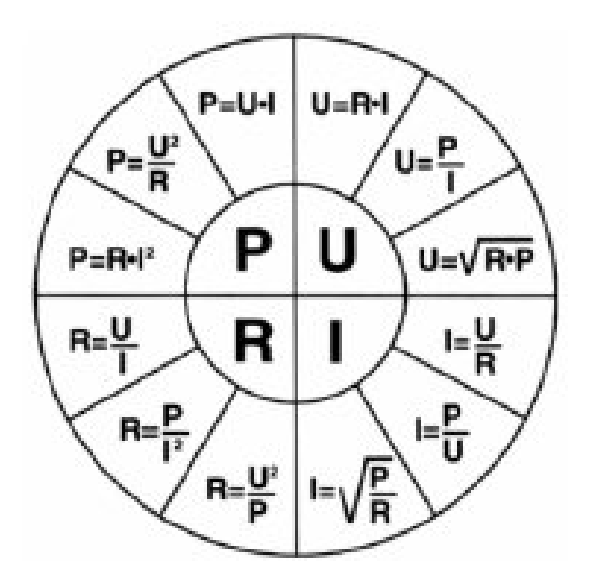

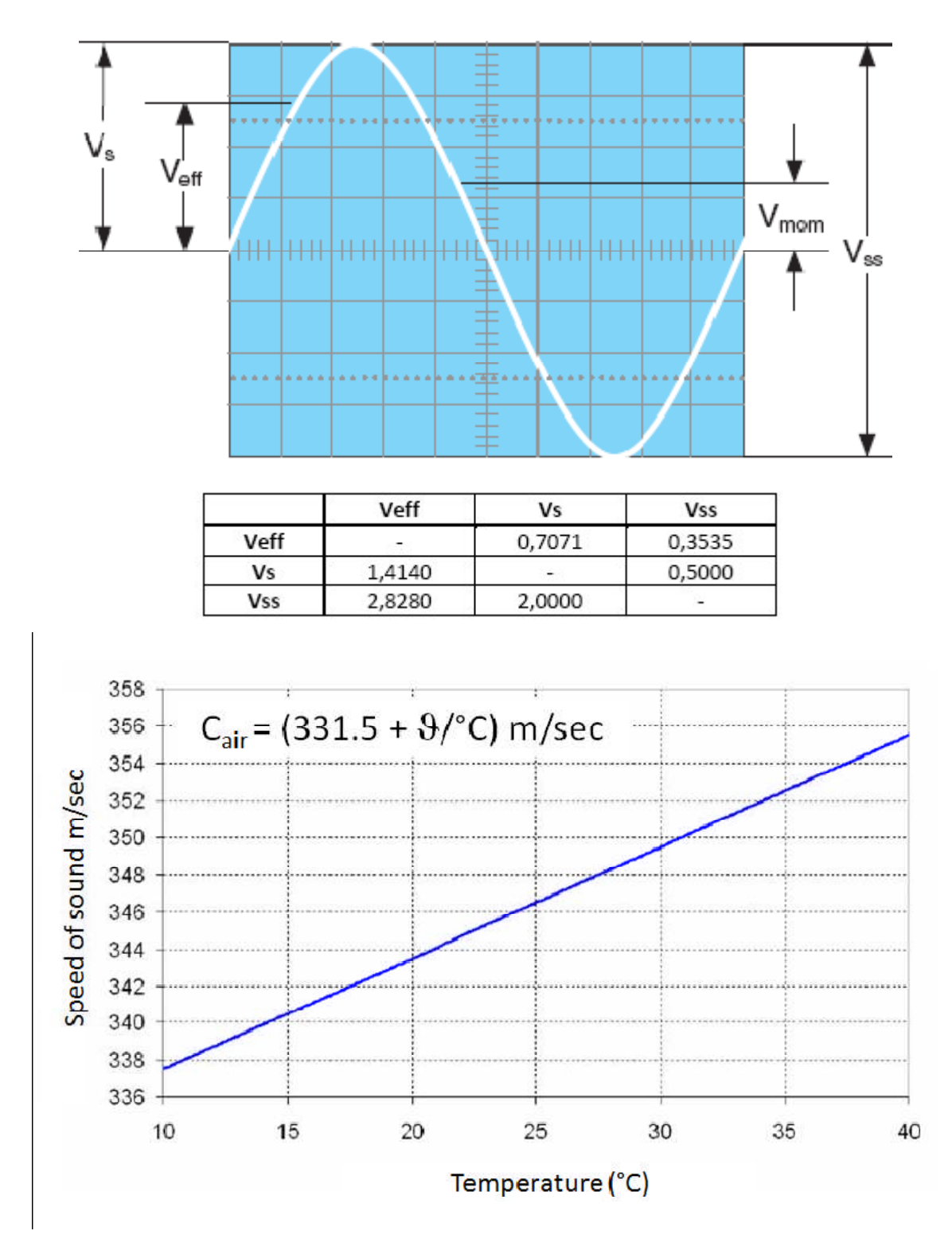

## **Connessione dei driver in serie o parallelo**

Quando più driver dello stesso tipo sono collegati in serie o in parallelo, i loro parametri potrebbero essere influenzati. I driver possono essere collegati insieme in serie (Ser) e parallelo (Par) elettricamente;

possono anche essere in serie (involucro composito) o in parallelo (montati l'uno accanto all'altro) acusticamente.

Le possibili combinazioni e i loro effetti sui parametri del driver sono mostrati nella seguente tabella.

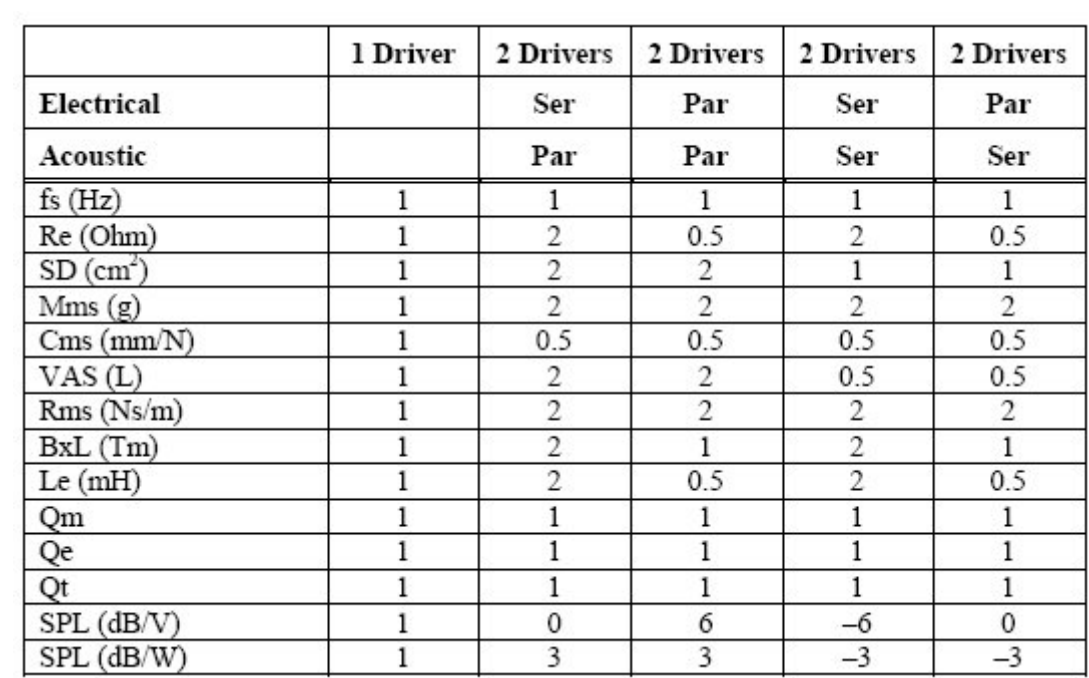

#### CALIBRAZIONE ARTA

Qui sotto lo schema elettrico dell'interfaccia usata per le misure acustiche e la calibrazione; Si tratta dell'Arta measurement box descritto nell'Application Note 1 che si trova nel sito ufficiale. Il box è studiato per le misure di impedenza e risposta acustica in modalità Dual Channel e facilita l'utilizzatore nei setup necessari.

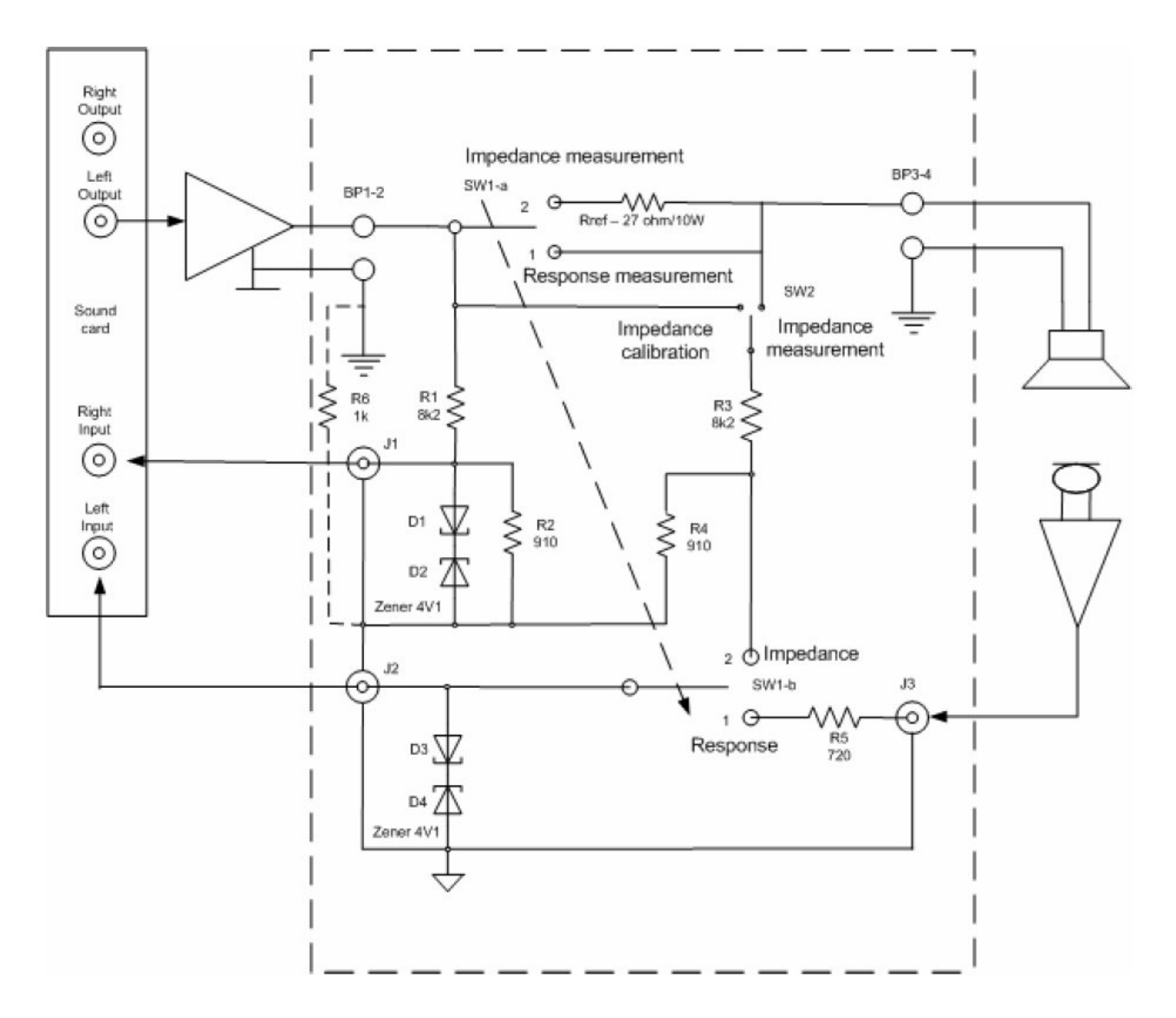

**N.B. I calcoli di seguito sono riferiti al mio hardware e cioè:** 

- **scheda audio Terratec DMX6 Fire Usb;**
- **preamplificatore microfonico Monacor MPA 102;**
- **microfono Beringer ECM 8000;**
- **amplificatore Nad 3020;**

### **CANALE DI INGRESSO DESTRO DELLA SCHEDA AUDIO**

DATI NECESSARI PER I CALCOLI:

Impedenza di ingresso scheda audio Terratec DMX6 FIRE USB = 10 Kohm;

Sensibilità di ingresso scheda audio Terratec DMX6 FIRE USB = 1 V;

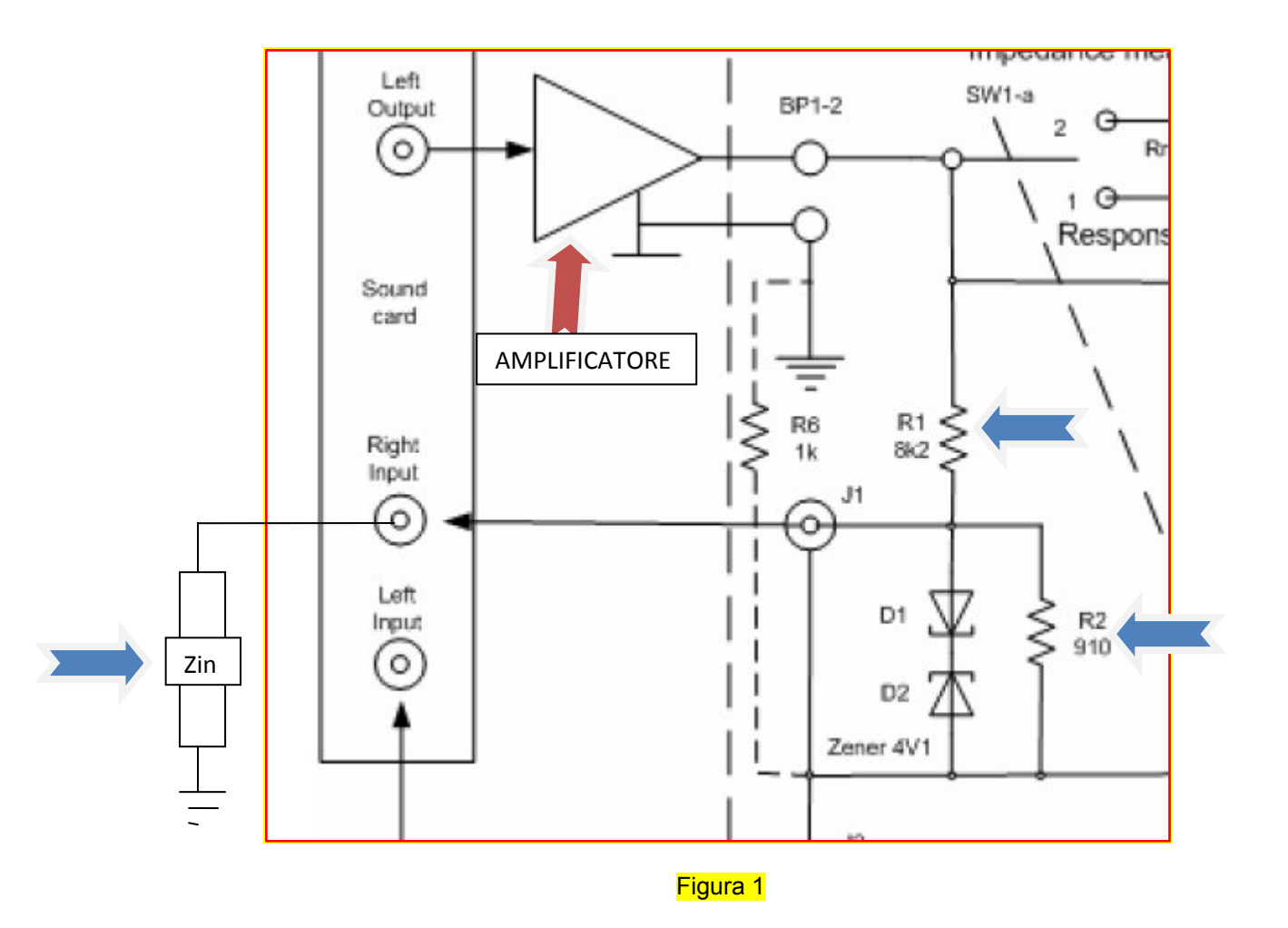

I resistori R1 e R2 (figura 1) formano insieme con l'impedenza di ingresso del canale destro della scheda audio un partitore di tensione che avrà come fattore k :

$$
k = \frac{\frac{R2*Zin}{R2+Zin}}{R1+\frac{R2*Zin}{R2+Zin}} = \frac{\frac{910*10000}{910+10000}}{8200+\frac{910*10000}{910+10000}} = \frac{834}{9034} = 0,0923
$$
(1)

Ciò significa che se applico una tensione Vin di 1V (tramite l'amplificatore) fra il terminale BP1 e la massa, la tensione all' ingresso destro della scheda audio sarà *Vin \* k* cioè, in questo esempio, 1\*0,0923 = 0,0923 V (ridotta quindi di circa 10 volte).

Poiché nel setup di Arta è possibile definire quale canale di ingresso della scheda audio useremo come riferimento e quale come dati di misura, il valore della (1) va immesso nella finestra "Audio device setup" nel campo del canale settato come riferimento (figura 2)

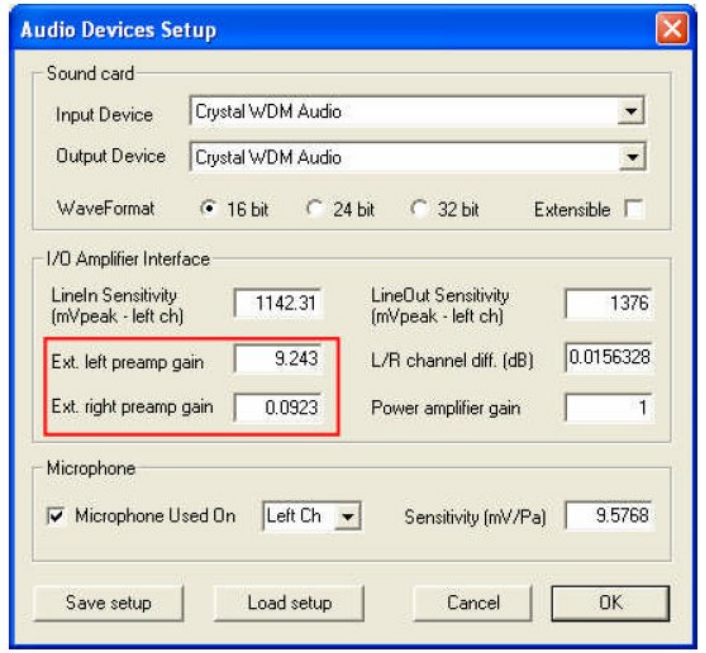

### Figura 2

A questo punto la massima tensione applicabile dall'amplificatore per non superare il valore di sensibilità di ingresso della scheda audio di 1V, intesa come tensione che provoca il massimo livello di ingresso senza provocare clipping della scheda audio sarà:

*Vmax\*k=Vin* da cui *Vmax = Vin/k* = 1/0,0923 = 10,83V

E' adesso definibile la potenza **massima** di ingresso che potrà erogare l'amplificatore.

*Ricordando che P = V\*I* e *I = V/Z* pertanto sostituendo il valore della "I" alla prima si ha:

$$
P=V^2/Z
$$

Se stiamo misurando un DUT (Device Under Test) dotato di un impedenza nominale di 4 ohm la potenza non dovrà superare:

 $10,83^2/4 = 29,32$  W

Se stiamo misurando un DUT (Device Under Test) dotato di un impedenza nominale di 8 ohm la potenza non dovrà superare:

 $10,83^2/8 = 14,66$  W

Attenzione: la sensibilità di ingresso della scheda audio da immettere nel menu di calibrazione è espressa in mV picco picco. Per i giusti calcoli della potenza da applicare in Wrms va utilizzato il Volt rms che vale

$$
Vrms = Vpp* 0,707
$$

### **ALTRE CONSIDERAZIONI**

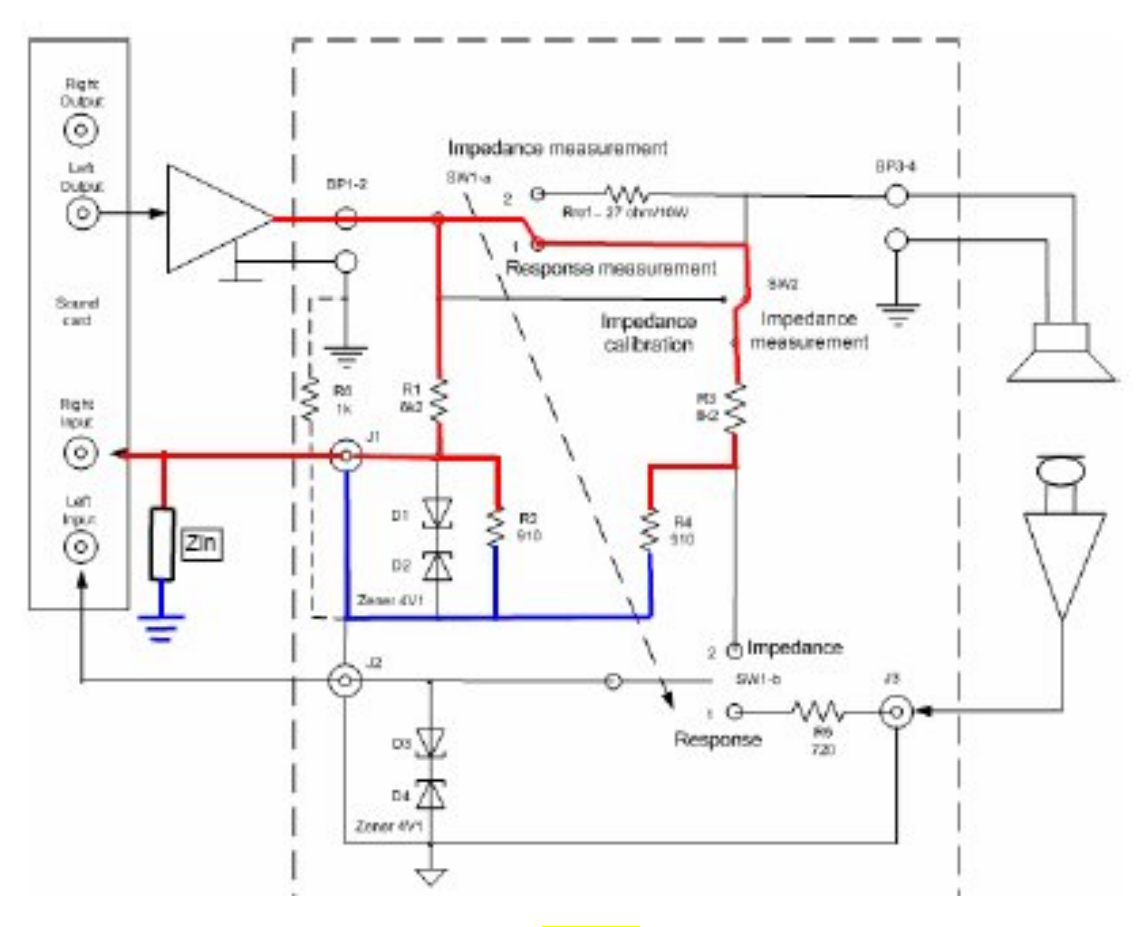

Figura 3

Nella modalità di misura della risposta, il canale destro di ingresso della scheda audio vede l'impedenza costituita dal circuito rosso-blu della figura 3. La calcoliamo:

Per prima cosa troviamo la resistenza equivalente al parallelo di Zin e R2;

$$
Req_1 = \frac{Zin * R2}{Zin + R2} = \frac{10000 * 910}{10000 + 910} = 834,09 \ \Omega
$$

Tale resistenza risulta essere in parallelo alla serie formata da R1, R3 ed R4 che ha resistenza equivalente:

$$
Req_2 = R1 + R3 + R4 = 8200 + 8200 + 910 = 17310 \Omega
$$

Per trovare ora l'impedenza totale basta calcolare il parallelo delle Req<sub>1</sub> e Req<sub>2</sub>

$$
Req_{\text{totale}} = \frac{Req1*Req2}{Req1+Req2} = \frac{834*17310}{834+17310} = 795,67 \Omega
$$

Ciò è pienamente confermato anche dalla simulazione eseguita con Multisim come da figura 4.

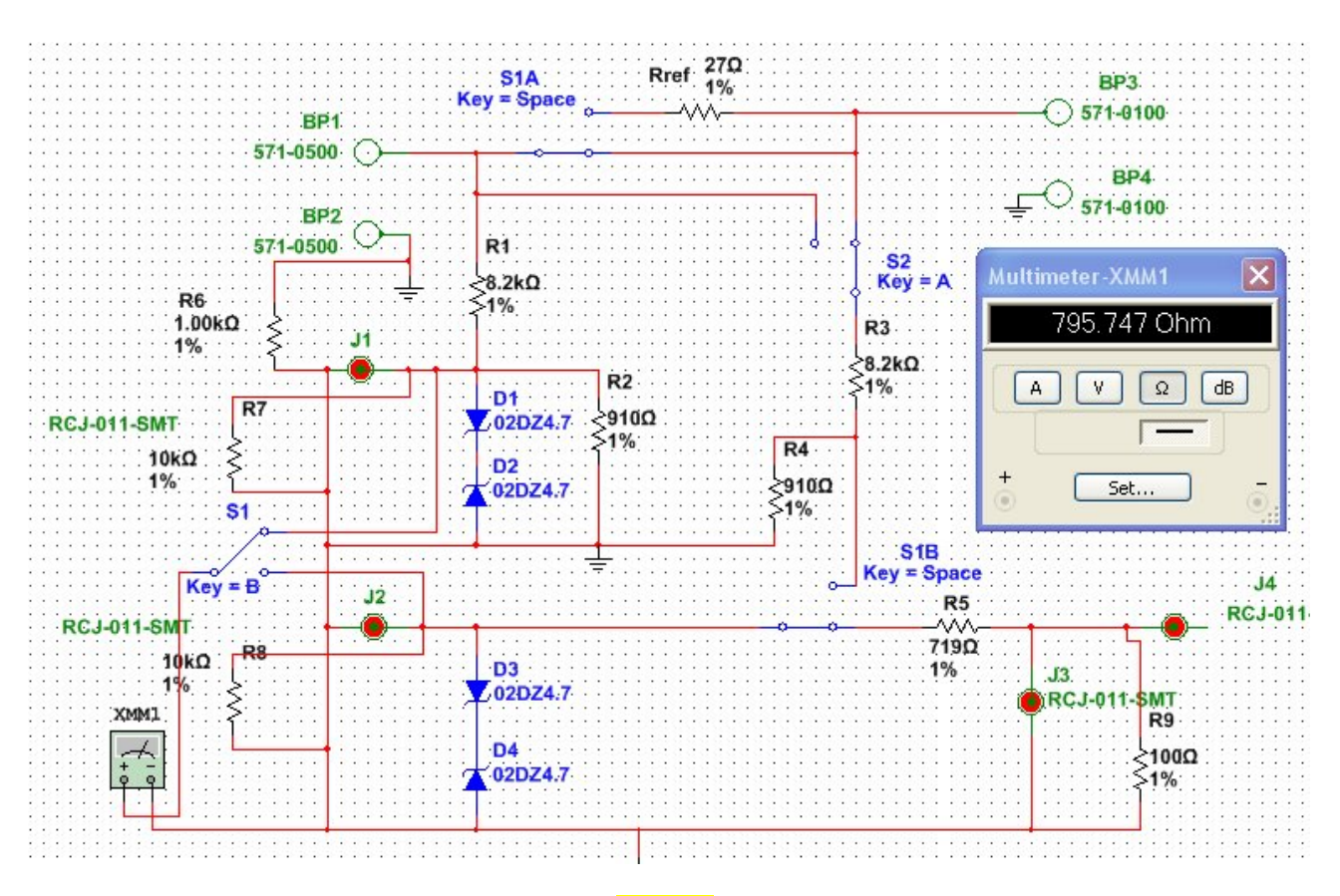

Figura 4

**CANALE DI INGRESSO SINISTRO DELLA SCHEDA AUDIO**

DATI NECESSARI PER I CALCOLI:

Impedenza di uscita del pre mic MONACOR MPA 102 = 100 ohm

Impedenza di ingresso scheda audio Terratec DMX6 FIRE USB = 10Kohm;

Dati preamplificatore microfonico Monacor MPA 102 (vedi figura 5);

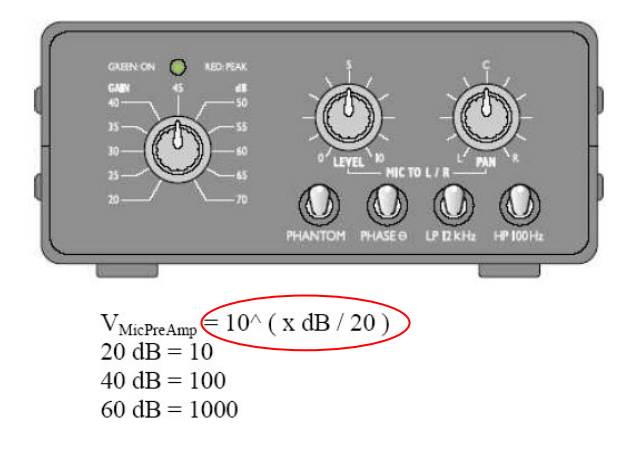

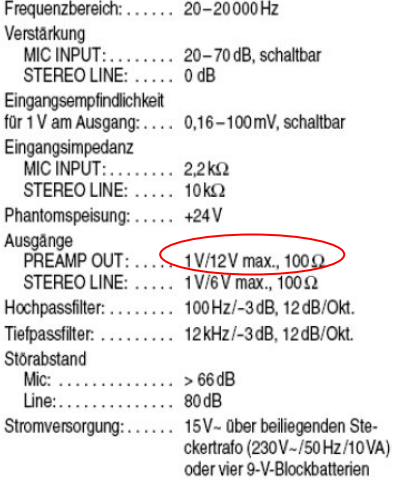

Figura 5

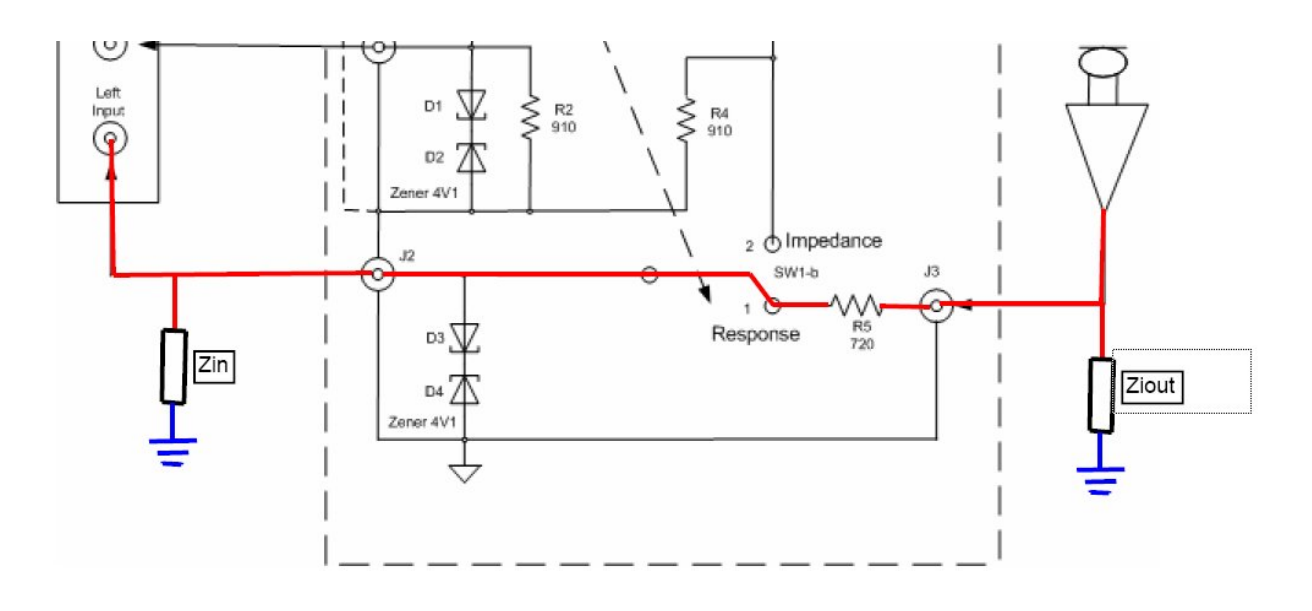

Figura 6

Analizziamo ora il canale di ingresso sinistro della scheda audio (figura 6)

Perché la scheda audio "veda" la stessa impedenza del canale destro è necessario aggiungere una resistenza serie, la R5 da 720 Ω; così facendo la Zout (impedenza di uscita del preamplificatore microfonico) risulta in serie alla R5 e quindi:

$$
Req_1 = Zout + R5 = 100 + 720 = 820 \Omega
$$

Req<sub>1</sub> è poi in parallelo con Zin quindi:

$$
Reqtotale = \frac{Req1 * Zin}{Req1 * Zin} = \frac{820 * 10000}{820 + 10000} = 757,85 Ω
$$

Dato confermato dalla simulazione con Multisim (figura 7):

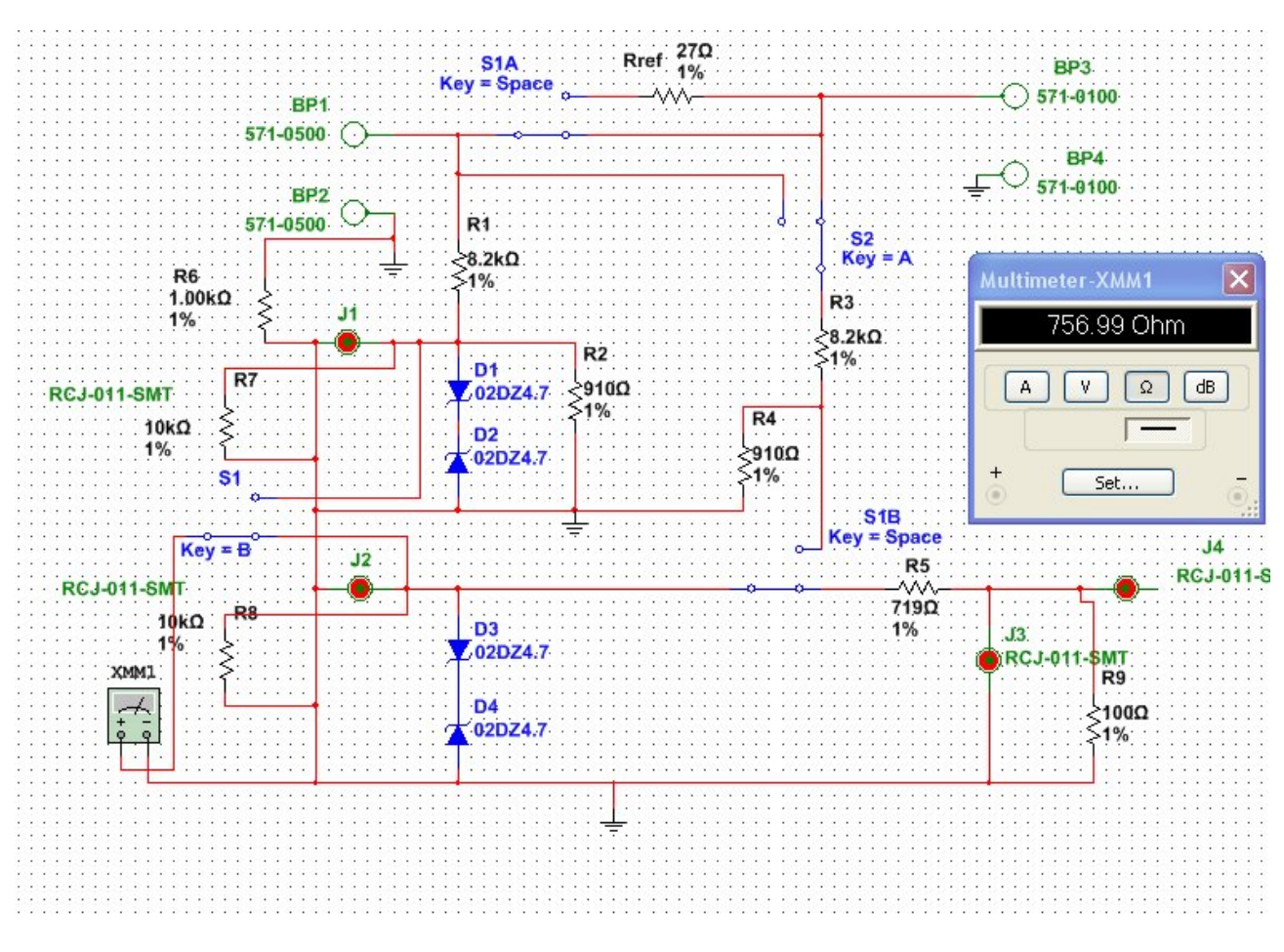

#### Figura 7

A mio avviso la R5 andrebbe aumentata affinché il valore dell'impedenza all'ingresso del canale sinistro della scheda audio si avvicini di più a quella del canale destro. Usando una resistenza E96 1% da 768 Ω si ottiene una impedenza di 798,66 Ω anziché 757,85 Ω, molto più vicina a quella del canale destro (795,67 Ω).

Ora dobbiamo inserire in Arta il guadagno di questo canale.

Ipotizzando che all'uscita del pre mic sia presente la tensione di 10 V, la corrente che circolerà nel circuito formato dalle impedenze serie Zout, R5 e Zin (figura 6) vale:

$$
I = \frac{V}{R} = \frac{10}{100 + 719 + 10000} = 0,000924 \text{ A}
$$

Per cui la caduta di tensione (Vin) sulla Zin sarà:

$$
0,000924 * 10000 = 9,24 V
$$

Il guadagno è definito da:

$$
G=Vin/Vout per cui G = 9,24/10 = 0,924 volte
$$

Siccome, dai dati di figura 5, il guadagno interno del pre mic a 20 dB è 10 volte, moltiplichiamo il valore appena ottenuto per 10:

$$
0,924 * 10 = 9,24
$$

che è il dato da inserire nel campo di figura 2 relativo al guadagno del canale sinistro. Naturalmente se usiamo il Gain del pre posizionato su 25 dB il guadagno da immettere è:

$$
G = 0.924 * 10^{(25/20)} = 0.924 * 17.78 = 16.43
$$

N.B.

 $\sim$ 

I guadagni in questi campi vanno inseriti come valori assoluti e non in dB e cioè:

Gain =  $10^{(dBlevel/20)}$ 

Ma verifichiamo anche che i guadagni in dB del pre mic corrispondano ai valori dichiarati.

Utilizzando Visual Analizer iniettiamo una tensione sinusoidale alla frequenza di 1kHz all'ingresso microfonico del pre. Tale tensione in Vpp vale circa 10 mV.

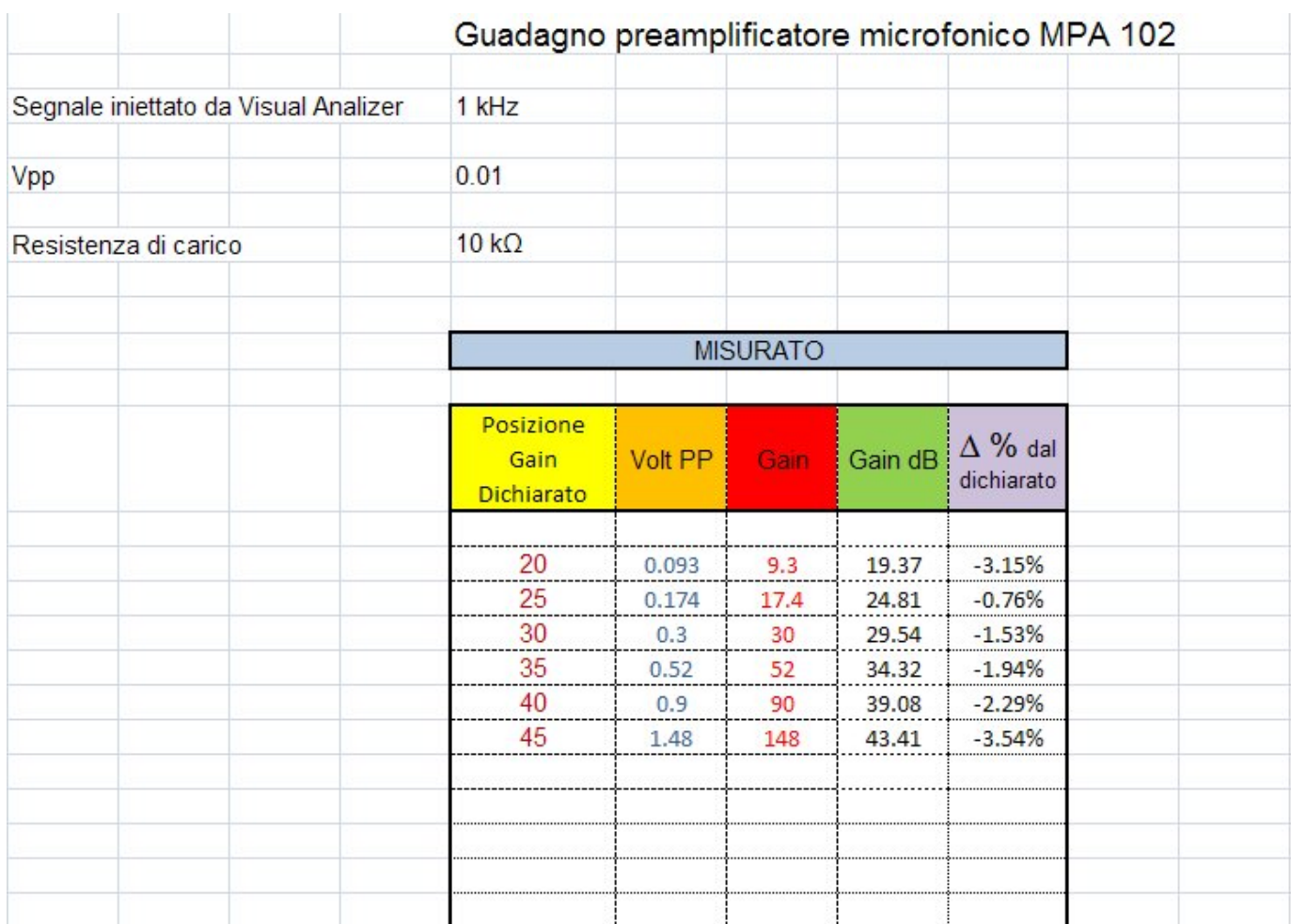